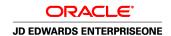

# JD Edwards EnterpriseOne Sales Order Management 8.12 Implementation Guide

April 2006

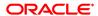

JD Edwards EnterpriseOne Sales Order Management 8.12 Implementation Guide SKU E1\_812ASO-B\_0406

Copyright © 2006, Oracle. All rights reserved.

The Programs (which include both the software and documentation) contain proprietary information; they are provided under a license agreement containing restrictions on use and disclosure and are also protected by copyright, patent, and other intellectual and industrial property laws. Reverse engineering, disassembly, or decompilation of the Programs, except to the extent required to obtain interoperability with other independently created software or as specified by law, is prohibited.

The information contained in this document is subject to change without notice. If you find any problems in the documentation, please report them to us in writing. This document is not warranted to be error-free. Except as may be expressly permitted in your license agreement for these Programs, no part of these Programs may be reproduced or transmitted in any form or by any means, electronic or mechanical, for any purpose.

If the Programs are delivered to the United States Government or anyone licensing or using the Programs on behalf of the United States Government, the following notice is applicable:

#### U.S. GOVERNMENT RIGHTS

Programs, software, databases, and related documentation and technical data delivered to U.S. Government customers are "commercial computer software" or "commercial technical data" pursuant to the applicable Federal Acquisition Regulation and agency-specific supplemental regulations. As such, use, duplication, disclosure, modification, and adaptation of the Programs, including documentation and technical data, shall be subject to the licensing restrictions set forth in the applicable Oracle license agreement, and, to the extent applicable, the additional rights set forth in FAR 52.227-19, Commercial Computer Software–Restricted Rights (June 1987). Oracle Corporation, 500 Oracle Parkway, Redwood City, CA 94065.

The Programs are not intended for use in any nuclear, aviation, mass transit, medical, or other inherently dangerous applications. It shall be the licensee's responsibility to take all appropriate fail-safe, backup, redundancy and other measures to ensure the safe use of such applications if the Programs are used for such purposes, and we disclaim liability for any damages caused by such use of the Programs.

The Programs may provide links to Web sites and access to content, products, and services from third parties. Oracle is not responsible for the availability of, or any content provided on, third-party Web sites. You bear all risks associated with the use of such content. If you choose to purchase any products or services from a third party, the relationship is directly between you and the third party. Oracle is not responsible for: (a) the quality of third-party products or services; or (b) fulfilling any of the terms of the agreement with the third party, including delivery of products or services and warranty obligations related to purchased products or services. Oracle is not responsible for any loss or damage of any sort that you may incur from dealing with any third party.

Oracle, JD Edwards, PeopleSoft, and Siebel are registered trademarks of Oracle Corporation and/or its affiliates. Other names may be trademarks of their respective owners.

#### **Open Source Disclosure**

Oracle takes no responsibility for its use or distribution of any open source or shareware software or documentation and disclaims any and all liability or damages resulting from use of said software or documentation. The following open source software may be used in Oracle's PeopleSoft products and the following disclaimers are provided.

This product includes software developed by the Apache Software Foundation (http://www.apache.org/). Copyright © 1999-2000 The Apache Software Foundation. All rights reserved. THIS SOFTWARE IS PROVIDED "AS IS" AND ANY EXPRESSED OR IMPLIED WARRANTIES, INCLUDING, BUT NOT LIMITED TO, THE IMPLIED WARRANTIES OF MERCHANTABILITY AND FITNESS FOR A PARTICULAR PURPOSE ARE DISCLAIMED. IN NO EVENT SHALL THE APACHE SOFTWARE FOUNDATION OR ITS CONTRIBUTORS BE LIABLE FOR ANY DIRECT, INDIRECT, INCIDENTAL, SPECIAL, EXEMPLARY, OR CONSEQUENTIAL DAMAGES (INCLUDING, BUT NOT LIMITED TO, PROCUREMENT OF SUBSTITUTE GOODS OR SERVICES; LOSS OF USE, DATA, OR PROFITS; OR BUSINESS INTERRUPTION) HOWEVER CAUSED AND ON ANY THEORY OF LIABILITY, WHETHER IN CONTRACT, STRICT LIABILITY, OR TORT (INCLUDING NEGLIGENCE OR OTHERWISE) ARISING IN ANY WAY OUT OF THE USE OF THIS SOFTWARE, EVEN IF ADVISED OF THE POSSIBILITY OF SUCH DAMAGE.

# **Contents**

| General Preface                                                                                                    |          |
|----------------------------------------------------------------------------------------------------|----------|
| About This Documentation Preface                                                                                                    | xxiii    |
| JD Edwards EnterpriseOne Application Prerequisites                                                                                             | xxiii    |
| Application Fundamentals.  Documentation Updates and Printed Documentation.  Obtaining Documentation Updates.  Ordering Printed Documentation. |          |
|                                                                                                    | xxiv     |
|                                                                                                    | xxiv     |
|                                                                                                    | xxiv     |
| Additional Resources                                                                                                    |          |
| Typographical Conventions and Visual Cues                                                                                                    | xxvi     |
|                                                                                                    | xxvi     |
| Visual Cues                                                                                                    |          |
| Country, Region, and Industry Identifiers                                                                                                    | xxvii    |
| Currency Codes                                                                                                    |          |
|                                                                                                    |          |
| Common Fields Used in Implementation Guides                                                                                                    |          |
| Preface  JD Edwards EnterpriseOne Sales Order Management Preface                                                                               | xxxi     |
| JD Edwards EnterpriseOne Products                                                                                                    | xxxi     |
| JD Edwards EnterpriseOne Application Fundamentals                                                                                              | xxxi     |
| Common Fields Used in this Implementation Guide                                                                                                | xxxii    |
| Chapter 1                                                                                                    |          |
| Getting Started with JD Edwards EnterpriseOne Sales Order Man                                                                                  | agement1 |
| JD Edwards EnterpriseOne Sales Order Management Overview                                                                                       | 1        |
| JD Edwards EnterpriseOne Sales Order Management Business Processes.                                                                            | 2        |
| JD Edwards EnterpriseOne Sales Order Management Integrations                                                                                   | 2        |
| JD Edwards EnterpriseOne Sales Order Management Implementation                                                                                 | 5        |
| Global Implementation Steps                                                                                                    | 5        |
| Sales Order Management Implementation Steps                                                                                                    | 6        |

# Chapter 2 Configuring the Sales Order Management System......9 Understanding System Configuration for Sales Order Management......9 Setting Up Locations in Branch/Plants......25 Forms Used to Set Up Order Line Types.......31 Forms Used to Set Up Order Activity Rules......34 Setting Up Order Activity Rules......34 **Chapter 3** Setting Up Order Processing Information......37 Understanding Commission Assignments......40 Forms Used to Set Up Commission Information......42 Setting Up Commission Constants......42

| Setting Up Sales Groups                                                         | 43  |
|---------------------------------------------------------------------------------|-----|
| Setting Up Branch Sales Markups                                                 | 44  |
| Understanding Branch Sales Markups                                              |     |
| Forms Used to Set Up Branch Sales Markups                                       | 45  |
| Setting Up Branch Sales Markups                                                 | 45  |
| Defining Flexible Account Numbers                                               | 46  |
| Understanding Flexible Account Numbers                                          | 47  |
| Prerequisites                                                                   | 50  |
| Forms Used to Define Flexible Account Numbers                                   | 50  |
| Defining Flexible Account Numbers                                               | 50  |
| Creating Order Templates                                                        | 51  |
| Understanding Order Templates                                                   | 51  |
| Prerequisites                                                                   | 52  |
| Forms Used to Create Order Templates                                            | 52  |
| Creating a Standard Template                                                    | 53  |
| Creating a System-Generated Template                                            | 53  |
| Setting Processing Options for Customer History Template Rebuild (R42815)       | 53  |
| Setting Processing Options for Customer Template Revisions (P4015)              | 54  |
| Setting Up Order Hold Information                                               | 54  |
| Understanding Order Hold Information                                            | 54  |
| Understanding the Assignment of Hold Codes to Orders                            | 57  |
| Understanding the Assignment of Hold Codes to the Customer Billing Instructions | 58  |
| Forms Used to Set Up Order Hold Information                                     | 58  |
| Setting Up Order Hold Codes                                                     | 58  |
| Setting Up Self-Service Information for Sales Order Management                  | 60  |
| Understanding Self-Service Setup for Customers and Suppliers                    | 60  |
| Understanding Security Issues                                                   | 60  |
| Understanding Processing Options for Customer Self-Service                      | 61  |
| Understanding Product Hierarchy Setup for Self-Service Order Entry              | 61  |
| Prerequisites                                                                   | 61  |
| Forms Used to Set Up Self-Service Information for Sales Order Management        | 62  |
| Setting Up Product Hierarchies                                                  | 62  |
| Setting Processing Options for Item Hierarchy (P4101H)                          | 62  |
|                                                                                 |     |
| Chapter 4 Setting Up Customer-Related Information                               | G E |
| Understanding Customer-Related Information                                      |     |
| Setting Up Related Addresses                                                    |     |
| Understanding Related Addresses                                                 |     |
| Onderstanding Neiated Addresses                                                 |     |

## Contents

| Prerequisites                                                               | 67 |
|-----------------------------------------------------------------------------|----|
| Forms Used to Set Up Related Addresses                                      | 67 |
| Setting Up Related Addresses                                                |    |
| Defining the Invoicing Address                                              | 69 |
| Defining Default Address Types                                              | 70 |
| Setting Up Customer Billing Instructions                                    |    |
| Understanding Customer Billing Instructions                                 | 71 |
| Prerequisites                                                               | 71 |
| Forms Used to Set Up Customer Billing Instructions                          | 72 |
| Setting Up Customer Billing Information                                     | 72 |
| Entering Freight and Delivery Information                                   | 74 |
| Entering Item Restrictions                                                  | 76 |
| Entering Commission Information                                             | 76 |
| Entering Credit Information                                                 | 76 |
| Converting Customer Limit Amounts                                           | 77 |
| Understanding Currency Conversion for Customer Limit Amounts                | 77 |
| Running the Address Book Conversion - F03012 Program (R8903102E)            | 78 |
| Setting Processing Options for Address Book Conversion - F03012 (R8903012E) |    |
| Setting Up Date-Sensitive Customer Sets                                     | 79 |
| Understanding Date-Sensitive Customer Sets                                  |    |
| Prerequisites                                                               | 80 |
| Forms Used to Set Up Date-Sensitive Customer Sets                           | 80 |
| Setting Up Date-Sensitive Customer Sets                                     | 80 |
|                                                                             |    |
| Chapter 5 Setting Up UCC 128 Compliance                                     | 83 |
| Understanding UCC 128 Compliance                                            |    |
| Understanding UCC Identification Codes                                      |    |
| Understanding Bar Code Labels                                               |    |
| Setting Up Hierarchical Configurations                                      |    |
| Understanding Hierarchical Configurations                                   |    |
| Form Used to Set Up Hierarchical Configurations                             |    |
| Setting Up Hierarchical Configurations                                      |    |
| Setting Up Shipping Information                                             |    |
| Understanding Shipping Labels                                               |    |
| Form Used to Set Up Shipping Information                                    |    |
| Setting Up Shipping Information.                                            |    |
| Setting Up Item Information for UCC 128                                     |    |
| Understanding Item Information for UCC 128                                  |    |

| Prerequisites                                            | 96  |
|----------------------------------------------------------|-----|
| Forms Used to Set Up Item Information for UCC 128        | 96  |
| Setting Up Item Information for UCC 128                  | 96  |
|                                                          |     |
| Chapter 6                                                |     |
| Setting Up Base and Standard Pricing                     |     |
| Jnderstanding Pricing                                    |     |
| Setting Up a Base Pricing Structure                      |     |
| Understanding Base Pricing Structure                     |     |
| Prerequisites                                            |     |
| Forms Used to Set Up a Base Pricing Structure            | 104 |
| Assigning a Customer Pricing Group to a Customer         | 104 |
| Assigning an Item Pricing Group to an Item               | 105 |
| Setting Up the Pricing Hierarchy                         | 105 |
| Setting Up Base Prices                                   | 106 |
| Understanding Base Prices                                | 106 |
| Prerequisite                                             | 107 |
| Forms Used to Set Up Base Prices                         | 108 |
| Setting Up Base Prices                                   | 108 |
| Setting Up Complex Price Groups                          | 109 |
| Understanding Complex Price Groups                       | 109 |
| Prerequisite                                             | 110 |
| Forms Used to Set Up Complex Price Groups                | 111 |
| Setting Up Complex Price Groups                          | 111 |
| Assigning a Customer to a Price Group                    | 112 |
| Setting Up Complex Item Groups                           | 112 |
| Assigning an Item to an Item Group                       | 112 |
| Generating Price Group Relationships                     | 113 |
| Setting Up Standard Price Adjustments                    | 113 |
| Understanding Standard Price Adjustments                 | 113 |
| Prerequisites                                            | 114 |
| Forms Used to Set Up Standard Price Adjustments          |     |
| Setting Up Standard Pricing Adjustments                  |     |
| Setting Up Inventory Pricing Rules                       |     |
| Assigning Pricing Rules to Customers and Customer Groups |     |
| Setting Up Trade Discounts                               |     |
| • ,                                                      |     |

# Chapter 7

| Entering Sales Orders                                                     | 119 |
|---------------------------------------------------------------------------|-----|
| Understanding Sales Order Entry                                           | 119 |
| Prerequisites                                                             | 121 |
| Entering Sales Order Header and Detail Information                        | 121 |
| Understanding Sales Order Header Information                              | 122 |
| Understanding Sales Order Detail Information                              | 123 |
| Understanding Workflow Processing During Sales Order Entry                | 126 |
| Understanding Activating Subsystem Processing                             | 127 |
| Prerequisites                                                             | 127 |
| Forms Used to Enter Sales Order Header and Detail Information             | 128 |
| Setting Processing Options for Sales Order Entry (P4210)                  | 129 |
| Entering Sales Order Header Information                                   | 157 |
| Entering Sales Order Item Information                                     | 160 |
| Entering Default Line Information                                         | 162 |
| Entering Cross-docking Information                                        |     |
| Updating and Copying Sales Order Information                              | 164 |
| Understanding the Process to Update Header Information to the Detail Form | 164 |
| Understanding Copying Sales Orders                                        | 164 |
| Prerequisite                                                              | 165 |
| Form Used to Update and Copy Sales Order Information                      | 165 |
| Updating Header Information                                               | 165 |
| Copying Sales Orders                                                      | 165 |
| Entering Sales Orders with Templates                                      | 166 |
| Understanding the Use of Templates with Order Processing                  |     |
| Prerequisites                                                             | 166 |
| Forms Used to Enter Sales Orders with Templates                           | 166 |
| Entering a Sales Order Using a Template                                   | 167 |
| Entering Substitute, Associated, and Promotional Items                    |     |
| Understanding Substitute, Associated, and Promotional Items               | 167 |
| Prerequisites                                                             | 168 |
| Forms Used to Enter Substitute, Associated, and Promotional Items         | 168 |
| Entering Substitute, Associated, and Promotional Items                    | 168 |
| Creating Volume-Based Upselling Prices                                    | 169 |
| Understanding Volume-Based Upselling                                      | 169 |
| Prerequisites                                                             | 170 |
| Forms Used to Create Volume-Based Upselling Prices                        | 170 |
| Creating Volume-Based Upselling Prices                                    | 170 |
| Promising Orders in Sales Order Entry                                     | 170 |
| Understanding Order Promising                                             | 171 |

| Forms Used to Promise Orders in Sales Order Entry                           | 173 |
|-----------------------------------------------------------------------------|-----|
| Selecting the Promised Delivery Dates                                       | 173 |
| Generating the Audit Log and Approval Processing                            | 173 |
| Understanding the Audit Log                                                 | 174 |
| Understanding Approval Processing                                           | 174 |
| Prerequisites                                                               | 175 |
| Forms Used to Generate the Audit Log and Approval Processing                | 176 |
| Reviewing the Audit Log                                                     | 176 |
| Entering Orders for Kits and Configured Items                               | 176 |
| Understanding Kits and Configured Items                                     | 176 |
| Understanding Kit Order Entry                                               | 178 |
| Prerequisites                                                               | 178 |
| Forms Used to Enter Orders for Kits and Configured Items                    | 179 |
| Entering Kit Orders                                                         | 179 |
| Processing Recurring Sales Orders                                           | 180 |
| Understanding Recurring Sales Orders                                        | 180 |
| Forms Used to Process Recurring Sales Orders                                | 180 |
| Setting Processing Options for Recurring Orders (P4004Z)                    | 180 |
| Entering a Recurring Sales Order                                            | 182 |
| Processing Recurring Orders                                                 | 183 |
| Setting Processing Options for Recurring Orders Edit and Creation (R40211Z) |     |
| Entering Orders Using Store-and-Forward Processing                          | 184 |
| Understanding Store-and-Forward Processing                                  | 184 |
| Understanding Master Table Download to the Workstation                      |     |
| Understanding Store-and-Forward Order Creation                              | 189 |
| Understanding Sales Order Upload to the Server                              | 189 |
| Understanding Batch Sales Order Processing                                  | 190 |
| Understanding Batch Sales Order Corrections                                 |     |
| Understanding Batch-of-One Processing                                       | 191 |
| Prerequisites                                                               | 192 |
| Form Used to Enter Orders Using Store-and-Forward Processing                | 192 |
| Downloading Master Tables to the Workstation                                | 192 |
| Entering Orders for Store-and-Forward Processing                            |     |
| Uploading Sales Orders to the Server                                        | 193 |
| Processing Batch Sales Orders                                               | 193 |
| Setting Processing Options for Batch Edit and Creation (R4210Z)             | 193 |
| Correcting Batch Sales Orders                                               | 194 |
| Entering Sales Orders for Matrix Items                                      |     |
| Understanding Entering Sales Orders for Matrix Items                        |     |
| Prerequisite                                                                | 195 |

| Forms Used to Enter Sales Orders for Matrix Items                                           | 195 |
|---------------------------------------------------------------------------------------------|-----|
| Entering a Sales Order for Matrix Items                                                     | 195 |
|                                                                                             |     |
| Chapter 8                                                                                   | 407 |
| Entering Sales Orders for Customer Service Representatives                                  |     |
| Understanding Sales Order Entry for Customer Service Representatives  Prerequisites         |     |
| Entering Sales Order Header and Detail Information for Customer Service Representatives     |     |
| Understanding Sales Order Header Information                                                |     |
| Understanding Sales Order Fleader Information                                               |     |
| Understanding Workflow Processing During Sales Order Entry                                  |     |
| Forms Used to Enter Sales Order Information                                                 |     |
| Setting Processing Options for Sales Order Entry (P42101)                                   |     |
| Entering Sales Order Header Information                                                     |     |
| Entering Default Line Information.                                                          |     |
| Entering Sales Order Item Information                                                       |     |
| Copying Sales Orders for Customer Service Representatives                                   |     |
| Understanding Copying Sales Orders                                                          |     |
| Copying Sales Orders                                                                        |     |
| Entering Sales Orders with Templates for Customer Service Representatives                   |     |
| Understanding the Use of Templates with Order Processing                                    |     |
| Forms Used to Enter Sales Orders with Templates for Customer Service Representatives        |     |
| Entering a Sales Order Using a Template                                                     | 208 |
| Entering Substitute, Associated, and Promotional Items for Customer Service Representatives | 208 |
| Understanding Substitute, Associated, and Promotional Items                                 | 208 |
| Forms Used to Enter Substitute, Associated, and Promotional Items                           | 209 |
| Entering Substitute, Associated, and Promotional Items                                      | 209 |
| Activating Notifications for Volume-Based Upselling for Customer Service Representatives    | 209 |
| Understanding Volume-Based Upselling                                                        | 209 |
| Forms Used to Activate Notifications for Volume-Based Upselling for Customer Service        |     |
| Representatives                                                                             |     |
| Creating Volume-Based Upselling Prices                                                      |     |
| Activating Subsystem Processing in Sales Order Entry for Customer Service Representatives   | 210 |
| Understanding Activating Subsystem Processing in Sales Order Entry for Customer Service     | 210 |
| Representatives                                                                             |     |
| Promising Orders in Sales Order Entry for Customer Service Representatives                  |     |
| Form Used to Promise Orders in Sales Order Entry for Customer Service Representatives       |     |
| Selecting the Promised Delivery Dates                                                       |     |
| Ociocang the Fromised Delivery Dates                                                        |     |

| Generating the Audit Log and Approval Processing for Customer Service Representatives             | 211 |
|---------------------------------------------------------------------------------------------------|-----|
| Understanding the Audit Log                                                                       |     |
| Forms Used to Generate the Audit Log and Approval Processing for Customer Service Representatives |     |
| Reviewing the Audit Log.                                                                          |     |
| Entering Orders for Kits and Configured Items for Customer Service Representatives                |     |
| Understanding Kits and Configured Items                                                           |     |
| Forms Used to Enter Kit and Configured Item Orders                                                |     |
| Entering Kit Orders.                                                                              |     |
| Entering Configured Item Orders                                                                   |     |
| Chapter 9                                                                                         |     |
| Entering Additional Orders                                                                        |     |
| Understanding Additional Order Entry                                                              |     |
| Entering Credit Orders                                                                            |     |
| Understanding Credit Orders                                                                       |     |
| Prerequisite                                                                                      |     |
| Forms Used to Enter Credit Orders.                                                                |     |
| Setting Processing Options for Sales Ledger Inquiry (P42025)                                      |     |
| Entering Credit Orders from History                                                               |     |
| Entering Transfer Orders                                                                          |     |
| Prerequisite                                                                                      |     |
| Forms Used to Enter Transfer Orders.                                                              |     |
| Entering Transfer Orders                                                                          |     |
| Entering Direct Ship Orders                                                                       |     |
| Understanding Direct Ship Orders.                                                                 |     |
| Understanding Integrity Between Related Sales and Purchase Orders                                 |     |
| Prerequisites                                                                                     |     |
| Forms Used to Enter Direct Ship Orders                                                            |     |
| Entering Direct Ship Orders                                                                       |     |
| Entering Blanket Orders                                                                           |     |
| Understanding Blanket Orders                                                                      |     |
| Prerequisites                                                                                     |     |
| Forms Used to Enter Blanket Orders                                                                |     |
| Entering a Blanket Order                                                                          |     |
| Entering Quote Orders                                                                             |     |
| Understanding Quote Orders                                                                        |     |
| Prerequisites                                                                                     |     |
| Forms Used to Enter Quote Orders                                                                  | 228 |

| Entering Customer Segment Based Selling                                                                                                    | 228                                                         |
|----------------------------------------------------------------------------------------------------|-------------------------------------------------------------|
|                                                                                                    |                                                             |
| Understanding Customer Segment Based Selling                                                                                                    | 229                                                         |
| Prerequisites                                                                                                    |                                                             |
| Forms Used to Enter Customer Segment Based Selling                                                                                                    |                                                             |
| Assigning a Buying Segment Code to a Customer                                                                                                    |                                                             |
| Setting Processing Options for Customer Segment Items (P42440)                                                                                                    |                                                             |
| Adding Customer Segment Items to a Sales Order                                                                                                    |                                                             |
| Running the Update Buying Segment Codes Program                                                                                                    | 232                                                         |
| Setting Processing Options for Update Buying Segment Codes (R42442)                                                                                                    |                                                             |
| Running the Build Customer Segment Items Program                                                                                                    |                                                             |
| Setting Processing Options for Build Customer Segment Items (R42441)                                                                                                    |                                                             |
| Entering Interbranch and Intercompany Orders                                                                                                    | 233                                                         |
| Understanding Interbranch and Intercompany Orders                                                                                                    |                                                             |
| Understanding Default Information for Interbranch Orders                                                                                                    |                                                             |
| Understanding Interbranch Order Entry                                                                                                    | 235                                                         |
| Prerequisites                                                                                                    | 235                                                         |
| Forms Used to Enter Interbranch and Intercompany Orders                                                                                                    | 236                                                         |
| Entering Interbranch Orders                                                                                                    | 236                                                         |
| Chapter 10                                                                                                    |                                                             |
| Chapter 10 Holding, Releasing, and Reviewing Orders                                                                                                    |                                                             |
| Holding, Releasing, and Reviewing Orders  Understanding Order Holds and Releases                                                                                                    | 237                                                         |
| Holding, Releasing, and Reviewing Orders  Understanding Order Holds and Releases  Prerequisite.                                                                                                    | 237                                                         |
| Holding, Releasing, and Reviewing Orders.  Understanding Order Holds and Releases.  Prerequisite.  Holding Orders.                                                                                                    |                                                             |
| Holding, Releasing, and Reviewing Orders.  Understanding Order Holds and Releases.  Prerequisite.  Holding Orders.  Understanding Holding Orders.                                                                                                    |                                                             |
| Holding, Releasing, and Reviewing Orders.  Understanding Order Holds and Releases.  Prerequisite.  Holding Orders.                                                                                                    |                                                             |
| Holding, Releasing, and Reviewing Orders.  Understanding Order Holds and Releases.  Prerequisite.  Holding Orders.  Understanding Holding Orders.  Setting Processing Options for Batch Credit Hold (R42542).  Releasing Held Orders.                                                                                                    |                                                             |
| Holding, Releasing, and Reviewing Orders.  Understanding Order Holds and Releases.  Prerequisite.  Holding Orders.  Understanding Holding Orders.  Setting Processing Options for Batch Credit Hold (R42542).  Releasing Held Orders.  Understanding Order Releases.                                                                                                    |                                                             |
| Holding, Releasing, and Reviewing Orders.  Understanding Order Holds and Releases.  Prerequisite.  Holding Orders.  Understanding Holding Orders.  Setting Processing Options for Batch Credit Hold (R42542).  Releasing Held Orders.  Understanding Order Releases.  Prerequisites.                                                                                                    |                                                             |
| Holding, Releasing, and Reviewing Orders.  Understanding Order Holds and Releases.  Prerequisite.  Holding Orders.  Understanding Holding Orders.  Setting Processing Options for Batch Credit Hold (R42542).  Releasing Held Orders.  Understanding Order Releases.  Prerequisites.  Forms Used to Release Held Orders.                                                                                                    |                                                             |
| Holding, Releasing, and Reviewing Orders.  Understanding Order Holds and Releases.  Prerequisite.  Holding Orders.  Understanding Holding Orders.  Setting Processing Options for Batch Credit Hold (R42542).  Releasing Held Orders.  Understanding Order Releases.  Prerequisites.  Forms Used to Release Held Orders.  Setting Processing Options for Release Holds (P43070).                                                                                                    |                                                             |
| Holding, Releasing, and Reviewing Orders.  Understanding Order Holds and Releases.  Prerequisite.  Holding Orders.  Understanding Holding Orders.  Setting Processing Options for Batch Credit Hold (R42542).  Releasing Held Orders.  Understanding Order Releases.  Prerequisites.  Forms Used to Release Held Orders.  Setting Processing Options for Release Holds (P43070).  Releasing Orders on Hold.                                                                                                    |                                                             |
| Holding, Releasing, and Reviewing Orders.  Understanding Order Holds and Releases.  Prerequisite.  Holding Orders.  Understanding Holding Orders.  Setting Processing Options for Batch Credit Hold (R42542).  Releasing Held Orders.  Understanding Order Releases.  Prerequisites.  Forms Used to Release Held Orders.  Setting Processing Options for Release Holds (P43070).  Releasing Orders on Hold.  Releasing Credit Holds in a Batch.                                                                                                    |                                                             |
| Holding, Releasing, and Reviewing Orders.  Understanding Order Holds and Releases.  Prerequisite.  Holding Orders.  Understanding Holding Orders.  Setting Processing Options for Batch Credit Hold (R42542).  Releasing Held Orders.  Understanding Order Releases.  Prerequisites.  Forms Used to Release Held Orders.  Setting Processing Options for Release Holds (P43070).  Releasing Orders on Hold.  Releasing Credit Holds in a Batch.  Setting Processing Options for Batch Release Credit Holds (R42550).                                                           |                                                             |
| Holding, Releasing, and Reviewing Orders.  Understanding Order Holds and Releases.  Prerequisite.  Holding Orders.  Understanding Holding Orders.  Setting Processing Options for Batch Credit Hold (R42542).  Releasing Held Orders.  Understanding Order Releases.  Prerequisites.  Forms Used to Release Held Orders.  Setting Processing Options for Release Holds (P43070).  Releasing Orders on Hold.  Releasing Credit Holds in a Batch.  Setting Processing Options for Batch Release Credit Holds (R42550).  Releasing Backorders.                                    | 237 237 237 238 238 239 240 240 240 242 243 243             |
| Holding, Releasing, and Reviewing Orders.  Understanding Order Holds and Releases.  Prerequisite.  Holding Orders.  Understanding Holding Orders.  Setting Processing Options for Batch Credit Hold (R42542).  Releasing Held Orders.  Understanding Order Releases.  Prerequisites.  Forms Used to Release Held Orders.  Setting Processing Options for Release Holds (P43070).  Releasing Orders on Hold.  Releasing Credit Holds in a Batch.  Setting Processing Options for Batch Release Credit Holds (R42550).  Releasing Backorders.  Understanding Backorder Releases. |                                                             |
| Holding, Releasing, and Reviewing Orders.  Understanding Order Holds and Releases.  Prerequisite.  Holding Orders.  Understanding Holding Orders.  Setting Processing Options for Batch Credit Hold (R42542).  Releasing Held Orders.  Understanding Order Releases.  Prerequisites.  Forms Used to Release Held Orders.  Setting Processing Options for Release Holds (P43070).  Releasing Orders on Hold.  Releasing Credit Holds in a Batch.  Setting Processing Options for Batch Release Credit Holds (R42550).  Releasing Backorders.                                    | 237 237 237 238 238 239 240 240 240 242 243 243 244 244 244 |

| Releasing Backorders Online                                          | 249 |
|----------------------------------------------------------------------|-----|
| Releasing Backorders in a Batch                                      | 249 |
| Setting Processing Options for Backorder Release and Report (R42118) | 249 |
| Releasing Blanket Orders                                             | 253 |
| Understanding Blanket Order Release                                  | 253 |
| Forms Used to Release a Blanket Order                                | 254 |
| Setting Processing Options for Sales Blanket Order Release (P420111) | 254 |
| Releasing a Blanket Order                                            | 255 |
| Releasing a Quote Order                                              | 255 |
| Understanding Quote Order Release                                    | 256 |
| Forms Used to Release a Quote Order                                  | 256 |
| Releasing Quote Orders                                               | 257 |
| Reviewing Item Information                                           | 257 |
| Understanding Sales Order Duplication                                | 257 |
| Prerequisite                                                         | 257 |
| Forms Used to Work with Item Information                             | 258 |
| Setting Processing Options for Check Price and Availability (P4074)  | 258 |
| Reviewing Standard Price and Availability Information                | 259 |
| Setting Processing Options for Item Availability (P41202)            | 259 |
| Locating Quantity Information                                        | 262 |
| Reviewing Availability Calculations                                  | 262 |
| Setting Processing Options for Supply and Demand Inquiry (P4021)     | 263 |
| Reviewing Supply and Demand Information                              | 269 |
| Reviewing Customer and Sales Information                             | 269 |
| Understanding Customer Account Information                           | 269 |
| Understanding Sales Order Information                                | 270 |
| Understanding Sales Ledger Information                               | 270 |
| Prerequisites                                                        | 270 |
| Forms Used to Review Customer and Sales Information                  | 271 |
| Reviewing Customer Account Information                               | 272 |
| Reviewing Sales Orders                                               | 272 |
| Setting Processing Options for Sales Ledger Inquiry (P42025)         | 273 |
| Setting Processing Options for Delivery Notes Inquiry (P42290)       | 274 |
| Reviewing Commission Information                                     | 274 |
| Understanding Commission Information                                 | 274 |
| Prerequisites                                                        | 274 |
| Forms Used to Review Commission Information                          | 275 |
| Reviewing Sales Order Commission Information                         | 275 |
| Reviewing Commission Accruals                                        | 276 |

# Chapter 11 Working with Sales Order Information.......277 Working with Billing Information......278 Setting Processing Options for Online Invoice Inquiry (P42230)......280 Setting Processing Options for Print Invoices (R42565)......282 Chapter 12 Setting Processing Options for Status Code Update (P42040)......291 Understanding Serial Number Processing......299 Understanding Serial Number Setup for a Branch/Plant......301 Forms Used to Process Serial Number Information.......301 Entering Serial Numbers for a Branch/Plant......302

| Setting Processing Options for Shipment Confirmation (P4205)               | 308 |
|----------------------------------------------------------------------------|-----|
| Confirming Shipments                                                       |     |
| Entering Tare and Pack Information                                         | 320 |
| Running the Ship Confirm Batch Application                                 | 320 |
| Setting Processing Options for Ship Confirm Batch Application (R42500)     | 320 |
| Printing Shipping Documents                                                | 320 |
| Understanding Bills of Lading                                              | 321 |
| Understanding Delivery Notes                                               | 321 |
| Prerequisites                                                              | 321 |
| Printing Bills of Lading                                                   | 322 |
| Setting Processing Options for Print Shipping Documents (R42530)           | 322 |
| Printing Delivery Notes                                                    | 323 |
| Setting Processing Options for Print Delivery Notes (R42535)               | 323 |
| Processing Shipments According to UCC 128                                  | 325 |
| Understanding Shipment Processing According to UCC 128                     | 325 |
| Prerequisites                                                              | 326 |
| Forms Used to Process Shipments According to UCC 128                       | 326 |
| Setting Processing Options for Work with Shipments (P4915)                 | 326 |
| Entering Information for Shipment, Packaging, and UCC 128 Shipments        | 330 |
| Chapter 13 Processing Prepayments                                          | 333 |
| Understanding Prepayment Processing                                        |     |
| Prerequisite                                                               |     |
| Understanding Prepayment Processing Setup                                  |     |
| Prepayment Status Codes                                                    |     |
| Prepayment Types                                                           | 335 |
| Prepayment Hold Codes                                                      | 336 |
| Authorizing Credit Card Transactions                                       | 336 |
| Understanding Credit Card Authorization                                    | 336 |
| Running the Authorize Prepayment Transactions Program                      | 337 |
| Setting Processing Options for Authorize Prepayment Transactions (R004201) | 337 |
| Updating Prepayment Transactions                                           | 337 |
| Updating the Transaction Status Manually                                   | 339 |
| Understanding Updates to the Transaction Status                            |     |
| Forms Used to Update the Transaction Status                                |     |
| Updating Transaction Status Codes                                          |     |
| Settling Prepayment Transactions                                           |     |
| Understanding Settling Prepayment Transactions                             | 341 |

| Running the Settle Prepayment Transactions Program                      | 341 |
|-------------------------------------------------------------------------|-----|
| Setting Processing Options for Settle Prepayment Transactions (R004202) | 341 |
| Working with Drafts for Prepayments                                     | 341 |
| Understanding Preauthorized Drafts                                      | 342 |
| Understanding Draft Collection                                          | 342 |
| Chapter 14                                                              |     |
| Invoicing                                                               |     |
| Understanding Invoicing                                                 |     |
| Setting Up Invoice Cycles                                               |     |
| Understanding Invoice Cycle Setup                                       |     |
| Forms Used to Create Invoice Cycle Preferences                          | 348 |
| Creating Invoice Cycle Preferences                                      |     |
| Adding Scheduled Invoice Date Ranges                                    |     |
| Printing Standard Invoices                                              | 350 |
| Understanding the Print Invoices Program                                |     |
| Prerequisites                                                           |     |
| Running the Print Invoices Program                                      |     |
| Setting Processing Options for Print Invoices (R42565)                  |     |
| Running Cycle Billing                                                   | 359 |
| Understanding Cycle Billing                                             | 359 |
| Prerequisite                                                            |     |
| Running the Scheduling Invoice Cycle Program                            |     |
| Setting Processing Options for Scheduling Invoice Cycle (R49700)        | 362 |
| Chapter 15                                                              | 202 |
| Updating Prices                                                         |     |
| Updating Base Prices.                                                   |     |
| Understanding Base Price Updates                                        |     |
| Running the Base/Price Maintenance - Batch Program                      |     |
| Updating Prices for a Customer                                          |     |
|                                                                         |     |
| Understanding Customer Price Updates                                    |     |
| Running the Sales Order Batch Price/Cost Update Program                 |     |
| Converting Price Levels                                                 |     |
| Understanding Price Level Conversions                                   |     |
| Running the Item Sales Price Level Conversion Program                   |     |
| raining the item dates i lice Level Conversion Flogram                  |     |

| Setting Processing Options for Item Sales Price Level Conversion (R41816)  | 369 |
|----------------------------------------------------------------------------|-----|
| Generating New Base Prices in a Different Currency                         |     |
| Understanding New Base Prices in a Different Currency                      |     |
| Generating New Base Price/Currency                                         |     |
| Setting Processing Options for Base Price Generation by Currency (R410601) |     |
|                                                                            |     |
| Chapter 16                                                                 |     |
| Running the End of Day Processes                                           |     |
| Understanding End Of Day Processing                                        |     |
| Understanding Journal Entry Batch Review and Approval                      |     |
| Understanding Journal Entry Batch Posting                                  |     |
| Posting Interbranch Sales                                                  |     |
| Making Changes During the Post Process                                     |     |
| Configuring the Post Program                                               |     |
| Verifying the Post of Journal Entries                                      |     |
| Reviewing Electronic Mail for Messages                                     |     |
| Reviewing the General Ledger Post Report                                   |     |
| Updating Customer Sales                                                    |     |
| Understanding the Update Customer Sales Program                            |     |
| Understanding Interbranch and Intercompany Transactions                    |     |
| Understanding AAIs Used by Update Customer Sales                           | 381 |
| Prerequisites                                                              |     |
| Running the Update Customer Sales Program                                  | 383 |
| Setting Processing Options for Update Customer Sales (R42800)              | 383 |
| Reviewing Customer Sales Update Reports                                    | 392 |
| Understanding Sales Update Reports                                         | 392 |
| Reviewing the Invoice Journal                                              | 393 |
| Reviewing the Sales Journal                                                | 393 |
| Setting Processing Options for Print Sales Journal (R42810)                | 393 |
| Reposting Orders                                                           | 394 |
| Understanding the Process to Repost Orders                                 | 394 |
| Running the Repost Active Sales Orders Program                             | 395 |
| Setting Processing Options for Repost Active Sales Orders (R42995)         | 395 |
| Purging Data                                                               | 397 |
| Understanding the Purge Programs for Sales Order Management                | 397 |
| Understanding the Sales Order Text Lines Purge Program                     |     |
| Prerequisites                                                              |     |
| Purging Sales Order Text Lines                                             |     |
| Purging Sales Order Header Records                                         |     |
| <del>-</del> -                                                             |     |

| Setting Processing Options for Purge Sales Order Header (F4201) (R4201P)         | 398 |
|----------------------------------------------------------------------------------|-----|
| Purging Processed Batch Sales Orders                                             |     |
| Purging Sales Order Detail Lines                                                 | 399 |
| Purging Audit Log Transactions                                                   | 399 |
| Setting Processing Options for Purge Audit Log (R42420)                          | 399 |
| Chapter 17                                                                       |     |
| Setting Up Returned Material Authorization                                       | 401 |
| Understanding Returned Material Authorization                                    |     |
| Setting Up RMA Defaults                                                          |     |
| Understanding RMA Defaults                                                       |     |
| Form Used to Set Up RMA Defaults                                                 | 402 |
| Setting Processing Options for Return Material Authorization Revisions (P400511) | 402 |
| Setting Up RMA Defaults                                                          | 405 |
| Setting Up RMAs                                                                  | 406 |
| Understanding RMA Setup                                                          | 406 |
| Prerequisites                                                                    | 407 |
| Form Used to Set Up Returned Material Authorizations                             | 408 |
| Setting Processing Options for Work with Return Material Authorization (P40051)  | 408 |
| Entering Returned Material Authorizations                                        | 410 |
| Running the RMA - Update Sales Order Status Program                              | 411 |
| Understanding RMA - Update Sales Order Status                                    | 411 |
| Running the RMA - Update Sales Order Status Program                              | 412 |
| Setting Processing Options for RMA - Update Sales Order Status (R400502)         | 412 |
| Running the RMA Purge Program                                                    | 412 |
| Understanding RMA Purge                                                          | 413 |
| Running the RMA Purge Program (R400510)                                          | 413 |
| Setting Processing Options for RMA Purge (R400510)                               | 413 |
| Chapter 18                                                                       |     |
| Setting Up Preferences                                                           | 415 |
| Understanding Preferences and Preference Types                                   | 415 |
| Preference Types                                                                 | 416 |
| Basic Preferences                                                                | 421 |
| How the System Uses Basic Preferences                                            | 422 |
| Preference Master and Hierarchy                                                  |     |
| Understanding the Difference Between Basic and Advanced Preferences              | 423 |
| Understanding Custom Preference Types                                            | 424 |

| Carrier Preference                                   | 424 |
|------------------------------------------------------|-----|
| Customer Currency Preference                         | 424 |
| Customer Freight Preference                          | 425 |
| Delivery Date Preference                             | 425 |
| Document Set Preference                              | 426 |
| End Use Preference                                   | 427 |
| Extended Terms Deal Preference                       | 428 |
| Freight Preference                                   | 428 |
| Grade and Potency Preference                         | 428 |
| Gross Profit Margin Pricing Preference               | 429 |
| Inventory Commitment Preference                      | 429 |
| Line of Business Preference                          | 431 |
| Mode of Transport Preference                         | 431 |
| Multiple Shipping and Receiving Locations Preference | 431 |
| Next Order Status Preference                         | 432 |
| Options and Equipment Preference                     | 432 |
| Order Preparation Days Preference                    | 433 |
| Payment Terms Preference                             | 434 |
| Payment Terms (Branch) Preference                    | 434 |
| Price Adjustment Schedule Preference                 | 434 |
| Pricing Unit of Measure Preference                   | 434 |
| Pricing Unit of Measure (Branch) Preference          | 435 |
| Product Allocation Preference                        | 436 |
| Product Allocation (Branch) Preference               | 437 |
| Quality Management Preference                        | 438 |
| Revenue Business Unit Preference                     | 439 |
| Revenue Business Unit Preference (Branch)            | 439 |
| Sales Commission Preference                          | 440 |
| Sales Price Based on Date Preference                 | 440 |
| User Defined Price Code Preference                   | 440 |
| Setting Up Preference Master Information             | 441 |
| Understanding Preference Master Setup                | 441 |
| Form Used to Set Up Preference Master Information    | 441 |
| Setting Up Preference Master Information             | 441 |
| Arranging the Preference Hierarchy                   |     |
| Understanding Arranging the Preference Hierarchy     | 442 |
| Form Used to Arrange the Preference Hierarchy        |     |
| Arranging the Preference Hierarchy                   |     |
| Setting Up Basic Preference Information              |     |
| Understanding Setting Up Basic Preferences           | 444 |

| Forms Used to Enter Basic Preference Information                                                                                                    | 444 |
|----------------------------------------------------------------------------------------------------|-----|
| Setting Up Basic Preference Information                                                                                                    | 451 |
| Setting Up Advanced Preferences                                                                                                    | 451 |
| Understanding Setting Up Advanced Preferences                                                                                                    | 451 |
| Forms Used to Set Up Advanced Preferences                                                                                                    |     |
| Setting Up Preference Definition Revisions                                                                                                    | 454 |
| Setting Up Preference Schedule Revisions                                                                                                    | 454 |
| Setting Up Preference Detail Revisions                                                                                                    | 454 |
| Assigning Customers and Items to Groups                                                                                                    | 454 |
| Understanding Assigning Customers and Items to Groups                                                                                                    | 454 |
| Prerequisite                                                                                                    | 454 |
| Forms Used to Assign Customers and Items to a Group                                                                                                    | 455 |
| Assigning a Customer to a Preference Group                                                                                                    | 455 |
| Assigning an Item to a Preference Group                                                                                                    | 456 |
| Activating Preferences                                                                                                    | 456 |
| Understanding How to Activate Preferences                                                                                                    | 456 |
| Understanding How to Select Preferences                                                                                                    | 457 |
| Prerequisites                                                                                                    | 457 |
| Running the Preferences Selection Program                                                                                                    | 457 |
| Setting Processing Options for Preferences Selection (R40400)                                                                                               | 457 |
| Appendix A  Delivered Workflow for JD Edwards EnterpriseOne Sales Order Management.  Delivered Workflow for JD Edwards EnterpriseOne Sales Order Management |     |
| JDESOENTRY Workflow Process.                                                                                                    |     |
| Acknowledgment Workflow                                                                                                    |     |
| Sales Order Change Approval                                                                                                    |     |
|                                                                                                    |     |
|                                                                                                    |     |
| Appendix B                                                                                                    |     |
| JD Edwards EnterpriseOne Sales Order Management Reports                                                                                                    | 463 |
| JD Edwards EnterpriseOne Sales Order Management Reports                                                                                                    | 463 |
| JD Edwards EnterpriseOne Sales Order Management Reports: A to Z                                                                                             | 463 |
| JD Edwards EnterpriseOne Sales Order Management: Selected Reports                                                                                           | 464 |
| R004203 - Prepayment Transaction Report                                                                                                    | 464 |
| Processing Options for Prepayment Transaction Report (R004203)                                                                                              | 464 |
| R42600 - Sales Ledger Report                                                                                                    | 465 |
| Processing Options for Sales Ledger Report (R42600)                                                                                                    | 466 |
| R42611 - Sales Analysis Summary                                                                                                    | 466 |

| Processing Options for Sales Analysis Summary (R42611)          |     |
|-----------------------------------------------------------------|-----|
| R42620 - Open Orders by Customer Reports                        | 467 |
| Processing Options for Open Orders by Customer Reports (R42620) | 467 |
| R42632 - Open Orders by Item Reports                            | 468 |
| R42640 – Held Orders Reports                                    | 468 |
| Glossary of JD Edwards EnterpriseOne Terms                      | 469 |
| Index                                                           | 479 |

Contents

# **About This Documentation Preface**

JD Edwards EnterpriseOne implementation guides provide you with the information that you need to implement and use JD Edwards EnterpriseOne applications from Oracle.

This preface discusses:

- JD Edwards EnterpriseOne application prerequisites.
- Application fundamentals.
- Documentation updates and printed documentation.
- · Additional resources.
- Typographical conventions and visual cues.
- Comments and suggestions.
- Common fields in implementation guides.

**Note.** Implementation guides document only elements, such as fields and check boxes, that require additional explanation. If an element is not documented with the process or task in which it is used, then either it requires no additional explanation or it is documented with common fields for the section, chapter, implementation guide, or product line. Fields that are common to all JD Edwards EnterpriseOne applications are defined in this preface.

# JD Edwards EnterpriseOne Application Prerequisites

To benefit fully from the information that is covered in these books, you should have a basic understanding of how to use JD Edwards EnterpriseOne applications.

You might also want to complete at least one introductory training course, if applicable.

You should be familiar with navigating the system and adding, updating, and deleting information by using JD Edwards EnterpriseOne menus, forms, or windows. You should also be comfortable using the World Wide Web and the Microsoft Windows or Windows NT graphical user interface.

These books do not review navigation and other basics. They present the information that you need to use the system and implement your JD Edwards EnterpriseOne applications most effectively.

# **Application Fundamentals**

Each application implementation guide provides implementation and processing information for your JD Edwards EnterpriseOne applications.

For some applications, additional, essential information describing the setup and design of your system appears in a companion volume of documentation called the application fundamentals implementation guide. Most product lines have a version of the application fundamentals implementation guide. The preface of each implementation guide identifies the application fundamentals implementation guides that are associated with that implementation guide.

The application fundamentals implementation guide consists of important topics that apply to many or all JD Edwards EnterpriseOne applications. Whether you are implementing a single application, some combination of applications within the product line, or the entire product line, you should be familiar with the contents of the appropriate application fundamentals implementation guides. They provide the starting points for fundamental implementation tasks.

# **Documentation Updates and Printed Documentation**

This section discusses how to:

- Obtain documentation updates.
- Order printed documentation.

# **Obtaining Documentation Updates**

You can find updates and additional documentation for this release, as well as previous releases, on Oracle's PeopleSoft Customer Connection website. Through the Documentation section of Oracle's PeopleSoft Customer Connection, you can download files to add to your Implementation Guides Library. You'll find a variety of useful and timely materials, including updates to the full line of JD Edwards EnterpriseOne documentation that is delivered on your implementation guides CD-ROM.

**Important!** Before you upgrade, you must check Oracle's PeopleSoft Customer Connection for updates to the upgrade instructions. Oracle continually posts updates as the upgrade process is refined.

#### See Also

Oracle's PeopleSoft Customer Connection, http://www.oracle.com/support/support peoplesoft.html

# **Ordering Printed Documentation**

You can order printed, bound volumes of the complete line of JD Edwards EnterpriseOne documentation that is delivered on your implementation guide CD-ROM. Oracle makes printed documentation available for each major release of JD Edwards EnterpriseOne shortly after the software is shipped. Customers and partners can order this printed documentation by using any of these methods:

- Web
- Telephone
- Email

#### Web

From the Documentation section of Oracle's PeopleSoft Customer Connection website, access the PeopleBooks Press website under the Ordering PeopleBooks topic. Use a credit card, money order, cashier's check, or purchase order to place your order.

### **Telephone**

Contact MMA Partners, the book print vendor, at 877 588 2525.

# **Email**

Send email to MMA Partners at peoplebookspress@mmapartner.com.

## See Also

Oracle's PeopleSoft Customer Connection, http://www.oracle.com/support/support\_peoplesoft.html

# **Additional Resources**

The following resources are located on Oracle's PeopleSoft Customer Connection website:

| Resource                                                              | Navigation                                                                                                    |
|-----------------------------------------------------------------------|----------------------------------------------------------------------------------------------------|
| Application maintenance information                                   | Updates + Fixes                                                                                                    |
| Business process diagrams                                             | Support, Documentation, Business Process Maps                                                                                                    |
| Interactive Services Repository                                       | Support, Documentation, Interactive Services Repository                                                                                                    |
| Hardware and software requirements                                    | Implement, Optimize, and Upgrade; Implementation<br>Guide; Implementation Documentation and Software;<br>Hardware and Software Requirements                                                            |
| Installation guides                                                   | Implement, Optimize, and Upgrade; Implementation<br>Guide; Implementation Documentation and Software;<br>Installation Guides and Notes                                                                 |
| Integration information                                               | Implement, Optimize, and Upgrade; Implementation<br>Guide; Implementation Documentation and Software;<br>Pre-Built Integrations for PeopleSoft Enterprise and JD<br>Edwards EnterpriseOne Applications |
| Minimum technical requirements (MTRs) (JD Edwards EnterpriseOne only) | Implement, Optimize, and Upgrade; Implementation<br>Guide; Supported Platforms                                                                                                    |
| Documentation updates                                                 | Support, Documentation, Documentation Updates                                                                                                    |
| Implementation guides support policy                                  | Support, Support Policy                                                                                                    |
| Prerelease notes                                                      | Support, Documentation, Documentation Updates, Category, Release Notes                                                                                                    |
| Product release roadmap                                               | Support, Roadmaps + Schedules                                                                                                    |
| Release notes                                                         | Support, Documentation, Documentation Updates, Category, Release Notes                                                                                                    |
| Release value proposition                                             | Support, Documentation, Documentation Updates,<br>Category, Release Value Proposition                                                                                                    |
| Statement of direction                                                | Support, Documentation, Documentation Updates,<br>Category, Statement of Direction                                                                                                    |

| Resource                    | Navigation                                                |
|-----------------------------|-----------------------------------------------------------|
| Troubleshooting information | Support, Troubleshooting                                  |
| Upgrade documentation       | Support, Documentation, Upgrade Documentation and Scripts |

# **Typographical Conventions and Visual Cues**

This section discusses:

- Typographical conventions.
- Visual cues.
- Country, region, and industry identifiers.
- · Currency codes.

# **Typographical Conventions**

This table contains the typographical conventions that are used in implementation guides:

| Typographical Convention or Visual Cue | Description                                                                                                    |
|----------------------------------------|----------------------------------------------------------------------------------------------------|
| Bold                                   | Indicates PeopleCode function names, business function names, event names, system function names, method names, language constructs, and PeopleCode reserved words that must be included literally in the function call.                                                                                                    |
| Italics                                | Indicates field values, emphasis, and JD Edwards EnterpriseOne or other book-length publication titles. In PeopleCode syntax, italic items are placeholders for arguments that your program must supply.  We also use italics when we refer to words as words or letters as letters, as in the following: Enter the letter O. |
| Key+Key                                | Indicates a key combination action. For example, a plus sign (+) between keys means that you must hold down the first key while you press the second key. For ALT+W, hold down the ALT key while you press the W key.                                                                                                    |
| Monospace font                         | Indicates a PeopleCode program or other code example.                                                                                                    |
| "" (quotation marks)                   | Indicate chapter titles in cross-references and words that are used differently from their intended meanings.                                                                                                    |

| Typographical Convention or Visual Cue | Description                                                                                                    |
|----------------------------------------|----------------------------------------------------------------------------------------------------|
| (ellipses)                             | Indicate that the preceding item or series can be repeated any number of times in PeopleCode syntax.                              |
| { } (curly braces)                     | Indicate a choice between two options in PeopleCode syntax. Options are separated by a pipe ( ).                                  |
| [](square brackets)                    | Indicate optional items in PeopleCode syntax.                                                                                     |
| & (ampersand)                          | When placed before a parameter in PeopleCode syntax, an ampersand indicates that the parameter is an already instantiated object. |
|                                        | Ampersands also precede all PeopleCode variables.                                                                                 |

# **Visual Cues**

Implementation guides contain the following visual cues.

#### **Notes**

Notes indicate information that you should pay particular attention to as you work with the JD Edwards EnterpriseOne system.

**Note.** Example of a note.

If the note is preceded by *Important!*, the note is crucial and includes information that concerns what you must do for the system to function properly.

**Important!** Example of an important note.

## Warnings

Warnings indicate crucial configuration considerations. Pay close attention to warning messages.

Warning! Example of a warning.

#### **Cross-References**

Implementation guides provide cross-references either under the heading "See Also" or on a separate line preceded by the word *See*. Cross-references lead to other documentation that is pertinent to the immediately preceding documentation.

# Country, Region, and Industry Identifiers

Information that applies only to a specific country, region, or industry is preceded by a standard identifier in parentheses. This identifier typically appears at the beginning of a section heading, but it may also appear at the beginning of a note or other text.

Example of a country-specific heading: "(FRA) Hiring an Employee"

Example of a region-specific heading: "(Latin America) Setting Up Depreciation"

# **Country Identifiers**

Countries are identified with the International Organization for Standardization (ISO) country code.

# **Region Identifiers**

Regions are identified by the region name. The following region identifiers may appear in implementation guides:

- Asia Pacific
- Europe
- · Latin America
- North America

# **Industry Identifiers**

Industries are identified by the industry name or by an abbreviation for that industry. The following industry identifiers may appear in implementation guides:

- USF (U.S. Federal)
- E&G (Education and Government)

# **Currency Codes**

Monetary amounts are identified by the ISO currency code.

# **Comments and Suggestions**

Your comments are important to us. We encourage you to tell us what you like, or what you would like to see changed about implementation guides and other Oracle reference and training materials. Please send your suggestions to Documentation Manager, Oracle Corporation, 7604 Technology Way, Denver, CO, 80237. Or email us at documentation us@oracle.com.

While we cannot guarantee to answer every email message, we will pay careful attention to your comments and suggestions.

# **Common Fields Used in Implementation Guides**

Address Book Number

Enter a unique number that identifies the master record for the entity. An address book number can be the identifier for a customer, supplier, company, employee, applicant, participant, tenant, location, and so on. Depending on the application, the field on the form might refer to the address book number as the customer number, supplier number, or company number, employee or applicant ID, participant number, and so on.

## **As If Currency Code**

Enter the three-character code to specify the currency that you want to use to view transaction amounts. This code enables you to view the transaction amounts as if they were entered in the specified currency rather than the foreign or domestic currency that was used when the transaction was originally entered.

#### **Batch Number**

Displays a number that identifies a group of transactions to be processed by the system. On entry forms, you can assign the batch number or the system can assign it through the Next Numbers program (P0002).

#### **Batch Date**

Enter the date in which a batch is created. If you leave this field blank, the system supplies the system date as the batch date.

#### **Batch Status**

Displays a code from user-defined code (UDC) table 98/IC that indicates the posting status of a batch. Values are:

Blank: Batch is unposted and pending approval.

A: The batch is approved for posting, has no errors and is in balance, but has not yet been posted.

D: The batch posted successfully.

E: The batch is in error. You must correct the batch before it can post.

*P*: The system is in the process of posting the batch. The batch is unavailable until the posting process is complete. If errors occur during the post, the batch status changes to *E*.

*U:* The batch is temporarily unavailable because someone is working with it, or the batch appears to be in use because a power failure occurred while the batch was open.

#### **Branch/Plant**

Enter a code that identifies a separate entity as a warehouse location, job, project, work center, branch, or plant in which distribution and manufacturing activities occur. In some systems, this is called a business unit.

#### **Business Unit**

Enter the alphanumeric code that identifies a separate entity within a business for which you want to track costs. In some systems, this is called a branch/plant.

#### **Category Code**

Enter the code that represents a specific category code. Category codes are user-defined codes that you customize to handle the tracking and reporting requirements of your organization.

#### **Company**

Enter a code that identifies a specific organization, fund, or other reporting entity. The company code must already exist in the F0010 table and must identify a reporting entity that has a complete balance sheet.

## **Currency Code**

Enter the three-character code that represents the currency of the transaction. JD Edwards EnterpriseOne provides currency codes that are recognized by the International Organization for Standardization (ISO). The system stores currency codes in the F0013 table.

#### **Document Company**

Enter the company number associated with the document. This number, used in conjunction with the document number, document type, and general ledger date, uniquely identifies an original document.

If you assign next numbers by company and fiscal year, the system uses the document company to retrieve the correct next number for that company.

If two or more original documents have the same document number and document type, you can use the document company to display the document that you want.

#### **Document Number**

Displays a number that identifies the original document, which can be a voucher, invoice, journal entry, or time sheet, and so on. On entry forms, you can assign the original document number or the system can assign it through the Next Numbers program.

## **Document Type**

Enter the two-character UDC, from UDC table 00/DT, that identifies the origin and purpose of the transaction, such as a voucher, invoice, journal entry, or time sheet. JD Edwards EnterpriseOne reserves these prefixes for the document types indicated:

- P: Accounts payable documents.
- R: Accounts receivable documents.
- T: Time and pay documents.
- *I:* Inventory documents.
- O: Purchase order documents.
- S: Sales order documents.

#### **Effective Date**

Enter the date on which an address, item, transaction, or record becomes active. The meaning of this field differs, depending on the program. For example, the effective date can represent any of these dates:

- The date on which a change of address becomes effective.
- The date on which a lease becomes effective.
- The date on which a price becomes effective.
- The date on which the currency exchange rate becomes effective.
- The date on which a tax rate becomes effective.

# Fiscal Period and Fiscal Year

Enter a number that identifies the general ledger period and year. For many programs, you can leave these fields blank to use the current fiscal period and year defined in the Company Names & Number program (P0010).

# G/L Date (general ledger date)

Enter the date that identifies the financial period to which a transaction will be posted. The system compares the date that you enter on the transaction to the fiscal date pattern assigned to the company to retrieve the appropriate fiscal period number and year, as well as to perform date validations.

# JD Edwards EnterpriseOne Sales Order Management Preface

This preface discusses:

- JD Edwards EnterpriseOne products.
- JD Edwards EnterpriseOne application fundamentals.
- Common fields used in this implementation guide.

# JD Edwards EnterpriseOne Products

This implementation guide refers to these JD Edwards EnterpriseOne products from Oracle:

- JD Edwards EnterpriseOne Inventory Management.
- JD Edwards EnterpriseOne Foundation Address Book.
- JD Edwards EnterpriseOne Requirements Planning.
- JD Edwards EnterpriseOne Warehouse Management.
- JD Edwards EnterpriseOne Transportation Management.
- JD Edwards EnterpriseOne Configurator.
- JD Edwards EnterpriseOne Procurement Management
- JD Edwards EnterpriseOne Bulk Stock Inventory
- JD Edwards EnterpriseOne Accounts Payable.
- JD Edwards EnterpriseOne Accounts Receivable.
- JD Edwards EnterpriseOne General Ledger.
- JD Edwards EnterpriseOne General Accounting

# JD Edwards EnterpriseOne Application Fundamentals

Additional, essential information describing the setup and design of the system appears in a companion volume of documentation called *JD Edwards EnterpriseOne Inventory Management 8.12 Implementation Guide*.

## See Also

JD Edwards EnterpriseOne Inventory Management 8.12 Implementation Guide, "JD Edwards EnterpriseOne Inventory Management Preface"

# Common Fields Used in this Implementation Guide

**Account Number** Enter the customer's account number with the credit card company or bank.

This is one of three fields available to record credit card transactions.

**Apply Freight** Select this option to specify that the system performs freight calculations

during processing.

Review the code in this field to determine the active status of a price. **Approved** 

Authorization No. (authorization number)

**Cross Reference Type** 

Base

Enter the number or code, which is issued by the credit card company or bank,

that is used to identify the transaction.

Enter a code that specifies the currency of the company for a transaction. For a foreign currency transaction, this is the currency code of the domestic side of the transaction. This can be any code defined for the system in the

Designate Currency Codes program.

**Carrier Number** Enter the address number for the preferred carrier of the item. The customer might prefer a certain carrier due to route or special handling requirements.

> Enter a user-defined code (UDC) (41/DT) that identifies the type of cross-reference set up for this customer. Examples of cross-reference types

include:

• Substitutes

· Replacements

Bar codes

Customer item numbers

• Supplier item numbers

· Promotional items

Cust Price Grp (customer price group)

Enter a UDC (40/PC) to identify the pricing group associated with this customer or supplier.

For sales orders, you assign a pricing group to a customer through the Customer Billing Instructions. Groups typically contain customers with common pricing characteristics, such as retailers, wholesalers, and so forth.

For purchase orders, you assign a pricing group to a supplier through the Supplier Billing Instructions.

Customer PO (customer purchase order)

Enter the number of the purchase order that you want to use as a cross-reference or secondary reference number.

**Detail Branch/Plant** 

Enter an alphanumeric code to identify a separate entity within a business for which you want to track costs. The code you enter in this field might represent a warehouse location, job, project, work center, branch, or plant.

You can assign this value to a document, entity, or person for purposes of responsibility reporting. For example, the system provides reports of open accounts payable and accounts receivable by business unit to track equipment by responsible department.

Business unit security might prevent you from viewing information about

business units for which you have no authority.

**Display VM** (display

volume)

(Optional) Enter a UDC (00/UM) that identifies the unit of measure that the system uses to display volume for this branch/plant. The system inputs a value in this field from Branch/Plant Constants - Page 2 (P41001). You can override this default value.

**Display WT** (display weight)

Enter a UDC (00/UM) that identifies which unit of measure the system uses to display the weight of individual order lines, and the order as a whole, for this customer when you use the order summary form.

**Exchange Rate** 

by to calculate a domestic currency amount. The number in this field can have a maximum of seven decimal positions. If more are entered, the system adjusts to the nearest seven decimal positions.

Enter a number (exchange rate) that a foreign currency amount is multiplied

**Expiration Date** 

Enter the date a given credit card account number used by customers will no longer be valid. It is for information purposes only.

F/Invoice Report (flag/invoice report) Enter the date when the invoice was recorded in the Sales IVG Ledger.

F/Mag Invoice Report (flag magnetic invoice report)

Displays the date in which the invoice was recorded in the magnetic Sales IVG Ledger.

Foreign

Enter a code that specifies whether amounts are in the domestic currency of the company associated with the transaction, or in the foreign currency of the customer.

Values are: D: Domestic F: Foreign

**Freight Code** 

Enter a UDC (42/FR) to designate the method by which supplier shipments are delivered. For example, the supplier could deliver to the company's dock, or you could pick up the shipment at the supplier's dock. You can also use these codes to indicate who has responsibility for freight charges. For example, you can have a code indicating that the customer legally takes possession of goods as soon as they leave the supplier warehouse and is responsible for transportation charges to the destination.

**Gross Weight** 

Review this value to determine the weight of one unit of an item, expressed in the primary unit of measure.

**Hold Code** 

Enter a UDC (42/HC) that identifies why an order is one hold. The system populates this field during order processing if the hold checking for that type of hold code is specified in processing option setup of Sales Order Entry programs (P4210 and P42101) and if the corresponding criteria for hold is met.

**Invoice Date** 

Displays the date the invoice was printed. The system updates this date when you run the invoice print program in JD Edwards EnterpriseOne Sales Order Management from Oracle.

Item Number

Enter a number that identifies the item. The system provides three separate item numbers plus an extensive cross-reference capability to alternative item

numbers. The three types of item numbers are:

Item Number (short)

An 8-digit, computer-assigned item number.

2nd Item Number

A 25-character, user-defined, alphanumeric item number.

3rd Item Number

Another 25-character, user-defined, alphanumeric item number.

In addition to these three basic item numbers, the system provides an extensive cross-reference search capability. You can define numerous cross-references to alternative part numbers. For example, you can define substitute item numbers, replacements, promotional items, bar codes, customer numbers, or supplier numbers.

Last Status

Review the UDC (40/AT) to determine the last step in the processing cycle that has been successfully completed for this order line.

License Plate No (license plate number)

Review the license plate number of a given truck in the truck assignment system.

Line Type

Enter a code to control how the system processes lines on a transaction. This value controls transaction interfaces with the JD Edwards EnterpriseOne General Ledger system from Oracle, JD Edwards EnterpriseOne Job Cost system from Oracle, JD Edwards EnterpriseOne Accounts Payable system from Oracle, JD Edwards EnterpriseOne Accounts Receivable system from Oracle, and JD Edwards EnterpriseOne Inventory Management system from Oracle. It also specifies the conditions under which a line prints on reports, and it is included in calculations. Some common codes are:

S: Stock item.

J: Job cost.

N: Non-stock item.

F: Freight.

*T*: Text information.

M: Miscellaneous charges and credits.

W: Work order.

**Mode of Trans** (mode of transportation)

/1

Enter a UDC (00/TM) that describes the nature of the carrier being used to transport goods to the customer. For example, by rail, by road, and so on.

**Net Weight** 

Review the weight of the goods sold, less the weight of packaging.

**Next Order Date** 

Enter the next date that a recurring order is to be processed.

**Next Status** 

Review this UDC (40/AT) to determine the next step in the order flow of the line type.

O (optional)

Enter a code to specify whether a component of a kit is standard or optional. Codes are:

S: Standard. The item is always included in any transaction involving the bill of material. This is the default value.

O: Optional. In order entry, you can specify whether the item will be included in a particular sale.

F: Feature. The item has features that you must specify at order entry.

**OP Allow Multi Source** (order promising allow multiple source)

Review this code to determine whether the system enables order promising to source different detail lines from different branch/plants. A blank or *N* value indicate that all line items are sourced from one branch/plant.

**OP Backorders Allowed** (order promising backorders allowed)

Specify whether or not backorders are allowed. During order promising, this code determines whether the system enables backorders. If this flag is set to allow OP Backorders and if Partial Line Shipments is set to *Y*, the system will ship the quantity that is available on the requested date and the remaining quantity will be shipped when it becomes available. If the Partial Line Shipments value is *N*, the entire quantity is shipped on the date that it becomes available. Clear this field to ship the available quantity on the requested date.

**OP Business Objective** (order promising business objective)

Review this value to determine the default business objective sent to order promising before an order has been promised. A business objective is a grouping of business rules that fulfill a sales order. For sales order detail lines, this value specifies the business objective that is selected by order promising after an order has been promised.

OP Partial Order Shipments Allowed (order promising partial order shipments allowed) Review this value to determine whether the system enables the line items to be delivered on different dates. Clear this option to specify that the delivery date is the date of the latest line items' availability.

OP Partial Shipments Allowed (order promising partial shipments allowed) Review this code to determine whether the system can split the sales order line item in order promising, deliver part of the requested inventory one day, and deliver the rest on another day. Clear this field to specify that order promising cannot split the sales order line item. This option works with the Allow Backorders option.

**OP Substitutes Allowed** (order promising substitutes allowed)

Review this field to determine whether the system allows the product to be substituted if it is unavailable. Clear to specify the product cannot be substituted by order promising.

**Order Company** 

Enter a number that, along with order number and order type, uniquely identifies an order document (such as a purchase order, a contract, a sales order, and so on).

If you use the Next Numbers by Company/Fiscal Year facility, the Automatic Next Numbers program (X0010) uses the order company to retrieve the correct next number for that company. If two or more order documents have the same order number and order type, the order company lets you locate the desired document.

If you use the regular Next Numbers facility, the order company is not used to assign a next number. In this case, you probably would not use the order company to locate the document.

**Order Date** 

Review this field to determine the date that the order is entered into the system. This date determines which effective level the system uses for inventory pricing.

**Order Frequency** 

Review this field to determine how often a recurring order is automatically generated.

Order Template Enter a value for a list of items that you frequently order. The items are often

grouped based on the product type, such as fuels, lubricants, and packaged

goods.

**Order Suffix** Review the suffix to identify multiple transactions for an original order

in the system.

For sales orders this code is always 000.

**Password** Enter a series of characters that you must enter before the system updates a

table.

In JD Edwards EnterpriseOne Distribution from Oracle, the password secures commissions setup and the release of held orders. Only users with access to the password can release an order. The system does not display the password

on the form. You should not enter blanks anywhere in the password.

**Payment Instrument** Enter a UDC (00/PY) that specifies how payments are made by the customer.

For example, C for check or T for Electronic funds transfer.

**Payment Terms** Enter a code that specifies the terms of payment, including the percentage of

discount available if the invoice is paid by the discount due date. Leave this field blank to indicate the most frequently-used payment term. You define each type of payment term on the Payment Terms Revisions form. Examples of payment terms might include Net 15, due upon receipt, due on the 10th

day of every month, or 1/10 net 3.

This code prints on customer invoices.

**Price Effective** Review this field to determine the date the system uses to calculate the base

price and all advanced price adjustments. The value is populated using the order date, requested date, promised ship date, original ship date, actual ship date, system date or invoice date based on the Sales Price Based on

Displays the number of on-hand units, less the number of units committed to

Date code specified in the F4009.

**Promised Delivery** Enter the date an item is planned to be delivered to the customer.

**Quantity** Displays shippable or shipped quantity for an order line.

available) prior orders.

Qty Avail (quantity

**Reason Code** Enter a UDC (42/RC) that explains the purpose for a transaction or a change.

For example, you can indicate the reason that you are returning items.

**Reference** Enter an alphanumeric value used as a cross-reference or secondary reference

number. Typically, this is the customer number, supplier number, or job

number.

**Requested Time** Enter the time requested for delivery. Enter the time using the 24-hour time

format (HHMMSS). For example, enter 6:00 a.m. as 060000, and enter

7:00 p.m. as 190000.

**Revision Number** Review this field to determine the number of times this order has been

modified. You can locate a specific change order number to review the fields that were modified. This field is used only if the audit logging feature is activated in the Sales Order Entry programs (P4210 and P42101) processing options and bypass audit logging is not activated in customer

billing instructions for the customer on the sales order.

**RMA Type** (return material authorization type)

Enter a UDC (00/DT) that indicates the document type of the secondary or related order. For example, a purchase order might be document type OP and might have been created to fill a related work order with document type WO.

**Route Code** 

Enter a UDC (42/RT) that represents the delivery route on which the customer resides. This field is one of several factors used by the freight summary facility to calculate potential freight charges for an order.

For picking, use the route code with the stop and zone codes to group all of the items that are to be loaded onto a delivery vehicle for a specific route.

You set up a default for each of these fields on the Customer Billing Instruction form.

**Scheduled Pick** 

Enter the day that the item can be shipped from the warehouse. During sales order entry, the system back calculates this date from Order Prep Days and Delivery Date preference setup. The Supply and Demand Programs use this date to calculate available to promise information.

Ship From

Enter the address number of the supplier from which you want to ship this order. The system determines the address of the supplier, including street, city, state, zip code, and country based on the record that you enter for the supplier in the JD Edwards EnterpriseOne Address Book system from Oracle.

Ship To

Enter the address number of the location to which you want to ship this order. The address book provides default values for customer address, including street, city, state, zip code, and country.

**Shipped Date** 

Displays the date on which you confirm that a specific order line was shipped.

**Sold To** 

Enter a number that identifies an entry in the JD Edwards EnterpriseOne Address Book system, such as employee, applicant, participant, customer, supplier, tenant, or location. The sold to customer address identifies the customer entity to whom the goods are sold.

**Stop Code** 

Enter a UDC (42/SP) that represents the stop on a delivery route. This field is one of several factors used by the freight summary facility to calculate potential freight charges for an order.

For picking, you can use the stop code with the route and zone codes to group all items that are to be loaded onto a delivery vehicle for a specific route.

You set up the default for each of these fields on the Customer Billing Instructions form.

**Summarize Order** 

Click to display the Order Summary tab and recalculate the entire order.

**Suspend Date** 

Enter the date when a recurring order is no longer to be processed.

Tax Area/Code

Enter a code that identifies a tax or geographic area that has common tax rates and tax authorities. The system validates the code you enter against the Tax Areas table (F4008). The system uses the tax rate area in conjunction with the tax explanation code and tax rules to calculate tax and general ledger distribution amounts when you create an invoice or voucher.

**Tax Certificate No.** (tax certificate number)

Enter the number that tax authorities issue to tax-exempt individuals and companies to identify their tax-exempt status.

**Trade Discount** 

Enter a percentage by which the system reduces the price of each item. This is the only discount that will be applied. You can override it if you enter a price.

Enter the percentage as a whole number. For example, to specify 5 percent,

enter 5 in this field.

**UoM** (unit of measure) Enter a UDC (00/UM) to specify the measurement used to define the quantity

of an inventory item. For example, CS (case) or BX (box).

**Unit Price** Review or enter the list or base price to be charged for one unit of an item.

In sales order entry, all prices must be set up in the Item Base Price File

table (F4106).

**Zone Number** Enter a UDC (40/ZN) that represents the delivery area in which the customer

resides. This field is one of several factors used by freight summary facility to

calculate potential freight charges for an order.

For picking you can use the zone code with the route and stop codes to group all item that are to be loaded onto a delivery vehicle for a specific route.

You set up the default for each of these fields on the Customer Billing

Instructions form.

### CHAPTER 1

# Getting Started with JD Edwards EnterpriseOne Sales Order Management

#### This chapter discusses:

- JD Edwards EnterpriseOne Sales Order Management overview.
- JD Edwards EnterpriseOne Sales Order Management business processes.
- JD Edwards EnterpriseOne Sales Order Management integrations.
- JD Edwards EnterpriseOne Sales Order Management implementation.

# JD Edwards EnterpriseOne Sales Order Management Overview

Sales order management involves much more than taking an order and shipping it. To ensure that customers are satisfied, and that they return for additional business, the business and the system must be flexible. Today's sales order system requirements include the ability to:

- Process both simple and complex orders.
- Integrate closely with inventory systems, and allocate inventory at the time of an order.
- Create sales orders for kits and configured items.
- Set up and use promotional pricing.

Using the JD Edwards EnterpriseOne Sales Order Management system from Oracle, you can enhance customer service using system features like:

· Order templates.

You can create order templates that include lists of items that are typically sold together. Using a template during order entry can significantly decrease data entry time and errors.

• Standing and blanket orders.

You can create recurring orders for customers who order items on a regular basis. For example, a customer might want to order a large quantity of an item due to pricing discounts. However, they might want only portions of the total quantity to be delivered intermittently. You accomplish this using blanket orders.

· Quote orders.

You can create quote orders, which enable you to give a customer or prospective customer a quote for the goods in which they are interested. You can then convert the quote to a sales order if the customer decides to purchase the items.

• Country-specific compliance.

Many countries, including Brazil, Chile, and Peru, have specific legislation that regulates how sales orders are processed and taxed. Using the JD Edwards EnterpriseOne Sales Order Management system, you can process the necessary information to ensure that sales orders in these countries are in compliance with local requirements.

The JD Edwards EnterpriseOne Sales Order Management system provides additional customer service support through online displays that provide:

- Pertinent order, inventory, transportation, and financial information.
- Net profitability of a product line when promotions, discounts, and allowances are applied.

You must manage pricing efficiently, given the complexity of customer- and market-specific contracts, special promotions, allowances, and date effectiveness. The JD Edwards EnterpriseOne Sales Order Management system enables you to set up a flexible base pricing structure. You can then define price adjustments to revise and update prices when necessary.

# JD Edwards EnterpriseOne Sales Order Management Business Processes

This process flow illustrates the JD Edwards EnterpriseOne Sales Order Management business processes:

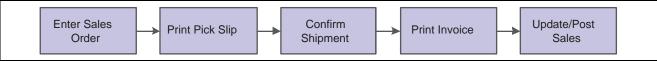

Sales Order Management Process Flow

We discuss these business processes in the business process chapters in this implementation guide.

# JD Edwards EnterpriseOne Sales Order Management Integrations

JD Edwards EnterpriseOne Sales Order Management integrates with these JD Edwards EnterpriseOne systems from Oracle:

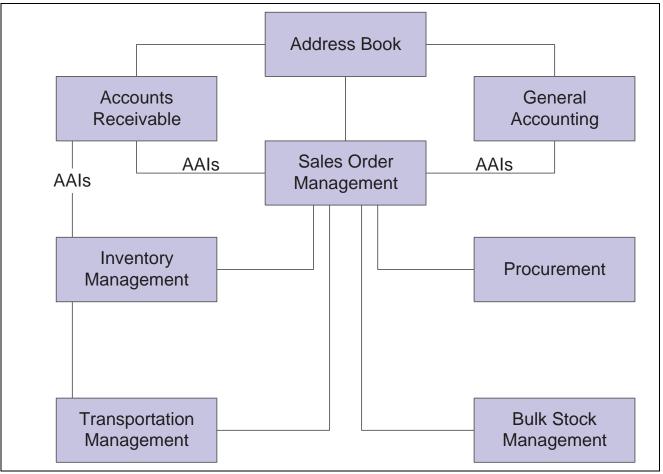

Systems that integrate with JD Edwards EnterpriseOne Sales Order Management

The JD Edwards EnterpriseOne Sales Order Management system works with other financial, distribution, logistics, and manufacturing systems to ensure that customer demand is met. Supply and demand components must balance to ensure that demand is met. The key is integration and the proactive use of distribution and logistics information. We discuss integration consideration in the implementation chapters in this implementation guide.

#### JD Edwards EnterpriseOne Address Book

The JD Edwards EnterpriseOne Address Book system from Oracle stores up-to-date customer billing, shipping, and warehouse address information.

#### JD Edwards EnterpriseOne General Accounting

The central point of integration is the JD Edwards EnterpriseOne General Accounting system from Oracle which tracks sales order accounting. All distribution systems interface with the JD Edwards EnterpriseOne General Accounting system through the use of automatic accounting instructions (AAIs).

#### JD Edwards EnterpriseOne Accounts Receivable

By integrating with the JD Edwards EnterpriseOne Accounts Receivable system from Oracle, you can access information about customer accounts during the sales order process. For example, you can use the Credit Check program (P42050) to compare a customer's total accounts receivable and open orders with their credit limit. You update the sales information on a daily basis to keep accounts receivable records current.

#### JD Edwards EnterpriseOne Inventory Management

The JD Edwards EnterpriseOne Inventory Management system from Oracle stores item information for the JD Edwards EnterpriseOne Sales Order Management system, JD Edwards EnterpriseOne Procurement system from Oracle, and JD Edwards EnterpriseOne Manufacturing and Supply Chain Management systems from Oracle. It also stores sales and purchasing costs and quantities available by location and tracks holds for locations that should not be sold from. Any change in inventory valuation, count variances, or movement updates the general ledger.

#### JD Edwards EnterpriseOne Procurement

The JD Edwards EnterpriseOne Procurement system supports direct ship orders and transfer order processing. You can use the system to release receipts to backordered items.

#### JD Edwards EnterpriseOne Transportation Management

JD Edwards EnterpriseOne Sales Order Management can be closely integrated with the JD Edwards EnterpriseOne Transportation Management system from Oracle to provide carrier, shipment, and advanced sales order bulk stock functionality.

If you set up the JD Edwards EnterpriseOne Sales Order Management system to interface with JD Edwards EnterpriseOne Transportation Management, you process sales orders to:

- Build trips.
- Load and deliver bulk and packaged items.
- Calculate freight charges.

At load and delivery confirmation, the system retrieves cost information and relieves inventory from the JD Edwards EnterpriseOne Inventory Management system. This retrieval information is based on any sales orders that are load and delivery confirmed as reported by the JD Edwards EnterpriseOne Sales Order Management system.

In addition, the system updates the general ledger based on these scenarios:

| Scenario                                                      | Task performed                                                                                                    |
|---------------------------------------------------------------|----------------------------------------------------------------------------------------------------|
| Load confirm only with an invoice date in the future.         | <ul> <li>Creates in-transit entries.</li> <li>Cycle Billing creates deferred costs of goods sold, revenue, and accounts receivable entries.</li> </ul> |
| Load confirm only without a future invoice date.              | Creates in-transit entries.                                                                                                    |
| Load and delivery confirm with an invoice date in the future. | Cycle Billing creates inventory, deferred costs of goods sold, and Accounts Receivable entries.                                                        |

#### JD Edwards EnterpriseOne Bulk Stock Inventory

You can integrate JD Edwards EnterpriseOne Sales Order Management with the JD Edwards EnterpriseOne Bulk Stock Inventory system from Oracle. You can set up different document types to identify orders for bulk products. The system automatically creates a shipment for an order based on the order type and line type combination that you define. From there you can revise or add to the shipment or even create loads with the shipments on them.

# JD Edwards EnterpriseOne Sales Order Management Implementation

This section provides an overview of the steps that are required to implement the JD Edwards EnterpriseOne Sales Order Management system.

In the planning phase of an implementation, take advantage of all JD Edwards EnterpriseOne sources of information, including the installation guides and troubleshooting information. A complete list of these resources appears in the preface in *About This Documentation* with information about where to find the most current version of each

When determining which electronic software updates (ESUs) to install for JD Edwards EnterpriseOne Sales Order Management, use the EnterpriseOne and World Change Assistant. EnterpriseOne and World Change Assistant, a Java-based tool, reduces the time required to search and download ESUs by 75 percent or more and enables you to install multiple ESUs at one time.

See JD Edwards EnterpriseOne Tools 8.96 Software Update Guide

For information about the Rapid Start solution for implementation of JD Edwards EnterpriseOne Sales Order Management, review the documentation available.

See *JD Edwards EnterpriseOne Rapid Start 8.12 Documentation*, "JD Edwards EnterpriseOne Rapid Start 8.12 Documentation," Rapid Start Solution.

#### See Also

About This Documentation, "About This Documentation Preface" "About This Documentation Preface," page xxiii

### **Global Implementation Steps**

This table lists the suggested global implementation steps for the JD Edwards EnterpriseOne Sales Order Management system:

| Step                                                        | Reference                                                                                                    |  |
|-------------------------------------------------------------|----------------------------------------------------------------------------------------------------|--|
| 1. Set up global user-defined codes (UDCs).                 | JD Edwards EnterpriseOne Tools 8.96 Foundation Guide                                                                                                    |  |
| Set up companies, fiscal date patterns, and business units. | JD Edwards EnterpriseOne Financial Management<br>Solutions Application Fundamentals 8.12 Implementation<br>Guide, "Setting Up Organizations"                   |  |
| 3. Set up next numbers.                                     | JD Edwards EnterpriseOne Tools 8.96 Foundation Guide                                                                                                    |  |
| 4. Set up accounts and the chart of accounts.               | JD Edwards EnterpriseOne Financial Management<br>Solutions Application Fundamentals 8.12 Implementation<br>Guide, "Creating the Chart of Accounts"             |  |
| 5. Set up the General Accounting constants.                 | JD Edwards EnterpriseOne General Accounting 8.12 Implementation Guide, "Setting Up the General Accounting System," Setting Up Constants for General Accounting |  |

| Step                                                                                                    | Reference                                                                                                    |
|----------------------------------------------------------------------------------------------------|----------------------------------------------------------------------------------------------------|
| Set up multicurrency processing, including currency codes and exchange rates.                                                                            | JD Edwards EnterpriseOne Multicurrency Processing     8.12 Implementation Guide, "Setting Up General Accounting for Multicurrency Processing"                              |
|                                                                                                    | JD Edwards EnterpriseOne Multicurrency Processing<br>8.12 Implementation Guide, "Setting Up Exchange<br>Rates"                                                             |
| 7. Set up ledger type rules.                                                                                                    | JD Edwards EnterpriseOne General Accounting 8.12 Implementation Guide, "Setting Up the General Accounting System," Setting Up Ledger Type Rules for General Accounting     |
| 8. Set up inventory information such as branch/plant constants, default locations and printers, manufacturing and distribution AAIs, and document types. | JD Edwards EnterpriseOne Inventory Management 8.12 Implementation Guide, "Setting Up the Inventory Management System"                                                      |
| 9. Set up shop floor calendars.                                                                                                    | JD Edwards EnterpriseOne Shop Floor Management 8.12 Implementation Guide, "Setting Up Shop Floor Management"                                                               |
| 10. Set up customers in the Address Book.                                                                                                    | JD Edwards EnterpriseOne Address Book 8.12 Implementation Guide, "Entering Address Book Records," Entering Address Book Records                                            |
| 11. Set up branch/plants.                                                                                                    | JD Edwards EnterpriseOne Address Book 8.12     Implementation Guide, "Entering Address Book Records," Entering Address Book Records                                        |
|                                                                                                    | JD Edwards EnterpriseOne Financial Management<br>Solutions Application Fundamentals 8.12<br>Implementation Guide, "Setting Up Organizations,"<br>Setting Up Business Units |
| 12. Set up the customer in the Customer Master by Line of Business.                                                                                      | JD Edwards EnterpriseOne Accounts Receivable 8.12 Implementation Guide, "Setting Up Customer Master Information"                                                           |

## **Sales Order Management Implementation Steps**

This table lists the suggested application-specific implementation steps for JD Edwards EnterpriseOne Sales Order Management:

| Step                                                                                                    | Reference                                                                            |
|----------------------------------------------------------------------------------------------------|--------------------------------------------------------------------------------------|
| Complete these tasks to configure the JD Edwards     EnterpriseOne Sales Order Management System:     Set up UDCs for the JD Edwards EnterpriseOne Sales     Order Management system.     Set up constants.     Set up order line types.     Set up order activity rules.     Set up AAIs. | Chapter 2, "Configuring the Sales Order Management System," Setting Up UDCs, page 10 |

| Step                                                                                                    | Reference                                                          |
|----------------------------------------------------------------------------------------------------|--------------------------------------------------------------------|
| 2. Complete these tasks to set up order processing information: Set up order templates. Set up order hold information. Set up commission information. Set up branch sales markups. Set up record reservation. (Optional) Define flexible account numbers. (Optional) Set up self-service information. | Chapter 3, "Setting Up Order Processing Information," page 37      |
| 3. Complete these tasks to set up customer-related information: Set up related addresses. Set up customer billing instructions. Set up date-sensitive customer sets.                                                                                                    | Chapter 4, "Setting Up Customer-Related Information," page 65      |
| 4. Set up UCC 128 compliance information.                                                                                                    | Chapter 5, "Setting Up UCC 128 Compliance," page 83                |
| 5. Set up base prices, base pricing structures, complex price groups, standard price adjustments.                                                                                                    | Chapter 6, "Setting Up Base and Standard Pricing," page 99         |
| Set up return material authorization defaults and return material authorizations.                                                                                                    | Chapter 17, "Setting Up Returned Material Authorization," page 401 |

### **CHAPTER 2**

# **Configuring the Sales Order Management System**

This chapter provides an overview of system configuration for Sales Order Management and discusses how to:

- Set up user-defined codes (UDCs).
- · Set up constants.
- Set up automatic accounting instructions (AAIs) for Sales Order Management.
- Set up order line types.
- Set up order activity rules.

# **Understanding System Configuration for Sales Order Management**

Before you use JD Edwards EnterpriseOne Sales Order Management, you need to define certain information that the system uses during processing. You use this information to configure the system to meet the company's business needs.

This table describes the information that you must set up for this system:

| Setup Information | Description                                                                                                    |  |
|-------------------|----------------------------------------------------------------------------------------------------|--|
| UDCs              | You can set up UDCs to configure the system for order processing.                                                                                                    |  |
| Constants         | <ul> <li>You set up constants to provide the system with these types of default information:</li> <li>System constants determine which functions to perform.</li> <li>Batch control constants determine whether an application requires management approval and batch control.</li> <li>Branch/plant constants control day-to-day transactions within a branch/plant.</li> <li>Location format determines how you identify item storage locations in a branch/plant.</li> <li>Item availability defines how the system calculates the</li> </ul> |  |
|                   | number of items that each branch/plant contains.                                                                                                    |  |
| Order line types  | You can define codes that determine how the system processes a detail line in an order.                                                                                                    |  |

| Setup Information Description |                                                                                                    |
|-------------------------------|----------------------------------------------------------------------------------------------------|
| Order activity rules          | You can establish the sequence of steps to process an order.                                                                                                    |
| AAIs                          | You set up AAIs to provide JD Edwards EnterpriseOne Sales Order Management with accounting information and general ledger relationships that are necessary to interact with JD Edwards EnterpriseOne General Accounting. |

## **Setting Up UDCs**

This section provides an overview of each UDC that you should set up for JD Edwards EnterpriseOne Sales Order Management.

UDCs enable you to configure the way the system operates. You must add these code types in the UDC tables.

#### Auto TP Rollback Level - (00/AT)

Enter a value of *I* in the Special Handling field of this UDC to temporarily place data in the Transaction Workfile table (F41021WF). The system updates the data into the Item Location File table (F41021) and deletes data from the Transaction Workfile table after the commitment is successful.

See Chapter 12, "Processing Sales Orders," Understanding Transaction Processing, page 290.

#### **Status Codes for Prepayments (00/SP)**

You use status codes to determine the status of a prepayment. These statuses, which are hard-coded, have been predefined:

- Blank: Pre-authorization
- 01: Sent for Authorization
- 02: Authorized
- 03: Ready to Settle
- 04: Sent for Settlement
- 05: Settled
- 06: Authorization Declined/Error
- 07: Settlement Declined/Error

#### Payment Instruments (00/PY)

To identify transactions for prepayment processing, you must use payment instruments that are assigned special handling codes. These payment terms are listed according to whether they are hard-coded. You should not change hard-coded codes.

Hard-coded codes include:

- X: Use electronic data interchange (EDI) Remote Draft (AR & AP).
- Y: Use EDI Remote Wire (AR & AP).
- Z: Use EDI Remote Check (AR & AP).

• ?: Use credit card payment.

Soft-coded codes include:

- C: Check 8 3/4 (AR & AP).
- D: Draft by invoice (AR & AP).
- N: Print Check Brazil.
- T: Electronic funds transfer (EFT) (AR & AP).
- W: Check 8 1/2 (AR & AP).

#### **Prepayment Special Handling Codes for 00/PY**

Prepayment processing is driven by values in the special handling code column for the payment instrument type. That is, if you set up a handling code for a payment type, the system processes the transaction through the authorization and settlement cycle. JD Edwards EnterpriseOne has predefined payment types with these special handling codes:

- 11: Cash payment
- 12: Check payment
- 13: Credit card payment

#### Blanket/Quote Order Types (40/BT)

You use this UDC table to specify which order types are used to designate blanket orders and quote orders.

#### On Hand Quantity Relief (40/IU)

You use this UDC table to specify whether on-hand inventory for an order type is relieved during Shipment Confirmation (P4205). If no code is set up in this table, on-hand inventory is relieved when you run Sales Update (R42800).

#### Order Templates (40/OT)

Before you can create an order template, you must add the template name to this UDC table. If you do not add the template to this table, you cannot set up the template using the Customer Template Revisions form (P4015).

#### **Cross Reference Type Code (41/DT)**

You use this UDC table to specify different cross-reference types, such as substitutes, complimentary items, and replacement items. These codes are also used to reference customer or supplier part numbers. To leverage these codes, you must enter cross-reference codes for items using the Item Cross Reference program (P4104).

#### Hold Codes (42/HC)

JD Edwards EnterpriseOne provides you with a default code *AH* (Approval Hold), which is set up in UDC (42/HC), to use for approval processing. You can add other approval hold codes provided that you specify a special handling code of 1.

## **Setting Up Constants**

This section provides an overview of constants for Sales Order Management, lists prerequisites, and discusses how to:

- Set up branch/plant constants.
- Set up item availability.
- Set up system constants.
- Set up batch control constants.
- Set up location formats.
- Set up locations in branch/plants.

## **Understanding Constants for Sales Order Management**

A constant is a piece of information that you set up to define how the system processes information. The system uses constants as default information in many JD Edwards EnterpriseOne systems. After you determine the information to use throughout the system, you can enter the appropriate values or change any predefined values.

Branch/plant constants enable you to configure the processing of daily transactions for each branch/plant in the distribution and manufacturing systems.

**Note.** If you use Oracle's JD Edwards EnterpriseOne Warehouse Management, you must define the warehouse information on the Branch Location Definition form of the Branch/Plant Constants program (P41001). Otherwise, you should at least define location length information.

#### Item Availability

You must define how to calculate item availability for each branch/plant. Item availability affects how the system calculates back orders, cancelations, and customer delivery times.

**Note.** If you use Oracle's JD Edwards EnterpriseOne Configurator, you must set the Check Availability field in Configurator Constants (P3209) to check availability during sales order entry. If the system finds the exact item and string match, a window displays all locations containing the specific configuration.

### **System Constants**

You define system constants to determine which functions to perform. For example, assume that you have several branch/plants and you use different units of measure for the items in each branch/plant. You can set a system constant to automatically convert units of measure by branch.

System constants apply to all branch/plants. You cannot configure the settings for each branch/plant.

#### **Batch Control Constants**

You define batch control constants to prevent the system from applying changes that unauthorized personnel make to the general ledger. Also, you can define a constant that requires you to enter batch control information before the system runs a batch-processing job. You might enter batch control information to compare the anticipated size of the job to the end result.

You must define management approval and batch control separately for each distribution and manufacturing system that you use.

#### **Location Control**

You can designate location information that is specific to each branch/plant. In each branch/plant, you can set up unique information about specific item locations.

Location control is a JD Edwards EnterpriseOne feature that you activate through the branch/plant constants. Location control is required for JD Edwards EnterpriseOne Warehouse Management, but optional for all other JD Edwards EnterpriseOne distribution systems from Oracle.

#### **Location Format**

Defining the location format enables you to determine how to set up item locations. You can define elements that contain more specific information about the actual location. For example, an element can represent an aisle, bin, shelf, or any other location that you use in a branch/plant.

You can define a location format using up to 10 different elements, such as aisle, shelf, and bin. For each element, you can define:

• Length

The total length of all elements, including separators, cannot exceed 20 characters. The system does not store separators in the tables, but uses separators to edit a location on a form or report. If you do not want to use separators, leave the separator field blank. The system displays the location as one string of characters.

- Justification
- Separator character

If you are using JD Edwards EnterpriseOne Warehouse Management, you must also define default units of measure for volumes, dimensions, and weights.

#### **Locations in Branch/Plants**

After you have defined the format for the locations, you must define all of the locations in a warehouse. To locate items more easily, you can create a hierarchy of locations within the warehouse and enter information about zones.

You can define a primary location to store basic information about items in a warehouse. A primary location is not an actual physical location. For example, you could designate a primary location as Location A and then assign every item in the warehouse to a location that begins with A.

You can also define a blank location as the primary location for inventory items. How the system displays the primary location depends on the location format specifications that you define for the branch/plant.

### **Prerequisites**

Before you complete the tasks in this section:

- Create an address book record for the branch/plant.
- Set up a branch/plant named ALL.
- Set up the branch/plant as a business unit.

#### See Also

JD Edwards EnterpriseOne Advanced Pricing 8.12 Implementation Guide, "Setting Up EnterpriseOne Advanced Pricing," Setting Up System Constants

JD Edwards EnterpriseOne Procurement Management 8.12 Implementation Guide, "Managing Suppliers," Managing Supplier Performance Information

JD Edwards EnterpriseOne Inventory Management 8.12 Implementation Guide, "Reviewing Item and Quantity Information," Reviewing Performance Information

JD Edwards EnterpriseOne Configurator 8.12 Implementation Guide, "Setting Up Configurator," Setting Up Configurator Constants

JD Edwards EnterpriseOne Address Book 8.12 Implementation Guide, "Entering Address Book Records"

# Forms Used to Set Up Constants

| Form Name                           | FormID  | Navigation                                                                                                    | Usage                                                                                     |
|-------------------------------------|---------|----------------------------------------------------------------------------------------------------|-------------------------------------------------------------------------------------------|
| Work With Branch/Plant<br>Constants | W41001B | Sales Order Management<br>Setup (G4241), Branch/Plant<br>Constants                                                                                           | Review and select branch/plant constant records.                                          |
| Branch/Plant Constants              | W41001H | Click Add on the Work With<br>Branch/Plant Constants<br>form.                                                                                                | Set up branch/plant constants.  Add and revise branch/plant constant records.             |
| Item Availability Definition        | W41001G | Select the branch/plant constant record, and then select Availability from the Row menu on the Work With Branch/Plant Constants form.                        | Set up item availability.  Add and revise item availability definitions.                  |
| System Constants                    | W41001F | Select Sys. Constants<br>(system constants) from<br>the Form menu on the<br>Work With Branch/Plant<br>Constants form.                                        | Set up system constants.  Add and revise system constants.                                |
| Application Constants               | W41001E | Select App. Constants<br>(application constants) from<br>the Form menu on the<br>Work With Branch/Plant<br>Constants form.                                   | Set up batch control constants.  Add and revise batch control constants.                  |
| Branch Location Definition          | W41001A | Select the branch/plant constant record, and then select Location Def. (location definition) from the Row menu on the Work With Branch/Plant Constants form. | Set up location formats.  Add and revise location definitions.                            |
| Enter Location Information          | W4100B  | Select the branch/plant constant record, and then select Locations from the Row menu on the Work With Branch/Plant Constants form.                           | Set up locations in branch/plants.  Add and revise location information for branch/plant. |

## **Setting Up Branch/Plant Constants**

Access the Branch/Plant Constants form.

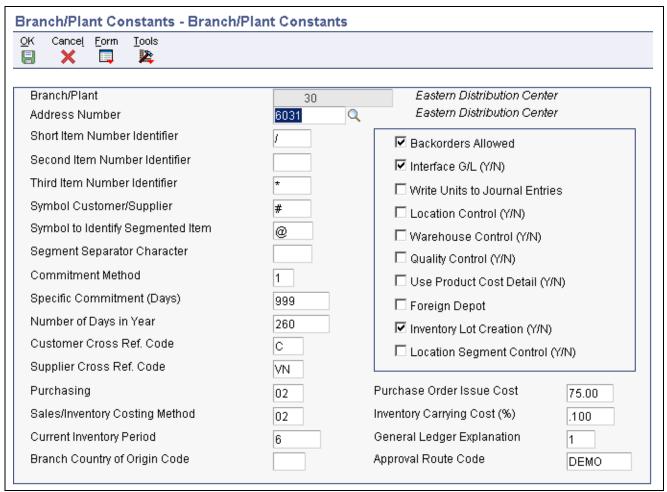

Branch/Plant Constants form

# Short Item Number Identifier

Enter a symbol to identify the eight-character short item number when you do not want to use it as the primary number.

Leave this field blank if you want to use this item number as the primary number. That is, you use it most often to enter or review information.

If this is not the primary number, you must enter a special symbol to identify it. Use a symbol that is not significant for any other purposes of entry, such as /, \*, or &. Do not use a period or a comma as a symbol. When you enter this item number on any other form, you must include this symbol as the first character.

**Note.** Only one of the fields for item number symbols (SYM1, SYM2, SYM3, or SYM6) can be blank to identify it as the primary number. All others must include a unique symbol.

#### Symbol Customer/Supplier

Enter a character that identifies the customer's or supplier's number in the system. When you enter a number preceded by this character, the system recognizes the number as the customer's or supplier's number. The system then uses the cross-reference table to match the number to the item number. You must complete this field if you want the system to perform cross-referencing.

#### **Commitment Method**

Specify the method that the system uses to commit lot items from inventory. Values are:

- 1: Normal commit method. The system commits inventory from the primary location and then from secondary locations.
- 2: Commit method by lot number. The system commits inventory by lot number, starting with the lowest lot number and committing orders to available lots.
- 3: Commit method by lot expiration date. The system commits inventory from the locations with the earliest expiration date first. The system considers only locations with expiration dates that are greater than or equal to the sales order or parts list requested date.

#### **Number of Days in Year**

Enter the number of days in a year that the company is open for business. This field is required. You must specify a number from 252 to 365. The JD Edwards EnterpriseOne Procurement system uses this number to calculate the Economic Order Quantity (EOQ).

#### **Purchasing**

Enter a UDC (40/CM) that indicates the cost method that the system uses to determine the cost of the item for purchase orders. Cost methods 01–19 are reserved.

# Sales/Inventory Costing Method

Enter a UDC (40/CM) that indicates the cost method that the system uses to calculate the cost of goods sold for the item. Cost methods 01–19 are reserved.

Interface G/L (Y/N) (interface general ledger (yes/no))

Select to indicate that inventory transactions that are processed through this branch/plant create general ledger entries.

Write Units to Journal Entries (Y/N) (write units to journal entries (yes/no))

Specify whether the system moves units to the general ledger after the system records a journal entry from these programs:

- P31111 (Work Order Inventory Issues)
- P31112 (Work Order Completions)
- P31802 (Work Order Journal Entries)
- P4112 (Inventory Issues)
- P4113 (Inventory Transfers)
- P4114 (Inventory Adjustments)
- P4116 (Item Re-Classification)
- P41413 (Cycle Count Update)
- P41610 (Tag Update)
- R42800 (Sales Update)
- P4312 (Receipts)
- P4314 (Voucher Match)
- P415021 (Update Operational Reconciliation)
- P415101 (General Stock Movements)
- P41514 (Bulk Manufacturing Gains/Losses)
- R49700 (Cycle Billing)
- P49510 (Bulk Load Confirmation XT49799)

- P49515 (Bulk Load Confirm Batch XT49799)
- P49530 (Package Load Confirm XT49799)
- P49572 (Upload Gantry Data XT49799)
- P49710 (Bulk Delivery Confirm XT49799)
- P49711 (Bulk Delivery Confirm Milk Run XT49799)
- P49715 (Bulk Disposition XT49799)
- P49720 (Package Delivery Confirm XT49799)
- P49731 (Mass Confirm Batch XT49799)

# Location Control (Y/N) (location control (yes/no))

Select to indicate that the system uses only locations in the Location Master table (F4100). You use location control to use only locations that are in the F4100 table. When the Warehouse Control option is selected, the Location Control option must also be selected. Clear the option and the system does not restrict locations to those in the F4100 table. The system uses all locations that conform to the location format that are defined on the Branch Location Definition form.

# Warehouse Control (Y/N) (warehouse control (yes/no))

Specify whether the system creates warehouse transactions for the branch/plant.

# Quality Control (Y/N) (quality control (yes/no))

Specify whether to activate the JD Edwards EnterpriseOne Quality Management system from Oracle (system 37) for the branch/plant.

# Use Product Cost Detail (Y/N) (use product cost detail (yes/no))

Specify whether distribution programs use total cost or detailed product costs.

#### **Foreign Depot**

Specify whether another company owns the branch/plant. The Bulk and Packed Load Confirmation programs use this code to determine whether the depot from which product is being loaded is a foreign depot. If it is a foreign depot, you must enter a valid borrow agreement during load confirmation.

# **Inventory Lot Creation (Y/N)** (inventory lot creation (yes/no))

Specify whether the inventory transaction programs can create new lot or serial numbers in the system. If you leave this option cleared, the system will not allow the inventory transaction programs to create new lot numbers in the system. If you select this option, the system allows the inventory transaction programs to create new lot numbers in the system.

#### **Current Inventory Period**

Enter *I* to *I4* to identify the current accounting period. The system uses this number to generate error messages, such as PBCO (posted before cut off) and PACO (posted after cut off).

#### **Purchase Order Issue Cost**

Enter the amount that JD Edwards EnterpriseOne Procurement uses to calculate the EOQ. This cost should be the estimate of the cost of materials, labor, and overhead that you incur when you issue a single purchase order. The default value is 00.

This example illustrates how the system calculates EOQ using the Purchase Order Issue Cost method:

S: Purchase Order Issue Cost = 15.0

I: Inventory Carrying Cost = .09 (9 percent)

Y: Annual Sales in Units = 3,000

C: Unit cost of Item = 10.0

EOQ = the square root of  $((2S/I) \times (Y/C))$ 

The square root of  $[(2)(15) \div 0.09] \times 3,000 \div 10.0 = 316.23$ 

Inventory Carrying Cost (%) (inventory carrying cost (percent))

Enter the percentage of inventory investment that JD Edwards EnterpriseOne Procurement uses to calculate EOQ. The default value is .00. Enter the percentage as a decimal value.

This example illustrates how the system calculates EOQ using the Inventory Carrying Cost Percentage:

S: Purchase Order Issue Cost = 15.0

I: Inventory Carrying Cost = .09 (9 percent)

Y: Annual Sales in Units = 3,000

C: Unit Cost of Item = 10.0

EOQ = Square root of  $((2S/I) \times (Y/C))$  = the square root of  $(2(15) \div .09)) \times (3000 \div 10) = 316.23$ 

**Note.** Access field help for the Economic Order Quantity field for more information about the EOQ formula.

# General Ledger Explanation

Enter a code that the JD Edwards EnterpriseOne Inventory Management system uses to select the default description that appears on the second line of a journal entry in the general ledger. Values are:

1: Item master description (default value).

2: Primary item number.

### **Setting Up Item Availability**

Access the Item Availability Definition form.

To specify items to exclude from the item availability calculation, click any of the options under the Subtract heading. To specify items to include in the item availability calculation, click any of the options under the Add heading.

Quantity Soft Committed to SO & WO (quantity soft committed to sales order and work order) Select to indicate that the number of units that are soft-committed to sales orders or work orders are to be included in the item availability calculation.

**Quantity Hard Committed to SO** (quantity hard-committed to sales order) Select to indicate that the number of units that are hard-committed to a specific location and the lot for sales orders are to be included in the item availability calculation.

**Quantity Future Committed to SO** (quantity future committed to sales order)

Select to include the quantity on any sales order in which the requested shipment date is beyond the specific commitment days.

| Quantity Hard Committed<br>to WO (quantity<br>hard-committed to work<br>order) | Select to indicate that the number of units that are hard-committed to a specific location and the lot for work orders are to be included in the item availability calculation.                        |  |
|--------------------------------------------------------------------------------|----------------------------------------------------------------------------------------------------|--|
| Other Quantity 1 SO (other quantity 1 sales order)                             | Select to include the quantity specified as an additional reduction in the item availability calculation.                                                                                              |  |
| Other Quantity 2 SO (other quantity 2 sales order)                             | Select to include this quantity as an additional reduction in the item availability calculation.                                                                                                    |  |
| Quantity on Hold                                                               | Select to include the number of units on hold in the item availability calculation.                                                                                                    |  |
| Safety Stock                                                                   | Select to include the number of units that are reserved as safety stock in the item availability calculation.                                                                                          |  |
| <b>Quantity on Purchase Order Receipts</b>                                     | Select to include the number of units on purchase orders in the item availability calculation.                                                                                                    |  |
| Quantity on PO - Other 1 (quantity on purchase order - other 1)                | Select to indicate that the number of units on other purchase orders are to be included in the item availability calculation.                                                                          |  |
| <b>Quantity on Work Order</b><br><b>Receipts</b>                               | Select to include the number of units on work orders in the item availability calculation.                                                                                                    |  |
| Quantity in Transit                                                            | Select to include the number of units in transit in the item availability calculation.                                                                                                    |  |
| <b>Quantity in Inspection</b>                                                  | Select to include the number of units in inspection in the item availability calculation.                                                                                                    |  |
| Quantity in Operation 1                                                        | Select to include the number of units in one operation of the receipt routing process in the item availability calculation. You define which operation from receipt routing corresponds to this field. |  |
| Quantity in Operation 2                                                        | Select to include the number of units in one operation of the receipt routing process in the item availability calculation. You define which operation from receipt routing corresponds to this field. |  |

# **Setting Up System Constants**

Access the System Constants form.

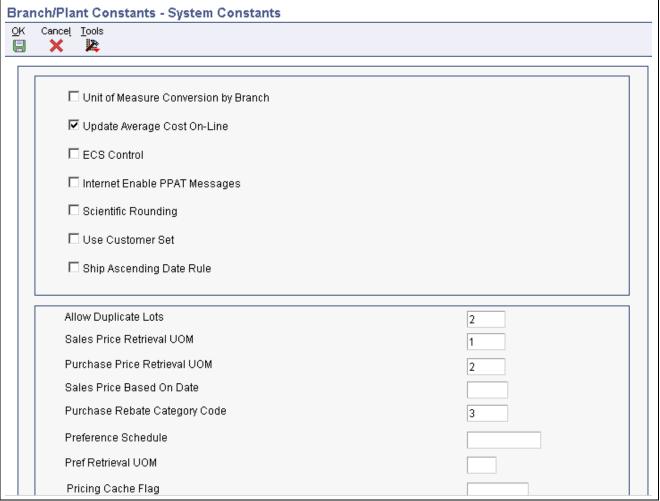

System Constants form

#### **Unit of Measure Conversion by Branch**

Select to display the item-specific conversion table when you add an item to a specific branch/plant. Clear this option and the system displays the item-specific conversion table for all branch/plants from the Item Master table.

# **Update Average Cost On-Line**

Select to calculate a new average cost immediately after any transaction occurs that affects the average cost of an item.

Clear to indicate that all processes that affect average cost create transactions to the Average Cost Work File table (F41051). The system calculates a new average cost when you run the Average Cost Update program (R41811).

# ECS Control (energy and chemical system control)

Select to use the JD Edwards EnterpriseOne Bulk Stock Inventory system.

#### Internet Enable PPAT Messages (internet enable people places and things messages)

Select to send any email messages that are generated by distribution programs.

#### **Scientific Rounding**

Select to perform scientific rounding.

Currently, this feature is enabled only for Quality Management Test Results.

#### **Use Customer Set**

Select to use the customer set feature.

#### **Ship Ascending Date Rule**

Select to apply the ship ascending date rule by customer and by item during the sales order entry, pick slip/commitment processing, and ship confirmation processes. When the system applies the Ship Ascending Date rule, the system sorts shipping customers' lots in ascending order by expiration date, sell by date, or best before date.

#### **Allow Duplicate Lots**

Enter a value to determine whether the system assigns the same lot to multiple items. Values are:

- *1*: The system does not allow duplicate lots. The lot is restricted to one item and one branch/plant.
- 2: The system allows duplicate lots. You can create a lot that contains multiple items and branch/plants.
- 3: The system does not allow duplicate lots. The lot is restricted to one item, but can contain quantities in multiple branch/plants.

# Sales Price Retrieval UOM (sales price retrieval unit of measure)

Enter a code that specifies the unit of measure for retrieving base prices and price adjustments for sales order processing, service and warranty management, and ship and debit processing. The system enables users to define base prices in the Item Base Price File table (F4106) and price adjustments in the Price Adjustment Detail table (F4072) in various units of measure.

If the base price or price adjustments are not found in the specified unit of measure, the system uses the primary unit of measure for the item.

# Purchase Price Retrieval UOM (purchase price retrieval unit of measure)

Enter a code that represents the unit of measure for the purchase base price during purchase order processing.

If you specify the unit of measure for transaction or pricing and the system does not find a record in that unit of measure, the system repeats the process using the primary unit of measure of the item.

#### **Sales Price Based On Date**

Enter a code that determines how the system updates the price effective date in the Sales Order Header File table (F4201) and Sales Order Detail File table (F4211). In JD Edwards EnterpriseOne Sales Order Management, the system uses the price effective date to retrieve the base price from the F4106 table and price adjustments from the F4072 table.

# **Purchase Rebate Category Code**

Enter a number that determines which category code the system uses in the criteria for inclusion comparison.

#### **Preference Schedule**

Enter a UDC (40/AS) that identifies the advanced preference schedule that the system uses when resolving preferences. The advanced preference schedule determines which preferences the system resolves when using the advanced preference functionality. You cannot maintain preference schedules directly through UDCs, but you can maintain preference schedules by using the Price Adjustment Schedule program (P4070).

# **Pref Retrieval UOM** (preference retrieval unit of measure)

Enter a code that specifies the unit of measure that the system uses for retrieving advanced preference adjustments during sales order processing. The system enables you to define the advanced preference adjustments in the F4072 table in various units of measure.

If you specify the unit of measure for transaction or pricing and the system does not locate a record in that unit of measure, the system repeats the process using the primary unit of measure of the item.

## **Setting Up Batch Control Constants**

Access the Application Constants form.

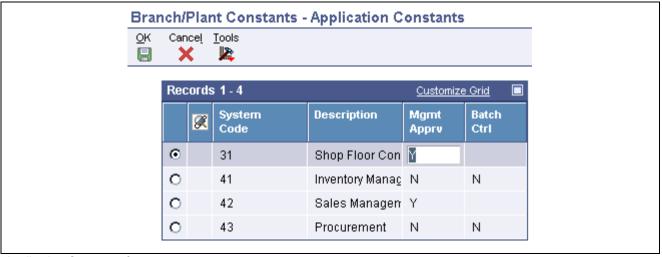

Application Constants form

**System Code** 

Enter a UDC (98/SY) that identifies a system. Values are:

01: JD Edwards EnterpriseOne Address Book

03B: JD Edwards EnterpriseOne Accounts Receivable

04: JD Edwards EnterpriseOne Accounts Payable

09: JD Edwards EnterpriseOne General Accounting

11: JD Edwards EnterpriseOne Multicurrency from Oracle

**Mgmt Apprv** (management approval)

Enter a code that indicates whether you require approval of batches before they can be posted to the general ledger. Values are:

Y: Yes, assign a status of Pending to each batch that you create within the listed systems.

N: No, assign a status of Approved to each batch.

**Batch Ctrl** (batch control)

Enter a code that indicates whether to require entry of batch control information.

For each batch, the system displays a batch control form on which you must enter information about the number of documents and the total amount of the transactions that you expect in the batch. The system uses these totals to edit and display differences from the actual transactions that you entered. This field applies only to JD Edwards EnterpriseOne Inventory Management and JD Edwards EnterpriseOne Procurement. In JD Edwards EnterpriseOne Inventory Management, *Y* indicates that the system displays a batch control form before you issue, adjust, or transfer inventory.

In JD Edwards EnterpriseOne Procurement, *Y* indicates that the system displays a batch control form before you enter receipts. Values are:

*Y*: Yes, require entry of batch control information.

N: No, do not require entry of batch control information.

### **Setting Up Location Formats**

Access the Branch Location Definition form.

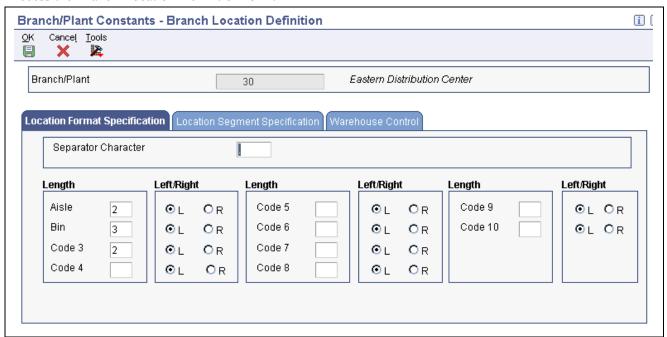

Branch Location Definition form

#### **Location Format Specification**

Select the Location Format Specification tab.

# **Location Separator Character**

Enter a character that divides the elements of the location when you display them on forms or reports. For example, you might use a / as a separator character to divide elements such as aisle, bin, and shelf in a location code.

The location code can contain up to 20 characters, including separators.

Separators are not stored in the tables, but are used to edit a location on a form or report. If you do not want to use separators, leave this field blank.

However, you must enter characters and spaces to equal the correct length of each element in the location code. The system then displays the location as one string of characters.

The system uses the character that you enter in this field to separate the combination of tank/owner and aisle/bin as it appears on forms or reports.

Companies commonly use a . (period) as the separator character.

Aisle

Enter a number that identifies the number of characters to represent the tank (or aisle for packaged stock). Values are numbers I through  $\delta$ .

Bin Enter a number that identifies the number of characters to represent the

owner for commingled bulk stock (or bin for packaged stock). Values are

numbers 1 through 8.

**Code 3** through **Code 10** Enter the number of characters to represent codes 3 through 10, respectively,

in the location format specification.

#### **Warehouse Control**

Select the Warehouse Control tab.

If you do not use JD Edwards EnterpriseOne Warehouse Management, do not complete the fields on the Warehouse Control tab.

#### **Request Inclusion Version**

Enter a code (UDC 40/RV) that identifies an inclusion rule to use for this branch/plant. JD Edwards EnterpriseOne Manufacturing systems from Oracle and JD Edwards EnterpriseOne Warehouse Management use inclusion rules in this way:

- For JD Edwards EnterpriseOne Manufacturing systems, enable multiple versions of resource rules for running Material Requirements Planning (MRP), Master Production Schedule (MPS), or Distribution Requirements Planning (DRP).
- For JD Edwards EnterpriseOne Warehouse Management, enable multiple versions of inclusion rules for running putaway and picking. The system processes only those order lines that match the inclusion rule for a specified branch/plant.

**Dimension Unit of Measure** 

Enter a UDC (00/UM) that identifies the unit of measure to display dimensions for the warehouse. The system enables you to establish inches, centimeters, meters, and so forth as a measuring standard.

**Receiving Location** 

Enter the area in the warehouse where you receive inventory. The format of the location is user-defined and you enter the location format for each branch/plant.

**Shipping Location** 

Enter the location that the system uses as the default value when you pick inventory and move the inventory for shipping. The format of the location is user-defined by Branch/Plant Constants.

## **Setting Up Locations in Branch/Plants**

Access the Enter Location Information form.

You can set up locations for branch/plants after you have defined the location format for the branch/plant.

#### Location

Enter the area in the warehouse where you receive inventory. The format of the location is user-defined and you enter the location format for each branch/plant.

A location format comprises elements and, optionally, a separator character.

Elements represent more specific locations in a branch/plant. If the tank contains commingled stock, include the separator character that is defined on the Branch Location Definition form and identify the owner.

The total length of all elements in this field, including separators, cannot exceed 20 characters. The location for a single tank can contain up to the

number of characters identified in the fields in which you specify the aisle information on the Branch Location Definition form.

The owner ID can contain up to the number of characters identified in the fields in which you specify the bin information on the Branch Location Definition form.

If you leave this field blank and do not use a separator character, the system displays the location as an asterisk. If you use a separator character, the system displays the location with the correct number of spaces for each element, followed by the separator character.

Pick Zone Enter a UDC (46/ZN) that identifies an area from which items are picked

for shipment.

**Put Zone** (putaway zone) Enter a UDC (46/ZN) that identifies areas in the warehouse where goods are

put away or stored.

Replen Zone (replenishment

zone)

Enter a UDC (46/ZN) that identifies replenishment zones, which are areas in the warehouse from which items are retrieved to replenish or refill picking

locations. You assign zones to locations using Location Master.

**LOD** (level of detail) Enter a code that summarizes or classifies locations and provides a hierarchy

of locations for review purposes. For example, you can assign aisles to level

2, and individual bins within the aisle to level 3.

Use the Detail Level field to specify the beginning level of detail that you want

the system to display for the location.

**Aisle** Enter a code that identifies a location in a warehouse. This code is used in

conjunction with a bin and lot identifier to indicate a specific, tangible storage

area within a warehouse or vard.

**Bin** Enter a specific storage location within a warehouse or store. The system uses

the bin with an aisle location to identify a storage area for which width, depth,

and height can be readily measured.

**Loc 03** (location 03) Enter a code that the system uses for one of two purposes:

• To identify a specific location within a branch/plant as part of the location

identifier.

• To use as a general reporting code for location information.

## **Setting Up AAIs for Sales Order Management**

This section provides an overview of AAIs for Sales Order Management and discusses how to set up AAIs for Sales Order Management.

### **Understanding AAIs for Sales Order Management**

AAIs are the links between the day-to-day functions, chart of accounts, and financial reports. The system uses AAIs to determine how to distribute amounts that are associated with general ledger (GL) entries that the system generates. For example, in JD Edwards EnterpriseOne Sales Order Management, AAIs specify how to record the journal entries that are associated with transactions such as selling a stock item to a customer.

For JD Edwards EnterpriseOne distribution systems, you must create AAIs for each unique combination of company, transaction, document type, and GL class that you anticipate using. Each AAI is associated with a specific GL account that consists of a business unit, an object, and optionally, a subsidiary.

If you are required to collect taxes on customer invoices, you must distribute the tax amounts to the correct GL accounts. When you set up AAIs for a specific type of tax, such as VAT or use tax, you designate which accounts you want to debit and credit for an invoice tax amount.

The system stores AAIs in the Distribution/Manufacturing - AAI Values table (F4095).

#### **Search Sequence for AAIs**

You set up AAI tables so that the system can assign account numbers to sales order transactions and account for the amounts that are associated with those transactions in the general ledger. Most organizations set up separate account numbers for each company within their organization. However, some use the same account numbers for each company. If you do not want to set up separate accounts for each company, you can set up account information for the default company, company 00000. The system searches for account numbers in this order:

- 1. The system first searches for a match on order company, order type, and general ledger category code.
- 2. If no match is found, the system searches for a match on order company, order type, and general ledger category code of \*\*\*\* (wildcard).
- 3. If no match is found, the system searches for a match on company 00000, order type, and general ledger category code.
- 4. If no match is found, the system searches for a match on company 00000, order type, and general ledger category code of \*\*\*\* (wildcard).
- 5. If no match is found, the system produces an error notifying the user that the AAI is not set up.

If an organization uses product detailed costing in addition to the fields Order Company, Order Type, and the G/L Category Code, then the system also includes Cost Type in the search for an account. This applies to the sales AAIs 4220 and 4240.

In addition, the Flexible Sales Accounting Setup (G4241) menu allows users further flexibility in defining the Business Unit, Subsidiary, and Subledger fields based on other driver fields in the F4211 table.

#### **AAIs for Sales Order Management**

This table describes the AAIs to set up for JD Edwards EnterpriseOne Sales Order Management:

| AAI                                                 | Description                                                                                                    |  |
|-----------------------------------------------------|----------------------------------------------------------------------------------------------------|--|
| Cost of Goods (COGS) Sold (4220)                    | Provides the expense or cost amount to the cost of goods sold account.                                                     |  |
| Deferred Cost of Goods Sold (4221)                  | Used when Cycle Billing/Periodic Invoicing is being used.                                                                  |  |
| Cost of Goods Sold - Accommodations (4222)          | Used when loan agreement is in effect for bulk items on the transaction and Cycle Billing is not used.                     |  |
| Deferred Cost of Goods Sold - Accommodations (4223) | Used when loan agreement is in effect for bulk item on the transaction and Cycle Billing/Periodic Invoicing is being used. |  |
| Revenue (4230)                                      | Provides the actual sales price of inventory in the sales revenue account.                                                 |  |

| AAI                         | Description                                                                                                    |  |
|-----------------------------|----------------------------------------------------------------------------------------------------|--|
| Deferred Revenue (4231)     | Used when Cycle Billing/Periodic Invoicing is being used                                                                                                    |  |
| Unbilled A/R Credit (4232)  | Used when Cycle Billing/Periodic Invoicing is being used                                                                                                    |  |
| Allocated Revenue (4233)    | Used to write additional allocated revenue entry when Freight Allocations by Item is set up from the JD Edwards EnterpriseOne Transportation Management system (determined at the time of Transportation Freight Update) and some or all of the total freight charge for a shipment is distributed to the existing sales order line items. |  |
| Inventory (4240)            | Credits the cost amount to an inventory account.                                                                                                    |  |
| Inventory In Transit (4241) | Used for load confirmed lines in place of 4240 AAI.                                                                                                    |  |
| Accommodations (4242)       | Used for bulk item transactions that have borrow agreements set up for Accommodations (B/P constants—select the Foreign Depot and Interface G/L check boxes.                                                                                                    |  |
| A/R Trade (4245)            | Debits the sales amount to an accounts receivable account. The system writes the accounts receivable offset entries to the general ledger only if the accounts receivable update option is deactivated.                                                                                                    |  |
| Tax Liability (4250)        | Provides journal entries to tax liability accounts that were created during a sales update.                                                                                                    |  |
| Price Adjustments (4270)    | Provides the journal entries for individual price adjustments that were created during a sales update.                                                                                                    |  |
| Rebates Payable (4280)      | Provides the offset entries of accrued accounts.                                                                                                    |  |
| Ship and Debit (4234)       | Adjusts the profit margins that are affected by ship and debit agreements.                                                                                                    |  |

The Account Revisions form of the Distribution AAIs program (P40950) displays each predefined AAI item and information about the document type, GL class, and accounts that are affected by transactions.

#### See Also

JD Edwards EnterpriseOne Inventory Management 8.12 Implementation Guide, "Setting Up the Inventory Management System," Setting Up AAIs in Distribution Systems

JD Edwards EnterpriseOne Tax Processing 8.12 Implementation Guide, "Setting Up Tax Information," Setting Up AAIs for Taxes

## Forms Used to Set Up AAIs for Sales Order Management

| Form Name         | FormID  | Navigation                                                                                          | Usage                                                                                                   |
|-------------------|---------|----------------------------------------------------------------------------------------------------|----------------------------------------------------------------------------------------------------|
| Work With AAIs    | W40950B | Sales Order Management<br>Setup (G4241), Automatic<br>Accounting Instructions                       | Review and select AAI tables.                                                                           |
| Account Revisions | W40950D | Select an AAI table, and<br>then select Details from the<br>Row menu on the Work With<br>AAIs form. | Set up AAIs for Sales Order Management.  Add and revise account information for the selected AAI table. |

## **Setting Up AAIs for Sales Order Management**

Access the Account Revisions form.

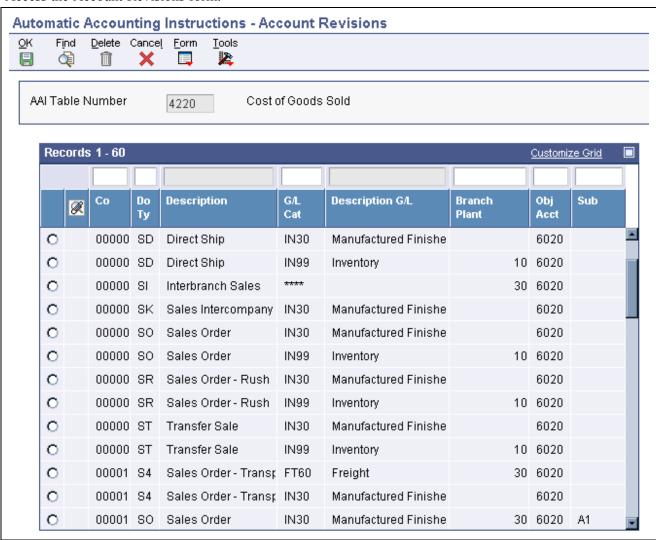

Account Revisions form

## **Setting Up Order Line Types**

This section provides an overview of order line types and discusses how to set up order line types.

### **Understanding Order Line Types**

When you enter detail information for a sales or purchase order, you enter the quantity, price, and cost for each item or service. You can also enter a credit item, a nonstock item, and text information in the same sales or purchase order.

Each entry is a line. A line is the information for an item or service that you are ordering as it pertains to the order. The system processes each line based on a line type.

A line type is a code that the system uses to process each detail line that you enter for a specific order type. For example, you can specify line type S for stock items. The system determines whether it should increase or decrease the quantity of the item in inventory. You can specify line type F for freight charges. The system determines from the definition of the line type that this item is not an inventory item.

You can specify how the system uses line types in the general ledger and within JD Edwards EnterpriseOne Inventory Management. For example, when you purchase or sell an inventory item, you might assign a line type for stock items. The system records the transaction according to the information that you specified for the line type. In this case, the system reflects the cost or price of the item in the general ledger. The transaction line also affects item availability in JD Edwards EnterpriseOne Inventory Management.

The line types that you define are applicable throughout distribution systems. For example, the system processes line types in the same way for JD Edwards EnterpriseOne Sales Order Management as it processes line types for JD Edwards EnterpriseOne Procurement.

#### Adding a Message Using a Text Line Type

During order entry, you can enter a message on an order detail line by using a text line type. For example, you can enter an order detail line for a stock item, such as a bike, and then enter an order detail line for text, such as *Some Assembly Required*. This order detail line functions like a message. Based on the line type definition, the information in an order detail line with a line type that is denoted by the text feature is a memo-only line. The system does not verify the information in the item field, which is the message, against information in the Item Branch File table (F4102) and the transaction does not interact with any other JD Edwards EnterpriseOne systems, such as JD Edwards EnterpriseOne Accounts Receivable and JD Edwards EnterpriseOne Accounts Payable.

#### Assigning a Line Type for Nonstock Items

You can set up the line type for nonstock items so that the system retrieves information from the Item Master but does not commit quantities. The Edit Item Master for Non-Stock Items option controls whether the system validates the sales order line's item against the Item Master table (F4101). This option is used only with nonstock inventory interfaces.

During order entry, the system verifies the item number in the F4102 table and the cost and price information in the Item Cost File table (F4105) and Item Base Price File table (F4106). However, the system does not create commitments or perform availability checks.

### Forms Used to Set Up Order Line Types

| Form Name                        | FormID  | Navigation                                                   | Usage                                                             |
|----------------------------------|---------|--------------------------------------------------------------|-------------------------------------------------------------------|
| Work With Line Types             | W40205A | Sales Order Management<br>Setup (G4241), Order<br>Line Types | Review and select order line type records.                        |
| Line Type Constants<br>Revisions | W40205B | Click Add on the Work With Line Types form.                  | Set up order line types.  Add and revise order line type records. |

## **Setting Up Order Line Types**

Access the Line Type Constants Revisions form.

**Inv. Interface** (inventory interface)

Enter a code that specifies how the system interacts with the JD Edwards EnterpriseOne Inventory Management system for order lines with the specified line type. Values are:

Y: The monetary or unit value of any activity containing this line type is reflected in inventory. The system also edits the item that you enter to ensure that it is a valid item. This is the default value.

*A*: The system recognizes the number that you enter as a GL account number. The system uses this code in purchasing only.

B: The system performs edits when using format 4 in purchase order entry.

The system retrieves price data from the inventory tables, but does not update the quantity on the purchase order. This code is valid only when you have set the G/L Interface field to Y (yes). Budget checking is fully functional when you use this interface code.

D: The item in this line is an inventory item that does not affect availability or quantities.

*N*: The item is not an inventory item.

To verify whether the item exists in the F4101 table, use Inventory Interface N in conjunction with the option Edit Item Master for Non-Stock Item.

G/L Offset (general ledger offset)

Enter a UDC (41/9) that identifies the GL offset for the account to which the system posts the transaction. If you do not want to specify a class code, enter \*\*\*\* (four asterisks) in this field.

You can use AAIs to predefine classes of automatic offset accounts for JD Edwards EnterpriseOne Inventory Management, JD Edwards EnterpriseOne Procurement, and JD Edwards EnterpriseOne Sales Order Management. You might assign GL class codes in this way:

- IN20 Direct Ship Orders.
- IN60 Transfer Orders.
- IN80 Stock Sales.

The system can generate accounting entries based on a single transaction. For example, a single sale of a stock item can trigger the generation of accounting entries similar to this:

- Sales-Stock (Debit) xxxxx.xx.
- A/R Stock Sales (Credit) xxxxx.xx.
- Posting Category: IN80.
- Stock Inventory (Debit) xxxxx.xx.
- Stock COGS (Credit) xxxxx.xx.

The system uses the class code and the document type to find the AAI.

#### **Include in Tax 1**

Enter a code that indicates whether the monetary value of this order line is subject to applicable taxes and which taxes to apply. Values are:

*Y*: The line is subject to applicable taxes.

N: The line is not subject to applicable taxes.

3–8: Yes, the line is subject to applicable taxes at the rate indicated by the group number (3–8). The system uses group numbers for value-added tax.

# Sales Journal Col (sales journal column)

Enter a value to indicate which of the four columns on this line receives the sales value.

Values are:

- 1: Column 1 receives the sales value (if any).
- 2: Column 2 receives the sales value (if any).
- 3: Column 3 receives the sales value (if any).
- 4: Column 4 receives the sales value (if any).

G/L Interface (general ledger interface)

Select to reflect the monetary amount or unit value of any activity that contains this order line type in the general ledger.

A/R Interface (accounts receivable interface)

Select to reflect the monetary amount or unit value of any activity that contains this order line type in JD Edwards EnterpriseOne Accounts Receivable.

A/P Interface (accounts payable interface)

Select to reflect the monetary amount or unit value of any activity that contains this order line type in JD Edwards EnterpriseOne Accounts Payable.

S/WM Interface (sales/warehouse management interface) Select to display this order line on the second document in a series of four documents that relate to this order. For example, you might need to include receiving information in a purchase order that provides instructions about the desired disposition of goods. Although this information is vital to the proper handling of the order, it should not appear on the purchase order that is delivered to the supplier.

**Text Line** 

Select to indicate that the information with this order line type contains only text information.

**Reverse Sign** 

Select to reverse the sign of the quantity in the line. Use this code to enable easy entry of credit memos.

**Apply Freight** 

Select to perform freight calculations during processing.

If you do not select this option, the system does not perform freight calculations during processing.

**Apply Retainage** 

Select to include the item's values in the calculation of an accounts payable retainage. Use this option only if the interface between JD Edwards

|                                                                                                  | EnterpriseOne Procurement and JD Edwards EnterpriseOne Accounts Payable is active.                                                                                                    |  |
|--------------------------------------------------------------------------------------------------|----------------------------------------------------------------------------------------------------|--|
| Generate Workorder                                                                               | Select to generate an internal work order automatically for this order detail line.                                                                                                    |  |
| Include in Cash Discount                                                                         | Select to include the extended monetary amount of the transaction in the cash discount or payment terms discount calculation.                                                                                                    |  |
| Include Sales/COGS for<br>Gross Profit (include<br>sales/cost of goods sold for<br>gross profit) | Select to include sales and cost of goods sold in gross profit calculations.                                                                                                    |  |
| Voucher Match Variance<br>Account                                                                | Select to indicate that a variance that is generated during voucher match should be booked to the account. Clear to book any variance to the expense account for the order detail line.                                                               |  |
|                                                                                                  | <b>Note.</b> This option is used in conjunction with an inventory interface of A or B in JD Edwards EnterpriseOne Procurement only.                                                                                                    |  |
| Edit Item Master for<br>Non-Stock Item                                                           | Select to validate the sales order line item against the Item Master table. Use this in conjunction with the nonstock inventory interface only.                                                                                                    |  |
| Protect Price on Sales<br>Order                                                                  | Select to indicate that this order line appears on the first document in a series of four documents that relate to this order.                                                                                                    |  |
| Generate Purchase Order                                                                          | Select to generate a purchase order. Use this with the D and N Inventory Interface.                                                                                                    |  |
| Call Materials Issue                                                                             | Select to activate the materials issue function when performing the receipts into stock function.                                                                                                    |  |
|                                                                                                  | You use this option only for JD Edwards EnterpriseOne Procurement and when you are using JD Edwards EnterpriseOne Engineer to Order from Oracle.                                                                                                    |  |
| Procurement Receipt<br>Required                                                                  | Select to require receipts for purchase orders lines. If you select this option, the purchase order line must be received before the voucher match process. If you clear this option, you can match purchase order lines without requiring a receipt. |  |

# **Setting Up Order Activity Rules**

This section provides an overview of order activity rules, lists prerequisites, and discusses how to set up order activity rules.

### **Understanding Order Activity Rules**

To advance an order line through the order process, you must create order activity rules. The system uses order activity rules to determine the sequence of steps for processing order information.

The system processes an order line based on the order activity rules that you set up for the order type and line type combination. For example, you could set up the order activity rules for stock line types in sales orders as:

• Enter order

- · Print pick slip
- · Confirm shipment

For stock line types on purchase orders, you could set up the order activity rules as:

- · Enter order
- Approve order
- Print

You must assign a status code for every step in the order process. A status code is a number that the system uses to identify the current status of an order line. You must also identify next status codes that determine the next step to which the system advances the order. You must arrange status codes in ascending numerical order for the system to establish the sequence of steps.

You can change the progression of steps or include alternate steps in the order activity rules. For example, you can set up order activity rules for nonstock items in sales orders so that the system bypasses the step to print pick slips and advances the order line to shipment confirmation.

You can specify at which point in the order process the system writes records to the general ledger for sales and purchasing.

In order processing, you can use the order activity rules to:

- · Locate the status of an order.
- Select orders for batch processing.
- Prepare reports that are based on the current status of an order.

### **Prerequisites**

Before you complete the tasks in this section:

- Verify that you have set up status codes in UDC table 40/AT.
- Verify that you have set up order types in UDC table 00/DT.
- Verify that you have set up order line types.

See Chapter 2, "Configuring the Sales Order Management System," Setting Up Order Line Types, page 30.

### Forms Used to Set Up Order Activity Rules

| Form Name                             | FormID  | Navigation                                                       | Usage                                                                     |
|---------------------------------------|---------|------------------------------------------------------------------|---------------------------------------------------------------------------|
| Work With Order Activity Rules        | W40204B | Sales Order Management<br>Setup (G4241), Order<br>Activity Rules | Review and select order activity rule records.                            |
| Order Activities Rules -<br>Revisions | W40204A | Click Add on the Work With<br>Order Activity Rules form.         | Set up order activity rules.  Add and revise order activity rule records. |

## **Setting Up Order Activity Rules**

Access the Order Activity Rules - Revisions form.

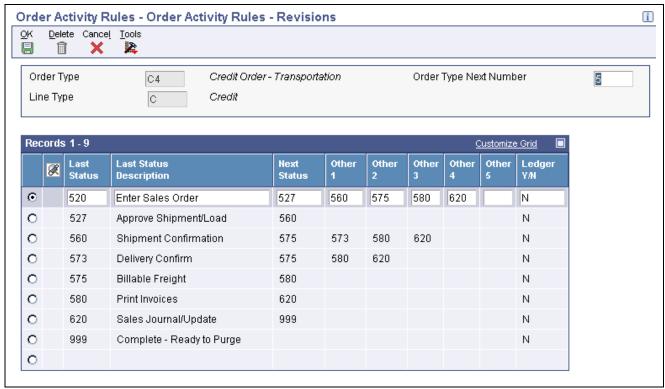

Order Activity Rules - Revisions form

#### **Order Type**

Enter a UDC (00/DT) to identify the type of document. This code also indicates the origin of the transaction. Document type codes are reserved for vouchers, invoices, receipts, and time sheets, which create automatic offset entries during the post program. (These entries are not self-balancing when you originally enter them.)

These are defined document types and should not be changed:

- P: Accounts Payable documents.
- R: Accounts Receivable documents.
- T: Payroll documents.
- *I*: Inventory documents.
- O: Purchase Order Processing documents.
- J: General Accounting/Joint Interest Billing documents.
- S: Sales Order Processing documents.

#### **Order Type Next Number**

Enter a code to indicate which next number series to use when creating order numbers for this order type. Ten available Next Number series are available.

This field addresses:

- Purchase requisitions that carry order numbers that are different from bid requests and purchase orders.
- Blanket sales orders that are numbered in a different number range from standard sales orders.

#### Other 1

(Optional) Enter a number to indicate a status that can be performed as the next step in the order process. Although this is not the preferred or expected next step, this field is an allowable override. The system does not allow you to initiate an order line step or status that is not defined as either the expected next status or an allowed status. Other allowed status codes let you bypass processing steps. These codes are often referred to in processing options as override next status codes.

#### **Ledger Y/N** (ledger yes/no)

Enter a value to write a record to the S.O Ledger Detail File table (F42199). Values are:

Y: Write a record for selected fields to the history table

*N*: Do not write a record to the history table

# CHAPTER 3

# **Setting Up Order Processing Information**

This chapter provides overviews of order processing information and record reservations and discusses how to:

- Set up commission information.
- Set up branch sales markups.
- Define flexible account numbers.
- Create order templates.
- Set up order hold information.
- Set up self-service information for Sales Order Management.

# **Understanding Order Processing Information**

Before you can process order information, you must define the methods and data that the system uses to process orders. Order information that you should set up before you begin processing data includes:

#### • Commission information

Using commission constants, you can specify the rates, basis, and criteria that the system uses to calculate commission amounts on different order types. You can set up commission information to conform to the needs of an organization.

Additionally, you can set up a sales group to distribute commission amounts to a group of salespeople who contribute to a customer's sale. You can define commission information for each member of the group.

#### • Branch sales markups

You use branch sales markups to set up the additional costs that are associated with an interbranch sales order. For example, if the company sells from one location but fills and ships orders from another location, such as a central supply warehouse, you can ship the order from the central supply warehouse directly to the customer.

#### Flexible account numbers

Flexible account numbers enable you to configure each segment of the account number according to the needs of the organization. For example, you might use a format that includes information such as salesperson, branch, sales territory, and other address book category codes. Or you can set up the structure of the flexible account number based on how you track the performance of items and customers through sales detail and the general ledger.

#### · Record reservations

Record reservation capability enables only one user at a time to update a detail line on a sales order that is contained in the Sales Order Detail File table. After one user finishes updating a detail line, another user is able to access the line to continue updating information. Record reservation helps ensure the integrity of the data

#### Order templates

You create and assign order templates to speed up the order entry process. A template contains information about frequently ordered items. You can create standard templates, which are used for all customers, or you can create customer-specific templates. You can create order templates based on sales history, or you can update existing templates based on sales trends.

#### • Order hold information

You can define the conditions that the system uses to place orders on hold and attach those conditions to a hold code. For example, you can define minimum and maximum order values. If the total order amount is not within this range, the system assigns the hold code to the order to place the order on hold and stop further processing. You can also define sales margin and credit holds. Based on this information, the system places an order on hold if the order or order line does not meet the sales margin or exceeds the customer's credit limit.

#### Self-service information

You set up information to enable the customers and suppliers to review and update information on their own. You can set up customer and supplier profiles to limit access to only those programs that you want customers and suppliers to be able to use.

You can also set up product hierarchies, which allows customers to view products by group and hierarchy. By assigning items to product groups and hierarchies, you relieve the customers from having to scroll through a complete list of the inventory.

# **Understanding Record Reservations**

If the business receives a large number of sales orders every day and you work with various programs to efficiently manage the sales orders, you might want to limit user access to the programs after the sales orders have been entered to preserve data integrity. Having multiple users who update data at the same time can result in inaccuracies.

JD Edwards EnterpriseOne provides you with record reservation capability which. when activated, enables only one user at a time to update individual records that are contained in the F4211 table. After one user finishes updating a record, another user is able to access the appropriate program to continue updating information.

By accessing the user-defined code (UDC) table 00/RR for record reservations, you can activate record reservation for a particular program by entering I in the Special Handling field.

You can activate record reservations for these JD Edwards EnterpriseOne Sales Order Management programs:

- Sales Order Entry (P4210 and P42101).
- Shipment Confirmation (P4205).
- Backorder Release (P42117).
- Backorder Release and Report (R42118).
- Print Pick Slips (R42520).
- Inventory Commitment (R42997).
- Packaged Pick Slip (R42521).
- Control Pick Slips (R42522).

# **Setting Up Commission Information**

This section provides overviews of commission constants, commission information, and commission assignments, lists prerequisites, and discusses how to:

- Set up commission constants.
- Set up sales groups.

# **Understanding Commission Constants**

You use commission constants to define the information that the system uses, in addition to employee-specific commission information, to calculate commission amounts. You can include additional information before calculating the commission amount for a salesperson, a sales group, or salespeople within a group. The system compares the additional commission information such as order type, fixed costs, and effective dates against the order information before calculating the commission percentage. You can designate different commission percentages for order types. For example, you can designate that a salesperson earn five percent commission on a sales order, two percent on a direct ship order, and seven percent on a blanket order.

You can also designate commission percentages for a limited period of time with variables that apply during the effective dates. For example, you might specify that a sales trainee earns a seven percent commission on sales order totals during the training period. During that time, the order must meet a minimum gross margin amount or the system does not calculate commissions. If the order qualifies for a commission, then you must deduct fixed costs before calculating the commission percentage. After the training period, the salesperson earns a five percent commission on the gross margin of all orders after the system deducts the fixed costs. You can enter multiple commission percentages at one time when you anticipate changes in the future.

As an alternative to entering a commission percentage, you can enter a commission amount for an invoice, cost, or gross amount.

You can assign additional information to a sales group or salespeople within a group. To specify additional commission information for the group, you must assign the additional information to the group code. For example, you can specify that the group must meet the assigned minimum gross margin before the system calculates the commission. To calculate additional commission information for salespeople within the group, you can assign additional information to each salesperson's number.

After you have set up a commission constant, you cannot delete it. However, you can change the expiration date.

You must use the Sales Order Constants (P42460) to set up the Sold To Ship To Default. This determines whether the salesperson receives a commission based on whether the customer number is in the Sold To field, the Ship To field, or both fields on the order entry form.

# **Understanding Commission Information**

To define commission information in the JD Edwards EnterpriseOne Sales Order Management system, you must associate one or more salespersons or sales groups, a commission percentage, a customer, and an order type.

You can set up the commission information to reflect the company's sales environment. You can assign one or more salespeople or sales groups to each customer. You can have the salesperson receive a commission based on whether the customer number is in the Sold To field, the Ship To field, or both fields on the order entry form. After you enter an order and update customer sales, the system applies a calculated commission amount to the salesperson's address book number or the address book number of each salesperson in the sales group. After the sales update, you can review commission information to ensure that the salespeople receive the correct amount.

**Note.** If you set the Sales Order Constants to base the commission on the customer in both the Sold To and Ship To fields and enter the same customer number in the Sold To and Ship To fields, the salesperson receives a double commission.

You can set up a sales group to distribute commissions to a group of two or more salespeople who contribute to a customer's sale. For example, if the sales group consists of a sales manager, account representative, and sales assistant, you assign a group code that represents the three salespeople. Sales groups are useful for identifying salespeople who are responsible for a customer's orders and maintaining multiple commission percentages.

You can set up commission percentages according to the company's commission payment policies. You can distribute commissions by entering a fixed commission percentage or variable commission percentages. When you set a fixed commission percentage, the system applies the same percentage for any order type that generates a commission.

You can also set variable commission percentages for an individual salesperson. The system includes variables, such as effective dates, order types, fixed costs, and minimum amounts, before calculating commissions. For example, you might have a different commission percentage for sales orders than you have for blanket orders. Or you might need to deduct fixed costs from an order before you calculate commissions.

If you assign one or more sales groups to a customer, you can distribute commissions on a fixed commission percentage. You can set a fixed percentage that distributes the same commission percentage to each salesperson within a group.

You can also set a fixed commission percentage for the group or variable commission percentages for salespeople within the sales group. If commission percentages differ within a group, you can set up different commission percentages for each salesperson. For example, a manager might have a higher rate of commission than a sales assistant.

# **Understanding Commission Assignments**

You can set up the commission information to reflect the company's sales environment. You can assign one or more salespeople or sales groups to each customer. You can have the salesperson receive a commission based on whether the customer number is in the Sold To field, the Ship To field, or both fields on the order entry form. After you enter an order and update customer sales, the system applies a calculated commission amount to each salesperson's address book number or the address book number of each salesperson in the sales group.

When you are entering a sales order, the system processes the commission information based on whether you are using preferences. If you are not using preferences, then the system retrieves commission information from the Sales Order Detail Commission table (F42160), which uses the information from the Sales Order Header Commission Information (F42150) and Customer Master Commission Information (F42140) tables, respectively. You can also enter commission information into the sales order header.

If you use basic preferences, the system retrieves commission information from the F42160 table, which displays the information from the Preference Profile - Sales Commission table (F40344). If no commission information is in the F40344 table, the system retrieves default commission information from the F42150 table. Note that you can also use advanced preferences to retrieve commission information.

You can set up commission percentages according to the company's commission payment policies. You can distribute commissions by entering a fixed commission percentage or variable commission percentages.

When you set a fixed commission percentage, the system applies the same percentage rate for any order. If you assign a group of salespeople to a customer, you can distribute commissions on a fixed commission percentage. However, when you assign a fixed commission percentage in the customer billing instructions for a group, the system distributes the commission amount to the group number. You can use this option if you distribute commissions to an entity, such as a branch office. The system does not automatically divide the fixed commission percentage between the salespeople within the group.

When you assign a fixed commission percentage on the customer master record, the system calculates the commission amount based on the order total.

You cannot assign commission percentages for a salesperson on the customer master record if you want to calculate variable commission percentages or set up additional commission information. To distribute the same commission percentage to the salespeople within a group, you must specify the commission percentage for each salesperson.

#### See Also

Chapter 4, "Setting Up Customer-Related Information," Setting Up Customer Billing Instructions, page 70

# **Prerequisites**

Before you complete the tasks in this section:

- Verify that you set up a code for the salesperson group in UDC table 42/RS.
- Verify that the commission rate codes are blank for each customer in the Customer Master.
- Set up UDC 42B/CD to determine whether the system bases commissions on the customer number in the Sold To field, the Ship To field, or both fields when entering the order.
- Set up Sold To Ship To Default in the Sales Order Constants.
   Enter P42460 in the Fast Path field to access the Sales Order Constants.
- Verify that address book numbers exist for all salespeople.
- Verify that you have set the processing options for the Sales Update program (R42800) to update the commission information.

See Chapter 16, "Running the End of Day Processes," Updating Customer Sales, page 376.

# Forms Used to Set Up Commission Information

| Form Name                         | FormID  | Navigation                                                                             | Usage                                                                     |
|-----------------------------------|---------|----------------------------------------------------------------------------------------|---------------------------------------------------------------------------|
| Work With Commission<br>Constants | W42110E | Commission/Royalty<br>Management (G4223),<br>Commission/Royalty<br>Constants           | Review and select commission constant records.                            |
| Commission Constant<br>Revisions  | W42110D | Click Add on Work With Commission Constants.                                           | Set up commission constants.  Add and revise commission constant records. |
| Work with Related<br>Salesperson  | W42100F | Commission/Royalty<br>Management (G4223),<br>Commission/Royalty<br>Related Salesperson | Review and select related salesperson records.                            |
| Related Salesperson<br>Revisions  | W42100E | Click Add on Work with Related Salesperson.                                            | Set up sales groups.  Add and revise related salesperson records.         |

# **Setting Up Commission Constants**

Access the Commission Constant Revisions form.

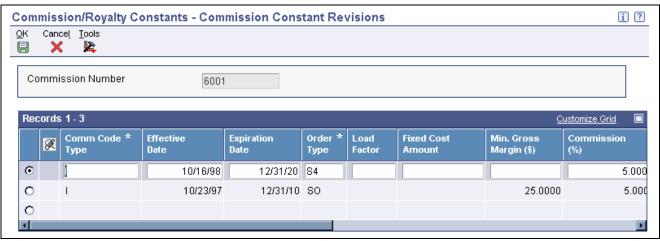

Commission Constant Revisions form

**Commission Number** Enter the address book number of the person for whom you are setting up

the commission constant.

**Comm Code Type** 

Enter a code to designate whether the system calculates commission using the (commission code type) invoice amount or gross margin. No matter which item the system uses, you

should consider an amount as the starting point in the commission calculation

and apply loading factors, fixed costs, minimum margins, and so on.

**Load Factor** Enter the factor that the system uses as a multiplier of product cost.

**Fixed Cost Amount** Enter the monetary amount of processing overhead per order. Min. Gross Margin (\$) (minimum gross margin (USD))

Enter the order-based minimum gross margin. If the gross margin is not equal to at least this amount, then the order does not qualify for a commission.

Commission (%) (commission (percent))

Enter the percentage of an order sales amount that is payable to the salesperson.

#### **Flat Commission Amount**

Enter a value to specify a commission amount. Enter a flat commission amount instead of a commission percentage. You must enter the per-unit amount to calculate commission amounts against the invoice, gross margin, or cost.

#### Per Unit Amount

Enter the monetary amount per unit of the item.

#### **Category Code**

Enter one of 30 reporting codes that you can assign to an address in the JD Edwards EnterpriseOne Address Book. Use these codes to group address book records for reports, mailings, and so on. Category codes are user-defined (system 01, types 01 through 30). Examples include:

- Category code 01
- Location or Branch
- Category code 02
- Salesperson
- Category code 03
- · Product
- · Category code 04
- Credit officer

#### **Geographic Region**

Enter one of 30 reporting codes that you can assign to an address in the JD Edwards EnterpriseOne Address Book. Use these codes to identify addresses for reports, mailings, and so on. Category codes are user-defined (system 01, types 01 through 30). Examples include:

- Category code 01 Location or Branch.
- Category code 02 Salesperson.
- Category code 03 New tenant.
- Category code 04 Credit officer.

#### Freight Handling Code

Enter a UDC (42/FR) designating the method by which supplier shipments are delivered. For example, the supplier could deliver to the company's dock, or you could pick up the shipment at the supplier's dock. You can also use these codes to indicate who has responsibility for freight charges. For example, you can have a code indicating that the customer legally take possession of goods as soon as they leave the supplier warehouse and that the customer is responsible for transportation charges to the destination.

## **Setting Up Sales Groups**

Access the Related Salesperson Revisions form.

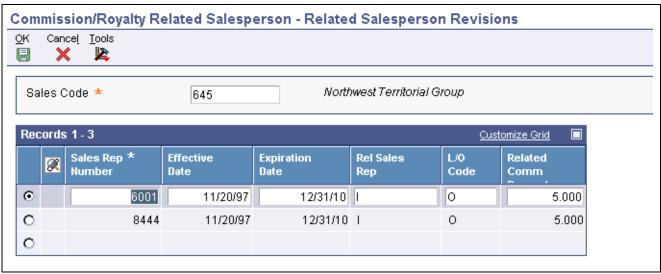

Related Salesperson Revisions form

Sales Group Enter a code that you use in place of the salesperson number when more than

two salespersons are responsible for an order.

Sales Rep Number (sales representative number)

Enter an address book number for the sales representative.

To create a commission liability for more than two salespersons, you can relate individuals or entities (for royalties) to a single order line. To do so, set up a sales/commission/salesperson code that represents not one but many salespersons in the related salesperson file. The system inserts this code in the billing instructions record for any customer or during sales order entry to create multiple commission records at the appropriate point in the order processing cycle (one record for each related salesperson). The system allows multiple percentages to a single salesperson.

**Effective Date** Enter the date on which the commission rate takes effect.

Rel Sales Rep (related sales

Enter a code to designate whether the system calculates commissions using invoice amount or gross margin.

representative)

L/O Code (line/order code)

Enter O to base commissions on order totals or L to base commissions on

line amounts.

Related Comm Percent (related commission percent)

Enter the percent of the sale for which a related salesperson is responsible. A related salesperson is any salesperson in a designated (related) sales group.

For a given group, the percent of the sale does not have to equal 100 percent.

# **Setting Up Branch Sales Markups**

This section provides an overview of branch sales markups and discusses how to set up branch sales markups.

# **Understanding Branch Sales Markups**

You use branch sales markups to set up the additional costs that are associated with an interbranch sales order. You enter an interbranch sales order to fill a sales order from a branch/plant that is different from where you placed the order. For example, if the company sells from one location but fills and ships orders from another location, such as a central supply warehouse, you can ship the order from the central supply warehouse directly to the customer.

Companies can apply additional costs to interbranch sales. The additional costs that you set in the Branch Transfer Markup program (P3403) are the amounts that the branch/plant charges in addition to the base price.

You can use the Branch Transfer Markup program to set the markup amount for any interbranch sales order. You can also define the relationship between the selling branch/plant and the supplying branch/plant. For example, if you are setting up the branch sales markup table from the perspective of a central supply warehouse, you can define the amount that you charge every location that places an order.

You can also set markup amounts that are specific to either an item or an item group. For example, any time you fill an order that contains an item with an additional markup amount, the system adds the markup amount for that item to the order total. Or any time that you fill an order that contains an item from a specific group, the system adds the markup amount for the group. You cannot set a markup for both an item and a markup for a group that includes the item.

### Forms Used to Set Up Branch Sales Markups

| Form Name                           | FormID | Navigation                                                                       | Usage                                                                       |
|-------------------------------------|--------|----------------------------------------------------------------------------------|-----------------------------------------------------------------------------|
| Work With Branch Transfer<br>Markup | W3403C | Sales Order Management<br>Setup (G4241), Branch Sales<br>Markups                 | Review and select branch transfer markup records.                           |
| Branch Transfer Markup<br>Revision  | W3403A | Select a branch to revise, and click Select on Work With Branch Transfer Markup. | Set up branch sales markups. Add and revise branch transfer markup records. |

# **Setting Up Branch Sales Markups**

Access the Branch Transfer Markup Revision form.

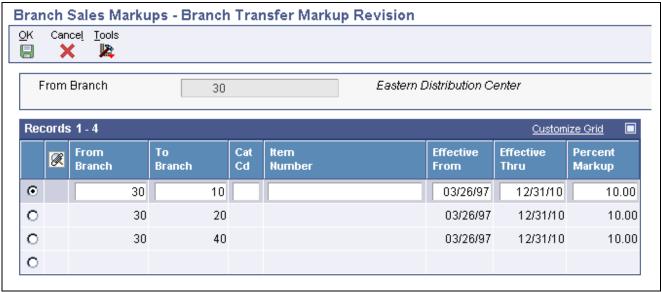

Branch Transfer Markup Revision form

From Branch

Enter an alphanumeric code that identifies a separate entity within a business for which you want to track costs. For example, a business unit might be a warehouse location, job, project, work center, branch, or plant.

You can assign a business unit to a document, entity, or person for purposes of responsibility reporting. For example, the system provides reports of open accounts payable and accounts receivable by business unit to track equipment by responsible department.

Business unit security might prevent you from viewing information about business units for which you have no authority.

To Branch

Enter an accounting entity, such as a profit center, department, warehouse location, job, project, or work center, that is required for management reporting.

**Effective From** 

Enter a date that indicates when a branch transfer markup goes into effect. The default date is the current system date. You can enter future effective dates to plan for upcoming changes.

Effective Thru (effective

through)

Enter a date that indicates when a branch transfer markup is no longer in effect. The default date is December 31 of the default year that is defined in the data dictionary for the Century Change Year field. You can enter future effective dates to plan for upcoming changes.

**Percent Markup** 

Enter the percentage that the cost is to be marked up when the item is transferred from one branch to another.

# **Defining Flexible Account Numbers**

This section provides an overview of flexible account numbers, lists prerequisites, and discusses how to define flexible account numbers.

# **Understanding Flexible Account Numbers**

You use flexible sales accounting to create a flexible format for account numbers in the chart of accounts. Flexible account numbers use the standard JD Edwards EnterpriseOne format, which has three segments:

- · Business unit
- Object
- · Subsidiary

The account number is displayed as *Business Unit.Object.Subsidiary*. The flexible format lets you configure each segment of the account number.

For example, you might use a format that includes more information, such as salesperson, branch, sales territory, and other address book category codes. Or you can set up the structure of the flexible account number based on how you track the performance of items and customers through sales detail and the general ledger.

The standard account structure is formatted with these segments:

- · Business unit
- Object account
- · Subsidiary account
- Subledger

Flexible format accounts have the same segments. The length of all segments cannot exceed 34 characters. Each segment of the flexible format account has a character limit:

- Business unit: 12 characters.
- Object account: 6 characters.
- Subsidiary account: 8 characters.
- Subledger: 8 characters.

To create a flexible account number, you define one or more of these segments. Each of these fields is hard-coded in UDC table 40/DI. You can view valid fields on Flexible Sales Accounting. To do this, you associate one or more pieces of information with each segment. Each piece of information is associated with a field and is stored in a table. The tables are different for each application.

To associate information with a segment, you must know the data item name, or alias, that is associated with the corresponding field in the table.

**Note.** To use a field that is not included in these tables, you must develop custom programming.

You cannot define an object segment. You must define the object account through automatic accounting instructions (AAIs).

The subledger account is not visible online, but is stored in the Account Ledger table (F0911).

You activate flexible sales accounting through the processing options for the Sales Update program.

Before you create a flexible account number, consider these points:

• Use a consistent account structure.

You must use the same account structure for all companies and all business units in the organization. This is necessary for multicompany consolidations and automated intercompany settlements.

If you use flexible accounting in JD Edwards EnterpriseOne Financial Management from Oracle, the business unit and subsidiary account that you define through distribution flexible sales accounting must have the same number of characters as the business unit and subsidiary account that you define through financial flexible accounting.

• Define one subledger per account.

You can define only one subledger type for each account. You should review the account structure before you set up flexible accounts to determine how you will use subledgers.

#### **Example: Flexible Account Number**

A pharmaceutical company sells its products nationwide to hospitals and pharmacies. It also sells nonprescription products to retail outlets.

The company tracks sales by region of the country, hospital versus retail pharmacies, and pharmacy (prescription) versus over-the-counter (nonprescription) sales. The company can direct the sales, cost of goods sold, and inventory charges to accounts that are made up of different combinations of these three categories to track their sales information.

The company could define the flexible account number as:

- Business unit, in two segments:
  - Address book category code, such as sales region (for example, W for West).
  - Address book category code, such as line of business (for example, HOS for hospital or RET for retail).
- General ledger object account from the AAI, such as 5010.
- (Optional) Subsidiary account, in one segment.

Use the item master reporting code, such as sales catalog section (for example, *PHR* for *pharmacy* or *OTC* for *over the counter*).

This diagram illustrates that the revenue when a hospital buys a prescription drug for its pharmacy goes to the WHOS.5010.PHR account:

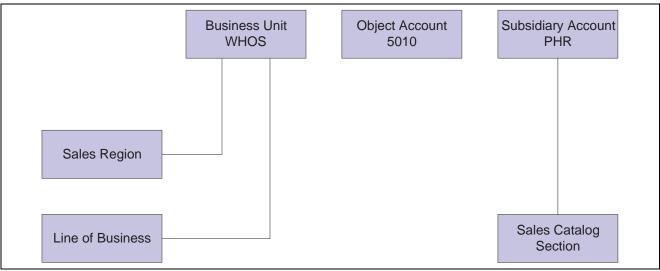

Flexible account number

### **Base Sales Order Management AAIs**

You can define a flexible account number only for these base sales order management AAI tables:

- 4220 (Cost of Goods Sold).
- 4230 (Sales).
- 4240 (Inventory).
- 4250 (Sales Tax Payable).

When the system searches for an account for these AAIs, it searches the Sales Flex Accounting table (F4096) in this order:

- 1. The system checks for a flexible account number that has been defined for a specific AAI and a specific company.
- 2. If no account has been defined for a specific AAI and a specific company, the system checks for an account that has been defined for a specific AAI and company 00000.

#### **Advanced Pricing AAIs**

You can define a flexible account number for only these advanced pricing AAI tables:

- 4270 (Adjustments)
- 4280 (Accruals)

When the system searches for an account for these AAIs, it searches the F4096 table in this order:

- 1. The system checks for a flexible account number that has been defined for a specific AAI, a specific company, and an adjustment name.
- 2. If no account has been defined for a specific AAI, a specific company, and an adjustment name, the system checks for a flexible account number that has been defined for a specific AAI and a specific company.
- 3. If no account has been defined for a specific AAI and a specific company, the system checks for a flexible account number that has been defined for a specific AAI, company 00000, and an adjustment name.
- 4. If no account has been defined for a specific AAI, company 00000, and an adjustment name, the system checks for a flexible account number that has been defined for a specific AAI and company 00000.

#### **Locating Account Information from the AAI**

When you process a transaction that requires the system to record information to the general ledger, it searches for each part of the flexible account number. This table describes the search hierarchies:

| Account Segment | Search Hierarchy                                                                                                    |
|-----------------|----------------------------------------------------------------------------------------------------|
| Business Unit   | To locate the business unit, the system:                                                                                                    |
|                 | 1. Searches for the business unit in the AAI.                                                                                                    |
|                 | 2. If no business unit has been defined in the AAI, the system uses the flexible format business unit that you define.                                        |
|                 | 3. If no flexible format business unit exists, the system uses the business unit that you specify through the processing options of the sales update program. |

| Account Segment    | Search Hierarchy                                                                                                    |  |
|--------------------|----------------------------------------------------------------------------------------------------|--|
| Subsidiary Account | To locate the subsidiary account, the system:                                                                                                    |  |
|                    | Searches for a subsidiary account that has been defined in the AAI.                                                                                           |  |
|                    | 2. If no subsidiary account has been defined in the AAI, the system uses the flexible format subsidiary account that you define.                              |  |
| Subledger          | To locate the subledger, the system:                                                                                                    |  |
|                    | Searches for the subledger account that you specified in sales order detail.                                                                                  |  |
|                    | 2. If no subledger account has been specified in sales order detail, the system uses the flexible format subledger account that you define.                   |  |
|                    | 3. If no flexible format subledger account exists, the system uses the subledger that you specify through the processing options of the sales update program. |  |

If you have set up the appropriate processing options in the Sales Update program, the system searches for flexible account information.

# **Prerequisites**

Before you complete the tasks in this section:

- Determine the information that you want to associate with each segment of the account number.
- Define AAIs with object account information only.

## Forms Used to Define Flexible Account Numbers

| Form Name                            | FormID  | Navigation                                                            | Usage                                                     |
|--------------------------------------|---------|-----------------------------------------------------------------------|-----------------------------------------------------------|
| Work With Flexible Sales<br>Accounts | W40296A | Sales Order Management<br>Setup (G4241), Flexible<br>Sales Accounting | Review and select flexible account number records.        |
| Flexible Sales Account<br>Revisions  | W40296C | Click Add on Work With Flexible Sales Accounts.                       | Define flexible account numbers.  Add and revise flexible |
|                                      |         |                                                                       | account number records.                                   |

# **Defining Flexible Account Numbers**

Access the Flexible Sales Account Revisions form.

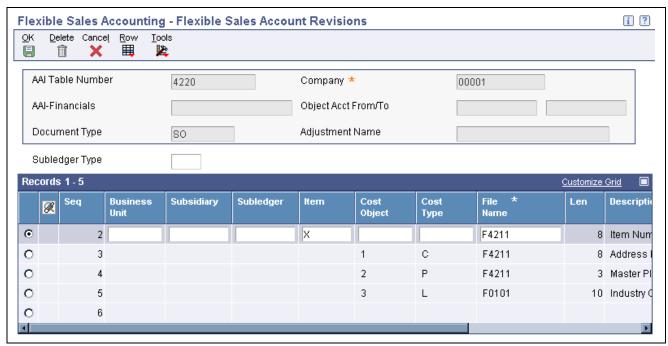

Flexible Sales Account Revisions form

**Item** 

Enter an *X* in the item column to associate a flex rule with the item subledger.

# **Creating Order Templates**

This section provides an overview of order templates, lists prerequisites, and discusses how to:

- Create a standard template.
- Create a system-generated template.
- Set processing options for Customer History Template Rebuild (R42815).
- Set processing options for Customer Template Revisions (P4015).

# **Understanding Order Templates**

You create and assign order templates to speed up the order entry process. A template contains information about frequently ordered items.

A standard template applies to all customers. For example, you might want to create an *Office* template that lists the most frequently ordered office supplies. Or you could identify a standard template that lists all of the most frequently ordered items, regardless of their classification.

You should regularly update existing order templates to ensure that the order entry process remains accurate and efficient. For example, you might need to change the quantities or sequences on an existing template.

After a customer has an established ordering history, you can automatically create order templates. The Customer History Template Rebuild program is a standard JD Edwards EnterpriseOne batch program. After you have entered orders for a customer and run the Sales Update program, the system creates a record of the customer's ordering history in the Sales Order History file (F42119). You can identify the appropriate data selection criteria and run the Customer History Template Rebuild program to:

- Create a standard template based on sales history.
- Update a template based on current sales patterns.

#### **Standard Templates**

You create a template for frequently ordered items to speed the order entry process. You can create a standard template that applies to all customers and assign it to appear every time you enter an order. You can create as many standard templates as you need. If you enter a template name in the processing options for Sales Order Entry, the system displays the template that is specified in the processing options each time you enter an order.

You assign one standard template to a customer through Customer Master. This template appears each time you enter an order for the customer. A customer-specific template contains the customer's address book number and includes only that customer's most frequently ordered items and quantities. You can create multiple templates for a customer, or you can use the same template for more than one customer.

You can access any templates during sales order entry and select one that is appropriate to the customer's needs.

#### **Maintaining Templates**

To ensure the accuracy and efficiency of the order entry process, you should maintain current templates. You can change the items, quantities, or sequences on any existing template at any time.

# **Prerequisites**

Before you complete the tasks in this section:

- Create a UDC (40/OT) name for all templates.
- Verify that orders exist for the customer in the F42119 table.

# Forms Used to Create Order Templates

| Form Name                              | FormID  | Navigation                                                                                      | Usage                                                                                                    |
|----------------------------------------|---------|-------------------------------------------------------------------------------------------------|----------------------------------------------------------------------------------------------------|
| Work With Available Order<br>Templates | W4015A  | Sales Order Advanced &<br>Technical Ops (operations)<br>(G4231), Customer Template<br>Revisions | Review and select order templates.                                                                                                    |
| Order Template Revisions               | W4015B  | Click Add on Work With<br>Available Order Templates.                                            | Create a standard template.  Add and revise order templates.                                                                                                    |
| Work With Sales Order<br>History       | W40215E | Select Order History from<br>the Form menu on Order<br>Template Revisions.                      | Copy the details from a sales order to use on the template by selecting the sales order.  Note. The order format processing option must be set to 1 (Sold To) or 2 (Ship To) or the system displays the Work With Purchase Order History form. |

# **Creating a Standard Template**

Access the Order Template Revisions form.

**Usual Quantity** Enter the quantity that is usually ordered.

**Seq No.** (sequence number) Enter the sequence by which individual lines are displayed on the template.

# **Creating a System-Generated Template**

Select Sales Order Advanced & Technical Ops menu (G4231), Customer Template Rebuild.

You can use the Customer History Template Rebuild program to automate the process of creating templates. Customer History Template Rebuild is a batch program that creates a template from a customer's established ordering history.

# Setting Processing Options for Customer History Template Rebuild (R42815)

Use these processing options to define how the system processes data.

#### Process 1

These processing options specify the order template, sequencing, number of lines, and effectivity dates that are used when you run the Customer Template Rebuild program.

| 1. Enter Order Template to be created | Specify a UDC (40/OT) that identifies a list of items that you frequently order. The item groups are often based on the product type, such as fuels, lubricants, and packaged goods. |
|---------------------------------------|----------------------------------------------------------------------------------------------------|
| 2. Enter template sequence selection  | Enter 1 for version sequence or 2 for most frequently ordered.                                                                                                    |

**3. Enter maximum number** Specify a maximum number of lines to include. If you leave this processing option blank, the system includes all lines.

**4. Enter minimum number** Specify the minimum number of lines to include. If you leave this processing option blank, the system includes all lines.

**5. Effective From Date** (Optional) Specify the date from which the template is active or effective. If you leave this processing option blank, the system date is used.

**6. Effective Thru Date**(Optional) Specify the date through which the template is active, or effective. If you leave this processing option blank, the system does not populate it.

#### **Process 2**

These processing options specify whether the Sold To or Ship To address number is used on the order template.

| 1. Order Template Address<br>Selection for Sold To and<br>Ship To | Enter 1 for Sold To or 2 for Ship To.                                                         |
|-------------------------------------------------------------------|-----------------------------------------------------------------------------------------------|
| 2. Average Quantity in Usual Quantity                             | Enter $I$ to use the value that is in the Average Quantity field in the Usual Quantity field. |

# **Setting Processing Options for Customer Template Revisions (P4015)**

Use these processing options to display default values and specify versions.

#### **Display**

These processing options specify the default order template and the customer self-service mode.

1. Desired format for order templates

Specify whether the system displays the address book field for the sold to, ship to, supplier, or user in the header. Values are:

1: Sold To

2: Ship To

3: Supplier

4: User

2. Customer Self-Service Mode

Specify whether the system uses the standard processing or the customer self-service mode. Values are:

Blank: Standard processing.

1: Customer self-service mode for Java/HTML.

2: Customer self-service mode for Windows.

#### **Versions**

These processing options control which version the system uses when you call the programs from the Order Template Revisions program.

1. Customer Service Inquiry (P4210)

Specify the version for Customer Service Inquiry (P4210). If you leave this processing option blank, the system uses ZJDE0001.

2. Open Purchase Orders (P4310)

Specify the version for Open Purchase Orders program (P4310). If you leave this processing option blank, the system uses ZJDE0001.

# **Setting Up Order Hold Information**

This section provides overviews of order hold information, the assignment of hold codes to orders, and the assignment of hold codes to the customer billing instructions and discusses how to set up order hold codes.

# **Understanding Order Hold Information**

You can put an order on hold to prevent the order from being processed. You might want to do this because the order:

- Does not meet the minimum order amount.
- Exceeds the customer's credit limit.
- Does not meet or exceeds the sales margin.
- Is for an inactive customer.

You can define the conditions that the system uses to place orders on hold and attach those conditions to a hold code. For example, you can define minimum and maximum order values. If the total order amount is not within this range, the system assigns the hold code to the order to place the order on hold and stop further processing.

You can also define sales margin and credit holds. Based on this information, the system places an order on hold if the order or order line does not meet the sales margin. The system also places an order on hold if the order exceeds the customer's credit limit.

See Chapter 10, "Holding, Releasing, and Reviewing Orders," Releasing Held Orders, page 239.

#### **Order Hold Codes**

You can set up order hold information that the system uses to place orders on hold. The system applies this information if you set the appropriate processing options for the Sales Order Entry program.

Additionally, you can use hold codes in conjunction with the Product Allocation preference. This way, you can restrict the amount of an item or item group that a customer or customer group can purchase.

You must set up the Product Allocation preference in the Preference Master program (P40070), and activate the preference through the Preference Processing Options program (R40400). In the Order Hold Constants program (P42090), you set up the hold code (UDC 42/HC) and define the hold information. In the processing options for Sales Order Entry you must enter the product allocation hold code to activate order hold processing at the line level and then activate preference profile processing.

See Chapter 18, "Setting Up Preferences," Product Allocation Preference, page 436.

#### Order Hold Codes for Minimum and Maximum Order Amounts

You can set minimum and maximum order amounts that the customer must order before the system advances the order through the processing cycle. For example, you might offer the customer a trade discount if the customer orders a minimum amount.

You define a range between the minimum and maximum order amounts in the billing instructions for the customer master record or you can define a minimum or maximum amount. Then, you set up hold codes for the system to compare the order or line amount against the values that you defined on the customer master record.

To set up order checking for a range of amounts, enter the hold code in the Order Minimum Value Check and Order Maximum Value Check processing options, on the Order Holds tab of the sales order entry program. This amount is compared to the Order Total. If the order amount is not within the range defined, the system displays an error message and does not process the order.

#### **Order Hold Codes for Credit Checking**

You can set up a credit hold code to automatically compare the credit limit that you set up on the customer master record against the order and any outstanding balances in accounts receivable. For example, you can set a customer's credit limit to 1,000 USD. If the customer has an accounts receivable balance of 100 USD, the order must be 900 USD or less or the system will place the order on hold.

You can also specify a hold based on the percentage of the outstanding balance in accounts receivables. You must specify aging periods, such as 0 to 30 days or 31 to 60 days, to verify balance information. If you specify 31 to 60 days, the system does not include balance information from the first period in its comparison.

For example, a customer has a total accounts receivable balance of 6,000 USD; 5,000 USD in the 0- to 30-day period and 1,000 USD in the 31- to 60-day period. You set up a hold based on the percentage of the outstanding balance to be 20 percent of the total accounts receivable balance. You specify the 31- to 60-day aging period for the system to compare against the allowable percentage. Based on this information, the maximum allowable outstanding balance for the 31- to 60-day period is 1,200 USD. With an outstanding balance of 1,000 USD in the 31- to 60-day aging period, this customer would pass a credit check.

You set up the order code for credit checking by entering the hold code in the Customer Credit Check processing option, located on the Order Holds tab, for the Sales Order Entry program.

#### **Order Hold Codes for Inactive Customers**

You can set up a hold code for inactive customers (for example, customers to whom you no longer sell to, who have filed bankruptcy, or to whom you sell to infrequently). You can set up an inactive hold code to automatically prevent the order from being processed for inactive customers. You can also set up an inactive hold code to display an error message for orders for infrequent customers.

**Note.** This type of order hold applies to the entire order. The system does not place order detail lines on hold, but rather places the entire order on hold.

After you set up the hold code (42/HC) for inactive customers, you must set the Search Type field to a user-defined inactive customer type on the Address Book tab in the Address Book Revisions program. Additionally, you must set the Inactive Customer Hold processing option and enter the search type in the Inactive Customer Search Type processing option on the Order Holds tab in Sales Orders Entry.

If you select the option Use Customer Set in the branch plant constants and you enter an inactive customer on an order, the system displays a warning but does not place the order on hold.

See JD Edwards EnterpriseOne Address Book 8.12 Implementation Guide, "Entering Address Book Records".

After you set up the hold codes 42/HC and 00/CM for infrequent customers, you must enter these values in the Inactive Customer processing options on the Order Holds tab in Sales Orders Entry. When you enter an order for an infrequent customer and the system places the order on hold, you can process the order with the appropriate approvals.

#### Order Hold Codes for Margin Checking

You can set up a hold code to verify that all sales orders or sales order detail lines meet any margin that you specify.

The system uses this equation to calculate margin:

$$(Price - Cost) \div Price = Margin$$

For example, if you purchase an item for .42 USD and sell it for 1.00 USD, the calculation is:

$$(1 - .42) \div 1 = .58$$
 or 58 percent

You can set up a hold code that verifies the sales margin percentage of a detail line or an entire order. If you set up a hold code that compares the sales margin to detail lines in the sales order, the system verifies that each detail line is between the minimum and maximum margins that you specify. For example, if the sales margin is between 25 percent and 27 percent, but the margin for one item is 28 percent, the system places the order on hold.

You can set up hold code information that verifies the sales margin of the order total. The system verifies that the order total meets the minimum and maximum margins that you specify. For example, if the sales margin is between 25 percent and 27 percent, and the margin for one item is 28 percent, but the margin for the order total is 25 percent, the system does not place the order on hold.

You set up the order code for margin checking by entering the hold code in the Order Margin Check or Order Line Margin Check processing option, located on the Order Holds tab, for the Sales Order Entry program (P4210 or P42101).

#### Order Hold Codes for Partial Order Holds

You can set up a hold code so that if quantity is not available to complete an order detail line, the system places the entire order on hold until the quantity is available. Use this order hold when backorders and partial shipments are allowed. You must set the activate availability checking processing option in the Sales Order Entry program.

If the system does not have the quantity available to fill an order detail line, the system backorders or cancels available quantities based on backorder information in the Customer Billing program (P03013).

If the customer does not allow backorders, the system cancels the order detail line. With a partial order hold, the system holds the order detail line until quantity is available. If the customer does not allow backorders, but does allow partial orders or line shipments, you can set up a partial order hold so that the system does not cancel the order detail line.

A partial order hold is a hold in which there is not enough quantity to fill an order detail line, but the customer does allow partial orders. A partial order hold is not a backorder, you can release a partial order hold at any time, whereas you can only release a backorder when quantity for an order detail line is available.

You set up the order code for partial order hold by entering the hold code in the Partial Order Hold processing option, located on the Order Holds tab, for the Sales Order Entry program.

#### **Order Hold Codes for Prepayments**

You can set up order hold information that the system uses to place orders on hold. The system applies this information if you set the appropriate processing options for the Sales Order Entry program. It is recommended that you define these hold codes for prepayment transactions:

- Settlement holds, identified by hold code CS.
- Authorization holds, identified by hold code CA.

See Chapter 13, "Processing Prepayments," page 333.

#### See Also

<u>Chapter 4, "Setting Up Customer-Related Information," Setting Up Customer Billing Instructions, page 70</u> Chapter 7, "Entering Sales Orders," Setting Processing Options for Sales Order Entry (P4210), page 129

# **Understanding the Assignment of Hold Codes to Orders**

You must specify hold codes in the sales order entry processing options to activate hold codes. The system automatically compares the information in the order, such as accounts receivable information, order and line margin percentages, and partial orders, against every order. To exempt specific customers from credit checking, you must activate the Exempt from Credit Hold option in the Customer Billing Instructions program. If the system places an order on hold, you must release all orders in the Held Order Release program (P43070).

Additionally, you can manually enter a hold code in the order heading information. A value in the hold code field prevents the system from processing that specific order.

If you have activated the workflow process, JDESOENTRY, the system processes the order through order hold checking. After you click OK to accept the order, the system checks the processing options for hold codes and compares the order against the order hold information.

If the system puts the order on hold, an action message is sent to the address book number that is defined in the hold code as the *person responsible*. This message indicates that the order is on hold. The person responsible for releasing the orders can review messages that were sent during the workflow process and access orders-to-release by way of the work center.

See Chapter 7, "Entering Sales Orders," Understanding Sales Order Header Information, page 122.

# Understanding the Assignment of Hold Codes to the Customer Billing Instructions

You can specify a hold code in customer billing instructions. The system does not process the customer's orders until the person responsible for reviewing that customer's orders releases the order into the processing cycle.

You can use the Batch Order Holds program (R42642) to update a customer's existing order with the hold code that was entered in customer billing instructions. For example, if you entered an order before you reconciled administrative issues with a customer, you can withdraw the order from the processing cycle by placing the order on hold.

After you set up the hold code in customer billing instructions, you can run the Batch Order Holds program to update a customer's open sales orders. You can run this batch program on an individual customer or all customers with hold code fields that are not blank.

### Forms Used to Set Up Order Hold Information

| Form Name                                                       | FormID  | Navigation                                                                                                    | Usage                                                      |
|-----------------------------------------------------------------|---------|----------------------------------------------------------------------------------------------------|------------------------------------------------------------|
| Work With Hold Order<br>Constants                               | W42090A | Sales Order Management<br>Setup (G4241), Order Hold<br>Information                                                                                                    | Review and select hold order codes.                        |
| Order Hold Information                                          | W42090B | Click Add on Work With<br>Hold Order Constants.                                                                                                    | Set up order hold codes.  Add and revise hold order codes. |
| Customer Billing<br>Instructions - Work With<br>Customer Master | W03013A | Sales Order Management<br>Setup (G4241), Customer<br>Billing Instructions                                                                                                   | Select and review customers.                               |
| Customer Billing Instructions - Customer Master Revision        | W03013B | Click Add on Customer<br>Billing Instructions - Work<br>With Customer Master.                                                                                               | Add and revise customer information.                       |
|                                                                 |         | On the Credit tab of<br>the Customer Billing<br>Instructions - Customer<br>Master Revision form, enter<br>a value in the Temporary<br>Credit Message field and<br>click OK. |                                                            |

# **Setting Up Order Hold Codes**

Access the Order Hold Information form.

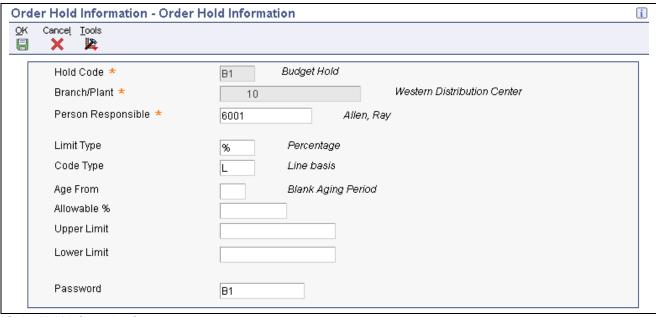

Order Hold Information form

#### **Person Responsible**

Specify the address book number of the person who is responsible for reviewing and releasing orders that are placed on hold.

#### **Limit Type**

Specify whether the limit type is based on an amount or a percentage. Limit type typically applies only on order or line gross margin limits. Values are:

A: Limit is based on an amount.

%: Limit is based on a percentage for the order.

#### **Code Type**

Specify a code to hold an individual line within an order or to hold the entire order. For credit holds, the hold code applies to the whole order. For margin holds, you can apply the hold code to a line or the whole order.

L: Apply a hold to an individual line within an order.

O: Apply a hold to the order as a whole.

#### Age From

Specify a number that designates the aging period that the system should use when you specify a credit check based on the aging of the customer's accounts receivable. This is based on the accounts receivable payment setup.

# **Allowable %** (allowable percent)

Specify a number to indicate what percentage of total receivables to accept in the column specified in the Age From field. When aging credit checking is used, the Allowable % field is a required entry.

For example, the customer has a total AR balance of 10,000 and 2,500 of that is in the 31- to 60-day column. The Age From value is 3 (31 to 60 days) and the Acceptable % value is 10 (10 percent). Therefore, this customer could have as much as 1,000 (10,000  $\times$  10 percent) in columns 3 through 6 and still pass this credit check.

#### **Upper Limit**

Specify a number that indicates the upper limit of acceptable margin percentages or amounts. Use this code to establish a maximum gross margin percentage or amount for an order or an individual order line.

#### **Lower Limit**

Specify a number that indicates the lower limit of acceptable margin percentages or amounts. You can establish a minimum gross margin percentage or amount for an order or for an individual order line.

# Setting Up Self-Service Information for Sales Order Management

This section provides overviews of self-service setup for customers and suppliers, security issues, processing options for customer self-service, and product hierarchy setup for self-service and order entry, lists prerequisites, and discusses how to:

- Set up product hierarchies.
- Set processing options for Item Hierarchy (P4101H).

# **Understanding Self-Service Setup for Customers and Suppliers**

Before customers and suppliers can use self-service to access information, you must provide a method for them to:

- Access item information.
- Review account information.
- Review existing orders and shipments.
- Access product and warranty information.
- Review information about existing calls.
- · Review service orders.

When you set up user profiles for customers and suppliers, you can limit their access to only the self-service menus, based on their user IDs. Customers and suppliers cannot use self-service to add or modify address book, customer master, or supplier master information.

# **Understanding Security Issues**

After you set up address book and master records for customers and suppliers, you must set up user profiles to limit customers' and suppliers' access to the system. Customers and suppliers must have profiles before they can sign in to any self-service applications.

In the user profile, enter this information for a customer or supplier:

- · User ID.
- · Password.
- Preferences, such as language and localization information.

You must also specify the menu that you want the supplier or customer to be able to access. Suppliers and customers can access only the programs that are on the menu that you specify in the user profiles. Specify one of these menus, depending on the type of user:

• Daily Customer Self-Service Processing (G1715), for customers who need access to self-service programs in JD Edwards EnterpriseOne Service Management from Oracle.

• Supplier Self-Service (G43S11), for suppliers who need access to self-service programs in JD Edwards EnterpriseOne Procurement.

When a customer or supplier enters information using self-service programs, the system stores product selections and other information in a memory cache file. The customer or supplier can move between programs and the cache file retains the current contents of the order or quote.

#### See Also

JD Edwards EnterpriseOne Tools 8.96 System Administration Guide

# **Understanding Processing Options for Customer Self-Service**

To enable customers to use self-service to enter and review orders and account information, you must activate the customer self-service processing options for these programs:

- Sales Order Entry (P4210 and P42101).
- Customer Ledger Inquiry (P03B2002).
- Item Availability (P41202).

If you use JD Edwards EnterpriseOne Transportation Management, activate the customer self-service processing options for these programs:

- Shipment Tracking (P4947).
- Work with Shipments (P4915).
- Work With Loads (P4960).

The system displays only those fields that are useful to customers. It hides fields that are confidential.

# **Understanding Product Hierarchy Setup for Self-Service Order Entry**

When customers access the system using self-service, you can allow them to view products by group and hierarchy. By assigning items to product groups and hierarchies, you relieve the customers from having to scroll through a complete list of the inventory.

You define a product group by selecting a category code from either the F4101 table or the F4102 table. Items that have the same assigned category code belong to a group. For example, a bicycle manufacturer might create a group called *Bikes* that contains subgroups for mountain bikes, road bikes, and so on. The system assigns hierarchies based on the sequence number and the parent directory that you specify. For example, the group *Bikes* would have a higher sequence number than the group *Mountain Bikes*. The resulting tree-like structure can have any number of levels.

If you have defined item restrictions for a customer in the Customer Master program, that customer is not able to view the restricted items, although the items remain part of the product groups and hierarchies that you assign.

# **Prerequisites**

Before you complete the tasks in this section:

- Verify that you have set up customers in the address book.
- Verify that you have set up customer master records for customers.

Assign a branch/plant and default location to each customer.

When customers inquire on products, pricing, and availability, the system retrieves the information based on the branch/plant that you assign to the customer's user ID.

See JD Edwards EnterpriseOne Inventory Management 8.12 Implementation Guide, "Setting Up the Inventory Management System," Setting Up Default Location Information.

• If you are using JD Edwards EnterpriseOne Transportation Management, set up routing entries to include self-service routing options.

See JD Edwards EnterpriseOne Transportation Management 8.12 Implementation Guide, "Setting Up Routes," Setting Up Routing Entries.

# Forms Used to Set Up Self-Service Information for Sales Order Management

| Form Name                        | FormID  | Navigation                                                                       | Usage                                                            |
|----------------------------------|---------|----------------------------------------------------------------------------------|------------------------------------------------------------------|
| Product Hierarchy<br>Maintenance | W4101HD | Sales Order Management<br>Setup (G4241), Item<br>Hierarchy Manager               | Review and select product hierarchy groups.                      |
| Product Hierarchy Revisions      | W4101HE | Click Add on Product<br>Hierarchy Maintenance.                                   | Set up product hierarchies.  Add and revise product hierarchies. |
| Directory Search                 | W4101HF | Select Parent Directory from<br>the Form menu on Product<br>Hierarchy Revisions. | Locate and select a parent hierarchy.                            |

# **Setting Up Product Hierarchies**

Access the Product Hierarchy Revisions form.

**Structure Type** Specify the structure type that the system uses when creating the product

hierarchy. Structure Type is a UDC (01/TS) that identifies a type of organizational structure that has its own hierarchy in the JD Edwards

EnterpriseOne Address Book system.

**Sequence Number** Specify a sequence number to identify the sequential order within a group.

Category Code Specify a field from either the F4101 or the F4102 table from which the system

retrieves values and creates groups. This is the lowest level in the product hierarchy that contains actual items. For example, you can point to the fourth sales category code field on the item master by entering *SRP4* in this field.

**User Defined Code** Specify a value in the UDC table that is referenced in the category code

field. For example, if you enter category code SRP4, the system retrieves

values from UDC 41/S4.

**Parent Directory** Select a value using the Form menu to access the Directory Search form.

# **Setting Processing Options for Item Hierarchy (P4101H)**

Use these processing options to set default values and define how the system processes data.

#### **Defaults**

These processing options specify the default value that the system used for the structure type and the version of sales order entry that is called from this program.

Enter a code (UDC 01/TS) that identifies a type of organizational structure **Structure Type** 

that has its own hierarchy in the JD Edwards EnterpriseOne Address Book system (for example, email). When you create a parent/child relationship for JD Edwards EnterpriseOne Accounts Receivable, this field must be blank.

SO Entry Version (P4210) (sales order entry version

Enter a version of the sales order entry program that the system uses.

(P4210))

#### **Process**

These processing options control whether the system performs item restriction checking and availability checking and which table to use when referencing category codes.

1. Item Restrictions (1/0) Specify whether the system performs item restriction checking to determine

whether an item can be sold to the customer. Values are:

Blank: Do not perform item restriction checking.

1: Check for item restrictions.

2. Check Availability (1/0) Specify whether the system performs availability checking for each ordered

item.

Blank: Do not perform availability checking.

1: Perform availability checking.

3. Item File Specify whether the system uses the item master or item branch table when

referencing category codes. Values are:

Blank: Use the F4101 table.

1: Use the F4102 table.

#### See Also

JD Edwards EnterpriseOne Customer Self Service 8.12 Implementation Guide, "Working with Orders"

### CHAPTER 4

# **Setting Up Customer-Related Information**

This chapter provides an overview of customer-related information and discusses how to:

- Set up related addresses.
- Set up customer billing instructions.
- Convert customer limit amounts.
- Set up date-sensitive customer sets.

# **Understanding Customer-Related Information**

Because each customer has different needs, you can define information to ensure that transactions are processed correctly, according to the needs and specifications of each customer. The JD Edwards EnterpriseOne Sales Order Management system uses these types of customer-related information:

• Related address information.

Many organizations have multiple addresses. When you enter sales orders, you must specify the address to which the invoice is sent, as well as the address to which the products are sent. You use related addresses to track all of a customer's address information.

• Customer billing instructions.

Before you process sales orders, you must set up default customer billing information. Customer billing information includes bill-to and ship-to address information, freight and delivery information, item restrictions, commission information, and credit information.

For example, if a customer wants you to bill the parent company for items that are shipped to several branch offices, you can specify this information in the customer billing instructions. The system retrieves this default information every time that you enter an order for this customer.

Customer limit amounts.

You can convert customer limit amounts from one currency to another, and round the values to a specified amount, using the Euro Address Book Conversion program (R8903012E). This program converts customer currency codes and address book amounts from one currency to another in the Customer Master Line of Business table (F03012). In JD Edwards EnterpriseOne Sales Order Management, the address book amounts are the customer minimum and maximum order values and credit limits

• Date-sensitive customer sets.

Customer sets are collections of entities who are assigned to roles that are associated with sales order processing. When you are entering a sales order and specify the entity for whom the order is created (Sold-To Address) and the entity to whom the order is shipped (Ship-To Address), the system searches for customer sets that contain those same two entities. The system then automatically populates the remaining entities from the customer set (for example, Paid By, Delivered To, Invoiced To, Forwarded To), provided that the date when you are placing the order falls within the effective date and expiration date for the customer set.

# **Setting Up Related Addresses**

This section provides an overview of related addresses, lists prerequisites, and discusses how to:

- Set up related addresses.
- Define the invoicing address.
- Define default address types.

# **Understanding Related Addresses**

When you create a sales order, you must specify the address to which you send the invoice (sold-to address) and the address to which you send the shipment (ship-to address). These two addresses can be different.

You can simplify the process of entering more than one address for a sales order by defining default addresses for each customer. For a given ship-to address, you can define a related sold-to address. For a sold-to address, you can define a related ship-to address. When you enter either address in a sales order, the system automatically fills in the other.

You can also designate other related addresses or a parent address for a customer. For example, a customer might have a parent address to which you send all invoices or at which level you may optionally do credit limit checking, and multiple subsidiary addresses to which you send shipments.

The Address Book Master table (F0101) enables you to maintain information about all the companies and people with whom you do business. For each customer, you define each of these related addresses using the Address Book Revisions program (P01012):

- Ship-To
- Sold-To
- Parent

**Note.** Sold-to and bill-to are used interchangeably in the JD Edwards EnterpriseOne Sales Order Management system, and both refer to the customer address to which the invoice is sent.

A related address must have an assigned number from the address book before it can be included on the Address Book Revision form. If no related addresses exist, these fields contain the same address book number that is assigned to the customer.

#### **Defining the Invoicing Address**

After you enter related addresses in the address book, you must define the address to which you will send all invoices. You must also enter the parent address here, if you have not entered it in the address book.

#### **Defining Default Address Types**

You can simplify the process of entering more than one address for a sales order by defining default address information. You can define which of these address types the system uses as the default value for a customer:

- Bill-to address only (Billing Address Type B).
- Ship-to address only (Billing Address Type S).
- Bill-to and ship-to address (Billing Address Type X).

The bill-to address is synonymous with the sold-to address.

You can also define a related address in the customer billing instructions. This is the same as the related address in the address book.

### **Prerequisites**

Before you complete the tasks in this section:

- Verify that the customer address and all related addresses have been entered in the F0101 table.
  - See JD Edwards EnterpriseOne Address Book 8.12 Implementation Guide, "Entering Address Book Records," Entering Address Book Records.
- Verify that the customer has been set up in the F03012 table.

### Forms Used to Set Up Related Addresses

| Form Name                 | FormID  | Navigation                                                                 | Usage                                                                                                    |
|---------------------------|---------|----------------------------------------------------------------------------|----------------------------------------------------------------------------------------------------|
| Work With Addresses       | W01012B | Customer Revisions<br>(G4221), Customer Address<br>Book Revisions          | Review and select address book records.                                                                             |
| Address Book Revision     | W01012A | Select an address book record on Work With Addresses.                      | Add and revise address book information, specifically the related addresses.                                        |
| Work With Customer Master | W03013A | Customer Revisions (G4221), Customer Master Information                    | Review and select customer master records.                                                                          |
| Customer Master Revision  | W03013B | Select a customer master record on Work With Customer Master.              | Add and revise customer master information, specifically the parent number, and complete the Send Invoice To field. |
| Billing Information       | W03013E | Select Billing Information from the Form menu on Customer Master Revision. | Add and revise billing information for the customer.                                                                |

# **Setting Up Related Addresses**

Access the Address Book Revision form and select the Related Address tab.

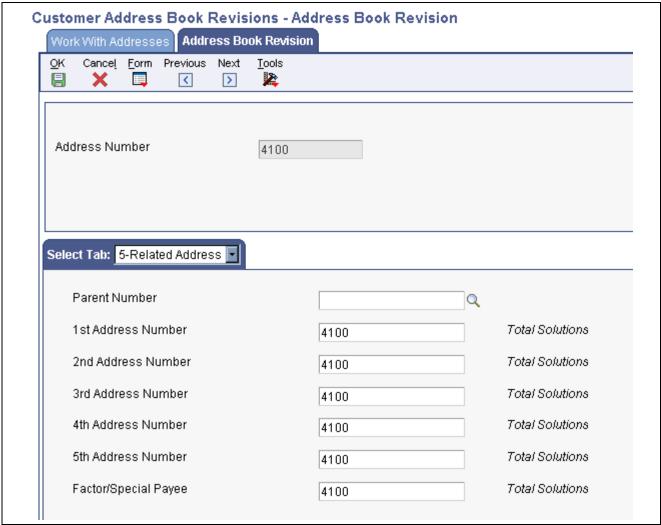

Address Book Revision: Related Address tab form

#### **Parent Number**

Enter the address book number of the parent company. The system uses this number to associate a particular address with a parent company or location. Any value that you enter in this field updates the Address Organization Structure Master table (F0150) for the blank structure type. This address number must exist in the F0101 table for validation purposes. Examples of address book records that would have a parent number include:

- Subsidiaries with parent companies.
- Branches with a home office.
- Job sites with a general contractor.

**1st Address Number** (first address number)

Enter an alternate address number in the address book. You can use this field for any secondary business address that relates to the primary address. For example:

- Salesperson
- · Law firm
- Accountant

- Securities agent
- · Bonding agent

If you leave this field blank on an entry form, the system supplies the primary address from the Address Number field.

#### Factor/Special Payee

Enter a number in the address book that identifies a special payment address for accounts payable.

This number must exist in the F0101 table for validation purposes. If you leave this field blank on an entry form, the system supplies the primary address from the Address Number field.

# **Defining the Invoicing Address**

Access the Customer Master Revision form.

#### **Send Invoice to**

Enter a code that identifies the billing name and address to print on the invoice. Values are:

C: Customer (AN8)

N: Do not print

JD Edwards EnterpriseOne Real Estate Management from Oracle ignores this value; it uses the value of the Print Invoice field from the billing record or lease.

P: Parent (PA8).

R: Payor (PYR).

1: 1st Address Number (AN81).

2: 2nd Address Number (AN82).

3: 3rd Address Number (AN83).

4: 4th Address Number (AN84).

5: Factor Special/Payee (AN85).

6: 5th Address Number (AN86).

**Note.** With the exception of Payor, which you set up in the customer record in the Alternate Payee field (AYPR), all of these codes correspond to related address information that you set up in the address book record. If Date Sensitive Customer sets is active and is set up using the Sold-To Address and Ship-To Address combination on a sales order, the value in the Invoiced To field from the customer set setup replaces the value in the Send Invoice To field from customer billing instructions.

When the system constant for Use Customer Set is on, the Print Invoices program (R42565) reads the Invoiced To, Forwarded To, and Paid By fields from the Sales Order Header table (F4201) for the specified sales order. If no data exists in these fields, the system assumes that no customer sets exist, and the Invoice Print program reads the Send Invoice To field as specified in the billing instructions. The value in the Invoiced To customer replaces the value in the Send Invoice To field in the Customer Billing Instructions.

**Note.** If you have a Who's Who entry that is set up with type code B (for billing), the system overrides the billing name with the entry from the Who's Who record.

# **Defining Default Address Types**

Access the Billing Information form.

#### **Billing Address Type**

Enter a code to use this address as a sold-to address, a ship-to address, or both. Codes are:

X: Indicates a bill-to and a ship-to address.

S: Indicates a ship-to address only.

B: Indicates a bill-to address only.

# Related Address Num (related address number)

Enter a related address number. Use this in instances where the customer asks us to ship-to a variety of locations across the country, but wants to send all invoices to a single address. In that case, you have an address for each shipping destination. Each address is coded with an S (for ship-to only). The billing instruction record for each of these addresses would, in turn, point to a common related address number. Values 1 through 5 point to one of the five related addresses.

#### **Credit Check Level**

Enter a code that controls the way the system conducts credit checking. Values are:

*P:* The credit check is based on the customer's parent number. The system compares the open accounts receivable and open sales orders for the sum of the children and the parent against the credit limit for the parent number. Use this option when a customer with multiple offices or branches wants all credit checking to be reflected in a single account. When performing parent/child credit check, the open order amount in the F03012 table needs to be rolled up for each parent/child and all lines of business, including company 00000.

C or S: Check credit against the customer number only. If the user has set up the credit limit at the customer level, and the customer has a line of business, if sales orders are placed against different lines of business, the credit check considers them as one unit.

L: Check credit by line of business. Users should set up the credit limit for each customer and company combination and the credit check process performs against both the Sold-To and Order Company.

**Note.** Even though credit checking can be conducted at the parent or customer number level, all accounts receivable are posted to the Sold-To customer number (SDAN8 in Sales Order Detail table – F4211) when you run Update Customer Sales program (R42800).

# **Setting Up Customer Billing Instructions**

This section provides an overview of customer billing instructions, lists prerequisites, and discusses how to:

• Set up customer billing information.

- Enter freight and delivery information.
- Enter item restrictions.
- Enter commission information.
- Enter credit information.

## **Understanding Customer Billing Instructions**

Before you process sales orders, you must set up default customer billing information.

Customer billing information includes bill-to and ship-to address information, freight and delivery information, item restrictions, and commission information.

For example, if a customer wants you to bill the parent company for items that are shipped to several branch offices, you can specify this information in the customer billing instructions. The system retrieves this default information every time that you enter an order for this customer.

#### **Credit Information**

The pieces of credit information that the JD Edwards EnterpriseOne Sales Order Management system uses are the ABC rating fields. All other fields on the Credit tab of the Customer Master Revision form are documented in the JD Edwards EnterpriseOne Accounts Receivable 8.12 Implementation Guide.

See JD Edwards EnterpriseOne Accounts Receivable 8.12 Implementation Guide, "Setting Up Credit and Collections Management".

### **Prerequisites**

Before you complete the tasks in this section:

- Verify that address book records exist for customers.
- Verify that you have specified default and related addresses for each customer.

You must specify the address to which you send the invoice and the address to which you send the shipment.

#### See Also

JD Edwards EnterpriseOne Accounts Receivable 8.12 Implementation Guide, "Setting Up Customer Master Information"

# Forms Used to Set Up Customer Billing Instructions

| Form Name                            | FormID  | Navigation                                                                    | Usage                                                                                                    |
|--------------------------------------|---------|-------------------------------------------------------------------------------|----------------------------------------------------------------------------------------------------|
| Work With Customer Master            | W03013A | Customer Revisions (G4221), Customer Billing Instructions                     | Review and select customer master records.                                                                                                    |
| Customer Master Revision             | W03013B | Select a customer master record on Work With Customer Master.                 | Review and select customer master records.                                                                                                    |
| Billing Information                  | W03013E | Select Billing Information from the Form menu on Customer Master Revision.    | Add and revise billing information for the customer, and set up freight and delivery information.                                                                                                    |
| Item Restriction Revisions           | W40131B | Select Item Restriction from<br>the Form menu on Customer<br>Master Revision. | Add and revise item restrictions.  Depending on the value of the Item Restrictions field on the Billing Information form, the system either excludes or includes only the items listed on the Item Restriction Revisions form. |
| Customer Master<br>Commission Lookup | W42140A | Select Commission Codes<br>from the Form menu on<br>Billing Information.      | Add or revise commission information for the sales representative or group.                                                                                                    |

# **Setting Up Customer Billing Information**

Access the Billing Information form.

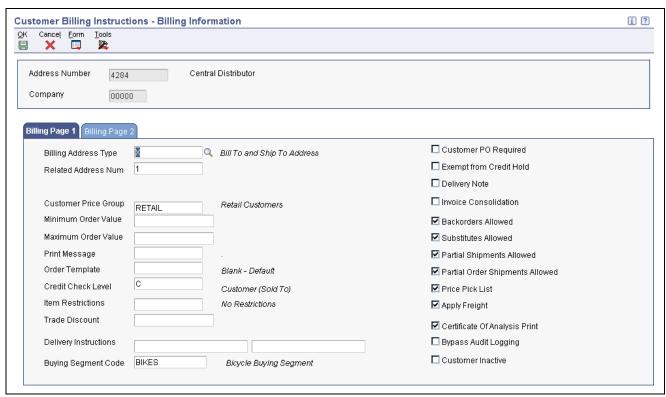

Billing Information form

#### Billing Page 1

Select the Billing Page 1 tab.

#### **Trade Discount**

Enter a percentage by which the system reduces the price of each item. This is the only discount that is applied. You can override it if you enter a price.

Enter the percentage as a whole number (that is, 5 for five percent).

#### Maximum Order Value

Enter the value above which an order is placed on hold. If you enter an order whose total is more than the maximum order value, the system displays an error message.

This field is maintained as an integer without decimals.

#### Minimum Order Value

Enter the value below which an order is placed on hold. If you enter an order whose total is less than the minimum order value, the system displays an error message.

This field is maintained as an integer without decimals.

#### **Item Restrictions**

Enter a code that designates whether restrictions have been placed on the sale of items to this customer. Values are:

Blank: There are no restrictions.

*I:* Specify that the customer can be sold only those items that are set up on the Item Restrictions form.

*E*: Specify that the customer cannot be sold the items that are set up on the Item Restrictions form.

**Customer PO Required** 

(customer purchase order

required)

Select to indicate that the customer requires that the Customer Purchase Order

Number field be completed during sales order entry.

**Exempt from Credit Hold** Select to indicate if the customer is exempt from credit checking in the

Sales Order Processing cycle.

**Invoice Consolidation** Select to consolidate invoices for a customer.

**Backorders Allowed** Select to allow backorders for this item. You can allow backorders by item

using the Item Master (P4101) or Item Branch/Plant (P41026) programs, by customer using the Customer Billing Instructions program (P03013), or by

branch/plant using the Branch/Plant Constants program (P41001).

**Substitutes Allowed** Select to specify that the customer accepts substitute items.

**Price Pick List** Select to indicate the price information on the customer's pick list, purchase

order, or sales order.

Billing Page 2

Select the Billing Page 2 tab.

**Invoice Copies** Enter the number of invoice copies that are required by the customer. The

system prints the number of invoices specified in this field. The system

always prints at least one invoice.

Hold Orders Code Enter a value from user-defined code (UDC) (42/HC) to identify why

an order is on hold.

**Priority Processing Code** Enter a code to handle this customer's orders on a priority basis. Use this value

to set up print pick slips so you can print them on a priority basis. This code is

assigned from the Customer Billing Instructions.

In addition, the Backorder Print report and automatic batch release program can be sequenced by this code to release those orders with the highest priority first.

### **Entering Freight and Delivery Information**

Access the Billing Information form.

**Billing Page 1** 

Select the Billing Page 1 tab.

**Delivery Note** Select to specify that the system prints delivery notes for this customer on the

invoice.

**Partial Shipments Allowed** Select to indicate that the customer accepts partial line shipments.

**Partial Order Shipments** 

Allowed

Select to indicate that the customer accepts multiple partial shipments.

**Note.** This feature is activated only when adding orders in sales order entry with availability checking on, because sales order entry is the only time that all lines can be grouped together as an order. Availability checking that is performed on pick slips or at shipment confirmation does not guarantee that all lines are together for the order.

Select to specify that the system performs freight calculations during Apply Freight

processing.

**Delivery Instructions** Enter delivery instructions.

Billing Page 2

Select the Billing Page 2 tab.

Freight Handling Code Enter a UDC (42/FR) to designate the method by which supplier shipments are

> delivered. For example, the supplier could deliver to the company's dock, or you could pick up the shipment at the supplier's dock. You can also use these codes to indicate who has responsibility for freight charges. For example, you can have a code indicating that the customer legally takes possession of goods as soon as they leave the supplier warehouse and is responsible for

transportation charges to the destination.

**Route Code** Enter a UDC (42/RT) that represents the delivery route on which the customer

resides. This field is one of several factors that is used by the freight summary

facility to calculate potential freight charges for an order.

For picking, enter the route code with the stop and zone codes to group all of

the items that are loaded onto a delivery vehicle for a specific route.

Set up a default code for each of these fields on the Customer Billing

Instruction form.

**Stop Code** Enter a UDC (42/SP) that represents the stop on a delivery route. This field is

one of several factors that is used by the freight summary facility to calculate

potential freight charges for an order.

For picking, enter the stop code with the route and zone codes to group all

items that are loaded onto a delivery vehicle for a specific route.

Set up the default code for each of these fields on the Customer Billing

Instructions form.

Zone Number Enter a UDC (40/ZN) that represents the delivery area in which the customer

resides. This field is one of several factors that is used by freight summary

facility to calculate potential freight charges for an order.

For picking, enter the zone code with the route and stop codes to group all item

that loaded onto a delivery vehicle for a specific route.

Set up the default code for each of these fields on the Customer Billing

Instructions form.

**Carrier Number** Enter the address number for the preferred carrier of the item. The customer

might prefer a certain carrier due to route or special handling requirements.

Volume Display U/M Enter a UDC (00/UM) that identifies the unit of measure that the system

> uses to display volume for this branch/plant. The system inputs a value in this field from Branch/Plant Constants - Page 2 (P410012). You can override

this default value.

Enter a UDC (00/UM) that identifies which unit of measure the system uses to Weight Display U/M display the weight of individual order lines and the order as a whole for this

customer when you use the order summary form.

(weight display unit of

(volume display unit of

measure)

measure)

## **Entering Item Restrictions**

Access the Item Restriction Revisions form.

**Item Number** Enter the number that the system assigns to an item. It can be in short, long, or

third item number format. You then define whether the item can or cannot be

sold to the customer.

## **Entering Commission Information**

Access the Customer Master Commission Lookup form.

Sales Rep or Group (sales representative or group)

Enter the first of two salespeople who have responsibility for or can receive a

commission on sales to this customer.

You create this code by using the address book or the Related Salesperson form.

**Commission Percentage** 

Enter the percentage commission rate that the system uses in computing

commission liability on sales made by a specific salesperson or group.

**Flat Commission Amount** 

Enter a value that specifies a commission amount. Enter the per-unit amount to calculate commission amounts against the invoice, gross margin, or cost.

Per Unit Amount

Enter the amount per unit of the item.

**Commission Code Type** 

Enter a code that designates whether the system calculates commission using Invoice Amount or Gross Margin. No matter which item the system uses, you should consider an amount as the starting point in the commission calculation

and apply loading factors, fixed costs, minimum margins and so on.

## **Entering Credit Information**

Access the Customer Master Revision form.

#### Credit

Select the Credit tab.

Credit Limit

Enter the total amount that you allow the customer to spend on purchases before the system sends a workflow message. This value is used throughout the credit management programs. The system maintains the credit limit at the customer (child) level, not the parent level. The system sends workflow messages for each customer who is over their credit limit. When you set up or change the credit limit, the system sends a workflow message to the credit manager that the change is pending approval. The change to the credit limit is not reflected in the customer record until it is approved by the credit manager.

**ABC Code Sales** 

Enter a grade that indicates the level of sales activity for a customer or inventory item. This grade documents the 80/20 principle (80 percent of the significant results are attributable to 20 percent of the business effort). The possible grades are A (best) to F (worst).

**ABC Code Margin** 

Enter a code that represents an item's ranking by average investment. You can assign a code or let the system assign it. Values are:

A: Assign this item to the first amount ranking.

- B: Assign this item to the second amount ranking.
- C: Assign this item to the third amount ranking.
- D: Skip this item in the ABC Analysis.

If you leave this field blank, the system assigns the code when you run the ABC Analysis program (R4164) based on an item's value as follows:

- Total Item Average Investment divided by Business Unit Average.
- Investment equals the Item's Calculated Value Total.

#### **ABC Code Average Days**

Enter a grade that indicates the average number of days a customer takes to pay a bill. This code documents the 80/20 principle. The possible grades are A (best) to F (worst).

# **Converting Customer Limit Amounts**

This section provides an overview of currency conversion for customer limit amounts and discusses how to:

- Run the Address Book Conversion F03012 program (R8903012E).
- Set processing options for Address Book Conversion (R8903012E).

# **Understanding Currency Conversion for Customer Limit Amounts**

To convert limit amounts for multiple customers from one currency to another, you can run the Address Book Conversion - F03012 program. This program converts customer currency codes and address book amounts in the F03012 table. In JD Edwards EnterpriseOne Sales Order Management, the address book amounts are the customer minimum and maximum order values and credit limits.

**Note.** This program was originally created to assist organizations in their conversion from their domestic currency to the euro as their countries joined the European Union.

When you enter minimum and maximum order values and credit limits for a customer, you typically enter them as rounded numbers, which are stored without decimals in the Customer Master table. When you convert these amounts to a different currency, you can specify a rounding factor in the processing options. For example, to round converted minimum and maximum order amounts to the nearest 50, you specify a rounding factor of 50.

#### **Example: Rounding Converted Limit Amounts**

Limit amounts are credit limit amounts and minimum and maximum order amounts that you assign to a customer or supplier master record. Limit amounts are usually rounded numbers and are stored without decimals.

This example describes how the Address Book Conversion - F03012 and Address Book Conversion - F0401 (R890401E) programs round converted limit amounts when converting from Canadian dollars (CAD) to U.S. dollars (USD), if you enter a rounding factor in the processing options.

In this example, the exchange rate is 1 CAD = 0.63492 USD and the rounding factor is 50. The conversion programs round converted limit amounts up or down.

This table describes the converted limit amounts:

| Converted Limit Amounts | Description                                                                                                    |
|-------------------------|----------------------------------------------------------------------------------------------------|
| Round Up                | The conversion program converts 8,000 CAD to 5,079.36 USD. It rounds 5,079.36 USD up to 5,100 based on this calculation:                                                                                              |
|                         | Converted Amount ÷ Rounding Factor = Q with a remainder of R. If R is greater than or equal to one-half of the rounding factor, then subtract R from the rounding factor and add that amount to the converted amount. |
|                         | In this example, $5,079$ USD $\div$ $50 = 101$ with a remainder of 29, which is greater than one-half of 50. Subtract 29 from $50 (50 - 29 = 21)$ and add 21 to $5,079$ to get a rounded value of $5,100$ .           |
| Round Down              | The conversion program converts 12,000 CAD to 7,619.05 USD. It rounds 7,619.05 down to 7,600 based on this calculation:                                                                                               |
|                         | Converted Amount ÷ Rounding Factor = Q with a remainder of R. If R is less than one-half of the rounding factor, then subtract R from the converted amount.                                                           |
|                         | In this example, $7,619$ USD $\div$ $50 = 152$ with a remainder of 19, which is less than one-half of 50. Subtract 19 from 7,619 to get a rounded value of 7,600.                                                     |

#### See Also

JD Edwards EnterpriseOne Multicurrency Processing 8.12 Implementation Guide, "Setting Up Accounts Receivable for Multicurrency Processing," Understanding Customer Currency Conversions

# Running the Address Book Conversion - F03012 Program (R8903102E)

Enter BV in the Fast Path, and access the Work with Batch Versions - Available Versions form. Enter R8903012E in the Batch Application field.

# Setting Processing Options for Address Book Conversion - F03012 (R8903012E)

Use these processing options to control system updates, determine if the system updates currency codes and amounts, and specify how the system rounds the converted amounts.

#### Update

These processing options define whether the system updates customer master balances and date used as the exchange rate date.

# 1. Update Customer Master balances

Specify whether the system updates the customer master balances. Value are:

Blank: Do not update customer master balances.

1: Update customer master balances.

2. Exchange Rate Date

Specify the date the system uses as the exchange rate date. If you leave this processing option blank, the system uses the current date as the default date.

#### Currency

These processing options specify whether the system updates the address book currency code and the currency code customer master in the F03012 table.

3. Update address book currency code

Enter a currency to update the address book currency code and amounts in the F03012 table. If you leave this processing option blank, the system does not update address book currency code and amounts.

4. Updated Currency Code Customer Master

Enter a currency to update the currency code in the F03012 table. If you leave this processing option blank, the system does not update currency code.

#### Rounding

These processing options specify the minimum and maximum rounding values.

**Amount - Credit Limit** Enter the desired rounding factor for the credit limit amount. For example, a

value of 100 rounds the converted amount to the nearest hundred, 50 to the nearest 50, and so forth. If you leave this processing option blank, the

system does not round values.

Minimum Order Value Enter the desired rounding factor for the minimum order value. For example, a

value of 100 rounds the converted amount to the nearest hundred, 50 to the nearest 50, and so forth. If you leave this processing option blank, the

system does not round values.

**Maximum Order Value** Enter the desired rounding factor for the maximum order value. For example,

a value of 100 rounds the converted amount to the nearest hundred, 50 to the nearest 50, and so forth. If you leave this processing option blank, the

system does not round values.

# **Setting Up Date-Sensitive Customer Sets**

This section provides an overview of date-sensitive customer sets, lists prerequisites, and discusses how to set up date-sensitive customer sets.

# **Understanding Date-Sensitive Customer Sets**

Customer sets are collections of entities who are assigned to roles that are associated with sales order processing. Typically, a customer set consists of these entities:

- Who placed the order.
- To whom the order is shipped.
- To whom the order is delivered.
- Who receives the invoice.
- Who pays for the order.
- Who receives invoice copies (usually, the same entity who pays for the order).

Setting up date-sensitive customer sets is useful when you are entering sales orders that frequently involve the same entities.

You can assign effective dates and expiration dates to each customer set. By assigning effective dates, you can set up customer sets that contain various combinations of the same entities, provided that the effective dates and expiration dates do not overlap. When you are entering a sales order and specify the entity for whom the order is placed (Sold-To Address) and the entity to whom the order is shipped (Ship-To Address), the system searches for customer sets that contain those same two entities. The system then automatically populates the remaining entities from the customer set, provided that the date when you are placing the order falls within the effective date and expiration date for the customer set.

After you have set up the date-sensitive customer sets, you must activate the customer set functionality by setting the appropriate system constant in the Branch/Plant Constants program.

### **Prerequisites**

Before you complete the tasks in this section:

- Ensure that address book records exist for each entity in the customer set.
- Ensure that you have set up customer billing instructions for each entity in the customer set.

## Forms Used to Set Up Date-Sensitive Customer Sets

| Form Name               | FormID  | Navigation                                                | Usage                                   |
|-------------------------|---------|-----------------------------------------------------------|-----------------------------------------|
| Work with Customer Sets | W42430A | Sales Order Management<br>Setup (G4241), Customer<br>Sets | Review and select customer set records. |
| Customer Set Revision   | W42430B | Click Add on the Work with Customer Sets form.            | Add and revise customer sets.           |

## **Setting Up Date-Sensitive Customer Sets**

Access the Customer Set Revision form.

#### **Delivered To**

Enter a name or number that identifies an address book record. This address book record represents the entity to which orders are delivered. You can use this number to locate and enter information about the address book record. If you enter a value other than the address book number, such as the long address or tax ID, you must precede it with the special character that is defined in the Address Book constants. When the system locates the record, it returns the address book number to the field.

For example, if address book number 4100 (Total Solutions) has a long address TOTAL and an \* distinguishes it from other entries (as defined in the Address Book constants), then you could type \*TOTAL into the field and the system would return 4100.

**Invoiced To** 

Enter a name or number that identifies an address book record. This address book record represents the entity to which the invoice is sent. You can use this number to locate and enter information about the address book record. If you enter a value other than the address book number, such as the long address or tax ID, you must precede it with the special character that is defined in the

Address Book constants. When the system locates the record, it returns the address book number to the field.

For example, if address book number 4100 (Total Solutions) has a long address TOTAL and an \* distinguishes it from other entries (as defined in the Address Book constants), then you could type \*TOTAL into the field and the system would return 4100.

Paid By

Enter a name or number that identifies an address book record. This address book record represents the entity that pays the invoice. You can use this number to locate and enter information about the address book record. If you enter a value other than the address book number, such as the long address or tax ID, you must precede it with the special character that is defined in the Address Book constants. When the system locates the record, it returns the address book number to the field.

For example, if address book number 4100 (Total Solutions) has a long address TOTAL and an \* distinguishes it from other entries (as defined in the Address Book constants), then you could type \*TOTAL into the field and the system would return 4100.

Forwarded To

Enter a name or number that identifies an address book record. This address book record represents the entity to which an order is forwarded. You can use this number to locate and enter information about the address book record. If you enter a value other than the address book number, such as the long address or tax ID, you must precede it with the special character that is defined in the Address Book constants. When the system locates the record, it returns the address book number to the field.

For example, if address book number 4100 (Total Solutions) has a long address TOTAL and an \* distinguishes it from other entries (as defined in the Address Book constants), then you could type \**TOTAL* into the field and the system would return 4100.

Address for Tax

Enter a code to specify which address book number the system uses when calculating taxes. Values are:

- 1: Use the ship-to address number for tax purposes.
- 2: Use the deliver to address number for tax purposes.

Address for Transport/Intrastat

Enter a code to specify which address book number the system uses for transportation and intrastate purposes. Values are:

- 1: Use the ship-to address number for transportation and intrastate purposes.
- 2: Use the deliver to address number for transportation and intrastate purposes.

### CHAPTER 5

# **Setting Up UCC 128 Compliance**

This chapter provides overviews of Uniform Code Council (UCC) 128 compliance, UCC identification codes, and bar code labels and discusses how to:

- Set up hierarchical configurations.
- Set up shipping information.
- Set up item information for UCC 128.

#### See Also

JD Edwards EnterpriseOne Transportation Management 8.12 Implementation Guide, "Planning Transportation," Planning Transportation Shipments

# **Understanding UCC 128 Compliance**

To reduce cycle times, limit inventory, and increase profitability, most large retailers require that their suppliers receive electronic purchase orders and send electronic invoices.

The Uniform Code Council (UCC) in the U.S., the Electronic Commerce Council of Canada (ECCC), and the International Article Numbering Association (EAN) have established standard identification and information transmission procedures. These standards, known as UCC 128 Compliance, facilitate uniform product identification and the exchange of shipment information between suppliers and customers (retailers).

To adopt UCC 128 Compliance practices, suppliers and retailers adopt these standards:

· Identification codes.

A defined structure for each code.

· Bar code labels.

Fixed or variable codes that encode information for a single product unit, a consumer pack, or a collection or packages for shipment.

• Shipping labels.

Labels that follow the specific standard of the UCC Common Label. This standard sets up specific label segments and the information that is contained in each segment.

• Electronic Data Interchange (EDI)

The electronic exchange of structured machine-readable information.

For large retailers, the benefits of being UCC 128 compliant are:

· Improved sales

By reducing warehouse cycle time, retailers can get their products on the shelf more quickly. A retailer can increase the sell-through revenue by moving the product to the customer faster.

Reduced safety stock

By receiving information about shipments before their arrival, companies can react more quickly to shortages and maintain less safety stock in inventory.

Increased forecasting accuracy

Retailers are able to more accurately measure lead time of shipments. This can reduce safety stock.

• Reduced receiving costs

By scanning shipping labels, the retailer can collect bar-coded data faster than by manually entering data. Scanning shipping labels is less labor-intensive and results in fewer errors and omissions of data.

• Improved warehouse management

Retailers can gather better shipping statistics, reduce warehouse cycle time, and more efficiently plan floor space and labor schedules.

For suppliers, the benefits of being UCC 128 compliant are:

· Improved cash flow

By reducing the payment cycle times with retailers, suppliers can reduce borrowing requirements and improve cash flow.

· Improved sales

Retailers penalize suppliers that cannot adopt UCC 128 Compliance procedures. Typically, this penalty is per transaction. If the supplier cannot adopt UCC 128 Compliance practices within a given time frame, the supplier can lose business with the retailer.

# **Understanding UCC Identification Codes**

Each company can assign product identification codes. The Uniform Code Council, the ECCC, and the EAN (outside of Canada and the U.S.) assign member companies the company identification. In the company identification codes, the first digit is the region code. For North America, the region code is 0. Therefore, the company identification can be seven digits if the first digit as zero (0). Because each UCC code contains the company number, all numbers are unique.

#### **Universal Product Code**

Each company can assign the Universal Product Code (identified as UPC in North America and EAN-13 outside of North America) to both a consumer unit and the lowest saleable unit for a specific product. For example, a can of soda would have the UPC identification on the can because it can be sold individually. The UPC code is a fixed code that identifies one unit of a specific product.

This example illustrates the structure of a UPC code:

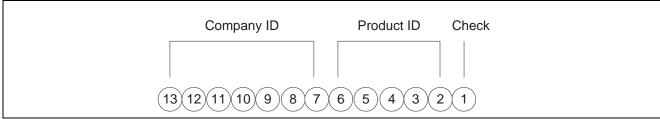

UPC / EAN-13 code structure

The UPC code consists of a:

- Seven-digit company (or manufacturer) ID that is assigned by the Uniform Code Council or the EAN. For North American companies, the company ID is represented by only six characters, since the leading seventh digit is always zero (0) and can be left off the code.
- Five-digit product ID that is assigned by the company.
- Single-digit check character.

Typically, a company maintains its own product identification codes for internal use but cross-references the internal product identification codes to the UPC code.

#### **Shipping Container Code**

Companies assign the Shipping Container Code (identified as the SCC-14 in North America and EAN-14 outside of North America) to an intermediate pack for a specific product. For example, cans of soda are sold in various configurations. One possible configuration is four six-packs in each case. Therefore, the case would have an intermediate pack identifier (SCC-14) on it.

The Shipping Container Code (SCC), like the UPC, is a fixed code that identifies the specific number of consumer packs of a specific product. The SCC code on the case of soda represents four consumer packs, each with six sodas or a total of 24 sodas.

The SCC-14 code consists of:

• A single-digit packaging indicator that identifies the packaging.

This identifier is assigned by the company and may vary from product to product. This identifier is fixed and has these values:

- Zero (0) indicates that the product ID on the SCC is not the same as the product identification on the UPC codes that are contained within the package.
- Codes 1 8 indicate company-defined packaging. For example, a 1 might mean a case containing six packs and a 2 might mean a case containing 12-pack boxes.
- Code 9 indicates that the amount of product inside the package varies from package to package even though there is the same product identification in the UPC codes of the consumer pack that is contained within the package.
- A seven-digit company (or manufacturer) ID that is assigned by the Uniform Code Council or the EAN.
- A five-digit product ID that is assigned by the company.
- A single-digit check character.

In the system, an SCC code is equivalent to an item code for a specific unit of measure. For any item, there is one UPC code but several SCC codes.

#### **Serial Shipping Container Code**

Serial Shipping Container Code (SSCC-18) is a unique serial number that is assigned to cartons or shipping containers, including entire truckloads or shipments.

The Serial Shipping Container Code (SSCC) is a variable code that can be a hierarchical structure of SCCs and UPCs. The code is a key to a database record. For example, an SSCC can be put on a pallet that has 10 cases of soda and 10 cases of juice.

This example illustrates the structure of an SSCC-18 code:

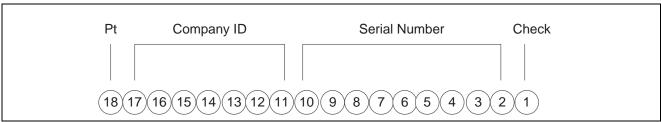

SSCC - 18 code structure

The SSCC-18 code consists of:

- A single-digit packaging type. This identifier is fixed and has these values:
  - Zero (0) indicates that the shipping container is a case or carton.
  - Code 2 indicates that shipping container is a pallet (larger than a case).
  - Code 3 indicates that the shipping container is undefined.
  - Code 4 indicates the shipping container that is used internally for intracompany use.
  - Codes 5 9 are reserved for future use.
- A seven-digit company (or manufacturer) ID that is assigned by Uniform Code Council or the EAN.
- A nine-digit serial number that identifies the shipping method that is assigned by the company.
- A single-digit check character.

# **Understanding Bar Code Labels**

Bar codes are machine-readable symbols that encode information on physical product, intermediate packages, and collections of packages for shipment.

#### Bar Code Labels for UPC/EAN-13

This example illustrates the structure of a UPC label:

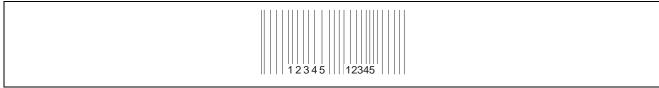

**UPC Code Example** 

The UPC symbology has different formats, depending on business needs:

- UPC-A: A format that displays all 12 or 13 digits.
- UPC-E: A format that compresses the 12 or 13 digit numbers to eight by removing zeroes from the number. Although the UPC-E version displays only eight digits, when the code is scanned and decoded by the bar reader, the transmission includes all digits to the computer.

#### Bar Code Labels for SCC-14/EAN-14

The Shipping Container Code has different formats, depending on where you print the label and the information that you want to include. For example, you can use the Interleaved 2-of-5 (ITF) format if you print the bar codes on corrugated cartons. You might want to use the UPC/EAN-128 if you encode an Application Identifier (AI) prefix. An AI prefix is important when scanning multiple bar codes on a shipping label as they enable the scanner to identify what the encoded number represents.

The Interleaved 2-of-5 (ITF) format encodes the 14 digits and is often used on corrugated cartons because it can be printed more reliably than UPC/EAN-128.

This example illustrates the structure of an SCC14/EAN-14 label:

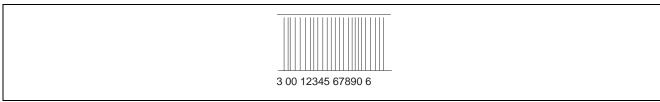

Bar code label SSC-14/EAN-14

The UPC/EAN 128 format encodes the 14 digits of the SCC and an AI prefix.

This example illustrates the structure of a UPC/EAN 128 label:

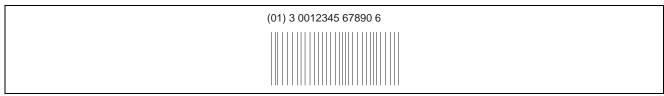

Bar code label UPC/EAN128

### **Bar Code Labels for Serial Shipping Container Code (SSCC-18)**

The Serial Shipping Container Code is encoded with the UPC/EAN-128 standard. This standard encodes both the 18 digits of SSCC-18 code and an AI prefix. The AI identifies the type of information that is encoded. An AI of 00 identifies the bar code as an SSCC-18.

The SSCC is the label that is affixed to the shipment, the pallet, or a container. It might be applied as the shipment is being assembled or at the dock as the shipment is being loaded for transport to the customer.

This example illustrates the structure of a SSCC-18 label:

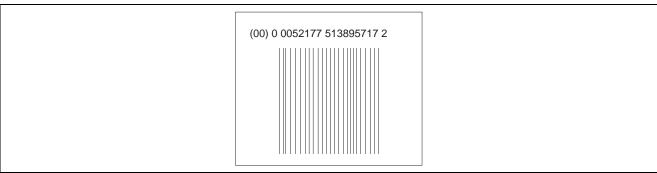

Bar code label SSCC - 18

# **Setting Up Hierarchical Configurations**

This section provides an overview of hierarchical configurations and discusses how to set up hierarchical configurations.

# **Understanding Hierarchical Configurations**

When you transmit order information, you can establish a format that relays the information about the shipment, the orders within the shipment, and the items within the order. You define hierarchical configurations to transmit information that meets the customers' needs.

You can set up any structure based on the business needs. This tables illustrates examples of hierarchical structures:

| Structure            | Description                                                                                           |  |
|----------------------|----------------------------------------------------------------------------------------------------|--|
| Pick and Pack        | This is the most flexible configuration because you can combine products at the tare and pack levels. |  |
| Standard Carton Pack | Within this configuration, there can only be one UPC present in subordinate tare and pack levels.     |  |

Within the configurations, you can define hierarchies based on the customer preferences. This table illustrates examples of configuration levels:

| Configuration Level | Description                                                                                                    |
|---------------------|----------------------------------------------------------------------------------------------------|
| Shipment (S)        | There can only be one Shipment level in each transaction set that is transmitted. This contains information such as the bill of lading number, ship to, and sold from information. |
| Order (O)           | The order level contains information that is related to the supplier's sales order and the customer's purchase order.                                                              |
| Tare (T)            | The optional tare level contains information that is related to pallets and other large product collections.                                                                       |

| Configuration Level | Description                                                                                             |
|---------------------|----------------------------------------------------------------------------------------------------|
| Pack (P)            | The optional pack level contains information that is related to intermediate packs.                     |
| Item (I)            | The item level contains information about the product that is shipped, such as UPC number and quantity. |

One customer might need shipment, order, and item information in their orders, while another might prefer shipment, order, tare, pack, and item information, in that order. You define hierarchical configurations to transmit information that meet the customer's needs for their advanced shipment notice (ASN).

This diagram illustrates hierarchical configurations:

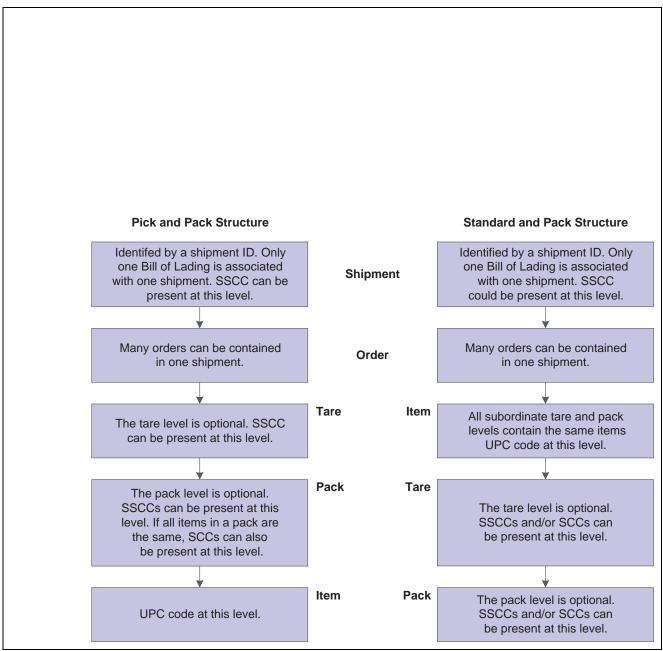

Hierarchical configurations

# Form Used to Set Up Hierarchical Configurations

| Form Name                                          | FormID | Navigation                                                                                                    | Usage                                                                                       |
|----------------------------------------------------|--------|----------------------------------------------------------------------------------------------------|---------------------------------------------------------------------------------------------|
| Hierarchical Configuration<br>Definition Revisions | W47HLD | Shipping Notice (G47215), Hierarchical Configuration Definition Click Add on Work With Hierarchical Configuration Definition. | Define hierarchical configurations to transmit information that meets the customers' needs. |

## **Setting Up Hierarchical Configurations**

Access the Hierarchical Configuration Definition Revisions form.

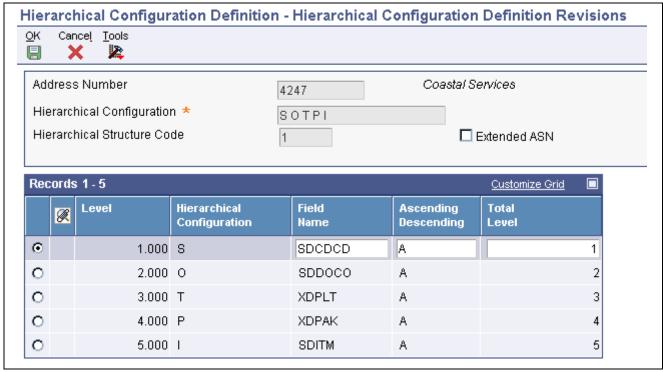

Hierarchical Configuration Definition Revisions form

Address Number Enter a number that identifies an entry in address book, such as employee,

applicant, participant, customer, supplier, tenant, or location.

**Hierarchical Configuration** Enter the EDI 856 transaction set hierarchy configuration codes that specify

the levels present in the Ship Notice/Manifest. This field is made up of a combination of two character hierarchical level codes (values from the X12 specification for data element 735 - Hierarchical Level Code). There can be up

to nine combinations of HLC codes in this field.

**Hierarchical Structure** Enter a code indicating the hierarchical application structure of an EDI

transaction set that utilizes the HL segment to define the structure of the

transaction set.

**Level** Enter a number to organize the table into a logical group for online viewing

and reporting.

Field Name Enter a data dictionary item name. Examples include F#MMCO or F#CO

for company; F#MMCU or F#MCU for business unit; and F#RP01-30 for

business unit category codes 01 through 30.

With the exception of #, @, and \$, special characters are not allowed as

part of the data item name.

To create protected data names that software updates will not overwrite, use

\$xxx and @xxx, where xxx is user-defined.

Code

**Note.** For report writer: On the Processing Options Setup form, the field name is used during data entry to edit the field size and other field attributes.

#### **Ascending Descending**

Enter a code to designate sorting sequence as ascending or descending. Values are:

A: Ascending

D: Descending

**Note.** For use within OPNQRYF command to designate the UNIQUEKEY parameter. The number of key sequence fields specified with these codes represent the number assigned to the UNIQUEKEY parameter. This parameter eliminates duplicate records for the specified keys.

U: Ascending

V: Descending

#### **Total Level**

Enter a level break. (Do *not* confuse this with account master or business unit master level of detail concept (see LDA and LDM, respectively). You might specify the level of totaling to place on this field. Up to nine levels of totals are permissible. If levels of totals are not specified in an order that is consistent with the sequence parameters, unpredictable results will occur.

For example:

Level 01 - Department Totals - Sort Sequence 03 Level 02 - Branch Totals - Sort Sequence 02 Level 03 - Division Totals - Sort Sequence 01 Level 10 - Grand Totals If you specify the same totaling level on more than one data field, you must enter a *I* in the first position of total level for all secondary fields.

For example:

Level 01 - Business Unit (description comes from here).

Level 11 - Object (description ignored).

Level 11 - Subsidiary (description ignored).

# **Setting Up Shipping Information**

This section provides an overview of shipping labels and discusses how to set up shipping information.

### **Understanding Shipping Labels**

Although they can vary in size, shape, and content, shipping labels follow a specific standard, the UCC Common Label. This standard specifies label segments and defines the type of information that is contained in each segment.

This example illustrates a shipping label:

| Zone A           | From: Supplier<br>1155 Battery Street<br>San Francisco, CA 94111 | To: Customer<br>DC 1478<br>5241 San Antonio Drive NE<br>Albuquerque, NM 87109 | Zone B |
|------------------|------------------------------------------------------------------|-------------------------------------------------------------------------------|--------|
| Zone C           | SHIP TO POST<br>(420) 871009                                     | CARRIER  Best Freight PRO: 28957698660 B/L: 853930                            | Zone D |
| Zone E<br>Zone F | PO: 345-896779-0<br>Dept: 092                                    |                                                                               |        |
| Zone G           | FOR:                                                             | Customer Store 1528<br>1815 N. Main<br>Roswell NM 88201                       |        |
| Zone I           | SSCC-                                                            |                                                                               | Zone H |

Example of a shipping label

This table lists the segments within the previous example and the information contained in each:

| Zone                              | Contents                                                                                                    | Characteristics                                                        |
|-----------------------------------|----------------------------------------------------------------------------------------------------|------------------------------------------------------------------------|
| Zone A - Ship From                | The Ship From name and address.                                                                                                    | Conditional for full trailer shipments, mandatory for other shipments. |
| Zone B - Ship To                  | Ship To name and address.                                                                                                    | Conditional for full trailer shipments, mandatory for other shipments. |
| Zone C - Carrier Routing Bar Code | Ship To postal code or PRO Number bar code.                                                                                                    | Conditional.                                                           |
| Zone D - Carrier                  | Carrier Name, SCAC Bill of Lading<br>Number, PRO Number Carrier<br>Assigned Packaged ID, Carrier<br>Assigned Shipper ID.                                                                    | Conditional.                                                           |
| Zone E - Trading Partner Data     | The agreed-upon data for the trading partners. Both bar code and text data can appear in this zone. For example, you can enter purchase order numbers, serial numbers, and product numbers. | Optional.                                                              |

| Zone                            | Contents                                                                                                    | Characteristics |
|---------------------------------|----------------------------------------------------------------------------------------------------|-----------------|
| Zone F - Trading Partner Data   | This is the agreed-upon data for the trading partners. This data is supplemental to the data that is in Zone E.               | Optional.       |
| Zone G - Final Destination Code | Can be large human-readable location<br>number or bar code. For example, you<br>can use this zone for the Mark-For<br>number. | Conditional.    |
| Zone H - Final Destination Code | The Final Destination ID, Mark-For name and address.                                                                          | Conditional.    |
| Zone I - SSCC-18 Bar Code       | The Serial Shipping Container Code.                                                                                           | Mandatory.      |

# Form Used to Set Up Shipping Information

| Form Name                | FormID  | Navigation                                                                                                    | Usage                                                                                                    |
|--------------------------|---------|----------------------------------------------------------------------------------------------------|----------------------------------------------------------------------------------------------------|
| Customer Master Revision | W03013B | Sales Order Management<br>Setup (G4241), Customer<br>Billing Instructions<br>Select a customer, and then<br>click Select on Work With<br>Customer Master. | Set up customer specifications for UCC 128 Compliance. These specifications might include the customer-specific format for transmitted information and additional UCC 128 processing information, such as transportation equipment, routing, and reference numbers. |

# **Setting Up Shipping Information**

Access the Customer Master Revision form and select the Customer Ship Notice tab.

| Shipping Label Program                                           | Enter the name of the program that is used to print shipping labels for a customer.                                                                                                    |
|------------------------------------------------------------------|----------------------------------------------------------------------------------------------------|
| Pick & Pack Config (pick and pack configuration)                 | Enter the default pick and pack configuration required by a customer.                                                                                                    |
| Standard Carton Pack Config (standard carton pack configuration) | Enter the default standard carton pack configuration that is required by a customer.                                                                                                    |
| None, Pick & Pack,<br>Standard Carton                            | Enter the default configuration that is required by a customer. Values are:  Blank: Processing is not be performed for this customer.  1: Pick and pack configuration is the default value.  2: Standard carton configuration is the default value. |
| Packaging Code                                                   | Select to indicate a packaging code is required for this customer.                                                                                                    |
| Transportation Method                                            | Select to indicate a transportation method is required for this customer.                                                                                                    |

**Requires Equipment** Select to indicate an equipment code is required for this customer.

**Identification Code 1** Select to indicate an ID code 1 is required for this customer.

**Weight** Select to indicate a weight code is required for this customer.

**Reference Number 1** Select to indicate a reference number 1 is required for this customer.

# **Setting Up Item Information for UCC 128**

This section provides an overview of item information for UCC 128, lists prerequisites, and discusses how to set up item information for UCC 128.

### **Understanding Item Information for UCC 128**

You must provide the system with information about the items that you stock. When you enter item master information, you provide the system with details such as:

- · Item identifiers
- Item descriptions

For UCC 128 processing, the item identifiers can be the UPC or SCC codes that you assign to the product unit and intermediate packs.

#### Package Indicators

If you are setting up the SCC, use these Packaging Indicators to identify the type of packaging:

• Zero (0) indicates that the Product ID on the SCC is not the same as the product identification on the UPC contained within the package.

You can use this product identifier for kits.

- Codes 1-8 indicate company-defined packaging.
  - For example, a 1 might mean a case containing six packs and a 2 might mean a case containing 12-pack boxes.
- Code 9 indicates that the amount of product inside the package varies from package to package, even though there is the same product identification in the UPC of the consumer pack contained within the package.

The system does not support variable unit of measures.

#### **Aggregate SCCs**

You can set up aggregate SCCs to represent kits with non-inventory components. A kit is a collection of inventory items, called components, that are associated with a description name, called a parent item. The aggregate SCC represents the parent item. You can access the Item Cross-Reference Revisions form to assign component UPCs to the aggregate SCC for the kit. You only enter cross-reference information for non-inventory items. For example, you do not stock bandages, an item for which you do not record inventory or UPCs. You do sell first aid kits, which include bandages. Depending on the customer requirements, you can enter the aggregate SCC for the first aid kit and item cross-reference information for the components, such as bandages, that make up the first aid kit.

If the components are inventory items, you do not have to enter cross-references. When you enter an order for a kit, the system retrieves the kit information, which includes the component UPCs, from the Item Master table.

To set up identification for kits with non-inventory items, you can set up an SCC with a product identifier equal to 0 (zero), which indicates that the SCC is not the same as the product identification on the UPC it contains. To assign the UPC to the aggregate, you can enter information in the Item Cross-Reference field.

On Item Cross Reference, you must enter the cross-reference type, UP, to indicate UPC. The cross-reference item number is the UPC code and the cross-reference description is the unit of measure.

### **Prerequisites**

Before you complete the tasks in this section:

- Set up the Uniform Code Council-assigned vendor number in user-defined code (UDC) (41/UC).
- Verify that you have set up the shipping document types in UDC (49/SD).

## Forms Used to Set Up Item Information for UCC 128

| Form Name                                 | FormID | Navigation                                                                                                    | Usage                                                                               |
|-------------------------------------------|--------|----------------------------------------------------------------------------------------------------|-------------------------------------------------------------------------------------|
| Storage/Shipping                          | W4101D | Inventory Master/Transactions (G4111), Item Master Select an item and then select Storage/Shipping from the Row menu on Work With Item Master Browse. | Assign UPC or SCC codes to product unit and intermediate packs as item identifiers. |
| Item Cross Reference<br>Revisions By Item | W4104C | Select Item Cross Ref.<br>from the Form menu on<br>Storage/Shipping.                                                                                  | Assign UPCs for non-inventory components to the aggregate SCC.                      |

## **Setting Up Item Information for UCC 128**

Access the Storage/Shipping form and select the UCC 128 tab.

| <b>UPC/UOM</b> (universal |
|---------------------------|
| product code/unit of      |
| measure)                  |

Enter the UOM at the UPC level.

**UPC/UCC Code** (universal product code/uniform commercial code)

Enter the universal product code number that must conform to the UCC structure for UPC numbers.

SCC(PI=1) (shipping container code/packaging indicator equals 1)

Enter the unit of measure that is associated with an SCC pack that has a packaging indicator of 1.

**Default Aggregate UPC UOM** (default aggregate universal product code unit of measure)

Enter the unit of measure code to use for each universal product code quantity that is contained in the aggregate service class code pack.

SCC(PI=0) (shipping container code/packaging indicator equals zero (0))

Enter the unit of measure that is associated with an SCC pack that has a packaging indicator of zero (0).

**Note.** In the system, an SCC is equivalent to an item code at a specific unit of measure. For any item, there is one UPC, but several SCCs.

You can enter UPCs and SCCs with product identifiers 1-8.

To set up item information for a kit, complete only the Default Aggregate UPC UOM and SCC (PI=0) fields.

### CHAPTER 6

# Setting Up Base and Standard Pricing

This chapter provides an overview of pricing and discusses how to:

- Set up a base pricing structure.
- · Set up bases prices.
- Set up complex price groups.
- Set up standard price adjustments.

# **Understanding Pricing**

For each item that you want to sell, you must define the price at which you want to sell it. You use JD Edwards EnterpriseOne Sales Order Management pricing to define the base prices that the system retrieves when you enter items on a sales order.

You can set up a pricing structure before you define base prices. The system uses this pricing structure to retrieve base prices. The base price structure must be flexible enough to accommodate the pricing schemes that you set up for various combinations of items and customers. You can set up customer groups and item groups and assign prices to any combination of items, item groups, customers, and customer groups. You define a hierarchy to determine how the system searches for prices.

After you establish a base price, you can set up additional types of price calculations, such as:

- Price adjustments for groups of items.
- Contract pricing, which applies special pricing for an item to a single customer or customer group.
- Trade discount pricing, which is a discount percentage on all items for a specific customer.

This process flow illustrates how the system calculates prices:

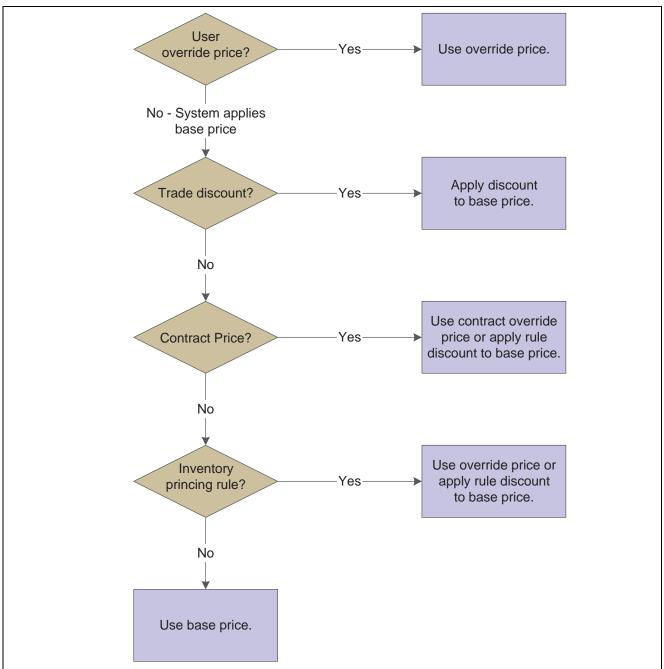

Calculating prices

Pricing can be based on the Parent, Ship To, or Sold To address. You can define base prices with effective dates so that you can define prices for future use or for limited time promotions and specials. You can also define credit prices to use when items are returned.

To provide greater flexibility in the pricing structure, you can define complex customer and item groups. Within each customer or item group, you can create subgroups based on specific address book category codes and item category codes.

After you define base prices, you can update them as needed (for example, to change a price or create a price that will be effective on a future date). You can use the Base Price Revisions program (P4106) to update base prices individually. Or you can run the Base/Price Maintenance - Batch program (R41830) to update multiple prices at one time.

You use the Sales Order Batch Price/Cost Update program (R42950) to update prices for a customer. You can also use this program to update the unit and extended costs of items on sales orders with the most current costs. If multicurrency processing is activated in the system, the system also updates the Foreign Unit and Extended Costs fields.

# Setting Up a Base Pricing Structure

This section provides an overview of base pricing structure, lists prerequisites, and discusses how to:

- Assign a customer pricing group to a customer.
- Assign an item pricing group to an item.
- Set up the pricing hierarchy.

### **Understanding Base Pricing Structure**

For each item that you sell, you can define the base price at which you want to sell it. The system retrieves this price when you enter an item on a sales order.

You can define the base price for an item or any combination of items, item groups, customers, or customer groups. To simplify the process of defining and maintaining base prices, you can set up price groups for customers and items with similar characteristics.

When the system retrieves prices, it uses the hierarchy for the Base Price Preference (51) to determine the order in which the system searches for base price records. If you create item and customer groups, you can define the search sequence of the Base Price Preference Hierarchy so that the system searches item and customer group combinations as well as item and customer combinations.

**Note.** 51 is the actual hierarchy value. You must use this hierarchy for base pricing.

#### **Customer Price Groups**

You set up customer price groups to apply pricing schemes to specific groups of customers. Price groups are an optional way of organizing pricing schemes. You can set up customer price groups to enter and update price information for multiple customers at once rather than individually.

For example, you can create a customer price group for preferred customers, named PREFER, who can purchase a bike for 420.00 USD, while other customers buy the bike at 450.00 USD.

A simple price group is a group of customers that are assigned to the same group name in the customer billing instructions. In Base Pricing, a customer can belong to only one customer price group.

To allow for greater pricing flexibility, you can set up complex customer price groups. Complex price groups are groups of customers that are assigned to a group name, but might be part of a different subgroup. You can define subgroups in a complex price group with values that you assign to category codes such as customer geographic location, line of business, or sales volume.

With complex price groups, customers can belong to the same group but have different prices based on category codes, such as geographic location.

In JD Edwards EnterpriseOne Advanced Pricing from Oracle, a customer can belong to a customer group without being attached to that group in customer billing instructions. A customer can belong to numerous groups, depending on the customer's category codes.

#### **Item Price Groups**

Item price groups are similar to customer price groups. You set up item price groups so that you can define base price information for a group of items rather than for many items on an individual basis.

You can set up item price groups to enter and update price information for multiple items rather than updating items individually. For example, you can group similar bikes of different colors, named BIKES, and define one price for this group.

A simple price group is a group of items that are assigned to the same group name in the Item Master (P4101) or Item Branch (P41026). In Base Pricing, an item can belong to only one item price group.

To allow for greater pricing flexibility, you can set up complex item price groups. Complex price groups are groups of items that are assigned to a group name, but might be part of a different subgroup. You can define subgroups in a complex price group with values that you assign to category codes, such as commodity class or item pool code.

With complex price groups, items can belong to the same group but have different prices based on category codes, such as commodity class.

In JD Edwards EnterpriseOne Advanced Pricing, an item can belong to a detail group without being attached to that group in Item Branch. An item can belong to numerous groups, depending on the category codes.

#### **Pricing Hierarchy**

When the system retrieves the base price, it uses the hierarchy that you set up for the Base Price Preference (51) to determine the sequence with which it searches base price records. The base price hierarchy is a matrix comprising combinations of customers and items and customer and item price groups. You use the intersection of the rows and columns to determine the sequence with which the system retrieves the base price.

You should set up the pricing hierarchy from most specific pricing to most general pricing.

This example illustrates a most specific item/customer pricing hierarchy:

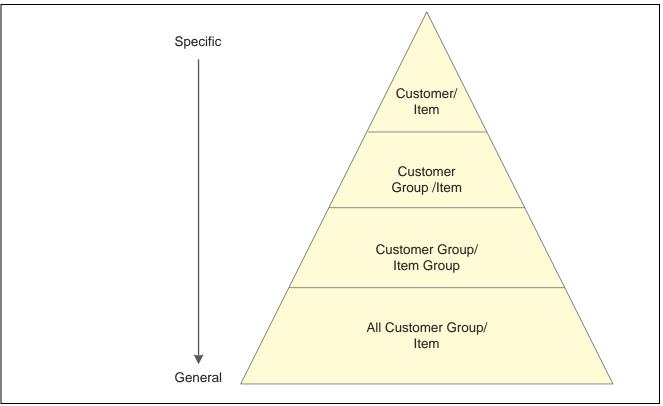

Example of a preference hierarchy

**Important!** You can enter up to 14 numbers in the preference hierarchy. However, we recommend that you limit hierarchy to as few numbers as necessary. Each number represents a search by the system through the Item Base Price File table (F4106). Therefore, each number that you add to the hierarchy increases the system processing time.

### **Prerequisites**

Before you complete the tasks in this section:

- Verify that you have set up Customer Price Groups in user-defined code (UDC) 40/PC.
- Verify that you have set up Item Price Groups in UDC 40/PI.

# Forms Used to Set Up a Base Pricing Structure

| Form Name                         | FormID  | Navigation                                                                                         | Usage                                          |
|-----------------------------------|---------|----------------------------------------------------------------------------------------------------|------------------------------------------------|
| Billing Information               | W03013E | Sales Order Management<br>Setup (G4241), Customer<br>Billing Instructions                          | Assign a customer pricing group to a customer. |
|                                   |         | Select a customer master record on Work With Customer Master.                                      |                                                |
|                                   |         | Select Billing Information from the Form menu on Customer Master Revision.                         |                                                |
| Item Branch/Plant Info.           | W41026A | Inventory<br>Master/Transactions<br>(G4111), Item Branch/Plant                                     | Assign an item pricing group to an item.       |
|                                   |         | Select a record, and select<br>Item/Branch Info. from the<br>Row menu on Work With<br>Item Branch. |                                                |
| Work With Preference<br>Hierarchy | W40073B | Price Management (G4222),<br>Preference Hierarchy                                                  | Select the base price hierarchy.               |
| Preference Hierarchy<br>Revisions | W40073D | On Work With Preference<br>Hierarchy, select Preference<br>Type 51 (Base Price).                   | Set up the pricing hierarchy.                  |

# **Assigning a Customer Pricing Group to a Customer**

Access the Billing Information form.

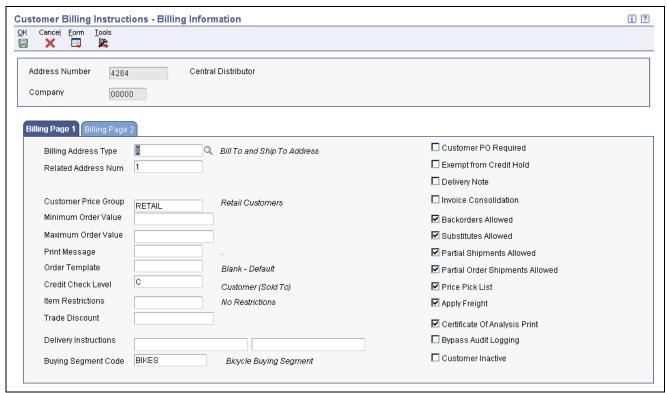

Billing Information form

**Customer Price Group** 

Enter the name of the customer group to which you want to add this customer.

# Assigning an Item Pricing Group to an Item

Access the Additional Info tab on the Item Branch/Plant Info form.

**Item Price Group** 

Enter the name of the item pricing group to which you want to add this item.

# **Setting Up the Pricing Hierarchy**

Access the Preference Hierarchy Revisions form.

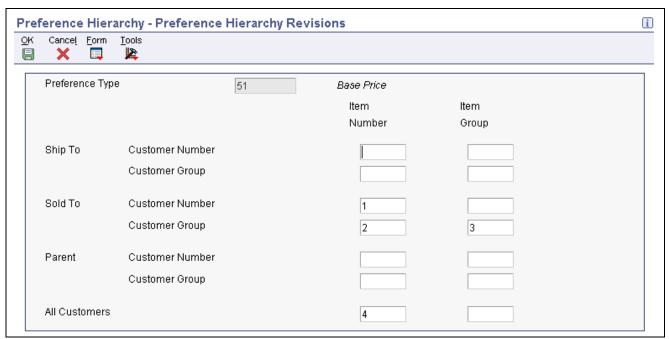

Preference Hierarchy Revisions form

Enter consecutive numbers at the intersections of rows and columns to define the base pricing hierarchy (51).

You can enter up to 14 numbers in the preference hierarchy. However, we recommend that you limit hierarchy to as few numbers as necessary. Each number represents a search by the system through F4106. Therefore, each number that you add to the hierarchy increases the system processing time.

For example, if you want the system to first search for pricing information for an item number based on the customer's sold-to address, enter *I* in the Item Number column next to the Sold To Customer Number field. If no price has been set up at this level, the system performs another search using the parameters that are associated with the value 2.

# **Setting Up Base Prices**

This section provides an overview of base prices, lists a prerequisite, and discusses how to set up base prices.

### **Understanding Base Prices**

When you enter an item on a sales order, the system retrieves the base price information for that item. You can define base prices for any combination of items, item groups, customers, or customer groups.

When you enter an item in the F4101 table, you should enter the sales price level. The sales price level determines how you define the base price for an item. This table describes the levels at which you can define prices:

| Level | Description                                                                                          |
|-------|----------------------------------------------------------------------------------------------------|
|       | Define one overall price for an item. You cannot include branch/plant, lot, or location information. |

| Level                | Description                                                                                                   |  |
|----------------------|----------------------------------------------------------------------------------------------------|--|
| Item/Branch          | Define different prices for each item/branch combination.<br>You cannot include location and lot information. |  |
| Item/Branch/Location | If you define pricing by location and lot, you can also define branch/plant information.                      |  |

When you define any special pricing or discounts for an item or customer, the system bases the calculation of the discounted price on the base price.

You can assign effective dates when you define the base price for an item. If you do not assign effective dates, the system will assign them. You also specify the sales price based-on date in the system constants to determine which date on the sales order to compare to the effective dates. The sales price based-on date can be the promised date, the order date, or the date that you define in the system constants. The system retrieves the price whose effective date range includes this sales price based-on date.

You can also use effective dates to enter a new price while an old price is still in effect. For example, you can overlap the dates for the base price and the dates for a discount price that you are offering for a limited period. When you set up date ranges that overlap, the system retrieves the price that expires first.

For every price, you can also define a credit price to use for negative quantities.

You can use JD Edwards EnterpriseOne Sales Order Management pricing to add prices for items in the domestic currency and as many other currencies as necessary. For example, you can set up base prices for one item in U.S. dollars and the euro. Currency code and unit of measure are both keys to the F4106 table. If you are using multicurrency, the system searches for a price in this sequence:

- 1. Customer's currency and the user-specified unit of measure.
- 2. Customer's currency and the item's primary unit of measure.
- 3. Domestic currency and the user-specified unit of measure.
- 4. Domestic currency and the item's primary unit of measure.

If the system does not find a match, it moves to the next level in the pricing hierarchy structure and searches in the same sequence.

You can copy base price information for an item that belongs to an item group. The system duplicates pricing information but does not duplicate the item group information.

### **Prerequisite**

Verify that the pricing hierarchy has been defined.

See JD Edwards EnterpriseOne Advanced Pricing 8.12 Implementation Guide, "Working with Schedules and Adjustments," Defining a Pricing Hierarchy.

#### See Also

Chapter 15, "Updating Prices," Generating New Base Prices in a Different Currency, page 370

## Forms Used to Set Up Base Prices

| Form Name                          | FormID  | Navigation                                                                                                    | Usage                                                                                                    |
|------------------------------------|---------|----------------------------------------------------------------------------------------------------|----------------------------------------------------------------------------------------------------|
| Work With Preference<br>Base Price | W4106J  | Price Management (G4222),<br>Base Price Revisions                                                                                                    | Access forms to set up base prices.                                                                                                    |
| Preference Hierarchy<br>Selection  | W40073F | Click Add on the Work With Preference Base Price form.                                                                                                    | Select a hierarchy to use when setting up base prices.                                                                                                    |
| Base Price Revisions               | W4106K  | On the Preference Hierarchy Selection form, select a hierarchy and then click Select.  Alternatively, search for and select an item on the Work With Preference Base Price form, and then click Select.  Select Copy Row from the Row menu to copy a base price.  Select Adjust Price from the Row menu to adjust the base price based on the values that are entered in the Adjust Prices By section of the form. | Set up base prices.  Prices can be adjusted by a monetary amount or a percentage. You can also modify a price by changing individual prices in the Base Price Revisions grid. The fields on the Base Price Revisions form are based on the preference hierarchy selection. For example, if you define a price for a customer group and item group, the system prompts you for the group information. |

## **Setting Up Base Prices**

Access the Base Price Revisions form.

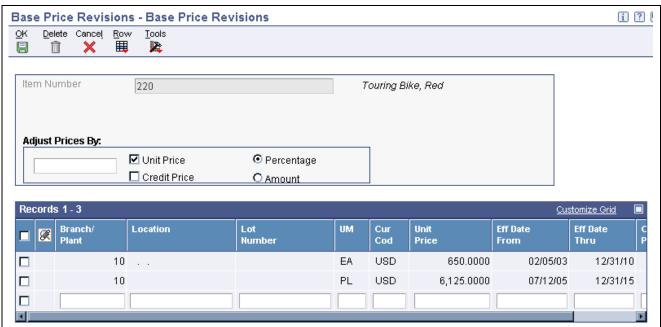

Base Price Revisions form

**Customer Price Group** 

Enter a UDC (40/PC) that identifies a customer group. You can group customers with similar characteristics, such as comparable pricing.

**Item Price Group** Enter a UDC (40/PI) that identifies an inventory price group for an item.

Inventory price groups have unique pricing structures that direct the system to incorporate discounts or markups on items on sales and purchase orders. The discounts or markups are based on the quantity, monetary amount, or weight of the item that is ordered. When you assign a price group to an item, the item takes on the same pricing structure that is defined for the inventory price group.

You must assign an inventory price group to the supplier or customer, as well as to the item, for the system to interactively calculate discounts and markups

on sales orders and purchase orders.

Adjust Prices By: Enter the amount by which you want to adjust a price. You must also select any

of these options to indicate which prices to update, and which method to use:

Unit Price
Credit Price
Percentage
Amount

Unit Price Select to update the unit price columns. Clear the Unit Price check box to

prevent the unit price from being updated.

Credit Price Select to update the credit price column. Clear the Credit Price check box

to prevent the credit price from being updated.

**Percentage** Select to indicate that the factor value is a multiplier (percentage) when applied

to an order's price. For example, if you want to adjust a price by five percent,

enter 5 in the Adjust Prices By field, and select this option.

**Amount** Select to indicate that the value by which you are adjusting a price is an

amount, rather than a percentage. For example, if you want to adjust a price by

5 USD, enter 5 in the Adjust Prices By field, and select this option.

## **Setting Up Complex Price Groups**

This section provides an overview of complex price groups, lists a prerequisite, and discusses how to:

- Set up complex price groups.
- Assign a customer to a price group.
- Set up complex item groups.
- Assign an item to an item group.
- Generate price group relationships.

## **Understanding Complex Price Groups**

To allow for greater flexibility in the pricing structure, you can define complex customer and item groups. Within each customer or item group, you can create subgroups based on attached category codes, such as specific item type, customer geographic location, line of business, or sales volume.

### **Customer Groups**

You can set up complex customer groups to provide greater flexibility in the pricing structures. You can use up to 10 category codes to set up complex customer groups.

The category code sequence that you enter determines how the system displays the category code fields on the related forms. The order in which you select category codes does not affect how the system searches for prices.

You can make changes to the category codes for a price group that has already been assigned to customers; however, if you change the customer price group definition, you must run the Generate Customer Price Groups program (R40932) to update the price group relationships in the F4093 table.

### **Item Groups**

You can also set up complex item groups to provide greater flexibility in the pricing structures. You can use up to 10 category codes to define complex item groups.

For example, if you have two types of pens (marker and ballpoint) within the group PENS, you can specify a different price for each type of pen. When you enter an order for pens, the system checks the category codes that are assigned to the item to determine whether the pen is a marker or a ballpoint and then retrieves the appropriate price.

The category code sequence that you enter determines how the system displays the category code fields on the related forms. The order in which you select category codes does not affect how the system searches for prices.

If you make changes to the category codes for a price group that has been assigned to an item, you run the Generate Item Price Groups (R40931) program to update the price group relationships in the F4093 table.

Note. You can define up to 10 category codes for each group definition.

After you create complex price groups and attach the group name to the customer, you can generate price group relationships.

### **Price Group Relationship Generation**

After you set up price groups and assign the group names to customers and items, you can also generate customer and item price group relationships. You generate price group relationships to define the possible combinations of customer and item groups to use for pricing.

You use two batch programs to generate price group relationships:

- Generate Customer Price Groups (R40932).
- Generate Item Price Groups (R40931).

These programs generate records in the F4093 table, which contains the allowable combinations for customer or item groups and category codes.

After you generate price group combinations, the system produces a report indicating any errors. A blank report indicates that no errors occurred during the generation process.

### **Prerequisite**

Verify that you have set up Customer Price Groups in UDC 40/PC.

## Forms Used to Set Up Complex Price Groups

| Form Name                           | FormID  | Navigation                                                                                                   | Usage                                           |
|-------------------------------------|---------|----------------------------------------------------------------------------------------------------|-------------------------------------------------|
| Work with Price Group<br>Definition | W4092E  | Price Management<br>(G4222), Define Customer<br>Price Groups                                                 | Access forms to set up complex customer groups. |
|                                     |         | Price Management<br>(G4222), Define Item<br>Price Groups                                                     |                                                 |
| Customer Price Group<br>Definition  | W4092G  | On the Work with Price<br>Group Definition form,<br>click Add.                                               | Set up complex customer groups.                 |
| Work With Customer Master           | W03013A | Sales Order Management<br>Setup (G4241), Customer<br>Billing Instructions                                    | Select a customer.                              |
| Customer Master Revision            | W03013B | On Work With Customer<br>Master, select a customer and<br>then click Select.                                 | Access customer billing information.            |
| Billing Information                 | W03013E | Select Billing Information from the Form menu on Customer Master Revision.                                   | Assign a customer to a price group.             |
| Item Price Group Definition         | W4092C  | On the Work with Price<br>Group Definition form,<br>click Add.                                               | Set up complex item groups.                     |
|                                     |         | Select up to 10 category codes in numerical order.                                                           |                                                 |
| Work With Item Branch               | W41026E | Inventory Master/Transactions (G4111), Item Branch/Plant                                                     | Access forms to assign items to item groups.    |
| Item/Branch Plant Info.             | W41026A | Select a branch/plant, and<br>then select Item/Branch Info<br>from the Row menu on Work<br>With Item Branch. | Assign an item to an item group.                |

## **Setting Up Complex Price Groups**

Access the Customer Price Group Definition form.

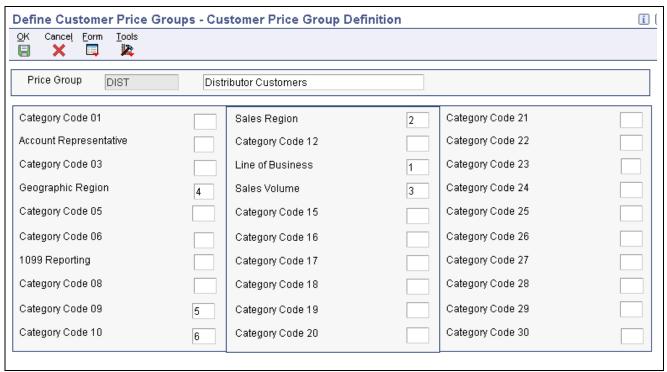

Customer Price Group Definition form

### **Price Group**

Enter a code (40/PC) that identifies a customer group. You can group customers with similar characteristics, such as comparable pricing.

## Assigning a Customer to a Price Group

Access the Billing Information form.

**Customer Price Group** 

Enter a code (40/PC) that identifies a customer group. You can group customers with similar characteristics, such as comparable pricing.

## **Setting Up Complex Item Groups**

Access the Item Price Group Definition form.

## Assigning an Item to an Item Group

Access the Item/Branch Plant Info form.

Select the Additional Info. tab.

#### **Item Price Group**

Enter a UDC (40/PI) that identifies an inventory price group for an item. Inventory price groups have unique pricing structures that direct the system to incorporate discounts or markups on items on sales and purchase orders. The discounts or markups are based on the quantity, monetary amount, or weight of the item ordered. When you assign a price group to an item, the item takes on the same pricing structure defined for the inventory price group. You must assign an inventory price group to the supplier or customer, as well as to the item, for the system to interactively calculate discounts and markups on sales orders and purchase orders.

## **Generating Price Group Relationships**

Access the Generate Price Group programs from the Price Management menu (G4222).

- 1. To generate customer price group relationships, select Generate Customer Price Groups (R40932).
- 2. To generate item price group relationships, select Generate Item Price Groups (R40931).

## **Setting Up Standard Price Adjustments**

This section provides an overview of standard price adjustments, lists prerequisites, and discusses how to:

- Set up standard pricing adjustments.
- Set up inventory pricing rules.
- Assign pricing rules to customers and customer groups.
- Set up trade discounts.

## **Understanding Standard Price Adjustments**

After you define base prices, you can set up these types of price adjustments:

- Price adjustments for groups of items.
- Contract pricing, which applies special pricing for an item to a single customer or customer group.

The system prices an order in this sequence:

- 1. Any item price that you enter in the order overrides the base price that the system retrieves.

  You can set processing options in Sales Order Entry (P4210 or P42101) to protect the sales order detail price fields as well as price related fields.
- 2. A trade discount that you define through customer billing instructions overrides all other pricing or repricing.
- 3. A contract price for a specific customer takes precedence over a contract price for a group of customers. It also overrides other inventory pricing rules. If a contract price for a specific customer does not exist, the system searches for a contract price for a customer group.
- 4. The system retrieves inventory pricing rules for a specific customer, if you have defined them, before it retrieves rules that are defined for a group of customers.
- 5. If you do not define trade discounts, contract prices, or inventory pricing rules, the system retrieves the base price.

### **Inventory Pricing Rules**

You define pricing rules to set up a pricing scheme for an item or a group of items. An inventory pricing rule is a pricing rule that defines a price and quantity for a customer or customer group. For each item or item group, you define levels of pricing. You can determine price breaks by quantity. You can indicate whether the price adjustment is a markup or discount. You can set up contract prices to guarantee a price for a particular customer. You can also enter a price to override the base price for a specified period.

The system does not adjust prices until you assign a customer or customer group to an inventory pricing rule.

When you define inventory pricing rules, you enter the user-defined codes that you previously set up for item price groups. To create new user-defined codes for item price groups, you can select Price Management (G4222), Setup Inventory Pricing Groups.

#### **Trade Discounts**

A trade discount is the simplest way to offer a discount to a customer. The system applies the discount to all items that are sold to the customer. The trade discount overrides all other pricing. If a trade discount exists for a customer, the system does not apply any other discounts. You set up trade discount pricing through the customer billing instructions. You enter a flat percentage that the system applies to the order total.

**Note.** Trade discounts do not function with configured items that are entered on a sales order.

### **Contract Pricing**

You can set up contract prices to guarantee a price for a particular customer. When you enter an order for a contract item, the system checks the remaining quantity to be sold at the contract price.

If the quantity on the order exceeds the remaining quantity allowed, the system writes two lines on the order:

- One line for the quantity at the contract price.
- One line for the quantity at the regular price.

You set up contract pricing by defining an inventory pricing rule and assigning the rule to a customer.

**Note.** You must use the item's short ID number in UDC table 40/PI to identify the pricing rule.

### **Prerequisites**

Before you complete the tasks in this section:

- Verify that item price groups have been set up.
- Verify that customer price groups have been set up.
- Verify that you have set up item price group pricing rules in UDC 40/PI.

### See Also

Chapter 6, "Setting Up Base and Standard Pricing," Understanding Base Pricing Structure, page 101

114

## Forms Used to Set Up Standard Price Adjustments

| Form Name                 | FormID  | Navigation                                                                                                    | Usage                                                                                                    |
|---------------------------|---------|----------------------------------------------------------------------------------------------------|----------------------------------------------------------------------------------------------------|
| Work With Pricing Rules   | W4271D  | Price Management     (G4222), Setup Inventory     Pricing Rules     Price Management     (G4222), Setup Customer     Pricing Rules                                                          | Set up inventory pricing rules.  Assign pricing rules to customers and customer groups.  Access forms to set up standard price adjustments. |
| Customer Pricing Rules    | W4271B  | On the Work With Pricing<br>Rules form (when accessed<br>from the Setup Customer<br>Pricing Rules menu<br>selection), select Customer<br>Rules from the Form menu.                          | Set up standard pricing adjustments. Set up customer pricing rules.                                                                         |
| Inventory Pricing Rules   | W4271A  | On the Work With Pricing<br>Rules form (when accessed<br>from the Setup Inventory<br>Pricing Rules menu<br>selection), select a record and<br>select Inventory Rules from<br>the Form menu. | Set up inventory pricing rules.                                                                                                    |
| Work With Customer Master | W03013A | Sales Order Management<br>Setup (G4241), Customer<br>Billing Instructions                                                                                                    | Select a customer.                                                                                                    |
| Customer Master Revision  | W03013B | Select a customer on Work<br>With Customer Master, and<br>click Select.                                                                                                    | Access forms to set up trade discounts.                                                                                                    |
| Billing Information       | W03013E | Select Billing Information from the Form menu on Customer Master Revision.                                                                                                    | Set up trade discounts.                                                                                                    |

## **Setting Up Standard Pricing Adjustments**

Access the Customer Pricing Rules form.

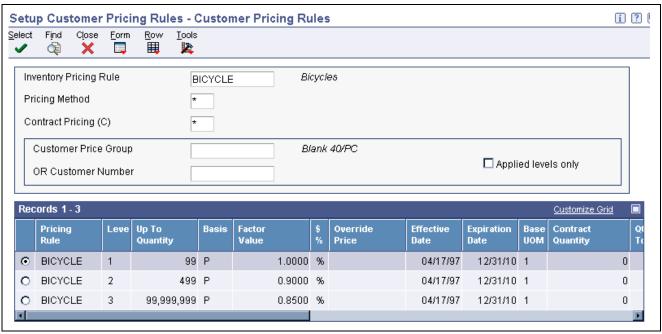

Customer Pricing Rules form

#### Level

Enter an alphanumeric code that determines the sequence in which the system displays the rules within the pricing group. You define levels when you set up the pricing groups.

### Up To Quantity

Enter the volume or quantity breaks that are commonly used in pricing tables. If the quantity on the first level of a rule is 5, then the pricing logic on this level applies only to sales of five or fewer items. If the quantity in the next level is 10, then the pricing logic applies to sales of 6 through 10 items. 99,999,999 indicates all quantities.

**Basis** 

Enter a costing method on which the system bases the net price of the order.

For pricing and repricing, values are:

- 1: Last-In Cost
- 5: Future Cost
- P: Unit Price
- 2: Average Cost
- 6: Lot Cost
- 3: Memo Cost 1
- 7: Standard Cost
- 4: Current Cost

The system uses the method that you enter here to determine the order's net price.

Otherwise, specify a value from I to  $\delta$  to use the unit cost in the sales detail as the base-on value for all reprice calculations.

**Factor Value** 

Enter the discount that the system uses when it calculates the price of an item that is attached to this inventory pricing rule. Discounts can be expressed

as multipliers, additional amounts, or deductible amounts. For example, a 10 percent discount would be expressed as .90. You can use the same factor for markups over cost. For example, a 10 percent markup would be expressed as 1.10.

Type

Select a value that indicates whether the factor value is a multiplier (percentage) or an additional/deductible cash amount (\$) when applied to an order's price.

**Override Price** 

Enter a price. Any price that you enter here overrides all other rules or prices.

**Base UOM** (base unit of measure)

Enter a code that indicates that the quantity limit is based on a special unit of measure. The default value is *I* (primary unit of measure). Values are:

1: Primary unit of measure.

2: Secondary unit of measure.

3: Purchasing unit of measure.

4: Pricing unit of measure.

5: Shipping unit of measure.

#: Weight.

\$: Monetary (not quantity) limit.

**Contract Quantity** 

Displays the quantity that is established in the inventory pricing rules as the number of items that the customer can purchase at this contract price.

**Quantity Taken** 

Displays the number of units that have passed through the Sales Update process. In Work Order Processing, this field identifies the total quantity that is completed or consumed on a work order to date basis.

**Contract Reference** 

Enter the number or identifier of the document on which this contract is based. Complete this field only if you are creating a contract price between you

and a specific customer.

## **Setting Up Inventory Pricing Rules**

Access the Work With Pricing Rules form.

- 1. Click Add.
- 2. Complete the required fields, along with any of the optional fields that are necessary to the business, on the Inventory Pricing Rules form:
  - Pricing Rule
  - · Price Method
  - Level
  - Basis
- 3. To review item information, select Detail from the Row menu.

Click Close when you are finished reviewing item information to return to the Inventory Pricing Rules form.

4. Click OK to save the information and quit the program.

## **Assigning Pricing Rules to Customers and Customer Groups**

Access the Work With Pricing Rules form.

- 1. Click Add.
- 2. On Inventory Pricing Rules, complete the these fields to identify the pricing rule that you want to apply to a customer or customer groups:
  - Pricing Rule
  - · Price Method
- 3. Select Customer Rules from the Form menu.
- 4. On Customer Pricing Rules, specify the customer or the customer group in one of these fields:
  - Customer Price Group
  - Customer Group/Number
- 5. Select the pricing level, and then select Apply Level from the Row menu.

## **Setting Up Trade Discounts**

Access the Billing Information form.

#### **Trade Discount**

Enter the percentage by which the system reduces the price of each item. If you enter a value in this field, this is the only discount that will be applied. You can override it if you enter a price. Enter the percentage as a whole number (that is, 5 for 5 percent).

### CHAPTER 7

## **Entering Sales Orders**

This chapter provides an overview of sales order entry and discusses how to:

- Enter sales order header and detail information.
- Update and copy sales order information.
- Enter sales orders with templates.
- Enter substitute, associated, and promotional items.
- Create volume-based upselling prices.
- Promise orders in sales order entry.
- Generate the audit log and approval processing.
- Enter orders for kits and configured items.
- Process recurring sales orders.
- Enter orders using store-and-forward processing.
- Enter sales orders for matrix items.

Note. Country-specific functionality for sales order entry exists for Argentina, Brazil, and Russia.

#### See Also

JD Edwards EnterpriseOne Country-Specific Setup and Processes 8.12 Implementation Guide, "(ARG) Working With Sales Order Processing for Argentina," Entering Sales Orders for Argentina

JD Edwards EnterpriseOne Country-Specific Setup and Processes 8.12 Implementation Guide, "(BRA) Working With Sales Order Processing for Brazil," Entering Additional Sales Order Information for Brazil

JD Edwards EnterpriseOne Country-Specific Setup and Processes 8.12 Implementation Guide, "(POL and RUS) Working With Sales Order and Invoice Processing for Russia and Poland"

## **Understanding Sales Order Entry**

When a customer wants to purchase items from an organization, you must record the items, quantities, prices, and any additional customer-specific information that is related to that sale. Using the Sales Order Entry program (P4210), you create sales orders to track all of the information that is related to each sale.

The sales order entry forms include required and optional fields. Depending on the complexity of the sale, you can determine which fields you complete. If you complete only the required field, the system retrieves default customer, item, and preference information from a set of tables. The system also retrieves the base price information when you enter the item on a sales order. If necessary, you can override the default information on the sales order. When you override the default information, only the sales order reflects the overrides. The master tables are not changed.

The system retrieves default sales order information from these tables:

- Address Book Master (F0101).
- Customer Master by Line of Business (F03012).
- Item Master (F4101).
- Item Location (F41021).
- Preference Master (F40070).

The system also retrieves base price information for the item that is entered.

After you create a sales order, you can generate a sales proposal. When you generate a proposal, you select the predefined templates and template parts that you want to include in the proposal. When you create the templates, you define the pieces of data that the system automatically retrieves from JD Edwards EnterpriseOne tables, which enable you to quickly create configured documents for the customers. You can also resequence the templates and template parts to create a proposal that meets the company's needs.

Many organizations rely heavily on proposals during contract negotiation. You can also use proposals to expedite order entry.

See JD Edwards EnterpriseOne Customer Relationship Management Application Fundamentals 8.12 Implementation Guide, "Generating Proposals".

You can enter international sales orders using the same procedures as domestic sales orders if you activate the multicurrency conversion option.

During order entry, the system can determine whether to process or hold the order. When you enable order hold processing, the system determines whether the order should be on hold and, if necessary, issues an order hold warning to the user before processing the order.

A sales order includes two types of information:

#### Header information

This information relates to an entire order. The system maintains this information in the Sales Order Header File table (F4201). The system also retrieves information from the Address Book Master table (F0101) and the billing instructions from the F03012 table to complete the order.

#### • Detail information

This information primarily relates to individual lines and items that are included in a sales order. The system maintains this information in the Sales Order Detail File table (F4211). The system also retrieves information from the F4201, F4101, F41021, and F03012 tables to complete the order.

You can enter header information and detail information separately. You can enter sales orders in two ways, depending on the volume of orders that you process and the amount of header information that you enter:

- Enter header information first, followed by detail information.
- Enter detail information and a subset of header information.

The system then enters the remaining header information based on default values.

If you create sales orders using the JD Edwards EnterpriseOne Sales Force Automation system from Oracle, you maintain and process those sales orders from the JD Edwards EnterpriseOne Sales Order Management system, just as you would any sales orders that you create using the JD Edwards EnterpriseOne Sales Order Management system.

### See Also

JD Edwards EnterpriseOne Customer Relationship Management 8.12 Sales Applications Implementation Guide, "Managing Sales Opportunities," Creating Quotes and Sales Orders for Opportunities

### **Prerequisites**

Before you complete the tasks in this section:

- For Oracle's JD Edwards EnterpriseOne Energy and Chemical System (ECS) processing, select ECS Control in the System Constants of the Branch/Plant Constants program (P41001).
- Enter address information for each customer in the F0101 table.
- Enter billing instructions for each customer in the F03012 table.

See <u>Chapter 4</u>, "Setting <u>Up Customer-Related Information</u>," <u>Setting Up Customer Billing Instructions</u>, <u>page 70</u>.

• Enter item information in the F4101 and F41011 tables.

See JD Edwards EnterpriseOne Inventory Management 8.12 Implementation Guide, "Entering Item Inventory Information," Entering Item Master Information.

- Enter branch/plant information for each of the branch/plants in the F41001 table.
  - See Chapter 2, "Configuring the Sales Order Management System," Setting Up Constants, page 12.
- Enter item and branch/plant information in the Item Branch File table (F4102), the F41021 table, and the F4101 table for each item that you stock.
- Enter preferences for customer and item combinations.
  - See Chapter 18, "Setting Up Preferences," Understanding Custom Preference Types, page 424.
- Set up default location and printers for the terminal or user profile in the Default Locations/Printers table (F40095).
- Set up multicurrency processing if you are processing orders using different currencies.

See JD Edwards EnterpriseOne Multicurrency Processing 8.12 Implementation Guide, "Understanding Multicurrency Processing".

# **Entering Sales Order Header and Detail Information**

This section provides overviews of sales order header information, sales order detail information, workflow processing during sales order entry, and activating subsystem processing, lists prerequisites, and discusses how to:

- Set processing options for Sales Order Entry (P4210).
- Enter sales order header information.

- Enter sales order item information.
- Enter default line information.
- Enter cross-docking information.

## **Understanding Sales Order Header Information**

When you create a sales order, you must enter header and detail information. The header information pertains to the entire order, and includes:

- Billing address.
- Currency code and exchange rate.
- Payment terms and payment instrument.
- · Order hold codes.
- · Order dates.

The sales order header also contains information about how the system processes a sales order, such as billing instructions and delivery dates.

Most of the remaining header information, such as tax code and area, shipping address, and freight information, consists of default values from the F0101 table and the customer master billing instructions that are stored in the F03012 table. During order header entry, you can review and change the values that apply to a specific order. However, to change the information that the system retrieves for future orders, you must update the information in the master tables. The only header information that you cannot change is the order keys, which include the order number, order type, and order company. This information uniquely identifies the order record.

In addition to the header information that you enter, you can create a message and attach it to a sales order so that it appears on the sales order header when you print it.

Before you enter sales order header or detail information, you must first set the processing options for the Sales Order Entry program (P4210).

### **Related Addresses**

When you set up customer billing instructions and other customer master information, you define the address to which you send the invoice as the sold-to address and the address to which you send the shipment as the ship-to address. You can define related addresses for a customer if the order information, such as the shipping requirements, differs from the billing information, such as invoice copies and payment terms. The system completes the sold-to address whenever you enter the ship-to address.

During order entry, the system retrieves accounts receivable information, such as tax explanation codes and rate areas, from the F03012 table. For direct ship, transfer orders, or sales orders with differing sold-to and ship-to addresses, the system retrieves the tax explanation code from the sold-to address and the tax rate/area from the ship-to address depending on the system setup. The system also retrieves other accounts receivable information, such as billing address type (sold-to, ship-to, or both), credit information, and invoice copies, based on how you have set up customer billing instructions.

### **Reviewing Credit Information**

When you enter an order, you can verify the accounts receivable and aging balances for the sold-to address. You can use this information to assist the customer on the current order.

You access the Credit Check program (P42050) to review information about a customer's account and credit status. You can compare the customer's total accounts receivable and open orders to the customer's current credit limit that is assigned in the customer master record table to determine whether the credit limit has been exceeded.

Using the Credit Check program, you can access:

- Accounts receivable information, such as any balances that are currently due.
- Account history, such as customer ranking, invoice, and payment information.
- Open sales orders, which allow you to review order dates and amounts.

### **Entering Commission Information**

The system enters default header commission information from the Customer Master Commission Information (F42140) and Commission Constants (F42004) tables. During order entry, you can access the header commission information and make modifications.

**Note.** After you enter order information using the Enter Orders Header - Work With Sales Order Headers form, the system prompts you to review header information before accepting the order header. This is only a reminder. After you accept the order header information, the system displays the Sales Order Detail Revisions form.

## **Understanding Sales Order Detail Information**

After you add header information to a sales order, you add detail information about the items on the order, such as item identifiers, quantities, prices, and costs. You can specify information that prints on the customer's invoice, such as backordered and shipped quantities. You can also add messages to individual detail lines.

Because the system retrieves most of the detail information from other tables, you need to enter only a minimum of information. Using the data that you enter, the system completes the remaining fields with default information. You can review and change the values as necessary.

You can enter the required customer and order information on either the header or detail information form. You might want to access header information before accessing detail information to review the default values before you enter the order. To locate and review orders, you might want to directly access the detail information.

Based on the processing option selection, you can enter header information before you enter detail information.

When you enter sales order detail information, the system retrieves default information from various tables including:

- Sales Order Header File (F4201).
- Item Master (F4101).
- Customer Master by Line of Business (F03012).
- Item Branch File (F4102).
- Item Location File (F42021).
- Item Cost File (F4105).
- Item Base Price File (F4106).

The information in the sales order detail is specific to the item and customer combination. Changes in the detail form affect only the order detail line to which you have made the change.

Because the system retrieves most of the information from the sales order header and other tables, you need to enter only the item number for stock items.

### **Enter Item and Quantity Information**

If you do not know the item number, you can click the search button in the Item Number field to access the Item Search form to find it. The system can retrieve item information using any of the product identifiers and the replacement, substitute, or cross-reference numbers, such as supplier's or customer's part number. The cross-reference information must be set up in the Item Cross Reference program (P4104).

#### Retrieve a Base Price

When you enter an item in the F4101 table, you specify the level at which the system maintains a standard price for an item, or whether that price differs between branch/plants or locations and lots within the branch/plant. If you use multicurrency, you must set the pricing level so that the system maintains prices for the item based on the branch/plant or the location and lots within each branch/plant.

The unit price that you enter during sales order entry overrides pricing that you have set up on the Base Price Revisions form. If you do not enter a unit price during sales order entry, the system retrieves a price based on pricing hierarchy.

The hierarchy that you set up for the Base Price Preference (51) determines the sequence with which it searches the Item Base Price File table. The base price hierarchy is a matrix comprising combinations of customers and items and customer and item price groups. You use the intersection of the rows and columns to determine the hierarchy sequence.

The system retrieves price information based on entries in the Customer Billing Instructions program and the F4106 table in this manner:

- If you have entered a trade discount in the Customer Master, which is a flat percentage that is calculated against the order total, the system calculates the percentage against the price for the item based on the branch/plant from which it is sold, and no other discount or pricing agreement applies.
  - If you have not entered a trade discount, the system then searches for a contract price based on the base price preference hierarchy.
- If you have entered a contract price, which is an agreed-upon price between you and the customer for a specific item, the system applies the price that you have defined for the item and customer combination.
  - The order date must be within the effective dates of the contract price. The system retrieves the contract price based on the base price preference hierarchy and uses the price with the earliest expiration date. If you have not set up a contract price, the system searches for an inventory pricing rule.
- If you have set up an inventory pricing rule, which is an agreed-upon price between you and the customer for discounts based on quantities of items purchased, the system applies the price that you have defined for the item or item group and customer or customer group combination.
  - The order date and quantities must be within the effective dates and levels of the inventory pricing rule.
- The system then searches item or item group and customer or customer group combinations based on the base price preference hierarchy, and uses the price with the earliest expiration date and corresponding currency code.
  - The system searches for the item price based on the pricing level that you define in the Item Master table.
- If the price adjustments do not apply to the order, the system retrieves the price that you define for an item within a branch/plant or a location within a branch/plant.
- If the system does not find a price for the item within a branch/plant or location (depending on the pricing level), you receive an error message indicating that no base price is in effect.

During order entry, you can check the price and availability of an item before selecting a price for an item.

See JD Edwards EnterpriseOne Advanced Pricing 8.12 Implementation Guide, "Using Base Pricing".

### **Change Tax Information**

During order entry, the system retrieves the tax explanation code and rate areas from the F03012 table. For direct ship, transfer orders, or sales orders with alternate sold-to and ship-to addresses, the system retrieves the tax explanation code from the sold-to address and the tax rate and area from the ship-to address, but you can override this rate.

If the system retrieves the tax explanation code and tax rate and area from the header information, but the Sales Taxable option in Item Branch/Plant Information for the item in the detail line is set to N, the system does not calculate tax for this detail line.

See JD Edwards EnterpriseOne Tax Processing 8.12 Implementation Guide, "Mapping Fields from Vertex Sales Tax Q Series System to JD Edwards EnterpriseOne Software".

### **Process Serial Number Requirements**

Based on the serial number requirements that you have defined for an item in Item Branch (P41026), these rules apply if a serial number is required during sales order entry:

- The transaction unit of measure must be the same as the primary unit of measure for the serialized item.
- The quantity must be equal to 1 when you enter a location and serial number combination.
- You must enter a valid and available location and serial number combination.

You might receive an error because a location or serial number, and item combination that you enter is not available or because the quantity on hand is zero. Serial numbers are unavailable if the quantity for the item/location/serial number combination is:

- In Inspection
- In Operation 1
- In Operation 2
- In Transit

See Chapter 12, "Processing Sales Orders," Processing Serial Number Information, page 299.

#### **Enter Commission Information**

The system applies commission information from the header to the detail. To apply salespeople or sales groups and commission information to a single line within an order, you can select Detail Commissions from the Row menu and revise the commission information.

If you have activated the JDESOENTRY Workflow process, an action message is sent to the salesperson who is responsible for the hold code if the current order is placed on hold. The message is sent following the system's completion of hold code processing. If the system does not put the order on hold, an action message is sent to the salesperson, as defined in Commission Maintenance (P42120), with the sold-to number indicating that the order is being processed. You can view messages that are sent during the workflow process in the Work Center (P012501).

#### **Enter Default Line Information**

Default line information is useful when you need to specify pick, ship, and requested dates and times, as well a branch/plant other than the branch/plant in the header information. This is very useful if you do not enter header information before you enter detail information or if you have an alternate branch/plant for many detail lines. You can use this feature only when you add sales orders.

After you enter default line information, complete the steps to enter item information.

**Note.** Although you can override the information as you enter each detail line, the system will not update the information for each order detail line if you inquire and change the sales detail line default values.

### Assign Agreements to a Sales Order

Agreements are legal documents that include all terms and stipulations of a contract. The JD Edwards EnterpriseOne Agreement Management system from Oracle enables the user to set up different types of agreements to track transactions and ensure that the contract is being honored. When entering a sales order, you can associate these agreements:

- Loan product and ship it to a partner.
- Loan product and ship it to a partner's customer.
- Borrow product and ship it from a partner's foreign depot shipping it to the customer.

The system selects agreements using this criteria:

- The agreement must be active.
- The items on the sales order detail line and the agreement must be the same.

**Note.** Agreements are designed for use with stock items only.

- The Due To value on the agreement must be a *P*.
- Either the sold to or ship to on the sales order must be the same as the destination on the agreement.
- The branch plant on the sales order detail line must be the source on the agreement.
- The order date of the sales order must be within the active date range for the agreement.
- The sales order quantity must not exceed the quantity remaining to be fulfilled before the system selects the agreement.

This applies to agreements that have quantity control activated.

#### Zero Cost and Zero Price

The system enables you to change the price or cost of a detail line to zero.

#### **Order Address Overrides**

The system enables you to override the address that is associated with the Sold To or Ship To customer number.

## **Understanding Workflow Processing During Sales Order Entry**

The system processes the order through order hold checking. After you click OK to accept the order, the system checks the processing options for hold codes and compares the order against the order hold information.

If you have activated the JDESOENTRY Workflow process, after the system puts the order on hold, an action message is sent to the person who is responsible for the hold code notifying that person that the current order is on hold. If the system does not put the order on hold, an action message is sent to the salesperson, as defined in Commission Maintenance, with the sold-to number indicating that the order is being processed. You can view messages that are sent during the workflow process in the Work Center.

**Note.** The JDESOENTRY process can affect performance. You cannot enter another order until the system has processed the previous order and terminated the workflow process.

## **Understanding Activating Subsystem Processing**

If you need a pick slip or invoice when you finish the order entry process, you can set up and activate the subsystem. You might want this instant print capability if you:

- Operate in an environment that has a high volume of same-day-delivery orders, and you want to create the pick slip as soon as you enter the order.
- Have many counter sales, for which the customer expects to leave the premises with both the merchandise and the invoice for that merchandise.

To end subsystem processing, you must locate and select the appropriate server on which the subsystem is running. On the Work With Servers form, select Subsystem Jobs from the Row menu. On the Work With Subsystems form, select the appropriate job and then select End Subsystem Job from the Row menu.

**Important!** You must stop the subsystem processing before performing end of day processing. You can also stop one or more jobs in the subsystem at any time.

You activate subsystem processing by creating a new version of the Sales Order Entry program, specifically for subsystem processing, and entering a value in the Subsystem Processing processing option on the Process tab of the Sales Order Entry program for one of these programs:

- Print Pick Slips (R42520).
- Print Invoices (R42565).
- Inventory Commitment (R42997).
- Batch Edit and Creation (R4210Z).

You must identify the subsystem version of each program in the corresponding processing option on the Versions tab.

For example, to activate subsystem processing to print pick slips immediately after order entry, you would set the value in the processing options to print pick slips and then identify the version of the Print Pick Slips program.

## **Prerequisites**

Before you complete the tasks in this section:

- Verify that the processing options in the Sales Order Entry program are set up to display header information before the detail information.
- Verify that you have selected the workflow process, JDESOENTRY.

### See Also

Appendix A. "Delivered Workflow for JD Edwards EnterpriseOne Sales Order Management," page 459

## Forms Used to Enter Sales Order Header and Detail Information

| Form Name                        | FormID  | Navigation                                                                                                    | Usage                                                                                                    |
|----------------------------------|---------|----------------------------------------------------------------------------------------------------|----------------------------------------------------------------------------------------------------|
| Work With Sales Order<br>Headers | W4210H  | Sales Order Processing<br>(G4211), Enter Orders<br>Header                                                                                                    | Review and select sales<br>order header records, or<br>access forms to add a new<br>sales order.                      |
| Sales Order Header               | W4210G  | To add a new sales order, click Add on the Work With Sales Order Headers form. To revise an existing sales order, select a record on the Work With Sales Order Headers form, and click Select. | Add and revise sales order header information.                                                                        |
| Sales Order Detail Revisions     | W4210A  | Click OK on the Sales Order<br>Header form.                                                                                                    | Add and revise item information in the detail portion of the form.                                                    |
|                                  |         |                                                                                                    | Enter line default<br>information in addition to<br>item information when you<br>do not enter sales order<br>headers. |
|                                  |         |                                                                                                    | Review secondary unit of measure and quantity information for the appropriate items.                                  |
|                                  |         |                                                                                                    | Override the default price and cost, or change the values to zero.                                                    |
| Order Acceptance                 | W42232A | Click OK on the Sales Order<br>Detail Revisions form.                                                                                                    | Click the appropriate button to place or revise the order.                                                            |
| Customer Service Inquiry         | W4210E  | Sales Order Processing<br>(G4211), Sales Order Detail                                                                                                    | Review and select sales order detail records.                                                                         |
| Customer Service Inquiry         | W4210E  | Sales Order Processing<br>(G4211), Sales Order Detail<br>Select the Extend Back Order<br>Quantity check box.                                                                                   | View the extended back order quantity information.                                                                    |

128

| Page Name                       | Object Name | Navigation                                                                                                    | Usage                                                                        |
|---------------------------------|-------------|----------------------------------------------------------------------------------------------------|------------------------------------------------------------------------------|
| Order Address Information       | W4006B      | On Work With Sales Order<br>Headers, find an order and<br>click Select. On Sales<br>Order Header, select Order<br>Address from the Form<br>menu.                                                           | Override the Sold-To or Ship-To customer number for an order or a line item. |
|                                 |             | On Work With Sales Order<br>Headers, find an order and<br>select Order Address from<br>the Row menu.                                                                                                    |                                                                              |
|                                 |             | On Customer Service<br>Inquiry, find an order and<br>click Select. On Sales<br>Order Detail Revisions,<br>select Order Address from<br>the Form menu.                                                      |                                                                              |
|                                 |             | On Customer Service<br>Inquiry, find an order and<br>select the check box<br>preceding the line. Select<br>Order and then Order<br>Address from the Row<br>menu.                                           |                                                                              |
| SOE - Additional<br>Information | W4120B      | On the Customer Service<br>Inquiry form, search for and<br>select an order. On the Sales<br>Order Detail Revisions form,<br>select a detail line and then<br>select SOE - Additional from<br>the Row menu. | Indicate that this is a cross-docked sales order.                            |

## **Setting Processing Options for Sales Order Entry (P4210)**

Processing options enable you to specify the default processing for programs and reports.

For programs, you can specify options such as the default values for specific transactions, whether fields appear on a form, and the version of the program that you want to run.

For reports, processing options enable you to specify the information that appears on reports. For example, you set a processing option to include the fiscal year or the number of aging days on a report.

Do not modify JD Edwards EnterpriseOne demo versions, which are identified by ZJDE or XJDE prefixes. Copy these versions or create new versions to change any values, including the version number, version title, prompting options, security, and processing options.

### **Defaults**

These processing options specify default values, such as the document type, that the Sales Order Entry program uses when other values are not entered for the transaction.

Except for the required order type, these defaults apply during order entry only. If you are inquiring on written records, the system retrieves orders based on the order information in the form header first, and then it uses the parameters that you define in Inquiry processing options.

You can override information that appears on the header and detail forms. If information is hidden, the system processes orders based on the default information that is set up in the processing options or the master tables.

### 1. Order Type (Required)

Enter the type of document. Certain document type codes are reserved for vouchers, invoices, receipts, and time sheets, which create automatic offset entries during the post program.

You must enter a value that has been set up in user-defined code (UDC) 00/DT.

If you use this version of the Sales Order Entry program in other programs, the default values for the program in which the original order is created override the default values for the sales order. For example, if you use this version of the Sales Order Entry program in the Blanket Order Release program (P42216), the order line type in the blanket order overrides the default line type in the sales order.

### 2. Line Type

Enter a code that controls how the system processes lines on a transaction. Line types control the systems with which the transaction interacts (such as JD Edwards EnterpriseOne General Accounting, JD Edwards EnterpriseOne Job Cost from Oracle, JD Edwards EnterpriseOne Accounts Payable, JD Edwards EnterpriseOne Accounts Receivable, and JD Edwards EnterpriseOne Inventory Management). Values are defined on the Line Type Constants Revisions form and include:

S: For stock item.

J: For job cost.

N: For nonstock item.

D: For direct ship item.

F: For freight.

T: For text information.

M: For miscellaneous charges and credits.

W: For work order.

On the Line Type Constants Revisions form, you can set up a line type for nonstock items that retrieves information from the Lot Master table (F4108) but does not commit quantities. The Edit the Item Master for Non-Stock Items option is used when the Inventory Interface is set for a nonstock item, such as D or N.

When you enter a direct ship item line type, the system uses a version of the Purchase Order Entry program (P4310) to create the purchase order that is related to this sales order. Specify the version in the Purchase Order Entry processing option on the Version tab of the processing options for the Sales Order Entry program.

When you enter a work order line type, the system creates the work order using the version of the Work Order Entry program (P48013) that you specify in the Work Order Entry processing option on the Versions tab of the processing options for the Sales Order Entry program.

If you use this version of the Sales Order Entry program in other programs, the default values for the program in which the original order is created override the default values for the sales order. For example, if you use this version of

the Sales Order Entry program in the Blanket Order Release program, the order line type in the blanket order overrides the default line type in the sales order.

### 3. Beginning Status

Enter a UDC (40/AT) to indicate the current point in the order process.

You must specify a code that has been set up in the Order Activity Rules based on the order type and the line type that you are using.

The combination of the beginning status and the next status must be a valid last status/next status combination in the Order Activity Rules table (F40203).

#### 4. Override Next Status

Enter a UDC (40/AT) to indicate the next step in the order process. You must specify a code that has been set up in the order activity rules based on the order type and the line type that you are using.

The override status is another enabled step in the process. The combination of the beginning status and the override next status must be a valid last status and next status combination in the F40203 table.

#### 5. Line Number Increment

Enter the increment that the system uses to automatically number the order lines. You should select a whole number because other processes, such as kit entry, create decimal increments.

### 6. Reason Code

Enter a value that has been set up in UDC 42/RC. This is a memo-only field for reporting purposes.

#### **Note.** Reason Code 6 is reserved.

# 7. Override Transaction Unit of Measure

Enter the unit of measure for an item in an order. Values are defined in UDC 00/UM.

If you do not enter a value for this processing option, the system retrieves the primary unit of measure that is defined in the Item Master table (F4101).

## 8. Default Transaction Unit of Measure

Specify which unit of measure the system uses. The system retrieves the transaction unit of measure when the Override Transaction Unit of Measure field is blank. Values are:

Blank: Use the primary unit of measure.

1: Use the pricing unit of measure.

### 9. Address Book Revisions

Specify whether the system prompts users to add new customers to the JD Edwards EnterpriseOne Address Book system during sales order entry. If you enter a customer address book number in the Sold To field or the Ship To field that the system does not recognize, the system does not enable you to enter an order. Values are:

Blank: You must manually access Address Book Revisions and add customer information before entering an order.

1: The system automatically displays Address Book Revisions.

Whether you access Address Book Revisions from a Form menu option or select the option to automatically add customers, the system uses Address Book Revisions, version ZJDEC003.

# 10. Update Header to Detail

Specify whether the system updates corresponding information on the detail information form if you change the header information. Use the Define

Header Columns to Detail (P40HDR) application to identify the fields that the system uses to update the detail form. Values are:

Blank: Do not update information in Sales Order Detail Revisions unless you select the Populate option from the Header to Detail form menu.

1: The system automatically updates the detail lines to reflect changes that you make to header information.

#### 11. Header Branch/Plant

Specify the value with which the system selects the default branch/plant for tracking costs. You can set up a default header branch/plant based on the user ID or terminal, or based on the business unit for the ship to address in Address Book Revisions (P0101). Values are:

Blank: Use the default location based on the user ID or terminal ID and display the branch/plant in the order header form.

You set up the default branch/plant based on the user or terminal ID in Default Location and Printers (P400951).

1: Use the business unit that you specify on the Address Book Revisions form for the customer to which you are shipping the goods.

#### 12. Default Branch/Plant

Specify the default branch/plant that appears in the order header.

### 13. Order Template

Enter a standard template that applies to all customers. You can create a standard template that lists frequently ordered items. Although the system displays this template for every order, you do not have to apply any or all of the items during order entry.

# **14.** Customer Self Service Structure Type

Enter the UDC (01/TS) for the organizational structure type that you want to use. In the application, you can select an address book number from a list of addresses that are associated with another address book number. You specify this address book number either as a related address in the address book record or you associate it with you through the organizational structure type. The system uses the organizational structure type to recognize the relationship between one address book number and the other address book numbers that belong to the organization.

If you leave this processing option blank, the system enables you to select a value from the list of related address numbers that are specified in the address number record.

### 15. User ID default (Customer Self Service (CSS) only)

Specify whether the system displays the user ID in the Ship To field or the Sold To field in the sales order header. Values are:

Blank: Display the user ID in the Sold To header.

1: Display the user ID in the Ship To header.

# 16. Override Sold To and Ship To Header (CSS only)

Specify whether the system enables the Ship To and Sold To fields to be overridden. Values are:

Blank: Do not enable override.

1: Enable users to override the Sold To and Ship To fields in customer self-service mode at the header level.

# 17. Override Carrier Number (CSS only)

Specify whether the system overrides the carrier in the header information in the customer self-service mode. Values are:

Blank: Do not override the carrier.

1: Override the carrier number.

# **18. Sold To Contact Record** Type

Specify the *Sold to* contact that should appear by default in the header at time of order entry through P42101. Values are stored in UDC 01/WO.

# 19. Ship To Contact Record Type

Specify the *Ship to* contact that should appear by default in the header at time of order entry through P42101. Values are stored in UDC 01/WO.

**Note.** Customer Self Service (CSS)-only designated processing options do not apply to noncustomer self-service order entry.

### **Duplication**

These processing options specify values, such as the document type, that the Sales Order Entry program uses when you duplicate a sales order. If you click Copy on the tool bar on the Customer Service Inquiry form, the system duplicates information based on the processing option selection.

### 1. Order Type

Enter a UDC (00/DT) to specify the order type of a duplicated document.

When you click Copy on the toolbar on the Browse/Inquiry form, the system creates a duplicate order with this order type. Certain document type codes are reserved for vouchers, invoices, receipts, and time sheets, which create automatic offset entries during the post program.

You must enter a value that has been set up in UDC 00/DT.

If you leave this processing option blank, the system uses values in this version that are from the Order Type processing option on the Defaults tab of the processing options for the Sales Order Entry program.

### 2. Beginning Status

Enter a UDC (40/AT) to indicate the current status for the duplicated line. When you click Copy on the tool bar in the Browse/Inquiry form, the system creates a duplicate order at this status. You must use a UDC (40/AT) that has been set up in the Order Activity Rules based on the order type and the line type that you are using. The combination of the beginning status and the next status must be a valid last status/next status combination in the F40203 table.

#### 3. Next Status

Enter a UDC (40/AT) to indicate the next step in the order process for the duplicate order. You specify a UDC (40/AT) that has been set up in the Order Activity Rules based on the order type and the line type that you are using. The override status is another enabled step in the process. The combination of the beginning status and the override next status must be a valid last status/next status combination in the F40203 table.

### 4. Copy Associated Text

Specify which messages and associated text are copied when you duplicate orders. Values are:

Blank: Do not copy associated text or messages.

- 1: Copy messages and text that are attached to an order detail line.
- 2: Copy messages or text that is attached to the header, as well as messages that are attached to the order detail line.
- 3: Copy messages or text that is attached to the header, but not a particular order detail line.

#### Order Holds

These processing options activate order hold processing. You must specify the hold code in any of these processing options to activate order hold processing. You set up hold parameters in Hold Order Constants (P42090). Multiple hold codes might result in multiple holds for a single order. You must release the sales order from all holds before the system can process the order.

#### 1. Customer Credit Check

Enter a credit hold code that the system uses to automatically compare the credit limit that you set up for the customer in Customer Master Information against the order and any outstanding balances in accounts receivable.

You define the conditions that the system uses to place orders on hold in Order Hold Information (P42090) and attach those conditions to a hold code.

You must specify the hold code in this processing option to activate order hold processing.

You must enter a value that has been set up in UDC 42/HC.

### 2. Order Margin Check

Enter a UDC (42/HC) to identify an order margin check that the system uses to verify that all sales orders meet a specific margin.

The system uses this equation to calculate margin:

 $(Price - Cost) \div Price \times 100 = Margin$ 

You can define the conditions that the system uses to place orders on hold in Order Hold Information and attach those conditions to a hold code.

You must specify the hold code in this processing option to activate the order hold processing.

You must enter a value that has been set up in UDC 42/HC.

# 3. Order Line Margin Check

Enter a UDC (42/HC) to identify an order line margin check that the system uses to verify that all order detail lines meet a specific margin.

The system uses this equation to calculate margin:

 $(Price - Cost) \div Price \times 100 = Margin$ 

You can define the conditions that the system uses to place orders on hold in Order Hold information and attach those conditions to a hold code.

You must specify the hold code in this processing option to activate the order hold processing.

You must enter a value that has been set up in UDC 42/HC.

# 4. Order Minimum Value Check

Enter a UDC (42/HC) to identify a code that the system uses to automatically compare the order minimum that you set up for the customer in Customer Billing Instructions against the order total.

You can define the conditions that the system uses to place orders on hold in Order Hold Information and attach those conditions to a hold code.

You must specify the hold code in this processing option to activate order hold processing.

You must enter a value that has been set up in UDC 42/HC.

# 5. Order Maximum Value Check

Enter a UDC (42/HC) to identify a code that the system uses to automatically compare the order maximum that you set up for the customer in Customer Billing Instructions against the order total.

You can define the conditions that the system uses to place orders on hold and attach those conditions to a hold code. You must specify the hold code in this processing option to activate the hold code.

You must enter a value that has been set up in UDC 42/HC.

#### 6. Partial Order Hold

Enter a UDC (42/HC) to identify a code that the system uses to hold an entire order if quantity is not available to fill an order detail line. You can release a partial order hold at any time. The system can then backorder, cancel, or ship available quantities based on backorder information in the Customer Billing Instructions, Item Master Information, Item Branch/Plant Information, and Branch/Plant Constants programs.

You must enter a value that has been set up in UDC 42/HC.

### 7. Product Allocation Hold

Enter a code (UDC 42/HC) to specify a hold code that the system uses to restrict the amount of an item or item group that a customer or customer group can purchase.

You must set up the product allocation preference in the Preference Master (P40070), activate the preference through the Preference Selection (R40400), set up the hold code information in Order Hold Information, and then activate preference profile processing in the Sales Order Entry program, Versions tab, Preference Profile processing option.

You must enter a value that has been set up in UDC 42/HC.

# 8. Authorization Hold for Prepayment Processing

Enter the default value hold code for the authorization code in Prepayment Processing.

# 9. Settlement Hold for Prepayment Processing

Enter the default hold code for Settlement Prepayment Processing.

#### 10. Order Process Hold

Enter a hold code that the system uses to prevent the order from going through various stages of sales order processing.

This hold code does not have any special processing associated with it, such as Credit Check, Minimum/Maximum Margin Check, and so forth. It can be used to create an additional approval step for sales orders.

You must enter a value that has been set up in UDC 42/HC.

### 11. Approval Hold

Enter a code that the system uses to place the sales order on hold when revisions to an order require approval. The code that you enter can be AH or other values that have characteristics similar to AH. Regardless of the hold code that you specify, it must be set up in the Hold Order Constants program. The Hold Order Constants setup must be completed with a code type of L (line) and a limit type of A (amount).

# 12. Exclusive Adjustment Hold

Enter a UDC (42/HC) to specify whether the system places a sales order on hold when mutually exclusive price adjustments have been applied to a sales detail line and the conflict is not resolved. The system issues a warning if mutually exclusive adjustments exist. You can resolve conflicts by canceling or modifying exclusive adjustments using the Price History selection from the

Row menu. If conflicts exist when the order is accepted, the order will be placed on hold if this processing option is populated.

The code that you enter can be AH or other values that have characteristics similar to AH. Regardless of the hold code that you specify, this code must be set up in the Hold Order Constants program. The Hold Order Constants setup must be completed with a code type of L (line) and a limit type of A (amount).

You can define the conditions that the system uses to place orders on hold in Order Hold Information and attach those conditions to a hold code.

You must specify the hold code in this processing option to activate order hold processing.

You must enter a value that is already set up in UDC 42/HC.

#### 13. Inactive Customer Hold

Enter the order-level hold code that the sales order should be placed on when a customer has a search type specified in the Inactive Customer search type processing option.

**Note.** This processing option will work only if the next one is also completed. You will need both processing options to be able to put an inactive customer on a hold status. The code that you specify must be set up in the Hold Order Constants program.

You must specify the hold code in this processing option to activate order hold processing.

You must enter a value that is already set up in UDC 42/HC.

# 14. Inactive Customer Search Type

Specify the search type that will be used in the F0101 table to specify an inactive customer.

**Note.** When you are entering a sales order, if a customer is of the search type that the user specifies in this processing option, the sales order will go on hold only if the previous processing option is also populated.

The two previous processing options work in conjunction with the Customer Status field on the Customer - Manage <Customer Name> form to determine whether orders that are placed for inactive customers are placed on hold.

See JD Edwards EnterpriseOne Customer Relationship Management Application Fundamentals 8.12 Implementation Guide, "Managing Customer Information," Activating a Customer Record for Sales Order Processing.

### **Display**

These processing options control whether the system displays certain types of sales order information, such as cost and price fields and closed lines and kits, and whether you can change the information.

**Note.** The processing options on this tab apply only to the Sales Order Entry program. If you use the Customer Service Representative Sales Order Entry program (P42101), the Display Options tab in the Sales Order Entry program will be overridden by the Service Representative Sales Order Entry program, Display tab options.

# 1. Display or Hide Cost Fields

Specify whether the system protects or hides cost fields. Values are:

Blank: Cost fields appear on the form and the information can be overridden.

1: Cost fields are protected from change. If you protect the cost fields from changes, the costs are visible on the form but cannot be changed.

2: Cost fields are hidden. If you hide the cost fields, the cost fields do not appear on the form. However, the system still writes cost information from the Item Cost Ledger table (F4105) to the Sales Order Detail table.

The system retrieves default cost information from the F4205 table.

# 2. Display or Hide Price Fields

Specify whether the system protects or hides price fields. Values are:

Blank: Price fields remain visible and entry-enabled. You can override the information for this order only.

- 1: Protect prices from change. The unit and extended price will be visible on the form, but you will not be able to override the information.
- 2: Do not display price information. If you hide the price fields, the system still writes the price information to the Sales Order Detail table.

# 3. Disable Pricing Related Fields

Specify whether the system disables pricing-related fields that affect the calculated price. Values are:

Blank: Pricing-related fields remain visible and entry-enabled.

1: Pricing-related fields appear, but you cannot override the information.

## 4. Disable or Hide Status Codes

Specify whether the system protects or hides status codes. Values are:

Blank: Override the information for this order only. If you enter status codes, they must be set up as another allowed status code in the Order Activity Rules for the document type and line type combination. Additionally, combination of the beginning status and the next status must be a valid last status/next status combination in the Order Activity Rules table.

- 1: Protect the status codes from change. If you protect the status codes from being changed, the current and next status will be visible on the form, but you will not be able to override the information.
- 2: Hide the status codes. If you hide the status codes, the last and next status codes do not appear. The system processes orders based on the current and next status that is set up in the Order Activity Rules.

### 5. Hide Closed Detail Lines

Specify whether the system displays active, closed, or canceled detail lines. During inquiry, you might want to review active order detail lines only. Values are:

Blank: Display all order detail lines on the detail form.

1: Do not display lines with a status of 999. However, the record for the line still remains in the F4211 table or Sales Order Detail - History table (F42119).

# 6. Hide Credit Card Information

Specify whether a user can access customer credit card information. Values are:

Blank: Enable access to credit card information during order entry.

1: Do not enable access to credit card information during order entry.

# 7. Hide Freight and Carrier Information

Specify whether the system displays freight and carrier information fields. You can standardize the freight and carrier information fields so that freight rate calculations are accurately calculated for the appropriate route, stop, and zone or that a preferred carrier is always responsible for delivering the item to a customer. Values are:

Blank: Freight and carrier information fields on the order detail form appear and can be overridden.

1: Do not display freight and carrier information fields on the order detail form. The system processes orders based on the default information that is set up in the Customer Billing Instructions or the Item Master Information.

# 8. Hide Commission Information

Specify whether the system displays commission information. Values are:

Blank: Display commission information and override default information that affects the current order only.

1: Do not display commission information. Orders are processed based on the default information that is set up in Commissions Table (F42005) and cannot be accessed or modified.

### 9. Hide Kit Components

Specify whether kit components appear on the Sales Order Detail Revisions form either after you select features and options in the kit or when you reinquire on the order.

Blank: Display the parent item, as well as selected features and options, when you reinquire on the order.

1: Display only the parent line after you select the features and options during order entry or when you reinquire on the order. However, the parent line and all component lines are written to the Sales Order Detail table.

#### Commitment

Use these processing options to activate availability checking and commitments to generic buckets. Based on the item availability calculations for each branch/plant, commitment calculation affects how the system calculates backorders, cancelations, and customer delivery time.

To determine how the system calculates item availability, you define the factors that subtract from or add to the available quantity of an item. Factors that subtract from an item's availability include sales orders and work orders. Factors that add to an item's availability include purchase orders that are in transit. You define the various factors on the Availability Calculations form, which you can access from Branch/Plant Revisions.

# 1. Activate Availability Checking

Specify whether the system verifies the available quantity for requested items. Values are:

Blank: Do not perform availability checking. You might use this option for blanket or quote order entry.

- *1:* Perform availability checking. If quantity is unavailable, the system issues a warning that the quantity for this item exceeds the available quantity. The system automatically backorders or cancels any quantity that is unavailable, based on backorder information that is set up in Item Master, Item Branch/Plant, Branch/Plant Constants, and Customer Billing Instructions.
- 2: Perform availability checking. If quantity is unavailable, the system issues a warning that the quantity for this item exceeds the available quantity. However, the system does not backorder or cancel any quantity. The quantity remains shippable.

You can enable backorders by item or by customer, and you can specify whether the backorders are enabled for a specific branch/plant. To backorder an item, you must set the Backorders Allowed option in Item Master, Item Branch/Plant, Branch/Plant Constants, and Customer Billing Instructions. If

you enable backorders, the system holds the order detail line until quantity is available. If you do not enable backorders, the system cancels the order detail line.

After the system processes an order detail line, you can review backordered, canceled, and shipped information in the appropriate fields in the order detail lines.

# 2. Commit to Quantity 1 or Quantity 2

Specify the generic buckets to which the system commits quantities. Commonly used for orders that do not affect the item availability, you can use these buckets to anticipate demand or forecast future sales. For example, you can set up a version of Sales Order Entry for quote orders and commit quantities to bucket, Quantity 1. For blanket orders, you can set up another version of Sales Order Entry and commit quantities to bucket, Quantity 2. You can review availability information on the Summary Availability form. Values are:

Blank: Commit the quantity based on the factors that you define for sales orders on the Availability Calculations form in the Branch/Plant Constants.

- 1: Commit quantities to bucket Quantity 1.
- 2: Commit quantities to bucket Quantity 2.

You determine how the system calculates item availability by defining the factors that subtract from the available quantities (such as sales or work orders), add to the available quantities (such as purchase orders that are in transit), or do not affect available quantities (such as blanket and quote orders) in Branch/Plant Constants.

If the system neither adds nor subtracts quantities from these orders from available inventory, clear the Sales Order Entry, Commitment tab, Activate Availability Checking processing option so that the system does not perform availability checking.

# 3. Display Supply and Demand Inquiry Form

Specify whether the system automatically displays the Supply/Demand Inquiry form when quantity for an item is not available. Values are:

Blank: Do not display the Supply and Demand Inquiry form, and backorder or cancel the order detail line when quantity is not available. However, you can manually access this information from the Sales Order Detail Revisions form to monitor information about how many items are on demand, available in supply, and available to be promised.

1: Display the Supply and Demand Inquiry form when quantity is not available. The system uses the version of the Supply and Demand Inquiry form that you enter in the corresponding processing option on the Versions tab.

# 4. Enter Allowed Lot Status Group to validate

Enter the allowed lot status group to validate. During sales order processing, the system validates the nonblank lot status codes against the user-defined status code values. If the nonblank lot status codes exist in the Allowed Lot Status table (F41081), then the system treats the user-defined lot status codes as blank and the on-hold item shall continue through the print pick slip, shipment confirmation, and warehouse location selection processes.

### Currency

These processing options specify information about the tolerance percentage, the currency code for as-if amounts, and the as-of date for processing the exchange rate for as-if amounts.

#### 1. Tolerance Limit

Specify a tolerance limit for multicurrency orders. Use this to ensure that the currency amount does not fluctuate greater than the tolerance percentage as compared with the Currency Exchange Rates table (F0015). If you enter an option in the F00151 table to allow spot rates, you can manually enter or override an exchange rate during order entry. If the currency rate that you enter is outside this tolerance limit, the system issues a warning.

### 2. Currency Code

Enter the currency code in which the system displays transactions.

This enables you to view domestic or foreign amounts in a currency other than the currency in which the amounts were originally entered. Values are:

Blank: Display as-if amounts in the currency in which they were originally entered. As-if currency amounts are stored in temporary memory, and are not written to a table.

1: Display as-if currency rates.

#### 3. "As Of" Date

Specify an as-of date for the as-if Currency Code processing option. The system uses this date to retrieve the exchange rate from the F0015 table. If you specify a currency code in the Currency Code processing option and leave this processing option blank, the system uses the system date. A valid exchange rate between the domestic or foreign currency and the as-if currency must exist in the F0015 table, based on the as-of date.

#### **Process**

These processing options control whether the Sales Order Entry program:

- Enables changes to orders that are past a certain point in the process.
- Activates subsystem processing.
- Displays the Sales Order Header Revisions form before the Sales Order Detail Revisions form.
- Prompts you to review order information before the system creates an order.
- Enables automatic order repricing to recalculate order totals.
- Activates order template processing based on the sold to or ship to address.
- Enables orders to be processed against existing agreements, blanket orders, and quote orders.
- Indicates whether the system applies the specified markup to the unit cost or price.

# 1. Status Code Limit for Changes

Enter a status at which you can not make changes to an order detail line. If you enter an order in a version of Sales Order Entry in which a defined status code limit exists, you cannot reinquire and make changes to the line if the line is past this status.

If you enter an order in a version of Sales Order Entry that does not have a defined status code limit, but reinquire on another version in which this processing option is not activated, you can make changes to the order regardless of the status.

You must specify a UDC (00/AT) that has been set up in the Order Activity Rules based on the order type and the line type combination.

### 2. Subsystem Processing

Specify whether the system activates subsystem processing. Subsystem processing enables you to bypass standard system processing. For example, you can use subsystem processing if you want to print a pick slip or invoice immediately after the order entry process. Values are:

- 1: Perform subsystem processing to print pick slips. On the Version tab of the P4210 processing options, you must also specify the corresponding version in the processing option for Pick Slip Print Subsystem (R42520).
- 2: Perform subsystem processing to print invoices. On the Version tab of the P4210 processing options, you must also specify the corresponding version in the processing option for Print Invoice (P42565).
- 3: Perform subsystem commitment processing and do not commit inventory until you complete the order. After you accept the order, the system processes the order through the subsystem batch program while you enter another order.
- 4: Perform online commitment processing. The system does not process order detail lines asynchronously. After you enter the order, the system processes commitments for the complete order before you can enter another order, which enables you to review commitments online (R42997) as the system processes availability for each order detail line in the order.
- 5: Perform subsystem processing for entering and processing orders in store-and-forward mode. You must also identify the appropriate version of the program, Sales Order Batch Transaction Editor (R4210Z), in the P4210 processing options, Versions tab, Sales Order Batch Transaction Editor processing option.

#### 3. Display Header or Detail

Specify whether the system first displays the Sales Order Header Revisions form or the Sales Order Detail Revisions form when you add an order. You can enter header information before detail information and edit default information that affects the order. Values are:

Blank: Display the Sales Order Detail Revisions form first. It creates an order header record based on the branch/plant and customer information that you set up for the sold to and ship to address that is entered in the detail information form. You can access Sales Order Header Revisions to override default information, as necessary.

1: Display the Sales Order Header Revisions form first. You review or override the default order information that the system enters for the sold to and ship to addresses, such as billing instructions, delivery dates, and payment terms.

#### 4. Auto Order Repricing

Specify whether the system uses auto order repricing to recalculate order totals. The system evaluates the items and quantities and makes adjustment based on the entire order. Values are:

Blank: Do not use auto-order repricing.

1: Use auto-order repricing to recalculate order totals. The system uses the version of Advanced Order/Reprice (R42750) that you specify in Sales Order Entry, Versions tab, Basket/Order Reprice processing option. If you use Advanced Pricing, you must enter a version of Advanced Order/Reprice.

# 5. Display Before Accept Prompt

Specify whether the system prompts you to review the order before creating a record in the Sales Order Detail table. Review is a good way to ensure accuracy when you enter or change orders. Values are:

Blank: The system does not prompt you to review the order, but creates a record in the Sales Order Detail table when you click OK.

1: The system displays the order, order total, taxes, and applicable discounts for you to review the order before creating a record in the Sales Order Detail table. You can return to Sales Order Detail Revisions to make changes. The system does not create a record in the Sales Order Detail table until you select the option from the Form menu to accept the order.

**Note.** The Display Before Accept Prompt process applies only to the Sales Order Entry program (P4210), The Customer Service Sales Order Entry program (P42101) contains an online order summary and does not use the Display Before Accept program (P42232).

# 6. Order Template Processing

Specify which template the system uses during order entry. A template contains information about frequently ordered items. You create and assign order templates to speed up the order entry process. Values are:

Blank: Do not use order template processing.

- 1: Display the order template that you have assigned to the sold to address in the Customer Billing Instructions.
- 2: Display the order template that you have assigned to the ship to address in the Customer Billing Instructions.

You can set up a customer template based on order history in Customer Template Rebuild (R42815). or you can create a template for the customer in Customer Template Revisions (P4015). Assign an order template to the sold to address and the ship to address in the Customer Billing Instructions.

# 7. Blanket/Quote Order Processing

Specify whether the system processes sales orders against blanket or quote orders. Use a quote order when a customer requests pricing information but is not ready to commit to a sales order. Use a blanket order when a customer agrees to purchase a quantity of an item over a specified period of time. When you use blanket or quote order processing, the system locates applicable blanket or quote orders from which you can create either multiple sales orders for partial quantities or a single sales order when you release the complete quantity. Values are:

Blank: Do not use blankets or quote order processing.

- 1: Process blanket/quote orders based on the ship to address.
- 2: Process blanket/quote orders based on the sold to address.
- 3: Process blanket/quote orders based on the sold to address and customer PO.
- 4: Process blanket/quote orders based on the ship to address and customer PO.
- 5: Process blanket/quote orders based on the deliver to address.
- 6: Process blanket/quote orders based on the deliver to address and customer PO.

You can have multiple blanket or quote orders for the sold to address or the ship to address. After you enter a detail line, the system displays a check mark in the row header and column to indicate that a blanket or quote order exists.

You can view the blanket or quote order on the Blanket Release form and select the appropriate order from which the system can create a related sales order.

#### 8. Agreement Processing

Specify whether the system processes sales orders against agreements in the JD Edwards EnterpriseOne Agreement Management system from Oracle. Values are:

Blank: Do not use agreement processing.

- 1: Search all available agreements and automatically assign the sales order to an agreement.
- 2: Search all available agreements and display a check mark in the row header and column to indicate that multiple agreements exist. On the Agreement Selection window, the system displays agreements that meet the criteria.
- 3: Search all available agreements and automatically assign the sales order to the agreement with the earliest expiration date.

When you enter a sales order, the system selects agreements that meet this criteria:

- The item on the sales order and agreement must be the same.
- The due to value on the agreement must be *P* (partner), which indicates that the product is due to the partner for this product and agreement.
- The sold to or ship to values on the sales order must be the same as the destination on the agreement.
- The detail branch/plant or its owner on the sales order must be the source on the agreement.
- The date on the sales order is within the active date range for the agreement.
- For agreements that have quantity control activated, the quantity on the sales order does not exceed the quantity remaining to be fulfilled before the system selects the agreement.

## 9. Customer Self-Service Functionality

Specify whether you are creating an order in standard order entry mode or Shopping Cart mode. If you select Shopping Cart mode, you can select items from multiple applications before using Sales Order Entry to create an order. You might use this feature if you are entering orders in a Customer Self-Service environment. Values are:

Blank: Do not use shopping cart functionality.

1: Use shopping cart functionality.

## 10. Cost or Base Price Markup

Specify whether the system applies a markup based on cost or price. You use branch sales markups to set up the additional costs that are associated with an interbranch or transfer sales order. The transfer price is the amount for which the supplying branch/plant is selling the item to the receiving branch/plant. Values are:

Blank: Do not apply an additional cost, but retrieve the cost that is defined in the F4105 table.

1: Retrieve the markup from the Configurator Branch Markup program (P3403) and recalculate the transfer price with the included markup. This markup is applied to the inventory cost.

2: Apply the base price that is set by the supplying branch/plant, as defined in the F4106 table.

## 11. Ship and Debit Processing

Specify whether the system will use subsystem or batch processing (R45100) to identify and adjust ship and debit agreements. Values are:

Blank: Do not use subsystem or batch processing.

1: Use subsystem processing.

2: Use batch processing.

## 12. Issue Warning for Default Free Good

Specify whether the system issues a warning when the user selects a good that is, by default, the free good that is already being awarded. Values are:

Blank: Do not issue a warning.

1: Issue a warning.

# 13. Adjust Accumulated Values in the Volume Transaction

Specify whether the system readjusts the accumulated values in the Volume Transaction Summary table (F4078) and the Volume Transaction Detail table (F4079) when you are entering credit orders. Values are:

Blank: Do not adjust.

1: Readjust the accumulated values.

## 14. Prompt for Customer Segment Items

Specify whether the system displays the Customer Segment Items form. Values are:

Blank: Do not display the Customer Segment Items form.

1: Display the Customer Segment Items form.

# 15. Display Warning/Error for Ascending Date Rule Check

Specify whether the system issues a warning or an error when the ascending ship-date rule check fails during sales order entry. Values are:

Blank: Display a warning.

1: Display an error.

During sales order entry, if a lot and location are specified, the Ascending Ship Date Rule check is performed if the customer or item is defined with an ascending rule.

## 16. Default Selection for Multiple Blanket Orders

Specify whether the system will manually or automatically release a selected blanket order if more than one blanket order is available. Values are:

Blank: Do not release a blanket order when more than one blanket order is available. You will need to manually select and release blanket orders.

1: Select and release the blanket order with the earliest cancel date. If more than one blanket order has the same cancel date, the system will process releases based on the earliest requested date.

## 17. Default Selection for Single Blanket Orders

Specify whether the system will manually or automatically release a selected blanket order if only one matching blanket order exists. Values are:

Blank: Release a blanket order if only one matching blanket order exists.

1: Do not release a blanket order if only one matching blanket order exists. You will need to manually select and release blanket orders.

### **Cross Ref (cross reference)**

These processing options specify the cross-reference types for substitute, replacement, complimentary, and associated items. You create the cross-reference information in the Item Cross Reference program. Cross-references associate the internal item numbers with other internal item numbers or those from other entities. Use this processing option to identify the code with which the system searches cross-reference information for substitute items. Substitute items are goods that are sold in place of the original item when you do not have the quantity on hand for the original item.

#### 1. Substitute Items

Enter a UDC (41/DT) with which the system searches cross-reference information for substitute items. Substitute items are goods that are sold in place of the original item when you do not have the quantity on hand for the original item. This code is typically *S* in the Item Cross Reference Revisions program. You can use substitutions only for customers who, in the Customer Billing Instructions, allow substitutes.

If you have a substitute item, the system displays a check mark in the row header and column. Optionally, you can access the Substitute/Complimentary Items form to sell the substitute item in place of the original item. If you enter a quantity for the substitute item, the system creates a second order detail line with the substitute item information.

You must enter a value that has been set up in UDC table 41/DT.

#### 2. Complementary Items

Enter a UDC (41/DT) with which the system searches cross-reference information for complimentary items. Complimentary items are recommended items as part of the sale. Complimentary items are not free goods, but are sold in addition to the original item. This code is typically *C* in the Item Cross Reference Revisions program.

If you have a complimentary item, the system displays a check mark in the row header and column. Optionally, you can access the Substitute/Complimentary Items form to sell the complimentary item with the original item. If you enter a quantity for the complimentary item, the system creates a second order detail line with the complimentary item information.

#### 3. Replacement Items

Enter a UDC (41/DT) with which the system searches cross-reference information for replacement items. Replacement items are goods that are sold in place of the original item when you or the supplier discontinues an item. The replacement code is typically R in the Item Cross Reference Revisions program. You can create replacement cross-references only for those items for which stocking type in the Item Master or Item Branch Plant is O (obsolete) or U (use up).

## 4. Pricing for Substitute Items

Specify which price the system retrieves when you sell substitute items. Substitute items are goods that are sold in place of the original item when you do not have the quantity available for the original item. If you substitute an item, you can charge the customer the price for the item that was originally ordered or you can use the price that you set up for the substitute item. Values are:

Blank: Use the price of the original item, as defined in the F4106 table.

1: Retrieve the price of the substitute item as defined in the Item Base Price File table (F4106).

#### 5. Promotional Items

Enter a UDC (41/DT) with which the system searches cross-reference information for promotional items. Promotional items are goods that are awarded in place of the original item. This code is typically P in the Item Cross Reference Revisions program.

#### **Versions**

These processing options specify the version that the system uses when you select the associated option from the Row or Form menu on Sales Order Header or Detail forms.

Versions control how programs display and process information. Therefore, for a version to meet the company's needs, you might need to indicate specific versions in the processing options.

### 1. Pick Slip Print Subsystem (R42520)

Enter the version of Print Pick Slip program (R42520) that the system uses to process pick slips through the subsystem after order entry. Ensure that you specify the version that is set up for subsystem processing. If you leave this processing option blank, the system uses version ZJDE0001.

## 2. Supply and Demand Inquiry (P4021)

Enter the version of Supply and Demand Inquiry (P4021) that the system uses to verify commitments and availability.

The system calls this version regardless of whether you automatically display this form when quantity is not available or manually access the Supply and Demand Inquiry form from the Sales Order Detail Revisions form. If you leave this processing option blank, the system uses version ZJDE0001.

To automatically display the Supply and Demand Inquiry form when quantity is not available, select the appropriate option in the Sales Order Entry, Commitment tab, Display Supply and Demand Inquiry processing option.

### 3. Pick Slip Print On Demand (R42520) from Customer Service Inquiry

Enter the version of the Print Pick Slip On Demand program (R42520) that is available to you from the Customer Service Inquiry form. If you leave this processing option blank, the system uses version ZJDE0003.

# **4. Adv Order/Basket Reprice (R42750)** (advanced order/basket reprice (R42750))

Enter the version of Advanced Order/Basket Reprice (R42750) that the system uses to calculate order totals.

If you use Advanced Pricing, you must enter a version of Advanced Order/Basket Reprice (R42750). If you leave this processing option blank and you have set the Sales Order Entry, Process tab, Auto order repricing processing option to auto order reprice, the system uses version ZJDE0001.

## 5. Online Invoice Inquiry (P42230)

Enter the version of the Online Invoice Inquiry program (P42230) that the system uses to display billing information. If you leave this processing option blank, the system uses version ZJDE0001.

If you inquire by sales order number, the system displays open lines that have not gone through sales update. If you inquire by invoice number, the system displays only those lines that have been assigned the invoice number, either through the Print Invoices (R42565) or Sales Update (R42800) programs.

## 6. Preference Profile (R40400)

Enter the version of the Preference Profiles program (R40400) that the system uses to process orders based on preferences that are activated on the Preference Selection form. If you leave this processing option blank, the system uses version ZJDE0001.

## 7. Check Price and Availability (P41261)

Enter the version of Check Price and Availability that the system uses to retrieve price adjustment information. If you do not use the JD Edwards EnterpriseOne Advanced Pricing system from Oracle to set up price adjustments, you must enter a version of Standard Check Price and Availability (P41261). If you set up advanced price adjustments in the JD Edwards EnterpriseOne Advanced Pricing system, you must enter a version of Advanced Check Price and Availability (P4074).

If you leave this processing option blank, the system uses version ZJDE0001 of the program.

## 8. Purchase Order Entry (P4310)

Enter the version of Purchase Order Entry (P4310) that the system uses to create related direct ship and transfer orders. The system does not use all default information that is set up in the processing options for Purchase Order Entry. For example, when the system creates the related purchase order, the sales order line type overrides the default purchase order line type when the order is an interbranch order and the line stocking type is nonstock.

If you leave this processing option blank, the system uses version ZJDE0001.

## 9. Sales Ledger Inquiry (P42025)

Enter the version of Sales Ledger Inquiry (P42025) that the system uses to create a credit order from a previous order.

The system retrieves order information from the F42199 table.

If you leave this processing option blank, the system uses version ZJDE0001.

## 10. Bill of Material Inquiry (P30200)

Enter the version of Bill of Material Inquiry (P30200) that the system uses to retrieve information about all features and options that are related to the kit. In the distribution systems, a bill of material is used to locate and assemble a group of items.

If you leave this processing option blank, the system uses version ZJDE0001.

## 11. Work Order Entry (P48013)

Enter the version of Work Order Entry (P4801) that the system uses to create work orders. When you enter a sales order with a line type *W*, the system automatically generates a work order in the JD Edwards EnterpriseOne Manufacturing system from Oracle.

If you leave this processing option blank, the system uses version ZJDE0001.

#### **12. Print Invoice (R42565)**

Enter the subsystem version of the Print Invoice program (R42565) for printing invoices through the subsystem. You must activate the processing option on the Process tab, Subsystem processing option to print invoices and specify the version of the Print Invoice program (R42565).

## 13. Online/Subsystem Commitment (R42997)

Enter the version of the Commitments program that the system uses for either online or subsystem commitments. You must activate the appropriate processing option on the Process tab, Subsystem processing option for either online or subsystem commitments and specify the version of the corresponding Commitments program.

If you leave this processing option blank, the system uses version ZJDE0001.

## 14. Configured Items (P3210)

Enter the version of Configured Item Revisions (P3210) that the system uses when you enter an order for a configured item.

If you leave this processing option blank, the system uses version ZJDE0001.

| 15. Sales Order Batch<br>Transaction Editor    | Enter the version of Sales Order Batch Transaction Editor (R4210Z) that the system uses when you enter sales orders in a store-and-forward environment.                                                                    |
|------------------------------------------------|----------------------------------------------------------------------------------------------------|
| (R4210Z)                                       | If you leave this processing option blank, the system uses version ZJDE0001.                                                                                                    |
| 16. Credit Check (P42050)                      | Enter a version of the Credit Check program. When this processing option is left blank, the system uses version ZJDE0001.                                                                                                  |
| 17. Work with Shipments (P4915)                | Enter a version of the Work with Shipments program (P4915). If you leave this processing option blank, the system uses ZJDE0001.                                                                                           |
| 18. Customer Master (P03013)                   | Enter the version that the system uses for Customer Master Information when you select Receivables from the Form menu. If you leave this processing option blank, the system uses ZJDE0001.                                |
| 19. Ship and Debit (R45100)                    | Enter the version of subsystem or batch processing (R45100) that the system uses to identify and adjust ship and debit agreements.                                                                                         |
| 20. Apply Volume Level<br>Adjustment (R45900)  | Enter the version of the Re-Apply Volume Level Pricing program (R45900) that the system uses.                                                                                                    |
| 21. Automatic Document<br>Generation (P90CA24) | Enter the version of the Generated Document Revisions program (P90CA24) that the system uses during automatic document generation. If you leave this processing option blank, the system uses version ZJDE0001.            |
| 22. Customer Segment<br>Items (P42440)         | Enter the version of Customer Segment Items (P42440) that the system uses to display customer segment items in the Sales Order Entry program. If you leave this processing option blank, the system uses version ZJDE0001. |
|                                                | The system displays this form only if you set the Prompt for Customer Segment Items processing option on the Process tab.                                                                                                  |
| 23. Product Variants (P41902)                  | Enter a version of the Matrix Order Entry program (P41902) that is available to you from the Sales Order program. If you leave this processing option blank, the system uses version ZJDE0001.                             |
| 24. Order Processing (R31410)                  | Enter the version of Order Processing (R31410) that the system uses. If you leave this processing option blank, the system uses version XJDE0007.                                                                          |
| 25. Product Catalog (P90CA106)                 | Enter the version of Product Catalog (P90CA106) that the system uses. If you leave this processing option blank, the system uses version ZJDE0001.                                                                         |

#### **Preference**

These processing options determine whether preference profile processing is activated for this version of Sales Order Entry. A preference is a piece of information that you define for a customer, an item, or any combination of customer (sold to, ship to, or parent addresses), customer group, item, and item group. The system uses preferences to override normal customer and item setup information when you enter orders.

To work with preferences, you must set two separate processing options in Sales Order Entry. Under the Preferences tab, activate the Preference Profile Processing option. Under the Versions tab, specify the version of the Preference Processing Options application (R40400) that you have set up to select the preferences that you want to run.

## 1. Preference Profile Processing

Specify whether you want to use preference profile processing. If you use preference profile processing, you must use preference profile processing in all of the versions of order entry programs. Values are:

Blank: Do not use preference profile processing.

1: Use preference profile processing. After you activate the Preference Profile Processing option, specify the version of Preferences Selection (R40400) in Sales Order Entry, Versions tab, Preferences processing option. In that version of Preferences Selection, select the preferences in the processing options that you want to run.

Preference Selection does not include Inventory Commitment or Print Message preferences.

## 2. Inventory Commitment Preference

Specify whether the inventory commitment preference operates independently of other preference processing. You use inventory commitment to specify that each order line be filled from one or more branch/plants, based on the customer or customer group, or item or item group. You can specify the branch/plants from which you want products shipped, determine the percentage of the order that must exist at a branch/plant before the quantity is filled at that branch/plant, or specify the mode of transportation and carrier information in the sales detail line. Values are:

Blank: Do not use the inventory commitment preference.

- 1: Use inventory commitment preference processing only for current orders. The system performs inventory commitment preference only for those orders that are inside the commitment window of the header branch/plant. Orders that are outside the window of the header branch/plant are future committed to the header branch/plant.
- 2: Use inventory commitment preference processing for all orders (current and future). The system performs inventory commitment preference for all orders, regardless of the commitment window of the header branch/plant.

## 3. Override Schedule For Advanced Preferences

Enter the override schedule for advanced preferences. Use this processing option if you are using the Advanced Preferences function and want to specify an override preference schedule for the system to use instead of the default preference schedule that is defined in the system Distribution Constants. If you are using Advanced Preferences, this schedule controls preference processing.

**Note.** Preference schedules can be modified only with the Advanced Preferences Schedule Revisions program (P4070), which you access from the Advanced Preferences menu (G40311).

#### **Transfers**

These processing options determine whether transfer order processing is activated for this version of Sales Order Entry. You enter a transfer order to ship inventory between branch/plants within the company and to maintain an accurate on-hand inventory amount. When you create a transfer order, the system:

- Creates a purchase order for the shipping location that represents the supplier.
- Creates a sales order for the receiving location that represents the customer.

## 1. Activate Transfer Order Entry

Specify whether transfer order entry is activated. When you enter transfer orders, you must enter a from branch/plant and a to branch/plant, as well as information for the related purchase order. Values are:

Blank: Do not process transfer order information.

1: Display a transfer order entry form on which you enter the origination and destination branch/plants, as well as purchase order information, such as a purchase order number, landed cost rule, and exchange rates for the sales

and purchase orders. The system automatically creates a purchase order based on the version that you specify in the Sales Order Entry program, Versions tab, Purchase Order Entry processing option.

## 2. Sales and Purchase Order Taxable

Specify whether the system applies taxes to sales and purchase orders. Values are:

Blank: Retrieve tax explanation codes and rate areas from the Customer Master program. For direct ship, transfer orders, or sales orders with alternate sold to and ship to addresses, the system retrieves the tax explanation code from the sold to address and the tax rate/area from the ship to or deliver to address based on system setup. This rate can be overridden.

1: Do not reference the sales taxable or purchase taxable options that you set up in the Item Branch Plant program.

#### 3. Mandatory Landed Cost

Specify whether a landed cost for a related purchase order is required. Values are:

Blank: Do not require landed costs.

1: Require a landed cost before entering the order. If you do not enter a landed cost, the system issues an error message.

### **Order Inquiry**

These processing options specify how you want the system to search for orders on the Customer Service Inquiry form.

**Note.** The processing options on this tab apply only to the Sales Order Entry program (P4210). If you use the Sales Order Entry program (P42101), you must set the processing options on the Order Inquiry tab in the Sales Order Entry program (P42101).

#### 1. From Status

Enter a UDC (40/AT) to indicate the current point in the order process.

You must specify a code that has been set up in the Order Activity Rules based on the order type and the line type that you are using.

The combination of the from status and to status must be a valid last status/next status combination in the Order Activity Rules table.

During order inquiry, the system does not display orders that are not within the from and to status range.

#### 2. To Status

Enter a UDC (40/AT) to indicate the next step in the order process. You must specify a code that has been set up in the Order Activity Rules based on the order type and the line type that you are using.

The combination of the from status and to status must be a valid last status/next status combination in the F40203 table.

During order inquiry, the system does not display orders that are not within the from and to status range.

## 3. Search on Last or Next Status

Specify which status codes the system uses to select information to display on this screen. Values are:

Blank: Display all orders with a Last status that falls within this range.

1: Display all orders with a Next status that falls within this range.

#### 4. Date Range

Specify the date value with which the system searches orders. Values are:

- 1: Retrieve orders based on the order entry date.
- 2: Retrieve orders based on the promised ship date that is supplied during order entry.
- 3: Retrieve orders based on the original promised date that is supplied during order entry.
- 4: Retrieve orders based on the date that the order was confirmed for shipment. The system retrieves only those orders that have been processed through the Shipment Confirmation (P4205) program.
- 5: Retrieve orders based on the date that the invoice was printed for the customer. The system retrieves only those orders that have been processed through the Print Invoice or Sales Update program (R42800) and have an invoice number assigned.
- 6: Retrieve orders based on the date that you enter in the memo-only, cancel field during order entry.
- 7: Retrieve orders based on the GL date. The system retrieves only those orders that have been processed through the Sales Update program.
- 8: Retrieve orders based on the date that is entered as the promised deliver date during order entry.

#### 5. Display Text Lines

Specify whether the system displays text lines.

Text lines are order detail lines with a line type *T*, characterized by the code in the Order Line Type Revisions program that contains memo-only information.

When you inquire on an order, it might be necessary to view text line information. Values are:

Blank: Do not display text lines. If you created text lines during order entry, the text lines remain in the Sales Order Detail table.

1: Display text lines.

# 6. Display Backordered/Canceled lines

Specify whether the system displays backordered or canceled lines when you inquire on an order. Values are:

- 1: Display backordered lines.
- 2: Display canceled lines.
- 3: Display both backordered and canceled lines.

Blank or 4: Do not display either backordered or canceled lines.

## 7. Customer Cross Reference Type

Enter a UDC (41/DT) to indicate the code with which the system searches cross-reference information using a customer item number. Cross-references associate the internal item numbers with the customer's item numbers. You set up items in Item Master Information and create the cross-reference information in the Item Cross Reference Revisions program.

You must enter a value that has been set up in UDC 41/DT.

#### Warehouse

These processing options are used in conjunction with the JD Edwards EnterpriseOne Warehouse Management system. If you use JD Edwards EnterpriseOne Warehouse Management, you can specify the mode for pick request processing and the version of the Location Selection Driver program (R46171).

## 1. Request Processing Mode

Specify whether the system creates a pick request in the JD Edwards EnterpriseOne Warehouse Management system. If you use JD Edwards EnterpriseOne Warehouse Management, the system can generate a pick request, and then process the request through the subsystem. A pick request is used to process a suggestion to pick the inventory for an order from a particular location. Values are:

Blank: Do not generate pick requests.

1: Generate requests only.

2: Generate requests and create the pick request through the subsystem.

## 2. Subsystem Print Pick Request

Specify whether the system generates warehouse management pick requests through the subsystem. Specify the version of Print Pick Request (P46171) that is set up for subsystem processing.

#### 3. Override Next Status

Enter a UDC (40/AT) to identify an alternative step in the order process. You must specify a code that has been set up in the Order Activity Rules based on the order type and the line type that you are using. The combination of the beginning status and the override status must be a valid last status/next status combination in the F40203 table.

### Store & Fwd (forward)

Use this processing option to identify the mode in which you enter orders. You can select one of these four modes to process orders:

· Sales order entry mode.

The system performs inventory commitments and preference processing and verifies order information against the master tables.

• Partial edit store-and-forward mode.

The system does not perform preference processing or inventory commitments. It performs only necessary sales order processing.

• Full edit store-and-forward mode.

The system does not perform preference processing or inventory commitments, but performs order processing.

Price only store-and-forward mode.

The system processes only information that is necessary for pricing.

**Note.** The processing option on this tab applies only to the Sales Order Entry program (P4210).

If UDC 42/PO has a Special Handing code of *I*, preference processing is performed regardless of editing mode.

#### 1. Mode

Specify whether you are entering orders in a store-and-forward environment. Values are:

Blank: Use the sales order entry mode.

1: Use the partial edit store-and-forward mode.

2: Use the full edit store-and-forward mode.

3: Use the price only store-and-forward mode.

#### Workflow

Use these processing options to determine how the system processes workflow.

## 1. Email Work Order Planner

Specify whether the system sends an email message to the work order

planner. Values are:

Blank: Do not send email.

1: Send an email.

## 2. Sales Order Entry Workflow

Specify whether to activate the Sales Order Entry workflow process (JDESOENTRY) for this version of the Sales Order Entry program. The specific version of JDESOENTRY must be activated through the Process

Master program (P98800). Values are:

Blank: Do not activate workflow.

1: Activate workflow.

#### Multiples

Use this processing option to determine how the system processes multiple schedules.

**Note.** The processing options on this tab apply only to the Sales Order Entry program (P4210).

1. Multiple Schedule

Specify whether to activate multiple schedules. Values are:

Blank: Bypass multiple schedules.

1: Activate multiple schedules.

2. Schedule Line (Future)

Enter a line type search code.

#### Interbranch

These processing options identify the order types for interbranch orders. You can use an interbranch order to fill an order for a customer from a branch/plant other than the selling branch/plant. This is helpful if the company sells from one location but fills and ships orders from another location, such as a central supply warehouse. An intercompany order is an order that tracks the transactions between the supplying and selling branch/plant.

#### 1. Intercompany Invoice

Specify whether the system creates an intercompany invoice. An intercompany order is an order that keeps track of the transactions between the supplying and selling branch/plant. While the interbranch order is the sales order to the customer, the intercompany order is the purchase order to the supplying branch/plant to fill the customer's sales order. Values are:

Blank: Do not create an intercompany invoice.

1: Create an intercompany invoice.

## 2. Interbranch Order Types

Enter the order types for interbranch orders.

Use an interbranch order to fill a sales order from a branch/plant other than the selling branch/plant. This is helpful if the company sells from one location but fills and ships orders from another location, such as a central supply warehouse.

You must enter a code (UDC 00/DT) that identifies the type of document. Enter multiple codes without punctuation or spaces. To accurately update all interbranch orders, you should also enter all order types for interbranch orders in Sales Update (R42800), Interbranch tab, Order Type for Interbranch Orders processing options.

### Interop (interoperability)

These processing options control whether the system captures transaction information before a transaction is changed and whether the system performs export processing.

1. Transaction Type

Enter a valid transaction type defined in UDC 00/TT.

2. Before/After Image Processing

Specify whether the system writes before and after records or only after images for interoperability consumption. Values are:

Blank: Write only after image records of data for interoperability consumption.

1: Write before and after records of data for interoperability consumption.

### **Prepayment**

These processing options control whether you can record payment information for orders.

Prepayment of an order takes place when a seller receives a form of payment from the customer at the time of order entry. Many types of prepayments are available that a customer can use, such as cash, check, and credit card. When you make any type of prepayment, the system records transaction information for each order detail line and indicates the payment on the invoice.

During order entry, you can validate credit information when you accept a credit card as a means of payment. By way of the middleware solution, the system retrieves authorization and updates the prepayment transaction in the system. If the authorization is unsuccessful, then the order is put on authorization hold and the system does not enable further order processing.

When a settlement is performed, the middleware solution releases funds from a customer's account to the merchant account. If the settlement transactions contain errors, the order is put on settlement hold and the system does not enable further order processing.

For either hold to be removed, the authorization or settlement process must be successfully run in batch mode of the appropriate prepayment transaction version.

#### 1. Prepayment Processing

Specify whether the system updates the prepayment processing files and enables the user to access the prepayment window. Values are:

Blank: Do not update prepayment processing files and do not enable access to the prepayment window from the Row menu.

1: Enable updates to the prepayment processing files and enable access to the prepayment window.

#### 2. Process Authorization

Specify the method of processing. Values are:

Blank: Do not process the authorization.

1: Process the authorization interactively.

2: Process the authorization in batch or subsystem mode, based on the version.

#### 3. Process Settlement

Specify the settlement processing method. Values are:

Blank: Do not process the settlement.

1: Process the settlement interactively.

Enter 2: Process the settlement in batch or subsystem mode, based on the version

## 4. Authorize Prepayment Transaction version

Enter the version of Authorize Prepayment Transaction.

## 5. Settle Prepayment Transaction version

Enter the version of Settle Prepayment Transaction.

6. Authorized lines

Enter the override Next Status Code for order lines that have been successfully

authorized during the credit card process.

7. Settled lines

Enter the override Next Status Code for order lines that have been successfully settled in the credit card process.

### **Audit Log**

These processing options determine whether the system creates an audit log for changes that you make to sales orders and how the system processes the changes.

## 1. Use Audit Log for Sales Order Changes

Specify whether to activate the audit logging process for sales order changes. Values are:

Blank: Do not activate audit logging.

1: Activate audit logging.

**Note.** You can override this processing option by using the Bypass Audit Logging field defined in the Customer Billing Instructions. For example, if you set this processing option to *I* but Bypass Audit Logging was set for the customer who is specified in the sales order, then the system performs no audit logging for that order or any order for which that customer is specified.

## 2. Reason Code required for Sales Order Changes

Specify whether a revision reason code is required for sales order changes. Values are:

Blank: Do not require a revision reason code.

1: Require a revision reason code.

# 3. Approval process required for Sales Order changes

Specify whether the approval process is required on the changes that are made to the sales order. The Use Audit Log for Sales Order Changes processing option on the Audit Log tab must be set to *I* to enable the approval process. However, you can enable audit logging without setting the Approval Process Required for Sales Order Changes processing option. When approval process is required, the system does not record changes to the order. Instead, the system retains the original values and places the order on hold. The new values are pending in the Audit Log table until an approval or rejection

decision has been made. The new values are recorded for the order only if the order is approved. Values are:

Blank: Approval process is not required.

1: Approval process is required.

### **Volume Upsell**

This processing option determines whether you receive an alert based on the tolerance percentage that you specify.

## 1. Alert for Volume Based Up-Sell within Tolerance

Enter a percentage of tolerance for the system to suggest an upsell. This percentage is based on the increase in quantity that the customer would have to order to meet the next level-break.

### **Profit Margin**

These processing options determine:

- Whether the system performs gross profit margin pricing.
- Which adjustment reason code to use for overrides to pricing information.
- Whether to resolve and test the gross profit percentage.

## 1. Enable Gross Profit Margin Pricing

Specify whether to enable the percent profit margin column. Enabling this column enables you to enter the gross profit margin percentage. Values are:

Blank: Do not enable entry of the gross profit margin percentage.

1: Enable entry of the gross profit margin percentage.

## 2. Adjustment Reason Code for Overrides

Enter a UDC (40/AR) to identify the reason that an adjustment was changed. The system updates this value to the Gross Profit Margin price adjustment when the system calculates and updates the price adjustment with the amount that is necessary to achieve the specified profit margin percentage. This calculation occurs when the profit margin percentage has been changed manually in Sales Order Entry.

You must enter a value that has been set up in UDC 40/AR.

## 3. Resolve and Test Target Gross Profit Percentage

Specify whether the system generates a warning if the gross profit margin percentage is outside of the range that you specified in the Target Gross Profit Preference processing option. Also, if the gross profit margin percentage is not within the defined margins, and the Line Level Margin Hold Code processing option is set, the system places the order on hold using the line-level margin hold-code that you specified in the processing option. Values are:

Blank: Do not generate a warning.

1: Generate a warning.

#### Promotion ID

This processing option determines whether the system assigns a promotion identification number.

#### 1. Default Promotion ID

Specify whether the system assigns a promotion ID number to a sales order line item to which a promotion ID number has not been manually assigned. Values are:

Blank: Do not assign a promotion ID.

1: Assign a promotion ID.

**Note.** If you set this processing option to *I*, the system assigns a promotion ID from the Promotion Deal Detail table (F40P011). If the system locates multiple promotion IDs, it assigns a promotion ID based on the value from the Promotion ID Resolution Constant in the F4009 table. The system might require more processing time to assign this ID automatically.

### **Order Promising**

This processing option controls whether the system enables the order promising process and determines the mode of processing.

1. Order Promising

Specify the mode of order promising that the system uses to promise a delivery

date for an order. Values are:

Blank: Do not use order promising.

1: Use the auto promising mode of order promising.

#### Matrix

This processing option controls whether the system displays the matrix window during the matrix order entry process.

1. Inventory Parent

Specify whether the system displays the Matrix Order form when you are working with a matrix parent item. Values are:

Blank: Display the Matrix Order form.

1: Do not display the Matrix Order form.

### **Entering Sales Order Header Information**

Access the Sales Order Header form.

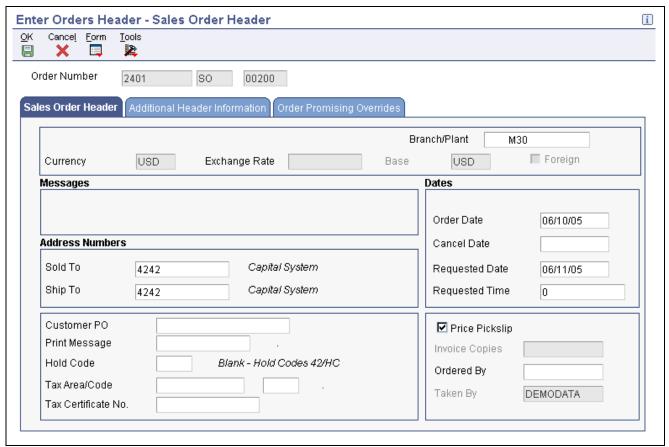

Sales Order Header form: Sales Order Header tab

**Branch/Plant** (Required)

Enter the Branch/Plant code from which you want to fulfill the sales order. The value that you enter in this field must be set up in the Branch/Plant constants.

Currency

Enter a code that identifies the currency of the transaction. If you do not complete this field, the system populates the field using the currency that is associated with the Sold To address. If no value is found, the system then uses the currency code from the branch/plant. If no currency code is found there, the system uses the currency code that is associated with company 00000.

**Exchange Rate** 

Enter a number (exchange rate) that a foreign currency amount is multiplied by to calculate a domestic currency amount. The number in this field can have a maximum of seven decimal positions. If more are entered, the system adjusts to the nearest seven decimal positions. If you have set up exchange rates for the associated currency code, the system automatically populates this field.

Base

Enter the currency code that is associated with the domestic currency. For example, if an organization is in France and you transact business using the euro, enter the currency code for euro here.

**Foreign** 

Select this option to display amounts in the foreign currency of the transaction. If you clear the option, the system displays amounts in the domestic currency of the transaction.

Messages

Review this section of the form to view any system-generated messages about the order.

**Sold To** (Required) Enter the address book number that corresponds to the client address to which

the invoice for this order should be sent. The sold-to customer is responsible

for payment of the order.

**Ship To**Enter the address book number that corresponds to the client address to which

the items that are associated with this order should be sent. The ship-to

customer receives the order.

Order Date Enter the date that an order was entered into the system. If you leave this field

blank, the system date is used. This date determines which effective level the

system uses for inventory pricing.

Cancel Date Enter the date that the order should be canceled if the goods have not been sent

to the customer or the goods have not been received from the supplier. This is a memo-only field and does not cause the system to perform any type of automatic processing. If a line on a sales order in canceled in Sales Order

Entry, this field is updated with the date that the line was canceled.

**Requested Date** Enter the date by which the customer wants to receive the order.

**Requested Time** Enter the time by which the customer wants to receive the order on the

requested date.

**Customer PO** (customer

purchase order)

Enter the purchase order number, which is typically supplied by the customer placing the order. This is an alphanumeric value that can be used as a

cross-reference or secondary reference number.

Print Message Enter a code (UDC 40/PM) that specifies a message that is printed on

the customer's sales order. Examples of text that is used in messages are engineering specifications, hours of operation during holiday periods, and

special delivery instructions.

Hold Code Enter a code (UDC 42/HC) that identifies why an order is on hold.

**Tax Area/Code** Enter a tax area code in the first field that identifies a tax or geographic area

that has common tax rates and tax authorities. The system validates the code that you enter against the Tax Areas table (F4008). The system uses the tax rate area in conjunction with the tax explanation code and tax rules to calculate tax and general ledger distribution amounts when you create an invoice or voucher.

Enter a hard-coded tax code (UDC 00/EX) in the second field that controls the algorithm that the system uses to calculate tax and general ledger distribution amounts. The system uses the tax explanation code in conjunction with the tax rate area and tax rules to determine how the tax is calculated. Each transaction

pay item can be defined with a different tax explanation code.

Tax Certificate No. (tax certificate number)

Enter the number, as supplied by the customer, that tax authorities issue to tax-exempt individuals and companies to identify their tax-exempt status.

**Price Pickslip** Select to print price information on the customer's pick list, purchase order, or

sales order. If you do not select this option, price information does not appear.

Ordered By Enter the name of the person from the customer company who is placing the

order. This field is optional.

**Taken By** Review this field to determine who entered the sales order into the system.

### **Entering Sales Order Item Information**

Access the Sales Order Detail Revisions form.

After you enter header information on the sales order, you enter the detail information (items) to the sales order. Because the system retrieves most of the detail information from other tables, you need to enter only minimal information. You can review and change the values as necessary.

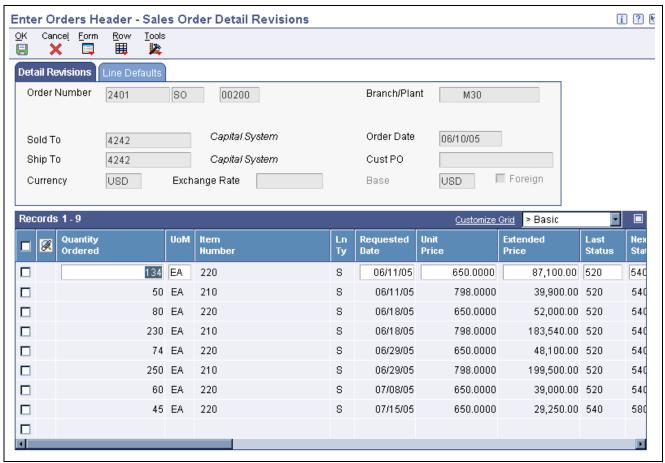

Sales Order Detail Revisions form

| $\sim$      | 4 • 4  | $\sim$         |      |
|-------------|--------|----------------|------|
| ( Dire      | intity | ( )rd          | arad |
| <b>\//U</b> |        | <b>\</b> /// U | LLLL |

Enter the number of pieces of an item that the customer wants to order.

**UoM** (unit of measure)

Enter a UDC (00/UM) that indicates the transaction quantity in which to express an inventory item, for example, CS (case) or BX (box). If you leave this field blank, the system populates the field using the value that is entered in the Item Master table.

#### **Item Number**

Enter the alphanumeric identification number of the item that the customer wants to order. The system populates many of the fields on each item line based on the information that is stored in the Item Master table for the item that you enter. The value that you enter can be in short, long, or third-item number format.

Ln Ty (line type)

Enter a code that controls how the system processes lines on a transaction. It controls the systems with which the transaction interacts, such as JD Edwards EnterpriseOne General Ledger, JD Edwards EnterpriseOne Job Cost, JD Edwards EnterpriseOne Accounts Payable, JD Edwards EnterpriseOne

Accounts Receivable, and JD Edwards EnterpriseOne Inventory Management. It also specifies the conditions under which a line prints on reports, and it is included in calculations. Codes include:

S: Stock item.

J: Job cost

N: Nonstock item.

F: Freight.

*T*: Text information.

M: Miscellaneous charges and credits.

W: Work order.

**Requested Date** Enter the date by which the customer has requested to receive the item.

Unit Price Review the list or base price to be charged for one unit of this item. In Sales

Order Entry, all prices must be set up in the Item Base Price File table (F4106).

You can override this value.

**Extended Price** Review the system-calculated extended price. This price is the number

of units multiplied by the unit price. The extended price does not include

backordered items.

**Last Status** Review this field to determine the last step in the processing cycle that this

order line has successfully completed. Values are stored in UDC 40/AT.

**Next Status** Review this field to determine the next step in the order flow of the line type.

Values are stored in UDC 40/AT.

**Branch/Plant** Enter the Branch/Plant code from which the item should be retrieved to fulfill

the sales order. This is an alphanumeric code that identifies a separate entity within a business for which you want to track costs. For example, a business unit might be a warehouse location, job, project, work center, branch, or plant. You can assign a business unit to a document, entity, or person for purposes of responsibility reporting. For example, the system provides reports of open accounts payable and accounts receivable by business unit to track equipment by responsible department. Business unit security might prevent you from viewing information about business units for which you have no authority.

**Location** Enter the storage location from which goods will be moved. The primary

location of an item is represented as ". ." if the item location and branch

plant information are set up correctly.

**Lot Number** Enter a number that identifies a lot or a serial number, which is used in

determining the location of the specified item.

**Line Number** Review the system-assigned number that identifies multiple occurrences, such

as line numbers on a purchase order or other document. Generally, the system

assigns this number, but in some cases you can override it.

PR UoM (pricing unit of

measure)

Enter a UDC (00/UM) that indicates the unit of measure in which you usually

price the item.

Quantity Shipped Enter the number of units committed for shipment in Sales Order Entry, using

either the entered or the primary unit of measure that is defined for this item.

**Quantity Backordered** Review the number of units backordered in JD Edwards EnterpriseOne Sales

Order Management or in Work Order Processing, using either the entered or

the primary unit of measure that is defined for this item.

**Quantity Canceled** Review the number of units canceled in Sales Order or Work Order Processing,

using either the entered or the primary unit of measure that is defined for

this item.

**Unit Cost** Review the amount per unit, which is derived by dividing the total cost

by the unit quantity.

**Extended Cost** Review the system-calculated extended cost amount. For sales orders and

purchase orders, this amount is calculated as the unit cost multiplied by the number of units. The extended cost does not include backordered items.

% Profit Margin (percent

profit margin)

Review this value to determine the profit margin percentage for the order detail

line. This is calculated as:  $((Price - Cost) \div Price) \times 100$ 

**Mod Trn** (mode of transportation)

Enter a UDC (00/TM) that describes the nature of the carrier being used to transport goods to the customer, for example, by rail, by road, and so on.

**Carrier Number** Enter the address number for the preferred carrier of the item. The customer

or the organization might prefer a certain carrier due to route or special

handling requirements.

Display all columns to access these fields:

**Secondary Quantity** Displays the secondary quantity. The system calculates a secondary quantity

based on the quantity ordered and unit of measure entered for items that

have dual units of measure set up.

You enter transactions using either the secondary quantity and unit of measure

or the transaction quantity and unit of measure.

Secondary UoM (secondary

unit of measure)

Enter a secondary unit of measure for the transaction. Use this option to specify whether the system must maintain inventory balances and record transactions for an item in a secondary unit of measure that does not have a fixed conversion to the primary unit of measure. Typically, you select this option when the item is ordered or sold by a packaged quantity and priced by weight or volume.

#### See Also

JD Edwards EnterpriseOne Inventory Management 8.12 Implementation Guide, "Entering Item Inventory Information," Specifying a Dual Unit of Measure for an Item

### **Entering Default Line Information**

Access the Sales Order Detail Revisions form.

#### **Line Defaults**

Select the Line Defaults tab.

The values that you enter in these fields are automatically entered on each line of the sales order. You can override the values for each line if necessary.

**Detail Branch/Plant** Enter the branch/plant code that you want to use for all of the lines in the order.

**Requested**Enter the date that an item is scheduled to arrive or that an action is scheduled

for completion.

**Price Effective** Enter the date that the system should use to determine the base price and all

advanced price adjustments for the line.

**Scheduled Pick** Enter the promised shipment date for the sales order. The Supply and Demand

programs use this date to calculate Available to Promise information. This value can be automatically calculated during sales order entry. This date represents the day that the item can be shipped from the warehouse.

**Promised Delivery Date** Enter the date that the order was promised to be delivered to the customer.

Cancel Date Enter the date that the order should be canceled if the goods have not been sent

to the customer or the goods have not been received from the supplier. This is a memo-only field and does not cause the system to perform any type of automatic processing. If a line on a sales order is canceled in Sales Order Entry, this field will be updated with the date that the line was canceled.

### **Entering Cross-docking Information**

Access the SOE - Additional Information form.

#### **Cross Dock Order**

Cross-docking enables the system to directly allocate inbound inventory to a sales order. Inbound inventory is allocated on a date and priority basis.

**Flag** Specify whether the system associates items or order lines with cross-dock

processing. This code might indicate whether an item or an order line is eligible for cross-docking, whether it was cross-docked, or whether it needs to be cross-docked. When it is assigned to an item or item-branch, this code indicates that the item or the item in the branch/plant is eligible for cross-docking. When it is assigned to an order line, this code indicates that the

order line needs to be cross docked. Values are:

Blank or  $\theta$ : Cross-docking is disabled.

1: Cross-docking is enabled.

**Priority** Specify the priority that the cross-docking system follows when assigning

supply quantity to the sales orders. This priority indicates the sequence in which cross-docked sales orders are fulfilled for a given date. Sales order lines with a lower value receive a higher priority than lines with a higher value. The system performs only numeric edits on this value. If you do not specify a priority, or if the same priority is given to more than one order line, the orders

will be fulfilled in the sequence of order number and order type.

**Number** Enter the order number that identifies the supply order.

**Type** Enter the type of supply order. Supply orders can include purchase orders,

manufacturing orders, transfer orders, and so forth.

**Company** Enter the company that is associated with the cross-dock order.

**Line Number** Enter the line number that is associated with the cross-dock order.

#### See Also

JD Edwards EnterpriseOne Warehouse Management 8.12 Implementation Guide, "Working with Putaway Requests," Creating Putaway Requests

### **Updating and Copying Sales Order Information**

This section provides overviews of the process to update header information to the detail form and copying sales orders, lists a prerequisite, and discusses how to:

- Update header information.
- · Copy sales orders.

# Understanding the Process to Update Header Information to the Detail Form

After you enter the initial information on a sales order, you might need to update the header information. Most of the header information consists of default values from the customer master record and the address book master record, such as tax code and area, shipping address, and freight information. You can override this information when you enter an order or when you revise an order. If you change header information after you locate an order, you can ensure that changes to the header information are reflected in the detail information by updating the header information to the sales order detail.

**Note.** If you have set the Status Code Limit for Changes processing option on the Process tab in Sales Order Entry, the system will propagate header changes only to detail lines that are not at the defined status.

To automatically load header changes to detail lines, you must set the Update Header to Detail processing option on the Defaults tab in Sales Order Entry to the auto update setting. If this processing option is set for manual update, you must use the Populate selection from the Form menu on the Sales Order Header form to manually initiate the update to the detail lines. If the processing option is set to manual update and you do not select the Populate selection, the changes to the header fields will not be updated in the order's lines.

Use the Define selection from the Form menu on the Sales Order Header form to review and revise selected header fields on the sales order and to update the detail lines when you make header changes. The selected header fields are updated whether you are in auto or manual update mode. Because the list of selected header fields are stored in a UDC table, you need to use this selection from the Form menu only when you want to change those header fields that are selected for update.

**Note.** Changes to the header fields Sold To and Customer PO are always propagated to the detail lines no matter how the processing option is set.

### **Understanding Copying Sales Orders**

Many times a customer might order the same or similar items and quantities on a repeated basis. To avoid having to reenter all of the details each time the customer places a similar order, you can streamline sales order entry by copying both header and detail information and adding it to a new sales order. Or to send the same order to another ship-to address or invoice another sold-to address, you can copy only the detail information and change the ship-to or sold-to information.

Depending on how the processing options are set, this information might differ between the original and the duplicate sales order:

- Document type
- Beginning status code

The order number for the duplicate sales order is always different from the original order.

You can copy item information to sales orders from any sales order entry program. For example, you can set up the duplication processing options for the Blanket Order version of Sales Order Entry so that when you copy order and line information from a blanket order, the system creates a new sales order.

### **Prerequisite**

Verify that you have activated the duplication processing options for Sales Order Entry for new document types or statuses.

### Form Used to Update and Copy Sales Order Information

| Form Name                        | FormID | Navigation                                                | Usage                                                               |
|----------------------------------|--------|-----------------------------------------------------------|---------------------------------------------------------------------|
| Work With Sales Order<br>Headers | W4210H | Sales Order Processing<br>(G4211), Enter Orders<br>Header | Select sales order header records for review, copy, or maintenance. |

### **Updating Header Information**

Access the Work With Sales Order Headers form.

- 1. Select an order, and then click Select.
- 2. On the Sales Order Header form, click Header to Detail and then Define on the Form menu to review and revise which header fields are selected for update.
- 3. On the Define Header Columns to Detail Table form, select the fields that you want to update to the detail form, and click OK.
- 4. On the Sales Order Header form, if the Sales Order Entry processing option is set for automatic header to detail update, click OK. If the processing option is set for manual update, click Populate to manually update the detail lines with the header changes.

### **Copying Sales Orders**

Access the Work With Sales Order Headers form.

- 1. Select the sales order that you want to copy, and click Copy.
- 2. On Sales Order Detail Revisions, review the fields that are automatically populated and make any necessary changes.
- 3. Enter any additional information for the order, and then click OK.

The system does not save the new order until you click OK.

### **Entering Sales Orders with Templates**

This section provides an overview of the use of templates with order processing, lists prerequisites, and discusses how to enter a sales order using a template.

### Understanding the Use of Templates with Order Processing

You can use templates to speed order processing by displaying a customer's most frequently ordered items. A template is a system-generated prediction about what a customer will order. Using templates also reduces errors and redundant data entry.

You can set up a default template that can be used for any customer, you can set up customer-specific templates, or you can select from any available template that is set up on the system. The processing options for Sales Order Entry enable you to specify a default template to use or whether to retrieve the template based on the sold-to or ship-to address from the customer's billing instructions. The system displays the order template form when you enter the sales order using the Sales Order Detail entry program. If the customer has a template set up, the system retrieves and displays that template during order entry. If the customer does not have a template, the system displays the default template.

You can complete order information using templates in this way:

- Copy all items and quantities on the template.
- Change item and quantity information on a line-by-line basis.
- Don't provide quantity information for those items that you do not want to add to the sales order.

### **Prerequisites**

Before you complete the tasks in this section:

- Verify that the processing options for the Sales Order Entry program are set to permit order template processing.
- Verify that standard and customer templates are set up for the system.

### Forms Used to Enter Sales Orders with Templates

| Form Name                              | FormID  | Navigation                                                           | Usage                                                                           |
|----------------------------------------|---------|----------------------------------------------------------------------|---------------------------------------------------------------------------------|
| Customer Service Inquiry               | W4210E  | Sales Order Processing (G4211), Sales Order Detail                   | Review and select sales order detail records.                                   |
| Sales Order Detail Revisions           | W4210A  | Click Add on Customer<br>Service Inquiry.                            | Enter the sales order.                                                          |
| Order Templates                        | W40215A | Enter the sales order, and click OK on Sales Order Detail Revisions. | Enter quantities for the items on the template, or select a different template. |
| Work With Available Order<br>Templates | W4015A  | Select Available Template from the Form menu on Order Templates.     | Select an order template.                                                       |

### **Entering a Sales Order Using a Template**

Access the Order Templates form.

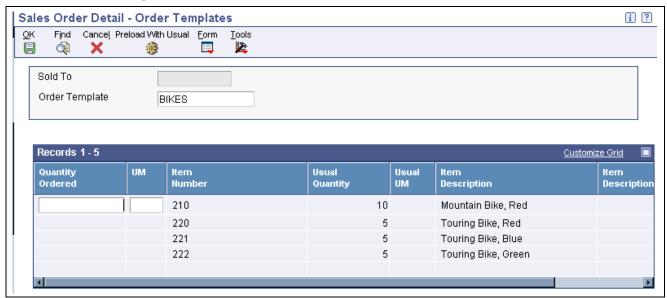

Order Templates form

### **Entering Substitute, Associated, and Promotional Items**

This section provides an overview of substitute, associated, and promotional items, lists prerequisites, and discusses how to enter substitute, associated, and promotional items.

### Understanding Substitute, Associated, and Promotional Items

If only part of the quantity for an item is available, you can use a substitute item to provide the quantity that you need to complete an order. For example, a customer orders a standard bike chain, but you find that bike chains are backordered. You can specify a substitute item, such as an equivalent bike chain from another manufacturer, to fill the order.

Substituting an item on a sales order cancels any quantities for the original item that are backordered. After you add a substitute item, the original order line displays a *Canceled by Substitution* status, and the new order line displays a *Sold as a Substitute* status. Order lines display the split between the original and the substituted items. Use substitutions to replace obsolete items on a sales order if the item and a replacement for it are set up with Item Cross Reference.

If the company sells items in association with each other, you can set up the system to prompt you before adding the associated items to the order. For example, you can associate a tire pump with a tire repair kit. When you enter the item number for tire pump on a sales order, the system displays a check mark in the row header and column to indicate that associated items exist. If you want to add the associated item, such as the tire repair kit, the system adds the order detail line to the sales order.

For promotional items, the system automatically replaces the original item with the promotional item and cancels the original item order line.

You activate the system to check for substitutions, and for associated, replacement, and promotional items in the cross-reference processing options for the Sales Order Entry program.

You can set up substitute or complimentary items during sales order entry by choosing Item XRef from the Form menu in the Substitute/Complimentary Items program (P42260). You can specify that the system offer the best or lowest price. This price is the lowest price after applicable promotions or discounts. It also can be the original item's price or the substitute item's price.

After you enter a detail line, the system indicates additional information processing. For substitute and complimentary items, the system displays a check mark in the row header and column and displays a warning. For promotional items, the replacement is automatic.

### **Prerequisites**

Before you complete the tasks in this section:

- Verify that cross-reference processing options are set in the Sales Order Entry program to display item cross-reference information for substitute, associated, replacement, and promotional items.
- Verify that you have activated availability checking in the Sales Order Entry processing options.
- Verify that the customer accepts substitute items in the Customer Billing Instructions.

# Forms Used to Enter Substitute, Associated, and Promotional Items

| Form Name                         | FormID  | Navigation                                                                                                    | Usage                                                                                     |
|-----------------------------------|---------|----------------------------------------------------------------------------------------------------|-------------------------------------------------------------------------------------------|
| Work With Sales Order<br>Headers  | W4210H  | Sales Order Processing<br>(G4211), Enter Orders<br>Header                                                                                 | Review and select sales order header records.                                             |
| Sales Order Header                | W4210G  | Click Add on Work With Sales Order Headers.                                                                                               | Add and revise sales order header information.                                            |
| Sales Order Detail Revisions      | W4210A  | Click OK on Sales Order<br>Header.                                                                                                    | Add and revise item information in the detail portion of the form.                        |
| Substitute/Complimentary<br>Items | W42260A | On the Sales Order Detail Revisions form, select an item and select Subst/Compl Items (Substitute/Complimentary Items) from the Row menu. | Select the item that you want to use as a substitute, complimentary, or promotional item. |

### **Entering Substitute, Associated, and Promotional Items**

Access the Substitute/Complimentary Items form.

Search for the substitute, associated, or promotional item, select the item, and then click OK to add the item to the sales order.

**Cross Reference Type** 

Enter a code (UDC 41/DT) that identifies the type of cross-reference that is set up for this customer. Examples of cross-reference types include:

A: Associated products

S: Substitutes

R: Replacements

SP: Sales promotional items

**Use Backordered Quantity** 

Select to specify the backordered quantity for a substitute item. For example, if a customer orders 50 red bikes but only 25 are available, 25 red bikes are then backordered. If the customer wants to order 50 blue bikes instead of the 50 red bikes, do not select this option. Instead, select the Use Original Quantity option. However, if the customer wants to order 25 red bikes and 25 blue bikes, select this option. The backordered quantity of 25 would be used on the order line for the blue bikes.

**Use Original Quantity** 

Select to specify that the original quantity should be used for a substitute item. For example, if a customer orders 50 red bikes but only 25 are available, 25 red bikes are then backordered. If the customer wants to order 50 blue bikes instead of the 50 red bikes, select this option. The original quantity of 50 is used on the blue bikes order line.

However, if the customer wants to order 25 red bikes and 25 blue bikes, select the Use Backordered Quantity option.

### **Creating Volume-Based Upselling Prices**

This section provides an overview of volume-based upselling, lists prerequisites, and discusses how to create volume-based upselling prices.

### **Understanding Volume-Based Upselling**

If you want to recommend that customers purchase a larger quantity to receive a lower price, you can specify adjustments and a percentage tolerance that determine when the system issues a notification that an order line qualifies for an upsell notification.

To activate upselling notifications, you must enter a tolerance percentage in the Alert for Volume Based Up-Sell within Tolerance processing option on the Volume UpSell tab in the Sales Order Entry program. This tolerance percentage specifies how sensitive the system is when issuing the notification. The system checks for upsell opportunities by increasing the quantity that is ordered on the sales order line by the upsell percentage that you specify, and then determines whether another quantity break is achieved using the increased quantity.

For example, assume an upsell adjustment has a quantity break specified for 10 EA (each) with the tolerance percentage set to 15 percent. If you enter a qualifying order for 9 EA, the system displays the upsell alert because 9 EA increased by 15 percent equals 10.35 EA, which qualifies for the next level break on the adjustment. In this case, if you set the tolerance percentage to 10 percent, the system does not display the upsell alert, because 9 EA increased by 10 percent equals 9.9 EA. In this example, you use this calculation:

(Quantity Ordered × Tolerance percent) + Quantity Ordered

 $(9 \times 15 \text{ percent}) + 9 = 10.35$ 

The system uses the Price Adjustment Type table (F4071) to process volume-based upselling information.

### **Creating Volume-Based Upselling Prices**

When the system issues the notification, you can view this information on the Adjustment Type Quantity Breaks form and create upselling prices for sales orders and price history. When you select a new level break, the system changes the quantity for that order line to the amount required for the new level break in sales order entry. Additionally, the system searches for new line-level price adjustments that were not applied during the initial order due to lack of quantity. If a sales order has several adjustments with opportunities for an upsell, the system displays a list of the adjustments, as well as the level breaks for the adjustment, if you select it.

### **Prerequisites**

Before you complete the tasks in this section:

- Specify a percentage tolerance limit in the Alert for Volume Based Up-Sell within Tolerance processing option on the Volume UpSell tab in the Sales Order Entry program.
- Specify in the Price Adjustment Definition program (P4071) whether the adjustment is included in the search for upselling opportunities during Sales Order Entry.

### Forms Used to Create Volume-Based Upselling Prices

| Form Name                          | FormID  | Navigation                                                                    | Usage                                                                                    |
|------------------------------------|---------|-------------------------------------------------------------------------------|------------------------------------------------------------------------------------------|
| Work With Sales Order<br>Headers   | W4210H  | Sales Order Processing<br>(G4211), Enter Orders<br>Header                     | Review and select sales order header records.                                            |
| Sales Order Header                 | W4210G  | Click Add on Work With Sales Order Headers.                                   | Add and revise sales order header information.                                           |
| Sales Order Detail Revisions       | W4210A  | Click OK on Sales Order<br>Header.                                            | Add and revise item information in the detail portion of the form.                       |
| Adjustment Type Quantity<br>Breaks | W40722E | Select Volume Based Upsell from the Row menu on Sales Order Detail Revisions. | Enter the reason and select the level break to adjust the price of the quantity entered. |
| Work with Volume Upselling         | W40722B | Select a row, and then select<br>Volume Based Upsell.                         | Create volume-based upselling prices.                                                    |

### **Creating Volume-Based Upselling Prices**

Access the Work with Volume Upselling form.

Enter the reason and select the level break to adjust the price of the quantity entered.

### **Promising Orders in Sales Order Entry**

This section provides an overview of order promising and discusses how to select the promised delivery dates.

### **Understanding Order Promising**

You activate order promising by completing the processing option on the Order Promising tab for the Sales Order Entry (P4210) program.

You use the order promising feature to track supply and demand history and to calculate either an available-to-promise (ATP) or capable-to-promise (CTP) delivery date when you enter a sales order. When determining the promise date for an order, the system performs an ATP or CTP calculation and enters the result into the Scheduled Pick Date field on the Display Before Accept form. The system also calculates the delivery leadtime and adds the result to the Scheduled Pick Date, the Promised Ship Date, and the Promised Delivery fields. The promised delivery date is the date when the customer will receive the order.

Order promising calculates on an item-by-item basis for each detail line in the sales order. Any time the order changes, the system updates tables immediately so that subsequent orders reflect actual supply and demand.

When entering sales orders that require an ATP or CTP date, remember that the steps to enter order header and order detail information are the same. Order promising is a feature in the JD Edwards EnterpriseOne Sales Order Management system and can be used with these processes and options:

- Partial orders
- Backorders
- Partial shipments
- Substitutes
- · Multisourcing

### **Generating Delivery Proposals with Order Promising**

Order Promising can generate several delivery proposals to meet a customer's requested date of delivery for an order. After you have entered header and detail information, you initiate Order Promising. Then you select the auto promise mode. The system uses XAPI (external application program interface) functions to initiate, update, and send the request to promise.

While the system is sending this information, you will be unable to modify the open sales order.

When you select the auto promise mode to promise a delivery date, the system generates several proposals, automatically selects the one with the earliest delivery date, and then supplies that date.

### **Configuring Order Promising Proposals**

You can configure the options that Order Promising considers as it creates delivery date proposals. Proposals can be very restrictive or very flexible, depending upon how you have entered the customer's information and the sales order information.

Order Promising uses default information from existing system setup whenever possible.

This table outlines the codes, fields, and values that Order Promising uses for proposal data:

| Code, Field, or Value           | Indications                                                                                                    |
|---------------------------------|----------------------------------------------------------------------------------------------------|
| Business Objective              | Which set of inclusion rules does the system use to promise the order?                                                                                                    |
|                                 | Order Promising uses the default information from the customer's billing instructions to associate a business objective with the customer.                                                              |
| Partial Order Shipments Allowed | Can line items be shipped on different dates?                                                                                                    |
|                                 | Order Promising uses the default information from the Billing Instructions in the Customer Master.                                                                                                    |
| Backorders Allowed              | Can line items be shipped later than the requested date?                                                                                                    |
|                                 | Order Promising uses the values from the Customer Billing Instructions and Branch/Plant Constants. Backorders Allowed must be enabled on both forms for backorders to be allowed.                       |
| Partial Line Shipment Allowed   | Can line item shipments be split?                                                                                                    |
|                                 | Order Promising uses the default information from the Billing Instructions in the Customer Master.                                                                                                    |
| Substitutes Allowed             | Will the customer accept substitute items?                                                                                                    |
|                                 | Order Promising uses the default information from the Billing Instructions in the Customer Master.                                                                                                    |
| Multi-Sourcing Allowed          | Can items be shipped to a customer from different branch/plants?                                                                                                    |
|                                 | The system determines a customer's preference for single source branch/plant delivery through the setup of Order Promising. Otherwise, multisourcing is allowed.                                        |
| Shipping Group                  | Is the item to be shipped as part of a group that must ship together on the same date?                                                                                                    |
|                                 | If the customer requests a shipping group, you can indicate that preference in the Order Promising Scenario Manager.                                                                                    |
| Planning Unit of Measure        | What is the smallest possible planning unit of measure that can be shipped as part of an order?                                                                                                    |
|                                 | The system uses the unit of measure that is entered in the sales order. Order Promising never suggests a delivery proposal with a fraction of the unit of measure that is indicated on the sales order. |

If you are using Order Promising to calculate ATP or CTP delivery dates, from the Form menu, select Order Promising and then select Auto Promise.

The system generates delivery proposals to meet the customer's requested delivery date.

## Forms Used to Promise Orders in Sales Order Entry

| Form Name                        | FormID  | Navigation                                                                                                    | Usage                                                                                                    |
|----------------------------------|---------|----------------------------------------------------------------------------------------------------|----------------------------------------------------------------------------------------------------|
| Work With Sales Order<br>Headers | W4210H  | Sales Order Processing<br>(G4211), Enter Orders<br>Header                                                                   | Review and select sales order header records.                                                                                                    |
| Sales Order Header               | W4210G  | Click Add on Work With Sales Order Headers.                                                                                 | Add and revise sales order header information.                                                                                                    |
| Sales Order Detail Revisions     | W4210A  | Click OK on Sales Order<br>Header.                                                                                          | Add and revise item information in the detail portion of the form.                                                                                                    |
| Order Acceptance                 | W42232A | Select Order Promising from the Form menu, and then select Auto Promise from the form menu on Sales Order Detail Revisions. | Click the appropriate button to place the order or to revise the order.  Note. When you select Auto Promise from the form menu on the Sales Order Detail Revisions form, the system promises the order and then displays the results of the promise and the other order details on the Order Acceptance form. The Order Acceptance form is displayed to allow you to review the promised dates and either accept the promise (click the Place Order button) or reject the promise (click the Revise Order button). If you click the Revise Order button, you are taken back to the Sales Order Detail Revisions form and allowed to make changes before trying a new promise. |

### **Selecting the Promised Delivery Dates**

Access the Order Acceptance form.

Review, and if necessary, revise the promised delivery dates. Then click OK to place the order.

### **Generating the Audit Log and Approval Processing**

This section provides overviews of the audit log and approval processing, lists prerequisites, and discusses how to review the audit log.

### **Understanding the Audit Log**

The JD Edwards EnterpriseOne Sales Order Management system provides you with a method of reviewing and tracking manual changes that have been made to an order. Provided that you have activated the appropriate processing options, the system creates a revision for every manual change that users make to sales order information and enables you to review information about the changes when you access the Order Revision History program (P42420). You can review the revision number during order entry. The system creates a new revision number each time a user changes an order. You can access the Order Revision History program when you are working with these programs:

- Sales Order Entry (P4210).
- Shipment Confirmation (P4205).
- Held Order Release (P43070).
- Backorder Release (P42117).
- Sales Order Speed Status Update (P42040).

The Order Revision History program provides you with these types of information about an order:

- · Revision number.
- Whether approval processing is required, and if so, the order's status.
- · Reason for the revision.
- Date and time when the revision was made.
- Who made the revision.
- Items that are on the order and associated item information.

The system also creates an audit log for the change. The system stores information about all changes in the Audit Log Transaction table (F42420). The audit log contains information such as the user ID of the person who made the change and a reason code, provided that you have set the processing option accordingly, that describes why the change was made.

Although you might want to track changes for most of the customers, you also can bypass the generation of the audit log for specific customers by setting the Bypass Audit Logging option in the Customer Billing Instructions.

### **Understanding Approval Processing**

Approval processing is a workflow process (JDESOCHNG) that enables you to control whether manual changes to certain types of information require approval. JD Edwards EnterpriseOne provides you with a default workflow process, which you can customize to meet the business requirements.

You can activate approval processing through the Approval process required for Sales Order changes processing option in the Sales Order Entry program. However, in order to use approval processing, you must also activate the audit log.

When a user changes information for an existing sales order detail line, the system alerts the user in the Sales Order Entry program that the change must be approved before the order can be processed. The system uses the workflow process (JDESOCHNG) to perform these steps:

- 1 Places the order on hold
- 2. Sends the approval request through the system's work center to the person responsible defined in the Order Hold Information (P42090) program.

- 3. Writes a record of the order in the Held Orders table (F4209).
- 4. Processes the approval based on whether the change has been approved or rejected.
- 5. Records the approval processing information in the Audit Log Transaction table.

After the change has been accepted or rejected, the system continues using the workflow process to remove the order hold and notify the user who initiated the change with a message in the system's work center that indicates whether the change was accepted or rejected.

You can require approvals for manual changes to these types of information:

- Transaction quantity
- · Price
- · Requested date
- · Promised delivery date
- Payment terms

JD Edwards EnterpriseOne provides you with default code *AH* (Approval Hold), which is set up in UDC (42/HC), to use for approval processing. You can add other approval hold codes provided that you specify a special handling code of *I*. If you want to use the default code, *AH*, verify these settings in the Order Hold Information program:

- The person responsible for approvals.
- Code type is L (line basis).
- Limit type is A (amount).

If you need to customize the workflow process, you must use the JD Edwards EnterpriseOne system's Process Modeler tool.

See JD Edwards EnterpriseOne Tools 8.96 Process Modeler Guide

### **Prerequisites**

Before you complete the tasks in this section:

- Set the appropriate processing options on the Audit Log tab in the Sales Order Entry program.
- Set up UDC 42/HC for approval processing.
- Verify the Hold Order Constants if the approval code you use is AH.

#### See Also

Chapter 3, "Setting Up Order Processing Information," Setting Up Order Hold Information, page 54

JD Edwards EnterpriseOne Tools 8.96 Workflow Tools Guide

### Forms Used to Generate the Audit Log and Approval Processing

| Form Name                | FormID  | Navigation                                                                                                    | Usage                                                           |
|--------------------------|---------|----------------------------------------------------------------------------------------------------|-----------------------------------------------------------------|
| Customer Service Inquiry | W4210E  | Sales Order Processing<br>(G4211), Sales Order Detail                                                                  | Review and select sales order detail records.                   |
| Order Revision History   | W42420B | Select an order, select Item<br>from the Row menu, and then<br>select Revision History on<br>Customer Service Inquiry. | Review the audit log to see changes that were made to an order. |

### Reviewing the Audit Log

Access the Order Revision History form.

## **Entering Orders for Kits and Configured Items**

This section provides overviews of kits and configured items and kit order entry, lists prerequisites, and discusses how to enter kit orders.

### **Understanding Kits and Configured Items**

You can enter sales orders for kits and configured items. A kit is a collection of inventory items, called components, that are associated with a description name, called a parent item. For example, you might store several computer components, such as the monitor, hard drive, keyboard, and mouse. When you sell the items, you might sell them collectively as a computer system.

In a manufacturing environment, a manufacturer assembles a large variety of end products from relatively few components. A configured item comprises different features that are requested by a customer. For example, if you manufacture and sell automobiles, you might offer the same automobile type with a variety of features and options, such as engine size or transmission type. When you set up a configured item, you define segments (the features and options) to represent characteristics of a configured item, such as an optional paint color or power type. You can also set up a configured subassembly within a configured item. For example, the configured item, automobile, contains a configured subassembly of the transmission.

### **Configured Item Orders**

You can manage the manufacturing and production process in conjunction with the sales to ensure that customer demand is being met. For example, if you manufacture and sell automobiles, you might offer the same automobile type with a variety of features and options.

You can use the JD Edwards EnterpriseOne Configurator system in conjunction with the JD Edwards EnterpriseOne Sales Order Management system to sell items that:

- Are complex.
- Require routings that change based on features or options.
- Include features that are not compatible with other features.
- Require multiple work orders to define an assembly.

When you enter a sales order for a configured item, the JD Edwards EnterpriseOne Configurator system automatically prompts you to enter values for the segments of that configured item. A segment is a feature of a configured item, such as color, size, fabric, or power type. The system verifies each segment value against user-defined information, such as rules and UDC tables of choices. If the configuration is valid, the system processes the order.

After you have entered a sales order and generated work orders for a configured item, use these programs in the JD Edwards EnterpriseOne Sales Order Management system to complete the sales order processing cycle:

- Print Pick Slips (R42050).
- Shipment Confirmation (P4205).
- Print Invoices (R42565).
- Sales Update (R42800).

See JD Edwards EnterpriseOne Configurator 8.12 Implementation Guide, "Entering Orders for Configured Items," Understanding Configured Item Sales Orders.

### **Kit Components**

This table describes inventory items that typically make up a kit:

| Inventory Item       | Description                                                                                                    |
|----------------------|----------------------------------------------------------------------------------------------------|
| Parent item          | The assembled item. Generally, the system does not carry inventory for a parent item. You must set up a parent item in the Item Master and designate it with a stocking type of K (for kit). The Item Master determines how the system calculates the price.                        |
| Components           | The actual inventory items that are contained in the kit. You set up components in the Item Master as regular stock items.                                                                                                    |
| Features and options | Additional items for the kit. Feature items have a stocking type of F (feature). The system recognizes feature items as second-level parent items because the system does not carry inventory for the feature items. You set up the actual inventory items in the bill of material. |

Assume that a kit consists of a stereo, which is the parent item, and these components and options:

- Stereo (first level parent item).
  - Wiring jacks (component).
  - Receiver (component).
  - Speakers (component).
  - Cassette deck (option).
- CD player (second-level parent item).
  - Five-platter CD player (option).
  - Single CD player (option).

### **Example: Feature**

Assume that a compact disk (CD) player is a feature in the kit. With a feature, you can select one of these options:

- Five-platter CD player.
- · Single CD player.

### **Understanding Kit Order Entry**

When you enter a sales order for an item number that is a kit, the system displays the Kit Selection window automatically. You can review the preselected items and quantities that make up the kit. You can also select any optional items that you want to include on the sales order. You can process fully configured kits only. The system backorders the entire kit if any of the components are backordered.

You cannot enter kit information on a direct ship or transfer order. To enter an order for kits, use the regular sales order entry programs to process kits.

You can change quantity and price information for the parent item on kit orders. The system recalculates the price. Any price changes affect only the current order. You make permanent price changes in the base price records.

When you cancel a parent item, the system cancels all component lines that are associated with that kit item.

#### **Kit Restrictions**

These preferences do not function with kit items:

- · Print Message
- Product Allocation
- Inventory Commitment

You cannot set up automatic freight calculations for the parent item. You must set up automatic freight calculations for each component for the system to calculate the appropriate charge.

You cannot perform item cross-reference checking for kit parent items or the associated components.

#### **Work Orders for Kits**

If you create a work order for a kit during sales order entry, the parent item can be built and stocked in inventory after you process and complete the work order. When you process and complete the work order, the system subtracts the components from the on-hand quantity, then adds the parent item into on-hand quantity in inventory. This is the only time that a parent item is stocked in inventory.

You must specify a T line type for all components in the processing options of the Work Order Processing program (R31410). This line type must be set up as a text line type to avoid writing journal entries for costs of goods sold and Inventory for the components at the time of sales update. This also ensures that the system does not subtract components again during shipment confirmation or sales update.

### **Prerequisites**

Before you complete the tasks in this section:

• Verify that you have set or cleared the processing option that suppresses kit component lines in the Sales Order Entry program.

• Verify that kit items have been set up.

See JD Edwards EnterpriseOne Inventory Management 8.12 Implementation Guide, "Using Kits," Entering Kit Information.

### See Also

JD Edwards EnterpriseOne Shop Floor Management 8.12 Implementation Guide, "Managing Work Order and Rate Schedule Information"

JD Edwards EnterpriseOne Configurator 8.12 Implementation Guide, "Working with Configured Item Revisions," Entering Orders for Configured Items

## Forms Used to Enter Orders for Kits and Configured Items

| Form Name                    | FormID  | Navigation                                                                       | Usage                                                                                                    |
|------------------------------|---------|----------------------------------------------------------------------------------|----------------------------------------------------------------------------------------------------|
| Customer Service Inquiry     | W4210E  | Sales Order Processing<br>(G4211), Sales Order Detail                            | Review and select sales order detail records.                                                                                                    |
| Sales Order Detail Revisions | W4210A  | Select a record on the<br>Customer Service Inquiry<br>form, and click OK.        | Add and revise item information in the detail portion of the form.  Enter line default information in addition to item information when you do not enter sales order headers. |
| Kit Selection                | W41351A | On Sales Order Detail<br>Revisions, enter an order for<br>an item that is a kit. | Select the items in the kit to order.                                                                                                    |

## **Entering Kit Orders**

Access the Kit Selection form.

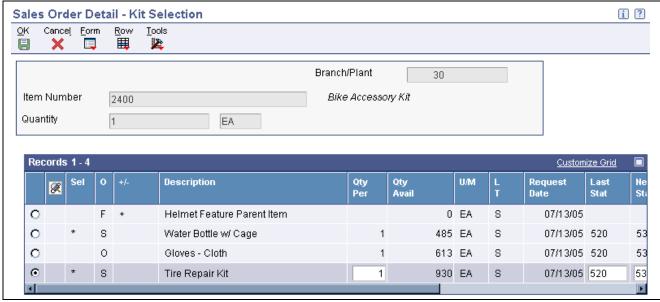

Kit Selection form

# **Processing Recurring Sales Orders**

This section provides an overview of recurring sales orders and discusses how to:

- Set processing options for Recurring Orders (P4004Z).
- Enter a recurring sales order.
- Process recurring orders.
- Set processing options for Recurring Orders Edit and Creation (R40211Z).

## **Understanding Recurring Sales Orders**

You streamline order entry by creating recurring orders using the Recurring Order Entry form. By creating recurring orders, you avoid manually reentering orders that are always the same. You can have the system automatically reenter an order on a weekly, monthly, or yearly basis.

You can define the frequency that the system uses to process orders in this way:

- If you specify a daily frequency (D), you can indicate which day of the week the system should process the order.
- If you specify a weekly (W) or monthly (M) frequency, the system calculates the future dates to process orders based on the next order date that you enter.

After you enter a recurring sales order, you must process the order through the Recurring Orders Edit and Creation (R40211Z) program. The system edits the information that you entered and creates orders on the designated date. To ensure the integrity of the data, the system creates sales orders for recurring orders only after the editing process is complete.

Any of the orders that contain errors remain in the batch receiver tables as unprocessed. You must correct this information and then run the Recurring Orders Edit and Creation batch program again.

## Forms Used to Process Recurring Sales Orders

| Form Name                            | FormID  | Navigation                                                                            | Usage                                                                                      |
|--------------------------------------|---------|---------------------------------------------------------------------------------------|--------------------------------------------------------------------------------------------|
| Work With Store and<br>Forward Order | W4004ZC | Additional Order Processes (G4212), Recurring Order Entry                             | Review and select store-and-forward sales orders.                                          |
| Store and Forward Order<br>Revisions | W4004ZA | Click Add on Work With<br>Store and Forward Order.                                    | Add and revise store-and-forward sales orders, and access the recurring order application. |
| Recurring Order Information          | W4004ZE | Select Recurring Order from<br>the Form menu on Store and<br>Forward Order Revisions. | Add and revise recurring information about the sales order.                                |

## **Setting Processing Options for Recurring Orders (P4004Z)**

Processing options enable you to specify the default processing for programs and reports.

For programs, you can specify options such as the default values for specific transactions, whether fields appear on a form, and the version of the program that you want to run.

For reports, processing options enable you to specify the information that appears on reports. For example, you set a processing option to include the fiscal year or the number of aging days on a report.

Do not modify JD Edwards EnterpriseOne demo versions, which are identified by ZJDE or XJDE prefixes. Copy these versions or create new versions to change any values, including the version number, version title, prompting options, security, and processing options.

#### **Defaults**

1. Order Type Enter S for Sales Order Processing documents. This is a UDC (00/DT) that

identifies the type of document. This code also indicates the origin of the transaction. Document type codes are reserved for vouchers, invoices, receipts, and time sheets, which create automatic offset entries during the post program.

(These entries are not self-balancing when you originally enter them.)

**2. Line Type** Enter a code to specify how the system processes lines on a transaction. Line

types control the systems with which the transaction interacts (such as JD Edwards EnterpriseOne General Accounting, JD Edwards EnterpriseOne Job Cost, JD Edwards EnterpriseOne Accounts Payable, JD Edwards EnterpriseOne Accounts Receivable, and JD Edwards EnterpriseOne Inventory Management). Values are defined on the Line Type Constants

Revisions form (P40205) and include:

S: For stock item.

J: For job cost.

N: For nonstock item.

D: For direct ship item.

F: For freight.

*T*: For text information.

M: For miscellaneous charges and credits.

W: For work order.

**3. Beginning Status** Enter a code (UDC 40/AT) specifying the last step in the processing cycle

that this order line has successfully completed.

**4. Override Next Status** Enter a code (UDC 40/AT) indicating the next step in the order flow of

the line type.

**5. Line Number Increment** Enter a value to designate the incremental value to increment sales order

detail lines.

### **Versions**

1. Sales Order Entry Master Business Function (P4210) Enter a Sales Order Entry (P4210) program version to control how application and report business logic is processed.

2. Batch Transaction Editor (R40211Z)

Enter a sequence to identify a version of certain menu selections (for example, reports).

3. Order Templates (P4015W)

Enter the version of the Order Templates program (P4015W) that the system uses when calling the Order Templates program from the Add Recurring

Order form. If you leave this processing option blank, the system uses the ZJDE0001 version.

#### **Process**

1. Automatically submit the batch order to the Batch Transaction Editor Enter *1* to automatically submit the R40211Z program in subsystem mode or enter *2* to call the R40211Z program in online mode.

2. Process in full or partial edit mode

Enter *I* to process the R40211Z program in full edit mode or leave blank for partial editing.

#### **Customer Self Service**

1. Customer Self-Service Functionality (CSS only)

Enter *I* to activate Customer Self-Service functionality or leave blank to bypass Customer Self-Service functionality.

2. Customer Self Service Address Structure Type (CSS only) Leave blank and the system enables the user to select a value from the list of related address numbers that are specified in the user's address number record. Enter a UDC (01/TS) for the organizational structure type, and the system enables the user to select from the list of addresses that are associated with the user's address number through the structure type. In the application, the user can select an address book number from a list of addresses that are associated with his own address book number. Such an address number is either defined as a related address in the user's address book record or associated with the user through the organizational structure type. The system uses the organizational structure type to recognize the relationship between the user's address book number and other address book numbers belonging to the user's organization.

3. User address default (CSS only)

Leave blank and the system enters the user ID in sold-to header, or enter *I* and the system enters the user ID in the ship-to header.

4. Allow override of Sold To and Ship To address (CSS only)

Leave blank and the system does not allow overrides. Enter *I* to override the Sold To and Ship To fields in customer self-service mode at the header level.

5. Customer Item Cross Reference Type (CSS only) Enter a value that has been set up in UDC 41/DT. Use this processing option to indicate the code with which the system searches cross-reference information using a customer item number. Cross-references associate the internal item numbers with the customer's item numbers. You set up items in Item Master Information (F4101) and create the cross-reference information in the Item Cross Reference Revisions program (P4104).

## **Entering a Recurring Sales Order**

Access the Recurring Order Information form.

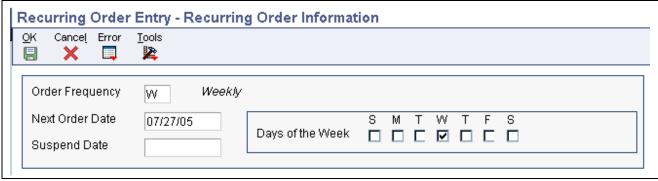

Recurring Order Information form

**Suspend Date** 

Enter the date on or after which the system no longer creates recurring orders for this order.

# **Processing Recurring Orders**

Select Additional Order Processes (G4212), Recurring Orders Edit and Creation.

# **Setting Processing Options for Recurring Orders Edit and Creation (R40211Z)**

Processing options enable you to specify the default processing for programs and reports.

For programs, you can specify options such as the default values for specific transactions, whether fields appear on a form, and the version of the program that you want to run.

For reports, processing options enable you to specify the information that appears on reports. For example, you set a processing option to include the fiscal year or the number of aging days on a report.

Do not modify JD Edwards EnterpriseOne demo versions, which are identified by ZJDE or XJDE prefixes. Copy these versions or create new versions to change any values, including the version number, version title, prompting options, security, and processing options.

#### **Process**

| 1. Perf | form  | Avai  | labi | lity  |
|---------|-------|-------|------|-------|
| Check   | and l | Kit E | Bala | ncing |

Specify whether the system performs availability checking and kit balancing. Values are:

Blank: Do not perform availability checking or kit balancing.

1: Perform availability checking and kit balancing.

2. Override prices

Specify whether the system allows prices to be overridden or uses the unit price in the F4106 table. Values are:

Blank: Uses the unit prices in the F4106 table.

1: Allows prices to be overridden.

3. Orders to process

Specify whether the system processes recurring order or processes pending sales orders in disconnected mode. Values are:

Blank: Process recurring orders.

1: Process pending sales orders in disconnected mode.

#### **Versions**

1. Version of Sales Order

Entry

Enter a Sales Order Entry (P4210) program version to control how application

and report business logic is processed.

2. Quote Order Version Enter a version of quote orders or leave blank to use ZJDE0003.

Configurator

**Configured Item Inventory Split** 

Specify the splitting options for configured items during the order creation process. Values are:

Blank: Disable splitting. 1: Enable a single split. 2: Enable multiple splits.

# **Entering Orders Using Store-and-Forward Processing**

This section provides overviews of store-and-forward processing, master table download to the workstation, store-and-forward order creation, sales order upload to the server, batch sales order processing, batch sales order corrections, and batch-of-one processing, lists prerequisites, and discusses how to:

- Download master tables to the workstation.
- Enter orders for store-and-forward processing.
- Upload sales orders to the server.
- Process batch sales orders.
- Set processing options for Batch Edit and Creation (R4210Z).
- · Correct batch sales orders.

## Understanding Store-and-Forward Processing

Store-and-forward (batch) order processing provides an efficient way to enter and manage a high-volume of sales orders before they are processed in the JD Edwards EnterpriseOne Sales Order Management system. For example, if you are at a remote site and do not have dedicated access to the server, creating sales orders locally on the PC during normal business hours might be more productive and cost effective. Afterward, you can upload them to the server for processing during off-peak hours.

You can enter batch sales orders to provide these features for a fast-paced, high-volume environment:

**Quick entry of large** quantities of items

You need to enter only limited information because the system uses most of the default information from the Customer Master by Line of Business table (F03012) to create the orders.

**Optimal information** processing

You can generate sales orders during the day and process them later.

**Warning!** You must set up the next number functionality before you set up and use store-and-forward order processing.

The system transfers the header information that you enter to the Sales Order Header Unedited Transaction File table (F4201Z1) and detail information to the Sales Order Detail Undedited Transaction File table (F4211Z1). The information remains in those tables until you are ready to process the orders.

When you are ready to process multiple orders, you must run the Batch Edit and Creation program (R4210Z). The system edits the order information and transfers it to the Sales Order Header File (F4201) and the Sales Order Detail File (F4211) tables.

You must run the Batch Edit and Creation program to generate the sales orders. After the system creates orders, you can also change any detail information on these orders on a line-by-line basis.

This diagram illustrates the store-and-forward process:

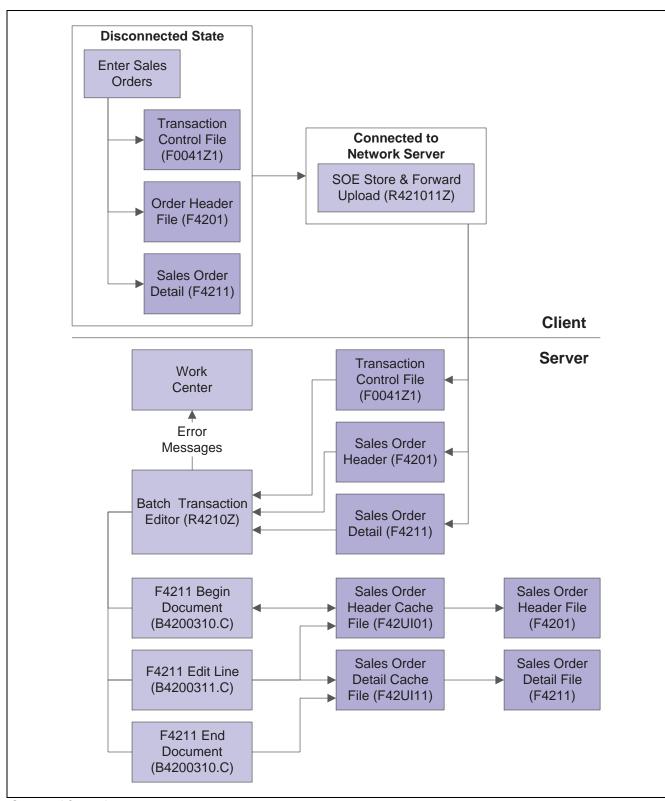

Store-and-forward process

## **Understanding Master Table Download to the Workstation**

Before creating sales orders on the workstation, you must download tables from the server using the Store and Forward Download program (P00140). These tables are necessary to create and validate transactions. For example, you must download the Address Book Master (F0101), Item Master (F4101), and Customer Master by Line of Business (F03012) tables to have the supplier information that you need to create sales orders.

You must ensure that data is present in all technical and business data tables, except Sales Order Header File (F4201). If you download master tables to the workstation and data is not present, you can use Environment Database Creation (R98403) to download each master table separately. You should test the completeness of the download before disconnecting from the network. For example, might create a sales order on the workstation.

Certain business data tables must reside on the workstation that are used for store-and-forward processing. In addition to the business data tables, you must also download the technical data tables. This table lists the data tables to download to the workstation:

| Table   | Description                                 |  |  |
|---------|---------------------------------------------|--|--|
| F0004   | User Defined Code Types                     |  |  |
| F0005   | User Defined Codes                          |  |  |
| F0006   | Business Unit Master                        |  |  |
| F0006D  | Business Unit Alternate Description Master  |  |  |
| F0008   | Date Fiscal Patterns                        |  |  |
| F0008B  | Date Fiscal Patterns - 52 Period Accounting |  |  |
| F0009   | General Constants                           |  |  |
| F0010   | Company Constants                           |  |  |
| F0012   | Automatic Accounting Instructions Master    |  |  |
| F0013   | Currency Codes                              |  |  |
| F0014   | Payment Terms                               |  |  |
| F0022   | Tax Rules                                   |  |  |
| F0041Z1 | Transaction Control File                    |  |  |
| F0101   | Address Book Master                         |  |  |
| F0111   | Address Book - Who's Who                    |  |  |
| F0116   | Address by Date                             |  |  |
| F0150   | Address Organization Structure Master       |  |  |
| F03012  | Customer Master by Line of Business         |  |  |
| F0401   | Supplier Master                             |  |  |

| Table  | Description                                          |
|--------|------------------------------------------------------|
| F0901  | Account Master                                       |
| F0907  | Chart of Accounts Format                             |
| F40073 | Preferences Hierarchy File                           |
| F4008  | Tax Areas                                            |
| F4009  | Distribution/Manufacturing Constants                 |
| F40095 | Default Locations/Printers                           |
| F4013  | Order Processing Cross Reference File                |
| F40205 | Line Type Control Constants File                     |
| F4070  | Price Adjustment Schedule (only if Advanced Pricing) |
| F4071  | Price Adjustment Type (only if Advanced Pricing)     |
| F4072  | Price Adjustment Detail (only if Advanced Pricing)   |
| F4075  | Price Variable Table (only if Advanced Pricing)      |
| F4092  | Group Code Key Definition Table                      |
| F4094  | Item/Customer Key ID Master File                     |
| F41001 | Inventory Constants                                  |
| F41002 | Item Units of Measure Conversion Factors             |
| F41003 | Unit of Measure Standard Conversion                  |
| F4101  | Item Master                                          |
| F4102  | Item Branch File                                     |
| F4106  | Item Base Price File                                 |
| F4201  | Sales Order Header File                              |
| F4207  | Price by Item                                        |
| F4208  | Price by Customer                                    |
| F4211  | Sales Order Detail File                              |
| F4801  | Work Order Master File                               |

You might have to download additional business tables for transactions that affect other JD Edwards EnterpriseOne systems, such as JD Edwards EnterpriseOne Configurator. This table lists the tables to download to support configured items:

| Table   | Description                               |
|---------|-------------------------------------------|
| F3294Z  | Configurator Batch Segments               |
| F32943  | Configured String History                 |
| F3296   | Configurator Level/Sequence               |
| F3296T  | Configurator Level/Sequence Tag File      |
| F32961  | Configurator Cost/Price Adjustment        |
| F329611 | Configurator Detail Cost/Price Adjustment |

# **Understanding Store-and-Forward Order Creation**

After you download the master tables to the PC, you can create standard sales orders by using the store-and-forward environment. You store the sales orders on the PC until you are ready to upload, or forward, them to the server for processing.

When you create sales orders that you store and forward, the system:

- Edits and validates each sales order, based on the information that was downloaded from the tables.
- Creates a transaction control record for each sales order, assigns it a status of 1 (ready to process), and stores it in the Transaction Control File table (F0041Z1).
- Creates a version of sales order entry and sets processing options.

When you run the Upload Store and Forward program (R421011Z), the system checks the history fields for duplicate sales order numbers. If the batch order number is a duplicate, the system assigns a new number to the sales order and references the duplicate order number in the original order number field in the Sales Order Header File (F4201) and Sales Order Detail Field (F4211) tables.

### **Understanding Sales Order Upload to the Server**

After creating sales orders on the workstation, you must upload them to the server for processing using the Upload Store and Forward Transaction program (R421011Z). To do this, you must be connected to the server and signed in to the normal production environment, and you must submit the job locally.

When you upload sales orders, the system:

- Creates records in the server Sales Order Header (F4201) and Sales Order Detail (F4211) tables.
- Deletes files on the workstation after records are successfully uploaded to the server.

  If a sales order on the PC has a status of 1 (ready to process) or 2 (errors), you can change it on the PC.
- Creates a transaction control record for each sales order on the server and assigns it a status of 1 (ready to process).

The system creates a transmission upload report for all of the sales orders that you upload. Use this report to verify that the orders have been uploaded correctly.

**Note.** To maximize system performance, upload the sales orders during off-peak hours.

## **Understanding Batch Sales Order Processing**

To process sales orders at a later time, you must run the Batch Edit and Creation program (R4210Z). The system edits the information that you entered and creates all orders at one time. To ensure the integrity of the data, the system creates sales orders for batch orders only after the editing process is complete.

Any orders that contain errors remain in the batch receiver tables as unprocessed. You must correct the errors and then run the Batch Edit and Creation program again.

On Work With Versions - Available Versions, select an existing version or create a new version to process batch sales orders.

When processing the sales orders that you uploaded, use the same program that you use to process batch input sales orders.

You can review batch status codes to identify where orders are in the process. The system uses these codes to identify the status of an order:

| Status Code | Value                                                                                                    |
|-------------|----------------------------------------------------------------------------------------------------|
| 1           | The transaction is available for processing.                                                                   |
| 2           | The transaction contains errors.                                                                               |
| 3           | The system is processing the transactions.                                                                     |
| 4           | Upload transmission is active.                                                                                 |
| 5           | The system is unavailable and waiting for response from the server.                                            |
| 6           | The transactions are complete and have been updated to the sales order header and detail tables on the server. |

#### See Also

Chapter 12, "Processing Sales Orders," page 289

# **Understanding Batch Sales Order Corrections**

After you run the Batch Edit and Creation program (R4210Z), you must correct both header and detail information for any orders that contain errors. If a discrepancy is in the transmission, the system creates the order and places the order on a discrepancy hold. For example, the system places an order on hold if the transmitted extended price differs substantially from the system-generated price. You can review the hold warning on the report that is generated by the Batch Edit and Creation program (R4210Z). You can release the order using the Held Order Release program (P43070). After you correct the information, you can run the R4210Z program again to process the orders.

# **Understanding Batch-of-One Processing**

Batch-of-one processing combines the performance benefits of the store-and-forward model with the real-time updates of transaction data that is found in the direct connect model. Batch-of-one processing uses the store-and-forward application, but the system maps the work table to the server instead of locally.

This diagram illustrates the batch-of-one process:

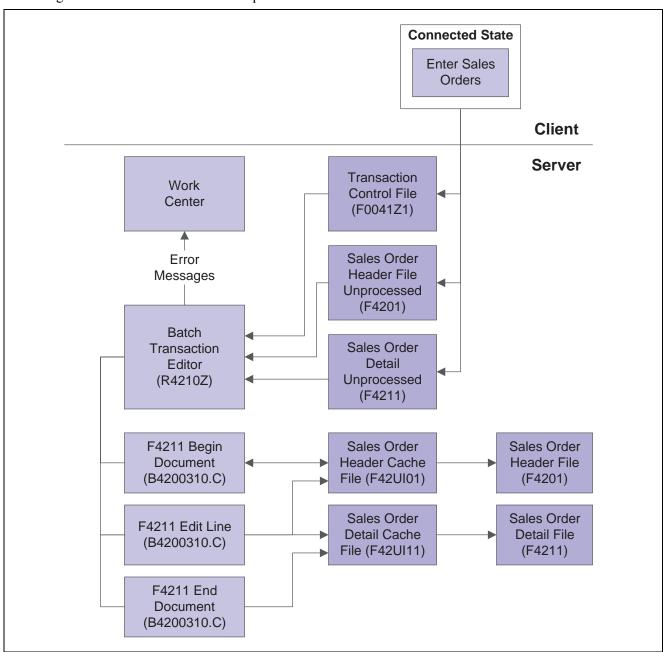

Batch-of-one process

You can use batch-of-one processing interactively or in conjunction with subsystem processing. When you use batch-of-one with subsystem processing, the system writes a record to the data queue for each completed transaction, which triggers the subsystem to process the order. The user can continue on to the next transaction while the system is processing the first order on the server. The system sends all errors to the Work Center. Users can either set an option to be prompted when a new message is sent, or they can wait and view all messages.

When you use interactive processing, you can set a processing option in Sales Order Entry (P4210) that prompts you to accept the order before the system processes the order.

## **Prerequisites**

To successfully store-and-forward orders, you must:

- Verify that the system administrator downloads the necessary technical master tables before you complete the steps to store-and-forward sales orders.
- Connect to the server and sign in to the normal production environment to download the master tables to the workstation.
- Select the appropriate environment on Select User Environment when you sign in to the system. Click Detail to access the name of the environment.
- Set the processing options for the appropriate edit mode for the Sales Order Entry (P4210) and Batch Edit and Creation (R4210Z) programs.

# Form Used to Enter Orders Using Store-and-Forward Processing

| Form Name                          | FormID | Navigation                                            | Usage                                          |
|------------------------------------|--------|-------------------------------------------------------|------------------------------------------------|
| Store And Forward Order<br>Inquiry | W4210E | Additional Order Processes (G4212), Batch Order Entry | Enter orders for store-and-forward processing. |

# **Downloading Master Tables to the Workstation**

Select Additional Order Processes (G4212), Download Store and Forward Tables.

To download master tables to the workstation:

- 1. Select a version of Store and Forward Download, and click Select on Work With Batch Versions Available Versions.
- 2. Select the Data Selection option to limit the information that the system downloads, and click Submit on Version Prompting.
- 3. Make data selections, and click OK on Data Selection.
- 4. Select the option to print or preview online, and click OK on Report Output Destination.
- 5. Enter the name of the source environment and target environment, and click OK on Environment Overrides.

**Note.** You can view a complete description of the table that you want to download. To do so, select the appropriate version on the Work With Batch Versions - Available Versions form, and then select Version Detail from the Row menu.

See Downloading Business Data in the JD Edwards EnterpriseOne Tools 8.96 Configurable Network Computing Implementation Guide.

# **Entering Orders for Store-and-Forward Processing**

Access the Store And Forward Order Inquiry form.

To enter orders for store-and-forward processing:

- 1. Click Add.
- 2. Complete the steps to enter detail information on Store And Forward Detail Revisions.
- 3. Select Trans Control from the Form menu to access transaction control.
- 4. Revise these fields as necessary on the Transaction Control Revisions form:
  - Status Code
  - Approval Code
  - Client Notification
- 5. Click OK, and then click Cancel.
- 6. Click OK on Store And Forward Detail Revisions.
- 7. Submit the order for processing if the processing options are not set to automatically submit the order. Alternatively, process the sales orders later by running the Batch Edit and Creation program (R4210Z).

After you enter an order, the status code is 1. The system uploads orders from the workstation to the server only at this status.

Regardless of when you process the orders, the Batch Edit and Creation program edits the information and creates the sales orders. If no errors occur, the system adds information to the Sales Order Header File table (F4201) and the Sales Order Detail File table (F4211).

## **Uploading Sales Orders to the Server**

Select Additional Order Processes (G4212), Upload Store and Forward Transaction.

To upload sales orders to the server:

- 1. Select a Store and Forward Upload version, and click Select on Work With Batch Versions Available Versions.
- 2. Select the Data Selection option on Version Prompting, and click Submit to limit the information that the system uploads.
- 3. Make the appropriate selections, and click OK on Printer Selection.

### **Processing Batch Sales Orders**

Select Additional Order Processes (G4212), Batch Order Edit and Creation.

# **Setting Processing Options for Batch Edit and Creation (R4210Z)**

Processing options enable you to specify the default processing for programs and reports.

### **Process**

**1. Perform Availability** Enter *I* to perform availability check and kit balancing. Check and Kit Balancing

2. Override Prices Enter a value to specify whether to override prices.

Blank: Use the unit price in the F4106 table.

1: Override prices.

Versions

1. Enter the Version ID of the Sales Order Entry

Specify the version of the Sales Order Entry program (P4210) that the

system uses.

Configurator

**Configured Item Inventory Split** 

Future use.

Recreate configurator order or accept

configurator order as is

Specify whether the system creates the configurator order again or accepts the configurator order as is.

Blank: Accept configurator order as is. 1: Create the configurator order again.

# **Correcting Batch Sales Orders**

Select Additional Order Processes (G4212), Batch Order Entry.

To correct batch sales orders:

- 1. Locate the sales order that needs to be corrected on Store And Forward Order Inquiry.
- 2. Select Order from the Row menu, and then select any of these forms to revise sales order information, as necessary:
  - Store and Forward Header Revisions (SO Header Revision)
  - Store and Forward Detail Revisions (SO Detail Revision)
  - Transaction Control Revisions (Trans Control)
- 3. Run the Batch Edit and Creation program (R4210Z) to process the order.

# **Entering Sales Orders for Matrix Items**

This section provides an overview of entering sales orders for matrix items, lists a prerequisite, and discusses how to enter a sales order for matrix items.

## **Understanding Entering Sales Orders for Matrix Items**

In the Consumer Packaged Goods (CPG) industry, products often have a number of variations though they share the same basic properties. For example, inventory might include shirts and jackets. However, customers demand a number of variations in the attributes of these shirts, including style, size, sleeve length, and color. Each shirt may come in two different styles including button down and pullover. Additionally, each shirt is sized from small to extra large and comes in five different colors. However, the shirt remains the same in its basic properties, such as requirements for storage conditions, shipping, and pricing.

# **Prerequisite**

Before you complete this task section, verify that you have matrix items set up in inventory.

### Forms Used to Enter Sales Orders for Matrix Items

| Form Name          | FormID  | Navigation                                                                                                    | Usage                                                                  |
|--------------------|---------|----------------------------------------------------------------------------------------------------|------------------------------------------------------------------------|
| Matrix Order Entry | W41902A | Sales Order Processing (G4211), Sales Order Detail On Customer Service Inquiry, click Add. On Sales Order Detail Revisions, add a line for the matrix item, and click OK. On the Matrix Order Entry form, select the row for each item being ordered and specify the quantity for each product variation. | Use one form to enter an order for a product with numerous variations. |
| Matrix Order Entry | W41902A | Sales Order Processing (G4211), Sales Order Detail On Customer Service Inquiry, search and select an order. On Sales Order Detail Revisions, select a detail line and select Matrix Order from the Row menu.                                                                                              | Change an existing order, or add more items to an order.               |

# **Entering a Sales Order for Matrix Items**

Access the Matrix Order Entry form.

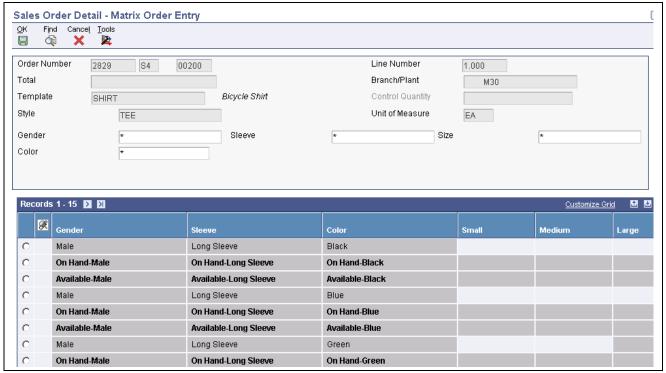

Matrix Order Entry form

**Total** 

Displays the available items for the matrix item.

### CHAPTER 8

# **Entering Sales Orders for Customer Service Representatives**

This chapter provides an overview of sales order entry for customer service representatives, lists prerequisites, and discusses how to:

- Enter sales order header and detail information for customer service representatives.
- Copy sales orders for customer service representatives.
- Enter sales orders with templates for customer service representatives.
- Enter substitute, associated, and promotional items for customer service representatives.
- Activate notifications for volume-based upselling for customer service representatives.
- Activate subsystem processing in sales order entry for customer service representatives.
- Promise orders in sales order entry for customer service representatives.
- Generate the audit log and approval processing for customer service representatives.
- Enter orders for kits and configured items for customer service representatives.

# Understanding Sales Order Entry for Customer Service Representatives

As a Customer Service Representative (CSR), you might need to enter a high volume of sales orders quickly and efficiently. As an alternative to the standard order entry selections on the Sales Order Management (G4211) menu, you can use menu selections for creating or updating several types of orders. These menu selections enable you to run the Sales Order Entry program (P42101) to enter or update orders with more flexibility and ease of use.

The fields and buttons are arranged to help expedite order entry and modification. You can click links and select options on the drop-down menus to quickly locate additional types of information that relate to sales orders, such as:

- Order holds
- Free goods
- · Item availability
- · Order summary

The two Sales Order Entry programs (P4210 and P42101) work together to process sales order information. Both programs update the same tables in the system. Even if you do not use the P4210 entry program to create and modify sales orders, you must still create a version of that program that specifies processing information in the processing options. You then enter this version of the P4210 program in the processing options of the P42101 program. When you create and modify sales orders using P42101, the system uses the information in the processing options of P42101, along with the information in the specified version of P4210, to process the sales order.

The following tasks, which are documented in this chapter, can also be completed using the P42101 program:

- Entering and releasing quote orders.
- · Canceling order lines.
- Checking availability for order lines.
- Placing a hold on an order line.
- Reviewing order summary details.
- Creating direct ship orders.
- Using pricing hierarchies.
- Processing commission information.
- Working with customer buying segments.
- Calculating profit margins on an order.
- Adding media objects to an order.
- Interacting with the JD Edwards EnterpriseOne Advanced Pricing system from Oracle, the JD Edwards EnterpriseOne Transportation Management system, and the JD Edwards EnterpriseOne Warehouse Management system.
- Process customer set information.
- Assign agreements to an order.
- Change the price or cost of a detail line to zero.
- Override the address that is associated with the Sold To or Ship To customer number.
- Enter orders for matrix items.

If you create sales orders from the Daily Sales Force Automation Processing (G90CA01) menu, you can use the menu selections for creating or updating orders on the Sales Order Management (G4211) menu to maintain and process those sales orders.

## **Prerequisites**

Before you complete the tasks in this section, verify that the processing options for Enter Sales Order (P4210) are set up for entering sales orders.

See Chapter 7, "Entering Sales Orders," Setting Processing Options for Sales Order Entry (P4210), page 129.

#### See Also

Chapter 7, "Entering Sales Orders," page 119

Chapter 9, "Entering Additional Orders," page 215

Chapter 10, "Holding, Releasing, and Reviewing Orders," page 237

Chapter 11, "Working with Sales Order Information," page 277

JD Edwards EnterpriseOne Customer Relationship Management 8.12 Sales Applications Implementation Guide, "Managing Sales Opportunities," Creating Quotes and Sales Orders for Opportunities

# **Entering Sales Order Header and Detail Information for Customer Service Representatives**

This section provides overviews of sales order header information, sales order detail information, and workflow processing during sales order entry and discusses how to:

- Set processing options for Sales Order Entry (P42101).
- Enter sales order header information.
- Enter default line information.
- Enter sales order item information.

# **Understanding Sales Order Header Information**

You enter order header information on the Create Sales Order - Header First - Order Header Revisions form in the same way as on the Sales Order Header form. Types of information that you can enter on the sales order header include:

- Basic order information.
- Tax and currency information.
- Payment and freight information.
- Partner and customer information.
- Order promising overrides.

See Chapter 7, "Entering Sales Orders," Entering Sales Order Header and Detail Information, page 121.

#### Edit Full Header

Anytime during order entry, you can change the information in the order header. If you change header information after you locate an order, you can ensure that changes to the header information are reflected in the detail information by updating the header information to the sales order detail. You can use the Edit Full Header button to change order information in the header.

# **Understanding Sales Order Detail Information**

After you add header information to a sales order, you add detail information about the items on the order, such as item identifiers, quantities, prices, and costs. You enter order detail information on the Create Sales Order - Header First - Enter New Order form in the same way as on the Sales Order Detail Revisions form.

See Chapter 7, "Entering Sales Orders," Understanding Sales Order Detail Information, page 123.

# **Understanding Workflow Processing During Sales Order Entry**

The system processes the order through order hold checking. After you click OK to accept the order, the system checks the processing options for hold codes and compares the order against the order hold information.

If you have activated the JDESOENTRY Workflow process, after the system puts an order on hold, an action message is sent to the person who is responsible for the hold code notifying that person that the current order is on hold. If the system does not put the order on hold, an action message is sent to the salesperson, as defined in Commission Maintenance, with the sold-to number indicating that the order is being processed. You can view messages that are sent during the workflow process in the Work Center.

**Note.** The JDESOENTRY process can affect performance. You cannot enter another order until the system has processed the previous order and terminated the workflow process.

### Forms Used to Enter Sales Order Information

| Form Name                                                        | FormID  | Navigation                                                                                      | Usage                                                     |
|------------------------------------------------------------------|---------|-------------------------------------------------------------------------------------------------|-----------------------------------------------------------|
| Create Sales Order - Header<br>First - Order Header<br>Revisions | W42101E | Sales Order Processing<br>(G4211), Create Sales Order<br>- Header First                         | Add sales order header information.                       |
| Create Sales Order - Header<br>First - Enter New Order           | W42101D | Click Save and Continue<br>on Create Sales Order -<br>Header First - Order Header<br>Revisions. | Add and revise sales order header and detail information. |
| Update Sales Order - Header<br>First - Manage Existing<br>Order  | W42101C | Sales Order Processing<br>(G4211), Update Sales Order<br>- Header First                         | Revise order header and order detail records.             |
| Create Sales Order - Detail<br>First - Enter New Order           | W42101D | Sales Order Processing<br>(G4211), Create Sales Order<br>- Detail First                         | Add sales order header and detail information.            |
| Update Sales Order - Detail<br>First - Manage Existing<br>Order  | W42101C | Sales Order Processing<br>(G4211), Update Sales Order<br>- Detail First                         | Revise order detail records.                              |
| Update Sales Order - Header<br>First - Enter New Order           | W42101D | Click Copy or Convert<br>on Update Sales Order -<br>Header First - Manage<br>Existing Order.    | Copy an existing order.                                   |

# **Setting Processing Options for Sales Order Entry (P42101)**

Processing options specify the default processing for programs and reports.

**Note.** The system disregards all processing options on the Display, Order Inquiry, Transfers, and Multiples tabs in the Sales Order Entry program (P4210) when you use the Sales Order Entry program (P42101). The system also disregards these processing options in the Sales Order Entry program (P4210): Defaults tab: 14. Customer Self Service Structure Type, 15. User ID Default (CSS only), 16. Override Sold To and Ship To Header (CSS only), and 17. Override Carrier Number (CSS only). Process tab: 3. Display Header or Detail, 5. Display Before Accept Prompt, and 9. Customer Self Service Functionality.

### Display

These processing options specify how you want the system to search for orders on the Customer Service Inquiry form.

**Note.** The processing options on this tab apply only to the Sales Order Entry program (P42101).

# 1. Display or Hide Cost Fields

Specify whether the system displays, protects, or hides cost fields. Values are:

Blank: Cost fields appear on the form and the information can be overridden.

- 1: Cost fields are protected from change. If you protect the cost fields from changes, the costs are visible on the form but cannot be changed.
- 2: Cost fields are hidden. If you hide the cost fields, the cost fields do not appear on the form. However, the system still writes cost information from the Item Cost Ledger (F4105) to the Sales Order Detail table (F4211).

The system retrieves default cost information from the F4105 table.

# 2. Display or Hide Price Fields

Specify whether the system displays, protects, or hides price fields. Values are:

Blank: Price fields appear on the form and the information can be overridden. You can override the information for this order only.

- *1:* Price fields are protected from change. The unit and extended price will be visible on the form, but you will not be able to override the information.
- 2: Price fields are hidden. If you hide the price fields, the system still writes the price information to the table.

# 3. Disable Pricing Related Fields

Specify whether the system disables pricing-related fields that affect the calculated price. Values are:

Blank: Pricing related fields remain visible and entry-enabled.

1: Pricing-related fields are visible, but you cannot override the information.

# 4. Disable or Hide Status Codes

Specify whether the system protects or hides status codes. Values are:

Blank: Enable status codes to be overridden for this order only. If you enter status codes, they must be set up as another enabled status code in the Order Activity Rules table (F40203) for the document type and line type combination. Additionally, combination of the beginning status and the next status must be a valid last status/next status combination in the F40203 table.

- 1: Protect the status codes from change. If you protect the status codes from being changed, the current and next status will be visible on the form, but you will not be able to override the information.
- 2: Hide the status codes. If you hide the status codes, the last and next status codes do not appear. The system processes orders based on the current and next statuses that are set up in the Order Activity Rules.

#### 5. Hide Closed Detail Lines

Specify whether the system displays active, closed, or canceled detail lines. During inquiry, you might want to review active order detail lines only. Values are:

Blank: Display all order detail lines that will appear on the detail form.

1: Do not display lines with a status of 999 on the detail form. However, the record for the line still remains in the F4211 table or the Sales Order Detail - History table (F42119).

# 6. Hide Credit Card Information

Specify whether a user can access customer credit card information. Values are:

Blank: Access credit card information during order entry.

1: Prevent access to credit card information during order entry.

# 7. Hide Freight and Carrier Information

Specify whether the system displays freight and carrier information fields. You can standardize the freight and carrier information fields so that freight rate calculations are accurately calculated for the appropriate route, stop, and zone or that a preferred carrier is always responsible for delivering the item to a customer. Values are:

Blank: Freight and carrier information fields appear on the order detail form and can be overridden.

1: Freight and carrier information fields do not appear on the order detail form. The system processes orders based on the default information that is set up in the Customer Billing Instructions or the Item Master Information.

# 8. Hide Commission Information

Specify whether the system displays commission information. Values are:

Blank: Display commission information and override default information that affects the current order only.

1: Do not display commission information. Orders are processed based on the default information that is set up in the Commissions table (F42005).

### 9. Hide Kit Components

Specify whether kit components appear on the Sales Order Detail Revisions form either after you select features and options in the kit or when you reinquire on the order. Values are:

Blank: Display the parent item, as well as selected features and options, when you reinquire on the order.

1: Display only the parent line after you select the features and options during order entry or when you reinquire on the order. However, the parent line and all component lines are written to the F4211 table.

### Order Inquiry

These processing options specify how you want the system to search for orders on the Customer Service Inquiry form.

**Note.** The processing options on this tab apply only to the Sales Order Entry program (P42101).

#### 1. From Status

Specify the current point in the order process.

You must specify a user-defined code (UDC) (40/AT) that has been set up in the Order Activity Rules based on the order type and the line type that you are using.

The combination of the beginning status and next status must be a valid last status/next status combination in the F40203 table.

During order inquiry, the system does not display orders that are not within the beginning and next status range.

#### 2. To Status

Specify the next step in the order process. You must specify a UDC (40/AT) that has been set up in the Order Activity Rules based on the order type and the line type that you are using.

The combination of the beginning status and next status must be a valid last status/next status combination in the F40203 table.

During order inquiry, the system does not display orders that are not within the beginning and next status range.

# 3. Search on Last or Next Status

Specify which status codes the system uses to select information to display on this form.

Blank: Display all orders with a Last status that falls within this range.

1: Display all orders with a Next status that falls within this range.

#### 4. Date Range

Specify the date value with which the system searches on orders. Values are:

- 1: Retrieve orders based on the order entry date.
- 2: Retrieve orders based on the promised ship date that is supplied during order entry.
- 3: Retrieve orders based on the original promised date that is supplied during order entry.
- 4: Retrieve orders based on the date that the order was confirmed for shipment. The system retrieves only those orders that have been processed through the Shipment Confirmation program (P4205).
- 5: Retrieve orders based on the date that the invoice was printed for the customer. The system retrieves only those orders that have been processed through the Print Invoice program (R42565).
- 6: Retrieve orders based on the date that you enter in the memo-only, cancel field during order entry.
- 7: Retrieve orders based on the GL date. The system retrieves only those orders that have been processed through the Sales Update program (R42800).
- 8: Retrieve orders based on the date that is entered as the promised deliver date during order entry.

### 5. Display Text Lines

Specify whether the system displays text lines.

Text lines are order detail lines with a line type T, characterized by the code in the Order Line Type Revisions field that contains memo-only information.

When you inquire on an order, it might be necessary to view text line information. Values are:

Blank: Do not display text lines. If you created text lines during order entry, the text lines remain in the F4211 table.

1: Display text lines.

# 6. Display Backordered/Canceled lines

Specify whether the system displays backordered or canceled lines when you inquire on an order.

- 1: Display backordered lines.
- 2: Display canceled lines.
- 3: Display both backordered and canceled lines.
- 4: Do not display either backordered or canceled lines.

### 7. Customer Cross Reference Type

Enter the UDC (41/DT) which the system uses to search cross-reference information using a customer item number. Cross-references associate the internal item numbers with the customer's item numbers. You set up items in Item Master Information and create the cross-reference information in the Item Cross Reference Revisions program (P4101).

You must enter a value that has been set up in UDC (41/DT).

### **Versions**

These processing options specify how you want the system to search for orders on the Customer Service Inquiry form.

1. Sales Order Model Version

Enter the Sales Order Model version, which is a version of Sales Order Entry (P4210), to control the business process logic processing in P42101.

### Task Flow

This processing option specifies how you want the system to search for orders on the Customer Service Inquiry form.

**Display Header or Detail** 

Specify whether the system displays the header or detail form first. Values are:

Blank: Display the detail first. *1:* Display the header first.

## **Entering Sales Order Header Information**

Access the Create Sales Order - Header First - Order Header Revisions form.

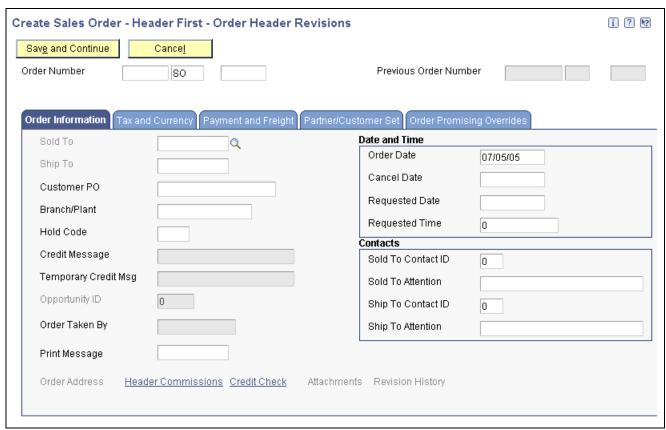

Create Sales Order - Header First - Order Header Revisions form

See Chapter 7, "Entering Sales Orders," Entering Sales Order Header Information, page 157.

# **Entering Default Line Information**

Access the Create Sales Order - Header First - Enter New Order form.

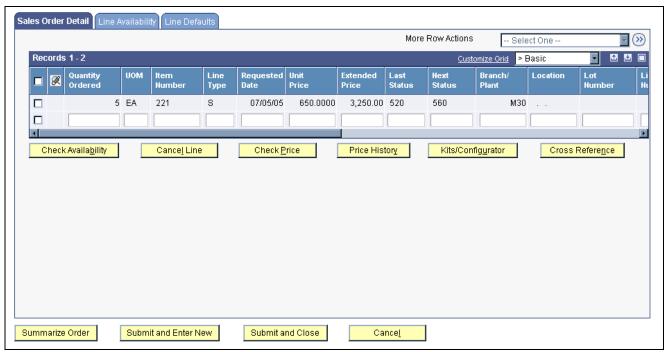

Create Sales Order - Header First - Enter New Order form

See Chapter 7, "Entering Sales Orders," Entering Sales Order Header and Detail Information, page 121.

# **Entering Sales Order Item Information**

Access the Create Sales Order - Detail First - Enter New Order form.

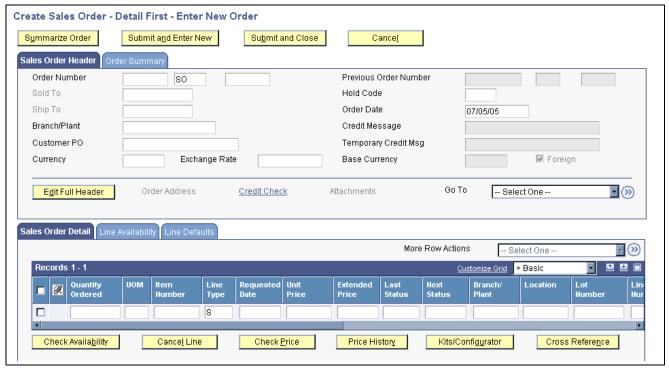

Create Sales Order - Detail First - Enter New Order form

See Chapter 7, "Entering Sales Orders," Entering Sales Order Item Information, page 160.

# **Copying Sales Orders for Customer Service Representatives**

This section provides an overview of copying sales orders and discusses how to copy sales orders.

### **Understanding Copying Sales Orders**

You can streamline sales order entry by copying both header and detail information and adding it to a new sales order. You copy sales orders on the Create Sales Order - Header First - Manage Existing Order form in the same way as on the Sales Order Header form.

See Chapter 7, "Entering Sales Orders," Updating and Copying Sales Order Information, page 164.

## **Copying Sales Orders**

Access the Update Sales Order - Header First - Manage Existing Order form.

Depending on the system setup, you might receive a warning when you attempt to copy sales orders. After you have copied the sales order, you can revise and maintain the new sales order in the same manner as you would any other sales order.

# **Entering Sales Orders with Templates for Customer Service Representatives**

This section provides an overview of the use of templates with order processing and discusses how to enter a sales order using a template.

# Understanding the Use of Templates with Order Processing

You can use templates to speed order processing by displaying the customer's most frequently ordered items. You enter sales orders using templates on the Create Sales Order - Header First - Enter New Order in the same way as on the Sales Order Detail Revisions form.

See Chapter 7, "Entering Sales Orders," Entering Sales Orders with Templates, page 166.

# Forms Used to Enter Sales Orders with Templates for Customer Service Representatives

| Form Name                                                        | FormID  | Navigation                                                                                      | Usage                                                                           |
|------------------------------------------------------------------|---------|-------------------------------------------------------------------------------------------------|---------------------------------------------------------------------------------|
| Create Sales Order - Header<br>First - Order Header<br>Revisions | W42101E | Sales Order Processing<br>(G4211), Create Sales Order<br>- Header First                         | Add sales order header records.                                                 |
| Create Sales Order - Header<br>First - Enter New Order           | W42101D | Click Save and Continue<br>on Create Sales Order -<br>Header First - Order Header<br>Revisions. | Add or revise sales order header information.                                   |
| Order Template                                                   | W40215A | Click Save and Continue<br>on Create Sales Order –<br>Header First – Order Header<br>Revisions. | Enter quantities for the items on the template, or select a different template. |
| Work With Available Order<br>Templates                           | W4015A  | Select Available Template from the Form menu on Order Templates.                                | Select an order template.                                                       |

## **Entering a Sales Order Using a Template**

Access the Create Sales Order - Header First - Order Header Revisions form.

# **Entering Substitute, Associated, and Promotional Items** for Customer Service Representatives

This section provides an overview of substitute, associated, and promotional items and discusses how to enter substitute, associated, and promotional items.

# Understanding Substitute, Associated, and Promotional Items

If only part of the quantity for an item is available, you can use a substitute item to provide the quantity that you need to complete an order. You enter substitute items on the Create Sales Order - Header First - Enter New Order in the same way as on the Sales Order Detail Revisions form.

See Chapter 7, "Entering Sales Orders," Entering Substitute, Associated, and Promotional Items, page 167.

# Forms Used to Enter Substitute, Associated, and Promotional Items

| Form Name                                                        | FormID  | Navigation                                                                                                    | Usage                                                                                      |
|------------------------------------------------------------------|---------|----------------------------------------------------------------------------------------------------|--------------------------------------------------------------------------------------------|
| Create Sales Order - Header<br>First - Order Header<br>Revisions | W42101E | Sales Order Processing<br>(G4211), Create Sales Order<br>- Header First                                       | Add sales order header records.                                                            |
| Create Sales Order - Header<br>First - Enter New Order           | W42101D | Click Save and Continue<br>on Create Sales Order -<br>Header First - Order Header<br>Revisions.               | Add or revise sales order header information.                                              |
| Substitute/Complimentary<br>Items                                | W42260A | Select a row On Create Sales<br>Order - Header First - Enter<br>New Order, and then click<br>Cross Reference. | Select the item that you want to substitute or use as a complimentary or promotional item. |

## **Entering Substitute, Associated, and Promotional Items**

Access the Create Sales Order - Header First - Enter New Order form.

See <u>Chapter 7</u>, "Entering Sales Orders," Forms Used to Enter Substitute, Associated, and Promotional Items, page 168.

# **Activating Notifications for Volume-Based Upselling for Customer Service Representatives**

This section provides an overview of volume-based upselling and discusses how to create volume-based upselling prices.

# **Understanding Volume-Based Upselling**

If you want to recommend that customers purchase a larger quantity to receive a lower price, you can specify adjustments and a percentage tolerance that determine when the system issues a notification that an order line qualifies for an upsell notification. You activate notifications for volume-based upselling on the Create Sales Order - Header First - Enter New Order in the same way as on the Sales Order Detail Revisions form.

See Chapter 7, "Entering Sales Orders," Creating Volume-Based Upselling Prices, page 169.

# Forms Used to Activate Notifications for Volume-Based Upselling for Customer Service Representatives

| Form Name                                                        | FormID  | Navigation                                                                                      | Usage                                                                                                    |
|------------------------------------------------------------------|---------|-------------------------------------------------------------------------------------------------|----------------------------------------------------------------------------------------------------|
| Create Sales Order - Header<br>First - Order Header<br>Revisions | W42101E | Sales Order Processing<br>(G4211), Create Sales Order<br>- Header First                         | Add sales order header records.                                                                             |
| Create Sales Order - Header<br>First - Enter New Order           | W42101D | Click Save and Continue<br>on Create Sales Order -<br>Header First - Order Header<br>Revisions. | Add or revise sales order header information.                                                               |
| Work with Volume Upselling                                       | W40722B | Select a row, and then select<br>Volume Based Upsell.                                           | Enter the reason, and select<br>the level-break to adjust the<br>price of the quantity that was<br>entered. |

## **Creating Volume-Based Upselling Prices**

Access the Create Sales Order - Header First - Order Header Revisions form.

# **Activating Subsystem Processing in Sales Order Entry for Customer Service Representatives**

This section provides an overview of activating subsystem processing in Sales Order Entry for customer service representatives.

# Understanding Activating Subsystem Processing in Sales Order Entry for Customer Service Representatives

If you need a pick slip or invoice when you finish the order entry process, you can set up and activate the subsystem. You activate the subsystem process for Sales Order Entry (P42101) in the same way as you do for Sales Order Entry (P4210).

See Chapter 7, "Entering Sales Orders," Understanding Activating Subsystem Processing, page 127.

# Promising Orders in Sales Order Entry for Customer Service Representatives

This section provides an overview of order promising and discusses how to select the promised delivery dates.

## **Understanding Order Promising**

You activate order promising by completing the processing option on the Order Promise tab for the Sales Entry program.

You use the order promising feature on the Create Sales Order - Header First- Order Header Revisions form in the same way as on the Sales Order Detail Revisions form.

See Chapter 7, "Entering Sales Orders," Promising Orders in Sales Order Entry, page 170.

# Form Used to Promise Orders in Sales Order Entry for Customer Service Representatives

| Form Name                                                        | FormID  | Navigation                                                                                                    | Usage                                                                            |
|------------------------------------------------------------------|---------|----------------------------------------------------------------------------------------------------|----------------------------------------------------------------------------------|
| Create Sales Order - Header<br>First - Order Header<br>Revisions | W42101E | Sales Order Processing<br>(G4211), Create Sales Order<br>- Header First<br>On Create Sales Order -<br>Header First - Order Header<br>Revisions, select the Order<br>Promising Overrides tab. | Add sales order header information.  Add and revise order promising information. |

# **Selecting the Promised Delivery Dates**

Access the Create Sales Order - Header First - Order Header Revisions form.

# Generating the Audit Log and Approval Processing for Customer Service Representatives

This section provides an overview of the audit log and discusses how to review the audit log.

## **Understanding the Audit Log**

The JD Edwards EnterpriseOne Sales Order Management system provides you with a method of reviewing and tracking manual changes that have been made to an order. Provided that you have activated the appropriate processing options, the system creates a revision for every manual change that users make to sales order information and enables you to review information about the changes when you access the Order Revision History program (P42420). You can review the revision number during order entry.

You use the audit log feature on the Create Sales Order - Header First - Manage Existing Order form in the same way as on the Sales Order Detail Revisions form.

See Chapter 7, "Entering Sales Orders," Generating the Audit Log and Approval Processing, page 173.

# Forms Used to Generate the Audit Log and Approval Processing for Customer Service Representatives

| Form Name                                                       | FormID  | Navigation                                                                                                    | Usage                                      |
|-----------------------------------------------------------------|---------|----------------------------------------------------------------------------------------------------|--------------------------------------------|
| Update Sales Order - Header<br>First - Manage Existing<br>Order | W42101C | Sales Order Processing<br>(G4211), Update Sales Order<br>- Header First                                                                                        | Review or revise sales order information.  |
| Order Revision History                                          | W42420B | Select an order, and then<br>select Item and then Revision<br>History from the Row menu<br>on Update Sales Order -<br>Header First - Manage<br>Existing Order. | Review changes that were made to an order. |

## Reviewing the Audit Log

Access the Update Sales Order - Header First - Manage Existing Order form.

# **Entering Orders for Kits and Configured Items for Customer Service Representatives**

This section provides an overview of kits and configured items and discusses how to:

- Enter kit orders.
- Enter configured item orders.

## **Understanding Kits and Configured Items**

You can enter sales orders for kits and configured items. A kit is a collection of inventory items, called components, that are associated with a description name, called a parent item. A configured item comprises different features that are requested by a customer.

You select kits and configured items on the Create Sales Order - Header First - Enter New Order form in the same way as on the Sales Order Detail Revisions form.

See Chapter 7, "Entering Sales Orders," Entering Orders for Kits and Configured Items, page 176.

# Forms Used to Enter Kit and Configured Item Orders

| Form Name                                                        | FormID  | Navigation                                                                                                    | Usage                                  |
|------------------------------------------------------------------|---------|----------------------------------------------------------------------------------------------------|----------------------------------------|
| Create Sales Order - Header<br>First - Order Header<br>Revisions | W42101E | Sales Order Processing<br>(G4211), Create Sales Order<br>- Header First                                          | Add sales order header records.        |
| Create Sales Order - Header<br>First - Enter New Order           | W42101D | Click Save and Continue<br>on Create Sales Order -<br>Header First - Order Header<br>Revisions.                  | Add or revise sales order information. |
| Kit Selection                                                    | W41351A | Select a row on Create Sales<br>Order - Header First - Enter<br>New Order, and then select<br>Kits/Configurator. | Enter kit items.                       |
| Configure Item                                                   | W3210B  | Select a row on Create Sales<br>Order - Header First - Enter<br>New Order and then select<br>Kits/Configurator.  | Enter configured items.                |

# **Entering Kit Orders**

Access the Enter Orders Header - Kit Selection form.

# **Entering Configured Item Orders**

Access the Configure Item form.

### CHAPTER 9

## **Entering Additional Orders**

This chapter provides an overview of additional order entry and discusses how to:

- Enter credit orders.
- Enter transfer orders.
- Enter direct ship orders.
- Enter blanket orders.
- Enter quote orders.
- Enter customer segment based selling.
- Enter interbranch and intercompany orders.

## **Understanding Additional Order Entry**

The JD Edwards EnterpriseOne Sales Order Management system provides different order types to accommodate specific ordering situations. Although you enter these additional orders in the same way that you enter a basic sales order, the system processes each order type differently.

You use credit orders when a customer returns goods that you want to return to inventory. You can also use credit orders when a customer returns damaged goods that you cannot return to inventory. In both cases, you must issue the necessary credits and make adjustments for the returned merchandise.

You use transfer orders to ship inventory between branch/plants within the company and to maintain an accurate on-hand inventory amount. When you create a transfer order in either JD Edwards EnterpriseOne Procurement, Oracle's JD Edwards EnterpriseOne Subcontract Management or JD Edwards EnterpriseOne Sales Order Management, you ship and receive goods. Transfer orders enable you to account for markups, freight costs, and transport time.

You use direct ship orders to record the sale of an item that you purchased from another supplier. The supplier sends the item directly to the customer. Because the supplier ships the item directly to the customer, the system does not process the order quantities through inventory.

You use blanket orders when you have an agreement with a customer to release an item multiple times over a specified period. For example, you can place an order for 100 items that will be delivered over a period of four months in increments of 25 items per month. At the agreed-upon time, the quantity that you enter in an actual sales order is subtracted from the blanket order.

You use quote orders to record price quotes. You can:

- Access quote orders through the same review, maintenance, and inquiry form that you use to work with sales orders.
- Convert an entire or partial quote order to a sales order.

- Use quote orders to ensure effective controls over price guarantees.
- Use quote orders to avoid committing inventory until the customer authorizes the order.

You use customer segment based selling to group customers into buying segments based on the customers' buying habits. By grouping customers who buy similar products into buying segments, you can potentially increase sales by suggesting items during sales order entry that other customers in the same segment have purchased.

You use intercompany orders to fill a sales order from a branch/plant other than the selling branch/plant. Intercompany orders are helpful if the company places an order from one location but fills and ships the order from another location, such as a central supply warehouse.

### **Entering Credit Orders**

This section provides an overview of credit orders, lists a prerequisite, and discusses how to:

- Set processing options for Sales Ledger Inquiry (P42025).
- Enter credit orders from history.

### **Understanding Credit Orders**

You use credit orders when a customer returns goods that you might return to inventory, or when damaged goods are returned that you cannot return to inventory. In both cases, you need to issue the necessary credits and make adjustments for the returned merchandise.

You enter a credit order manually to record a returned item and credit the current price to the customer. If necessary, you can override the default pricing information. You enter credit orders in the same way that you enter sales orders.

When the system generates a credit order, it retrieves the credit information from the S.O. Detail Ledger File table (F42199). The credit order amount is based on the unit price that the customer paid instead of the current price.

For credit orders, you can define the price that you refund the customer as well as the process that you use to receive the returned goods into inventory.

You can set up a document type for credit orders, which enables you to track credits in specific general ledger accounts and to record a separate credit history. You can set up automatic accounting instructions (AAIs) to direct entries to special accounts that are based on the credit order document type. The general ledger entries for credits are created when you run the Sales Update program (R42800).

To set up a credit order line type, you must activate the reverse sign option in line type definitions. When you enter a sales order, the system subtracts the quantity from available inventory. When you enter a credit order, the system does not subtract the quantity from available inventory.

You can set up a document type that identifies credit orders, and then set up status codes for the credit order document type and line type combination. Status codes define the steps that the system uses to process an order.

If you use price adjustments, you must set up negative quantity breaks to account for items in credit orders.

#### Create a Version for Credit Orders

Before you enter credit orders, you need to create a version of the Sales Order Entry program (P4210) that is set up to process credit orders. The credit order version should have the Line Type processing option on the Defaults tab set to the line type that is set up for credit orders. Typically, this is line type C. You should also set the Order Type processing option on the Defaults tab to the order type that you want to use for credit orders. Typically, this is CO. You must then attach this version to the menu option that you use to create credit orders. Contact the system administrator for assistance with this task.

#### **Entering System-Generated Credit Orders**

When you create a credit order from history, you retrieve the original order information and issue the customer credit for the amount based on the unit price that the customer actually paid. This price might be different from the current price. The system retrieves the order information from the F42199 table.

**Note.** When you create a credit order from history, the system enables you to ship a quantity that is greater than or less than the quantity that was originally sold, picked, and shipped to the customer. The system does not check whether the total quantity credited matches the original quantity sold.

### **Prerequisite**

Verify that you have set up a line type for credit orders.

See Chapter 2, "Configuring the Sales Order Management System," Setting Up Order Line Types, page 30.

#### See Also

Chapter 7, "Entering Sales Orders," page 119

### Forms Used to Enter Credit Orders

| Form Name                         | FormID  | Navigation                                                                    | Usage                             |
|-----------------------------------|---------|-------------------------------------------------------------------------------|-----------------------------------|
| Customer Service Inquiry          | W4210E  | Additional Order Processes<br>(G4212), Credit Orders From<br>History          | Review and select orders.         |
| Sales Order Detail Revisions      | W4210A  | Click Add on Customer<br>Service Inquiry.                                     | Access the credit memo Form menu. |
| Work With Sales Ledger<br>Inquiry | W42025A | On Sales Order Detail<br>Revisions, select Credit<br>Memo from the Form menu. | Add a credit memo.                |

### **Setting Processing Options for Sales Ledger Inquiry (P42025)**

Use these processing options to set default values, specify credit memo values, and specify versions.

#### **Defaults**

These processing options define the default document type and specify the to and from status codes.

#### **Order Type**

Enter a user-defined code (UDC) (00/DT) that identifies the type of document. This code also indicates the origin of the transaction. These are reserved document type codes for vouchers, invoices, receipts, and time sheets that

create automatic offset entries during the post program. (These entries are not

self-balancing when you originally enter them.)

Status Code - From Enter a UDC (40/AT) that specifies the beginning status code that is used to

select orders. This code is used in conjunction with the Status Code - Thru processing option to define the search criteria range. All orders for which Last Status values in the F42199 table fall within this range are displayed

when you click Find.

**Status Code - Thru** Enter a UDC (40/AT) that specifies the ending status code that is used to

select orders. This code is used in conjunction with the Status Code - From processing option to define the search criteria range. All orders for which Last Status values in the F42199 table fall within this range are displayed

when you click Find.

#### **Credit Memo**

These processing options are in use only if this application is called from Sales Order Entry (P4210) and the Select Order selection from the Row menu is used to select all the order lines for processing.

1. Retrieving Credit Orders Enter the status code to select when retrieving credit orders. If you enter a

value in this processing option, the system uses this value as default search criteria when searching for orders, and displays only those orders for which

the status code matches this value.

**2. Based on Status** Specify the status codes that you want the system to use when it selects

information to display on the form. This processing option is used in conjunction with the Retrieving Credit Orders option. Values are:

Blank: Displays all orders for which the next status matches the Retrieving

Credit Orders value.

1: Displays all orders for which the last status matches the Retrieving Credit

Orders value.

For example, if you enter 100 in the Retrieving Credit Orders processing option, and 1 in this processing option, the system displays all orders for

which the Last Status value is 100.

#### **Versions**

These processing options are in use only when this application is *not* called from Sales Order Entry (P4210).

**Credit Order Entry Version** Enter the version of the Credit Order Entry program.

**Sales Order Entry Version** Enter the version of the Sales Order Entry program that is used to create

credit orders.

### **Entering Credit Orders from History**

Access the Work With Sales Ledger Inquiry form.

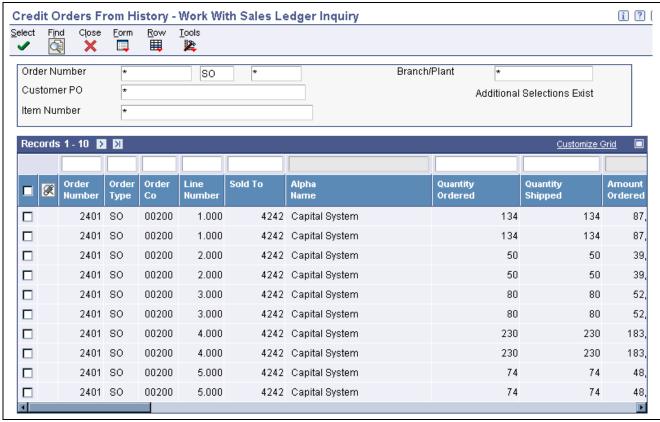

Work With Sales Ledger Inquiry form

- 1. Enter selection criteria in the header area to search for the orders that you want to work with, and then click Find.
- 2. To create a credit memo for single lines within an order, select the orders that you want to work with, and select Credit Memo and then Select Line from the Row menu.
  - a. On Sales Order Detail Revisions, search for and select the lines that you want to include in the credit order, and then click Close.
  - b. On Work With Sales Ledger Inquiry, click OK, and the system creates the credit order.
- 3. To create a credit order for all lines within a single order, select the order and select Credit Memo and then Select Order from the Row menu.
  - The system adds all applicable lines in the order, based on the processing options for the Sales Ledger Inquiry, to the credit order.
- 4. Click OK on the Sales Order Detail Revisions form to create the credit order.

### **Entering Transfer Orders**

This section provides an overview of transfer orders, lists a prerequisite, and discusses how to enter transfer orders.

### **Understanding Transfer Orders**

You enter a transfer order to ship inventory between branch/plants within the company and to maintain an accurate on-hand inventory amount. When you create a transfer order, the system:

- Creates a purchase order for the supplier, which is the branch/plant that ships the items.
- Creates a sales order for the supplying branch/plant to the customer, which is the receiving branch/plant.
- Processes the inventory amounts on the transfer order as a formal purchase and sale of goods.
- Creates documents, such as pick slips or invoices, that are necessary to complete the transfer.

You can record a transfer transaction by using either the Inventory Transfers program (P4113) in JD Edwards EnterpriseOne Inventory Management or the Sales Order Entry program in either JD Edwards EnterpriseOne Procurement or JD Edwards EnterpriseOne Sales Order Management.

When you create an inventory transfer in JD Edwards EnterpriseOne Inventory Management, the system moves inventory from one location to another and records the transaction immediately. The system does not create sales or purchase order documents; therefore, you do not have a paper trail for tracking inventory. At the most, you might require management approval.

When you create a transfer order in either JD Edwards EnterpriseOne Procurement or JD Edwards EnterpriseOne Sales Order Management, you can ship and receive goods. In this way, you can account for markups, freight costs, and transport time. The system creates the paper trail by generating a sales order and a related purchase order. The system processes each order based on the order activity rules that you set up for the document type and line type combination.

When you create a transfer order, the Transfer Order Processing program creates records in these tables:

- Sales Order Header File table (F4201).
- Sales Order Detail File table (F4211).
- Purchase Order Header table (F4301).
- Purchase Order Detail File table (F4311).

**Note.** You cannot enter kit information on a transfer order. To enter an order for kits, use the regular sales or purchase order entry programs.

The system does not allow you to assign Commit to Other 1 or Commit to Other 2 to a sales transfer order. These commitment options are available only to quote and blanket orders.

### **Prerequisite**

Create a version of the Sales Order Entry program (P4210) to use for transfer orders, and set up the processing options. Attach this version to the menu option that you use to create transfer orders. Contact the system administrator for assistance with this task.

#### See Also

JD Edwards EnterpriseOne Procurement Management 8.12 Implementation Guide, "Entering Purchase Orders," Entering Order Detail Information

#### Forms Used to Enter Transfer Orders

| Form Name                                   | FormID | Navigation                                | Usage                           |
|---------------------------------------------|--------|-------------------------------------------|---------------------------------|
| Customer Service Inquiry                    | W4210E | Sales Order Processing (G4211), Transfers | Review and select orders.       |
| Transfers - Sales Order<br>Detail Revisions | W4210A | Click Add on Customer<br>Service Inquiry. | Add and revise transfer orders. |

### **Entering Transfer Orders**

Access the Transfers - Sales Order Detail Revisions form.

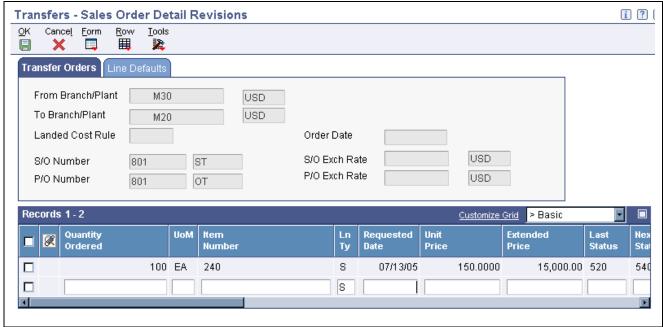

Transfers - Sales Order Detail Revisions form

When you are entering transfer orders, be aware that the system does not allow you to enter header information prior to entering detail information, regardless of how you have set the Display Header or Detail processing option.

### **Entering Direct Ship Orders**

This section provides overviews of direct ship orders and integrity between related sales and purchase orders, lists prerequisites, and discusses how to enter direct ship orders.

### **Understanding Direct Ship Orders**

A direct ship order is the sale of an item that you purchase from a supplier, who then sends the item directly to the customer. The quantity and item information of a direct ship order does not affect the inventory.

When you enter a direct ship order, the system simultaneously creates a sales order for the customer and a purchase order for the supplier. The purchase order specifies that you want the supplier to ship the item directly to the customer. If you activate the Commit to Quantity 1 or Quantity 2commitment processing option in the Sales Order Entry program, the system does not create a purchase order, even if you use the non-stock line type that you have set up for direct ship orders. When you release a sales order against the direct ship quote, the system creates a purchase order.

**Note.** You cannot enter a direct ship order for a kit. To enter an order for kits, use the regular sales or purchase order entry programs.

When you set up line types for direct ship orders, you must define the inventory interface for direct ship orders as *D* and select the Edit Item Master for Non-Stock Item option. During direct ship order entry, the system verifies the item number in the Item Branch File table (F4102) and the cost and price information in the Item Cost File table (F4105) and Item Base Price File table (F4106). However, the system does not create inventory commitments or perform availability checks.

The program creates records in these tables:

- Sales Order Header File (F4201).
- Sales Order Detail File (F4211).
- Purchase Order Header (F4301).
- Purchase Order Detail File (F4311).

When you change information on either the sales order or the purchase order, the system updates the corresponding order with this information:

- Promise date.
- · Ouantity ordered.
- Primary unit of measure (changes purchasing unit of measure).
- Weight and volume (when a change is made to quantity).
- Unit price.

You enter a direct ship order in the same manner that you enter a regular sales order. You can use the Direct Ships - Customer Service Inquiry form, the Create Direct Ships - Enter New Order form, or the Update Direct Ships - Enter New Order form.

# Understanding Integrity Between Related Sales and Purchase Orders

When you enter a sales order using the Direct Ships - Customer Service Inquiry form and the direct ship line type (D), the system creates a corresponding purchase order. If the system puts the order on hold, both the sales order and the purchase order are withheld from the sales order and purchase order process. If you cancel the order or the order detail line on a sales order, the system cancels the corresponding purchase order detail line or purchase order.

Changing information on the sales order might affect purchase order processing. Likewise, changing the purchase order might affect sales order information. The system automatically updates the corresponding order if you make changes to information in these fields:

| Field             | Description of Change                                                                                                    |
|-------------------|----------------------------------------------------------------------------------------------------|
| Status            | When you close or cancel either a purchase or a sales order, the system updates the status of the corresponding order.  The system updates the sales order status when the supplier ships goods to the customer and the goods have been formally received.  If a line is partially received, the system updates only the sales order status for the portion of the items that are received. The remaining quantity remains at the current status level. |
| Cost              | The system maintains the original cost in the purchase order. The system does not update the cost on the purchase order when the cost on the receipt is different. However, any changes to the cost during receipts are updated to the sales order detail line, unless you use standard costing.                                                                                                    |
| Lot/Serial Number | When the supplier enters a receipt and specifies a lot or serial number, the system updates the sales order detail line with the lot and serial number information. For multiple items, the system splits the sales and purchase order for each lot and serial number. If you reverse a lot or serial number, the system issues a warning message indicating the reversal in the sales order.                                                           |
| Dates             | When the supplier ships the goods to the customer, the supplier enters the receipt date to indicate that the customer has received the item. The system updates the actual ship date in the sales order detail line.                                                                                                    |

#### Receipts

When the supplier ships goods to the customer, the supplier can enter a receipt to indicate that the customer has received the item. During receipts processing, any changes in the cost are updated to the corresponding sales order detail line, unless the standard costing method is used.

For partial receipts, the system splits the sales order detail lines to reflect the quantity that remains to be received. For receipt of lots and serialized information, the system splits the sales order detail line to correspond to lot and serial information on the purchase order.

When you reverse the receipt of an order detail line, the system updates the status of the sales order detail line.

#### **Voucher Match**

When the supplier enters a voucher for the invoice, the system updates the cost on the sales order detail line with the new cost if the order detail line in the sales order is not closed or purged.

### **Prerequisites**

Before you complete the tasks in this section:

• Verify that you have set the processing options for the version of the Sales Order Entry program that you use for direct ship orders.

Attach this version to the menu option that you use to create direct ship orders. Contact the system administrator for assistance with this task.

• Verify that you have set up a line type for direct ship orders.

See Chapter 2, "Configuring the Sales Order Management System," Setting Up Order Line Types, page 30.

#### See Also

JD Edwards EnterpriseOne Procurement Management 8.12 Implementation Guide, "Entering Purchase Orders," Entering Order Detail Information

### Forms Used to Enter Direct Ship Orders

| Form Name                                      | FormID  | Navigation                                                                                                    | Usage                                                                   |
|------------------------------------------------|---------|----------------------------------------------------------------------------------------------------|-------------------------------------------------------------------------|
| Customer Service Inquiry                       | W4210E  | Sales Order Processing (G4211), Direct Ships                                                                                             | Review and select orders.                                               |
| Direct Ships - Sales Order<br>Detail Revisions | W4210A  | Click Add on Customer<br>Service Inquiry.                                                                                                | Add and revise direct ship orders.                                      |
| Create Direct Ships - Enter<br>New Order       | W42101D | Sales Order Processing<br>(G4211), Create Direct Ships<br>Click Save and Continue on<br>Create Direct Ships - Order<br>Header Revisions. | Add direct ship orders for customer service representatives.            |
| Update Direct Ships -<br>Manage Existing Order | W42101C | Sales Order Processing<br>(G4211), Update Direct<br>Ships                                                                                | Add and revise direct ship orders for customer service representatives. |

### **Entering Direct Ship Orders**

Access the Direct Ships - Sales Order Detail Revisions form, the Create Direct Ships - Enter New Order form, or the Update Direct Ships - Manage Existing Order form.

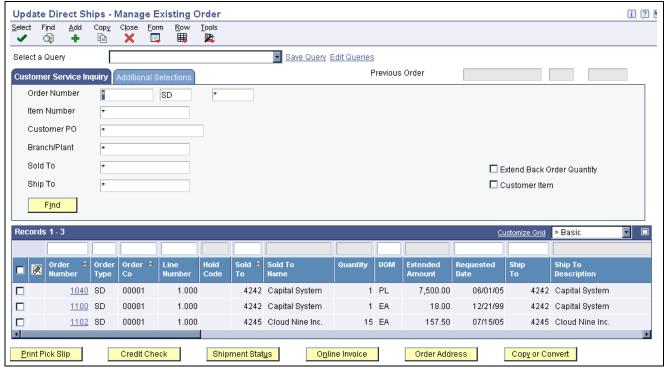

Update Direct Ships - Manage Existing Order form

### **Entering Blanket Orders**

This section provides an overview of blanket orders, lists prerequisites, and discusses how to enter a blanket order.

### **Understanding Blanket Orders**

Use a blanket order when a customer agrees to purchase a quantity of an item over a specified period of time. You can enter the blanket order as one line with a requested date that reflects the last day of the agreement. Then, at agreed-upon times, you create sales orders for partial quantities of the blanket order.

You can either enter a sales order directly to deduct the partial quantity from the blanket order or release the blanket order. You can view the original quantity that was ordered on the blanket order, the associated released orders, and the remaining quantities.

You can set the Commitment Control processing option in the Sales Order Entry program so that the system does not commit inventory when you create blanket orders. If you set this processing option, the system ignores the Inventory Commitment Preference field. This section provides an overview of blanket orders, lists prerequisites, and discusses how to enter a blanket order.

You can create a blanket order in the same way that you enter a sales order, except that the quantity that you enter represents the *entire* quantity to release during the blanket order period. In the same way, the requested date that you enter represents the *last* date on which the blanket order is effective. You can use the Blanket Order - Customer Service Inquiry form, the Create Blankets - Enter New Order form, or the Update Blankets - Manage Existing Order form.

### **Prerequisites**

Before you complete the tasks in this section:

• Verify that you have set the processing option to specify how blanket orders affect inventory availability. You set this option on the Commitment tab in the Sales Order Entry processing options (P4210).

- Set up a code for blanket orders in UDC table 40/BT.
- Verify that you have created a blanket order for the processing criteria.
- Verify that you have enabled blanket and quote order processing.
   Specify correct values in these processing options on the Process tab in the Sales Order Entry program (P4210):
  - Blanket/Quote Order Processing.
  - Default Selection for Multiple Blanket Orders.
  - Default Selection for Single Blanket Orders.

#### See Also

Chapter 7, "Entering Sales Orders," Understanding Sales Order Detail Information, page 123

Chapter 10, "Holding, Releasing, and Reviewing Orders," page 237

#### Forms Used to Enter Blanket Orders

| Form Name                                  | FormID  | Navigation                                         | Usage                                                               |
|--------------------------------------------|---------|----------------------------------------------------|---------------------------------------------------------------------|
| Customer Service Inquiry                   | W4210E  | Sales Order Processing (G4211), Blankets           | Review and select orders.                                           |
| Blankets - Sales Order Detail<br>Revisions | W4210A  | Click Add on Customer<br>Service Inquiry.          | Add and revise a blanket order.                                     |
| Create Blankets - Enter<br>New Order       | W42101D | Sales Order Processing<br>(G4211), Create Blankets | Add blanket orders for customer service representatives.            |
| Update Blankets - Manage<br>Existing Order | W42101C | Sales Order Processing<br>(G4211), Update Blankets | Add and revise blanket orders for customer service representatives. |

### **Entering a Blanket Order**

Access the Blankets - Sales Order Detail Revisions form, the Create Blankets - Enter New Order form, or the Update Blankets - Manage Existing Order form.

### **Entering Quote Orders**

This section provides an overview of quote orders, lists prerequisites, and discusses how to enter a quote order.

### **Understanding Quote Orders**

You use quote order entry when a customer requires a formal price quote but is not ready to commit to a sales order. Quote orders can be designated to relieve or not relieve quantity through the Document Type Maintenance program (P40040). You enter quote orders to:

- Provide prices and availability on a large number of items.
- Record the quantity and price quotes for future reference.
- Hold the quote until the customer authorizes the order.
- Collect information about the price and availability of items.
- Honor an obligation for a quoted price for a period of time.

When the customer confirms the order, you convert the quote order into a sales order. You can also generate a sales proposal based on a quote order.

You enter a quote order in the same way that you enter a sales order, using the Quotes - Customer Service Inquiry form. You can also use the Create Quotes - Enter New Order form or the Update Quotes - Managing Existing Order form. You do not convert the quote order into a sales order until the customer confirms the order.

You can set up a version of the Print Invoices program (R42565) to print an invoice for a quote order. Also, you can set a processing option that prints a message on the invoice to inform the customer that the invoice is a quote.

After you enter a quote order, you can generate an automated proposal document that includes data from the quote order. You can configure proposals to include information that is specific to the customer.

See JD Edwards EnterpriseOne Customer Relationship Management Application Fundamentals 8.12 Implementation Guide, "Generating Proposals".

### **Prerequisites**

Before you complete the tasks in this section:

- Verify that you have set the processing option to specify how quote orders affect inventory availability. You set this processing option on the Commitment tab in the Sales Order Entry processing options (P4210).
- Verify that you have set up the order type for quote orders in UDC 40/BT.

#### Forms Used to Enter Quote Orders

| Form Name                                | FormID   | Navigation                                                                                                    | Usage                                                                                                    |
|------------------------------------------|----------|----------------------------------------------------------------------------------------------------|----------------------------------------------------------------------------------------------------|
| Customer Service Inquiry                 | W4210E   | Sales Order Processing (G4211), Quotes                                                                                 | Review and select orders.                                                                                                    |
| Quotes - Sales Order Detail<br>Revisions | W4210A   | Click Add on Customer<br>Service Inquiry.                                                                              | Add and revise a quote order.                                                                                                    |
| Create Quotes - Enter<br>New Order       | W42101D  | Sales Order Processing<br>(G4211), Create Quotes                                                                       | Add a quote order for customer service representatives.                                                                                                    |
| Update Quotes - Manage<br>Existing Order | W42101C  | Sales Order Processing (G4211), Update Quotes                                                                          | Add and revise a quote order for customer service representatives.                                                                                                    |
| Proposal Generation<br>Wizard 1 of 3     | W90CA24B | From Customer Service<br>Inquiry, select a record<br>and then select Order,<br>Generate Proposal from the<br>Row menu. | Generate a proposal for the quote.  See JD Edwards EnterpriseOne Customer Relationship Management Application Fundamentals 8.12 Implementation Guide, "Generating Proposals". |

### **Entering a Quote Order**

Access the Quotes - Sales Order Detail Revisions form, the Create Quotes - Enter New Order form, or the Update Quotes - Manage Existing Order form.

### **Entering Customer Segment Based Selling**

This section provides an overview of customer segment based selling, lists prerequisites, and discusses how to:

- Assign a buying segment code to a customer.
- Set processing options for Customer Segment Items (P42440).
- Add customer segment items to a sales order.
- Run the Update Buying Segment Codes program.
- Set processing options for Update Buying Segment Codes (R42442).
- Run the Build Customer Segment Items program.
- Set processing options for Build Customer Segment Items (R42441).

### **Understanding Customer Segment Based Selling**

Customer segment based selling is a technique that enables you to group customers into buying segments based on the customers' buying habits. Buying segments are UDCs (42B/BS) that represent groups of similar products, and you assign buying segment codes to the customers. By grouping customers who buy similar products into buying segments, you can potentially increase sales by suggesting items during sales order entry that other customers in the same segment have purchased.

To ensure that you can review the latest information for buying segments, you can run the Update Buying Segment Codes program (R42442), which updates the buying segment code for existing sales orders.

To ensure that you can review the latest purchases that customers in a buying segment have made, you can run the Build Customer Segment Items program (R42441). This program ensures that the Customer Segment Items table (F42440) contains updated sales data for buying segments, such as item number and quantity.

#### How to Assign a Buying Segment Code to a Customer

To assign a buying segment to a customer or change the code that you already have assigned, use the Customer Master program (P03013). This program enables you to define invoice information, credit information, billing information, tax information, and more for a customer.

After you assign a buying segment to a customer, the system stores the information in the Customer Master by Line of Business table (F03012). When you enter an order for the customer to which you assigned a buying segment code, the system stores the information in these tables:

- Customer Master by Line of Business (F03012).
- Sales Order Header File (F4201).
- Sales Order Header History File (F42019).
- S.O. Detail Ledger File (F42199).
- Sales Order Detail File (F4211).
- Sales Order History File (F42119).

The system displays the buying segment code on the following forms in the Sales Order Entry program (P4210):

- Sales Order Entry (SOE) Additional Info 1 tab (additional information 1 tab).
- Sales Order Header Additional Header Information.

#### How to Add Customer Segment Items to a Sales Order

The Customer Segment Items program (P42440) enables you to review a list of items that customers who belong to the same buying segment have purchased. While you are entering a sales order for a customer, you also can specify a quantity.

You can access the Customer Segment Items program in two ways:

- Provided that you have set the appropriate processing options in the Sales Order Entry program (P4210), the system automatically displays the Customer Segment Items form as you finish adding the sales order.
- Provided that you have set the appropriate processing options in the Sales Order Entry program, you can select the options for customer segment items while adding the sales order.

#### **How to Update Buying Segment Codes**

To ensure that you can review the latest information for buying segments, you can run the Update Buying Segment Codes program (R42442), which updates the buying segment code for existing sales orders. Typically, you run this program when you are assigning buying segment codes to the customers or after you have recognized customers' buying structures.

You can run the Update Buying Segment Codes program in proof or final mode. When you run this program in proof mode, the system prints a report that contains updated buying segment information by sales order, but does not update any tables. When you run this program in final mode, the system prints the report and updates these tables:

• Sales Order Header File (F4201).

The system updates the matching Sold To customer's buying segment code in each record that is contained in this table.

• Sales Order Detail File (F4211).

The system updates the matching Ship To customer's buying segment code in each record that is contained in this table.

• Sales Order History File (F42119).

The system updates the matching Ship To customer's buying segment code in each record that is contained in this table

#### **Building Customer Segment Items**

To ensure that you can review the latest purchases that customers in a buying segment have made, you can run the Build Customer Segment Items program (R42441). When you run this program, the system builds a list of items for each buying segment code by compiling the following types of information:

- · Item number.
- · Quantity.
- · Base price.
- Margin percentage.
- Shipping unit of measure.
- Buying segment code.

The system limits the number of items that appear to a maximum of 99 and stores the information in the Customer Segment Items table (F42440).

### **Prerequisites**

Activate the appropriate processing option of the Versions tab in the Sales Order Entry program (P4210) for customer segment based selling. Note that an optional processing option is available for customer segment based selling on the Process tab in the Sales Order Entry program.

Define the buying segment codes (42B/BS).

### Forms Used to Enter Customer Segment Based Selling

| Form Name              | FormID  | Navigation                                                                                                    | Usage                                             |
|------------------------|---------|----------------------------------------------------------------------------------------------------|---------------------------------------------------|
| Billing Information    | W03013E | Sales Order Management<br>Setup (G4241), Customer<br>Billing Instructions                                                             | Assign a buying segment code to a customer.       |
|                        |         | On Work With Customer<br>Master, search for the<br>customer to which you want<br>to assign a buying segment<br>code and click Select. |                                                   |
|                        |         | On Customer Master<br>Revision, select Billing<br>Information from the Form<br>menu.                                                  |                                                   |
| Customer Segment Items | W42440A | Sales Order Processing<br>(G4211), Sales Order Detail                                                                                 | Select segmented items to add to the sales order. |
|                        |         | On Customer Service<br>Inquiry, find the order<br>number and select Order,<br>SO Detail Revision from<br>the Row menu.                |                                                   |
|                        |         | On Sales Order Detail<br>Revisions, select Customer<br>Seg Items (customer segment<br>items) from the Form menu.                      |                                                   |

### Assigning a Buying Segment Code to a Customer

Access the Billing Information form.

**Buying Segment Code** 

Specify a UDC (42B/BS) that enables you to group customers based on their buying habits.

# **Setting Processing Options for Customer Segment Items (P42440)**

To access these processing options, use the Interactive Versions program (P983051). Enter *P42440* in the Interactive Versions field and click Find. Select the program version, and then select Processing Options from the Row menu.

#### **Defaults**

**1. Sort Field** Specify a code that you use to sort a customer segment-based selling list.

Values are:

Blank or 1: Sort by price.

2: Sort by quantity.

3: Sort by margin.

2. Maximum Segment

**Items** 

Specify the maximum number of different items that can be stored in a

customer-buying segment code. The default value is 99.

### Adding Customer Segment Items to a Sales Order

Access the Customer Segment Items form.

**Quantity Ordered** Specify the quantity for each item that you want attached to the sales order.

**Manual Entry** Specify whether the system adds the item to the Customer Segment Items table.

### **Running the Update Buying Segment Codes Program**

Select Sales Order Advanced & Technical Ops (G4231), Update Buying Segment Code.

# Setting Processing Options for Update Buying Segment Codes (R42442)

Use these processing options to indicate the processing mode and whether to print the report.

#### **Defaults**

**1. Proof or Final Mode** Specify whether you are running the report in proof or final mode. Proof

mode displays the changes that will be made if the program is run in final

mode. Final mode updates the system.

2. Print Report in Final

Mode

Specify whether the system prints the Update Buying Segment Codes report (R42442), which lists all selected records that are contained in the F4201,

F4211, and F42119 tables. Values are:

Blank: Print the report.

1: Do not print the report.

### **Running the Build Customer Segment Items Program**

Select Sales Order Advanced & Technical Ops (G4231), Build Customer Segment Items.

# Setting Processing Options for Build Customer Segment Items (R42441)

Use these processing options to set default values.

#### **Defaults**

**Beginning Date Fence** Specify the number of days prior to today's date that the system includes in

the calculations. The calculation is based on the actual shipped date on the sales order line. All days after today's date are automatically included

in the calculation.

**Minimum Average** 

Quantity

Specify the average minimum quantity that any item should have to be placed in the customer segment-based selling list. The system calculates the average minimum quantity by using the sum of the quantities for each item on all of the

sales order detail lines. The system divides this amount by the number of

occurrences of that item in the F4211 table.

**Minimum Weighted Average List Price**  Specify the minimum-weighted average list price of any item that is placed in the customer segment-based selling list. The system calculates this price by using the sum of the list price times the quantity for each item an all of the sales order detail lines. The system divides this amount by the sum of that item's quantities on corresponding sales order detail lines.

Enter the currency code to use in price comparison

Specify a code that the system uses when it builds the Customer Segment Items table (F42440). When it builds the table, the system uses this code in conjunction with the average minimum base price. You must complete this processing option when a minimum base price value exists.

**Minimum Percent Margin** 

Specify the minimum percent margin of any item that is placed on the customer segment-based selling list. The system calculates the minimum percent margin by calculating the difference between the weighted average list price and the weighted average base cost for each item on all of the sales order detail lines. This result is divided by the weighted average list price of that item on the corresponding sales order detail line.

**Maximum Segment Items** 

Specify the maximum number of different items that can be stored in a customer-buying segment code. Enter a number from 1 to 99. If you leave this processing option blank, the system uses 99 as the default value.

**Sort Field** 

Specify a code to use to sort the customer segment-based selling list. Values are:

Blank or 1: Price

2: Quantity3: Margin

### **Entering Interbranch and Intercompany Orders**

This section provides overviews of interbranch and intercompany orders, default information for interbranch orders, and interbranch order entry, lists prerequisites, and discusses how to enter interbranch orders.

### **Understanding Interbranch and Intercompany Orders**

You use interbranch orders to fill orders for customers from a branch/plant other than the selling branch/plant. Interbranch orders are helpful if the company sells from one location but fills and ships orders from another location, such as a central supply warehouse.

An intercompany order is an order that tracks the transactions between the supplying and selling branch/plant. While the interbranch order is the sales order to the customer, the intercompany order is the purchase order to the supplying branch/plant. The difference between a direct ship order and an intercompany order is that the supplier is the supplying warehouse, the sold to address is the selling branch/plant, and the ship to address is the customer number. Additionally, the intercompany order is not created until shipment confirmation.

This diagram illustrates the difference between an interbranch order and an intercompany order:

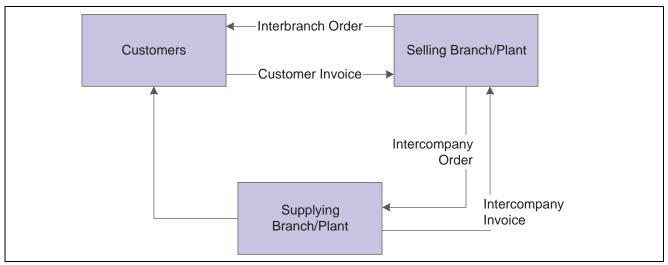

Interbranch versus intercompany orders

The system processes interbranch orders based on the document type and line type combination that you set up for interbranch orders. For intercompany orders that are created during shipment confirmation, the system enters the last status as 914 (Added in Shipment Confirmation). You can edit order activity rules to continue order processing for interbranch and intercompany orders.

You can set up a line type for interbranch orders as a noninventory item by selecting Edit Item Master for Non-Stock. With these line type features, you can verify the item number in the F4102 table and the cost and price information in the F4105 and F4106 tables, and write transactions to a GL offset account for a line type that is unique to intercompany orders. As with a direct ship order, the system does not create commitments or perform availability checks at the selling branch/plant.

### **Understanding Default Information for Interbranch Orders**

For interbranch and intercompany orders, the system retrieves price information based on the price method that you specify in the processing options in the Sales Order Entry program. Whether you select the base price or the cost plus markup, the system retrieves the price in this way:

- For the interbranch order, the system retrieves price information from the F4106 table for the supplying branch/plant based on the base price preference hierarchy.
  - The base price preference hierarchy can be defined to search for prices based on the ship to or the sold to address book number.
- The system retrieves cost information from the F4105 table based on the detail branch/plant (supplier).
- When you create an intercompany order during shipment confirmation, the unit cost of the interbranch order is the unit price of the intercompany order.

You can override the currency information for the customer, which is helpful if you process international orders in different currencies. For multicurrency, this processing occurs:

- For the intercompany invoice, the system retrieves exchange rate information from the currency code that is set up in the Customer Master by Line of Business table (F03012) for the selling branch as customer and for the supplying branch/plant to the selling branch/plant sales order.
- For the interbranch (customer) invoice, the system retrieves exchange rate information from the currency code that is set up in the Customer Master for the Sold To customer for the selling branch/plant to the customer.

You can override order information, including price and cost, during order entry or you can set up preferences to override other default information.

### **Understanding Interbranch Order Entry**

To enter intercompany orders, verify that you have set the processing options in Sales Order Entry to use the appropriate pricing method and intercompany order types, and verify that you have specified whether the system creates intercompany invoices in addition to customer invoices.

Processing option combinations can indicate one of these options:

- Use the cost markup price, but do not generate an intercompany invoice.
- Use the cost markup price, and generate an intercompany invoice.
- Use the interbranch price, but do not generate an intercompany invoice.
- Use the interbranch price, and generate an intercompany invoice.

You can set up base prices in the F4106 table for interbranch orders based on ship to or sold to information at the supplying branch/plant. The cost markup is a specific price that you set up in the Branch Relationships Master File table (F3403) between the selling and supplying branch/plant. This markup is applied to the inventory cost.

**Note.** If you generate an intercompany invoice, you must specify the same intercompany document types in Sales Order Entry, Print Invoices, and Sales Update (R42800).

#### **Creating Intercompany Orders During Shipment Confirmation**

An intercompany order is an order that tracks the transactions between the supplying and selling branch/plant. While the interbranch order is the sales order to the customer, the intercompany order is the purchase order to the supplying branch/plant. The difference between a direct ship order and an intercompany order is that the supplier is the supplying warehouse, the sold to address is the selling branch/plant, and the ship to address is the customer number. Additionally, the intercompany order is not created until shipment confirmation.

When you confirm an interbranch sales order, the system verifies the processing options in Ship Confirm Batch Application (R42500) to determine whether the system creates an intercompany order and the version. The amount in the cost field of the interbranch order is passed in as the price of the intercompany order. The system creates an intercompany order from the version of Create Intercompany Sales Orders (R4210IC).

After the intercompany order is created, any changes to the interbranch or intercompany order in Sales Order Entry triggers a warning message that indicates that you must make changes to the corresponding order to maintain integrity.

See Chapter 12, "Processing Sales Orders," Confirming Shipments, page 302.

### **Prerequisites**

Before you complete the task in this section:

- Verify that you have set markup costs in the F3403 table, if necessary.
  - See Chapter 3, "Setting Up Order Processing Information," Setting Up Branch Sales Markups, page 44.
- Verify that you have set the processing options in Sales Order Entry to use the appropriate pricing method and intercompany order types, and to specify whether to create intercompany invoices.
- To relieve on-hand inventory during shipment confirmation, verify that an order type is set up for interbranch sales orders in UDC 40/IU.

• Verify that you have created order types, line types, and order activity rules for the corresponding purchase order of the intercompany order.

The intercompany purchase order must be created using a line type to create the appropriate accounting entries during Voucher Match (P4314).

### Forms Used to Enter Interbranch and Intercompany Orders

| Form Name                    | FormID | Navigation                                         | Usage                                |
|------------------------------|--------|----------------------------------------------------|--------------------------------------|
| Customer Service Inquiry     | W4210E | Sales Order Processing (G4211), Sales Order Detail | Review and select orders.            |
| Sales Order Detail Revisions | W4210A | Click Add on Customer<br>Service Inquiry.          | Add and revise an interbranch order. |

### **Entering Interbranch Orders**

Access the Sales Order Detail Revisions form.

After you have completed the prerequisites, enter an interbranch order using the same steps as you would to enter a basic sales order.

See Chapter 7, "Entering Sales Orders," page 119.

### CHAPTER 10

## Holding, Releasing, and Reviewing Orders

This chapter provides an overview of order holds and releases, lists a prerequisite, and discusses how to:

- Hold orders.
- · Release held orders.
- Release backorders.
- Release blanket orders.
- Release a quote order.
- Review item information.
- Review customer and sales information.
- Review commission information.

### **Understanding Order Holds and Releases**

In some circumstances, it is necessary to hold a customer's order. For example, you might place a customer's order on hold for credit reasons. Once the credit issue has been resolved, you use order releases to return the order to the processing cycle or to initiate the sales order process. Or, if you have held a blanket or quote order, you can create sales orders by releasing the blanket order or the quote order.

When the system places an order on hold, the order is taken out of the processing cycle. When you release an order, you return it to the order processing cycle.

### **Prerequisite**

Set up order hold information, including user passwords.

See Chapter 3, "Setting Up Order Processing Information," Setting Up Order Hold Information, page 54.

### **Holding Orders**

This section provides an overview of holding orders, and discusses how to set processing options for Batch Credit Hold (R42542).

### **Understanding Holding Orders**

During order entry, the system can evaluate orders in a variety of ways, including order hold information. When you enable order hold processing, the system evaluates order information to determine whether to place an order on hold. If the system determines the order should be on hold, it issues an order hold warning to the user prior to processing the order.

The system can perform credit checking when you enter an order and can place an order on credit hold. Occasionally you might need to verify a customer's credit limits against existing sales orders and place the orders on credit hold. You can use the Batch Credit Hold program (R42542) to hold existing sales orders that are beyond credit limits. You must set the Highest Next Status processing option for the system to review sales orders with multiple lines at different statuses. If all sales order detail lines are at a status lower than or equal to the value that you enter in this processing option, the entire sales order is put on credit hold.

For example, a sales order includes line one with a Next Status of 590 and line two with a Next Status of 540. You entered 560 in the Highest Next Status processing option. Therefore, the order is not put on hold because the status of line one is higher than the value in the processing option.

### **Setting Processing Options for Batch Credit Hold (R42542)**

Processing options enable you to specify the default processing for programs and reports.

For programs, you can specify options such as the default values for specific transactions, whether fields appear on a form, and the version of the program that you want to run.

For reports, processing options enable you to specify the information that appears on reports. For example, you set a processing option to include the fiscal year or the number of aging days on a report.

Do not modify JD Edwards EnterpriseOne demo versions, which are identified by ZJDE or XJDE prefixes. Copy these versions or create new versions to change any values, including the version number, version title, prompting options, security, and processing options.

You access the processing options using batch versions.

#### **Defaults**

| 1. Status Code - From | Enter a code user-defined code (UDC) (40/AT) to specify the beginning status      |
|-----------------------|-----------------------------------------------------------------------------------|
|                       | code range that the system uses to select orders for batch credit hold. You must  |
|                       | use a status that has been set up in UDC table (40/AT) of the order activity      |
|                       | rules. The combination of Status Code - From and Status Code - To must be a       |
|                       | valid combination of last status and next status in the Order Activity Rule table |

for the order type and the line type that you are processing.

2. Status Code - To

Enter a code (UDC 40/AT) to specify the status code range that the system uses to select orders for batch credit hold. You must use a status that has been set up in UDC table (40/AT) of the order activity rules. The combination of Status Code - From and Status Code - To must be a valid last status and next status combination in the Order Activity Rule table for the order type and the line type that you are processing.

**3. Based On Status** Specify whether the Last Status field or Next Status field is used to determine which orders are processed. Values are:

1: Select orders whose Last Status value falls within the Status Code From and Status Code To processing option values.

2: Select orders using the Next Status value.

**4. Override Next Status** Enter a code (UDC 40/AT) to indicate the next step in the order process. The

UDC that you specify (40/AT) must have been set up in the order activity rules based on the order type and the line type that you are using. The override status is another allowed step in the batch credit hold process and is optional. The combination of the beginning status and the override next status must be a valid last status and next status combination in the Order Activity Rules table.

5. Prevent Next Status Update

Specify whether to prevent the system from the updating the next status from the order activity rules. The code that you specify (UDC 40/AT) must have been set up in the order activity rules based on the order type and the line type that you are using. Values are:

Blank: Update the next status from the existing order activity rules.

1: Prevent the system from updating the next status.

6. Highest Next Status Enter a code (UDC 40/AT) to indicate the highest next status that sales order

detail lines can have for the system to apply a credit hold to the sales order. Next statuses greater than this value will not be evaluated for credit holds.

7. Hold Orders Code Enter a code (UDC 42/HC) that the system uses to automatically compare the

credit limit that you set up for the customer in Customer Master Information against the order and any outstanding balances in accounts receivable. You define the conditions that the system uses to place orders on hold in Order Hold Information (P42090) and attach those conditions to a hold code. You must specify the hold code in this processing option to activate order hold

processing.

### **Releasing Held Orders**

This section provides an overview of order releases, lists prerequisites, and discusses how to:

- Set processing options for Release Holds (P43070).
- · Release orders on hold.
- Release credit holds in a batch.
- Set processing options for Batch Release Credit Holds (R42550).

### **Understanding Order Releases**

You might have orders on hold for several reasons. For example, you might hold orders that do not meet margin requirements, or that exceed a customer's credit limit. When an order is on hold, it must be released back into the processing cycle for any additional processing to take place. This is accomplished using the Release Backorders Online (P42117) or Release Backorders (R42118) batch programs.

The system can withhold an order or order line from the processing cycle if you do not have the quantity to fill the order or order line. This type of hold is a backorder. When an order or order line is placed on backorder, you must release backorders into the processing cycle when inventory becomes available.

If you have activated the JDESOENTRY workflow process, the system processes the order through order hold checking. After you click OK to accept the order, the system checks the processing options for hold codes and compares the order against the order hold information.

If the system puts the order on hold, an email message is sent to the address book number defined in the hold code as the person responsible. This message indicates that the order is on hold. The person responsible for releasing the orders can use the work center to review messages sent during the workflow process and to access the orders to release. When the order is released, an email message is sent to the salesperson, defined in the commission fields, as well as the sold to number, indicating that the order is being processed.

You release an order to return it to the processing cycle. For example, if you enter an order for a customer who has exceeded their credit limit, the system places the order on hold. When the customer makes a payment, their credit status changes and their orders can be filled. However, the system does not process this customer's orders until you release them. You must have appropriate security access to release an order.

You can place a variety of holds on an order, including:

- Customer holds, such as credit holds.
- Item holds, such as detail lines that do not meet the margin requirements.
- Order holds, such as orders that do not meet minimum amounts or that exceed maximum limits.

You can release items and orders for customers as many times as necessary. You can print the Print Held Sales Order report (R42640) to review all sales orders that are on hold.

To speed up the order release process, you can select and release orders based on the parent address book number.

Additionally, you can use Batch Release Credit Holds (R42550) to release sales orders on credit hold. The program releases sales orders based on the pick date and customer credit limit. When the customer submits a payment to satisfy outstanding invoices, and has a credit balance to apply towards the existing sales order, the program reviews sales order detail lines by pick date. The program releases sales orders from hold using the earliest pick date on the order detail line.

See Chapter 3, "Setting Up Order Processing Information," Setting Up Branch Sales Markups, page 44.

### **Prerequisites**

Verify that you have set up status codes and order activity rules for additional types of orders.

Verify that you have set up the line types related to credit orders and direct ship orders.

See Chapter 2, "Configuring the Sales Order Management System," Setting Up Order Line Types, page 30.

#### Forms Used to Release Held Orders

| Form Name             | FormID  | Navigation                                                                           | Usage                                       |
|-----------------------|---------|--------------------------------------------------------------------------------------|---------------------------------------------|
| Work With Held Orders | W43070A | Additional Order Processes (G4212), Release Holds                                    | Review and select orders on hold.           |
| Password Confirmation | W43070B | Select an order and select<br>Release from the Row menu<br>on Work With Held Orders. | Enter a password to release the held order. |

### **Setting Processing Options for Release Holds (P43070)**

Processing options enable you to specify the default processing for programs and reports.

#### **Defaults**

Although processing options are set up during JD Edwards EnterpriseOne implementation, you can change processing options each time you run a program.

**1. Order Type** Enter the UDC value for the order type that you want to release.

**2. Release Code** Enter the UDC value for the release code.

#### **Display**

Although processing options are set up during system implementation, you can change processing options each time you run a program.

1. Display Sales Orders or Purchase Orders

Specify whether the system displays sales orders or purchase orders. Values

Blank: Display purchase orders.

1: Display sales orders.

2. Display Previously Released Orders

Enter *Y* to display previously released orders.

#### **Versions**

Although processing options are set up during system implementation, you can change processing options each time you run a program.

| 1. Sales | Order Entry |
|----------|-------------|
| (P4210)  |             |

Enter the version for the Sales Order Entry program. If you leave this processing option blank, the system uses ZJDE0001.

2. Purchase Order Entry (P4310)

Enter the version for the Purchase Order Entry program. If you leave this processing option blank, the system uses ZJDE0001.

3. Print Pick Slip (R42520)

Enter the version for the Print Pick Slip program. If you leave this processing option blank, the system uses ZJDE0001.

4. Ship and Debit (R45100)

Enter the version for the Ship and Debit program. If you leave this processing option blank, the system uses ZJDE0001.

5. Manufacturing Work Order (P48013)

Enter the version for the Manufacturing Work Order program. If you leave this processing option blank, the system uses ZJDE0001. This processing option is applicable to release of sales orders only.

#### **Process**

Although processing options are set up during system implementation, you can change processing options each time you run a program.

# 1. Automatic Printing of Pick Slip

Specify whether the system automatically prints pick slips. Values are:

Blank: Do not print pick slips.

1: Automatically print pick slips.

2. Release Status Code of Work Order

Enter the UDC value for the status of the work order.

3. Ship and Debit Processing

Specify the ship and debit processing mode. Values are:

Blank: Do not use R45100.

1: Use the subsystem mode.

2: Use the batch mode.

4. Parent or Ship To Credit Hold Release Processing (Sales Only) Specify whether the system allows sales orders on credit hold to be released.

Values are:

Blank: Do not allow a parent or ship to credit hold release.

1: Allow parent or ship to credit hold release.

Note. This processing option is available for sales order credit held orders only.

#### Warehouse

Although processing options are set up during system implementation, you can change processing options each time you run a program.

1. Request Processing Mode

Specify the pick request processing mode. Values are:

Blank: Do not indicate a pick request.

1: Generate requests only.

2: Generate requests and process using the subsystem.

2. Processing Pick Requests

If you are processing pick requests using the subsystem, enter the version of

the P46171 program that you want to use.

3. Override Next Status

Enter the next status to override sales order lines for which requests have

been generated.

#### **Prepayment**

Although processing options are set up during system implementation, you can change processing options each time you run a program.

1. Release Authorization Hold and Advance Prepayment Status

Enter the UDC value for the hold code.

2. Release Settlement Hold and Advance Prepayment Status

Enter the UDC value for the hold code.

### Releasing Orders on Hold

Access the Work With Held Orders form.

**Person Responsible** Enter the address book number of the person who is responsible for reviewing

and releasing orders placed on hold.

**Supplier/Customer** Enter a second, 30-character description, remark, or explanation.

**Parent Number** Enter the address book number of the parent company. The system uses this

number to associate a particular address with a parent company or location. Any value that you enter in this field updates the Address Organizational Structure Master table (F0150) for the blank structure type. This address number must exist in the Address Book Master table (F0101) for validation purposes. Examples of address book records that have a parent number include subsidiaries with parent companies, branches with a home office, or

job sites with a general contractor.

**Ship To** Enter the address number of the location to which you want to ship this order.

The address book provides default values for customer address, including

street, city, state, zip code, and country.

### Releasing Credit Holds in a Batch

You can release orders on credit hold using Batch Release Credit Holds (R42550). The Batch Release Credit Holds program releases sales orders held in the Held Orders table (F4209) and removes the order hold code on the order in the Sales Order Header File table (F4201) based on customer credit limit and amount due.

Enter BV in the Fast Path. Enter R42550 in the Batch Application field on Work with Batch Versions – Available Versions.

### **Setting Processing Options for Batch Release Credit Holds (R42550)**

Processing options enable you to specify the default processing for programs and reports.

#### **Defaults**

Although processing options are set up during JD Edwards EnterpriseOne implementation, you can change processing options each time you run a program.

**Status Code - From** (Future use) Specify the beginning status code range that the system uses to

select orders. You must use a status that has been set up in UDC table (40/AT) of the order activity rules. The combination of Status Code - From and Status Code - To must be a valid combination of last status and next status in the Order Activity Rule table for the order type and the line type that you are processing.

**Status Code - To** (Future use) Specify the status code range that the system uses to select orders.

You must use a status that has been set up in UDCs table (40/AT) of the order activity rules. The combination of Status Code - From and Status Code - To must be a valid last status and next status combination in the Order Activity Rule table for the order type and the line type that you are processing.

**Based On Status** (Future use) Specify whether the system selects the Sales Order Detail table

according to the last status or next status. Values are:

1: Select according to last status.

2: Select according to next status.

**Release Code** Enter a UDC (40/RC), to indicate the identifier of the party responsible for

releasing held orders. When the held order is released, the program updates

this value to the F4209 table.

Credit Hold Code Enter a UDC (42/HC) that identifies why an order was placed on hold (for

example, credit, budget, or margin standards were exceeded).

**Proof or Final mode** (Future use) Specify whether the system runs in proof or final mode. Values

are:

Blank: Run in proof mode.

1: Run in final mode.

#### **Print**

Although processing options are set up during JD Edwards EnterpriseOne implementation, you can change processing options each time you run a program.

**Print Amounts** Specify whether the system prints financial amounts on the report. Values are:

Blank: Print financial amounts on the report.

1: Do not print the financial amounts on the report.

### **Releasing Backorders**

This section provides an overview of backorder releases and discusses how to:

- Set processing options for Release Backorders Online (P42117).
- · Release backorders online.
- Release backorders in a batch.
- Set processing options for Backorder Release and Report (R42118).

### **Understanding Backorder Releases**

The system can withhold an order or order line from the processing cycle if you do not have the quantity to fill the order or order line. This type of hold is a backorder. You release backorders when inventory becomes available. When releasing backorders, you can enter a quantity that is greater than the backordered amount.

The system updates these tables with these amounts:

- F4201 Order total.
- F4211 Order quantity.
- F03012 Customer open order amount.
- F41021 Item balance.

If the payment instrument type for the sales order is cash, the system does not update the Customer Master table.

You can locate backorder information for a specific customer, item, or order before you release a backorder.

**Note.** If you configure the grid sequence in either of the backorder release forms and you set the display processing options to display only those backorders that can be completely filled, you should set up the other grid sequence in the same manner to be consistent.

#### Releasing Backorders in a Batch

You can release multiple backorders at one time using the Backorder Release and Report program (R42118). When inventory becomes available, the system releases backorders until the available inventory is completely committed.

The system automatically establishes the order in which backorders are filled. By default, the system fills the quantity for the order with the earliest date first. To fill an order based on the priority code that you set up in customer billing instructions, you can create an alternative version of the Backorder Release and Report program and edit the data sequence values. This version fills orders by priority codes first, and then fills orders by request date.

If you use the JD Edwards EnterpriseOne Demand Scheduling Execution system from Oracle, the report displays the Promised Delivery Time (RSDT) information on the report in a column labeled Date/Time.

#### Forms Used to Release Backorders Online

| Form Name                                           | FormID  | Navigation                                                                                                 | Usage                                                        |
|-----------------------------------------------------|---------|----------------------------------------------------------------------------------------------------|--------------------------------------------------------------|
| Work With Backorders                                | W42117M | Additional Order Processes<br>(G4212), Release Backorders<br>- Online                                      | Review and select backorders on hold.                        |
| Release Backorders - Online<br>- Release Backorders | W42117I | Locate the backorders to release and select Release Shown Rows from the Form menu on Work With Backorders. | Release all orders displayed.<br>Release a single backorder. |

# Setting Processing Options for Release Backorders – Online (P42117)

Processing options enable you to specify the default processing for programs and reports.

#### **Defaults**

Although processing options are set up during system implementation, you can change processing options each time you run a program.

## 1. Next Status for Released Orders

Specify the line status to be used as the next status on released orders. You must use a status that has been set up in UDC table (40/AT) of the order activity rules based on the order type and the line type combination.

**Note.** If you do not enter a status or enter an invalid status, the system does not update the order status.

#### **Display**

Although processing options are set up during system implementation, you can change processing options each time you run a program.

#### 1. Total Fill Only

Specify whether the system displays all lines or only lines that can be totally filled. This option only works when you search by item number. Values are:

Blank: Display all lines.

1: Display only lines that can be totally filled.

#### 2. Kit Components

Specify whether the system displays kit components. Values are:

Blank: Do not display kit components in backorder release.

1: Display kit components in backorder release.

**Note.** If kit components are displayed, kit balancing is turned off and you can release components separate from the total kit.

#### 3. Held Orders

Specify whether the system displays held orders on the Backorder Release Revisions form. Values are:

Blank: Do not display held orders.

1: Display held orders.

#### 4. Next Status to Select

Specify a code from UDC 40/AT that indicates the next step in the order flow of the line type.

#### **Edits**

Although processing options are set up during system implementation, you can change processing options each time you run a program.

# 1. Enter Allowed Lot Status Group to validate

Enter the allowed lot status group to validate. During sales order processing, the system validates the non-blank lot status codes against the user-defined status code values. If the non-blank lot status codes exist in the Allowed Lot Status table (F41081), the system treats the user-defined lot status codes as blank and the on-hold item continue through the sales order process.

#### **Process**

Although processing options are set up during system implementation, you can change processing options each time you run a program.

# 1. Backorder Quantity as Available Quantity

Specify whether the backorder quantity is added to the quantity available. Values are:

Blank: Do not add the backorder quantity to the available quantity.

1: Add the backorder quantity to the quantity available.

#### 2. Commitments

Specify whether the system calls the Commitment program to hard-commit released orders to inventory locations. Values are:

Blank: Do not call the Commitment program and only soft commit orders that are released.

1: Do call the Commitment program to hard-commit released orders to inventory locations.

**Note.** If you release amounts over the quantity available, the order may be backordered again.

#### 3. Release when Quantity to Ship Exceeds Backordered Quantity

Specify whether the system allows the release of amounts that are greater than the original quantity. Values are:

Blank: Do not allow the release of amounts that are greater than the original quantity.

1: Allow the release of amounts that are greater than the original backordered quantity.

#### 4. Zero On-Hand Quantity

Specify whether the system allows the release of orders when the on-hand quantity is zero. Values are:

Blank: Do not allow the release when the on-hand quantity is zero.

1: Do allow the release of orders when the on-hand quantity is zero.

**Note.** This processing option can cause inventory levels to negative quantities, which affects average costing.

#### 5. Cost Update

Specify whether the system updates release order with the current costs. This processing option enables you to update costs for items that might have changed costs during the interval between the placement of the order and release of the backordered amounts. Values are:

Blank: Do not update the costs.

1: Update released orders with the current costs.

**Note.** The system does not change sale price.

# 6. Ship and Debit Processing

Specify whether the system uses the subsystem, batch, or normal processing to identify and adjust ship and debit agreements when you run the Backorder Release program. Values are:

Blank: Use normal processing.

1: Use the subsystem.

2: Use batch processing (R45100).

#### Order Holds

These processing options specify credit check and partial order hold codes.

#### 1. Credit Check Hold Code

Enter a value that has been set up in UDC (42/HC). Use this processing option to identify the credit hold code that the system uses to automatically compare the credit limit that you set up for the customer in Customer Master Information against the order and any outstanding balances in accounts receivable. You define the conditions that the system uses to place orders on hold in Order Hold Information (P42090) and attach those conditions to a hold code. You must specify the hold code in this processing option to activate order hold processing.

#### 2. Partial Order Hold Code

Enter a value that has been set up in UDC (42/HC). Use this processing option to identify the code that the system uses to hold an entire order if quantity is not available to fill an order detail line. You must enter the partial order hold code for backorder release to release the hold when the order is completely filled. The system can then release and remove the hold according to information in

the Customer Billing Instructions, Item Master Information, Item Branch/Plant Information, and Branch/Plant Constants forms. If you do not enter a correct partial hold code, the backorder release does not release the held order.

#### **Print**

These processing options specify whether the system automatically prints pick slips or invoices.

1. Automatic Print

Specify whether the system automatically prints invoices. Values are:

Blank: Do not print invoices or pick slips.

1: Print pick slips automatically.

2: Print invoices automatically.

**Note.** Use the processing option on the Versions tab to indicate a specific version of Print Pick Slips (R42520) or Print Invoices (R42565).

#### **Versions**

These processing options specify the versions of these programs that the system uses.

1. Sales Order Entry (P4210)

Specify the version of the Sales Order Entry program that you want to use to review orders when you select Sales Detail from the Row menu.

2. Customer Service Inquiry (P4210)

Specify the version of Customer Service Inquiry (P4210) that you want to use to review orders when you select Customer Service Inquiry from the Form menu

3. Item Availability (P41202)

Specify the version of Item Availability (P41202) that you want to use to review item information when you select Item Availability from the Form menu.

4. Subsystem Print Invoice (R42565)

Specify the version of Invoice Print (R42565) that is set up for subsystem processing. Use this processing option if you generate invoices through the subsystem.

**Note.** To use this processing option, you must enter 2 in the Automatic Print processing option on the Print tab to automatically print invoices for the Backorder Release program.

5. Subsystem Print Pickslip (R42520)

Specify the version of Print Pick Slip (R42520) that is set up for subsystem processing. Use this processing option if you generate invoices through the subsystem.

**Note.** To use this processing option, you must enter *I* in the Automatic Print processing option on the Print tab to automatically print pick slips for the Backorder Release program.

6. Ship and Debit (R45100)

Specify the version of subsystem or batch processing (R45100) that the system uses to identify and adjust ship and debit agreements when you run the Backorder Release program.

#### Warehouse

These processing options specify how the JD Edwards EnterpriseOne Warehouse Management system picks requests.

## 1. Request Processing Mode

Specify whether the system creates a pick request in JD Edwards EnterpriseOne Warehouse Management and processes the request through the subsystem. Values are:

Blank: Do not generate pick requests.

1: Create a pick request in JD Edwards EnterpriseOne Warehouse Management.

2: Create a pick request, then process the request through the subsystem in JD Edwards EnterpriseOne Warehouse Management.

A pick request is used to process a suggestion to pick the inventory for an order from a particular location.

# 2. Subsystem Print Pick Request

Specify the version of Print Pick Request (P46171) that is set up for subsystem processing. Use this processing option if you generate warehouse management pick requests through the subsystem.

#### 3. Override Next Status

Enter a UDC (40/AT) to define an alternative status in the order process. This must be set up in the order activity rules based on the order type and the line type combination. The combination of the beginning status and the override status must be a valid last status and next status combination in the Order Activity Rules table.

### **Releasing Backorders Online**

Access the Work With Backorders form.

If you use JD Edwards EnterpriseOne Demand Scheduling Execution, when you release the backorder, the system displays the information for the requested delivery time of the order, as well as the scheduled pick time. This information enables you to release the product based on a date and time.

### Releasing Backorders in a Batch

Select Additional Order Processes menu (G4212), Release Backorders - Batch.

# Setting Processing Options for Backorder Release and Report (R42118)

Processing options enable you to specify the default processing for programs and reports.

#### **Defaults**

These processing options determine default values, such as the document type, that the Backorder Release and Report program (R42118) uses when other values are not entered for the transaction.

## 1. Next Status for Released Orders

Specify the line status to be used as the next status on released orders. You must use a status that has been set up in UDC table (40/AT) of the order activity rules based on the order type and the line type combination.

**Note.** If you do not enter a status or enter an invalid status, the system does not update the order status.

#### **Edits**

Although processing options are set up during system implementation, you can change processing options each time you run a program.

# 1. Enter Allowed Lot Status Group to validate

Enter the allowed lot status group to validate. During sales order processing, the system validates the non-blank lot status codes against the user-defined status code values. If the non-blank lot status codes exist in the F41081 table, the system treats the user-defined lot status codes as blank and the on-hold item continues through the sales order process.

#### **Process**

These processing options control whether the Sales Order Entry program (P4210):

- Enables you to include the backordered quantity as available quantity.
- Activates commitment processing.
- Enables you to release an order when the quantity to ship exceeds the backordered quantity.
- Enables you to release an order when the on-hand quantity is zero.
- Enables you to update costs with the most current cost.
- Enables you to identify and adjust ship and debit agreements.

#### 1. Proof or Final Mode

Specify if you want to run the backorder release report in proof or final mode. Values are:

Blank: Run in proof mode so no changes are made to any sales order lines and no backorders are filled. The proof mode only displays the sales order lines you have enough inventory to fill.

1: Run in final mode so the program updates and fills backordered lines.

# 2. Backorder Quantity as Available Quantity

Specify whether the system add the backorder quantity to the quantity available. This option gives you more quantity available to fill orders. Values are:

Blank: Do not include the backorder quantity in the quantity available.

1: Include the backorder quantity in the quantity available.

#### 3. Commitments

Specify whether the system calls the Commitment program to hard-commit released orders to inventory locations. Values are:

Blank: Do not call the commit program and only soft commits orders that are released.

1: Call the Commitment program to hard-commit released orders to inventory locations.

**Note.** If you release amounts over the quantity available, the order may be backordered again.

#### 4. Release when Quantity to Ship Exceeds Backordered Quantity

Specify whether system allows the release of orders when the quantity on hand is zero. Values are:

Blank: Do not allow the release of orders when the quantity on hand is zero.

1: Allow the release of orders when the quantity on hand is zero.

**Note.** This option can drive inventory levels to negative quantities, which affects average costing.

#### 5. Cost Update

Specify whether the system updates released orders with the current costs. This option enables you to update costs for items that might have changed costs during the interval between the placement of the order and release of the backordered amounts. Values are:

Blank: Do not update costs.

1: Update released orders with the current costs.

**Note.** The system does not change sale price.

# 6. Ship and Debit Processing

Specify the processing method used to identify and adjust ship and debit agreements when you run the Backorder Release program. Values are:

Blank: Do not use subsystem or batch processing.

1: Use the subsystem.

2 Use batch processing (R45100).

#### **Order Holds**

These processing options activate order hold processing. You must specify the hold code in any of these processing options to activate order hold processing. You set up hold parameters in Hold Order Constants (P42090). Multiple hold codes might result in multiple holds for a single order. You must release the sales order from all holds before the system processes the order.

#### 1. Credit Check Hold Code

Specify the credit hold code that the system uses to automatically compare the credit limit that you set up for the customer in Customer Master Information against the order and any outstanding balances in accounts receivable.

You define the conditions that the system uses to place orders on hold in Order Hold Information (P42090) and attach those conditions to a hold code.

You must specify the hold code in this processing option to activate order hold processing.

You must enter a value that has been set up in UDC (42/HC).

#### 2. Partial Order Hold Code

Specify the code that the system uses to hold an entire order if quantity is not available to fill an order detail line. You must enter the partial order hold code for backorder release to release the hold when the order is completely filled. The system can then release and remove the hold according to information in the Customer Billing Instructions, Item Master Information, Item Branch/Plant Information, and Branch/Plant Constants forms. If you do not enter a correct partial hold code, the backorder release does not release the held order.

Enter a value that has been set up in UDC (42/HC).

#### Print

These processing options indicate whether the system prints order information for those orders that can be completely filled, orders that are on hold, or components of kits.

1. **Total Fill Orders** Specify whether the system prints only the lines that can be totally filled or all

lines. Values are:

Blank: Print all lines.

1: Print only the lines that can be totally filled.

**2. Print Held Orders** Specify whether the system prints held orders and allows the release of

the held orders. Values are:

Blank: Do not print held orders.

1: Print held orders and allow the release of the held orders.

3. Print Kit Component Lines

Specify whether the system prints kit components in a backorder release.

Values are:

Blank: Do not print kit components.

1: Print kit components in a backorder release.

**Note.** If kit components are displayed, kit balancing is turned off and you can release components separate from the total kit.

#### **Versions**

These processing options determine the version that the system uses during backorder release processing. If you leave a processing option blank, the system uses the ZJDE0001 version.

1. Subsystem Print Invoice (R42565)

Specify the version of Invoice Print (R42565) that is set up to generate invoices through subsystem processing.

2. Subsystem Print Pickslip (R42520)

Specify the version of Print Pick Slip (R42520) that is set up to generate pick slips through subsystem processing.

**3. Ship and Debit (R45100)** 

Specify the version of subsystem processing (R45100) that the system uses to identify and adjust ship and debit agreements when you run the Backorder Release program.

#### Warehousing

These processing options are used in conjunction with JD Edwards EnterpriseOne Warehouse Management. If you use JD Edwards EnterpriseOne Warehouse Management, you can specify the mode for pick request processing, the version of Print Pick Request (R46171), and the override next status value.

# 1. Request Processing Mode

Specify whether the system generates pick requests and then processes the request through the subsystem. A pick request is used to process a suggestion to pick the inventory for an order from a particular location. If you leave this processing option blank, the system does not generate pick requests. Values are:

Blank: Do not generate pick requests.

1: Generate pick requests only.

2: Generate pick requests and then process the request through the subsystem.

2. Subsystem Print Pick Request

Specify the version of Print Pick Request (P4617) that is set up for subsystem processing, if you generate warehouse management pick requests through the subsystem.

3. Override Next Status

Enter an alternative step in the order process, by specifying a UDC (40/AT) that has been set up in the order activity rules based on the order type and the line type combination. The combination of the beginning status and the override status must be a valid last status and next status combination in the Order Activity Rules table.

## **Releasing Blanket Orders**

This section provides an overview of blanket order release and discusses how to:

- Set processing options for Sales Blanket Order Release (P420111).
- · Release a blanket order.

## **Understanding Blanket Order Release**

You can create sales orders for customers with blanket orders or quotes. You use the Release Blankets program (P420111) to manually deduct item quantities from a blanket order. The system creates a sales order for the quantity that you specify. The system maintains any remaining balance on the blanket order for future orders. The system also indicates when the sales order quantity exceeds the blanket order quantity.

The system consolidates order lines based on sold to, branch/plant, and currency code information. The order numbers that a user enters can be consolidated in the same way as the system-generated sales orders. For example, if you select multiple records to release and enter a new order number for the first record only, the system consolidates the orders.

When you release a blanket order, you can specify the sales order number when you verify the release date and quantity. The system checks the order number and line type combinations for duplicates. If duplicates are found, the system stops processing the order and displays an error message that the document number already exists. You must assign a unique number to the order before the system processes the sales order. If you do not enter an order number, the system generates the sales order number.

The system lets you release single or multiple blanket orders automatically or manually, and you can specify whether a blanket order is selected by default in the event that multiple blankets meet the identification criteria.

If there are multiple blanket orders for a customer, such as orders received using electronic purchase orders (EDI 850 orders), you can ensure that the system automatically identifies a sales order blanket to be released. To reduce the chances of multiple blankets meeting the processing criteria, you can process blanket orders based on these values:

- Sold to and Item.
- · Ship to and Item.
- Sold to, Item, and Customer PO.
- Ship to, Item, and Customer PO.
- · Delivered to and Item.

• Delivered to, Item, and Customer PO.

You can release multiple blanket orders at one time and release the full item quantity in each blanket order without verifying the release quantity and date or specifying a sales order number. To do so, select Release Full Quantity from the Row menu. The system generates a sales order for the full quantity and assigns a sales order number through the Next Number Revisions program (P0002).

If you are using the Customer Self-Service version of the Sales Blanket Order Release program, you can partially release quantities from multiple blanket orders and from multiple lines on blanket orders provided that you have set the appropriate processing options. When the system creates the sales orders, you can review each sales order number that results. You can also cancel a single line that has been released (as opposed to having to cancel all of the lines that have been released).

To create a sales order from a blanket order, you must use the unit of measure from the original blanket order. If the units of measure in the sales order do not match the units of measure in the blanket order, the system does not initiate blanket order release.

See Chapter 9, "Entering Additional Orders," Entering Blanket Orders, page 225.

#### Forms Used to Release a Blanket Order

| Form Name                          | FormID   | Navigation                                                                        | Usage                                                                                                    |
|------------------------------------|----------|-----------------------------------------------------------------------------------|----------------------------------------------------------------------------------------------------|
| Work With Order Blanket<br>Release | W420111B | Additional Order Processes (G4212), Release Blankets                              | Review and select blanket orders.                                                                                  |
|                                    |          |                                                                                   | Release all orders by<br>selecting rows and then<br>selecting Release Full<br>Qty (Quantity) from the<br>Row menu. |
| Blanket Order Revisions            | W420111A | Select a Blanket Order on<br>Work With Order Blanket<br>Release and click Select. | Release the selected blanket order.                                                                                |

# **Setting Processing Options for Sales Blanket Order Release (P420111)**

Processing options enable you to specify the default processing for programs and reports.

#### Default

Although processing options are set up during system implementation, you can change processing options each time you run a program.

**1. Order Type** (Required) Enter the code (UDC 00/DT) for the order type that you want

to select.

2. Outgoing Document Type

(Required) Enter the code (UDC 00/DT) for the outgoing document type.

3. Line Number Increment

(Optional) Specify the increment that is used to determine new order line numbers in the event that an order line must be split. For example, if order line 1 must be split, and you enter I in this option, the system creates the new

line using line number 2.

#### Version

Enter the version for each application. If left blank, the system uses ZJDE0001.

**1. Sales Order Entry** Enter the version of the Sales Order Entry (P4210) program to use for

releasing blanket orders.

2. Customer Service

Inquiry

Enter the version of the Customer Service Inquiry (P4210) program to use for

releasing blanket orders.

#### **Customer Self Service**

Although processing options are set up during system implementation, you can change processing options each time you run a program.

1. Customer Self-Service Functionality

Specify whether the system activates the Customer Self-Service functionality.

Values are:

Blank: Bypass the Customer Self-Service functionality.

1: Activate Customer Self-Service functionality.

2. Organization Structure

Type

Enter the structure type to display addresses for that structure type, or leave

blank to display all related addresses.

3. Customer Cross Reference Type Enter a code (UDC 41/DT) for the customer cross-reference type.

4. Display/Hide Change

button

Specify whether the system displays the change button. Values are:

Blank: Hide the change button. *I:* Display the change button.

## Releasing a Blanket Order

Access the Blanket Order Revisions form.

When you release a blanket order, you might receive these errors:

- Multiple blankets exist.
- The order line quantity requested is over the amount left on a blanket order.

**Release Quantity** Specify the quantity to release from the open order quantity. This quantity

reduces the open order quantity on the original blanket order.

**Request Date** Specify the requested date that should be applied to the released line during

sales order generation.

**New Order Number** (Optional) Specify an order number to be used. This order number becomes

the generated sales order's number after the sales order generation.

## Releasing a Quote Order

This section provides an overview of quote order release, and discusses how to release quote orders.

## **Understanding Quote Order Release**

You release a quote order in the same manner that you release a blanket order; you use the Release Blankets program (P420111) to release any of the items on a quote order and to create a sales order. If you release only part of the quantity or some of the items on the quote order, the system maintains the balance remaining on the original quote order. The next time that you display the quote order, you see the adjusted quantity.

If you have more than one order for the same customer and item, all orders appear on the Work With Order Blanket Release form. The quantity fields do not contain values. You must enter the quantity for the appropriate order.

When you release a quote order, you can specify the sales order number when you verify the release date and quantity. The system checks the order number and document type combinations for duplicates. If duplicates are found, the system stops processing the order and displays an error message that the document number already exists. You must assign a unique order number to the order before the system processes the sales order. If you do not enter a unique order number, the system generates the sales order number.

The system consolidates order lines based on sold to, branch/plant, and currency code information. The order numbers that a user enters can be consolidated in the same way as the system-generated sales orders. For example, if you select multiple records to release and enter a new order number for the first record only, the system consolidates the orders.

If you have created a quote order and the customer authorizes the purchase of the quoted items, you can use the quote to create a sales order. You use this method to create a sales order that reflects all or most of the quantities and items on a quote order.

You can release multiple quote orders at one time by selecting Release Full Quantity from the Row menu of the Work With Order Blanket Release form.

The system releases the full item quantity in each quote order and attempts to consolidate multiple order selections to a single order if possible. To create a sales order from a quote order, you must use the unit of measure in the original quote order. If the unit of measure in the sales order does not match the unit of measure in the quote order, the system does not initiate quote order release. To generate the sales order select SO (Sales Order) Generation from the Form menu.

### Forms Used to Release a Quote Order

| Form Name                          | FormID   | Navigation                                                       | Usage                                                                                                    |
|------------------------------------|----------|------------------------------------------------------------------|----------------------------------------------------------------------------------------------------|
| Work With Order Blanket<br>Release | W420111B | Additional Order Processes (G4212), Release Quotes               | Review and select quote orders.                                                                                            |
|                                    |          |                                                                  | Release all orders by selecting Release Full Qty (Quantity) from the Row menu.                                             |
|                                    |          |                                                                  | Generate a sales order from<br>a quote by selecting a<br>record and then selecting<br>SO Generation from the<br>Form menu. |
| Blanket Order Revisions            | W420111A | Select a record and click<br>Select to release a quote<br>order. | Release the selected quote order.                                                                                          |

## **Releasing Quote Orders**

Access the Blanket Order Revisions form.

## **Reviewing Item Information**

This section provides an overview of sales order duplication, lists a prerequisite, and discusses how to:

- Set processing options for Check Price and Availability (P4074).
- Review standard price and availability information.
- Set processing options for Item Availability (P41202).
- Locate quantity information.
- Review availability calculations.
- Set processing options for Supply and Demand Inquiry (P4021).
- Review supply and demand information.

#### See Also

JD Edwards EnterpriseOne Inventory Management 8.12 Implementation Guide, "Reviewing Item and Quantity Information," Locating Quantity Information

JD Edwards EnterpriseOne Inventory Management 8.12 Implementation Guide, "Reviewing Item and Quantity Information," Locating Item Information

## **Understanding Sales Order Duplication**

You can streamline sales order entry by copying both header and detail information and adding it to a new sales order. Or, to send the same order to another ship to address or invoice another sold to address, you can copy only the detail information and change the header ship to or sold to information.

Depending on how the processing options are set, this information can differ between the original and the duplicate sales order:

- Document type.
- Beginning status code.

The order number for the duplicate sales order is always different from the original order.

You can copy item information to sales orders from any sales order entry program (P4210). For example, you can set up the duplication processing options for the Blanket Order version of Sales Order Entry so that when you copy order and line information from a blanket order, the system creates a new sales order.

## **Prerequisite**

Before you duplicate a sales order, verify that you have activated the duplication processing option for Sales Order Entry (P4210) for new document types or statuses.

### Forms Used to Work with Item Information

| Form Name                                                       | FormID  | Navigation                                                                                    | Usage                                                                                                    |
|-----------------------------------------------------------------|---------|-----------------------------------------------------------------------------------------------|----------------------------------------------------------------------------------------------------|
| Customer Service Inquiry                                        | W4210E  | Sales Order Inquiries<br>(G42112), Customer Service                                           | Copy both header and detail information from an existing sales order to a new sales order.                          |
| Update Sales Order - Header<br>First - Manage Existing<br>Order | W42101C | Sales Order Processing<br>(G4211), Update Sales Order<br>- Header First                       | Click Copy or Convert to copy both header and detail information from an existing sales order to a new sales order. |
| Check Price and Availability                                    | W4074C  | Sales Order Inquiries<br>(G42112), Advanced Check<br>Price & Availability                     | Check price and availability.                                                                                       |
| Work With Price and<br>Availability                             | W41261A | Sales Order Inquiries<br>(G42112), Standard Check<br>Price & Availability                     | Review standard price adjustment information, such as inventory pricing rules.                                      |
| Work With Item Availability                                     | W41202A | Sales Order Inquiries<br>(G42112), Summary<br>Availability                                    | Review quantity information and determine current and future inventory needs.                                       |
| Detail Availability                                             | W41202C | Select Detail Avail<br>(availability) from the Row<br>menu on Work With Item<br>Availability. | Review how availability is calculated for each branch/plant.                                                        |
| Work With Supply and Demand                                     | W4021B  | Sales Order Inquiries<br>(G42112), Supply/Demand                                              | Review supply and demand information.                                                                               |

# **Setting Processing Options for Check Price and Availability (P4074)**

Processing options enable you to specify the default processing for programs and reports.

#### **Preference**

Although processing options are set up during system implementation, you can change processing options each time that you run a program.

1. Version

Enter a version of Sales Order Entry (P4210). This controls the preference profile. If left blank, ZJDE0001 is used.

2. Allow Price History of a Receipt line with associated landed cost, to be updated

Use this processing option when price history entries for receipts are updated from the Price Review application (P40G200). The system supports the option to disallow updates of price history entries for receipts, when the receipt has associated landed cost entries. Values are:

0: Allow update of price history entries for receipt lines with associated landed cost entries. This is the default value.

1: Disallow update of price history entries for receipt lines with associated landed cost entries.

## **Reviewing Standard Price and Availability Information**

Access the Work With Price and Availability form.

The system calculates item availability and quantity information based on the options that you select for the branch/plant.

To obtain quantity cost-break information, check the Work With Price and Availability form for a sales order detail line.

**Contract Pricing** Click this option to search for contract prices.

**Lvl** (level) Enter an alphanumeric code that determines the sequence in which the system

displays the rules within the pricing group. You define levels when you

set up the pricing groups.

**Up to Qty** (up to quantity) Enter the volume or quantity breaks commonly used in pricing tables. If the

quantity on the first level of a rule is 5, then the pricing logic on this level applies only to sales of five or fewer items. If the quantity in the next level is 10, then the pricing logic applies to sales of 6 through 10 items. A value of

99,999,999 indicates all quantities.

Override Unit Price Enter a price. Any price that you enter here overrides all other rules or prices.

**Factor** Enter the discount that the system uses when it calculates the price of an

item attached to this inventory pricing rule. Discounts can be expressed as multipliers, additional amounts, or deductible amounts. For example, a 10 percent discount would be expressed as .90. You can use the same factor for markups over cost. For example, a 10 percent markup would be

expressed as 1.10.

**Type** Enter a code that indicates whether the factor value is a multiplier (percent) or

an additional/deductible cash amount (\$) when applied to an order's price.

**Contract Flag** Enter a code that indicates a special pricing relationship between the item

and one or more of the customers. The inventory pricing rule code for a

contract is the item number. Values are:

Blank: No contract.

C: Contract price.

If you indicate that a pricing type is a contract, you must enter the quantity that may be sold at this contract price and the contract number, if there is one.

You must also attach the contract pricing rule to the customer or customer

group for the rule to become effective.

## **Setting Processing Options for Item Availability (P41202)**

Processing options enable you to specify the default processing for programs and reports.

#### Versions

These processing options enable you to specify the versions for various programs that you access from the Item Availability program (P41202). Versions control how the system processes and displays information. Therefore, you might need to set the processing option to meet the company's specific needs.

**1. Item Master** Enter the version that the system uses when you access the Item Master program (P4101). If you leave this processing option blank, the system

uses version ZJDE0001.

**2. Item Notes** Enter the version that the system uses when you access the Item Notes

program (P40163). If you leave this processing option blank, the system

uses version ZJDE0001.

3. Item Search Enter the version that the system uses when you access the Item Search

program (P41200). If you leave this processing option blank, the system

uses version ZJDE0001.

**4. Purchase Order Inquiry** Enter the version that the system uses when you access the Purchase Order

Inquiry program (P430301). If you leave this processing option blank, the

system uses version ZJDE0001.

5. Customer Service

**Inquiry** 

Enter the version that the system uses when you access the Customer Service Inquiry (Misc. Windows) program (P42045). If you leave this processing

option blank, the system uses version ZJDE0001.

**6. Open Work Orders** Enter the version that the system uses when you access the Open Work Orders

program (R31400). If you leave this processing option blank, the system

uses version ZJDE0001.

7. Supply and Demand Enter the version that the system uses when you access the Supply and

Demand Inquiry program (P4021). If you leave this processing option blank,

the system uses version ZJDE0001.

**8. Bill of Material** Enter the version that the system uses when you access the Bill of Material

Inquiry program (P30200). If you leave this processing option blank, the

system uses version ZJDE0001.

**9. Lot Availability** Enter the version that the system uses when you access the Lot Master

Availability program (P41280). If you leave this processing option blank,

the system uses version ZJDE0001.

10. Item Ledger Enter the version that the system uses when you access the Item Ledger

Inquiry (CARDEX) program (P4111). If you leave this processing option

blank, the system uses version ZJDE0001.

11. Branch/Plant Item

Information

Enter the version that the system uses when you access the Branch/Plant Constants program (P41001). If you leave this processing option blank,

the system uses version ZJDE0001.

**12. Location Master** Enter the version that the system uses when you access the Location Master

program (P4100). If you leave this processing option blank, the system

uses version ZJDE0001.

13. Item Location

Information

Enter the version that the system uses when you access the Item Location Type program (P41023). If you leave this processing option blank, the system

uses version ZJDE0001.

#### **Display**

These processing options enable you to specify whether the system displays certain types of information and how the system calculates certain information.

**1. Grade Information** Specify whether the system displays grade information. Values are:

Blank: Do not display grade information.

1: Display grade information.

**2. Potency Information** Specify whether the system displays potency information. Values are:

Blank: Do not display potency information.

1: Display potency information.

**3. Quality Management** Specify whether the system displays information from the JD Edwards

EnterpriseOne Quality Management system from Oracle. Values are:

Blank: Do not display quality management information.

1: Display quality management information.

4. Quantity - Primary Units of Measure

Specify whether the system displays quantity information in primary units of measure. Values are:

Blank: Do not display quantities in primary units of measure.

1: Display quantities in primary units of measure.

**5. Truncate/Round** Specify the manner in which the system truncates or rounds the information in

the detail area. Values are:

Blank: Round the information in the detail area. The system uses normal mathematical rounding. For example, with no display decimals specified, 2.3

remains 2 and 2.6 is rounded up to 3.

1: Truncate the information in the grid. The system always removes additional positions. For example, with no display decimals specified, 2.3 and 2.6 are

both truncated to 2.

2: Round up the information in the grid. The system always rounds to the next higher number. For example, with no display decimals specified, 2.3

and 2.6 are both rounded up to 3.

**6. Customer Self-Service** Specify whether the system uses the standard mode or customer self-service

functionality. Values are:

Blank: Bypass customer self-service functionality and to use the standard

mode.

1: Activate customer self-service functionality.

#### **Lot Options**

These processing options enable you to specify whether the system displays fields for advanced lot processing and to specify the default date for calculating the number of days until a lot expires.

# 1. Display Percent of Life Remaining

Enter a value to display the Percent of Life Remaining field. If you leave this blank, the system does not display the Percent of Life Remaining field.

2. Display Number of Days

Remaining

Enter a code to display the Number of Days Remaining field. If you leave this blank, the system does not display the Number of Days Remaining field.

3. Calculation Date

Enter a date that the system uses to calculate the remaining number of days until a lot expires. If you leave this field blank, the system uses today's date.

## **Locating Quantity Information**

Access the Work With Item Availability form.

Complete the fields on the Item Availability and Additional Selections 1 tab before you click Find.

If you used JD Edwards EnterpriseOne Advanced Pricing from Oracle to set up prices for item and customer combinations, use the Check Price and Availability program (P4074) to locate information about the pricing and availability of specific inventory items that are sold to specific customers or that are part of customer group and item group combinations. This program displays information from the Item Location table and the Price by Customer table (F4208).

Grade Range Enter a user-defined code (UDC) (40/LG) that indicates the minimum grade

that is acceptable for an item.

The system displays a warning message if you try to purchase or issue items with grades that do not meet the minimum grade acceptable. The system does not allow you to sell items with grades that do not meet the minimum

acceptable level.

**Potency Range** Enter a number that indicates the minimum potency or percentage of active

ingredients acceptable for an item.

The system displays a warning message if you try to purchase or issue items that do not meet the minimum acceptable potency. The system does not allow

you to sell items that do not meet the minimum acceptable potency.

**Summary Only** Select to display information that is summarized by item, company, currency

code, and cost rule.

Clear this option, and the system displays individual receipt records.

Omit Zero Quantities Select this option, and the system does not display information with zero

on-hand quantities.

Clear to display information with zero on-hand quantities.

#### See Also

JD Edwards EnterpriseOne Inventory Management 8.12 Implementation Guide, "Reviewing Item and Quantity Information," Locating Quantity Information

## **Reviewing Availability Calculations**

Access the Detail Availability form.

The system retrieves quantity information based on the item availability definition for the branch/plant.

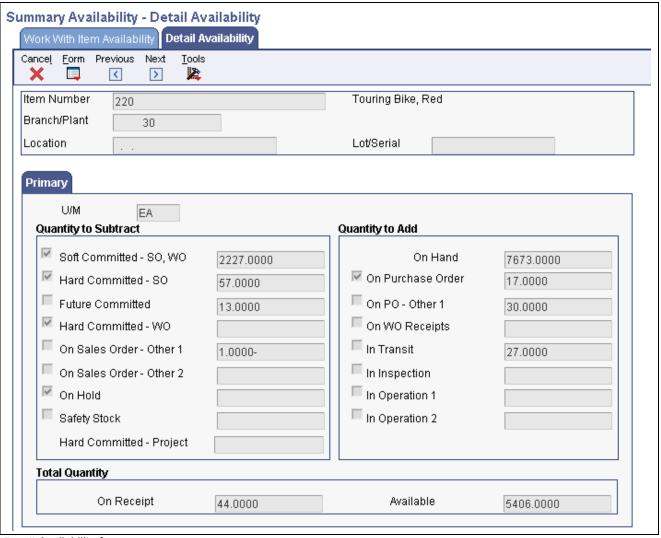

Detail Availability form

# **Setting Processing Options for Supply and Demand Inquiry (P4021)**

Processing options enable you to specify the default processing for programs and reports.

#### **Process**

Use these processing options to control processing for the Supply/Demand Inquiry program, such as which quantities and document types and which forecast and planning data are included in the inquiry.

# 1. Deduct Safety Stock From Available Quantity

Specify whether the system displays the safety stock line and decreases the safety stock from the available quantity. Values are:

Blank: Do not deduct safety stock.

1: Deduct safety stock.

#### 2. Receipt Routing Quantities Considered As On Hand

Specify whether the system considers receipt routing quantities as on hand. Values are:

Blank: Do not consider quantities as on hand.

1: Consider quantities as on hand.

#### **Quantity in Transit**

Specify whether the system considers the Quantity in Transit part of the on-hand quantity. In a manufacturing environment, sometimes it is necessary to establish where stock is, in order to determine whether it is available for immediate use. Values are:

Blank: Display the Quantity in Transit for the appropriate date.

1: Include the Quantity in Transit in the on-hand inventory.

#### **Quantity In Inspection**

Specify whether the system considers the Quantity in Inspection part of the on-hand quantity. In a manufacturing environment, sometimes it is necessary to establish where stock is, in order to determine whether it is available for immediate use. Values are:

Blank: Display the Quantity in Inspection for the appropriate date.

1: Include the Quantity in Inspection in the on-hand inventory.

#### **User Defined Quantity 1**

Specify whether the system considers the User Defined Quantity 1 part of the on-hand quantity. This quantity is defined in the Update Operation 1 field on the Receipt Routing Definition form. In a manufacturing environment, sometimes it is necessary to establish where stock is in order to determine whether it is available for immediate use. Values are:

Blank: Display the User Defined Quantity 1 for the appropriate date.

1: Include the User Defined Quantity 1 in the on-hand inventory.

#### **User Defined Quantity 2**

Specify whether the system considers the User Defined Quantity 2 part of the on-hand quantity. This quantity is defined in the Update Operation 2 field on the Receipt Routing Definition form. In a manufacturing environment, sometimes it is necessary to establish where stock is in order to determine whether it is available for immediate use. Values are:

Blank: Display the User Defined Quantity 2 for the appropriate date.

1: Include the User Defined Quantity 2 in the on-hand inventory.

# 3. Supply/Demand Inclusion Rules

Enter the supply and demand inclusion rules version for the system to use. These rules define the order type, line type, and line status. Inclusion rule version is a UDC (40/RV) that identifies the version to use for processing. Enter an inclusion rule to use as the default value or select it from the Select User Define Code form.

# 4. Subtract Expired Lot Quantities

Specify whether the system deducts the expired lot quantities from the available quantity. Values are:

Blank: Do not reduce the available quantity.

1: Reduce the available quantity.

This processing option does not work with available to promise lines. If you select value 1 in this processing option, you must set the Available to Promise Line Flag processing option, under the Process 1 tab, to either blank or 2.

# 5. Enable Engineer to Order (ETO)

Specify whether the system enables ETO functionality. Values are:

Blank: Do not enable ETO functionality.

1: Enable ETO functionality.

# 6. Include Past Due Supply In Quantity Available

Specify if past due quantities are considered while calculating available quantity. Values are:

Blank: Do not include past due quantities.

1: Include past due quantities.

# 7. Rate Based Schedule Type

Enter a code (UDC 31/ST) to specify the rate-based schedule type for the system to display. Rate-based schedule type is a code that identifies the schedule type. Enter the type to use as the default value or select it from the Select User Define Code form. If you leave this field blank, the system does not display any rate-based schedules.

# 8. Include MPS/MRP/DRP Planned Orders (include master production

master production schedule/material requirements planning/distribution requirements planning planned orders) Specify whether the system displays planned orders from MPS/MRP/DRP generations. Values are:

Blank: Do not display planned orders.

1: Display planned orders.

# 9. Forecast Types (5 Types Maximum)

Specify which forecast types, up to five, that the system includes in the inquiry. If you leave this field blank, the system does not include any forecast records. Enter multiple forecasts as follows: To enter 01, 02, and BF, type 0102BF.

# 10. Days From Today To Include Forecast

Enter the number of days (+ or -) from the system date that you want the system to include forecast records. If you leave this field blank, the system uses the system date.

#### 11. Exclude Bulk Items

Specify whether the system displays bulk stocking type records. Values are:

Blank: Display bulk stocking type records.

1: Do not display bulk stocking type records.

# 12. Include Past Due Rates as a supply

Specify whether the system considers open quantities from past due rate schedules as supply. When you enter *I* the system includes past due rate orders in the display. Values are:

Blank: Do not use open quantities from past due rate orders as supply.

1: Use open quantities from past due rate orders as a supply.

#### 13. Forecast Start Date

Specify the Start Date. Values are:

Blank: Use the system date.

1: Use the start date of the current forecast period.

**Note.** If you enter a *1* the Enable Engineer to Order (ETO) processing option must be blank.

# 14. Lot Hold Codes (up to 5)

Specify the lots to be included in the calculation of on-hand inventory. You can enter a maximum of 5 lot hold codes (41/L). Values are:

Blank: Do not include held lots in calculation of on-hand inventory.

\*: Include all held lots in calculation of on-hand inventory.

#### **Display**

Use these processing options to control how certain information appears on the Work With Supply and Demand form. For example, a processing option controls whether quantities appear after they are converted to standard potency.

# 1. Convert Quantities To Standard Potency

Specify whether the system converts quantities to the standard potency.

Values are:

Blank: Do not convert the quantities.

1: Converts the quantities.

# **2. Display ATP Line** (display available to promise line)

Specify whether the system displays an available to promise line, a cumulative available to promise line, or neither. Values are:

Blank: Do not display either line.

1: Display the available to promise line.

2: Display the cumulative available to promise line.

If you want to display the available to promise line (value 1) in this processing option, you cannot use the Display 3 tab, Reduce Expired Lot Quantities processing option.

# 3. Summarize All In Receipt Routing Steps

Specify whether the system summarizes all quantities for the In Receipt routing steps into one line. Values are:

Blank: Do not summarize.

1: Summarize the In Receipt routing steps.

# 4. Summarize Item Balance Quantity Records

Specify whether the system summarizes all the quantities in the item location records into one line. Values are:

Blank: Do not summarize.

1: Summarize all the quantities in the item location records.

# 5. Display Data In Window Mode

Specify whether the system displays the Supply & Demand Inquiry program (P4021) in the window format if called from another program. Values are:

Blank: Display the program in the full form format.

1: Display the program in the window format.

# 5. Summarize Pegging and Parts List Demand

Specify whether the system summarizes pegging and parts list demand. Values are:

Blank: Do not summarize.

1: Summarize the pegging and parts list demand.

#### **Versions**

Use these processing options to specify the version of each program that the system accesses. If you leave the option blank, the system uses the ZJDE0001 version of the program.

# 1. Purchase Order Entry (P4310)

Enter the version of the Purchase Order Entry program (P4311) that the system uses when called from Row and Form menus from the Work With Supply and Demand form. If you leave this field blank, the system uses the ZJDE0001 version of the Purchase Order Entry program.

Versions control how the Purchase Order Entry program displays information; therefore, you might need to set the processing options to specific versions to meet the company's needs.

# 2. Purchase Order Inquiry (P4310)

Enter the version of the Purchase Order Inquiry program (P430301) that the system uses when called from Row and Form menus from the Work With Supply and Demand form. If you leave this field blank, the system uses the ZJDE0001 version of the Purchase Order Inquiry program.

Versions control how the Purchase Order Inquiry program displays information; therefore, you might need to set the processing options to specific versions to meet the company's needs.

# 3. Sales Order Entry (P4210)

Enter the version of the Sales Order Entry program (P4210) that the system uses when called from Row and Form menus from the Work With Supply and Demand form. If you leave this field blank, the system uses the ZJDE0001 version of the Sales Order Entry program.

Versions control how the Sales Order Entry program displays information; therefore, you might need to set the processing options to specific versions to meet the company's needs.

# 4. Sales Order Inquiry (P4210)

Enter the version of the Sales Order Inquiry program (P42045) that the system uses when called from Row and Form menus from the Work With Supply and Demand form. If you leave this field blank, the system uses the ZJDE0001 version of the Sales Order Inquiry program.

Versions control how the Sales Order Inquiry program displays information; therefore, you might need to set the processing options to specific versions to meet the company's needs.

# 5. Scheduling Work Bench (P31225)

Enter the version of the Scheduling Workbench program (P31225) that the system uses when called from Row and Form menus from the Work With Supply and Demand form. If you leave this field blank, the system uses the ZJDE0001 version of the Scheduling Workbench program.

Versions control how the Scheduling Workbench program displays information; therefore, you might need to set the processing options to specific versions to meet the company's needs.

# 6. MPS/MRP/DRP Pegging Inquiry (P3412)

Enter the version of the MPS/MRP/DRP Pegging Inquiry program (P3412) that the system uses when called from Row and Form menus from the Work With Supply and Demand form. If you leave this field blank, the system uses the ZJDE0001 version of the Pegging Inquiry program.

Versions control how the Pegging Inquiry program displays information; therefore, you might need to set the processing options to specific versions to meet the company's needs.

# 7. MPS/MRP/DRP Time Series (P3413)

Enter the version of the MPS Time Series program (P3413) that the system uses when called from Row and Form menus from the Work With Supply and Demand form. If you leave this field blank, the system uses the ZJDE0001 version of the MPS Time Series program.

#### 8. MPS/MRP/DRP Msg Detail (P3411)

(master production scheduling/material requirements planning/distribution requirements planning message detail (P3411)) Versions control how the MPS Time Series program displays information; therefore, you might need to set the processing options to specific versions to meet the company's needs.

Enter the version of the MPS/MRP Detail Message Revisions program (P3411) that the system uses when called from Row and Form menus from the Work With Supply and Demand form. If you leave this field blank, the system uses the ZJDE0001 version of the MPS/MRP Detail Message Revisions program.

Versions control how the MPS/MRP Detail Message Revisions program displays information; therefore, you might need to set the processing options to specific versions to meet the company's needs.

# 9. Bill of Material Inquiry (P30200)

Enter the version of the Bill of Material Inquiry program (P30200) program that the system uses when called from Row and Form menus from the Work With Supply and Demand form. If you leave this field blank, the system uses the ZJDE0001 version of the Bill of Material Inquiry program.

Versions control how the Bill of Material Inquiry program displays information; therefore, you might need to set the processing options to specific versions to meet the company's needs.

#### 10. Item Branch (P41026)

Enter the version of the Item Branch program (P41026) that the system uses when you access the program from Row and Form menus on the Work With Supply and Demand form. If you leave this option blank, the system uses the ZJDE0001 version of the Item Branch program. Versions control how the Item Branch program displays information.

# 11. Mfg WO Processing (P48013) (manufacturing work order processing (P48013))

Enter the version of the Manufacturing Work Order Processing program (P48013) that the system uses when called from Row and Form menus from the Work With Supply and Demand form. If you leave this field blank, the system uses the ZJDE0001 version of the Manufacturing Work Order Processing program.

Versions control how the Manufacturing Work Order Processing program displays information; therefore, you might need to set the processing options to specific versions to meet the company's needs.

# 12. Enter/Change Rate Schedule (P3109)

Enter the version of the Enter/Change Rate Schedule program (P3109) that the system uses when called from Row and Form menus from the Work With Supply and Demand form. If you leave this field blank, the system uses the ZJDE0001 version of the Enter/Change Rate Schedule program.

Versions control how the Enter/Change Rate Schedule program displays information; therefore, you might need to set the processing options to specific versions to meet the company's needs.

# 13. Item Availability (P41202)

Enter the version of the Item Availability program (P41202) that the system uses when called from Row and Form menus from the Work With Supply and Demand form. If you leave this field blank, the system uses the ZJDE0001 version of the Item Availability program.

Versions control how the Item Availability program displays information; therefore, you might need to set the processing options to specific versions to meet the company's needs.

## **Reviewing Supply and Demand Information**

Access the Work With Supply and Demand form.

The highlighted available-to-promise lines indicate the company's uncommitted available inventory. Available-to-promise inventory is available for sale or distribution within a specified period.

## **Reviewing Customer and Sales Information**

This section provides overviews of customer account information, sales order information, and sales ledger information, lists prerequisites, and discusses how to:

- Review customer account information.
- · Review sales orders.
- Set processing options for Sales Ledger Inquiry (P42025).
- Set processing options for Delivery Notes Inquiry (P42290).

Country-specific functionality for reviewing sales order information exists for Argentina.

See JD Edwards EnterpriseOne Country-Specific Setup and Processes 8.12 Implementation Guide, "(ARG) Working With Sales Order Processing for Argentina," Reviewing Sales Order Information for Argentina.

#### See Also

JD Edwards EnterpriseOne Accounts Receivable 8.12 Implementation Guide, "Working with Customer Ledger Information"

## **Understanding Customer Account Information**

You can use the Check Credit program (P42050) to review information about a customer's account and credit status. You can compare the customer's total accounts receivable and open orders to the customer's current credit limit assigned in the Customer Master table (F0301) to determine if the credit limit has been exceeded.

You can access this type of information:

- Accounts receivable (for example, any balances that are currently due).
- Account history (for example, customer ranking, invoice, and payment information).
- Open sales orders (for example, order dates and amounts).

Additionally, you can check credit at these levels:

- Customer (C).
- Parent (P).
- Line of Business (L).

If you do business with a company that operates in multiple lines of business, you can differentiate the customers based on product, division, or geography. When you perform credit checking at the Line of Business (LOB) level, you can define different default processing instructions for the same customer for different lines of business.

## **Understanding Sales Order Information**

You use the Sales Order Entry program (P4210) to review sales order, customer, and item information in the Sales Order Detail File (F4211) or Sales Order History File (F42119) tables. The Sales Order Entry program enables you to review this information:

- Open sales order information.
- Closed sales order information.
- Information at the sales order, customer, and item levels.

**Note.** Use \* as a wildcard character in some fields, such as invoice number and item number, to have the system search on all values for the field. You can enter the first few letters or numbers of the item number followed by \* to locate all items that start with the values that you enter. For example, if you enter 10\*, the system displays all numbers that begin with 10.

#### Sales Orders in an "As If" Currency

Whether you enter a sales order in a domestic or foreign currency, you can review amounts as if they were entered in a specific currency. "As if" currency processing enables you to review sales orders as if they were entered in a currency other than the currency in which they were actually entered. For example, a Canadian company that enters a foreign currency sales order in the euro can review the sales order amounts as if they were entered in the Japanese yen (JPY) and then compare the JPY amounts to the domestic (CAD) and foreign (EUR) currency amounts.

One of the advantages of as if currency processing is that it does not impact disk space. The as if currency amounts are not written to a table; instead, they are stored in temporary memory. Although this has no impact on disk space, it can impact processing time.

To review sales order amounts in an as if currency, you must enter a default currency code and an exchange rate date in the processing options for the Customer Service Inquiry program (P4210). This activates the As If Currency field on the Customer Service Inquiry form.

The system retrieves the exchange rate from the Currency Exchange Rates table (F0015) and calculates the "as if" currency amounts based on the base (domestic) currency of the sales order. The "as if" currency amount that you review might not be the same amount as the actual invoice or receipt because of fluctuating exchange rates.

### **Understanding Sales Ledger Information**

You can review sales ledger information for any orders that have been processed through the sales order process. Use sales ledger information to track sales orders and to determine when an order was entered or printed. You can also use this information for internal audit purposes.

The system writes information to the S.O. Detail Ledger File table (F42199) based on the order activity rules. You can determine at which point the system writes order information to the table through status codes. For example, you might want to record information to the table during sales order entry, invoicing, and sales update.

When you create a credit order from history, you retrieve the original order from the S.O. Detail Ledger File. You must specify a version of the Sales Ledger Inquiry in the processing options of the version of Sales Order Entry (P4210) that has been set up for credit orders.

## **Prerequisites**

Before you use the Credit Check form, you must activate A/R - Line of Business processing in the Enhanced A/R Constants.

Before you access Work With Sales Ledger Inquiry form, verify that the correct status codes are set up to record an entry in the S.O. Detail Ledger File table (F42199).

Before you access the Work With Delivery Notes form, verify that the customer billing instructions for the customer are set up to print delivery notes and verify that the Delivery Notes Print program (R42535) has been run.

### Forms Used to Review Customer and Sales Information

| Form Name                                                       | FormID    | Navigation                                                                                                    | Usage                                                                                                    |
|-----------------------------------------------------------------|-----------|----------------------------------------------------------------------------------------------------|----------------------------------------------------------------------------------------------------|
| Credit Check                                                    | W42050B   | Sales Order Inquiries<br>(G42112), Check Credit<br>Select a customer and<br>click Select on Work with<br>Customer Master.    | Review information about a customer's account and credit status.                                                                                                    |
| Work with Customer Ledger<br>Inquiry                            | W03B2002A | Customer Invoice Entry<br>(G03B11), Customer Ledger<br>Inquiry                                                               | Review invoices and receipts or audit a customer's transaction history.                                                                                                    |
| Standard Invoice Entry                                          | W03B11A   | Select a detail line and click Select on Work with Customer Ledger Inquiry.                                                  | Review information for a specific invoice.                                                                                                    |
| Customer Service Inquiry                                        | W4210E    | Sales Order Inquiries<br>(G42112), Customer Service                                                                          | Review sales order,<br>customer, and item<br>information in the Sales<br>Order Detail File (F4211) or<br>Sales Order History File<br>(F42119) tables.                        |
| Update Sales Order - Header<br>First - Manage Existing<br>Order | W42101C   | Sales Order Processing<br>(G4211), Update Sales Order<br>- Header First                                                      | Review sales order,<br>customer, and item<br>information in the Sales<br>Order Detail File (F4211) or<br>Sales Order History File<br>(F42119) tables.                        |
| Work With Sales Ledger<br>Inquiry                               | W42025A   | Sales Order Inquiries<br>(G42112), Sales Ledger<br>History Inquiry                                                           | Track sales orders and determine when an order was entered or printed.                                                                                                    |
| Sales Ledger Detail                                             | W42025B   | On Work With Sales Ledger Inquiry, select a record and then select Sales Ledger Dtl (sales ledger detail) from the Row menu. | Review detail information for individual ledger items.                                                                                                    |
| Work With Delivery Notes                                        | W42290A   | Sales Order Inquiries<br>(G42112), Delivery Notes<br>Inquiry                                                                 | Delivery personnel can use delivery notes to compare what they deliver to what they have on the truck. Use this form to review information about items that are transported. |

## **Reviewing Customer Account Information**

Access the Credit Check form.

**Amount Due** Review the balance or amount due on an open invoice or voucher.

In the Address Book Master table (F0101), the amount due is a memo amount that the system uses to determine whether a particular order exceeds

a credit limit.

**Open Order Amount** Review the total amount of open orders for a supplier or customer. The system

uses the list price from the Item Location (F41021) table, adjusted by the discount tables or any override price. You cannot override this amount.

**Total Exposure** Review an amount of the total accumulated amount account receivables that is

due and the total accumulated open order amounts for a given customer.

Credit Limit Review the total amount that you allow the customer to spend on purchases

before the system sends a workflow message. This is the value that the system uses throughout the credit management programs. The system maintains the credit limit at the customer (child) level, not at the parent level. The system sends workflow messages for customers over their credit limits. When you set up or change the credit limit, the system sends a workflow message to the credit manager, indicating that the change is pending approval. The system does not accept the change to the credit limit in the customer record until the

credit manager approves the change.

Over Credit Limit Review this field to determine the portion of a customer's total amount due

that exceeds that customer's available credit limit.

#### See Also

JD Edwards EnterpriseOne Multicurrency Processing 8.12 Implementation Guide, "Setting Up Accounts Receivable for Multicurrency Processing," Setting Up Customer Records for Multicurrency Processing

## **Reviewing Sales Orders**

Access the Customer Service Inquiry form.

From the Form and Row menus, you can select options to locate additional types of information that relate to sales orders, such as:

- Order holds.
- · Online invoices.
- Customer information.
- Item availability.
- Supply and demand information.
- Item cross-references.
- Order header revision information.
- Order detail revision information.
- Shipment information.
- · Pricing history.

· Rebate history.

**Extend Back Order** 

Quantity

Select this option to indicate that the system includes the back order quantity

as part of the total amount for the order detail line.

**Customer Item** Select this option to display the cross reference item number; otherwise,

the cross reference item number is not required.

## **Setting Processing Options for Sales Ledger Inquiry (P42025)**

Processing options enable you to specify the default processing for programs and reports.

#### **Defaults**

Use these processing options to specify the default values that the system uses.

Order Type Enter S for Sales Order Processing documents. This is a code (UDC 00/DT)

that identifies the type of document. This code also indicates the origin of the transaction. These are reserved document type codes for vouchers, invoices, receipts, and time sheets, all of which create automatic offset entries during the post program. (These entries are not self-balancing when you originally

enter them.)

Status Code From Enter a code (UDC 40/AT), indicating the next step in the order flow of

the line type.

Status Code Thru Enter a code (UDC 40/AT) that specifies what the next standard step is in the

processing cycle for this order type. You set up the steps for the processing

cycle on the Order Activity Rules form.

#### **Credit Memo**

These options are only in use if this application is called from Sales Order Entry (P4210), and the Select Order Row menu is used to select all the order lines for processing.

1. Enter the status code to select when retrieving credit orders

Enter a code (UDC 40/AT), specifying the last step in the processing cycle that this order line has successfully completed.

2. Enter '1' if the status code is based on the Last Status

Enter a code to identify which status codes that you want the system to use when it selects information to display on this screen. If you set up this code, the system retrieves it from the processing options.

Blank: Display all orders whose next status falls within this range.

1: Display all orders whose last status falls within this range.

#### **Versions**

These options are in use only when this application is *not* called from Sales Order Entry (P4210).

**Credit Order Entry Version** 

Enter a version of the credit order entry (P4210) program. A version identifies a specific set of data selection and sequencing settings for the application. Versions may be named using any combination of alpha and numeric characters. Versions that begin with XJDE or ZJDE are set up in JD Edwards EnterpriseOne systems.

**Sales Order Entry Version** Enter a version of the sales order entry (P4210) program. A version identifies

a specific set of data selection and sequencing settings for the application. Versions may be named using any combination of alpha and numeric characters. Versions that begin with XJDE or ZJDE are set up in JD Edwards

EnterpriseOne systems.

## **Setting Processing Options for Delivery Notes Inquiry (P42290)**

Processing options enable you to specify the default processing for programs and reports.

#### **Versions**

Use these processing options to specify the default values that the system uses. A version is a user-defined set of specifications to control how applications and reports run. You use versions to group and save a set of user-defined processing option values and data selection and sequencing options. Interactive versions are associated with applications (usually as a menu selection). Batch versions are associated with batch jobs or reports. To run a batch process, you must select a version.

**1. Customer Service** Enter a version of the Sales Order Entry (P4210) program to utilize through

**Inquiry** Delivery Notes Inquiry.

**2. Sales Ledger Inquiry** Enter a version of the sales ledger inquiry (P42025) program to utilize through

Delivery Notes Inquiry.

## **Reviewing Commission Information**

This section provides an overview of commission information, lists prerequisites, and discusses how to:

- Review sales order commission information.
- · Review commission accruals.

## **Understanding Commission Information**

You can set up the commission information to reflect the company's sales environment. You can assign multiple salespeople or sales groups to each customer. After you enter an order and run the Sales Update program (R42800), the system applies a calculated commission amount to the salesperson's address book number or the address book number of each salesperson in the sales group.

After the sales update, you can review commission information to ensure that the salespeople receive the correct amount. If necessary, you can modify existing information if you have proper security access.

### **Prerequisites**

Before you complete the tasks in this section:

- Before you review commission information, run the Sales Update program (R42800).
- Ensure that the processing option for hiding commission information, which is located on the Display tab in the Sales Order Entry program (P4210), is not activated.

### Forms Used to Review Commission Information

| Form Name                                                       | FormID  | Navigation                                                                                                    | Usage                                              |
|-----------------------------------------------------------------|---------|----------------------------------------------------------------------------------------------------|----------------------------------------------------|
| Work With Commission<br>Maintenance                             | W42120D | Commission/Royalty<br>Management (G4223),<br>Commission/Royalty<br>Maintenance                                                                          | Review and select commission records.              |
| Commission Maintenance<br>Revisions                             | W42120C | Select a commission record on Work With Commission Maintenance.                                                                                         | Review and revise commission information.          |
| Customer Service Inquiry                                        | W4210E  | Sales Order Processing<br>(G4211), Sales Order Detail                                                                                                   | Locate and select sales orders for further review. |
| Update Sales Order - Header<br>First - Manage Existing<br>Order | W42101C | Sales Order Processing<br>(G4211), Update Sales Order<br>- Header First                                                                                 | Locate and select sales orders for further review. |
| Sales Order Detail Revisions                                    | W4210A  | Select a sales order and select<br>Order, then SO Detail<br>Revision (sales order detail<br>revision) from the Row menu<br>on Customer Service Inquiry. | Review detail information for a sales order.       |
| Sales Order Header<br>Commission Lookup                         | W42150A | Select Header Commissions from the Form menu on Sales Order Detail Revisions.                                                                           | Review sales order commission information.         |
| Sales Order Detail<br>Commission Lookup                         | W42150B | Select a record and then<br>select Detail Commissions<br>from the Row menu on<br>the Sales Order Detail<br>Revisions form.                              | Review sales order commission information.         |
| Commission Accruals<br>Lookup                                   | W42170A | Select a sales order and select<br>Order, then Online Invoice<br>from the Row menu on<br>Customer Service Inquiry.                                      | Review commission accruals for a sales order.      |
|                                                                 |         | Select Commission Accruals from the Form menu on View Sales Order Invoices.                                                                             |                                                    |

## **Reviewing Sales Order Commission Information**

Access the Sales Order Header Commission Look up form or the Sales Order Detail Commission Lookup form.

Flat Commission Amount Review the value in this field to determine whether the employee receives a

flat commission amount instead of a commission percentage. The per-unit amount must be populated to calculate commission amounts against the

invoice, gross margin, or cost.

**Per Unit Amount** Review the dollar amount per unit of the item.

**Comm Code Type**Review this field to determine whether the system calculated commission using invoice amount or gross margin. No matter which item the system uses, you

should consider an amount as the starting point in the commission calculation and apply loading factors, fixed costs, minimum margins, and so on.

## **Reviewing Commission Accruals**

Access the Commission Accruals Look up form.

**Salesprsn Code** (salesperson code)

Enter the standard for commission calculations, which requires a maximum of two salespersons and respective commission rates for each order line.

To create a commission liability for more than two salespersons, you can relate individuals or entities (for royalties) to a single order line. To do so, set up a sales/commission/salesperson code that represents not one but many salespersons in the related salesperson file. The system inserts this code in the billing instructions record for any customer or during sales order entry to create multiple commission records at the appropriate point in the order processing cycle (one record for each related salesperson).

**Commission Percentage** 

Review the percentage of an order sales amount payable to the salesperson.

**Flat Commission Amount** 

Review this value, which specifies a commission amount. If there is a value in this field, the employee received a flat commission amount instead of a commission percentage. The per-unit amount must be populated to calculate commission amounts against the invoice, gross margin, or cost.

**Per Unit Amount** 

Review the dollar amount per unit of the item.

**Comm Code Type** (commission code type)

Review this field to determine whether the system calculated commission using invoice amount or gross margin. No matter which item the system uses, you should consider an amount as the starting point in the commission calculation and apply loading factors, fixed costs, minimum margins, and so on.

Line Amount

Review the total dollar value of the extended list price for the item on this line minus any applicable discounts.

**Commission Amount** 

Review the value in this field. The system computes this dollar amount as a potential commission liability.

Based upon the sales amount at the order or line level, this amount might be the result of cost of sales, overhead load factor, minimum gross margin, and so on.

See <u>Chapter 3</u>, "<u>Setting Up Order Processing Information</u>," <u>Setting Up</u> Commission Information, page 39.

**Order Total** 

Review the cost of sales amount. The system subtracts this amount from the order sales amount to calculate the gross profit amount for this order.

**Total Comm Amount** (total commission amount)

Review the dollar amount computed by the system. This is a potential commission liability.

Based upon the sales amount at the order or line level, this amount might be the result of cost of sales, overhead load factor, minimum gross margin, and so on.

See <u>Chapter 3</u>, "Setting <u>Up Order Processing Information</u>," Setting <u>Up Commission Information</u>, page 39.

## CHAPTER 11

## **Working with Sales Order Information**

This chapter provides an overview of sales order information and discusses how to work with billing information.

Country-specific functionality for sales order information exists for:

- Chile
- · Peru
- Poland
- Russia

#### See Also

JD Edwards EnterpriseOne Country-Specific Setup and Processes 8.12 Implementation Guide, "(CHL and PER) Working With Sales Order Processing for Chile and Peru," (CHL and PER) Inquiring on Sales Orders for Chile and Peru

JD Edwards EnterpriseOne Country-Specific Setup and Processes 8.12 Implementation Guide, "(CHL and PER) Working With Sales Order Processing for Chile and Peru," (CHL and PER) Working with Billing Information for Chile and Peru

JD Edwards EnterpriseOne Country-Specific Setup and Processes 8.12 Implementation Guide, "(POL and RUS) Working With Sales Order and Invoice Processing for Russia and Poland"

## **Understanding Sales Order Information**

You review and analyze sales order information to track the status of sales orders and invoices and accurately plan for future needs. For example, you can monitor quantity information to identify how many items on a sales order are backordered. You can also review the present status of any order, including orders that are on hold.

When entering or reviewing a sales order, you can quickly access item information, such as item number, availability, quantity cost-breaks, and so on. This is helpful when you are working directly with the customer.

You can also access additional item information that helps you accurately plan for future needs, such as summary availability and supply and demand for an item. For example, you can locate information about how many items are on demand, available in supply, and available to be promised.

You can access information about customer accounts, including current (open) orders and past (closed) sales orders. You can use the Check Credit program (P42050) to compare a customer's total accounts receivable and open orders with their credit limit. You can also access and review sales history information.

You can review billing information that doesn't print on the invoice that the customer receives, such as the status of any related orders. This is helpful when you must provide information to a customer during order entry.

You can access this information in either of these ways:

- From the Customer Service Inquiry form on the Sales Order Inquiries (G42112) menu.
- From the Update Sales Order Header First Manage Existing Order form on the Sales Order Management (G4211) menu.

**Note.** The method that you use to inquire on a sales order might be dependent upon the country that is associated with the order. Countries such as Chile, Peru, and Russia have country-specific fields, forms, and programs that can be used to review sales order information.

## **Working with Billing Information**

This section provides overviews of online invoices and order acknowledgement printing and discusses how to:

- Set processing options for Online Invoice Inquiry (P42230).
- Print order acknowledgements.
- Set processing options for Print Invoices (R42565).

Country-specific functionality for billing information exists for:

- Argentina
- Chile
- Peru

#### See Also

JD Edwards EnterpriseOne Country-Specific Setup and Processes 8.12 Implementation Guide, "(ARG) Working With Sales Order Processing for Argentina"

JD Edwards EnterpriseOne Country-Specific Setup and Processes 8.12 Implementation Guide, "(CHL and PER) Working With Sales Order Processing for Chile and Peru," (CHL and PER) Working with Billing Information for Chile and Peru

## **Understanding Online Invoices**

You use the Online Invoice Inquiry program (P42230) to review invoice information about an order that has not been invoiced or that has been only partially invoiced. The program displays the same information that appears on a printed invoice.

You can also use Online Invoice Inquiry to:

- Review open and closed invoice information.
- Display the invoice with or without back ordered lines.
- Review information about shipping conditions, discounts, payment terms, and taxes.
- Review transaction dates of lines within the invoice.
- Review commission accruals for a sales order.

You can set the processing options for the Online Invoice Inquiry program to display back ordered items in these ways:

- Without quantity and extended price information.
- With quantity information only.

• With quantity and extended price information.

You can also display tax summary information based on one of these criteria:

- Tax group total taxable amount.
- Tax area tax rate area, such as a state.
- Tax authority tax authority with jurisdiction in the tax area, such as a county or city.

If the order has items that are taxed at different rates, the system calculates the taxes, but displays N/A (not applicable) instead of a tax rate.

**Note.** You cannot inquire on interbranch or intercompany orders until you have printed invoices for the orders.

## **Understanding Order Acknowledgement Printing**

You print order acknowledgements to send to the customer to confirm that you are processing the order. You can include the same information that is on the sales invoice, such as:

- Item quantities, including backordered or canceled items.
- Total price, taxes, and discounts.
- Delivery date.
- · Payment terms.
- · Associated text and print messages.
- Charge references for detached adjustments and flat rates.

You usually print order acknowledgements for those order lines that are ready to print on a pick slip. You should set up a separate status code for printing order acknowledgements in the order activity rules. You do this to prevent the system from bypassing the status for printing pick slips.

When you print acknowledgements, the system uses a version of the Print Invoices program (R42565). You can specify whether the system assigns invoice numbers when you print invoices or order acknowledgements by setting the appropriate processing option for each version. You can run the proof version for other functions, such as invoice reprints.

**Important!** When you run a version of Print Invoices in proof mode, the system does not perform updates to status codes or tables. To properly process sales order acknowledgements, you must run version XJDE0005 or run a copy of this version.

## Forms Used to Work with Billing Information

| Form Name                | FormID  | Navigation                                                                                          | Usage                                                                                                    |
|--------------------------|---------|----------------------------------------------------------------------------------------------------|----------------------------------------------------------------------------------------------------|
| Work With Online Invoice | W42230A | Sales Order Inquiries<br>(G42112), Online Invoice                                                   | Review invoice information about an order that has not been invoiced or that has been only partially invoiced. |
| Dates                    | W42045G | Select a detail line and then select Order Dates from the Row menu on Work With Online Invoice.     | Review dates for a detail line.                                                                                |
| Sales Order Line Detail  | W42045A | Select a detail line and then select Order Detail from the Row menu on Work With Online Invoice.    | Review the detail information for the order line that you select.                                              |
| Price History            | W4074C  | Select a detail line and then select Pricing History from the Row menu on Work With Online Invoice. | Review the price history for the item.                                                                         |

## **Setting Processing Options for Online Invoice Inquiry (P42230)**

Processing options enable you to specify the default processing for programs and reports.

For programs, you can specify options, such as the default values for specific transactions, whether fields appear on a form, and the version of the program that you want to run.

For reports, processing options enable you to specify the information that appears on reports. For example, you set a processing option to include the fiscal year or the number of aging days on a report.

Do not modify JD Edwards EnterpriseOne demo versions, which are identified by ZJDE or XJDE prefixes. Copy these versions or create new versions to change any values, including the version number, version title, prompting options, security, and processing options.

#### **Defaults**

Although processing options are set up during system implementation, you can change processing options each time that you run a program.

#### 1. Order Type

Enter a user-defined code (UDC) (00/DT) that identifies the type of document. This code also indicates the origin of the transaction. Document type codes are reserved for vouchers, invoices, receipts, and time sheets, which create automatic offset entries during the post program. (These entries are not self-balancing when you originally enter them.) The document types listed are predefined and should not be changed:

- P: Accounts Payable documents.
- R: Accounts Receivable documents.
- T: Payroll documents.
- *I*: Inventory documents.
- O: Purchase Order Processing documents.

• *J:* General Accounting/Joint Interest Billing documents.

• S: Sales Order Processing documents.

**2. Status Code From** Enter a code (UDC 40/AT), indicating the next step in the order flow of

the line type.

**3. Status Code Thru** Enter a code (UDC 40/AT) that specifies what the next standard step is in the

processing cycle for this order type. You set up the steps for the processing

cycle on the Order Activity Rules form.

**4. Based on Status** Enter *I* for the last status. Leave this field blank for the next status.

**5. Backorders** Enter 1 to exclude backorders, enter 2 to include backorders, quantities only or

enter 3 to include backorders, quantities and prices.

**6. Customer Self Service Functionality** 

Specify whether the system activates the customer self-service functionality

for use in JAVA/HTML. Values are:

Blank: Bypass customer self service.

1: Activate customer self-service functionality for use in JAVA/HTML.

#### Freight

Although processing options are set up during system implementation, you can change processing options each time that you run a program.

**1. Process Freight Estimate** Specify whether the system displays the freight estimate. Values are:

Blank: Do not display the freight estimate.

1: Display the freight estimate.

#### **Versions**

Although processing options are set up during system implementation, you can change processing options each time that you run a program.

1. Enter version for Print Invoices

(Future use.) Enter a version for print invoices. A version identifies a specific set of data selection and sequencing settings for the application. Versions may be named using any combination of alpha and numeric characters.

#### Commissions

Although processing options are set up during system implementation, you can change processing options each time that you run a program.

1. Bypass Commission

Specify whether the system processes commissions. Values are:

**Processing** 

Blank: Process commissions.

1: Do not process commissions.

## **Printing Order Acknowledgements**

Select Sales Order Reports (G42111), Print Acknowledgements.

## **Setting Processing Options for Print Invoices (R42565)**

Processing options enable you to specify the default processing for programs and reports.

For programs, you can specify options, such as the default values for specific transactions, whether fields appear on a form, and the version of the program that you want to run.

For reports, processing options enable you to specify the information that appears on reports. For example, you set a processing option to include the fiscal year or the number of aging days on a report.

Do not modify JD Edwards EnterpriseOne demo versions, which are identified by ZJDE or XJDE prefixes. Copy these versions or create new versions to change any values, including the version number, version title, prompting options, security, and processing options.

#### Default

Use these processing options to specify the default values that the system uses.

#### 1. Status Code - From

Enter the beginning status code range that the system uses to select orders for printing invoices.

You must use a status that has been set up in the UDC table (40/AT) of the order activity rules. The combination of Status Code - From and Status Code - To must be a valid combination of last status and next status in the Order Activity Rule table for the order type and the line type that you are processing.

#### 2. Status Code - To

Enter the status code range that the system uses to select orders for printing invoices.

You must use a status that has been set up in the UDC table (40/AT) of the order activity rules. The combination of Status Code - From and Status Code - To must be a valid last status/next status combination in the Order Activity Rule table for the order type and the line type that you are processing.

#### 3. Based On Status

Specify whether the system selects the Sales Order Detail File table (F4211) according to the last status or next status. Values are:

- 1: Select according to last status.
- 2: Select according to next status.

# 4. Override Next Status Code

Enter the next step in the order process. The code that you specify (UDC 40/AT) must have been set up in the Order Activity Rules based on the order type and the line type that you are using.

The override status is another allowed step in the invoicing process and is optional. The combination of the beginning status and the override next status must be a valid last status/next status combination in the Order Activity Rules table.

# 5. Prevent Next Status Update

Specify whether to prevent the system from updating the next status from the Order Activity Rules. The code that you specify (UDC 40/AT) must have been set up in the Order Activity Rules based on the order type and the line type that you are using. Values are:

Blank: Update the next status.

1: Prevent the next status update.

If you leave this processing option blank, the system updates the next status according to the existing order activity rules.

# 6. Prevent A/R Number Assignment

Specify whether the system is prevented from assigning an AR number to the transaction when running an invoice in proof mode. Values are:

Blank: Do not prevent AR number assignment.

1: Prevent AR number assignment.

When you run this program in proof mode, set this processing option to 1.

#### 7. Assign A/R Next Number

Enter the index number that the system uses when assigning an AR next number. You can select from 10 different sequencing buckets for AR next number assignments. If you leave this option blank, the system assigns 01.

#### 8. Invoice Document Type

Enter the document type that the system assigns to the invoice.

You must use a document type that has been set up in the UDC table 00/DT. If you leave this option blank, the system uses document type *RI*.

#### **Print**

Use these processing options to specify the data that the system prints.

#### 1. Invoice Date

Enter the date that appears on the invoice. If you leave this processing option blank, the system date prints.

#### 2. Print

# Backordered/Canceled Lines

Specify whether the system prints backordered lines or canceled lines or both on the invoice. Values are:

- 1: Print backordered lines.
- 2: Print canceled lines.
- 3: Print both backordered and canceled lines.
- 4: Do not print backordered or canceled lines.

# 3. Extend Price on Backordered Lines

Specify whether the system prints the extended price of backordered items.

Values are:

Blank: Do not print the extended price of backordered items.

1: Print the extended price of backordered items.

# 4. Print Backordered Lines Once Only

Specify whether the system prints backordered and canceled lines one time or multiple times. Values are:

Blank: Print backordered lines multiple times.

1: Print backordered lines one time only.

#### 5. Print Extended Cost

Specify whether the system prints the extended cost and profit margin. Values

are:

Blank: Do not print the extended cost and profit margin.

1: Print the extended cost and profit margin.

If you have set this processing option to *I*, you must print in landscape format to view the extended cost.

#### 6. Print Available Discount

Specify whether the system prints discounts available to a customer. Values

Blank: Do not print available discounts.

1: Print available discounts.

## 7. Print Kit Component Lines

Specify whether the system prints kit component lines. Values are:

Blank: Do not print kit component lines.

1: Print kit component lines.

If you are using JD Edwards EnterpriseOne Configurator from Oracle, set this option to *1*.

# 8. Print Future Committed Lines

Specify whether the system prints future committed lines. Values are:

Blank: Do not print future committed lines.

1: Print future committed lines.

#### 9. Print Item Number

Specify whether the system prints the customer's item numbers along with the internal item numbers. Values are:

Blank or 1: Print internal item numbers only.

2: Print internal and the customer's item numbers.

## 10. Customer Cross Reference

Enter the cross-reference code that identifies the customer item number, if you want to print the customer item number on the invoice. You must enter a value from the UDC table (41/DT).

#### 11. Item Summary

Specify whether the system prints summaries of multiple line items for the same item if the item number, cost, and price of each line item are identical. For example, if you ship the same item to multiple locations, you might want to summarize line items for the invoice that is sent to the bill to location. Values are:

- 1: Print summaries of items only.
- 2: Print summaries of items split by commitments.

If you set this option to *1*, the summarization is based on these fields: 2nd Item Number, Unit Price, Unit of Measure, Line Type, Pricing Unit of Measure, Document Number, Document Type, and Document Company.

If you set this option to 2, the summarization is based on these fields: Order Number, Order Type, Order Company, Line Number, Unit Price, Unit of Measure, Line Type, and Pricing Unit of Measure.

When working with kits, set this option to 1.

#### 12. Print Serial Numbers

Specify whether the system will print serial numbers on the invoice. Values are:

Blank: Do not print serial numbers.

1: Print serial numbers.

# 13. Print in Foreign Currency

Specify whether the system prints foreign currency. Values are:

Blank: Do not print foreign currency.

1: Print foreign currency.

#### 14. Print Tax Summary

Specify whether the system prints tax summary information on an invoice. The system summarizes the tax information according to how you have set this option. Values are:

Blank: Do not print tax summary information.

- 1: Print tax summary information by group.
- 2: Print tax summary information by area.
- 3: Print tax summary information by authority.

#### 15. Global Print Message

Enter a UDC (40/PM) to specify the global print message that the system prints on each invoice.

#### 16. Print Associated Text

Specify whether the system prints sales order associated text on an invoice. Values are:

Blank: Do not print associated text.

1: Print associated text.

If you set this option to *1*, the system prints the associated text for both the sales order header and the sales order detail.

#### 17. Print Drafts

Specify whether the system prints drafts. Values are:

Blank: Do not print drafts.

1: Print drafts.

#### 18. Draft Origination

Specify the city name from where the draft originates. If you enter a city name here, it appears on the draft.

# 19. Print Message Preference

Specify whether the system prints a user-defined print message preference for the item number or customer number that appeared in the sales order. Print message preferences are set up for an item number, customer number, item group, customer group, or a combination of these selections. Values are:

Blank: Do not print user-defined print message preference.

1: Print a user-defined print message preference.

#### 20. As If Currency Code

Specify an as-if currency in which to print net, sales tax, and total order amounts on the invoice. The Print Invoice program uses as-if currency processing to calculate and print amounts as if they were entered in a currency other than the domestic or foreign currency.

# 21. As If Print Tax Summary

Specify whether the system prints the tax summary amounts in an as-if currency. Values are:

Blank: Do not print tax summary information in an as-if currency.

1: Print tax summary information in an as-if currency. The program uses the currency code specified in the As If Currency processing option and the format specified in the Print Tax Summary processing option.

# 22. Print Additional Header Text

Specify whether to print the additional header text on the page header of the report. The additional header text identifies the document as an original or a reprint. Values are:

Blank: Do not print additional header text.

- 1: Print additional header text to indicate that the document is original.
- 2: Print additional header text to indicate that the document is a reprint.

# 23. Print copy for Forwarded To address

Specify whether to print a copy of the invoice for the Forward To address.

#### **Cost/Price Update**

Use these processing options to specify how the system processes cost and to specify the version of the cost program to use.

#### 1. Update Cost

Specify whether the system updates costs prior to printing an invoice. The system updates all selected sales orders with current costs, exchange rates, and prices. To ensure that the system accurately calculates the profit margins, you can run a sales cost update. Run this update if the purchasing or manufacturing costs change frequently, or if orders have been in the system for an extended period before being updated. Values are:

Blank: Do not update costs for the item.

1: Update costs with the Sales Order Batch Price/Cost Update program (R42950).

# 2. Sales Price/ Cost Update Version (R42950)

Specify the version of Sales Order Batch Price/Cost Update (R42950) that the system uses to update costs prior to printing invoices. If you leave this option blank, the system uses version ZJDE0001.

For interbranch orders, you must set the processing options in R42950 to update the price information, and specify the exchange rate for the branch/plants that are involved in the transaction.

#### **Prepayment**

Use this processing option to specify whether the system displays prepayments.

# 1. Display Prepayments on Invoice

Specify whether the system displays prepayment information on an invoice. Values are:

Blank: Do not display prepayment information.

1: Display prepayment information.

#### **Process**

Use these processing options to specify how the system processes the next order status.

# 1. Enable Next Order Status Preference

Specify whether to enable advance preferences for all sales order detail records that the system processes when printing invoices. Values are:

Blank: Do not use Next Order Status Preference.

1: Use Next Order Status Preference.

# 2. Printing Invoice Selection

Specify whether the system prints invoices. Values are:

Blank: Print invoices.

1: Do not print invoices.

#### **EDI**

Use these processing options to specify how the system processes edit information.

**1. EDI Processing Selection** Specify the method of processing that the system uses for electronic data interchange (EDI) transactions. Values are:

Blank: Use Invoice Print processing only.

1: Use EDI and Invoice Print processing.

2: Use EDI processing only.

2. EDI Transaction Type

Specify the EDI transaction type. Values are:

1: Invoice.

2: Purchase order acknowledgement.

*3:* Request for quotation.

3. EDI Document Type

Specify the document type for EDI transactions.

You must use a document type that has been set up in the UDC table 00/DT.

4. EDI Transaction Set Number

Specify the transaction set number in EDI processes. You must use a transaction set number that has been set up in the UDC table 40/ST.

**5. EDI Translation Format** 

Specify the translation format for EDI transactions.

6. Trading Partner ID

Specify the identification number of the EDI trading partner.

7. Transaction Set Purpose

Specify the transaction set purpose for the EDI transactions. You must use a transaction set purpose that has been set up in the UDC table 47/PU.

8. Extended EDI Invoice Processing

Specify that the system should populate the EDI Invoice Expanded Header (F470462) and EDI Invoice Expanded Detail (F470472) tables when printing invoices. Values are:

Blank: Do not populate the tables.

*1:* Populate the tables.

9. Reference Qualifier 1

Enter a UDC (41/X6) to apply the reference qualifier that the system uses to locate the corresponding shipment reference number.

10. Reference Qualifier 2

Enter a UDC (41/X6) to apply the reference qualifier that the system uses to locate the corresponding shipment reference number.

11. Reference Qualifier 3

Enter a UDC (41/X6) to apply the reference qualifier that the system uses to locate the corresponding shipment reference number.

12. Reference Qualifier 4

Enter a UDC (41/X6) to apply the reference qualifier that the system uses to locate the corresponding shipment reference number.

13. Reference Qualifier 5

Enter a UDC (41/X6) to apply the reference qualifier that the system uses to locate the corresponding shipment reference number.

#### **Demand Scheduling**

Use these processing options to specify how the system processes demand scheduling.

1. Party Type 1

Specify the party type qualifier for retrieving the values for the party type name and ID number. The system populates the EDI Invoice Expanded Header (Sales) table (F470462) with the party type name and ID number if you enable the EDI Extended EDI Invoice Processing field on the EDI tab.

2. Party Type 2

Specify the party type qualifier for retrieving the values for the party type name and ID number. The system populates the EDI Invoice Expanded Header

(Sales) table (F470462) with the party type name and ID number if you enable

the EDI Extended EDI Invoice Processing field on the EDI tab.

**3. Party Type 3** Specify the party type qualifier for retrieving the values for the party type

name and ID number. The system populates the EDI Invoice Expanded Header (Sales) table (F470462) with the party type name and ID number if you enable

the EDI Extended EDI Invoice Processing field on the EDI tab.

**4. Party Type 4** Specify the party type qualifier for retrieving the values for the party type

name and ID number. The system populates the EDI Invoice Expanded Header (Sales) table (F470462) with the party type name and ID number if you enable

the EDI Extended EDI Invoice Processing field on the EDI tab.

**5. Party Type 5** Specify the party type qualifier for retrieving the values for the party type

name and ID number. The system populates the EDI Invoice Expanded Header (Sales) table (F470462) with the party type name and ID number if you enable

the EDI Extended EDI Invoice Processing field on the EDI tab.

#### E-mail

Use these processing options to specify how the system processes emails.

1. E-mail Acknowledgement

Selection

Specify whether system sends email acknowledgements when you run the

Print Invoices program (R42565). Values are:

Blank: Do not send email acknowledgements.

1: Send email acknowledgements.

2. Electronic Address Type Enter the code that the system uses when creating and defining the email

address from the Who's Who contact information. The system then uses the email address for acknowledgements. If you leave this processing option

blank, the system uses a default value of E.

3. Include Amounts on E-mail

Specify whether the system prints line amounts and totals (such as total order amount, price, extended amount, and tax) on the email acknowledgement.

Values are:

Blank: Do not print all line amounts and totals.

1: Print all line amounts and totals.

**4. E-mail Heading Message** Enter a UDC (40/PM) to define which global print message that the system

includes on the email acknowledgement. If you leave this processing option

blank, the system does not include a global print message.

**5. E-mail Subject Line** Enter a UDC (40/PM) to define the text that the system prints in the subject

line when sending an email acknowledgement. If you leave this processing

option blank, the system leaves the subject line blank.

6. E-mail Sender Address

Number

Enter the address number that specifies the name and email address of the

sender of the email acknowledgement.

### CHAPTER 12

### **Processing Sales Orders**

This chapter provides overviews of sales order processing and transaction processing and discusses how to:

- Update status codes.
- Print picking documents.
- Process serial number information.
- Confirm shipments.
- Print shipping documents.
- Process shipments according to Uniform Code Council (UCC) 128.

### **Understanding Sales Order Processing**

After you enter sales orders, you must process them. Sales orders advance through the processing cycle in this sequence:

- 1. Print pick slips.
- 2. Confirm shipment.
- 3. Generate invoices.
- 4. Update information to the general ledger (GL).

Picking documents are documents that warehouse personnel use for picking inventory to fill sales orders. After warehouse personnel pick the appropriate items to fill an order, you can verify that the billing and shipping information on the sales order is correct. You can enter any changes, such as additional charges for freight or taxes, on the sales order before the merchandise leaves the warehouse.

You set up a status code for each of the steps in the sales order process using order activity rules. The system uses these codes to track the status of an order within the sales order process. For example, an order that is confirmed for shipment has a status code of 560.

You can set up as many status codes as the company needs to complete the sales order process. For example, you can set up an additional status code for credit approval between sales order entry and printing pick slips.

You can also bypass steps in the processing cycle by manually advancing the status code on order lines. This is helpful if you have customers who come to the warehouse and purchase items directly. After you enter their order, you can bypass the picking and shipment confirmation steps by advancing the status code on the order line to the status code for processing invoices.

### **Understanding Transaction Processing**

Transaction processing ensures data integrity for specific programs and tables. In the event of a database error or failure of a server while inventory is being committed to the database, all table updates that are related to a transaction must be rolled back from the database to maintain data integrity. Transaction processing enables data to be stored in a queue until a commit command is issued, at which time the data is moved to the corresponding table.

Boundaries are created for each process that is covered by transaction processing. A transaction boundary includes all data elements that make up a transaction. When a failure occurs, a work flow message is generated stating that the system will be reset to its original state prior to the failure occurring.

The Item Location File table (F41021) reflects on-hand and committed quantities of items by branch/plant, location, and lot/serial number. Maintaining the F41021 table accurately is extremely important Transaction processing ensures that you do not commit items to a sales order prior to having a valid, processed order. If an item or order is held up for any reason, the order will not be committed.

The system places the data in the Transaction Workfile table (F41021WF). This table is identical to F41021, except that it only holds the data temporarily. The update of the F41021 table is performed outside of the transaction boundary to ensure data integrity. The system updates the data in the F41021 table and deletes data from the work filetable when the commitment is successful.

You can specify for the work file to be populated by entering a value of 1 in the Special Handling field of user-defined code (UDC) table 00/AT (Auto Transaction Processing Rollback Level).

Transaction processing works with these programs in sales update:

- Sales Order Entry (P4210).
- Shipment Confirmation (P4205).
- Backorder Release (P42117).

### **Updating Status Codes**

This section provides an overview of status codes, lists a prerequisite, and discusses how to:

- Set processing options for Status Code Update (P42040).
- Update status codes.

### **Understanding Status Codes**

You can use the Status Code Update program to manually advance the status codes for order lines that you select. This enables you to manage steps in the order process that are unique to a specific company or order. For example, you can bypass credit approval for several order lines by processing them through the Status Code Update program.

You can also manually change the status code of a single line to the next status code. However, if an order or order line is on hold, you must first release the order. Advancing the status of a held order does not automatically release the order.

You can bypass only the status codes that are set up in the system's order activity rules.

**Note.** You cannot use the Status Code Update program to advance order lines to a closed status, such as 999, or to a restricted status that is specified during sales order entry. To assign a closed status to a sales order, you must advance the order through all of the steps in the sales order process. To cancel an order, you must inquire on the order and cancel each order detail line.

### **Prerequisite**

Verify that the status codes are set up in the order activity rules UDC table (40/AT).

### Forms Used to Update Status Codes

| Form Name                                                   | FormID  | Navigation                                                                                 | Usage                                                                                         |
|-------------------------------------------------------------|---------|--------------------------------------------------------------------------------------------|-----------------------------------------------------------------------------------------------|
| Work With Sales Speed<br>Status Update                      | W42040A | Additional Order Processes (G4212), Status Code Update                                     | Review and select the orders to process or update.                                            |
|                                                             |         |                                                                                            | After completing the Update to Status Code field, click Select to update the status code.     |
| Sales Order Speed Status<br>Update Additional<br>Selections | W42040B | Select Added Selection from<br>the Form menu on Work<br>With Sales Speed Status<br>Update. | Enter additional selection criteria to locate the orders for the range of statuses to update. |

### **Setting Processing Options for Status Code Update (P42040)**

Use these processing options to set default values, specify versions, and define how the system processes data.

#### **Defaults**

These processing options define the default from and thru status codes, the status code that the system uses to process the order, and the default next status code.

| <ol> <li>Status Code (From) and</li> <li>Status Code (Thru)</li> </ol> | Indicate the range of order status codes to display on the Work With Sales Speed Status Update form. You must specify a code (UDC 40/AT) that has been set up in the order activity rules based on the order type and the line type that you are using. The combination of the beginning status and the next status must be a valid last status and next status combination in the order activity rules table. |  |
|------------------------------------------------------------------------|----------------------------------------------------------------------------------------------------|--|
| 3. Based On Status                                                     | Specify which status the system uses when filtering the records for display on the form. Values are:                                                                                                    |  |
|                                                                        | Blank: Use the next status.                                                                                                    |  |
|                                                                        | 1: Use the last status.                                                                                                    |  |
| 4. Default Next Status<br>Code to Update                               | Enter the default next status that the system uses when updating the order status.                                                                                                    |  |
| 5. Option                                                              | For future use. This option is currently not functional. Leave this processing option blank.                                                                                                    |  |
| 6. Order Type                                                          | Specify the default order type that is populated in the form during initial entry.                                                                                                    |  |

#### **Versions**

This processing option specifies the version of the Sales Order Entry program that is called from this program.

## 1. Sales Order Entry Version

Enter the version of the Sales Order Entry program (P4210) that the system uses to create sales orders.

#### Warehouse

These processing options specify whether the system can create a pick request, whether the pick request is generated using the subsystem, and an override status.

## 1. Request Processing Mode

Specify whether the system creates a pick request in JD Edwards EnterpriseOne Warehouse Management. If you use JD Edwards EnterpriseOne Warehouse Management, the system can generate a pick request and then process the request through the subsystem. A pick request is used to process a suggestion to pick the inventory for an order from a particular location. Values are:

Blank: Do not generate pick requests.

- 1: Generate requests only.
- 2: Generate requests and create the pick request through the subsystem.
- 2. If processing pick requests uses the subsystem, enter the version

Enter the version of the Location Selection Driver program (P46171) to generate warehouse management pick requests through the subsystem. The Location Selection Driver program processes all movement requests for the JD Edwards EnterpriseOne Warehouse Management system, including pick requests.

**Note.** You must specify a version that has been set up for subsystem processing.

3. Override Next Status for Sales Order Lines for which requests have been generated Enter an alternative step in the order process. You must specify a code (UDC 40/AT) that has been set up in the order activity rules based on the order type and the line type that you are using. The combination of the beginning status and the override status must be a valid last status and next status combination in the Order Activity Rules table.

### **Updating Status Codes**

Access the Sales Order Speed Status Update Additional Selections form.

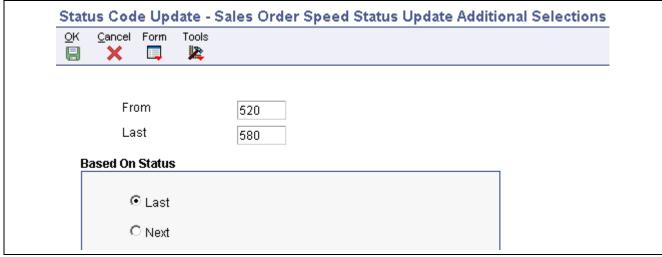

Sales Order Speed Status Update Additional Selections form

**From** Specify the last step in the processing cycle that this order line has successfully

completed.

**Last** Specify the next status in the order flow that the system uses to update the

order line.

**Based on Status** Specify which status codes the system uses when it performs the update.

### **Printing Picking Documents**

This section provides an overview of types of picking documents and discusses how to:

- Print pick slips.
- Set processing options for Print Pick Slips (R42520).

### **Understanding Types of Picking Documents**

Warehouse personnel can print documents to assist them with retrieving inventory from the warehouse to fill a customer's order, shipment, or load. Additionally, you can print lists to pick items for multiple sales orders. A control pick slip, or a pick list, enables warehouse personnel to fill multiple sales orders efficiently.

This table lists and describes the documents that you can print for warehouse personnel to use in retrieving inventory:

| Document                    | Description                                                                                                    |
|-----------------------------|----------------------------------------------------------------------------------------------------|
| Pick Slips (R42520)         | A pick slip is a document that contains information about the items to be shipped, such as quantity and location, for a single sales order. Use pick slips:                                                                                                    |
|                             | To review prices for line items and an entire order.                                                                                                    |
|                             | To identify delivery personnel.                                                                                                    |
|                             | • To verify that a customer has signed for the items at the time of delivery.                                                                                                    |
|                             | • As a receipt if the customer returns any items.                                                                                                    |
|                             | If you hard-commit inventory when you print pick slips, a pick slip can include several locations from which you can pick items. It lists the specific lot and location of an item. If not enough availability exists to pick from a single lot location, the system splits the line and creates a separate line for each lot and location. |
|                             | The system assigns the pick slip number by order number and prints the total number of items for that order.                                                                                                    |
| Control Pick List (R42522)  | A control pick list has information about the items to be shipped for multiple sales orders. The control pick list groups the items by item number and sequences them by quantity and location.                                                                                                    |
|                             | Control pick lists enable warehouse personnel to fill multiple sales orders efficiently; reducing the amount of time that is spent locating necessary quantities.                                                                                                    |
|                             | The system assigns the pick slip number by location and prints the total number of items for that location.                                                                                                    |
| Packaged Pick Slip (R42521) | A packaged pick slip enables warehouse personnel to pick inventory to fill a certain shipment or load.                                                                                                    |
|                             | The system assigns the pick slip number by shipment or load number and prints the total number of items for the shipment.                                                                                                    |

If you print a control pick slip before you print a pick slip, you can later print a pick slip for each sales order on the control pick list. The warehouse personnel can use these pick slips to determine the items and quantities to pack for each of the sales orders that they are shipping. The pick slips help warehouse personnel work efficiently because they can pack multiple orders from one area. The system assigns a number to each pick slip that you can later use to confirm a shipment.

If you use the JD Edwards EnterpriseOne Demand Scheduling (40R) system from Oracle, the report displays the Scheduled Pick Time (PDTT) information on the report in a column labeled Date/Time. This report also displays charge references for detached adjustments and flat rates.

You can assign a priority code to customers in the customer billing information to have the system fill customer orders and generate pick lists according to the priority of the customer. This helps to ensure that you have sufficient inventory for certain customers.

This diagram illustrates how the system uses control pick slips and pick slips to fill orders:

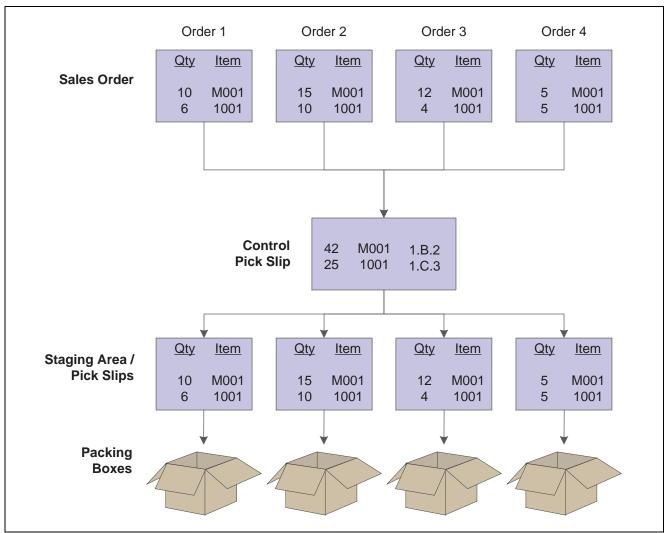

Using control pick slips and pick slips

You can reprint pick slips if the printing process is interrupted or if you need additional copies. The system reprints the pick slip without advancing the status codes for that order.

You must set the processing options to identify the type of pick slip to print.

### **Printing Pick Slips**

Select Sales Order Processing (G4211), Print Pick Slips.

### **Setting Processing Options for Print Pick Slips (R42520)**

Use these processing options to specify edit processes, specify printing parameters, specify how the system processes data, specify the currency, and define default versions.

#### **Edits**

These processing options specify how the system processes status codes when you run the Print Pick Slips program.

## 1. Next Status From (Required)

Enter the beginning status code range that the system uses to select orders for pick slip processing.

You find status codes in UDC table 40/AT. Status codes must be set up in the order activity rules for each combination of order type and line type that you use.

## 2. Next Status Thru (Required)

Enter the highest line status that the system uses to select orders for pick slip processing. You must specify a UDC (40/AT) that has been set up in the order activity rules based on the order type and the line type that you are using.

#### 3. Override Next Status

Enter the next status code of the processed order lines. Using this option bypasses the order activity rules.

You must specify a code (UDC 40/AT) that has been set up in the order activity rules based on the order type and the line type that you are using.

#### 4. Updating Next Status

Specify whether the system updates the status of the order detail line. Values

Blank: Update the line status. *I:* Do not update the line status.

## **5. Enter Allowed Lot Status Group to validate**

Enter the allowed lot status group to validate. During print pick slips, the system validates the nonblank lot status codes against the user-defined status code values. If the nonblank lot status codes exist in the F41081 table, the system treats the user-defined lot status codes as blank and the on-hold item continues through the print pick slips process.

#### **Display**

These processing options control whether the system prints certain types of information, such as print messages or associated text, kit components, backordered items, and customer cross-references.

#### 1. Global Print Message

Enter a code (UDC 40/PM) to specify whether the system prints a global print message on all pick slips.

#### 2. Print Associated Text

Specify whether the system prints text lines that are associated with the sales order. You can specify whether to print text that is associated with the sales order header, sales order detail, or both. Values are:

Blank: Do not print associated text.

- 1: Print text that is associated with header and detail lines.
- 2: Print text that is associated with the header only.
- 3: Print text that is associated with detail lines only.

#### 3. Print Kit Components

Specify whether the system prints kit components. Values are:

- 1: Print kit components.
- 2: Do not print kit components.

#### 4. Future Committed Lines

Specify whether the system processes future committed lines and prints the information on the pick slip. When processing future committed lines during the pick slip process, the system updates order detail line information such as status codes. Values are:

Blank: Do not print or process future commitments.

- 1: Process future committed lines.
- 2: Process and print future committed lines.
- 3: Print future committed lines.

#### 5. Backordered Lines

Specify whether the system processes backordered lines and prints the information on the pick slip. When processing backordered lines during the pick slip process, the system updates order detail line information such as status codes. Values are:

Blank: Do not print or process backordered information.

- 1: Process backordered lines.
- 2: Process and print backordered lines.
- 3: Print backordered lines.

#### 6. Print Detail Text

Specify whether the system prints sales-order detail text-lines on the pick slip. Text lines are order detail lines that have a text line type in the Line Type field and contain only text. Values are:

- 1: Print text lines.
- 2: Do not print text lines.

#### 7. Print Item Number

Specify which item numbers the system prints on the pick slip. Values are:

Blank or 1: Print only our item numbers.

2: Print both ours and the customer's item number.

### 8. Customer Cross Reference

Specify the cross-reference code that identifies the customer item number if you print the customer item number on the pick slip. You must enter a value from UDC table 41/DT.

#### 9. Print Additional Header Text

Specify whether the system prints additional header text on the page header of the report. The additional header text indicates whether the document is an original or a reprint. Values are:

Blank: Do not print additional header text.

- 1: Print additional header text to indicate that the document is original.
- 2: Print additional header text to indicate that the document is a reprint.

## 10. Print Shipment Number

Specify whether the system prints the shipment number for the sales order that is associated with the Print Pick Slips report (R42520). Values are:

Blank: Do not print the shipment number on the report.

1: Print the shipment number on the report.

#### **Process**

These processing options control how the system performs certain processes when you run the Print Pick Slip program. For example, you can specify how to commit inventory. You can also create a workfile or specify how the system processes ship and debit agreements.

**1. Hard Commit Inventory** Specify whether the system hard-commits order detail lines. Values are:

1: Hard-commit inventory.

2: Bypass the commitment process.

When the system commits inventory, some lines may be backordered or canceled.

#### 2. Preference Commit

Specify whether the system commits order detail lines using preference processing. The system commits inventory according to how you have set up Customer Preferences (P40071) and Item Preferences (P40072). Values are:

Blank: Do not commit inventory using preference processing.

1: Commit inventory using preference processing.

#### 3. Create Work File

Specify whether the system creates a workfile with this version of the Print Pick Slips program. When you create a workfile, the system processes all of the order detail lines through the pick slip process. To use this processing option, you must create a report in Report Design Aid and specify the Pick Slips Header File table (F42UI520) and the Pick Slips Detail File table (F42UI521). Values are:

Blank: Do not create a workfile.

1: Create a workfile.

## 4. Ship and Debit Processing

Specify whether the system uses subsystem or batch processing for the Assign, Recalculate, and Reassign Adjustments program (R45100) to identify and adjust ship and debit agreements when you run the Print Pick Slips program. Values are:

Blank: Do not use subsystem or batch processing.

1: Use subsystem processing.

2: Use batch processing.

#### Currency

This processing option specifies whether the system prints foreign or domestic currency on the pick slip.

## 1. Domestic or Foreign Currency

Specify whether the system prints foreign or domestic currency on the pick slip. Values are:

Blank Print domestic currency.

1: Print foreign currency.

2: Print foreign and domestic currency.

#### **Versions**

This processing option specifies the version that the system uses when performing ship and debit processing.

Versions control how programs display information. Therefore, for the version to meet the company's needs, you might need to set the processing options for specific versions.

#### 1. Ship and Debit (R45100)

Enter the version of subsystem processing (R45100) that the system uses to identify and adjust ship and debit agreements when you run the Print Pick Slips program.

### **Processing Serial Number Information**

This section provides overviews of serial number processing, serial number processing in the distribution system, and serial number setup for a branch/plant and discusses how to:

- Set processing options for Serial Number Inquiry (P4220).
- Enter serial numbers for a branch/plant.

### **Understanding Serial Number Processing**

You use serial numbers to uniquely identify a single item and track it through the system. Serial numbers can help track information for a specific part, such as when it arrived in the warehouse, when it was received, when and to whom it was sold, and when it was shipped.

Depending on serial number requirements, you can add serial numbers to the branch/plant at the time you receive an item. When you sell the item, you must enter the serial number during order entry and verify the serial number during shipment confirmation.

In other instances, you can add serial numbers into the system when you ship the products. For example, you can enter a serial number during shipment confirmation to identify a warranty period for an item. To assign serial numbers within the branch/plant, you access the Basic Serial Numbers program (P4220).

The functionality for serial number processing is an enhancement to lot processing. The system processes serial numbers as lots with a quantity of one. A lot with the quantity of one is the lowest trackable unit. To trace and track the serial numbers through the distribution system, you can use these lot information programs:

- Lot Master (P4108).
- Location Revisions (P41024).
- Lot Master Availability (P41280).
- Item Ledger Inquiry (CARDEX) (P4111).
- Lot Track & Trace Inquiry (P41203).

The system maintains serial number information in these tables:

- Item Master (F4101).
- Item Branch File (F4102).
- Item Location File (F41021).
- Lot Master (F4108).
- Item Ledger File (F4111).

# Understanding Serial Number Processing in the Distribution System

If you sell serialized items, you can set up the item information and track the movement of the item from the time it enters the warehouse to the time you ship the merchandise to the customer.

#### Serial Number Requirements During Initial Item Entry

When you enter item information in the F4101 table, which the system transfers to the F4102 table, you must identify the requirement for serial number assignment, lot process type, commitment method, and shelf life (in days). If you require a serial number, the lot process type indicates whether that assignment is optional or required and, if required, the format for system-assigned serial numbers. You must specify the shelf life for the system to calculate the expiration date of the item. You can override serial number requirements for each branch/plant. The system verifies serial number processing based on information in the Work With Item Branch form.

If you enter the lot process type that indicates that the serial number requirement is optional, you are not prompted to enter a serial number until shipment confirmation. You use this feature to use the serial number to identify a warranty for an item that you are extending to the customer.

You must enter a lot process type and the shelf life for all items for which a serial number entry is required. The system uses the lot process type and the shelf life to commit inventory. If you do not specify the shelf life, you must enter an expiration date each time you receive an item.

#### **Serial Number Access During Purchase Order Receipts**

When you receive items into the warehouse, you can record serial number information. When you enter receipts for purchase orders, you must enter the receipt option based on the lot process type that exists in Item Branch (P41026).

If you enter the lot process type that indicates that the system assigns serial numbers based on a next number format or a date format, you must enter the option to Receive to Multiple Locations. The system prompts you to enter a quantity of one as quantity received. Based on a next number format or system date format, the system creates new locations in the F41021 table and retrieves the expiration date based on the shelf life that you entered in Item Branch. You can also enter an expiration date for each serial number.

If you enter the lot process type that indicates that you must manually assign serial numbers, you must enter the option to Receive to Multiple Locations. The system prompts you to enter a quantity of one as quantity received, as well as the serial numbers, which the system can create as lots in the F41021 table, if necessary. The system retrieves the expiration date based on the shelf life that you entered in Item Branch, or you can enter an expiration date for each serial number.

You must set the processing option in PO Receipts (P4312) to record serial number information to trace and track item information by serial number.

#### **Serial Number Entry During Order Entry**

If you enter an order for an item that has a lot process type and that indicates that a serial number is required, you must enter a valid location and serial (lot) number during order entry.

These rules apply if a serial number is required during sales order entry:

- The transaction unit of measure must be the same as the primary unit of measure for the serialized item.
- The quantity must be equal to 1 when you enter a location/serial number combination.
- You must enter a valid and available location/serial number combination.

You might receive an error because a location/serial number and item combination that you enter is not available or because the quantity on hand is zero. Serial numbers are unavailable if the quantity for the item/location/serial number combination is:

- In inspection
- In operation 1

- In operation 2
- In transit

If an item is returned for credit or repair, you must enter a valid location and serial number. Alternatively, you can use the serial number information to inquire on the existing order.

#### **Serial Number Entry During Shipment Confirmation**

If you enter a serial number requirement for an item, you must enter serial number information at shipment confirmation. When you confirm order detail lines during shipment confirmation, you must enter the serial number based on the lot process type that exists for the item in Item Branch (P41026).

### **Understanding Serial Number Setup for a Branch/Plant**

You can set up serial numbers for a branch/plant before you receive items or as you ship the items from the warehouse, according to serial number requirements that are specific to the organization. If you enter the lot process type that indicates that you must manually assign serial numbers, you can predefine the serial numbers from which to select when you enter a sales order or confirm the item for shipment. If you use serial number processing as an identifier for information, such as warranties, and you have specified the lot process type as optional serial number entry, you can enter the serial number before you confirm the shipment of the item to the customer. Optionally, if you assigned a serial number to an item, you can enter a second serial number to identify a warranty.

You can inquire on serial numbers, serial numbers of different items that were sold to a customer, serial numbers within a particular type of order, or all serial numbers that are assigned to an item and have yet to be ordered or shipped.

**Note.** When you review orders on the Work With Serial Numbers form, the system displays serial numbers that are not assigned to an item with a quantity of one. The system has not created lots and locations for these items in F41021.

### Forms Used to Process Serial Number Information

| Form Name                | FormID | Navigation                                                  | Usage                                                                 |
|--------------------------|--------|-------------------------------------------------------------|-----------------------------------------------------------------------|
| Work With Serial Numbers | W4220B | Sales Order Inquiries<br>(G42112), Serial Number<br>Inquiry | Review and select orders with serial numbers.                         |
| Serial Number Revisions  | W4220C | Click Add on Work With<br>Serial Numbers.                   | Add and revise serial numbers on orders for a specified branch/plant. |

### **Setting Processing Options for Serial Number Inquiry (P4220)**

Use these processing options to set default values and specify versions.

#### **Defaults**

**Order Type** 

Specify the default document that is displayed when you access the Serial Number Inquiry form. Enter a code (UDC 00/DT) that identifies the type of document.

#### **Versions**

**Customer Service Inquiry** (P4210)

Enter a version of the Sales Order Entry program that is used for customer service inquiries. If you leave this processing option blank, the system uses version XJDE0001.

### **Entering Serial Numbers for a Branch/Plant**

Access the Serial Number Revisions form.

### **Confirming Shipments**

This section provides overviews of additional order processing during ship confirm, shipment confirmations, tare and pack information, and the ship confirm batch application, lists prerequisites, and discusses how to:

- Set processing options for Shipment Confirmation (P4205).
- Confirm shipments.
- Enter tare and pack information.
- Run the Ship Confirm batch application.
- Set processing options for Ship Confirm Batch Application (R42500).

### **Understanding Additional Order Processing During Ship Confirm**

When you run the ship confirmation process, the system can perform other processes for the order. These processes include updating the on-hand inventory or improving inventory accuracy with load and delivery confirmation. You can also ensure the accuracy of the order by entering serial number information or confirming test results for shipped items during ship confirmation.

Some of these additional order processes require that you are working with other JD Edwards EnterpriseOne systems, such as JD Edwards EnterpriseOne Quality Management from Oracle and JD Edwards EnterpriseOne Transportation Management.

### **Updating On-Hand Inventory**

You can relieve the on-hand quantity for an item during shipment confirmation or sales update. The method that you select affects when history files are written to the F4111 table. Consider these points when determining which method to use:

- If you subtract the on-hand quantity from inventory during shipment confirmation, the system creates a record in the Item Ledger with the sales order as the document number and the order type as the document type.
  - During sales update, the system overwrites the record with the invoice number and type, GL date, and batch number.
- If you subtract the on-hand quantity from inventory during sales update, the system writes the invoice number, type, and GL date to the Item Ledger file.

No record is written during shipment confirmation.

You can also relieve inventory during the manufacturing process when completing configured items before shipment confirmation.

To relieve the on-hand quantity for an item during shipment confirmation, you must add order types to the UDC table (40/IU). During sales update, the system overwrites the Item Ledger record with the invoice number and type, GL date, and batch number.

#### **Load and Delivery Confirmation**

Accurate and timely load and delivery confirmation is key to successful transportation. When you confirm a load, the system verifies the products that make up the load. When you confirm a delivery, the system verifies that the load reached its final destination. The JD Edwards EnterpriseOne Transportation Management system enables the rapid load confirmation of bulk and packaged products.

Loads are made up of one or more shipments. You confirm loads to record the actual quantities of products shipped. When you confirm a load, the system retrieves the actual ship date and time for the load date and time. You can update the actual delivery date and time, if needed.

The delivery of a product is the moment when ownership is transferred to the customer. You perform delivery confirmation to verify the quantities of product delivered, according to the specifications of the load. Confirmation can be completed for all types of deliveries, such as for bulk products, packaged products, and unscheduled deliveries. You can confirm the delivery of one trip or one order at a time, or you can confirm multiple deliveries at the same time.

The system improves inventory accuracy by:

- Making the necessary inventory adjustments to account for temperature and density readings taken during the loading process.
- Enabling you to record valid test results of a bulk product before you can successfully confirm a load.
- Changing the status of an order to be eligible for batch document printing or automatically triggering delivery document printing.
- Creating historical records of each transaction in the item ledger and preventing load confirmation if predefined requirements, such as quality standards, are not met.
- Enabling you to record the disposition of remaining bulk quantities during delivery confirmation.
- Making the necessary journal entries to the system.

You can also use JD Edwards EnterpriseOne Transportation Management to support the aviation and marine industries. When you confirm load and delivery of products for the aviation and marine industries, you can enter additional order information, such as flight or vessel numbers, fueling times, and arrival and departure times.

If you have activated the ECS Control in JD Edwards EnterpriseOne Sales Order Management system constants, you can track the transport of bulk or packaged goods from the warehouse or depot to the customer site. You can confirm bulk order shipments. You must complete the additional fields that are required before you confirm the shipment. The system stores the shipment confirmation information in Sales Order Detail File - Tag File table (F49211).

See JD Edwards EnterpriseOne Transportation Management 8.12 Implementation Guide, "Planning Transportation," Confirming Delivery.

#### **Entering Serial Number Information During Confirmation**

If any type of serial number requirement exists for an item in Item Branch, you must enter serial number information at shipment confirmation. When you confirm order detail lines during shipment confirmation, you must enter the serial number based on the lot process type that exists for the item in Item Branch.

If you enter the lot process type that indicates that the system assigns serial numbers based on a next number format or a date format, you must confirm a quantity of one as the quantity shipped. Based on a next number format or system date format, the system creates new locations in F41021, if necessary. If you are shipping a quantity greater than one, you must select Select Multiple Locations from the Row menu to select serial numbers with a quantity of one on a line on the Select Multiple Locations form.

If you enter the lot process type that indicates that you must manually assign serial numbers, you must enter the option Select Locations. The system prompts you to enter a quantity of 1 as quantity shipped, as well as the location serial numbers, which the system can create as lots in F41021, if necessary. If you are shipping a quantity greater than one, the system automatically displays the Select Multiple Locations form and does not confirm a line with a quantity greater than one.

If the serial number for the item that is being shipped does not match the serial number in the system, you can change the information to accurately reflect the shipment. You can use the Serial Number Revisions form to set up a new serial number for the item.

See Chapter 12, "Processing Sales Orders," Processing Serial Number Information, page 299.

#### **Confirming Test Results for Shipped Items**

If you are working with the JD Edwards EnterpriseOne Quality Management system and have activated Quality Control in the branch/plant constants for the shipping branch/plant, you can confirm the results of test samples at shipment confirmation. After you enter test results, the system processes them to determine whether the results that you collected pass the tests that you defined. The system evaluates the results against minimum and maximum values and adjusts the status of the lot for each order detail line to pass or fail. If the lot passes, the system confirms the order detail line for shipping. If the lot fails, you can access Test Results Revisions from the Row menu on the Shipment Confirmation form to search and select a lot that meets the quality criteria for the customer and item on the sales order.

Additionally, you can set processing options in the Shipment Confirmation program (P4205) to automatically print the test results on a certificate of analysis. A certificate of analysis (COA) is a document that lists the tests and test results for item lots sold to a customer. The system prints COA documents only for those customers whose billing instructions indicate that the customer should receive this document. Additionally, the system prints test results information on a COA based on the parameters that are defined in the test definitions.

See JD Edwards EnterpriseOne Quality Management 8.12 Implementation Guide, "Setting Up EnterpriseOne Quality Management".

See JD Edwards EnterpriseOne Quality Management 8.12 Implementation Guide, "Processing Test Results".

### **Understanding Shipment Confirmations**

After warehouse personnel pick the items for an order, you must verify that the item and shipping information is correct before shipping the order. You use the Shipment Confirmation program to verify that the inventory has left the warehouse. You can verify the location from which the item was picked, the quantity, all item and shipping information, additional charges, and serial numbers before shipping the order. You can also ship on-hold items that have an allowed lot status.

Although you cannot add inventory items to a sales order during shipment confirmation, you can add amounts for nonstock items, such as handling charges and freight, depending on how a processing option is set.

When you confirm an order, the system advances the order to the next status. For example, an order with a status of 540 advances to 560 after you confirm shipment.

If the shipment quantity is less than the order quantity, you can adjust the shipment quantity on the sales order. If the system cannot fill a quantity of items, it processes the order depending on how these options are set:

• Options for the Shipment Confirmation program are set to backorder, cancel, or ship available items.

• Customer billing instructions allow backorders.

Settings for the branch/plant constants, item branch, and item master allow backorders.

In Shipment Confirmation, you can enter the Actual Ship Time value when confirming an order line. The system also accepts an actual ship time from the Transportation Shipment Confirmation (P49645) and Transportation Load Confirmation (P49640) applications.

You can confirm the shipment of kits in these ways:

• Confirm shipments manually.

Set a processing option to display all kit components. You must manually confirm each component and balance the remaining quantity for each component in the kit.

• Use Carton Reorganization (P4620) to confirm shipments.

You can correct carton data if the line-level reconciliation fails or a change is made to the quantity shipped during shipment confirmation. You can use the Shipment Confirmation Carton Status and the Reconcile Carton Detail to Shipment Detail processing options on the Carton Detail tab to ensure that cartons have passed the necessary edits before you confirm shipment. You can use the Row menu on Shipment Confirmation (W4205K) to access the Carton Reorganization program (P4620) and make corrections.

For example, after all the labels have been assigned to the shipment, you can change the carton status to indicate that carton detail has been reconciled to shipment detail. If all cartons for the shipment are not at that status, the system cannot confirm the shipment. This process is optional, because you can leave the status blank to proceed without checking the carton status. You can also perform this function using the batch version of Ship Confirm Batch Application (R42500). The batch version retrieves the processing options of the interactive version that is specified in its processing options.

• Confirm shipments automatically.

Set a processing option to prevent the display of kit components. The system confirms the components and balances the remaining quantities for each component in the kit.

#### Partial Order Quantities for Kits and Configured Items

Sales orders for kits and configured items can often have large order quantities, including parts and subassemblies. Typically, as items (and their components) are completed for kit and configured sales orders, they remain in inventory until the entire order is complete. However, by shipping partial quantities of items as they are completed, you can effectively manage inventory and reduce handling costs, and you can periodically bill for the quantity completed instead of waiting for the entire order to be completed.

See JD Edwards EnterpriseOne Configurator 8.12 Implementation Guide, "Working with Configured Items," Shipments.

#### **Ship Ascending Dates**

The consumer packaged goods and pharmaceutical industries rely on lot processing with many different dates. Customers want product lots shipped using the best before date, sell by date, or expiration date that is greater than or equal to the date from the last shipment.

During shipment confirmation, the system verifies that the lot and location that are picked follow the ascending rule. The system issues a warning or error message if the rule is not satisfied.

#### In-Transit Accounting for Transfer Orders in Shipment Confirmation

When shipping an order between branch/plants, you need to account for in-transit inventory that is related to transfer orders. Material Requirements Planning (MRP) and Distribution Requirements Planning (DRP) generate transfer orders to facilitate the transfer of inventory from one branch/plant to another. Companies that ship a lot of value between branch/plants cannot lose financial visibility to the value of inventory that is in-transit. The inventory general ledger value is relieved from the shipping branch/plant at the time of sales update. The inventory value is not updated in the general ledger again until purchase order receipts are performed at the receiving branch/plant. This means that month end, quarter end, and year end financial statements may be incorrect if the in-transit value of inventory is not accurately reflected in the general ledger.

With this processing option, purchasing receipt routing is automatically called at ship confirm to track the goods as in-transit with an associated update to the general ledger. This functionality ensures financial inventory visibility of goods in-transit. The In-Transit Accounting processing option on the Process tab and the PO Receipts (P4312) processing option on the Versions tab of the Shipment Confirmation program (P4205) should be activated to accurately track in-transit inventory.

**Note.** If you use JD Edwards EnterpriseOne Transportation Management and in-transit loads, then in-transit inventory is tracked by this system.

### **Understanding Tare and Pack Information**

After creating the shipment and picking the items for the shipment, you can record the packing information and confirm the intermediate packs or pallets.

When you perform shipment confirmation, the system verifies tare and pack information. For each shipment, you can enter the information about the way products and orders are packed. When you enter tare information, you are recording information about the pallets and large product collections that you are shipping. When you enter pack information, you are recording the intermediate packs. For example, you can record the information for a pallet that contains two different models of microwaves that are packed two to a carton. The system retrieves the universal product code (UPC) for each microwave and the shipping container code (SCC) for the prepackaged carton of microwaves in the item master information. To record tare and pack information, enter the type of pallet onto which the microwaves were loaded.

If you enter an aggregate SCC, the system displays two asterisks (\*\*) to indicate the associated UPCs. To review the UPCs, you can access Item Cross Reference Revisions by Item from the UCC-128 Revisions form.

You must set the Pack Confirmation and the Pack Confirmation Version processing options in the Shipment Confirmation program (P4205) to indicate whether to enter tare and pack detail information. Setting these processing options also specifies whether the system confirms the pack when you confirm the order detail line.

**Note.** To generate serial shipping container code (SSCC) next numbers by company, you must set up a document type in UDC table (00/DT).

### **Understanding the Ship Confirm Batch Application**

The Ship Confirm Batch Application (R42500) enables you to confirm multiple orders at one time. This process updates the EDI Purchase Order Change Header - Inbound (F47131) and EDI Purchase Order Change Detail - Inbound (F47132) tables. The Ship Confirm Batch Application calls the Inbound Transaction Processor (R47500), which also uses the customer order change tables.

When you confirm shipments for orders in batch mode, the system retrieves all orders at the status that you specify in the Ship Confirm Batch Application processing options.

The system does not process orders with these criteria:

- Orders that are currently on hold.
- Orders that are processed by JD Edwards EnterpriseOne Warehouse Management.
- Orders that were previously processed for ship confirmation.
- Orders with a future committed quantity that is greater than zero.

You can run the batch shipment confirmation in proof or final mode. When you run the batch shipment confirmation in proof mode, the system does not advance the status of the orders or update the database. The system sends any electronic error messages to the work center. You can correct errors in the Sales Order Detail Revisions form and resubmit the order for confirmation.

Whenever you run the Ship Confirm Batch Application, the system automatically runs the Inbound Transaction Processor to streamline batch processing. When you set up the processing options for the Ship Confirm Batch Application, you must specify a version of the Shipment Confirmation program. Also, set the processing options for the Inbound Transaction Processor.

### **Prerequisites**

Before you complete the tasks in this section:

- For the interactive ship confirm program, verify that a status code is set up for shipment confirmation.
- Create a version of Ship Confirm Batch Application and set the processing options according to the company's business needs.
  - For example, you might want to create multiple versions for proof and final mode. In this way, you can review the orders that will be confirmed before actually confirming orders and updating the database.
- Create a version of Shipment Confirmation and set the processing options according to the company's business needs.
  - See JD Edwards EnterpriseOne Quality Management 8.12 Implementation Guide, "Processing Test Results".
- Create a version of Inbound Transaction Processor and set the processing options according to business needs.
- Ensure that the correct version of the Inbound Transaction Processor is indicated in the processing options for the Ship Confirm Batch Application.
- Ensure that the correct version of Shipment Confirmation is indicated in the processing options for the Inbound Transaction Processor.

#### See Also

JD Edwards EnterpriseOne Warehouse Management 8.12 Implementation Guide, "Setting Up Warehouse Management," Setting up Label Information

JD Edwards EnterpriseOne Warehouse Management 8.12 Implementation Guide, "Setting Up Warehouse Management," Reorganizing Cartons and Items in a Shipment

JD Edwards EnterpriseOne Inventory Management 8.12 Implementation Guide, "Using Lot Processing," Setting Up Allowed Lot Status Codes

### Forms Used to Confirm Shipments

| Form Name                          | FormID | Navigation                                                                                                | Usage                                                                                                    |
|------------------------------------|--------|----------------------------------------------------------------------------------------------------|----------------------------------------------------------------------------------------------------|
| Work with Shipment<br>Confirmation | W4205H | Sales Order Processing (G4211), Confirm Shipments                                                         | Review and locate orders to confirm shipment.                                                                                                    |
| Shipment Confirmation              | W4205K | Select an order to confirm on Work with Shipment Confirmation.  Complete the Sel = 1 field, and click OK. | Confirm the quantity and shipment order.                                                                                                    |
| Pack Confirm Detail<br>Revisions   | W4216A | Complete the Sel = 1 field on the Shipment Confirmation form, and click OK                                | Enter and revise tare and pack information.  Confirm an order.  Note. The Pack Confirmation processing option on the Warehouse tab of the Shipment Confirmation program (P4205) must be set to <i>1</i> to activate pack confirmation. |

### **Setting Processing Options for Shipment Confirmation (P4205)**

Use these processing options to specify data selection criteria, specify default and display values, define how the system processes and edits data, define print options, specify versions, and activate prepayment processing.

#### Selection

These processing options specify the criteria that the system uses to select order detail lines for confirmation.

| 1. | Next  | Status | From |
|----|-------|--------|------|
| (R | equir | ed)    |      |

Enter the beginning status code, which is used in conjunction with the value in the Next Status Thru processing option, to create a defined range of valid next statuses, which ship confirm uses to determine which lines to process.

2. Next Status Thru (Required)

Enter ending status code, which is used in conjunction with the value in the Next Status From processing option to create a defined range of valid next statuses, which ship confirm uses to determine which lines to process.

3. Sales Order Type (Required)

Enter the type of document. This code also indicates the origin of the transaction. Certain document type codes are reserved for vouchers, invoices, receipts, and time sheets, which create automatic offset entries during the post program. (These entries are not self-balancing when you originally enter them.)

You must enter a value that has been set up in UDC 00/DT.

To relieve the on-hand quantity for an item during shipment confirmation, you must also add order types to UDC 40/IU. If you do not enter the order types to the UDC table, the system automatically relieves on-hand quantity for an item at sales update.

If you do add order types to UDC 40/IU, the system automatically subtracts the on-hand quantity from inventory during shipment confirmation. The system creates a record in the Cardex with the sales order as the document

number and the order type as the document type. During sales update, the system adds the invoice number, invoice type, GL date, and batch number to the existing record.

Work order processing relieves inventory for configured item components and updates the SO02 field in the Sales Order Detail File table (F4211). This field indicates that inventory has been relieved for the line. Additionally, ship confirmation will not relieve inventory even if the UDC is set for the order type and line type combination.

If you do not add order types to UDC 40/IU, the system reviews the SO02 field in the F4211 table during Sales Update to determine whether it needs to relive inventory. If necessary, the system subtracts the on-hand quantity from inventory during sales update and writes the invoice number, type, and GL date to the Cardex. No record is written during shipment confirmation.

#### **Defaults**

These processing options specify default values, such as the document type, that the Shipment Confirmation program uses when other values are not entered for the transaction.

## 1. Line Type for New Sales Detail Lines

Enter a code that controls how the system processes lines on a transaction. Values are defined in the Line Type Constants Revisions form (P40205) and include S for stock item, D for direct ship item, J for job cost, N for nonstock item, F for freight, T for text information, M for miscellaneous charges and credits, and W for work order.

Although you cannot add inventory items to a sales order during shipment confirmation, you can add amounts for nonstock items, such as handling charges and freight.

If you enter a noninventory line type for new sales detail lines and set the processing option Allow Additional Line Entry, the system displays the Additional Line Entry window after you confirm sales order detail lines.

#### Confirmed Sales Detail Lines

Enter a next status override code to indicate an alternate step in the order process. You must enter a UDC (40/AT) that has been set up in the order activity rules based on the order type and the line type that you are using. The combination of the next status of the sales order detail line and the override code for sales detail lines must be a valid last status/next status combination in the order activity rules.

#### Additional Non-inventory Line Items Entered

Enter additional noninventory line items. Although you cannot add inventory items to a sales order during shipment confirmation, you can add amounts for nonstock items, such as handling charges and freight. Enter an alternate step in the order process when you add noninventory items at the time of shipment confirmation. You must enter a UDC (40/AT) that has been set up in the order activity rules and is based on the order type and the line type that you are using. The combination of the next status of the sales order detail line and the override code for additional noninventory lines must be a valid last status/next status combination in the order activity rules.

You can use this processing option only if you have activated the processing option Allow Additional Line Entry.

## Remaining Backordered **Quantities**

Enter an alternate step in the order process for quantities that are unavailable at the time of shipment confirmation. On a confirmed order, the original order

detail line indicates the quantity that was confirmed for shipment. If the available quantity is less than the ordered quantity, the system adds an order detail line to indicate the quantity that remains unshipped. The current status code for the new detail line is 904 (Backordered at Shipment Confirmation). The system retrieves the next status code from the order process, or you can indicate an alternative status.

You must enter a UDC (40/AT) that has been set up in the order activity rules and is based on the order type and the line type that you are using.

The combination of the next status of the sales order detail line and the override code for backordered or canceled quantities must be a valid last status/next status combination in the order activity rules.

You can use this processing option only if you have activated the processing option Backorder or Cancel Unshipped Quantity on the Process tab.

#### **Authorized Lines**

Enter an override status code for authorized lines. If you enter a status code, you must use a status that has been set up in the UDC table (40/AT) of the order activity rules and is based on the order type and line type combination.

#### **Settled Lines**

Enter an override status code for settled lines.

If you enter a status code, you must use a status that has been set up in the UDC table (40/AT) of the order activity rules based on the order type and line type combination.

#### **Display**

These processing options specify whether the system displays certain types of sales order information or enables you to enter additional lines during confirmation.

## 1. Allow Additional Line Entry

Specify whether you can add noninventory items to a sales order during shipment confirmation. For example, you can add amounts for nonstock items, such as handling charges and freight. Values are:

Blank: Do not display the Additional Line Entry form.

1: Display the Additional Line Entry form after sales order detail lines are confirmed.

## 2. Display Kit Component Lines

Specify whether to display component lines for kits. When you confirm the shipment of a kit, you can manually confirm the individual components of the kit or have the system confirm the components when you confirm the parent item. Values are:

Blank: Do not display kit component lines, but automatically confirm each component and balance the remaining quantity for each item in the kit. If quantity is not available for a component, the system backorders or cancels the entire kit.

1: Display all kit component lines and manually confirm each component. If a quantity is not available for an optional component, the system backorders or cancels the component, but not the parent item.

#### 3. Display Text Lines

Specify whether the system displays text lines when you confirm the shipment of an order. Order detail lines with a text line type, typically *T*, contain memo information.

When you confirm the shipment of an order, you might need to view text line information. Values are:

Blank: Do not display text lines.

1: Display text lines.

## 4. Item Location Hold Error

Specify whether you receive an error when an item location is on hold. You can set up lot status codes and assign status codes to locations in the Item Master, Item Branch Plant, and Lot Master Revisions programs. An approved lot or location does not have a status code. If you do not assign a status code to a location or lot, it is an approved lot or location. All other codes indicate a hold. The system might process items out of locations that appear on hold. Values are:

Blank: Do not indicate an error when the item location is on hold.

1: Do not confirm the shipment of items from this location until the lot status is approved.

## 5. Pre-select Detail Lines for Confirmation

Specify whether the system enters the selection value on the revisions form. You might select the option to preselect detail lines if you display kit component lines or subassemblies. Values are:

Blank: Do not automatically select the detail lines for confirmation. You must enter the selection value to confirm a detail line.

1: The system enters the selection value of 1 for all order detail lines on the Revisions form. You can then clear any lines that you do not want to confirm.

#### **Edits**

These processing options specify whether the system verifies availability before confirming the order detail line and whether the quantity can be changed.

#### 1. Check Availability

Specify whether the system notifies you of quantity availability before confirming the order detail line. You might perform availability checking during shipment confirmation if you do not hard-commit inventory until shipment confirmation. Values are:

Blank: The system performs availability checking, but does not issue a warning that the ordered quantity exceeds the available quantity.

1: The system performs availability checking and issues a warning that the ordered quantity exceeds the available quantity.

If you set the Ship Confirm (P4205), Process tab, Auto Backorder processing option or Cancel Unshipped Quantity processing option to backorder or cancel unshipped quantities, the system verifies backorder information in Item Master, Item Branch/Plant, Branch/Plant Constants and Customer Billing Instructions, and automatically backorders or cancels any quantity that is unavailable. If you leave that processing option blank, the quantity remains shippable.

## 2. Ship from Negative On-hand Quantity

Specify whether the system enables you to ship from a location when the location has a negative on-hand quantity or the order quantity drives the quantity less than zero. Values are:

Blank: The system enables you to confirm the order detail line and ship from location that has negative on hand quantity.

1: The system issues an error message to indicate that the location from which you are shipping does not have available quantity and does not allow you to confirm the order detail line from this location. You must select another location from which to ship.

#### 3. Prevent Over-shipping

Indicate whether the system enables you to increase the quantity of an order detail line during shipment confirmation. Values are:

Blank: The system enables you to increase the quantity of an order detail line during shipment confirmation.

1: The system does not enable you to increase the quantity of an order detail line during shipment confirmation.

## 4. Enter Allowed Lot Status Group to validate

Enter the allowed lot status group to validate. During shipment confirmation, the system validates the nonblank lot status codes against the user-defined status code values. If the nonblank lot status codes exist in the Allowed Lot Status table (F41081), the system treats the user-defined lot status codes as blank and the on-hold item continues through the shipment confirmation process.

#### **Process**

These processing options specify whether the Shipment Confirmation program enables you to:

- Override order information, such as the line type and ship to address.
- Relieve on-hand quantity.

#### 1. Override Line Type

Specify a code that controls how the system processes lines on a transaction. You must enter a value that is defined on the Line Type Constants Revisions form. Values are:

Blank: The order line type information can be changed for this order only. If you enter another line type, it must be a noninventory line type. Values are:

1: The line type cannot be changed. The line type is visible on the form, but you will not be able to override the information.

### 2. Override Ship To Address

Specify whether the default address information for the Ship To address can be changed. When you set up the Customer Master Information and Customer Billing Instructions, you define the Sold To address as the address to which you send the invoice and the Ship To address as the address to which you send the shipment. Values are:

Blank: The Ship To address can not be changed.

1: The Ship To address can be changed for this order only.

## 3. Backorder or Cancel Unshipped Quantity

Specify whether the system backorders or cancels orders for which quantity is not available.

You can allow backorders by item or by customer and specify whether the backorders are allowed at a specific branch/plant. To backorder an item you must set the option Backorders Allowed in Item Master, Item Branch/Plant, Branch/Plant Constants, and Customer Billing Instructions. If you allow backorders, the system holds the order detail line until quantity is available. If you do not allow backorders, the system cancels the order detail line.

Blank: The system does not backorder or cancel quantity that is not shipped. All remaining quantity will be shippable when it becomes available.

1: The system backorders or cancels quantity that is not shipped based on backorder information in Customer Billing Instructions, Item Master Information, Item Branch/Plant, and Branch/Plant Constants.

## 4. Relieve On Hand Inventory Override

Specify whether the system enables you to relieve inventory when you confirm shipment. Values are:

Blank: The system relieves the on-hand quantity for the item when you confirm the shipment. You must add order types to the UDC table (40/IU).

1: The system does not relieve the on-hand quantity for the item when you confirm the shipment. If you do not relieve on-hand quantities, the system does not perform additional processing, such as basic serial number processing, interoperability, and agreement information.

## 5. Ship and Debit Processing

Specify whether the system uses subsystem or batch processing (R45100) to identify and adjust ship and debit agreements when you run the Confirm Shipments program. Values are:

Blank: The system does not use subsystem or batch processing.

- 1: The system uses subsystem processing.
- 2: The system does not use batch processing.

## 6. Sales Order Batch Price/Cost Update

Specify whether the system uses subsystem processing in the Sales Order Batch Price/Cost Update program (R42950) to update prices and costs during shipment confirmation. Values are:

Blank: The system does not use the Sales Order Batch Price/Cost Update program.

1: The system uses subsystem processing.

# 7. Display Warning/Error for Ascending Date Rule check

Specify whether the system displays a warning or an error message when the system checks the ship date rule and the ship date rule fails during Shipment Confirmation. Values are:

Blank: Display a warning message.

1: Display an error message.

## 8. Process New Lots for Credit Orders

Specify whether the system assigns new lot numbers to credit orders during shipment confirmation. Before the system can assign new lot numbers, you must deactivate lot control. Values are:

Blank: Do not assign new lot numbers to credit orders.

1: Assign new lot numbers to credit orders.

## 9. Enable Next Order Status Preference

Enter a value to activate the next order status preference in Shipment Confirmation (P4205). If the next order status preference is activated, the system applies it to all sales order detail records on confirmed shipments. Values are:

Blank: Do not activate the next order status preference.

1: Activate the next order status preference.

#### 10. In-Transit Accounting

Specify whether the system should include in-transit accounting for the transfer orders (ST/OT) as part of the Ship Confirm process. When this processing option i activated, the system relieves on-hand inventory and moves the shipping quantity to the first step of the corresponding purchase order receipt routing. This provides better visibility over transfer order inventory that is in-transit. Verify that the setup for all necessary purchase order receipt routing and automatic accounting instructions is in place before activating this option. Values are:

Blank: Do not initiate in-transit accounting.

1: Initiate in-transit accounting.

#### Freight

These processing options specify whether the system retrieves freight information and whether you can override the freight and carrier information.

## 1. Freight Program (FUTURE)

Specify whether the system retrieves freight information. You can standardize the freight and carrier information so that freight rate calculations are accurately calculated for the appropriate route, stop, and zone. You can specify a preferred carrier for an item (Item Master and Item Branch/Plant), or a customer (Customer Billing Instructions). Values are:

Blank: Do not retrieve freight information. You can enter values that affect the current order only.

1: Retrieve freight information, and process orders based on the default information that is set up in the Customer Billing Instructions or the Item Master Information.

## 2. Override Freight (FUTURE)

Specify whether the system processes orders based on the default information. To avoid overriding freight information for an order, you can disable this information. Values are:

Blank: The system processes orders based on the default information that is set up in the Customer Billing Instructions or the Item Master Information.

1: The system enables you to change default information for this order only.

#### **Print**

This processing option specifies whether the system prints invoices through the subsystem.

## 1. Subsystem Invoice (R42565)

Specify whether the system prints invoices through the subsystem. If you use subsystem processing for printing invoices, you must specify the version of the Print Invoice program (P42565) to activate subsystem processing. Values are:

Blank: Do not print invoices automatically.

1: Print invoices automatically.

#### Versions

These processing options specify the version that the system uses when you confirm an order detail line. If you leave a processing option blank, the system uses version ZJDE0001.

## 1. Sales Order Entry (P4210)

Enter the version of Sales Order Entry (P4210) that the system uses to create additional order detail lines during shipment confirmation. If you use this

version of sales order entry in other programs, the system overrides the order line type that is set up in the Shipment Confirmation processing options with the order line type from the processing options for this version of Sales Order Entry.

2. Print Invoices (R42565)

Enter the version of Print Invoices (R42565) that the system uses to automatically print invoices through the subsystem. You must activate the processing option Print Invoices Automatically to activate subsystem processing.

3. Ship and Debit (R45100)

Enter the version of subsystem processing (R45100) that the system uses to identify and adjust ship and debit agreements when you run the Confirm Shipments program.

4. Sales Order Batch Price/Cost Update (R42950)

Enter the version of Sales Order Batch Price/Cost Update (R42950) that the system uses after each order is processed by the Shipment Confirmation program (P4205). Ensure that the version specifies subsystem processing; otherwise, the data that is required to create the report might not be available.

5. Carton Reorganization (P4620)

Enter which version of the Carton Reorganization program (P4620) the system uses.

6. PO Receipt (P4312)

Specify the version of PO Receipt (P4312) that the system uses in conjunction with the In-Transit Accounting processing option. This version should have the receipt routing activated.

#### Warehouse

These processing options define additional processing for tare and pack confirmation. If you follow UCC 128 requirements, you can confirm tare and pack information after you confirm an order detail line.

#### 1. Pack Confirmation

Specify whether you are confirming packs for shipment. Values are:

Blank: Do not use pack confirmation.

1: Use pack confirmation.

The system verifies that the appropriate SSCC and SCC are entered for each record and that they correspond to the hierarchical configuration that is specified in Shipment Entry. For example, if you enter an SOTPI (Shipment, Order, Tare, Pack, Item) configuration in Shipment Entry but you have not entered a pack SSCC or an SCC, the system displays an error message.

The system verifies that the SCC and the unit of measure for each item correspond to the information in the Item Master and Item Cross-Reference Revisions. The sum of the Tare/Pack quantities must equal the shipped quantity on the sales order line. The system converts the SCC unit of measure to the UPC quantity if an SCC has been entered. For example, if you confirm the shipment of 24 cases of soda, the system verifies that you are confirming shipment of 144 cans of soda.

If you follow UCC 128 requirements, you must specify a version of Pack confirmation.

## 2. Pack Confirmation Version (P4216)

Enter the version of Pack confirmation that the system uses when you are confirming packs for shipment. This processing option is in effect only if you activate the processing option to use pack confirmation. If you leave this option blank, the system uses version ZJDE0001.

#### Quality

If you use JD Edwards EnterpriseOne Sales Order Management with the JD Edwards EnterpriseOne Quality Management system, these processing options specify the versions to produce test results and a certificate of analysis.

## 1. Test Results Revisions Version (P3711)

Enter the version of Test Results Revisions (P3711) that the system uses to verify quality specifications when you confirm the shipment of an item. The system uses this version to verify item characteristics to allowed minimum and maximum values, lot status, and acceptable quantities or percentages. If a lot passes quality inspection and meets the specifications, it is available for shipment to the customer.

If you leave this processing option blank, the system uses version ZJDE0001.

#### 2. Certificate of Analysis

Specify whether the system prints a COA. A COA is a list of all of the tests performed and the results for lots sold to a customer. Values are:

Blank: Do not automatically print a COA.

1: Automatically print a COA.

To generate a COA, you must specify a version in the processing option Certificate of Analysis Extract Version to obtain the information.

## 3. Certificate of Analysis Extract Version (R37900)

Enter the version of the Certificate of Analysis Extract program (P37900) that the system uses to generate a COA. This processing option is in effect only if you have activated the processing option to print a certificate of analysis.

If you leave this processing option blank, the system uses version ZJDE0001.

## 4. Certificate of Analysis Subsystem

Specify whether the system prints the COA through the subsystem. If you use subsystem processing, you must also specify the subsystem version of the Certificate of Analysis Extract program in the processing options. Values are:

Blank: Do not print the COA through the subsystem process.

1: Print the COA in a subsystem process.

#### 5. Evaluate Quality Tests

Enter a value when the lots being confirmed for shipment need to be reevaluated for quality. When test results are entered for a lot, the lot status is set based on whether the test results are within quality ranges for the item. However, a customer may have different quality standards for this product.

When this option is enabled, the quality tests will be reevaluated to determine whether the lot being shipped has passed quality standards for the customer on this order. Values are:

Blank: Do not reevaluate test results. If this option is selected, a lot may be confirmed for shipment even though it does not pass the customer's quality criteria for this product.

1: Reevaluate test results using quality management preferences.

#### **Agreements**

If you use JD Edwards EnterpriseOne Sales Order Management with the JD Edwards EnterpriseOne Agreement Management system from Oracle, these processing options define the method that the system uses to select agreements.

## 1. Specify Borrow Agreement Destination

Enter a specific delivery destination for an item that is part of an agreement when you are using JD Edwards EnterpriseOne Agreement Management in conjunction with the JD Edwards EnterpriseOne Sales Order Management system.

#### OR...

Enter a specific delivery destination for an item that is part of an agreement when you are using JD Edwards EnterpriseOne Agreement Management in conjunction with JD Edwards EnterpriseOne Sales Order Management. Values are:

Blank: You must enter a specific destination in the processing option Specify Borrow Agreement Destination.

- 1: The destination can be any location that is defined in the agreement.
- 2: The system identifies the default branch/plant as the destination.

## 2. Agreement Search Method

Specify the method by which the system selects an agreement. Values are:

Blank: The system assigns an agreement based on the earliest expiration date.

- 1: The system automatically assigns an agreement if only one is found.
- 2: The system prompts you to assign an agreement.
- 3: The system assigns an agreement based on the earliest expiration date.

#### Interop (interoperability)

These processing options specify whether you perform interoperability processing.

## 1. Interoperability Transaction Type

Indicate whether to activate interoperability processing. Values are:

Blank: Bypass outbound interoperability.

*JDESC*: Enter for the ship confirm transaction type.

## 2. Run the Outbound Subsystem UBE

Indicate whether the system processes outbound interoperability transactions through the subsystem. Values are:

Blank: Bypass outbound subsystem processing.

1: Perform subsystem processing.

#### Bulk

This processing option specifies the method that the system uses to process temperature gain/loss records.

## 1. Bulk Transaction Volumes

Specify which bulk field the transaction quantity will represent for the transaction. Values are:

Blank: Use the transaction quantity to determine the ambient quantity.

1: Use the transaction quantity to determine the standard quantity.

2: Allow the system to compute the difference between the extension of ambient volume multiplied by price and standard volume multiplied by price. The calculation uses the pricing unit of measure.

#### InterBranch

These processing options specify the order types for interbranch orders.

# 1. Enter the version for the Create Intercompany Sales Order (R4210IC)

Enter the version of Create Intercompany Sales Orders (R4210IC) that the system uses to verify the order types for intercompany orders. Use an intercompany order to fill a sales order from a branch/plant other than the selling branch/plant. This is helpful if the company sells from one location but fills and ships orders from another location, such as a central supply warehouse.

If you leave this processing option blank, the system uses ZJDE0001.

## 2. Call the Create Intercompany Sales Order

Specify whether the system creates intercompany orders. Values are:

Blank: Do not create intercompany orders.

1: The system creates orders through the Create Intercompany Orders program (R4210IC) in batch mode. In batch mode, the system processes the job immediately and you will not be able to work interactively until the system has processed the order.

2: The system creates orders through the Create Intercompany Orders program (R4210IC) in subsystem mode. In subsystem mode, the system processes the job from a queue. You can continue to work interactively when you process orders in subsystem mode.

#### **Prepayment**

These processing options specify whether you can record prepayment information for orders.

Prepayment of an order takes place when a seller receives a form of payment from the customer at the time of order entry. Many types of prepayments are available for a customer to use, such as cash, check, and credit card. When you make any type of prepayment, the system records transaction information for each order detail line, and indicates the payment on the invoice.

If an order detail line is over shipped, or an additional order detail line is added to the order, you must receive a new authorization.

1. Prepayment Processing

Specify whether prepayment transaction are updated. Values are:

Blank: Do not update prepayment transactions.

1: Update prepayment transactions.

2. Process Authorization

Specify how the system processes authorizations. Values are:

Blank: The system does not process authorizations.

1: The system processes authorizations interactively.

2: The system processes authorizations in batch or subsystem mode, depending on the version.

3. Process Settlement

Specify how the system processes settlements. Values are:

1: The system processes the settlement interactively.

2: The system processes the settlement in batch or subsystem mode.

Blank: The system does not process the settlement.

4. Authorize Prepayment Transaction

Enter the version of the Authorize Prepayment Transaction program (R004201) to run. If you leave this processing option blank, authorization will not be run.

**5. Settle Prepayment Transaction** 

Enter the version of the Settle Prepayment Transaction program. If you leave this processing option blank, the system does not run this application.

6. Authorization Hold For Prepayment Processing

Enter the hold code to display on the order if the authorization process fails.

7. Settlement Hold For Prepayment Processing

Enter the hold code to display on the order if the settlement process fails.

#### **Carton Detail**

Use these processing options to specify how the system processes cartons.

1. Shipment Confirmation Carton Status

Enter the carton status for shipment and load confirmation. All cartons must be at this status to be confirmed. Values are selected from the Carton Status UDC (46/CS). If you leave this processing option blank, the system does not validate carton status.

2. Reconcile Carton Detail to Shipment Detail

Specify whether the system should reconcile the carton detail to the shipment detail. Values are:

Blank: Do not reconcile the carton detail to the shipment detail.

1: Reconcile the carton detail to the shipment detail.

### **Confirming Shipments**

Access the Shipment Confirmation form.

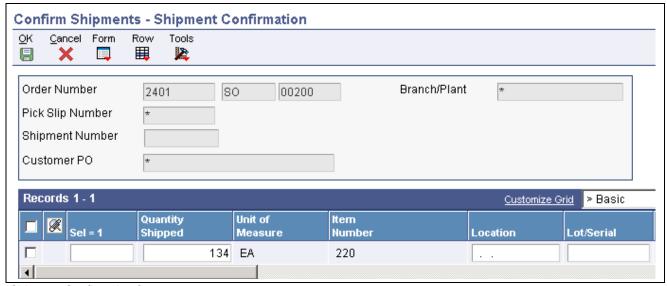

Shipment Confirmation form

**Quantity Shipped** 

Enter the number of units that are committed for shipment in Sales Order Entry, using either the entered or the primary unit of measure that is defined for this item

In the JD Edwards EnterpriseOne Manufacturing systems from Oracle and Work Order Time Entry, this field can indicate completed or scrapped quantities. The quantity type is determined by the type code that is entered.

Lot/Serial

Enter a number that identifies a lot or a serial number. A lot is a group of items with similar characteristics.

**Quantity Backordered** Enter the number of units that are backordered in Sales Order or in Work

Order Processing, using either the entered or the primary unit of measure

that is defined for this item.

**Quantity Canceled** Enter the number of units that are canceled in Sales Order or Work Order

Processing, using either the entered or the primary unit of measure that is

defined for this item.

In manufacturing, this can also be the number of units that have been scrapped

to date

### **Entering Tare and Pack Information**

Access the Pack Confirm Detail Revisions form.

### Running the Ship Confirm Batch Application

Select Additional Order Processes (G4212), Ship Confirm Batch Application.

# **Setting Processing Options for Ship Confirm Batch Application (R42500)**

Use these processing options to determine the records to select and to specify a version name for Confirm Shipments.

#### **Rec Selection (required selection)**

These processing options determine the ranges of statuses that are selected when you run the program.

**Next Status From** Enter a code (UDC 40/AT) that indicates the beginning status for the next step in the order flow of the line type. This processing option is used in

step in the order flow of the line type. This processing option is used in conjunction with the Next Status Through processing option to define a range

of order lines to process.

**Next Status Through** 

(required)

Enter a code (UDC 40/AT) that indicates the ending status for the next step in

the order flow of the line type. This option is used in conjunction with the Next Status From processing option to define a range of order lines to process.

**Process** 

**R47500 Version Name** Enter the version of the Inbound Transaction Processor (R47500) to use

for confirming shipments.

### **Printing Shipping Documents**

This section provides overviews of bills of lading and delivery notes, lists prerequisites, and discusses how to:

- Print bills of lading.
- Set processing options for Print Shipping Documents (R42530).
- Print delivery notes.

• Set processing options for Print Delivery Notes (R42535).

### **Understanding Bills of Lading**

You can print shipping documents, such as bills of lading and delivery reports, before you ship the order. Shipping documents accompany the order to its destination. Delivery personnel can use these documents to compare what they are supposed to deliver with what they are transporting.

A bill of lading lists this information about the order:

Item

Includes item description, quantity, weight, and volume.

Billing

Includes customer address and price.

Shipping

Includes shipping instructions, total weight, and total volume.

Delivery

Includes signature lines for the driver and the customer.

You can specify the heading that prints at the top of the document, such as Bill of Lading, when you run the program. Because a shipping document has signature lines for the delivery person and the customer, you can also use it as a receipt.

If you use JD Edwards EnterpriseOne Demand Scheduling (40R), the report displays these fields on the report in a column labeled Date/Time:

- Requested Delivery Time (DRQT).
- Promised Delivery Time (RSDT).
- Promised Shipment Time (PMDT).

### **Understanding Delivery Notes**

You run a version of the Print Delivery Notes program to print information that delivery personnel can use during delivery. For example, they can compare the items that they are supposed to deliver with the items that they have on the delivery vehicle. This is helpful if the company uses its own vehicle for deliveries instead of an outside company's vehicle.

You can provide delivery notes to a customer only if the customer's billing instructions allow delivery notes.

To ensure that the customer's invoice is accurate, you can print delivery notes after shipment confirmation but before you generate a customer invoice for an order.

### **Prerequisites**

Before you complete the tasks in this section:

• Verify that the customer billing instructions for the customer allow delivery note printing.

See <u>Chapter 4</u>, "Setting <u>Up Customer-Related Information</u>," <u>Setting Up Customer Billing Instructions</u>, <u>page 70</u>.

• Verify that the order activity rules include a status code for printing delivery notes that is between shipment confirmation and printing invoices.

See Chapter 2, "Configuring the Sales Order Management System," Setting Up Order Activity Rules, page 33.

### **Printing Bills of Lading**

Select Sales Order Reports (G42111), Print Shipping Documents.

### **Setting Processing Options for Print Shipping** Documents (R42530)

Use these processing options to set default values, define how the system processes data, control printing options, and specify the default currency.

#### Default 1

This processing option indicates the next status in the order flow.

1. Enter a Status Code

Value

Enter a UDC (40/AT) that indicates the next step in the order flow of the line type. The system prints shipping documents for orders with this status.

#### Defaults 2

1. Enter a Override Next

Status

Enter a UDC (40/AT) that specifies the next standard step in the processing cycle for this order type. You set up the steps for the processing cycle on the

Order Activity Rules form.

2. Next Status Code

Specify whether the system updates the next status code from the order

activity rules. Values are:

Blank: Update the next status code from the order activity rules.

1: Do not update the next status code from the order activity rules.

3. Display future committed inventory Specify whether the system displays future committed inventory. Values are:

Blank: Display future committed inventory.

1: Do not display future committed inventory.

#### **Process**

These processing options specify the units of measure that are used to calculate volume and weight.

1. Volume of UOM Specify the unit of measure that is used to calculate volume.

2. Weight of UOM Specify the unit of measure that is used to calculate weight.

#### **Print**

These processing options determine printing options when you run the report.

1. To display Prices Specify whether the system displays prices. Values are:

Blank: Do not display prices.

Chapter 12 Processing Sales Orders

1: Display prices.

2. Print Kit Components

Specify whether the system prints kit components. Values are:

Blank: Print kit components.

1: Do not print kit components.

3. Print both Item Number and Customer Item Number

Specify whether the system prints the item number and customer number.

Values are:

Blank: Do not print the item number and customer number.

2: Print both the item number and customer item number.

4. Cross Reference to retrieve Customer Item Number

Enter the type of cross reference to retrieve the customer item number.

5. Print serial numbers

Specify whether the system prints serial numbers. Values are:

Blank: Do not print serial numbers.

1: Print serial numbers.

6. Print Additional Header Text

Specify whether the system prints additional header text. Values are:

Blank: Do not print additional header text.

1: Print original header text.

2: Reprint header text.

## Currency

This processing option determines the currency to print.

**Type of Currency to Print** 

Specify whether the system prints domestic currency, foreign currency, or

both. Values are:

Blank: Print domestic currency only.

1: Print foreign currency only.

2: Print both domestic and foreign currencies.

## **Printing Delivery Notes**

Select Sales Order Reports (G42111), Print Delivery Notes.

## **Setting Processing Options for Print Delivery Notes (R42535)**

Use these processing options to set default values, define how the system processes data, control printing options, and specify the default currency.

#### **Defaults**

These processing options control the status.

Processing Sales Orders Chapter 12

1. Enter an override next status

Enter a UDC (40/AT) that specifies the next standard step in the processing cycle for this order type. You set up the steps for the processing cycle on the Order Activity Rules form.

2. Prevent update to next status

Specify whether the system allows the next status code to be updated. Values

Blank: Update the next status.

1: Prevent updating the next status code from the order activity rules.

## **Display**

1. Print Kit Components

Specify whether the system prints kit components. Values are:

Blank: Do not print kit components.

1: Print kit components.

2. Print extended amount

Specify whether the system prints the extended amount. Values are:

Blank: Do not print the extended amount.

1: Print the extended amount.

3. Enter the transport reason

Enter a UDC (40/CR) that indicates the reason for the transport.

## Display 1

1. Enter the global print message to print on each delivery note

Enter a code that specifies a print message. Examples of text that is used in messages are engineering specifications, hours of operation during holiday periods, and special delivery instructions.

2. Print associated text

Specify whether the system prints associated text. Values are:

Blank: Do not print associated test.

1: Print associated text.

3. Print Additional Header Text

Specify whether the system prints additional header text. Values are:

Blank: Do no print additional header text.

1: Print original text.

2: Reprint text.

## **Item Number**

1. Print the customers item number

Enter *I* to print the customer's item number.

2. Type of cross reference number to retrieve

Enter the type of cross-reference number to retrieve.

#### **Process**

1. Write to the Delivery Note History file

Enter *I* to write to the Delivery Note History table (F4290).

Chapter 12 Processing Sales Orders

## Currency

1. Print the amounts in foreign currency

Enter *I* to print the amounts in foreign currency.

## **Processing Shipments According to UCC 128**

This section provides an overview of shipment processing according to UCC 128, lists prerequisites, and discusses how to:

- Set processing options for Work with Shipments (P4915).
- Enter information for shipment, packaging, and UCC 128 shipments.

## **Understanding Shipment Processing According to UCC 128**

After you create the sales order, you can prepare the product for picking and shipment. You can transmit order and shipment detail information according to UCC 128 Compliance standards, which allow you to facilitate uniform product identification and the exchange of shipment information between suppliers and customers.

The shipment process according to UCC 128 is composed of these tasks:

- Preparing the shipment.
- Creating shipments for sales orders.
- Entering header information for packaging, UCC 128, and shipments.

## **Prepare the Shipment**

When you send an electronic data interchange (EDI) transaction that tells the customer exactly what was shipped, as well as how it was shipped, you are transmitting information that you have collected as you prepared the shipment. You must enter shipment information, such as how the product will be transported, routing instructions, and reference numbers.

## **Create Shipments for Sales Orders**

If you use JD Edwards EnterpriseOne Transportation Management, you can set up processing so that, when you enter a sales order, the system automatically creates a shipment for the order based on the order type and line type combination that you define in the UDC table (49/SD). The shipment is a request to transport goods from the branch/plant to the customer. If you do not enter a carrier and mode of transport during order entry, the system retrieves default carrier and transport information from any of these:

- Item branch/plant information.
- · Customer master information.
- Inventory commitment preference.

When you review routing options in JD Edwards EnterpriseOne Transportation Management, you can review and revise the carrier and mode of transport. If you do not specify a carrier in either of the master tables or during order entry, the system populates the Carrier and Mode of Transport fields based on the carrier transportation preference.

Processing Sales Orders Chapter 12

You can also bypass rating and routing options when creating shipments if the carrier and mode of transportation are specified. To activate this feature, set up the codes in the Bypass Rating and Routing UDC table (42/FR) with a special handling code of 9.

## Confirmation Information for Packaging, UCC 128, and Shipments

When you perform shipment confirmation, the system verifies the shipment information against customer requirements. You can enter the UCC 128 header information when you review the shipment information.

## **Prerequisites**

Before you complete the tasks in this section:

- Verify that you have set up hierarchical configurations and UCC 128 information for the customers and items. See <u>Chapter 5</u>, "<u>Setting Up UCC 128 Compliance</u>," page 83.
- Verify that you have activated JD Edwards EnterpriseOne Transportation Management.

See JD Edwards EnterpriseOne Transportation Management 8.12 Implementation Guide, "Setting Up the System," Activating Transportation Management.

#### See Also

JD Edwards EnterpriseOne Transportation Management 8.12 Implementation Guide, "Planning Transportation," Working with Loads

## Forms Used to Process Shipments According to UCC 128

| Form Name           | FormID | Navigation                                                                                         | Usage                                               |
|---------------------|--------|----------------------------------------------------------------------------------------------------|-----------------------------------------------------|
| Work with Shipments | W4915B | Shipments and Loads (G4911), Work with Shipments                                                   | Review and locate orders to confirm shipment.       |
| Shipment Revisions  | W4915K | Select an order to confirm on Work with Shipments.                                                 | Add and revise shipment information.                |
| Packaging Revisions | W4916A | Select an order, and select<br>Packaging Revisions from<br>the Row menu on Work with<br>Shipments. | Add and revise packaging information for the order. |
| UCC-128 Revisions   | W4916A | Select an order, and select<br>UCC-128 Revisions from the<br>Row menu on Work with<br>Shipments.   | Add and revise UCC-128 information for the order.   |

## **Setting Processing Options for Work with Shipments (P4915)**

Use these processing options to set display values, define how the system processes data, override statuses, specify versions, and allow manual shipment consolidations.

## **Display**

**1. From Shipment Status** Specify the start value for the range of a shipment status code.

Chapter 12 Processing Sales Orders

# Thru Shipment Status (through shipment status)

Specify the end value for the range of a shipment status.

## 2. Routing Status

Enter the shipment routing information that the system displays. Values are:

Blank: Display all shipments.

0: Display routed shipments.

1: Display unrouted shipments.

9: Display shipments that cannot be routed.

#### 3. Shipments on Loads

Specify whether the system displays all shipments or only those shipments that are not on load. Values are:

Blank: Display all shipments.

1: Display shipments that are not on load.

#### 4. Routing Step

Specify how the system displays routing steps. Values are:

Blank: Display all routing steps.

1: Display only the routing steps for the first shipment.

# 5. Shipments with Held Sales Orders

Specify on which forms the system includes a notification (indicated by an X in a contrasting color) that the shipments contain held sales orders. Values are:

- 1: Display a notification on the Work with Shipments form.
- 2: Display a notification on the Shipment Detail form.
- 3: Display a notification on both forms.

#### **Process**

## 1. Shipment Creation

Specify whether the system enables you to create shipments manually. Values

Blank: Do not allow the manual creation of shipments.

1: Allow the manual creation of shipments.

# 2. Protected Shipment Status

Specify the shipment status at or beyond which the system does not allow you to make changes. If you leave this processing option blank, the system uses the confirmed shipment status from the Transportation Constants program (P49002).

## 3. Minimum Shipment Status - Print Delivery Documents

Specify the lowest shipment status number that prompts the system to print delivery documents.

## 4. Minimum Shipment Status - Delivery Confirmation (Required)

Specify the lowest shipment status number that prompts the system to confirm delivery.

## 5. Maximum Shipment Status - Delivery Confirmation (Required)

Specify the highest shipment status number that prompts the system to confirm delivery.

Processing Sales Orders Chapter 12

#### 6. Self-Service Mode

Specify whether the system activates self-service functionality and which type of self-service functionality the system can activate for users of Java and HTML. Values are:

Blank: Do not activate customer self-service functionality.

1: Activate customer self-service functionality.

2: Activate carrier self-service functionality.

## **Approval**

# 1. Bypass Update of Sales Order Next Status

Specify whether the system updates the next status of the sales order when a shipment containing sales orders is approved. Values are:

Blank: Update the next status.

1: Do not update the next status.

## 2. Override Sales Order Next Status

Specify the override for a sales order next status that the system uses when a shipment that contains sales orders is approved. If you leave this processing option blank, the system uses the next status from the Order Activity Rules program (P40204).

# 3. Warehouse Request Processing Mode

Specify whether the system generates pick requests for shipments that contain outbound sales orders and whether to process the requests using the subsystem. Values are:

Blank: Do not generate a pick request.

1: Generate pick requests only.

2: Generate pick requests and process them using the subsystem.

# 4. Override Approved Shipment Status

Enter which version of the Location Selection Driver program (R46171) the system uses to process pick requests. If you leave this processing option blank, the system uses version XJDE0007.

# **5. Valid RMA Requirement** (valid return material authorization requirement)

Specify the order type for which a valid return material authorization (RMA) is required prior to an inbound shipment approval. Values are:

- 1: A valid RMA is required for credit sales orders.
- 2: A valid RMA is required for purchase orders.
- 3: A valid RMA is required for both credit sales orders and purchase orders.

# 6. Update of Purchase Order Next Status

Specify whether the system updates the order next status when a shipment that contains a purchase order is approved. Values are:

Blank: Update the order next status.

1: Do not update the order next status.

# 7. Override Purchase Order Next Status

Specify the override next status for a purchase order. The system applies the override next status when a shipment that contains purchase orders is approved. If you leave this processing option blank, the system uses the next status from the Order Activity Rules program (P40204).

## 8. Override Purchase Order Next Status -Unapproved (Future)

For future use.

Specify the override order next status that the system uses when a shipment that contains purchase orders is unapproved.

Chapter 12 Processing Sales Orders

#### Versions

**1. Load Build (P4960)** Enter which version of the Work with Loads program (P4960) the system

uses for transfers. If you leave this processing option blank, the system

uses version ZJDE0001.

2. Shipment Tracking

(P4947)

Enter which version of the Transportation Shipment Confirmation program (P49645) the system uses for transfers. If you leave this processing option blank, the system uses version ZJDE0001.

3. Transportation Shipment Confirmation (P49645) Enter which version of the Transportation Shipment Confirmation program (P49645) the system uses. If you leave this processing option blank, the system uses version ZJDE0001.

4. Deliver Confirm (P49650)

Enter which version of the Delivery Confirm program (P49650) the system uses. If you leave this processing option blank, the system uses version ZJDE0001.

5. Delivery Documents (P49590)

Enter which version of the Document Print - Interactive program (P49590) the system uses to retrieve the document control processing options. If you leave this processing option blank, the system uses version ZJDE0001.

6. UCC 128 Shipment Edit (R42071)

Enter which version of the Batch Shipment Edit program (R42071) the system uses. If you leave this processing option blank, the system uses version ZJDE0001.

7. Pack Confirm Detail (P4216)

Enter which version of the Pack Confirm Detail program (P4216) system uses. If you leave this processing option blank, the system uses version ZJDE0001.

8. Preference Profile (R40400)

Enter which version of the Preference Profiles program (P42520) the system uses to process orders based on preferences that are activated on the Preference Selection form. If you leave this processing option blank, the system uses version ZJDE0001.

9. Sales Order Entry (P4210)

Enter the version of Sales Order Detail (P4210) that the system uses when transferring from Work With Shipments (P4915). If you leave this processing option blank, the system uses version ZJDE0001.

10. Process Pick Request (R46171)

Enter which version of the Location Selection Driver program (R46171) the system uses for processing pick requests. If you leave this processing option blank, the system uses version XJDE0007.

11. Carton Recommendations (P4615)

Enter the version of Carton Recommendations (P4615). If you leave this processing option blank, the system uses version ZJDE0001.

12. Batch Transportation Shipment Confirm (R49500) Subsystem Mode Specify the version of Batch Transportation Shipment Confirmation (R49500) subsystem mode that the system uses. If you leave this processing option blank, the system uses version XJDE0003.

## **Manual Shipment Consolidation**

1. Shipment Status for Order Line Selection

Specify when order lines cannot be moved from an existing shipment to a new shipment because of the shipment status. Order lines on shipments that have a status at or beyond the processing option value cannot be moved to a new shipment. Values are chosen from the Shipment Status (41/SS) UDCs.

Processing Sales Orders Chapter 12

Leave this processing option blank to use Confirmed Shipment Status from Transportation Constants (P49002).

# 2. Sales Order Next Status for Order Line Selection

Use this processing option in conjunction with the Shipment Status Order Line Selection processing option to indicate when an order line cannot be moved from an existing shipment to a new shipment because of the sales order next status. Order lines with a next status at or beyond the processing option value cannot be moved to a new shipment. If the processing option status exceeds the next status of sales order lines on confirmed shipments, the order lines are not available for selection. Values for this processing option are defined in the Activity/Status Code (40/AT) UDCs. A blank value indicates that selection availability is determined by the Shipment Status Order Line Selection processing option.

3. Enable Creation of Manual Shipments Eligible for Manual Shipment Consolidation Specify whether to enable the creation of manual shipments that are eligible for shipment consolidation. Values are:

Blank: Do not enable the creation of manual shipments.

1: Enable the creation of manual shipments.

# **Entering Information for Shipment, Packaging, and UCC 128 Shipments**

Access the Shipment Revisions form.

Shipment Depot

Displays the origin depot for a shipment or a load.

**Number of Pieces** 

Enter the number of pieces, pallets, containers, and so on that make up a shipment.

For shipments that do not have piece information defined in the Shipment Pieces table (F4943), the system calculates the estimated piece count by converting the quantity in the transaction unit of measure to the shipping unit of measure.

To obtain the whole piece number, the system rounds the unit of measure down.

The weight and volume of the remaining quantities from all detail lines are added and the sum total is divided by the maximum piece weight and volume.

The system rounds the resulting piece weight or volume up to the next whole number. This number is added to the whole piece number to obtain the piece count.

**Promised Ship** 

Enter the promised shipment date for a sales order. This date represents the day that the item can be shipped from the warehouse.

**Promised Delivery** 

Enter the date on which an item is delivered to the customer.

Freight Handling Code

Indicate in JD Edwards EnterpriseOne Transportation Management who has responsibility for freight charges by these values in the first position:

Enter *I* in the first position of the handling code. A *I* indicates that the freight charges are collected and the consignee is responsible for paying the freight charges. JD Edwards EnterpriseOne Transportation Management does not calculate collect freight charges for outbound shipments.

Chapter 12 Processing Sales Orders

Enter 2 in the first position of the handling code. A 2 indicates that the freight charges are prepaid and the shipper is responsible for paying the freight charges. JD Edwards EnterpriseOne Transportation Management calculates the payable freight charges for outbound shipments, but does not calculate billable freight charges.

Any other code in the first position of the handling code indicates that freight charges are prepaid and the shipper is responsible for paying the freight charges. JD Edwards EnterpriseOne Transportation Management calculates both billable and payable freight charges.

**Bulk/Packed Flag** 

Specify whether the vehicle can transport bulk liquid product or packaged products. If it is a bulk vehicle, temperature and density/gravity conversions must be performed. Therefore, you must record product movements using screens that are designed specifically for bulk products. Edits will be performed by transportation screens to ensure that the appropriate products are being processed. Values are:

P: Packaged Item (Product).

B: Bulk Liquid Item (Product).

Processing Sales Orders Chapter 12

## CHAPTER 13

# **Processing Prepayments**

This chapter provides overviews of prepayment processing and prepayment processing setup, and discusses how to:

- Authorize credit card transactions.
- Update prepayment transactions.
- Update the transaction status manually.
- Settle prepayment transactions.
- Work with drafts for prepayments.

## **Understanding Prepayment Processing**

When you enter orders for customers, you can send out invoices to the customers for received goods. Occasionally, customers may make a form of payment in advance, which is immediately after order entry. With prepayment processing, you can generate an invoice as a customer receipt, with the order total noted as prepaid on the invoice.

Prepayment of an order takes place when a seller receives a form of payment from the customer at the time of order entry. There are many types of prepayments that a customer can use, such as cash, check, and credit card. When you make any type of prepayment, the system records transaction information for each order detail line, and indicates the payment on the invoice.

There are two types of prepayment transactions:

• Two-party prepayment

Two-party prepayments are typically cash or check transactions, which occur between you and the customer. When an order is prepaid with cash or a check, the system indicates the prepayment form, transaction, and total on the invoice.

• Three-party prepayment

Three-party prepayments are typically credit card transactions, which occur between you, the customer, and the credit card company.

In the system, the transaction is an electronic transmission of transaction information between the bank, the credit card company, and the credit card processor.

The prepayment processing system provides an interface between JD Edwards EnterpriseOne applications, such as Sales Order Entry (P4210), and a seller's designated credit card processor. With the prepayment processing system, you can integrate credit card authorizations and final settlements with the company's business processes, such as order entry and invoicing procedures.

Processing Prepayments Chapter 13

For three-party prepayment transactions, the system does not include middleware or credit card transaction processors. To complete credit card prepayment processes, you must select a credit card processor, a third-party vendor or a middleware solution, with which you can transmit information between JD Edwards EnterpriseOne, the credit card company, and the company's bank.

## **Prerequisite**

Verify that you have performed the appropriate setup for the credit card processor. This information includes merchant ID, terminal ID, authorization and settlement phone numbers, and other information that is necessary for successful electronic transmission.

Verify that you have performed the appropriate setup for the Sales Order Entry program (P4210). This includes setting the processing options on the prepayment tab.

#### See Also

JD Edwards EnterpriseOne Accounts Payable 8.12 Implementation Guide, "Processing Accounts Payable Vouchers," Processing Prepayments

## **Understanding Prepayment Processing Setup**

Before you can process two- or three-party transactions, you must identify the points in the process where the system authorizes orders with the credit card company, transaction types, and the status at which you perform the settlements.

This section discusses prepayment status codes, prepayment types, and prepayment hold codes.

## **Prepayment Status Codes**

Authorization usually occurs after order entry. Settlement usually occurs after shipment confirmation, but before invoicing. The system follows the order activity rules for the order type and line type combination. You can set up override status codes in the processing options for these programs:

- Sales Order Entry (P4210).
- Shipment Confirmation (P4205).
- Print Invoices (R42565).
- Held Order Release (P43070).
- Sales Update (R42800).

You inquire on orders using the Prepayment Processing Information program (P004201). On the Work with Prepayment Transactions form, you can identify the status of transactions, such as transactions that are ready to be authorized, settled, or declined, based on the prepayment status codes in the user-defined code (UDC) table (00/SP). These statuses have been predefined:

- Blank: Pre-authorization.
- 01: Sent for Authorization.
- 02: Authorized.
- 03: Ready to Settle.

Chapter 13 Processing Prepayments

- 04: Sent for Settlement.
- 05: Settled.
- 06: Authorization Declined/Error.
- 07: Settlement Declined/Error.

## **Prepayment Types**

Payment instrument codes (00/PY) indicate various methods of payment, such as draft, check, and electronic funds transfer. You assign a payment instrument code to each invoice or voucher. Set up a code for each type of payment instrument that you use. The system also uses this user-defined code table in the JD Edwards EnterpriseOne general business systems from Oracle for vouchers and invoices. To identify transactions for prepayment processing, you must use payment types with assigned handling codes. Blank is the default value.

#### **Hard-coded Codes**

Hard-coded values include:

- X, Electronic data interchange (EDI) Remote Draft (AR & AP).
- Y, EDI Remove Wire (AR & AP).
- Z, EDI Remote Check (AR & AP).
- ?, Credit Card Payment.
- ., Cash Payment.
- !, Check Payment.

#### **Soft-coded Codes**

Soft-coded values include:

- C, Check 8 3/4" (AR & AP).
- D, Draft by Invoice (AR & AP).
- N, Print Checks Brazil.
- T, Electronic Funds Transfer (EFT) (AR & AP).
- W, Check 8 1/2" (AP only).

## **Special Handling Codes**

Prepayment processing is driven by value in the special handling code column for the payment instrument type. That is, if you set up a handling code for a payment type, the system processes the transaction through the authorization and settlement cycle. There are several predefined payment types with special handling codes:

- 11, for cash payment.
- 12, for check payment.
- 13, for credit card payment.

Processing Prepayments Chapter 13

## **Prepayment Hold Codes**

You can set up order hold information that the system uses to place orders on hold. The system applies this information if you set the appropriate processing options for the Sales Order Entry program (P4210). It is recommended that you define these hold codes for prepayment transactions:

- Settlement holds, identified by hold code CS.
- Authorization holds, identified by hold code CA.

#### **Authorization Hold Codes**

During order entry, you can validate credit information when you accept a credit card as a means of payment. By way of the middleware solution, the system retrieves authorization and updates the prepayment transaction in the system. If the authorization is unsuccessful, then the order is put on authorization hold and the system does not allow further order processing. For this hold to be removed, the authorization process must be successfully run in batch mode.

#### **Settlement Hold Codes**

During settlement, you can run the Settle Prepayment Transaction program (R004202) to perform settlement. By way of the middleware solution, the system retrieves settlement information and updates the prepayment transaction in the system. When a settlement is performed, the middleware solution releases funds from a customer's account to the merchant account. If the settlement transactions contain errors, the order is put on settlement hold and the system does not allow further order processing. For this hold to be removed, the settlement process must be successfully run in batch mode.

In the Hold Order Constants program (P42090), you set up the hold code in the UDC table (42/HC) and define the hold information.

In the processing options for the version of Sales Order Entry (P4210) that is defined for prepayment processing, you must enter the authorization and settlement hold codes to activate order hold processing.

#### See Also

Chapter 2, "Configuring the Sales Order Management System," Setting Up UDCs, page 10

Chapter 3, "Setting Up Order Processing Information," Setting Up Order Hold Information, page 54

## **Authorizing Credit Card Transactions**

This section provides an overview of credit card authorization and discusses how to:

- Run the Authorize Prepayment Transactions program.
- Set processing options for Authorize Prepayment Transactions (R004201).

## **Understanding Credit Card Authorization**

During order entry, you capture the customer's credit card transaction information and transmit the order amount through the middleware solution, a credit card processor. The processor then checks the cardholder's accounts for available funds and places a hold equivalent to the order amount on the customer's credit line. The credit card processor then returns an authorization code to you.

Chapter 13 Processing Prepayments

The authorization process varies based on the credit card processor. If the authorization is successful, the system returns an authorization code and the system updates the transaction status in the Prepayment Transaction table (F004201).

## **Running the Authorize Prepayment Transactions Program**

Select Prepayment Processing (G42131), Authorize Prepayment Transactions.

# **Setting Processing Options for Authorize Prepayment Transactions (R004201)**

Processing options enable you to specify the default processing for programs and reports.

#### **Defaults**

Although processing options are set up during JD Edwards EnterpriseOne implementation, you can change processing options each time you run a program.

**1. Authorized Lines** Enter the Next Status Override UDC (40/AT).

#### Holds

Although processing options are set up during JD Edwards EnterpriseOne implementation, you can change processing options each time you run a program.

**1. Authorization Hold for** Enter a UDC (42/HC) that identifies why an order is on hold. **Prepayment Processing** 

## **Updating Prepayment Transactions**

This section discusses prepayment transactions.

When you make a change to an order that affects a prepayment transaction, the system updates the transaction record and activates reprocessing, as necessary. For example, if you cancel an order, the system voids the prepayment transaction. If you increase the quantity, the system initiates the authorization process again.

You can process two-party and three-party transactions through the standard order processing cycle. When you change order information, such as increasing the quantity or canceling the order, the system updates the order with the prepayment status in the Prepayment Transaction table in addition to updating order information in the standard JD Edwards EnterpriseOne Sales Order Management tables, such as Sales Order Header File table (F4201), Sales Order Detail File table (F4211), and S.O Detail Ledger File table (F42199), depending on the order activity rules.

You must activate prepayment processing in the processing options for the JD Edwards EnterpriseOne Sales Order Management programs:

- Sales Order Entry (P4210).
- Shipment Confirmation (P4205).
- Print Invoices (R42565).
- Held Order Release (P43070).

Processing Prepayments Chapter 13

• Sales Update (R42800).

See Chapter 7, "Entering Sales Orders," Setting Processing Options for Sales Order Entry (P4210), page 129.

## **Work with Prepayment Information During Order Entry**

You can enter or update prepayment during order entry if the prepayment processing options for Sales Order Entry (P4210) are defined for prepayment processing. After you enter an order, you can access Prepayment Transaction Revisions to enter check number or credit card information. The system retrieves the order amount, plus the calculated taxes as the prepayment amount. When you enter prepayment information, the system writes a record to the F004201 table.

If you inquire on an order and change the information, you might need additional authorization. After you accept changes to the order, the system compares the order total against the authorized amount in the F004201 table. If the order amount is greater than the authorized amount, the system updates the status of the transaction to get authorization.

If an order detail line is partially backordered or canceled, then a new authorization is not necessary unless the other transactions are moved to a settled status. Only one prepayment type for the order is currently allowed.

## Release Held Orders for Authorization and Settlement

If an order is placed on hold because it did not pass authorization or settlement, you can use the Held Order Release program (P43070) to return an order to the processing cycle. However, the system does not process this customer's orders until you release them. You must have appropriate security access to release an order.

You must set the prepayment processing options in the Held Order Release program to update the prepayment status to Ready to Authorize or Ready to Settle when an held order is released. You can print the Print Held Sales Orders report (R42640) to review all sales orders that are on hold.

## **Update Transaction Status during Shipment Confirmation**

If an order detail line is overshipped, or an additional order detail line is added to the order, you must receive a new authorization.

## **Print Prepayment Information on Invoices**

When you print invoices, you can set the processing options to print prepayment information on the document. When you activate prepayment processing in the Print Invoices program (R42565), you cannot summarize invoices.

## **Update Prepayment Information at Sales Update**

In Sales Update (R42800), you must activate prepayment processing options, and if the settlement transaction is valid, and no errors are found in Sales Update, then the system generates a draft, requesting funds from the credit card company's bank.

When you set up a version of Sales Update for Prepayment Transactions, you can set the processing options so that the system assigns an invoice number if you have not processed the orders through Print Invoices (R42565). However, you cannot summarize invoices.

If the processing option for prepayment processing is on and settlement of a prepayment transaction has occurred, the system writes a draft record for receivables due from the credit card company's bank. During Sales Update, call the version of Preauthorized Drafts to generate draft records. After drafts are written, they can be closed using these programs:

- Journal Entries (P0911).
- A/R Draft Collection (R03B680).

Chapter 13 Processing Prepayments

#### See Also

Chapter 16, "Running the End of Day Processes," Updating Customer Sales, page 376

Chapter 10, "Holding, Releasing, and Reviewing Orders," Releasing Held Orders, page 239

Chapter 7, "Entering Sales Orders," Understanding Sales Order Detail Information, page 123

Chapter 14, "Invoicing," page 345

Chapter 12, "Processing Sales Orders," Understanding Shipment Confirmations, page 304

## **Updating the Transaction Status Manually**

This section provides an overview of updates to the transaction status and discusses how to update transaction statues codes.

## **Understanding Updates to the Transaction Status**

You can enter or update prepayment during order entry if the prepayment processing options for Sales Order Entry (P4210) are defined for prepayment processing. After you enter an order, you can access Prepayment Transaction Revisions to enter check number or credit card information. The system retrieves the order amount, plus the calculated taxes, as the prepayment amount. When you enter prepayment information, the system writes a record to the F004201 table.

You can review prepayment status for a particular customer or status. You can modify the prepayment status of a transaction by using the Work With Prepayment Processing Information program (P004201).

## **Examples: Impact of Setting Processing Options**

This table illustrates the impact on the Prepayment Transaction Status and the required action when the Sales Order Entry Prepayment tab processing options are set:

| Prepayment tab: Process Authorization Value | Prepayment tab:<br>Process Settlement<br>Value | Prepayment<br>Transaction Status | Action                                                                                            |
|---------------------------------------------|------------------------------------------------|----------------------------------|---------------------------------------------------------------------------------------------------|
| blank                                       | blank                                          | blank                            | Manually run the Authorize Prepayment Transactions program to change the transaction status to 2. |
| 1 or 2                                      | blank                                          | 2 (authorized)                   | Manually run the Settle Prepayment<br>Transactions program or at Ship<br>Confirm.                 |
| 1 or 2                                      | 1 or 2                                         | 5 (settled)                      | No action required.                                                                               |

Processing Prepayments Chapter 13

## Forms Used to Update the Transaction Status

| Form Name                            | FormID   | Navigation                                                          | Usage                                                             |
|--------------------------------------|----------|---------------------------------------------------------------------|-------------------------------------------------------------------|
| Work with Prepayment<br>Transactions | W004201A | Prepayment Processing (G42131), Prepayment Processing Information   | Review the status of the prepayment and select records to revise. |
| Prepayment Transaction<br>Revisions  | W004201E | Select a transaction on the Work with Prepayment Transactions form. | Revise the Prepayment<br>Transaction Status field.                |

## **Updating Transaction Status Codes**

Access the Prepayment Transaction Revisions form.

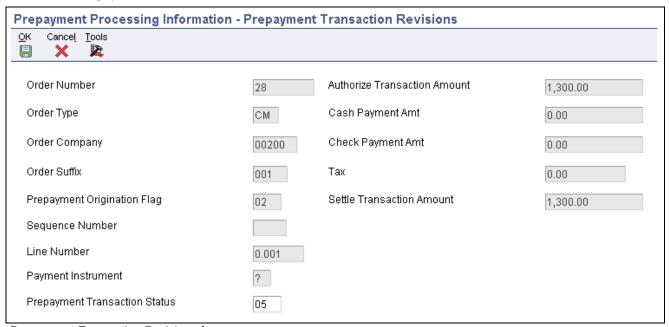

Prepayment Transaction Revisions form

| Prepayment Origination Flag                                                       | originated. Such as, 01 indicates Sales Order Entry.             |  |
|-----------------------------------------------------------------------------------|------------------------------------------------------------------|--|
| Sequence Number                                                                   | Displays a number that specifies the sequence of information.    |  |
| Prepayment Transaction Displays the status of the prepayment transaction.  Status |                                                                  |  |
| Authorize Transaction<br>Amount                                                   | Displays the amount of the prepayment credit card authorization. |  |
| Cash Payment Amt (cash payment amount)                                            | Displays the amount that is prepaid with cash.                   |  |
| Check Payment Amt (check payment amount)                                          | Displays the amount that is prepaid with check.                  |  |
| <b>Settle Transaction Amount</b>                                                  | Displays the amount of the prepayment settlement.                |  |

Chapter 13 Processing Prepayments

## **Settling Prepayment Transactions**

This section provides an overview of settling prepayment transactions and discusses how to:

- Run the Settle Prepayment Transactions program.
- Set processing options for Settle Prepayment Transactions (R004202).

## **Understanding Settling Prepayment Transactions**

Final settlement occurs between you and the credit card company by way of the selected middleware software solution. At this time, you transmit all authorized transactions to the credit card processor requesting funds.

The settlement process varies based on the credit card processor. If the settlement is successful, the system returns a settlement code and updates the transaction status to *Settled* in the F004201 table.

The settlement phase should occur after shipment confirmation, but before invoicing. After you confirm shipment for the goods, you can perform a settlement. This way, when you print invoices, you can indicate that the customer has paid the amount.

## **Running the Settle Prepayment Transactions Program**

Select Prepayment Processing (G42131), Settle Prepayment Transactions.

# **Setting Processing Options for Settle Prepayment Transactions (R004202)**

Processing options enable you to specify the default processing for programs and reports.

#### **Defaults**

Although processing options are set up during system implementation, you can change processing options each time you run a program.

1. Settled Lines

Enter a next status override UDC (40/AT), indicating the next step in the order flow of the line type.

#### Holds

Although processing options are set up during system implementation, you can change processing options each time you run a program.

1. Settlement Hold for Prepayment Processing

Enter a UDC (42/HC) that identifies why an order is on hold.

# **Working with Drafts for Prepayments**

After the settlement process occurs successfully, you can generate drafts for receivables due from the credit card company's bank. After you write drafts, you can close the draft by entering manual journal entries or by running the A/R Draft Collection program (R03B680).

Processing Prepayments Chapter 13

This section provides overviews of preauthorized drafts and draft collection.

## **Understanding Preauthorized Drafts**

During Sales Update (R42800), you can generate a draft record after the prepayment settlement occurs if you have set the processing options for prepayment process and the settlement has occurred successfully. By using a version of the A/R Batch Draft Creation program (R03B671), the system selects open invoices to be paid as drafts.

## **Understanding Draft Collection**

The bank collects the funds for the draft from the credit card company's bank on the due date of the draft. On or after the due date, both you and the credit card company recognize the transfer of cash. You update the status of the draft to show that it has been collected.

Some companies prefer to close the draft on the settlement date, while others wait until the payment appears on their bank statement. Depending on company policy, use the A/R Draft Collection program (R03B680) to run:

- Sales Order Speed Status Update (P42040) with Journal Entries on the draft due dates to create journal entries.
- Sales Order Speed Status Update without Journal Entries on the draft due dates using a pay status code of something other than P (paid).

After you verify that payments have been collected, run Sales Order Speed Status Update with Journal Entries.

Additionally, the credit card company might assess fees for authorizations. To account for all fees, create a separate journal entry in the Journal Entries program (P0911).

You can run this batch process in either proof or final mode:

Chapter 13 Processing Prepayments

| Mode  | Description of Process                                                                                                    |
|-------|----------------------------------------------------------------------------------------------------|
| Proof | In proof mode, the system:                                                                                                    |
|       | Selects drafts with a remitted to bank status.                                                                                                    |
|       | That is, it selects drafts that have been remitted but not yet collected.                                                                                   |
|       | Prints a report that displays the drafts to be updated.                                                                                                    |
|       | It displays all drafts that have a payment status of G (draft deposited not due) with a due date that you specify in a processing option.                   |
| Final | In final mode, the system works in the same way as proof mode, with these exceptions:                                                                       |
|       | • It changes the pay status of drafts to P (paid) or to another value that you select.                                                                      |
|       | After you collect drafts, you approve and post journal entries to the general ledger.                                                                       |
|       | You must run the program using this option in order to close drafts. The system creates a journal entry to debit a cash account and credit drafts remitted. |
|       | If the draft was created with a contingent liability, the system clears that account.                                                                       |

This process creates records in the Receipts Detail table (F03B14) and updates records in the Customer Ledger table (F03B11).

## **Data Selection for Draft Collection with Status Update**

You must select drafts for credit card processing on the basis of the payment instrument, which indicates credit card transactions.

## See Also

JD Edwards EnterpriseOne Accounts Receivable 8.12 Implementation Guide, "Processing Accounts Receivable Drafts"

Processing Prepayments Chapter 13

## CHAPTER 14

# Invoicing

This chapter provides an overview of invoicing and discusses how to:

- Set up invoice cycles.
- · Print standard invoices.
- Run cycle billing.

Note. Country-specific functionality for invoicing exists for Argentina, Chile, China, and Peru.

#### See Also

JD Edwards EnterpriseOne Country-Specific Setup and Processes 8.12 Implementation Guide, "(ARG) Working With Sales Order Processing for Argentina," Printing Invoices for Argentina

JD Edwards EnterpriseOne Country-Specific Setup and Processes 8.12 Implementation Guide, "(CHL and PER) Working With Sales Order Processing for Chile and Peru"

JD Edwards EnterpriseOne Country-Specific Setup and Processes 8.12 Implementation Guide, "(CHN) Working with Other Chinese Functionality," Printing Invoices in China

## **Understanding Invoicing**

After you process a sales order detail line through ship or load confirmation and perform the required billable and payable freight calculations, you can invoice the customer for goods received. You can set up cycles to determine invoice schedules that meet customers needs. For example, one customer might prefer an invoice at the end of the month for all shipments made during that month, and another customer might want a weekly invoice for specific items.

Use the Cycle Billing Program (R49700) to calculate scheduled invoice dates. You can run the Print Invoices (R42565) program to print either an individual invoice or a batch of invoices at the appropriate time.

An invoice provides this information about an order:

- Item, quantity, and cost.
- Shipping date and payment due date.
- Additional charges and applicable discounts.

You can set up customer-specific information to facilitate the processing of invoices. Through a combination of preferences, cycle calculation rules, and schedules, you can print invoices that meet the company's business needs.

Invoicing Chapter 14

You set up invoice cycles to apply different cycle calculation rules and schedules to different customer and item combinations. To set up invoice cycles, you set up invoice cycle calculation rules and create invoice cycle preferences.

After you confirm orders for delivery, you process them through the Cycle Billing program. The Cycle Billing program calculates scheduled invoice dates based on the invoice cycle preference, invoice cycle calculation rules, and scheduled invoice date ranges.

#### See Also

JD Edwards EnterpriseOne Country-Specific Setup and Processes 8.12 Implementation Guide, "(POL and RUS) Working With Sales Order and Invoice Processing for Russia and Poland," (POL and RUS) Working with Sales Order Management Processes for Poland and Russia

JD Edwards EnterpriseOne Country-Specific Setup and Processes 8.12 Implementation Guide, "(POL and RUS) Working With Sales Order and Invoice Processing for Russia and Poland," (POL and RUS) Working with Invoices for Poland and Russia

## **Setting Up Invoice Cycles**

This section provides an overview of invoice cycle setup and discusses how to:

- Create invoice cycle preferences.
- Add scheduled invoice date ranges.

## **Understanding Invoice Cycle Setup**

You set up invoice cycles to control how the Cycle Billing Program calculates scheduled invoice dates. When you set up invoice cycles, you apply different cycle calculation rules and schedules to different customer and item combinations. For example, one customer might prefer an invoice at the end of the month for all shipments made during that month, and another customer might want a weekly invoice for specific items.

You set up an invoice cycle calculation rule to define the type of calculation that the system uses to compute an invoice date. After you set up invoice cycles, you can assign them to customer and item combinations with the invoice cycle preference. You can later revise scheduled invoice dates, if necessary.

## **Invoice Cycle Preference**

You set up invoice cycle preferences to assign an invoice cycle based on combinations of customer number, customer group, item number, or item group. The combinations are defined in the preference hierarchy. For example, if all customers use the same invoice cycle for all item the hierarchy is set for all customers and all items. You can add invoice cycles are required.

## **Invoice Cycle Calculation Rules**

You set up an invoice cycle calculation rule to define the type of calculation that the system uses to compute an invoice date. For example, you can set up daily, bi-weekly, or based-on-date invoicing. You can then enter test dates to review the calculated invoice dates and ensure that you have set up the calculation correctly.

If the calculation rules are bi-weekly, semi-monthly, or at the end of each month, you must also set up scheduled invoice date ranges.

This table contains invoice cycle calculation rules that are hard-coded and require specific settings:

Chapter 14 Invoicing

| Calculation Rule        | Required Settings                            |
|-------------------------|----------------------------------------------|
| Daily invoicing         | Day of Week must be blank.                   |
|                         | Based On Date Name must be zero.             |
|                         | • Days to Increment is optional.             |
| Weekly invoicing        | Requires Based On Date Name and Day of Week. |
| , ,                     | Days to Increment is optional.               |
| Bi-weekly invoicing     | Requires Based On Date Name.                 |
|                         | Day of Week must be blank.                   |
|                         | Days to Increment is optional.               |
| Semi-monthly invoicing  | Requires Based On Date Name.                 |
| , J                     | Day of Week must be blank.                   |
|                         | Days of Increment is optional.               |
| End-of-month invoicing  | Requires Based On Date Name.                 |
| C                       | Day of Week must be blank.                   |
|                         | Days to Increment is optional.               |
| Based-on-date invoicing | Requires Based On Date Name.                 |
| _                       | Day of Week must be blank.                   |
|                         | Days to Increment is optional.               |

## **Example: Scheduled Invoice Date Calculation**

This example illustrates how the Cycle Billing Program calculates the scheduled invoice date and how the calculation affects the generation of invoices. These values are entered for the invoice cycle calculation rule:

- Based On Date is the Order or Transaction Date September 27, 2005.
- Days to Increment is 0.
- Calculation Rule is End of Month.
- Scheduled Invoice Date Ranges are:
  - Start Dates are September 1, 2005 and October 1, 2005.
  - End Dates are September 30, 2005 and October 31, 2005.
  - Invoice Dates are September 30, 2005 and October 31, 2005.

If the delivery confirmation occurs on September 29, 2005, these events occur:

• On September 29, 2005

The Cycle Billing Program processes the order line and calculates the scheduled invoice date to be September 30, 2005. Because the scheduled invoice date is greater than the system date (September 29, 2005), the Cycle Billing Program creates deferred journal entries.

• On September 30, 2005

Invoicing Chapter 14

Because the scheduled invoice date is less than or equal to the system date, the Cycle Billing Program generates the invoice and the Sales Update program (R42800) reverses the deferred entries and completes the required general ledger entries.

## **Automatic Accounting Instructions for Invoice Cycles**

You must set up these automatic accounting instructions (AAIs) when processing invoice cycle information for stock items:

- 4221 deferred cost of goods sold (COGS).
- 4231 deferred revenue.
- 4232 unbilled accounts receivable.

## **User-Defined Codes for Invoice Cycles**

You must set up these user-defined codes (UDCs) tables for use with invoice cycle processing:

- Invoice Cycle 40/CY.
- Day of Week 42/DW.
- Based on Date Name 42/DN.
- Calculation Rule 42/CR.

## See Also

Chapter 18, "Setting Up Preferences," page 415

## Forms Used to Create Invoice Cycle Preferences

| Form Name                         | FormID  | Navigation                                                                                                    | Usage                                                                                                    |
|-----------------------------------|---------|----------------------------------------------------------------------------------------------------|----------------------------------------------------------------------------------------------------|
| Work With Preference<br>Master    | W40070C | Sales Order Advanced &<br>Technical Ops (G4231),<br>Preference Master                                          | Review and select preference records, specifically for invoices.                                            |
| Work With Invoice Cycle           | W40315A | Select the cycle invoicing preference (15) on Work With Preference Master.                                     | Review and select invoice cycle records.  Create an invoice cycle from the selected preference combination. |
| Preference Hierarchy<br>Selection | W40073F | Click Add on Work With<br>Invoice Cycle.                                                                       | Select the preference combination for the invoice cycle that you create.                                    |
| Invoice Cycle Calculation<br>Rule | W40315F | Select a record and select<br>Calc Rule (calculation rule)<br>from the Row menu on Work<br>With Invoice Cycle. | Add or revise the calculation parameters.                                                                   |
| Scheduled Invoice Date            | W40315D | Select Scheduled Inv Dates<br>(invoice dates) from the<br>Form menu on Invoice Cycle<br>Calculation Rule.      | Add and revise the date range for the specified invoice date.                                               |

Chapter 14 Invoicing

## **Creating Invoice Cycle Preferences**

Access the Invoice Cycle Calculation Rule form.

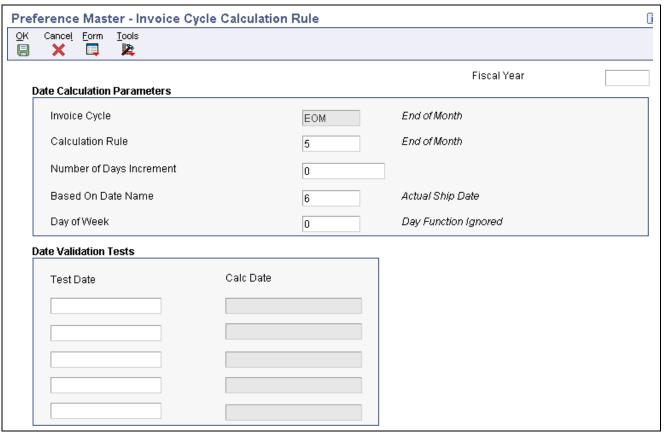

Invoice Cycle Calculation Rule form

This form displays the invoice cycle calculation rule.

**Fiscal Year** Specify a two-digit number for the applicable year. If you leave this field

blank, the program uses the system date.

**Invoice Cycle** Enter the invoice cycle. The invoice cycle field is used in Cycle Billing to

determine the method of invoicing that is used (for example, daily, weekly,

monthly).

**Preference Status** Specify a code to activate or de-activate a preference. Values are:

1: Active

2: Inactive

Calculation Rule Enter a UDC (JE42/CR) that defines the type of calculation that the system

uses to compute the scheduled invoice date.

**Number of Days Increment** Enter the number of days that the system adds to the based on date. For

example, you might enter several days to allow for time between the order date and the delivery date. The system adds the number in this field to the based on date when the Cycle Billing program calculates the scheduled invoice date.

Invoicing Chapter 14

Based On Date Name Enter a UDC (42/DN) for the name of the specific date field from either the

sales order header or the sales order detail that will be used to calculate

the scheduled invoice date.

For example, if the customer requires invoices at time of delivery, then you

would select the delivery confirm date.

Day of Week Enter a UDC (JE42/DW) that defines the day of week that the Print Invoice

program produces an invoice for the customer. This code must remain blank unless you invoice a customer on the same day each week. This field is only

filled in for the weekly invoicing calculation rule.

## **Adding Scheduled Invoice Date Ranges**

Access the Scheduled Invoice Date form.

**Invoice Date** 

Assign a specify invoice date that corresponds to each effective from and thru dates. The system ignores the number of day's increments for these preferences:

- Bi-weekly
- · Semi-monthly
- Monthly

## **Printing Standard Invoices**

This section provides an overview of the Print Invoices program, lists prerequisites, and discusses how to:

- Run the Print Invoices program.
- Set processing options for Print Invoices (R42565).

## **Understanding the Print Invoices Program**

The Print Invoices program (R42565) updates this information in the Sales Order Detail File table (F4211):

- Invoice number.
- · Invoice date.
- Invoice document type.
- Status codes (the program sets the next status code to run the Sales Update program.

You must specify the next status codes that the system selects for processing.

**Note.** You can process and print a group of invoices in a batch using a proof or final mode. When you run Print Invoices in proof mode, the system does not perform updates to status codes or any files. You can use the proof version for other functions, such as sales order acknowledgements or invoice reprints. To properly process invoice proofs, you should run version XJDE0005 or a copy of this version.

Chapter 14 Invoicing

## **Invoice Types**

You can specify one of these types of invoices for the customers:

| Invoice Type           | Description                                                                                                    |
|------------------------|----------------------------------------------------------------------------------------------------|
| Unconsolidated invoice | The system prints a separate invoice for each order that the customer places.                                                                                                    |
| Consolidated invoice   | The system combines multiple sales orders on one invoice. You can set up the option to consolidate invoices in the customer's billing instructions. When you want to consolidate invoices, the system consolidates the accounts receivable and general ledger entries.  If you run consolidated invoices and prevent the system from assigning accounts receivable numbers, you must select the version in Sales Update that assigns invoice numbers. |
| Summarized invoice     | The system combines multiple line items for the same item if the item number and cost and price of each line item are identical. For example, if you ship the same item to multiple locations, you might want to summarize line items for the invoice that is sent to the bill-to location.                                                                                                    |

Note. You can consolidate or summarize invoices, but you cannot do both.

## Currencies

You can determine the currencies in which you want to print net, tax, and gross amounts on the invoices. The processing options for the Print Invoices program allow you to print amounts in either the domestic or foreign currency, or in these two currencies:

- Domestic and as if currency.
- Foreign and as if currency.

The Print Invoices program uses as if currency processing to print invoice amounts as if they were entered in a different currency. One of the advantages of as if processing is that it does not affect disk space. The system temporarily stores the as if currency amounts in the F42565, and then deletes them after the invoices are processed.

To print foreign and as if currency amounts, the Print Invoices program:

- Calculates the foreign and as if currency amounts based on the domestic amount of the sales order.
- Uses the exchange rate on the sales order date, not the invoice date.
- Prints foreign amounts only for each detail line.

If you print invoice amounts in an as if currency, you can also set a processing option to print tax summary amounts in the same as if currency.

## **Taxes**

You can print tax summary information in a domestic or foreign and as if currency based on:

• Tax group - total taxable amount.

Invoicing Chapter 14

- Tax area tax rate area, such as a state.
- Tax authority tax authority with jurisdiction in the tax area, such as a county or city.

If the order has items that are taxed at different rates, the system calculates the taxes, but prints N/A (not applicable) instead of a tax rate. The system calculates tax amounts only for items that you ship. Any backordered items on the invoice do not have tax amount information. If you print invoice amounts in an *as if* currency, you can also set a processing option to print tax summary amounts in the same *as if* currency.

## Intercompany Invoices

The system processes intercompany sales orders in the same way as other sales orders with the exception that during invoice processing, the system prints an intercompany invoice for the selling branch/plant.

You must set the interbranch processing options for intercompany orders in Sales Order Entry (P4210) to identify the intercompany document type, which creates a sales order detail record in the F49211 table. After you process the intercompany order through Print Invoices, the system updates the F49211 table with the intercompany invoice number.

You can print intercompany invoices through the normal invoice process in the Print Invoices or Cycle Billing Program programs. However, you cannot print an intercompany invoice with customer invoices. You can print consolidated invoices for intercompany invoices; however, you must specify this feature in the customer billing instructions for the selling branch/plant.

If you generate an intercompany invoice, you must specify the same intercompany document types in Sales Order Entry, Ship Confirm Batch Application (R42500), Print Invoices, and Sales Update (R42800).

## **Prerequisites**

Before you complete the tasks in this section:

- Verify that sales orders have the correct status code for printing invoices.
- If you use customer sets, ensure that the system constant for customer sets is activated in the Item Branch program (P41026) so that the Print Invoices report displays all entities that belong to the customer set.

## **Running the Print Invoices Program**

Select Sales Order Processing (G4211), Print Invoices.

## **Setting Processing Options for Print Invoices (R42565)**

Use these processing options to set system default values, define print parameters, specify whether the system updates costs and prices, and define how the system processes data.

#### Default

Use these processing options to specify the default values that the system uses.

- 1. Status Code From, and
- 2. Status Code To
- Specify the from and to status codes used to specify the range that the system uses to select orders for printing invoices.

You must use a status that has been set up in UDC table (40/AT) of the order activity rules. The combination of Status Code - From and Status Code - To must be a valid combination of last status and next status in the Order Activity Rule table for the order type and the line type that you are processing.

Chapter 14 Invoicing

#### 3. Based On Status

Specify whether the system select the Sales Order Detail table according to the last status or next status. Values are:

- 1: Select according to the last status.
- 2: Select according to the next status.

# 4. Override Next Status Code

Specify a UDC (40/AT) to indicate the next step in the order process. The UDC that you specify must have been set up in the Order Activity Rules based on the order type and the line type that you are using.

The override status is another allowed step in the invoicing process and is optional. The combination of the beginning status and the override next status must be a valid combination of last status and next status in the Order Activity Rules table.

# 5. Prevent Next Status Update

Specify whether to prevent the system from updating the next status from the Order Activity Rules. The user code that you specify (40/AT) must have been set up in the Order Activity Rules based on the order type and the line type that you are using. Values are:

Blank: Update the next status.

1: Prevent the next status update.

# **6. Prevent A/R Number Assignment** (prevent accounts receivable number assignment)

Specify whether the system assigns accounts receivable numbers to the transaction.

Blank: The system assigns accounts receivable numbers to the transaction when processing an invoice in proof mode.

1: The system does not assign accounts receivable numbers during processing.

## 7. Assign A/R Next Number (assign accounts receivable next number)

Specify the index number that the system uses when assigning an accounts receivable next number. Select from ten different sequencing buckets for accounts receivable next number assignments. If you leave this option blank, the system will assign 01.

## 8. Invoice Document Type

Specify a UDC (00/DT) to specify the document type that the system assigns to the invoice.

You must use a document type that has been set up in UDC table 00/DT. If you leave this option blank, the system uses document type *RI*.

#### **Print**

Use these processing options to specify the data that the system prints.

#### 1. Invoice Date

Enter the date that appears on the invoice. If you leave this processing option blank, the system prints the system date.

# 2. Print Backordered/Cancelled Lines

Specify whether the system prints backordered lines, canceled lines, or both on the invoice. Values are:

- 1: Print backordered lines.
- 2: Print canceled lines.
- 3: Print both backordered and canceled lines.
- 4: Do not print backordered or canceled lines.

Invoicing Chapter 14

# 3. Extend Price on Backordered Lines

Specify whether you want the system to print the extended price of backordered items. Values are:

Blank: Do not print the extended price of backordered items.

1:: Print the extended price of backordered items.

# 4. Print Backordered Lines Once Only

Specify whether you want the system to print backordered and canceled lines multiple times. Values are:

Blank: Print backordered and canceled lines multiple times.

1: Print backordered and canceled lines one time.

#### 5. Print Extended Cost

Specify whether the system prints the extended cost and profit margin. Values

Blank: Do not print the extended cost and profit margin.

1: Print the extended cost and profit margin.

If you have set this processing option to *I*, you must print in landscape format to be able to view the extended cost.

#### 6. Print Available Discount

Specify whether the system prints discounts available to a customer. Values

Blank: Do not print available discounts.

1: Print discounts available to a customer.

# 7. Print Kit Component Lines

Specify whether the system prints kit component lines. Values are:

Blank: Do not print kit component lines.

1: Print kit component lines.

If you are using JD Edwards EnterpriseOne Configurator, set this option to 1.

# 8. Print Future Committed Lines

Specify whether the system prints future committed lines. Values are:

Blank: Do not print future committed lines.

1: Print future committed lines.

## 9. Print Item Number

Specify whether the system prints the customer's item numbers along with the item numbers. Values are:

Blank: Print only the item numbers.

1: Print the customer's item numbers along with the item numbers.

If you leave this option blank, the system prints only the item numbers.

# 10. Customer Cross Reference

Enter a UDC (41/DT) to specify the cross-reference code that identifies the customer item number, if you want to print the customer item number on the invoice.

#### 11. Item Summary

Specify whether the system prints summaries of multiple line items for the same item if the item number, cost, and price or each line item are identical. For example, if you ship the same item to multiple locations, you might want to summarize line items for the invoice that is sent to the bill-to location. Values are: Chapter 14 Invoicing

Blank or 1: Print summaries of multiple line items for the same item if the item number, cost, and price of each line item are identical.

If you set this option to *I*, the summarization is based on these fields:

- 2nd Item Number
- Unit Price
- Unit of Measure
- Line Type
- Pricing Unit of Measure
- Document Number
- Document Type
- Document Company

When working with kits, set this option to 1.

2: Print summaries of items split by commitments.

If you set this option to 2, the summarization is based on these fields:

- · Order Number
- Order Type
- Order Company
- · Line Number
- Unit Price
- · Unit of Measure
- Line Type
- Pricing Unit of Measure

#### 12. Print Serial Numbers

Specify whether the system prints serial numbers on the invoice. Values are:

Blank: Do not print serial number on the invoice.

1: Print serial numbers on the invoice.

# 13. Print in Foreign Currency

Specify whether the system prints foreign currency. Value are:

Blank: Do not print foreign currency.

1: Print foreign currency.

## 14. Print Tax Summary

Specify whether the system prints tax summary information on an invoice. The system will summarize the tax information according to how you have set this option. Values are:

Blank: Do not print tax summary information.

- 1: Print tax summary information by group on an invoice.
- 2: Print tax summary information by area on an invoice.
- 3: Print tax summary information by authority on an invoice.

#### 15. Global Print Message

Enter a UDC (40/PM) to specify the global print message that the system prints on each invoice.

Invoicing Chapter 14

#### 16. Print Associated Text

Specify whether the system prints sales order associated text on an invoice. Values are:

Blank: Do not print sales order associated text on an invoice.

1: Print associated text.

If you set this option to *1*, the system prints the associated text for both the sales order header and the sales order detail.

#### 17. Print Drafts

Specify whether the system prints drafts. Values are:

Blank: Do not print drafts.

1: Print drafts.

## 18. Draft Origination

Enter the city name from where the draft originates. If you enter a city name here, it appears on the draft.

# 19. Print Message Preference

Specify whether the system prints user-defined print message preference for the combination of item number and customer number that appears in the sales order. Values are:

Blank: Do not print user-defined print message preference for the combination of item number and customer number that appears in the sales order.

1: Print user-defined print message preference.

#### 20. As If Currency Code

Specify an *as if* currency in which to print net, sales tax, and total order amounts on the invoice. The Print Invoice program uses *as if* currency processing to calculate and print amounts as if they were entered in a currency other than the domestic or foreign currency.

# 21. As If Print Tax Summary

Specify whether the system prints the tax summary amounts in an as if currency. Values are:

Blank: Do not print tax summary information in an as if currency.

1: Print tax summary information in an as if currency.

The program uses the currency code specified in the As If Currency processing option and the format specified in the Print Tax Summary processing option.

# 22. Print Additional Header Text

Specify whether to print the additional header text on the page header of the report. The additional header text identifies the document as an original or a reprint. Values are:

Blank: Do not print additional header text.

1: Print additional header text to indicate that the document is original.

2: Print additional header text to indicate that the document is a reprint.

# 23. Print copy for Forwarded To Address

Specify whether the system prints a copy of the invoice for the Forward To Address. Values are:

Blank: Do not print the Forward To Address.

1: Print a copy of the invoice for the Forward To Address.

## **Cost/Price Update**

Use these processing options to specify how the system processes cost and the version of the cost program to use.

Chapter 14 Invoicing

#### 1. Update Cost

Specify whether the system updates costs, price, or the exchange rate for the item prior to printing an invoice. The system updates all selected sales orders with current costs, exchange rates, and prices. To ensure that the system accurately calculates the profit margins, you can run a sales cost update. Run this update if the purchasing or manufacturing costs change frequently, or if orders have been in the system for an extended period before being updated. Values are:

Blank: Do not update costs for the item prior to printing an invoice.

1: Update costs with the Sales Order Batch Price/Cost Update program (R42950) prior to printing an invoice.

**Note.** Costs can only be updated if inventory has not been relieved.

# 2. Sales Price/Cost Update Version (R42950)

Enter the version of Sales Order Batch Price/Cost Update program that the system uses to update costs prior to printing invoices. If you leave this option blank, the system uses version ZJDE0001.

For interbranch orders, you must set the processing options in this program to update the price information, and specify the exchange rate for the branch/plants that are involved in the transaction.

## **Prepayment**

Use this processing option to specify whether the system displays prepayments.

# 1. Display Prepayments on Invoice

Specify whether the system displays prepayment information on an invoice. Values are:

Blank: Do not display prepayment information on an invoice.

1: Display prepayment information on an invoice.

#### **Process**

Use these processing options to specify how the system processes the next order status.

# 1. Enable Next Order Status Preference

Specify whether the system uses Next Order Status Preference. This processing option enables advance preferences for all sales order detail records that the system processes when printing invoices. For future use. Values are:

Blank: Do not use Next Order Status Preference.

1: Use Next Order Status Preference.

# 2. Printing Invoice Selection

Specify whether the system allows you to print invoices. Values are:

Blank: Printout invoices.

1: Do not print out invoices.

#### **EDI**

Use these processing options to specify how the system processes electronic data interchange (EDI) information.

**1. EDI Processing Selection** Specify whether the system uses EDI functionality. Values are:

Invoicing Chapter 14

Blank: Do not activate EDI processing.

1: Activate EDI processing.

2. EDI Transaction Type

Specify the EDI transaction type. Values are:

1: Invoice.

2: Purchase order acknowledgement.

3: Request for quotation.

3. EDI Document Type

Enter a UDC (00/DT) to specify the document type for EDI transactions.

You must use a document type that has been set up in UDC 00/DT.

4. EDI Transaction Set Number

Enter a UDC (40/ST) to specify the transaction set number in EDI processes. You must use a transaction set number that has been set up in UDC table 40/ST.

**5. EDI Translation Format** 

Specify the translation format for EDI transactions.

**6. Trading Partner ID** (trading partner identification)

Specify the identification number of the EDI trading partner.

7. Transaction Set Purpose

Enter a UDC (47/PU) to specify the transaction set purpose for the EDI transactions. You must use a transaction set purpose that has been set up in UDC table 47/PU.

8. Extended EDI Invoice Processing

For future use.

Specify whether the system should populate the EDI Invoice Expanded Header (F470462) and EDI Invoice Expanded Detail (F470472) tables when printing invoices. Values are:

Blank: Do not populate the tables.

1: Populate the tables.

9. Reference Qualifier 1,10. Reference Qualifier 2,11. Reference Qualifier 3,12. Reference Qualifier

For future use.

Enter the reference qualifiers that the system uses to locate the corresponding shipment reference number.

Qualifier 5

## **Demand Scheduling**

4, and 13. Reference

Use these processing options to specify how the system processes demand scheduling.

Party Type 1, Party Type 2, Party Type 3, Party Type 4, and Party Type 5 Enter the Party Type Qualifiers for retrieving the values for the Party Type Name and ID Number. The system populates the F470462 table with the Party Type Name and ID Number if you enable the EDI Extended EDI Invoice Processing field on the EDI tab.

## E-mail

Use these processing options to specify how the system processes emails.

Chapter 14 Invoicing

1. E-mail Acknowledgement

Selection

Specify whether the system sends an email acknowledgement when you run

the Print Invoices program. Values are:

Blank: Do not send email acknowledgements.

1: Send email acknowledgements.

**2. Electronic Address Type** Enter a UDC (01/ET) that the system uses when creating and defining the

email address from the Who's Who contact information. The system then uses the email address for acknowledgements. If you leave this processing

option blank, the system uses a default value of E.

3. Include Amounts on E-mail

Specify whether the system pints all line amounts and totals (such as total order amount, price, extended amount, and tax) on the email acknowledgement.

Values are:

Blank: Do not print all line amounts and totals on the email acknowledgement.

1: Print all line amounts and totals on the email acknowledgement.

**4. E-mail Heading Message** Enter a UDC (40/PM) to specify which global print message the system

includes on the email acknowledgement. If you leave this processing option

blank, the system does not include a global print message.

**5. E-mail Subject Line** Enter a UDC (40/PM) to specify the text that the system prints in the subject

line when sending an email acknowledgement. If you leave this processing

option blank, the system leaves the subject line blank.

6. E-mail Sender Address

Number

Specify the address number that specifies the name and email address of the

sender of the email acknowledgement.

## **Running Cycle Billing**

This section provides an overview of cycle billing, lists a prerequisite, and discusses how to:

- Run the Scheduling Invoice Cycle program.
- Set processing options for Scheduling Invoice Cycle (R49700).

### **Understanding Cycle Billing**

You use the Scheduling Invoice Cycle program to calculate scheduled invoice dates. Scheduling Invoice Cycle is a batch program that works in conjunction with the invoice cycle preference and the invoice cycle calculation rule. If no invoice cycle preference is found, the system applies the default invoice cycle identified in the appropriate processing option.

The scheduled invoice date determines whether the system writes deferred journal entries to general ledger accounts. If the scheduled invoice date is more recent than the current date, this indicates that the invoice is on a billing cycle.

The Scheduling Invoice Cycle updates deferred general ledger accounts for COGS, revenue, and unbilled accounts receivable. You can run the program in proof mode for review purposes or in final mode to perform the updates.

Invoicing Chapter 14

Deferred entries are necessary because, although you have delivered the order to the customer, the system does not include the order in the sales update until the order has been invoiced on the next billing cycle. The system must update the records to indicate that inventory is no longer in transit, and the accounting records must reflect the deferred billing.

If the scheduled invoice date for an order is less than or equal to the current date, this indicates:

- A daily invoice cycle.
- · No billing cycle.
- The current date as the cycle date.

The program does not create deferred entries because the order will be included in the sales update that night.

The system processes orders differently for cycle billing than for non-cycle billing. These tables provide examples of how the system updates different general ledger accounts for non-cycle and cycle billing. The debit and credit amounts represent sample monetary values for each transaction.

### **Non-Cycle Billing Journal Entries**

This table describes the general ledger accounts and corresponding entries for non-cycle billing:

| Program               | General Ledger Account     | AAI  | Debit Entry | Credit<br>Entry |
|-----------------------|----------------------------|------|-------------|-----------------|
| Load Confirm          | Inventory In-Transit       | 4241 | 410         |                 |
|                       | Inventory                  | 4240 |             | 410             |
| Update Customer Sales | COGS                       | 4220 | 410         |                 |
|                       | Inventory In-Transit       | 4241 |             | 410             |
|                       | Billed Accounts Receivable | n/a  | 990         |                 |
|                       | Revenue                    | 4230 |             | 990             |

### **Cycle Billing Journal Entries**

This table describes the general ledger accounts and corresponding entries for cycle billing stock items:

| Program               | General Ledger Account       | AAI  | Debit Entry | Credit Entry |
|-----------------------|------------------------------|------|-------------|--------------|
| Load Confirm          | Inventory In-Transit         | 4241 | 410         |              |
|                       | Inventory                    | 4240 |             | 410          |
| Cycle Billing         | Deferred COGS                | 4221 | 410         |              |
|                       | Inventory In-Transit         | 4241 |             | 410          |
|                       | Unbilled Accounts Receivable | 4232 | 990         |              |
|                       | Deferred Revenue             | 4231 |             | 990          |
| Update Customer Sales | COGS                         | 4220 | 410         |              |

Chapter 14 Invoicing

| Program      | General Ledger Account       | AAI  | Debit Entry | Credit Entry |
|--------------|------------------------------|------|-------------|--------------|
|              | Deferred COGS                | 4221 |             | 410          |
|              | Deferred Revenue             | 4231 | 990         |              |
|              | Revenue                      | 4230 |             | 990          |
|              | Unbilled Accounts Receivable | 4232 |             | 990          |
| Invoice Post | Accounts Receivable          | n/a  | 990         |              |

#### Note these exceptions:

- If load confirmation and delivery confirmation occur at the same time (that is, the inventory is never considered to be in transit), then the Transportation Load Confirmation program (P49640) does not create journal entries. The Scheduling Invoice Cycle program credits inventory instead of crediting Inventory In-Transit entries.
- If the Transportation Load Confirmation program prints a primary invoice, then the system does not generate deferred journal entries. The system generates non-cycle billing journal entries.

After you process orders through load confirmation and perform billable and payable freight calculations, the orders advance to cycle billing status. Depending on whether you have printed invoices with the delivery documents, the Scheduling Invoice Cycle program processes order lines as follows:

- If a sales order line has been invoiced.
  - The Scheduling Invoice Cycle program changes the status of the sales order line to indicate that it is not to be included in periodic invoicing. The system advances the order line to the Update Customer Sales status.
- If a sales order line has not been invoiced.

The Scheduling Invoice Cycle program checks the invoice cycle preference or the processing option, and calculates the scheduled invoice date. When you run the Scheduling Invoice Cycle program in final mode, the program updates the F49211 with the invoice cycle and scheduled invoice date. It also changes the status of the order line to indicate that it is to be included in periodic invoicing. The program writes deferred accounting entries for order lines that are to be invoiced on a future date.

### Review the Cycle Billing Transaction Report

If you want to review the general ledger entries or determine the presence of errors, you can review the Cycle Billing Transaction report that the system generates for deferred entries. This report details the general ledger entries for a particular order line. The system enables up to four general ledger entries for a single order line. When you run the Scheduling Invoice Cycle program in proof mode, this report displays the general ledger entries that will occur when you run the program in final mode. When you run the program in final mode, the report displays the updates that have been made.

### **Prerequisite**

Verify that a UDC for the default invoice cycle exists. The system applies this code when no preference is found for a customer and item combination.

### Running the Scheduling Invoice Cycle Program

Select Invoice Processing (G42113), Scheduling Invoice Cycle.

Invoicing Chapter 14

# **Setting Processing Options for Scheduling Invoice Cycle (R49700)**

Use these processing option to set report default values.

### **Defaults 1**

These processing options specify override statuses for invoiced and processing order, determine the version of sales update to call, determine whether the program runs in proof or final mode, and specify the default invoice cycle.

| 1. Override Next Status<br>Invoiced Orders   | Specify the value of the override next status to be used for an order that is already invoiced.                                                                   |
|----------------------------------------------|----------------------------------------------------------------------------------------------------|
| 2. Override Next Status<br>Processing Orders | Specify the value of the override next status for processing orders. If nothing is entered, the value of the next status from the Order Status Flow will be used. |
| 3. Sales Update Version                      | Specify the version of Sales Update to retrieve processing options from.                                                                                          |
| 4. Proof or Final mode                       | Specify whether the system runs the program in proof or final mode. Values are:                                                                                   |
|                                              | Blank: Proof mode.                                                                                                    |
|                                              | I: Final mode.                                                                                                    |
| 5. Default Invoice Cycle                     | Specify the value of the default invoice cycle to be used for those lines for which a preference is not found.                                                    |

### CHAPTER 15

# **Updating Prices**

This chapter discusses how to:

- Update base prices.
- Update prices for a customer.
- Convert price levels.
- Generate new base prices in a different currency.

## **Updating Base Prices**

This section provides an overview of base price updates and discusses how to:

- Run the Base/Price Maintenance Batch program.
- Set processing options for Base/Price Maintenance Batch (R41830).

### **Understanding Base Price Updates**

After you define base prices, you can update them as needed, for example, to change a price or create a price that will be effective on a future date. You can use the Base Price Revisions program (P4106) to update base prices individually, or you can run the Base/Price Maintenance - Batch program (R41830) to update multiple prices at one time. When you update multiple prices in batch mode, the system either overrides the existing price with a new price or calculates an adjustment to the existing price, depending on how you set the processing options for the Base/Price Maintenance - Batch program.

The system creates new prices based on the valid price that is selected by the batch program. When you run a version of Base/Price Maintenance - Batch in proof mode, the system generates a report that displays the updates that the program will make to the selected records when you run it in final mode.

When you set up a version of this program, you identify the specific fields that you want the system to select. For example, you can set up a version to select customer, customer group, item, or item group. Or, you can exclude certain types of prices that you do not want to update.

Any new prices that the system creates are included in the report, as well as their effective dates and the old price that the system used as the basis for the new prices. You can run this program in proof mode as many times as necessary.

### **Change Existing Prices**

To change multiple prices, you can run the base price revisions version of the Base/Price Maintenance - Batch program. Depending on how you set the processing options, the program either overrides the existing price with a new price that you specify or calculates an adjustment to the existing price. The adjustment can be an addition, subtraction, percentage adjustment, or an override amount.

Updating Prices Chapter 15

When you run the base price revisions version in proof mode, the system generates a report that displays the updates that the program will make to the selected records when you run it in final mode. You must set the update processing option for this program to perform updates to the Item Base Price File table (F4106).

#### **Create Future Prices**

To create multiple base prices that you can use on a future date, you can run the future price additions version of the Base/Price Maintenance - Batch program. This version of the program writes new price records to the F4106 table that are based on the effective dates in the price additions processing option for this program. You must specify a from date and a through date or the program ends without creating the new prices.

When you run the future price additions version in proof mode, the system generates a report that displays the updates that the program will make to the selected records when you run it in final mode.

The system creates future prices based on the existing price with the greatest expiration date. Depending on how you set the processing options, the program either overrides the existing price with a new price that you specify or calculates an adjustment to the existing price. The adjustment can be an addition, subtraction, or percentage adjustment. If you leave the adjustment type and factor blank, the system copies future prices from the current price and does not apply any adjustments.

#### See Also

Chapter 15, "Updating Prices," Generating New Base Prices in a Different Currency, page 370

### Running the Base/Price Maintenance - Batch Program

Select Price Management (G4222), Batch Base Price Revisions.

# **Setting Processing Options for Base/Price Maintenance** - Batch (R41830)

Use these processing options to control whether the system updates the Item Base Price File (F4106) table, specify price adjustments, and whether new records are created or existing records are updated.

### **Update**

This processing option determines whether the system updates the F4106 table.

**1. Update Base Price File** Specify whether the system updates the F4106 table. Values are:

Blank: Do not update the file.

1: Update the file.

### **Adjustments**

These processing options specify the type and factor of a price adjustment.

**1. Price Adjustment Type** Specify the type of adjustment that the system makes to the F4106 table. Values are:

A: Adjust the price by an amount.

%: Adjust the price by a percentage.

\*: Adjust the price to an override price.

Chapter 15 Updating Prices

#### 2. Amount

Specify an amount or percentage factor used by the system to calculate the price. Use this processing option in conjunction with the price adjustment type. For example, if you entered an adjustment type A enter 10 to increase the price by 10 or -10 to decrease the price by 10. If you entered an adjustment type of %, enter 10 to increase the price by 10 percent or -10 to decrease the price by 10 percent.

#### **Date**

These processing options control whether base prices are updated or if new records are created.

Effective From Date and Effective Thru Date

Specify the dates that the system uses for updating prices. If the effective from and thru dates are entered, the system creates new base price records. If both of these processing options are left blank, the system updates existing base price records.

## **Updating Prices for a Customer**

This section provides an overview of customer price updates and discusses how to:

- Run the Sales Order Batch Price/Cost Update program.
- Set processing options for Sales Order Batch Price/Cost Update (R42950).

### **Understanding Customer Price Updates**

You update prices for a customer to recalculate sales orders based on the most current price or price adjustment. You might need to do this for items with volatile prices. You can also use this process to update the unit and extended costs of items on sales orders with the most current costs. If multicurrency processing is activated in the system, the system also updates the foreign unit and extended costs fields.

Use the Sales Order Batch Price/Cost Update program to:

| Task                                | Description                                                                                                    |
|-------------------------------------|----------------------------------------------------------------------------------------------------|
| Update sales order costs.           | The system replaces the unit and extended costs in any open, unshipped orders with current costs from the Item Cost File table (F4105).                                                                                                    |
| Update sales order prices.          | The system recalculates the unit and extended prices in the Sales Order Detail File table (F4211) by using the most current base price and price adjustments. The system bases this recalculation on the date that you enter in the processing options.                     |
| Replace sales order exchange rates. | You can use this program to update the currency exchange rate that the system uses to calculate costs and prices on an order. The system replaces the currency exchange rate that was in effect at the time you entered the order with the existing currency exchange rate. |

Updating Prices Chapter 15

You can set the processing options for the Sales Order Batch Price/Cost Update program to define which date on the sales order that the system uses to determine if it should recalculate costs or prices. For example, you can base the recalculations on the promised date. Sales order prices can be updated more than once.

When you run the Sales Order Batch Price/Cost Update program, the system updates the order detail information for open sales orders. The system can either replace the current price in the order detail line with the new price or the system can add a non-stock line for the difference between the current price and the new price. You must specify a non-stock line type in the processing options for the system to add an additional line. If you do not specify a line type, the system overrides the original price with the new price.

After you run the Sales Order Batch Price/Cost Update program, you can review the Sales Order Batch Price/Cost Update report, which details the changes to the original unit price and extended price on each sales order.

**Note.** You can set the processing options on the Sales Update program (R42800) or Print Invoices program (R42565) to run the Sales Order Batch Price/Cost program prior to creating general ledger (GL) records. The system updates all selected sales orders with current costs (if orders have not been shipped), exchange rates, and prices before it creates GL records.

### Running the Sales Order Batch Price/Cost Update Program

Select Price Management (G4222), Batch Update Sale Price/Cost.

# Setting Processing Options for Sales Order Batch Price/Cost Update (R42950)

Use these processing options to control system processing, system updates, and specify versions.

#### **Process**

These processing options specify whether to update costs, exchange rates, and intercompany exchange rates on sales orders.

1. Cost Specify whether the system updates the cost on a sales order. A cost change

will always be updated to the original sales order entry line. Costs will only be updated if inventory has not been relieved from inventory. Values are:

Blank: Do not update cost.

1: Update the cost.

**2. Exchange Rate** Specify whether the system updates the currency exchange rate. When the

currency exchange rate is updated, only domestic prices and foreign costs

will be recalculated. Values are:

Blank: Do not update the exchange rate.

1: Update the exchange rate.

3. Intercompany Exchange Rate

Specify whether the system updates the intercompany exchange rate. Value

Blank: Do not update the intercompany exchange rate.

1: Update the intercompany exchange rate.

Chapter 15 Updating Prices

#### **Price Process**

These processing options specify whether the system updates the price on a sales order, defines the effective date used to update prices, and retains the sales order price effective date.

1. Price

Specify whether the system updates the price on a sales order. A price change can be updated to the original sales order line, or can be displayed as a separate line by populating the Update Price Change To New Line processing option on the Display/Calculation tab. Values are:

Blank: Do not update the price.

1: Update the price.

2. Price Effective Date

Enter the date from the sales order that the system uses to update prices.

Values are:

Blank: Transaction Date

1: Requested Ship Date

2: Promised Ship Date

3: Original Promised Date

4: Actual Ship Date

5: System Date

6: Invoice Date

\*: System Constant

3. Retain Sales Order Price Effective Date

Specify whether the system retains the sales order's override price effective date or price effective date from the preference. Values are:

Blank: Use the Pricing Effective Date processing option to determine the price effective date.

1: Retain the price effective date on the sales order if the date was manually overridden by the user, or if the price effective date was determined through the sales price based on the date preference.

### **Display/Calculation**

These processing options specify whether the system creates a new line and status for the price change, updates price based on the quantity or split quantity, and handles free goods on the original sales order.

# 1. Update Price Change To New Line

Specify whether the system creates a new line that details the extended price difference of a sales order line that has a price change. Values are:

Blank: Update change to the original sales order line.

*Line Type:* Update change to new sales order line using the specified line type.

2. New Line's Override Next Status

Specify a next status for the new order detail line. If you leave this field blank, the system uses the original detail line next status.

3. Price Based On Original Quantity

Specify whether the price is based on the original line quantity, or the current line quantity. When a sales order detail line is split, the user can update the price of the split lines based on the quantity of the original detail line before it was split. For example, a sales order line is entered for a quantity of 10. The

Updating Prices Chapter 15

customer wants to ship two items to location A, and the other eight to location

B. The original line is split into two sales order lines. Values are:

Blank: Update the price based on the current quantity.

1: Update price based on original quantity.

4. Preserve Free Goods

Specify whether the system preserves the existing free good promotion. Values are:

Blank: Cancel the existing free good promotion and include new free goods.

1: Preserve free goods on the order and reprice remaining. No free good processing occurs. Even new free goods will not be awarded.

#### **Versions**

This processing option controls the version the system uses when calling the Sales Order Entry program.

1. Sales Order Entry (P4210)

Select a version of the Sales Order Entry program that the system uses to update sales order price and costs.

## **Converting Price Levels**

This section provides an overview of price level conversions and discusses how to:

- Run the Item Sales Price Level Conversion program.
- Set processing options for Item Sales Price Level Conversion (R41816).

### **Understanding Price Level Conversions**

You use the Item Sales Price Level Conversion program to change the sales price level of an item or a group of items that you have previously entered in the Item Master table (F4101).

You can run this program in proof or final mode. It is recommended that you always run the Item Sales Price Level Conversion program in proof mode first to identify errors. The program generates a report that displays any problems the system encounters during sales price level conversions. You can correct these errors before you run the program in final mode.

The Item Sales Price Level Conversion program deletes all price records at the previous level and creates new price records at the new level. For example, when converting from the item/branch/plant level to the item level, the program deletes all price records for each item/branch/plant and creates a new price record for the item.

You should not attempt to access the Item Master or Item Base Price File tables when this program is running in final mode.

Because this program is based on the F4101 file, you cannot search on a specific branch/plant.

### Running the Item Sales Price Level Conversion Program

Select Sales Order Advanced & Technical Ops (G4231), Sales Price Level Conversion.

Chapter 15 Updating Prices

# **Setting Processing Options for Item Sales Price Level Conversion (R41816)**

Use these processing options to control how the system processes data.

#### **Process**

These processing options control whether the system runs in proof or final mode, defines the price level being changed, prints an exception report, and deletes expired records.

1. Price Level

Specify the new price level to change the sales price level of an item or item group.

2. Branch to Default Price From

Specify the branch/plant the system will take the default price from.

If the Price Level processing option is *I*, enter the branch/plant from which the system retrieves a default price. If the Price Level processing option is *3*, enter the branch/plant from which the system retrieves the default price based on the primary location.

**Warning!** If moving from Level 2 or 3 to Level 1, and the item exists in one or more branch/plants, but not in the branch/plant identified in this field, then the following message will be seen in the output file: *Branch does not match Processing Opts*. If the program is run in final mode, all of the F4106 records will be deleted. The program functions by deleting existing base price records and replacing them with new records based on the *from* branch/plant identified in this processing option. If an item does not exist in the *from* branch/plant, no F4106 records will be created for that item.

3. Proof or Final Mode

Specify whether the system runs in proof or final mode. Final mode updates the files. Values are:

Blank: Proof mode.

1: Final mode.

**Note.** It is strongly recommended that you run this program in proof mode before running it in final mode.

4. Print Exceptions

Specify whether the system prints all records or only the exceptions on the report. Values are:

Blank: Print all items.

1: Print only exceptions.

5. Delete Expired Records

Specify whether the system deletes expired records or keeps them for history purposes. Values are:

Blank: Do not delete expired records.

1: Delete expired records.

Updating Prices Chapter 15

# Generating New Base Prices in a Different Currency

This section provides an overview of new base prices in a different currency and discusses how to:

- Generate new base price/currency.
- Set processing options for Base Price Generation by Currency (R410601).

### **Understanding New Base Prices in a Different Currency**

You can create new base prices in a different currency for multiple records at one time by running the Generate Base Price/Currency program. This program generates new base prices based on existing records.

The Generate Base Price/Currency program is especially useful if you need to create multiple base price records in a different currency. For example, you might use this program if the company is about to conduct business with a customer that uses a currency in which you do not have base price records. If you need to create a new price for an individual record, update the existing record on the Base Price Revisions form. You do not have to run this program.

When you run the Generate Base Price/Currency program, use the processing options to control the currency and exchange rate in which the new base prices are created.

The Generate Base Price/Currency program copies the original base price record, calculates a new amount, and creates a price record with the new currency amount. More specifically, the program:

- Creates only one new base price record for each unit of measure.
  - It does not create a price record for a currency if the record already exists. The exception to this rule is when currency codes associated with an item have different effective through dates. Depending on the dates, the program might create more than one new price record.
- Runs the Generate Base Price/Currency program first in proof mode, and then in final mode as follows:
  - Proof

Review the audit report to ensure that the records generated by the program are accurate. If the audit report is not accurate, change the processing option and data selection values accordingly and rerun the program in proof mode.

- Final

When you are satisfied with the audit report created in proof mode, run the program in final mode. Review the new base price records on the audit report. You can also review new records on the Base Price Revisions form. Notice that the amounts are rounded according to the decimal places set up in the data dictionary for Unit Price (UPRC).

If necessary, adjust the new base price records manually on the Base Price Revisions form. For example, if the program creates a new base price for 50,000 JPY as 675.1155 CAD, you might adjust the new amount to 675 CAD.

### **Example: Generating New Base Prices**

This example describes an item with base price records before and after generating a new base price in a different currency.

Before generating new base prices, an existing item has these base price records:

Chapter 15 Updating Prices

| Unit Price | UoM | Currency Code |
|------------|-----|---------------|
| 1,000.00   | EA  | USD           |
| 1,563.00   | EA  | CAD           |
| 642.26     | EA  | GBP           |

The processing options for the Generate Base Price/Currency program are set as follows:

- · Run Modes
  - Mode = 1 (final)
  - Date = June 30, 2005
- Currency
  - Convert to = EUR
  - Convert From = USD
  - Exchange rate = 1.02011
  - Method = 1 (multiplier)

Even though there are several currency amounts associated with the item, the program generates only one new EUR amount based on the USD price.

The Generate Base Price/Currency program generates a new price record for 1,020.11 EUR, based on the 1,000.00 USD record. The original 1,000.00 USD record remains so that you can continue to invoice customers in that currency, as needed. The existing item has new base price records:

| Unit Price | UoM | Currency Code |
|------------|-----|---------------|
| 1,020.11   | EA  | EUR           |
| 1,000.00   | EA  | USD           |
| 1,563.00   | EA  | CAD           |
| 642.26     | EA  | GBP           |

After the new price record is generated for 1,020.11 EUR, the program will not generate another price record for the item unless the expiration date of the existing price record is greater than or equal to the date entered in the processing option.

### **Data Selection for Generate Base Price/Currency**

Typically, companies generate new base prices for all customers within a specific branch/plant. If the company has multiple branch/plants with different currencies, you can run the Generate Base Price/Currency program multiple times. For base prices that do not have a branch/plant, specify *blank* for branch/plant in the data selection.

### **Generating New Base Price/Currency**

Select Price Management (G4222), Generate Base Price/Currency.

Updating Prices Chapter 15

# Setting Processing Options for Base Price Generation by Currency (R410601)

Use these processing options to control the processing mode and specify the currency data when running this program.

#### **Run Modes**

These processing options specify whether to run the program in proof or final mode and determine the date used when generating new price records.

**Proof or Final Mode** Specify whether the system runs in proof or final mode. An audit report is

generated in both modes. Final mode updates the file. Values are:

Blank: Proof mode.

1: Final mode.

**Price Record Date** Enter the date used to determine which price records will be generated. If the

expiration date of a price is greater than or equal to the date entered, a new

price record will be generated. Leave blank to use the system date.

### Currency

These processing options specify the currency codes, currency conversion rate, and conversion method.

**Currency Code To** Enter the currency code to convert to.

**Currency Code From** Enter the currency code to convert from.

**Currency Conversion Rate** Enter a number that represents an exchange rate. A foreign currency amount is

multiplied by the exchange rate to calculate a domestic currency amount. The number in this field can have a maximum of seven decimal positions. If more

are entered, the system adjusts to the nearest seven decimal positions.

**Conversion Method** Specify whether the system multiplies or divides the current price with the

currency conversion rate. Values are:

Blank: The system divides the current price by the currency conversion rate.

1: The system multiplies the current price by the currency conversion rate.

### CHAPTER 16

# Running the End of Day Processes

This chapter provides overviews of end of day processing, journal entry batch review and approval, and journal entry batch posting and discusses how to:

- Update customer sales.
- Review customer sales update reports.
- Repost orders.
- Purge data.

Note. Country-specific end-of-day processes exist for Argentina.

#### See Also

JD Edwards EnterpriseOne Country-Specific Setup and Processes 8.12 Implementation Guide, "(ARG) Working With Sales Order Processing for Argentina"

## **Understanding End Of Day Processing**

End of day processing is the last step in sales order processing and consists of updating, verifying, and posting daily sales information. This is perhaps the most important step in the sales order processing cycle because the system updates the records in the JD Edwards EnterpriseOne Sales Order Management system and the records in the other systems with which it interacts, such as the JD Edwards EnterpriseOne Accounts Receivable and JD Edwards EnterpriseOne Inventory Management systems.

You perform end of day processing each day to maintain the most accurate sales information. After you run the program, you can review and post sales information, and print reports.

When you perform end of day processing, the system provides:

- Accounts receivable transactions.
- General ledger entries for inventory, cost of goods sold (COGS), revenue, and accounts receivable.
- Inventory balances for on-hand quantities.
- · Daily activity reports.
- Interim sales reports.

If you do not update the sales records on a daily basis, this information might be inaccurate:

- Inventory balances for on-hand quantities.
- Amounts posted to the sales, inventory, COGS, tax, and freight accounts.

- Amounts posted to the accounts receivable ledger.
- Reports for interim sales.

To perform end of day processing:

- 1. Update customer sales.
- 2. Review customer sales update reports.
- 3. Repost orders.
- 4. Review and approve journal entry batches.
- 5. Post batches of journal entries.
- 6. Purge data.

## **Understanding Journal Entry Batch Review and Approval**

You can ensure the accuracy of the sales transaction records by reviewing the general ledger entries that the Update Customer Sales program creates before you post them to the general ledger.

The Update Customer Sales program groups transactions into different types of batches for posting to journals:

• Customer sales (batch type IB).

Posts the sales, cost of goods sold, and inventory entries to the customer sales journal.

The system creates batch type IB when the summarization processing option in the Update Customer Sales program is set to write general ledger entries in summary or detail.

• Inventory/COGS (batch type G).

Posts to the Inventory/COGS Journal.

The system creates batch type G for inventory and COGS entries when the summarization processing options in the Sales Update program are set to summarize COGS and inventory entries to a separate batch.

You can review the information in each batch at three different levels:

· General batch review.

Displays batches by user ID, batch status, batch number, and entry date range.

Detailed batch review.

Displays journal entry header information, such as invoice number, document type, and gross amount for a single batch.

• Individual journal entries review.

Displays journal entry detail information, such as the amount charged to a cost of goods sold, inventory, or revenue account.

You use this information to:

- Review information that is specific to each batch, such as status and date range.
- Add and make changes to transactions within a batch.
- Change the status of a batch.

#### See Also

JD Edwards EnterpriseOne Financial Management Solutions Application Fundamentals 8.12 Implementation Guide, "Working with Batches"

## **Understanding Journal Entry Batch Posting**

After you review and approve a batch of journal entries, you can use the General Ledger Post Report program (R09801) to edit and post each type of transaction.

This program also edits transaction batches for the F0911 table and updates the batch status to allow the system to post transactions to the Account Balances table (F0902). If any errors occur during editing, the system assigns an error status to the batch and does not post it.

Optionally, you can update tax information for the Taxes table (F0018). If the system does not update the tax file or if the tax file does not get updated correctly, you cannot repost this information.

After you post journal entries, verify that the batches of journal entries posted successfully. The program creates a variety of messages and reports to help you verify the posting information.

See JD Edwards EnterpriseOne Financial Management Solutions Application Fundamentals 8.12 Implementation Guide, "Posting Financial Transactions," Understanding the Financial Post Process.

### **Posting Interbranch Sales**

When the system posts interbranch sales transactions for different companies, the system creates intercompany settlement entries through the post program to balance accounts in the two companies.

### **Making Changes During the Post Process**

While the post is running, do not change accounts, AAIs for the JD Edwards EnterpriseOne Sales Order Management system, or processing options for the post program.

### **Configuring the Post Program**

This program performs a number of complex tasks. It is strongly recommended that you do not configure the programming for it.

### **Verifying the Post of Journal Entries**

After posting journal entries, verify that the batches of journal entries posted successfully. If any batches did not post, you must correct all errors and set the batch to approved status before the program will post the batch. The program creates a variety of messages and reports to help you verify the posting information.

See JD Edwards EnterpriseOne Financial Management Solutions Application Fundamentals 8.12 Implementation Guide, "Posting Financial Transactions," Understanding the Financial Post Process.

### **Reviewing Electronic Mail for Messages**

The program sends messages to an electronic mail in the Employee Work Center when errors occur and when the job finishes normally. After you run the post program, you should check electronic mail to determine the status of the job. If the job did not finish normally, review the error messages. Typically, one message notifies you that the job had errors, followed by one or more detailed messages that define the errors.

From error messages, you can access the Work With Batches form, which enables you to locate problems and make changes interactively.

### **Reviewing the General Ledger Post Report**

To verify the transactions that were posted to the F0902 and F0911 tables, review the General Ledger Post report.

The General Ledger Post Report lists batches that posted successfully. At the end of the report, if one or more batches contained errors, the report also includes a text box to alert you that the program found errors. You should review electronic mail for messages that provide more detail. From there, you can access the Work With Batches and Journal Entry forms, where you can correct errors.

# **Updating Customer Sales**

This section provides overviews of the Update Customer Sales program, interbranch and intercompany transactions, and automatic accounting instructions (AAIs) used by Update Customer Sales, lists prerequisites, and discusses how to:

- Run the Update Customer Sales program.
- Set processing options for Update Customer Sales (R42800).

### **Understanding the Update Customer Sales Program**

To maintain the most accurate sales information, you can update the records daily in the JD Edwards EnterpriseOne Sales Order Management system. Run a version of the Update Customer Sales program each day to maintain the most accurate sales information. The system updates the records in the JD Edwards EnterpriseOne Sales Order Management system and the records in the other systems with which it interacts, such as the JD Edwards EnterpriseOne Accounts Receivable and JD Edwards EnterpriseOne Inventory Management systems. After you run the program, you can review and post sales transactions and review sales reports.

**Note.** Because of the number of transactions that occur when you run the Update Customer Sales program, you should run the program in proof mode first to detect and correct any errors before you run it in final mode.

During sales update, the system writes warning messages as well as error messages for you to review. You can improve the performance of the system if you set the processing option to write error messages only.

**Important!** It is strongly recommended that you run the sales update when no one is on the system. The system does not lock records. Therefore, if a sales order record is accessed during a sales update, the record might not process correctly.

### **Updating Tables**

When you run the Update Customer Sales program, the system generates:

- Information about customer sales.
- Accounts receivable and general ledger entries.
- Sales for different categories, such as stock sales and freight, COGS, and profit percentages.
- Errors that result from running the program.

Depending on how you set the processing options, the system updates or creates:

- All status codes according to the order activity rules.
  - For example, the system updates all order detail lines with a status of 600 to a closed status of 999.
- On-hand inventory in the Item Location File table (F41021), the Item Ledger File table (F4111), and the Item History File table (F4115), if the quantity is not updated during shipment confirmation.

**Note.** Writing to the F41021 table depends on whether an item's on-hand quantity is decremented at ship confirmation.

- On-hand inventory for bulk items in the F41021 table, and writes a record to the Bulk Product Transaction File table (F41511).
- Commission information in the Sales Commission File table (F42005), and summaries of COGS and sales by item in the Sales Summary History File table (F4229).
- The status to 999 or the specified status in the Sales Order Detail File table (F4211).
- Costs with the current information in the Item Cost File table (F4105) and prices in the Price Adjustment Ledger File table (F4074).

**Note.** The F4105 table is updated only if inventory was not relieved at ship confirm.

- Invoice information, such as the dates of the first and last invoices, and year-to-date totals for invoices.
- The Account Ledger table (F0911), Customer Ledger table (F03B11), and S.O. Detail Ledger File table (F42199).
- Interbranch sales information.
- The Ship and Debit History table (F4575) with ship and debit information and the Ship and Debit Claims table (F4576).

Depending on how the processing options are set, the system purges:

- The header and detail text that is entered in the Media Objects Storage table (F00165).
- The records in the F4201 table. These are sent to the F42019 table.
- The records in the F4211 table. These are sent to the F42199 table.

The system also creates invoices and assigns invoice numbers to sales orders that you do not process through the Print Invoices program (R42565).

### Selecting Versions and Modes for Update Customer Sales

You must select the appropriate version of the Update Customer Sales program to update the tables. Select a version based on the company's process:

• Sales Update

You can use this version when the sales order has been processed through the Print Invoices program and contains an invoice number and type in the F4211 table.

• Assign Invoice Numbers

You must use this version when the sales order has not been processed to print invoices in the Print Invoices program. The program assigns an invoice (accounts receivable) number.

Because of the number of transactions that occur when you run the Update Customer Sales program, run the program in proof mode first to detect and correct any errors before you run it in final mode. Select one of these processing modes:

| Process Mode | Description                                                                                                    |
|--------------|----------------------------------------------------------------------------------------------------|
| Proof        | When you run Update Customer Sales in proof mode, you can:                                                                                                    |
|              | View the journal entries and correct any errors.                                                                                                    |
|              | Review proof copies of an invoice journal, an online<br>error review and, depending on the processing options,<br>a sales journal.                                                                                      |
|              | The system does not perform updates to status codes or any tables. You can use proof mode for either version, Sales Update or Assign Invoice Numbers, to detect and correct any errors before running it in final mode. |
|              | After you run the program in proof mode, you can review and correct any errors before performing a final sales update.                                                                                                  |
| Final        | When you run Update Customer Sales in final mode, you can review the invoice journal, a complete online error review and, depending on the processing options, a sales journal.                                         |
|              | The system updates status codes and tables and performs edits, such as checking for duplicate records, against the general ledger, accounts receivable, and accounts payable functional servers.                        |

### **Transaction Processing**

Avoid data integrity issues by using transaction processing with the Sales Update program.

See Chapter 12, "Processing Sales Orders," page 289.

#### **Interbranch Sales Information**

During the sales update process, you can run the Update Customer Sales program to create journal entries for interbranch sales.

### **Example: Accounts Receivable and Accounts Payable Entries**

If you set the interbranch processing option in the Update Customer Sales program to create accounts receivable and accounts payable entries for both the selling and the supplying branch/plants, the system creates these types of batches:

- Batch type I: Debits the COGS account, and debits the receivables accounts and inventory for the supplying branch/plant and selling branch/plant.
- Batch type V: Credits the payables accounts and debits the inventory for the selling branch/plant.

### **Example: Accounts Receivable Entries**

If the appropriate processing option is set to create only the accounts receivable entries, the system creates these types of batches:

- Batch type I: Credits the revenue accounts and inventory, and debits the COGS account of the selling branch/plant.
- Batch type ST: Credits the revenue account and inventory for the supplying branch/plant, and debits the COGS account for the supplying branch/plant. Debits the inventory for the selling branch/plant.

You can set a processing option to restrict the system from creating records in the Accounts Receivable Ledger (F0311) and Customer Ledger (F03B11).

### On-Hand Inventory

You can relieve the on-hand quantity for an item during shipment confirmation or sales update. The method that you select affects the history records that are written to the F4111 table. If you subtract the on-hand quantity from inventory during:

- Shipment confirmation, the system creates a record in the F4111 table with the sales order as the document number and the order type as the document type.
  - During sales update, the system overwrites the record with the invoice number and type, general ledger date, and batch number.
- Sales update, the system writes the invoice number, type, and general ledger date to the F4111 table. No record is written during shipment confirmation.

To relieve the on-hand quantity for an item during shipment confirmation, you must add order types to the user-defined code (UDC) table (40/IU). During sales update, the system overwrites the F4111 table record with the invoice number and type, general ledger date, and batch number.

See JD Edwards EnterpriseOne Inventory Management 8.12 Implementation Guide, "Reviewing Item and Quantity Information," Locating On-Hand Quantity Information.

#### **Bulk Stock Information**

During the load confirmation process, the system updates the quantity of on-hand inventory for bulk items in the F41021 table.

If you do not process a detail line using the Transportation Load Confirmation program (P49640), the Update Customer Sales program or the Shipment Confirmation program (P4205) updates inventory for bulk items and writes a record to the F41511 table. If you process a sales order detail line through load confirmation, the system does not update inventory quantity during sales update.

You can update quantities based on the quantity that was invoices, which can be ambient or standard. However, the item ledger is updated at standard. If you update ambient quantities, you might receive unexpected errors.

### **Interactive Versions in Update Customer Sales Program**

When you set up processing options for the Update Customer Sales program, you can specify versions only for accounts receivable and general ledger processing. To review the processing options that affect accounts receivable and general ledger processing, such as ledger types and valued added tax (VAT) processing for multicurrency orders, you must inquire on the accounts receivable and general ledger interactive batch versions.

Select System Administration Tools (GH9011), Interactive Versions, and inquire on these interactive applications:

• Invoice Entry MBF Processing Options (P03B0011).

You must use version ZJDE0002.

On the Currency tab, this version must be set to allow Value Added Tax (VAT) processing. Enter *I*, to allow VAT processing with currency.

• Journal Entry MBF Processing Options (P0900049).

### **Review Electronic Mail for Sales Update Errors**

After you run the Update Customer Sales program, you can review and correct any errors before performing a final update. The program sends messages to the electronic mail in the Employee Work Center when errors occur and when the job finishes normally. After you run the Update Customer Sales program, you should check electronic mail to determine the status of the job. If the job did not finish normally, review the error messages. Typically, one message notifies you that the job had errors, followed by one or more detailed messages that define the errors.

**Note.** During sales update, the system writes warning messages, as well as error messages, for you to review. You can improve the performance of the system if you set the processing option to write error messages only.

### **Understanding Interbranch and Intercompany Transactions**

If you generate an intercompany invoice, you must specify the same intercompany document types in the Sales Order Entry (P4210), Print Invoices, and Update Customer Sales programs.

During sales update, you can have the system create either:

- Accounts payable and accounts receivable journal entries for the selling branch/plant, and accounts receivable entries for the supplying branch/plant.
- Accounts receivable entries only for the selling branch/plant.

During the sales update process, you can run the Update Customer Sales program to create the journal entries for interbranch sales.

### **Example: Accounts Receivable and Accounts Payable Entries**

If you set the interbranch processing option in the Update Customer Sales program to create accounts receivable and accounts payable entries for both the selling and the supplying branch/plants, the system creates these types of batches:

• Batch type IB

Debits the COGS account and credits the receivables accounts and inventory for the supplying branch/plant and selling branch/plant.

Batch type V

Credits the payables accounts and debits the inventory for the selling branch/plant.

### **Example: Accounts Receivable Entries**

If the appropriate processing option is set to create only the accounts receivable entries, the system creates these types of batches:

- Batch type IB
   Credits the revenue accounts and inventory, and debits the COGS account of the selling branch/plant.
- Batch type ST

Credits the revenue account and inventory for the selling branch/plant, and debits the COGS accounts and inventory for the supplying branch/plant.

### **Understanding AAIs Used by Update Customer Sales**

AAIs are the links between the company's day-to-day functions, chart of accounts, and financial reports. The system uses AAIs to determine how to distribute general ledger entries that the system generates. For example, in the JD Edwards EnterpriseOne Sales Order Management system, these AAIs indicate how to record the transaction when you sell a stock item to a customer:

| AAI                                | Description                                                                                                    |
|------------------------------------|----------------------------------------------------------------------------------------------------|
| Cost of Goods (COGS) Sold (4220)   | Provides the expense and cost amounts to the cost of goods sold account.                                                                                                    |
| Revenue (4230)                     | Provides the actual sales price of inventory in the sales revenue account.                                                                                                    |
| Inventory (4240)                   | Credits the cost amount to an inventory account.                                                                                                    |
| A/R Trade (4245)                   | Debits the sales amount to an accounts receivable account. The system writes the accounts receivable offset entries to the general ledger only if the accounts receivable update option is cleared. |
| RC                                 | Bypass accounts receivable.                                                                                                    |
| Tax Liability (4250)               | Provides journal entries to tax liability accounts that were created during a sales update.                                                                                                    |
| Inter Branch Revenue (4260)        | Provides the journal entries for interbranch transfers for manufacturing finished goods and inventory.                                                                                              |
| Price Adjustments (4270)           | Provides the journal entries for individual price adjustments that were created during a sales update.                                                                                              |
| Rebates Payable (4280)             | Provides the offset entries of accrued accounts.                                                                                                    |
| Deferred Cost of Goods Sold (4221) | Provides the offset entries for deferred cost of goods sold.                                                                                                    |
| Ship and Debit Accrual (4234)      | Provides the offset entries for ship and debit accruals.                                                                                                    |

You can direct transactions to various accounts by inserting information in these fields:

| Field          | Description of Use                                                                                                    |
|----------------|----------------------------------------------------------------------------------------------------|
| Company Number | The system compares the company number that you specify on the sales order detail form to the appropriate AAI table. For example, if the company number is 100 and no valid line is in the AAI table for that company, then the system compares the number in the sales order detail form to the valid line for company 000. |
| Document Type  | The system uses the document type of the order, such as <i>SO</i> for sales orders.                                                                                                    |
| G/L Class      | According to the order line types, if the Inventory Interface option is <i>Y</i> , then the system refers to the general ledger class from the F41021 table. If the Inventory Interface option is <i>N</i> , the system uses the general ledger class that is in the line type definition.                                   |
|                | For accounts receivable AAIs, the system uses the general ledger class from the customer record on the Customer Master Information form. However, a general ledger class is not required for the accounts receivable AAIs. Blank is an allowable value.                                                                      |
|                | A G/L Class Code of **** must be set up to catch the blank values.                                                                                                    |

The system verifies the business unit that is associated with the account number in the AAI for that company, document type, and general ledger class. If you don't define a business unit in the AAIs, you can use the default value processing options in Update Customer Sales to specify the priority that the system uses to select the business unit to track general ledger entries for an order.

Based on the processing option selection Update Customer Sales, the system processes the business unit in this manner:

- If the Business Unit field in the AAI line is blank, the system uses the project number that is defined in the Business Unit Master table (F0006) for the detail branch/plant.
  - The system assigns general ledger entries to the project number of the header branch/plant for accounts receivable and revenue entries. The system uses the project number from the detail branch/plant for inventory and cost of goods sold entries.
- If both the Business Unit field in the AAI and the Project Number fields for the header and detail branch/plant are blank, the system uses the business unit from the header of the order for the sales cost of goods sold and accounts receivable entries and revenue, and the business unit from the detail of the order for the inventory entry.
- The system uses the sold-to address book number as the business unit part of the account.

If you bypass invoice processing and process entries through sales update, you must set up an entry in the 4245 for an offset entry. The general ledger class code is not associated with an inventory item; it is associated with the accounts receivable offset in the Customer Master Information table. That is, the system matches the AAI 4245 in the accounts receivable offset in the Customer Master Information table to record an entry. The system uses header level information only for the 4245, not the order detail line.

If you want the information to go to a specific account, you must edit the Customer Master Information table and set up a corresponding AAI in 4245 as well as the RC (Accounts Receivable, system 03B) AAI. However, the system records entries as only invoice totals related to the customer; individual order detail lines are not recorded. You can use all asterisks; the system doesn't try to match the general ledger offset and accounts receivable offset.

#### See Also

JD Edwards EnterpriseOne Financial Management Solutions Application Fundamentals 8.12 Implementation Guide, "Setting Up Organizations," Setting Up Business Units

### **Prerequisites**

Before you complete the tasks in this section:

- Ensure that no one is using the system.
- Verify that the appropriate line types are set up and that the processing options are set to correctly interact with the General Ledger and Accounts Receivable systems.
- Verify that the status code for sales journal, sales update, and any status codes that follow are set up in the order activity rules.
- Verify that you have ended subsystem processing before running Update Customer Sales.
- Verify that you have set the appropriate processing option for creating the necessary types of accounting entries.
- Verify that the interbranch sales processing options are set to:
  - Recognize the order type that is used to identify interbranch orders.
  - Create necessary types of accounting entries.
- (CHL and PER) Run the Lot Review Inquiry (P76H3B50) program to number and print invoices.

See JD Edwards EnterpriseOne Country-Specific Setup and Processes 8.12 Implementation Guide, "(CHL and PER) Numbering and Printing Legal Documents for Chile and Peru," Working With Legal Documents for Chile and Peru.

### **Running the Update Customer Sales Program**

Select End of Day Processing (G4213), Update Customer Sales.

### **Setting Processing Options for Update Customer Sales (R42800)**

Use these processing options to set default values and to control how the system affects cost update, interbranch orders, flex accounting, bulk products, agreement management, and prepayment processing. You can also define whether the system bypasses tables during the update process, control whether the system prints a sales journal, define whether entries are written in detail or summarized format, and specify versions.

#### **Defaults**

These processing options determine the default values that the Update Customer Sales program uses to create general ledger and accounts receivable entries. If you enter a specific date for the accounts receivable invoice date, you must also enter a date in the Specific Date as G/L Date processing option. If you enter a date value as an accounts receivable invoice date, you must enter a date value for the general ledger date.

# 1. Specific Date as A/R Invoice Date

Enter the invoice date for accounts receivable. If you enter a specific date, the system ignores the Select Date Value as A/R Invoice Date processing option.

# 2. Select Date Value as A/R Invoice Date

Specify the order processing date. Values are:

- 1: The system uses the date that the invoice was printed for the customer for those orders that were processed using the Print Invoices program.
- 2: The system uses the date that the order was confirmed for shipment for those orders that were processed using the Shipment Confirmation (P4205) program.
- 3: The system uses the date that the program is run.

# 3. Specific Date as G/L Date

Enter the general ledger date, or enter a date with which the system enters the date based on order processing information.

If you enter a specific date, the date in the Specific Date as A/R Invoice Date processing option is ignored.

# 4. Select Date Value as G/L Date

Specify the order processing date. Values are:

- 1: The system uses the date that the invoice was printed for the customer for those orders that were processed using the Print Invoices program.
- 2: The system uses the date that the order was confirmed for shipment for those orders that were processed using the Shipment Confirmation program.
- 3: The system uses the date that the program is run.

# 5. G/L Account Business Unit

Specify the business unit to which the system assigns general ledger entries if you do not specify a business unit in the AAIs. The system verifies the business unit that is associated with the account number in the AAI for that company, document type, and general ledger class. Values are:

Blank: The system uses a value of 3.

- 1: The system uses the detail business unit.
- 2: The system uses the sold to address book number.
- 3: The system uses the revenue business unit for all accounts except inventory. For inventory, the system uses the detail business unit.

# 6. Override Next Status Code

Enter a UDC (40/AT) that is the next step in the order process. You must specify a UDC value that has been set up in the order activity rules based on the order type and the line type that you are using.

An override status is another allowed step in the process.

If you are running the Update Customer Sales program in final mode, you should update status codes to 999 to ensure that the system does not retrieve orders that have been previously updated and process them using the Update Customer Sales program again.

### 7. Billing Remark

Specify that a memo-only field is used for reporting purposes. You can enter a three-character value that has been set up in UDC table 42/BR.

The system uses the billing remark to update the Alpha Name - Explanation field for the F0911 table. You can review the billing remark in the header portion of the journal entry if you run the Sales Journal before you run the Update Customer Sales program.

### **Customer Cross Reference**

Specify the cross reference code (UDC 41/DT) that identifies the customer item number.

### **Update**

These processing options indicate the mode in which the system runs the Update Customer Sales program and the tables that are bypassed during the sales update process.

#### 1. Proof or Final Mode

Specify whether the system runs in proof or final mode. You must use the version that is specific to the company's update process, and for any version, you must indicate whether the system uses proof or final mode. Values are:

Blank: Run in proof mode.

The system does not update status codes or tables. You can print and review journal entries, review and correct errors in the Employee Work Center and, depending on processing options, review the sales journal.

1: Run in final mode.

The system updates status codes and tables and performs edits, such as checking for duplicate records, against the general ledger, accounts receivable, and accounts payable functional servers. You can print and review journal entries, review and correct errors in the Employee Work Center and, depending on processing options, review the sales journal.

You must use the proof or final version of the Sales Update program (XJDE0001, XJDE0002) when the sales order has been processed through the Invoice Print program and contains an invoice number and type in the F4211 table.

You must use the proof or final version of the Sales Update - Assign Invoice Numbers program (XJDE0003, XJDE0004) when the sales order has not been processed to print invoices in the Print Invoice program. The program assigns an invoice (accounts receivable) number.

If you run multiple jobs, such as printing the Sales Journal before Sales Update, the system leaves the processing results, the sales journal, and the journal entries open for review.

### 2. Bypass Update to Accounts Receivable (F0311)

Specify whether the system updates the F03B11 table. Values are:

Blank: Update the F03B11 table.

1: Do not update the table. Instead, the system creates accounts receivable offset journal entries using the Distribution AAI (A/R Trade) 4245.

# 3. Bypass Update to Inventory (F41021/F4115)

Specify whether the system updates on-hand inventory in the F41021 and F4115 tables. Values are:

Blank: Update on-hand inventory in the F41021 table, the F4115 table, and the F4111 table if the quantity is not updated during shipment confirmation.

1: Do not update on-hand inventory in the F41021 table, the F4115 table, and the F4111 table.

# 4. Bypass Update to Commissions (F42005)

Specify whether the system updates commission information in the F42005 table. Values are:

Blank: Update the commission information in the F42005 table.

1: Do not up update commission information in the F42005 table.

If you don't record commission information, you may want to bypass update to the F42005 table to improve performance.

# 5. Bypass Update to Sales History Summary (F4229)

Specify whether the system updates the F4229 table. Values are:

Blank: Update and summarize cost of goods sold and sales by item in the F4229 table, which you can use for reporting purposes.

1: Do not update the F4229 table.

If you do not use the Sales History Summary for reporting, you may want to bypass update to the F4229 table to improve performance.

# 6. Purge to Sales Detail History (F42119)

Specify whether the system purges detail information from the F4211 table. When you update customer sales, the system moves detail lines from the F4211 table to the F42119 tables. Purging information from the F4211 table allows the table to remain small and improves performance. Values are:

Blank: Copy records from the F4211 table to the F42119 table, and then delete the original records.

1: Do not copy records from the F4211 table to the F42119 table.

If you do not use the Sales History Summary for reporting, you may want to bypass update to the F42119 table to improve performance.

# 7. Purge to Sales Header History (F42019)

Specify whether the system copies records from the F4201 table to the F42019 table and then deletes the original records. Purging information from the F4211 table allows the table to remain small and improves performance.

Records are purged only if no open detail lines with a matching order type and order number combination exist in the F4211 table. Values are:

Blank: Copy records from the F4211 to the F42119 table and then delete the original records.

1: Do not copy records from the F4211 table to the F42119 table.

# 8. Purge Pricing Records (F4074)

Specify whether the system purges the F4074 table. Values are:

Blank: Do not purge price records from the F4074 table, and pricing history can be reviewed.

*1:* Purge pricing records from the F4074 table, and do not maintain pricing history in another file.

#### 9. Subledger

Specify whether the system creates subledger entries that are specific to the organization. Values are:

Blank: The system does not create subledger entries.

- 1: The system writes subledger journal entries to the GL with the order number that is assigned at order entry.
- 2: The system writes subledger journal entries to the GL with the salesperson number that is assigned in the Customer Billing instructions.
- 3: The system writes subledger journal entries to the GL with the Sold To number that is entered on the order.
- 4: The system writes subledger journal entries to the GL with the Ship To number that is entered on the order.

5: The system writes subledger journal entries to the GL with the Short Item number.

The AR offset entry is written at the order level and not at the line level. Therefore, the short item number will not be used in the subledger selection for AAI 4245.

# 10. A/R Next Number Index

Indicate the next number that the system uses to assign an invoice (account receivable) number. If you leave this processing option blank, the system uses bucket 01 from system 03.

You must use the version of Sales Update - Assign Invoice Numbers (XJDE0003, XJDE0004) when the sales order has not been processed to print invoices in the Print Invoice program. The program assigns an invoice (accounts receivable) number based on this next number sequence.

# 11. Document Type for Invoices

Indicate the document type that the system uses to assign to an invoice (accounts receivable) number.

You must use the version of Sales Update - Assign Invoice Numbers (XJDE0003, XJDE0004) when the sales order has not been processed to print invoices in the Print Invoice program. The program assigns a document type and an invoice (accounts receivable) number to this transaction.

### 12. Purge Associated Text

Specify whether the system purges associated text from the F00165 table. Values are:

Blank: Do not delete header and detail line attachments from the F00165 table.

1: Delete header and detail line attachments from the F00165 table.

# 13. Ship and Debit Processing

Specify whether the system uses subsystem or batch processing (R45100) to identify and adjust ship and debit agreements when you run the Update Customer Sales program. Values are:

Blank: Do not call R45100.

1: Use subsystem processing.

2: Use batch processing.

#### 14. Ship and Debit Accrual

Specify whether the system uses Generate Claim and Claim Accrual Entries (R45800) processing when running the Update Customer Sales program. Values are:

Blank: Do not use the R45800 process.

1: Use the R45800 process.

# 15. Customer Ledger Generic Match

Specify whether to activate the Customer Ledger Generic Match advanced preference. This preference will be evaluated using the default preference schedule from the system constants (P41001). This functionality will not be available if JD Edwards EnterpriseOne Accounts Receivable has been bypassed in the Bypass Update to Accounts Receivable (F0311) processing option. Values are:

Blank: Bypass

1: Activate

#### Versions

These processing options determine the versions that the system uses to create entries in accounts receivable and general ledger tables. If you leave a processing option blank, the system uses the ZJDE0002 version for accounts receivable and the ZJDE0001 version for the general ledger.

# 1. A/R Master Business Function (P03B0011)

Specify the version of A/R Master Business Function (P03B0011). To review the processing options that affect accounts receivable processing, such as ledger types and VAT tax processing for multicurrency orders, you must inquire on the appropriate accounts receivable batch version that is used for sales update. If you leave this processing option blank, the system uses version ZJDE0002.

If you specify a version of A/R Master Business Function (P03B0011) other than ZJDE0002, set the processing options for this version to allow VAT processing. On the Currency tab in the processing options for the A/R Master Business Function program, set the appropriate value, *I*, to allow VAT processing with currency.

# 2. G/L Master Business Function (P0900049)

Specify the version of G/L Master Business Function (P0900049) for general ledger processing. To review the processing options that affect general ledger processing, you must inquire on the appropriate general ledger interactive batch version that you use for sales update.

The system uses G/L Master Business Function (P0900049). If you leave this processing option blank, the system uses version ZJDE0001.

#### **3. Ship and Debit (R45100)**

Specify the version of batch or subsystem processing (R45100) that the system uses to identify and adjust ship and debit agreements when you run the Update Customer Sales program.

# 4. Ship and Debit Accrual (R45800)

Specify the version of the Generate Claim and Claim Accrual Entries (R45800) that the system uses when you run the Update Customer Sales program.

#### **Print**

These processing options indicate whether the system prints the sales journal before updating journal entries, and if so, which version to use.

# 1. Print Sales Journal before Update

Specify whether the system prints a sales journal before updating journal entries. The sales journal contains only summary information. The report includes total invoice amounts, cost of goods sold, and profit amounts and percentages. This report is helpful if you want to review how sales revenues are distributed. Values are:

Blank: Do not print a sales journal before update.

1: Print a sales journal before running the update.

Make sure that you have set the processing options in the version for Sales Journal Print (P42810) so that the system does not update the status codes of the sales orders.

# 2. Sales Journal Version (R42810)

Specify the version of Sales Journal (P42810) that the system uses to print the sales journal before running the Update Customer Sales program. This processing option is in effect only if you activate the Print Sales Journal before Update processing option. The sales journal contains only summary information. The report includes total invoice amounts, cost of goods sold, and

profit amounts and percentages. This report is helpful if you want to review how sales revenues are distributed.

If you leave this processing option blank, the system uses version ZJDE0001.

Make sure that you have set the processing options in the version for Sales Journal Print so that the system does not update the status codes of the sales orders.

#### Summarization

These processing options indicate whether the system writes accounts receivable, general ledger, COGS, and inventory entries in summary or detail.

# 1. Summarize A/R entries by Invoice

Specify whether the system writes accounts receivable journal entries in summary or detail. When the system creates accounts receivable entries, it creates batch type IB. In batch type IB, you can specify whether the system creates separate entries for each invoice or for each order detail line. Values are:

Blank: Do not summarize accounts receivable entries and create separate entries in the F03B11 table for each order detail line in an invoice.

- 1: Do summarize accounts receivable entries and create entries in the F03B11 table for an invoice.
- 2: Do summarize accounts receivable entries and create entries in the F03B11 table for a shipment.

# 2. Summarize G/L entries by Invoice

Specify whether the system writes general ledger journal entries in summary or detail. When the system creates general ledger entries, it creates batch type IB. In batch type IB, you can specify whether the system creates separate entries for each invoice or for each order detail line. Values are:

Blank: Do not summarize general ledger entries. The system creates separate entries in the F0911 table for each order detail line in an invoice.

1: Do summarize general ledger entries and create entries in the F0911 table for each invoice.

# 3. Summarize COGS and Inventory Entries

Specify whether the system creates a separate batch, type G, for inventory and COGS entries. Values are:

Blank: Do not summarize inventory and COGS entries to a separate batch. The system creates only batch type IB for posting to journals.

1: Do create a separate batch, G, for inventory and COGS entries in addition to batch type IB.

### **Cost Update**

These processing options indicate whether the system updates costs prior to sales update, and the version of Sales Price/Cost Update, if applicable.

#### 1. Update Costs

Specify whether the system updates costs prior to sales update. The system updates all selected sales orders with current costs, exchange rates, and prices before you create accounts receivable and general ledger records. The system does not update the costs on a sales order line that has had inventory relieved through shipment confirmation.

You might run a sales cost update if the purchasing or manufacturing costs change frequently or if orders have been in the system for quite some time before being updated. This update ensures that the system accurately calculates profit margins. Values are:

Blank: Do not update inventory costs for the item.

1: Do update all selected sales orders with current costs, exchange rates, and prices before creating accounts receivable and general ledger records using the version of Sales Price/Cost Update that you reference in the processing options to update.

Costs are updated only if inventory was not relieved.

# 2. Sales Price/Cost Update Version (R42950)

Specify the version of Sales Price/Cost Update (R42950) that the system uses to update costs prior to sales update. The default version is ZJDE0001. The system updates all selected sales orders with current costs, exchange rates, and prices before you create accounts receivable and general ledger records.

You might run a sales cost update if purchasing or manufacturing costs change frequently or if orders have been in the system for quite some time before being updated. This update ensures that the system accurately calculates the profit margins.

For interbranch orders, you must set the processing options in the Update Sales Price/Cost program (R42950) to update the price information, as well as the exchange rate for both the supplying and selling branch/plants.

#### Interbranch

These processing options identify the order types for interbranch orders.

# 1. Interbranch Order Types

Specify the UDC (00/DT) for the order types that are used for interbranch orders. You can list multiple order types without punctuation or spaces. To accurately update all interbranch orders, you should enter all interbranch order types that you entered in the Order Types processing option of the Sales Order Entry program.

You must enter values that have been set up in UDC table 00/DT.

#### 2. A/R and A/P Batches

Specify the types of batches for interbranch/intercompany orders. Values are:

Blank: Create a separate batch type ST for interbranch orders. The ST batch is used to record the transactions between the supplying and selling branch plants, and is used when intercompany orders have not been created.

1: Create accounts payable and accounts receivable journal entries for the selling branch/plant and accounts receivable entries for the supplying branch/plant.

# 3. Voucher Match Version (P4314)

Specify the version of the Voucher Match Master Business Function that the system uses to create accounts payable transaction records. For intercompany invoicing, the system creates an accounts payable entry from the selling company to the supplying company.

To review the processing options that affect accounts payable processing, you must inquire on the appropriate accounts payable batch version that is used for sales update.

### Flex Acctg

This processing option indicates whether you are working with flexible sales accounting.

# 1. Sales Flexible Accounting

Specify whether you are using the flexible sales accounting. Values are:

Blank: Do not use the Flex Sales Accounting program (P42096) to create

general ledger entries.

1: Do create entries with cost object information according to the account number definition that you have set up in Flex Sales Accounting (P42096).

#### **Bulk Product**

This processing option indicates the method by which the system calculates temperature gain and loss records.

### 1. Temperature Gain/Loss

Specify how the system writes temperature gain and loss records for customers billed at ambient temperature when the inventory has been relieved at standard temperature. The gain or loss is calculated in cost or revenue. Values are:

Blank: Do not process temperature gain and loss records.

1: For cost, the system computes the difference between the extension of ambient volume multiplied by cost and standard volume multiplied by cost. The calculation uses the primary unit of measure.

2: For revenue, the system computes the difference between the extension of ambient volume multiplied by price and standard volume multiplied by price. The calculation uses the pricing unit of measure.

### **Agreements**

If you use JD Edwards EnterpriseOne Sales Order Management with the JD Edwards EnterpriseOne Agreement Management system from Oracle, these processing options define the method by which the system selects agreements.

| 1. Specific Destination |            |  |
|-------------------------|------------|--|
| <b>Business Unit f</b>  | for Borrow |  |
| Agreement Search        |            |  |

Specify where an item on the agreement is delivered. If you leave this processing option blank, you must enter a value in which the system selects the destination business unit.

# 2. Select Destination Business Unit

Specify where an item on the agreement is delivered. Values are:

Blank: You must enter a specific destination business unit.

1: The destination can be any location that is defined in the agreement.

2: The system identifies the default branch/plant as the destination.

#### 3. Selection Criterion

Specify the method that the system uses to select an agreement. Values are:

Blank: The system assigns an agreement based on the earliest expiration date.

1: The system automatically assigns an agreement if only one is found.

2: The system assigns an agreement based on the earliest expiration date.

#### **Performance**

This processing option indicates whether the system writes warning messages, as well as error messages, to the Employee Work Center during Update Customer Sales.

# 1. Suppress Warning Messages

Specify whether the system writes warning messages to the Employee Work Center during Update Customer Sales. Values are:

Blank: The system writes warning messages to the Employee Work Center.

1: The system does not write warning messages to the Employee Work Center. You can improve the performance of the system when you select this option.

### **Prepayment**

Use this processing option for prepayment processing. When you set up a version of Update Customer Sales for prepayment transactions, and you have not processed the orders using the Print Invoice program, set the processing options so that the system assigns an invoice number.

If the processing option for prepayment processing is activated and settlement of a prepayment transaction has occurred, the system writes a draft record for receivables due from the credit card company's bank. During sales update, call the version of preauthorized drafts to generate draft records.

# 1. Update Settled Prepayment Transactions

Specify whether credit card prepaid transactions, which have an open invoice, will be paid as drafts. When an invoice is selected, the open amount is paid, and draft documents are created.

The drafts are created at the acceptance status, as the funds have not yet been collected at the bank. Values are:

Blank: Settled prepayment records are not updated.

1: Settled prepayment records are updated, and drafts are written for credit card transactions.

# 2. Pre-Authorized Drafts Version (R03B671)

Specify which version of Pre-Authorized Drafts (R03B671) the system uses to print drafts that request funds from the company's bank. This processing option is in effect only if you have activated the Prepayment processing option, have not bypassed the update to accounts receivable, and have selected final mode.

If you leave this processing option blank, the system uses version ZJDE0007.

### **Reviewing Customer Sales Update Reports**

This section provides an overview of sales update reports and discusses how to:

- Review the invoice journal.
- Review the sales journal.
- Set processing options for Print Sales Journal (R42810).

### **Understanding Sales Update Reports**

When you run the Update Customer Sales program, the system generates these reports:

- Invoice Journal: Details all accounts receivable and general ledger entries.
- Sales Journal: Analyze amounts by category, such as stock sales and freight with summary or detail entries, and review costs of goods sold and profit percentages.

### **Reviewing the Invoice Journal**

The system generates the invoice journal whenever you run the Update Customer Sales program. This report lists summary or detail general ledger entries, depending on how you set a processing option.

The invoice journal lists the general ledger transactions by:

- · Customer account number.
- · Total amounts by invoice.
- Total amounts for all orders.

### **Reviewing the Sales Journal**

Although the system generates this report automatically when you run Update Customer Sales, you can also select Sales Order Reports (G42111), Print Sales Journal and run it separately. This report is helpful if you want to review how sales revenues are distributed.

Unlike the invoice journal, the sales journal contains only summary information. The report includes total invoice amounts, cost of goods sold, and profit amounts and percentages.

**Important!** If you set the Print processing option in Update Customer Sales to print a sales journal before sales update and do not reference a version of Print Sales Journal (R42810), then the Sales Journal program uses the same data selection as specified for Update Customer Sales.

### **Setting Processing Options for Print Sales Journal (R42810)**

Use these processing options to set default values and control the print mode.

#### Default 1

This processing option controls whether the system updates the status code of a sales order.

# 1. Update status codes of sales orders

Specify whether the system updates the status codes of sales orders. Values are:

Blank: Do not update the status code.

1: Update the status codes of sales orders.

#### Default 2

This processing option controls whether the system overrides the status code for a sales order.

### **Override Status Code**

Specify whether the system overrides the status code for a sales order. Values

Blank: The system uses the next status code from the Order Activity Rules table (F40203).

1: The system uses the new status code identified in the processing option.

#### **Print**

This processing option controls the printing mode for the report.

#### **Currency Printing Mode** Specify

Specify a value for the printing mode for the report. Values are:

Blank: Print in domestic currency.

1: Print in foreign currency.

2: Print in both domestic and foreign currencies.

# **Reposting Orders**

This section provides an overview of the process to repost orders and discusses how to:

- Run the Repost Active Sales Orders program.
- Set processing options for Repost Active Sales Orders (R42995).

### **Understanding the Process to Repost Orders**

You can set up a version of the Repost Active Sales Orders program (R42995) to recommit future sales orders and repost active sales orders. Each function performs a separate set of activities.

The program does not restore or recalculate information for:

- Non-inventory items.
- Orders that contain kit components.
- Canceled detail lines.
- Orders that are missing header information.

**Important!** It is strongly recommended that you run the Repost Active Sales Orders program when no one is on the system. The system does not lock records. Therefore, if a sales order record is accessed during an update, the record might not process correctly.

### **Recommitting Future Sales Orders**

When you recommit future orders, you can specify that the system:

- Check customer credit limits on future sales orders.
- Hard-commit items on future sales orders.
- Put future sales orders on hold for review

When you recommit future sales orders, the system compares the scheduled pick date in the F4211 table to today's date plus the number specified as commitment days in the Branch/Plant Constants program (P41001). For example, if you enter a sales order for a bike on June 5 and specify the promised date as June 12, with five commitment days in the branch/plant constants, the system performs this calculation:

June 12 > (June 5 + 5 days) = future commit

Because the item promised date (June 12) is greater than the sales order entry date (June 5) plus the number of commitment days specified in the Branch/Plant Constants program (that is, 5), the system future commits the order. When the promised date of the item is equal to the sales order entry date plus the number of commitment days, the system relieves the future-committed order.

When the recommit procedure is complete, you can print a report that lists each detail line that has future-committed items. This report is helpful if you want updated information about future commitments.

#### **Restoring Active Orders**

You run a repost in the event of an unusual circumstance, such as a system failure. Reposting all active orders clears all commitments from locations and restores the commitments based on quantities from the F4211 table. This repost provides a cleanup of all active orders (even those on hold) and resolves any discrepancies in the availability calculation that result from changes to commitments at print pick slip, ship confirm, and invoicing.

You can have the system clear and then recalculate the quantity information for items, depending on how you set these processing options on the Repost tab:

- Bypass Item Commitment Update
- Bypass Order Header Update
- Bypass Customer Open Order Amount

The system always includes items on hold during this procedure.

#### **By-Pass Orders**

The system by-passes orders when:

- The order next status is 999.
- A sales order header record does not have a detail record.

#### **Combining Recommit and Repost in One Version**

If you use one version to run both the recommit future orders and report active sales order functionality, the system adds backorders twice. To avoid duplicate backorders, if processing option #1 on the Repost tab is blank, then the remaining processing options should be *I*. Likewise, if processing option #1 on the Repost tab is *I*, the remaining processing options should be blank. You should set up two separate versions: one for recommit future orders and one for repost.

### **Running the Repost Active Sales Orders Program**

Select End of Day Processing (G4213), Repost Active Sales Orders.

# **Setting Processing Options for Repost Active Sales Orders (R42995)**

Use these processing options to control how the system functions when running the recommit and repost options.

#### Recommit

These processing options help you determine what functions the system performs when you recommit active and future sales orders. When you recommit future orders, you can specify that the system check customer credit limits, hard-commit items, or put orders on hold for review.

# 1. Hard Commit Future Orders (FUTURE)

Specify whether the system hard-commits the order and adjusts the amount open orders file in the F0301 and F03B01 tables and the order total in the F4201 table. Values are:

Blank: Hard-commit items on future sales orders.

1: Do not hard-commit items on future sales orders.

When you recommit future sales orders, the system compares the promised date of the items to the sales order entry date plus the number of commitment days that you specify in the Branch/Plant Constants program.

#### 2. Credit Check Hold Code

Specify the hold code that the system uses to check customer credit limits on future sales orders. If you leave this processing option blank, no credit checking is performed. You must use a hold code that is set up in UDC table (42/HC).

## 3. Future Orders Hold Code

Specify the hold code that the system uses on all future sales orders. If a hold code is entered, the system puts all future orders being released to current on hold. You must use a hold code that has been set up in UDC table (42/HC).

# 4. Sales Order Entry (P4210) Version

Specify the version of the Sales Order Entry program (P4210) that the system uses to update the sales order. If you need to check availability, use a version that has the Check Availability processing option activated.

#### Repost

These processing options determine the functions that the system performs when you repost active and future sales orders. Use these processing options to control whether the system performs functions such as updating commitments, order header totals, and open order amounts.

## 1. Bypass Recommitting Future Orders

Specify whether the system bypasses the recommitment of future orders when sales orders are reposted. Values are:

Blank: The system recommits future orders.

1: The system bypasses the recommitment of future order.

When using option 1, the program will function as a repost only and will not recommit future orders regardless of how you have set other processing options.

#### 2. Bypass Item Commitment Update

Specify whether the system bypasses the update of the commitment fields from the F41021 table upon reposting active sales orders. Values are:

Blank: The system updates the commitment fields with the quantities from the F4211 table and resets the availability calculation if changes to commitments were made at print pick slip, ship confirm, and invoicing.

1: The system bypasses the update of the commitment fields.

The system always processes canceled lines and includes items on hold in the update.

#### 3. Bypass Order Header Update

Specify whether the system resets the order total to equal the totals of the extended prices from the F4211 table when you repost active sales orders. Values are:

Blank: The system updates the order header table with the accumulated total from the F4211 table.

1: The system bypasses the update of the order header total.

The system always includes items on hold in the update.

## 4. Bypass Customer Open Order Amount

Specify whether the system bypasses the update of the customer open order amount from the F4211 table when you repost active sales orders. Values are:

Blank: the system updates the open order amount with the accumulated total from the F4211 table and also updates the Customer Master table (F0301).

1: The system bypasses the update of the customer open order amount.

The system always includes items on hold in the update.

### **Purging Data**

This section provides overviews of the purge programs for Sales Order Management and the Sales Order Text Lines Purge program, lists prerequisites, and discusses how to:

- Purge sales order text lines.
- Purge sales order header records.
- Set processing options for Purge Sales Order Header (F4201) (R4201P)
- Purge processed batch sales orders.
- Purge sales order detail lines.
- Purge audit log transactions.
- Set processing options for Purge Audit Log (R42420).

### **Understanding the Purge Programs for Sales Order Management**

When data becomes obsolete or you need more disk space, you can use purge programs to remove data from tables.

The system provides purges for removing data from tables when the selection criteria need to be more specific. Purges are programs that have predefined criteria that the system checks before removing any data so that you avoid removing associated data that is located in other tables.

Purging data consists of:

- Specifying the information to delete.
- Running the purge program.
- Running the table reorganization program to rebuild the table structure.

### Understanding the Sales Order Text Lines Purge Program

You use the Close Text Lines program (R42960) to delete specific information from the Sales Order/Purchasing Text Detail Lines table.

This purge checks the F4211 table and the Purchase Order Detail File table (F4311) for open detail lines with matching order type and order number combinations. The system performs one of these functions:

- If the system does not find matching records, it deletes the closed text lines from the Text Line table.
- If the system finds matching records, it deletes the closed text lines from the Text Line table only if the matching detail tables have a status of 999.

#### **Purging Active Order Lines**

The Closed Text Lines program removes closed text lines only if all other lines on the order are closed. Order lines with a status other than 999 cannot be purged.

You can use the Closed Text Lines program to change the status of text lines to 999 (closed) on orders with no open detail lines. You use this program only if you have not set up the processing options for the Update Customer Sales program to purge text lines for closed orders.

### **Prerequisites**

Before you complete the tasks in this section:

- Back up the tables that will be affected.
- Determine the data that you want to purge.
- Verify that no users are working with the data that you want to purge and reorganize.

### **Purging Sales Order Text Lines**

Select Data File Purges (G42312), Sales Order Text Lines (F4211).

### **Purging Sales Order Header Records**

Select Data File Purges (G42312), Sales Header Purge (F4201).

Use the Purge Sales Order Header program (R4201P) to purge sales order header records from the F4201 table. Records are purged from the F4201 table only if no open detail lines with a matching order type and order number combination exist in the F4211 table. In addition to purging records, you can optionally move information to the F42019 table. You specify in the processing options whether you want to move information.

# Setting Processing Options for Purge Sales Order Header (F4201) (R4201P)

Processing options enable you to specify the default processing for programs and reports.

#### Purge

Purge header records to the Sales Header History File (F42019)

Specify whether the system purges header records to the Sales Header History File table (F42019). Values are:

Blank: Do not purge header records to the F42019 table.

1: Purge header records to the F42019 table.

### **Purging Processed Batch Sales Orders**

Select Data File Purges (G42312), Batch Receiver Purge (F4001Z).

Delete processed sales orders from the batch receiver tables by using the Purge Batch Receiver File program (R4001ZP). The system selects only records with *Y* in the Processed (Y/N) field of the batch receiver tables.

This purge does not remove records from the Batch Receiver File - Destination Quantity table (F4012Z). Use the general purge program to remove data from this table.

### **Purging Sales Order Detail Lines**

Select Data File Purges (G42312), Detail to History Purge.

Run the Purge Detail to History program (R42996) to purge detail lines with a status of 999 from the F4211 table and move them to the F42119 table.

You can run this program when you update customer sales.

Select Data File Purges (G42312), Detail to History Purge.

### **Purging Audit Log Transactions**

Select Data File Purges (G42312), Purge Audit Log.

Use the Purge Audit Log program (R42420) to delete records from the Audit Log Transaction table (F42420). The system checks the F4211 table to verify whether the order still exists. Next, provided that you have set the processing option for the Purge Audit Log program accordingly, the system checks the F42119 table to verify whether the order still exists. If the order does not exist in either table, then the system deletes the order's corresponding records that are contained in the F42420 table.

### **Setting Processing Options for Purge Audit Log (R42420)**

Use this processing option to control whether the system purges the audit log.

#### **Purge Options**

**Audit Log Record Exists** 

Specify whether the system verifies that the audit log record exists in the Sales Order History table (F42119).

### CHAPTER 17

## **Setting Up Returned Material Authorization**

This chapter provides an overview of Returned Material Authorization (RMA) and discusses how to:

- Set up RMA defaults.
- Set up RMAs.
- Run the RMA Update Sales Order Status program.
- Run the RMA Purge program.

## **Understanding Returned Material Authorization**

A RMA is an approval from the supplier for the customer to return inventory for credit, replacement, or repair. The system creates an authorization number for the supplier to track the return of the inventory. This is also known as Returned Goods Authorization (RGA).

When you create a RMA, you can create a purchase order to receive the old product and a sales order to ship a replacement. Or instead of shipping a replacement product, you can create a credit order. You can indicate how the system creates purchase orders and sales orders by setting up processing options for versions of Sales Order Entry (P4210) and Purchase Orders (P4310) and specifying those versions in the Return Material Authorization Defaults (P40052).

#### **Generic Business Example**

A computer company sells a laptop computer with a six-month warranty to customer 123. Customer 123 calls three months later because the laptop computer is broken. The computer company creates a RMA, which automatically creates a sales order and purchase order. The company use the sales order to ship out a new computer and the purchase order to track the receipt of the broken computer. It is the computer company's policy not to bill the customer if the broken computer is received within 20 days. After 20 days, the customer is billed for the new computer. The customer returns the broken laptop computer within 20 days, so the sales order is canceled once it is ship confirmed.

This example provides a single tracking transaction and allows the company to relate a sales order and purchase order to the transaction for reference.

### **Setting Up RMA Defaults**

This section provides an overview of RMA defaults and discusses how to:

- Set up processing options for Returned Material Authorization Revisions (P400511).
- Set up RMA Defaults.

### **Understanding RMA Defaults**

When you set up RMA default information, you identify to the system that you want the system to reserve and release parts for shipment using the default data based on the service type, model, parts recommendation, RMA type, and service provider. You can enter RMA default information for purchase orders, credit orders, and sales orders.

The system retrieves the address book information from the Work Order Master File table (F4801) that is created when you enter a service order.

When you enter a RMA from a service order, the system retrieves the service provider information from the service order. If you enter a RMA directly from the menu, the system does not provide the service provider. From the menu, the system uses the Ship To as the default value for the customer.

On the Search Sequences form, define the order that you want the system to use to search for a match between the call and routing rules. The system uses a hierarchical search method, from most specific to most general. To include fields in the hierarchical search, complete them with a *Y* or *N*.

### Form Used to Set Up RMA Defaults

| Form Name                                              | FormID  | Navigation                                                                                                    | Usage                |
|--------------------------------------------------------|---------|----------------------------------------------------------------------------------------------------|----------------------|
| Return Material<br>Authorization Defaults<br>Revisions | W40052B | Daily Sales Order Management Processing menu (G4210), Additional Order Processes (G4212), Return Materials Authorization Defaults Click Add on Work with Return Material Authorization Defaults. | Set up RMA defaults. |

# **Setting Processing Options for Return Material Authorization Revisions (P400511)**

Use these processing options to set system default values, control which fields are edited, control system processing, and specify versions.

#### **Defaults**

These processing options control the default information that the system uses when working with RMA revisions.

| 1. Default RMA document type                      | Enter a user-defined code (UDC) 00/DT for the default RMA document type. For example: R8 or R9.         |
|---------------------------------------------------|----------------------------------------------------------------------------------------------------|
| 2. Work Order Number to the Sales Order Subledger | Specify whether the system enters the work order number in the sales order subledger field. Values are: |
| field                                             | Blank: Do not enter the work order number in the sale order subledger field.                            |
|                                                   | 1: The system enters the work order number to the sales order subledger field.                          |
| 3. Inventory Item Number from the Service Work    | Specify whether the system enters the item number into the RMA when receiving parts. Values are:        |
| Order                                             | Blank: Do not enter the item number in the receipt.                                                     |

1: Enter the inventory item number for receipt from the service work order header.

# 4. Inventory Item Number for Shipment from the Service Work Order

Specify whether the system enters the item number into the RMA when shipping parts. Values are:

Blank: Do not enter the item number in the shipping document.

1: Enter the inventory item number for shipment from the service work order header

# 5. Equipment Number for Receipt from the Service Work Order

Specify whether the system enters the equipment serial number into the RMA when you receive parts. Values are:

Blank: Do not enter the serial number.

1: Enter the serial number into the RMA when you receive parts.

# 6. Equipment Number for Shipment from the Service Work Order

Specify whether the system enters the equipment serial number into the RMA when you ship parts. Values are:

Blank: Do not enter the serial number.

1: Enter the serial number into the RMA when you ship parts.

## 7. Last Disposition For Credit Memo

Specify the line type of the RMA detail line, when the RMA is created from the sales ledger and a credit memo is created by the RMA. Enter a value from UDC 40/RN.

# 8. Last Disposition for Warranty Claim

Specify a UDC (40/RN) value that indicates the line type to be used to create the RMA detail line, when the RMA is created from a warranty claim.

# 9. Last Disposition for Supplier Recovery Claim

Specify a UDC (40/RN) value that indicates the line type to be used to create the RMA detail line, when the RMA is created from a supplier recovery claim.

#### **Edits**

These processing options control which fields are required when entering a RMA.

#### 1. Work Order Number

Specify whether the system requires a work order number when entering a RMA. Values are:

Blank: Work order number is not required.

1: Work Order Number is required.

#### 2. Request Number

Number

Specify whether the system requires a request number when entering a RMA. Values are:

Blank: Request number is not required.

1: Request Number is required.

entering a RMA. Values are:

3. Original Sales Order

Specify whether the system requires the original sales order number when

Blank: Original sales order number is not required.

1: Original sales order number is required.

#### 4. Original Invoice Number

Specify whether the system requires the original invoice number when entering a RMA. Values are:

Blank: Original invoice number is not required.

1: Original invoice number is required.

**5. Reason Code Required** Specify whether the system requires a reason code when entering a RMA.

Blank: Reason code is not required.

1: Reason code is required when the RMA is created.

2: Reason code is required when the disposition is attached.

#### **Process**

These processing options control whether the system sends a message of the goods expected to be returned and if the parts list search and select field is displayed in add mode.

1. Send message of the goods expected to be returned

Specify whether the system sends a message of the goods expected to

be returned. Values are:

Blank: Do not send a message.

1: Do send a message.

2. Display 'Parts List Search & Select' in Add Mode

9. Item Cross Reference

(P4104)

Specify whether the system displays the parts list search and select in add mode. Values are:

Enter the version of Item Cross Reference (P4104) or leave blank to use

Blank: Do not display parts list search and select in add mode.

1: Do display parts list search and select in add mode.

#### **Versions**

These processing options control the versions called by the program.

| 1. Sales Ledger Inquiry (P42025)             | Enter a version of Credit Memo (P42025) or leave blank to use version ZJDE0001.                   |
|----------------------------------------------|---------------------------------------------------------------------------------------------------|
| 2. Quick Customer Add (P01015)               | Enter a version of Quick Customer Add (P01015) or leave blank to use version ZJDE0001.            |
| 3. Work With Work<br>Orders (P48201)         | Enter a version of Work With Work Orders (P48201) or leave blank to use version ZJDE0002.         |
| 4. Work With Maintenance<br>Request (P17500) | Enter a version of Work With Maintenance Request (P17500) or leave blank to use version ZJDE0001. |
| 5. OnLine Invoice Inquiry (P42230)           | Enter a version of OnLine Invoice Inquiry (P42230) or leave blank to use version ZJDE0001.        |
| 6. Shipment Confirmation (P4205)             | Enter a version of Shipment Confirmation (P4205) or leave blank to use version ZJDE0001.          |
| 7. Purchase Receipts Inquiry (P43214)        | Enter a version of Purchase Receipts Inquiry (P43214) or leave blank to use version ZJDE0001.     |
| 8. Item Availability (P41202)                | Enter a version of Item Availability (P41202) or leave blank to use version ZJDE0001.             |

version ZJDE0001.

10. Purchase Order Receipt Entry (P4312) Enter the version of Purchase Order Receipt Entry (P4312) or leave blank to use version ZJDE0001.

11. Open Order Inquiry (P4310)

Enter the version of Open Order Inquiry (P4310) or leave blank to use version ZJDE0001.

### **Setting Up RMA Defaults**

Access the Return Material Authorization Defaults Revisions form.

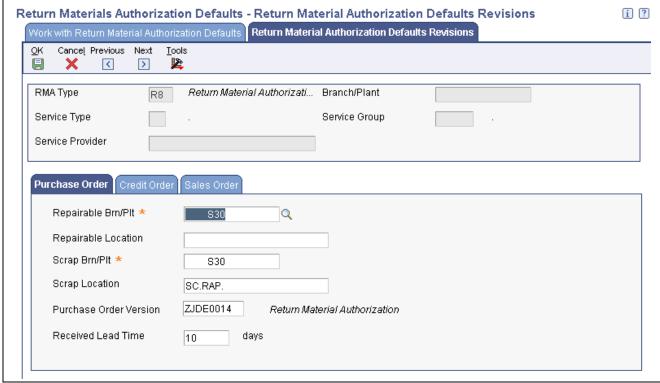

Return Material Authorization Defaults Revisions form

**Service Group** Enter a value for the attribute of a service provider that enables the end user

to group the service provider into logical groups, such as regional, type of

service provided, billing arrangements.

Repairable Branch/Plant Enter the branch/plant to which the repairable location belongs. This field

displays on the purchase order detail line created from the RMA.

**Repairable Location** Enter the area in the warehouse where you receive inventory. The format of the

location is user-defined and you enter the location format for each branch/plant.

If a returned inventory item is repairable, the system places the item in a repairable branch/plant. If the returned item is not repairable, the system

places the item in a scrap branch/plant.

**Scrap Branch/Plant** Enter the business unit is used to generate AR invoices.

**Purchase Order Version** Specify the version of Purchase Order Entry (P4310) the system uses to

create a purchase order.

**Received Lead Time** Enter the value that the system uses to calculate the promised delivery for the

returned inventory item number.

**Shipping Brn/Plt** (shipping Enter the shipping branch/plant that appears on the sales order detail line.

branch/plant)

**Shipping Location** Enter the shipping location on the sales order created from the RMA. If left

blank, the order detail line is soft committed to the primary location. If a location is specified, the order detail line displays as hard-committed to that location and the Item Location table (F41021) is updated accordingly.

**Sales Order Version** Specify the version of Sales Order Entry used to create the sales order.

### **Setting Up RMAs**

This section provides an overview of RMA setup, lists prerequisites, and discusses how to:

- Setting processing options for Work with Return Material Authorization (P40051).
- Entering returned material authorizations.

### **Understanding RMA Setup**

A Returned Material Authorization is an authorization from the supplier for the customer to return inventory for credit, replacement, or repair. The system creates an authorization number for the supplier to track the return of the inventory. This group of programs assists the user in managing the return of inventory by inventory item numbers.

You can create a purchase order to receive a returned item, which enables you to take advantage of system processes such as receipt routings, warehouse puts, and quality inspections. You can also create a sales order to ship a replacement inventory item to a customer or create a credit order to issue a credit for the return.

With the RMA module, the system can perform these functions:

- Trigger invoicing for parts or machines not returned.
- Deduct inventory and forecast the reorder level based on usage.
- Substitute parts wherever parts numbers are involved (reservation, shipping, receiving, balancing, backorder fulfillment, and so on).

Enter RMA information to manage the return of inventory items for credit or repair. If a customer calls with a defective item claim, you can use the RMA programs to:

- Provide an authorization number for the return.
- Define a purchase order to record the return of the item.
- Define a credit order to credit the customer's account.
- Define a sales order to reserve and release items for shipment.
- Associate a sales order number or invoice number with a return.
- Perform other types of dispositions, such as receiving and reshipping items.

If necessary, the consultant can also enter a service order for repair of the returned item. Additionally, you can use the RMA process to ship replacement items to a customer, service provider, or technician if a service order is referenced in the header of the authorization. When you enter the return material authorization, the system creates a record in the Return Material Authorization table (F40051).

The system uses next numbers to generate the RMA number. The RMA number associates the purchase order with the sales order.

You can enter information for purchase orders or sales orders. You also can select which types of orders that the system generates and enter information for those orders by choosing the appropriate options. For example, if you want the system to generate an invoice, select Sales Order and then On Line Invoice from the Row menu.

#### **Credit Memos**

When you enter credit memos, you are creating a reversal for an existing sales order. This action creates a negative amount for the sales order.

When you create a credit memo, the system displays order history (Sales Ledger) information from which you can select entire orders or order detail lines. You can create credit memos from order or order detail line combinations. As you select an order or order detail line, the system pulls the information from the Sales Ledger Inquiry (P42025) to the Return Material Authorization Revisions. When you close Sales Ledger Inquiry, you can review the credit information.

To credit an amount, you must ensure that the line type indicates a credit transaction.

When you create a credit memo, the system accesses S.O Detail Ledger File table (F42199) for order history information.

**Note.** When you clear a credit memo, the system clears the credit each time that you select Clear Credit Memo from the Form menu.

To delete the credit information after you have created a credit memo, you cancel the detail lines on Returned Materials Authorization Revisions.

The system receipts credit lines one at a time.

If you have incorrectly selected a line or order to create a credit memo, but you have not yet created a credit order, you can clear the credit information.

### **Prerequisites**

Before you complete the tasks in this section:

- Define default values for creating sales orders and purchase orders.
- Set up RMA status user-defined codes (UDCs) (40/RN).
- Verify that you have purchased and installed these systems. You must have installed these systems to be able to use Work with Return Material Authorization (P40051):
- System 41: JD Edwards EnterpriseOne Inventory Management.
- System 42: JD Edwards EnterpriseOne Sales Order Management.
- System 43: JD Edwards EnterpriseOne Procurement.
- Set up a unique document type for return materials authorizations.
- Set up a version of Sales Order Entry for credit orders.
- Set up a version of Sales Ledger Inquiry for RMA. Ensure that you set the status code processing options so that the Sales Ledger Inquiry program only retrieves orders that have been invoiced.

- Set up a version of Work with Return Material Authorization and Return Material Authorization Revisions. In the processing options for Return Material Authorization Revisions, you may enter the version of Sales Ledger inquiry that you set up for RMAs.
- Set up the Return Material Authorization Defaults program. In Return Material Authorization Defaults you may specify the versions of Sales Order Entry, Credit Orders, and Purchase Orders that you want to use for RMAs. If you leave the versions blank, version ZJDE0001 will be used.

#### See Also

Chapter 17, "Setting Up Returned Material Authorization," Setting Up RMA Defaults, page 401

JD Edwards EnterpriseOne Tools 8.96 Foundation Guide

Chapter 7, "Entering Sales Orders," Entering Default Line Information, page 162

### Form Used to Set Up Returned Material Authorizations

| Form Name                                    | FormID   | Navigation                                                                                                    | Usage                                                           |
|----------------------------------------------|----------|----------------------------------------------------------------------------------------------------|-----------------------------------------------------------------|
| Returned Material<br>Authorization Revisions | W400511E | Daily Work Order Processing<br>(G1712) or Additional Order<br>Processes (G4212), Returned<br>Materials Authorization               | Set up Returned Material<br>Authorizations and Credit<br>Memos. |
|                                              |          | On Work with Return<br>Material Authorization,<br>click Add.                                                                       |                                                                 |
|                                              |          | To add a credit memo,<br>on Return Material<br>Authorization Revisions<br>select Sales Ledger from the<br>Form menu. Select Credit |                                                                 |
|                                              |          | Memo and then Select Line<br>or Select Order from the Row<br>menu on Work With Sales<br>Ledger Inquiry.                            |                                                                 |

# Setting Processing Options for Work with Return Material Authorization (P40051)

Use the processing options to set system default values and specify versions.

#### **Default**

These processing options control default information that the system provides when you are entering RMA information.

**1. RMA Document Type** Specify a UDC (00, DT) that indicates the document type of the RMA records to be created. For example, R8 for a RMA that creates a Sales Order and R9

for a RMA that creates a Credit Order.

**2. Header Branch/Plant** Specify a default branch/plant. Values are:

Blank: Use the branch/plant from the user location.

1: Use the branch/plant from the ship-to address.

2: Use the branch/plant from the sold-to address.

#### 3. Default Branch/Plant

Specify a default branch/plant when you create RMA records. You can use existing branch/plant values for data entry purposes.

#### Versions

Use these processing options to control the versions of various programs that the system uses.

| 1.        | <b>RMA</b> | Revisions - |
|-----------|------------|-------------|
| <b>P4</b> | 00511      | (ZJDE0001)  |

Specify the version of the Return Material Authorization Revisions program that the system uses to enter RMA information. If you leave this processing option blank, the system uses the ZJDE0001 version.

## 2. Shipment Confirmation - P04205 (ZJDE0001)

Specify the version of the Shipment Confirmation program that the system uses to confirm a shipment for sales orders that are created from the Return Material Authorization (RMA). If you leave this processing option blank, the system uses the ZJDE0001 version.

# 3. Receipt Entry - P4312 (ZJDE0001)

Specify the version of the PO Receipts program that the system uses to enter a receipt. If you leave this processing option blank, the system uses the ZJDE0001 version.

# 4. SO Entry - P4210 (ZJDE0001)

Specify the version of the Sales Order Entry program that the system uses to access from the Work with Return Material Authorization program (P40051). If you leave this processing option blank, the system uses the ZJDE0001 version.

## 5. PO Entry - P4310 (ZJDE0001)

Specify the version of Purchase Order Entry that the system uses to access the Purchase Orders program from the Work with Return Material Authorization program (P40051). If you leave this processing option blank, the system uses the ZJDE0001 version.

# 6. Work Order Revisions - P17714 (ZJDE0001)

Specify the version of the Work Order Revisions program (P17714) that the system uses to create a work order. If you leave this processing option blank, the system uses the ZJDE0001 version.

# 7. On-Line Invoice - P42230 (ZJDE0001)

Specify the version of the Online Invoice Inquiry program (P42230) that the system uses to create an invoice for sales orders that are created through Return Material Authorizations (RMAs). If you leave this processing option blank, the system uses the ZJDE0001 version.

# 8. Purchase Receipts Inquiry - P43214 (ZJDE0001)

Specify the version of the Purchase Receipts Inquiry program (P43214) that the system uses to locate purchase orders that are created through Return Material Authorization (RMA). If you leave this processing option blank, the system uses the ZJDE0001 version.

# 9. PO Receipts - P4312 (ZJDE0001)

Specify the version of the PO Receipts program that the system uses to enter a purchase order receipt. If you leave this processing option blank, the system uses the ZJDE0001 version.

#### 10. Work With Work Orders - P48201 (ZJDE0002)

Specify the version of the Work With Work Orders program (P48201) that the system uses to find or add a work order. If you leave this field blank, the system uses the ZJDE0002 version.

#### 11. Work With Maintenance Request -P17500 (ZJDE0001)

Specify the version of Work With Maintenance Request (P17500) that the system uses to locate the request number related to an RMA. If you leave this processing option blank, the system uses ZJDE0001.

12. Work With Equipment Master - P1701 (ZJDE0001)

Specify the version of the Work with Equipment Master program (P1701) that the system uses to add or locate an equipment master record. If you leave this processing option blank, the system uses the ZJDE0001 version.

13. Print Pick Slips - R42520 (XJDE0001)

Specify the version of the Print Pick Slips program (R42520) that the system uses to process pick slips for sales orders created using Return Material Authorization (RMA). If you leave this processing option blank, the system uses the XJDE0001 version.

### **Entering Returned Material Authorizations**

Access the Returned Material Authorization Revisions form

#### Customer

Enter a user-defined name or number that identifies an address book record. You can use this number to locate and enter information about the address book record. If you enter a value other than the address book number (AN8), such as the long address or tax ID, you must precede it with the special character that is defined in the Address Book constants. When the system locates the record, it returns the address book number to the field.

For example, if address book number 4100 (Total Solutions) has a long address TOTAL and an \* distinguishes it from other entries (as defined in the Address Book constants), you could type *TOTAL*\* into the field, and the system would return 4100.

Customer Ref # (customer reference number)

Use to cross-reference a customer number with the RMA.

Claim/PO Number (claim/purchase order number)

Enter a claim submitted by a service provider for a warranty repair.

**Branch Plant** 

Enter the branch/plant the system uses when creating the sales order and purchase order.

Request

Enter a number that identifies a customer issue.

**Last Disposition** 

Enter a UDC (40/RN) that indicates the current status of a Returned Material Authorization Line. The special handling code for the Last Disposition determines whether a purchase order, sales order (or credit order), or both a purchase and sales order (or credit order) are created when you enter the Last Disposition on a Returned Material Authorization line.

The special handling codes are:

- 1: Purchase order only.
- 2: Sales order only.
- 3: Recommendation only. No purchase order or sales/credit order is created. It is useful when you want to create a RMA but do not know whether you want to create a sales order or purchase order.
- 4: Closed.
- 5: Purchase order and sales order.
- 6: Credit order only.
- 7: Purchase order and credit order.

**RMA Item Number** Enter a number that the system assigns to an item. It can be in short, long, or

third item number format.

**RMA Item Description** Enter a user-defined name or remark.

**RMA Quantity** Enter a value that represents the available quantity, which might consist of the

on-hand balance minus commitments, reservations, and backorders. You enter

this value in the Branch/Plant Constants program (P41001).

**RMA Line No** (returned material authorization line number)

Enter the number of the detail line on a RMA record.

**Inventory Item for Receipt** Ente

Enter a number that the system assigns to an item. It can be in short, long, or third item number format.

**Equipment Number for Receipt** 

Enter an identification code that represents an asset. Values are:

1: Format for an asset number (a computer-assigned, 8-digit, numeric control number).

2: Format for a unit number (a 12-character alphanumeric field).

3: Format for a serial number (a 25-character alphanumeric field).

Every asset has an asset number. You can use unit number and serial number to further identify assets. If this is a data entry field, the first character you enter indicates whether you are entering the primary (default) format that is defined for the system, or one of the other two formats. A special character (such as / or \*) in the first position of this field indicates which asset number format you are using. You assign special characters to asset number formats on

the fixed assets system constants form.

**RMA Type** Enter a UDC (system 00, type DT) that indicates the document type of the

RMA records.

**Customer** Enter an address book number that indicates to whom the shipment of

replacement parts or return and exchange inventory items should be shipped.

### Running the RMA - Update Sales Order Status Program

This section provides an overview of RMA - Update Sales Order Status and discusses how to:

- Run the RMA Update Sales Order Status program.
- Setting processing options for RMA Update Sales Order Status (R400502).

### **Understanding RMA - Update Sales Order Status**

You run the RMA - Update Sales Order Status program (R400502) for advanced exchanges. For example, you create a sales order to ship an item and a purchase order to receive a defective, yet similar item. If the defective item is not received by the promised delivery date, the program updates the status of the related sales order detail line to a user-defined status such as Print Sales Invoice and the customer is charged for the replacement item. If the defective item is received by the promised delivery date, the program updates the status of the related sales order detail line to a user-defined status such as Complete - Ready to Purge. Additionally, the program changes the price to zero for the replacement item and does not print a sales invoice.

The system bases the data selection on the F40051 table. The system calculates the promised delivery date from the Received Lead Time field in the Return Material Authorization Defaults program (P40052). If the date has passed and the item has been returned, the system updates the sales order status. If the item has been received, the system updates the purchase order to another status.

### Running the RMA - Update Sales Order Status Program

Select Daily Work Order Processing (G1712), RMA - Sales Order Update.

# **Setting Processing Options for RMA - Update Sales Order Status (R400502)**

Processing options enable you to specify the default processing for programs and reports.

For programs, you can specify options such as the default values for specific transactions, whether fields appear on a form, and the version of the program that you want to run.

For reports, processing options enable you to specify the information that appears on reports. For example, you set a processing option to include the fiscal year or the number of aging days on a report.

Do not modify JD Edwards EnterpriseOne demo versions, which are identified by ZJDE or XJDE prefixes. Copy these versions or create new versions to change any values, including the version number, version title, prompting options, security, and processing options.

#### **Process**

These processing options control the next status for item numbers.

| <b>Next Status for Inventory</b> | Enter the next status to which related sales orders for inventory item numbers |
|----------------------------------|--------------------------------------------------------------------------------|
| Item Numbers not Received        | not received will be changed. This is a UDC (40/AT).                           |

**Next Status for Inventory Item Numbers Received**  Enter the next status to which related sales orders for inventory item numbers received will be changed. This is a UDC (40/AT).

#### **Versions**

This processing option controls the version of Sales Order Entry called from the program.

| 1. Sales Order Entry | Enter the version of the sales order entry program or leave this processing |
|----------------------|-----------------------------------------------------------------------------|
| - P4210              | option blank to use the default version ZJDE0001.                           |

### Running the RMA Purge Program

This section provides an overview of RMA purge and discusses how to:

- Run the RMA Purge program.
- Setting processing options for RMA Purge (R400510).

### **Understanding RMA Purge**

Run the RMA Purge program to remove all closed RMA records from the F40051 table. The system removes a RMA record when associated sales orders or purchase orders are closed (no detail lines are found in F4211 or F4311). You also can set the appropriate processing option for the RMA Purge program for additional validation; the system can check the Sales Order History File table (F42119) in addition to the Sales Order Detail File table (F4211) to ensure that the sales order detail record is not contained in either table. If the sales order detail record is contained in either or both tables, then the system does not remove the RMA records.

### Running the RMA Purge Program (R400510)

Select Daily Work Order Processing (G1712), RMA Purge.

Alternatively, select Additional Order Processes (G4212), RMA Purge.

### **Setting Processing Options for RMA Purge (R400510)**

Processing options enable you to specify the default processing for programs and reports.

For programs, you can specify options such as the default values for specific transactions, whether fields appear on a form, and the version of the program that you want to run.

For reports, processing options enable you to specify the information that appears on reports. For example, you set a processing option to include the fiscal year or the number of aging days on a report.

Do not modify JD Edwards EnterpriseOne demo versions, which are identified by ZJDE or XJDE prefixes. Copy these versions or create new versions to change any values, including the version number, version title, prompting options, security, and processing options.

#### **Purge**

This processing option controls whether the system validates the Sales Order History File (F42119) table to ensure there are no associated Sales Order detail lines there. The Purge program only purges the RMA when associated SO lines are not found in either the F4211 or F42119 tables.

Validate Records

Specify whether the system validates records against the F42119 table before purging RMA records. Values are:

Blank: Do not validate against the F42119 table. *1:* Do validate records against the F42119 table.

### CHAPTER 18

## **Setting Up Preferences**

This chapter provides overviews of preferences and preference types, the difference between basic and advanced preferences, custom preference types, and discusses how to:

- Set up preference master information.
- Arrange the preference hierarchy.
- Set up basic preference information.
- Set up advanced preferences.
- Assign customers and items to groups.
- Activate preferences.

#### See Also

JD Edwards EnterpriseOne Advanced Pricing 8.12 Implementation Guide, "Working with Additional Adjustments"

## **Understanding Preferences and Preference Types**

Preferences are used to override default information for specific sales order detail lines based on specific customer and item combinations. Preferences are best used when there are consistent business requirements that differ from the default values for the JD Edwards EnterpriseOne Sales Order Management system.

The system provides predefined preferences. These preferences are defined as either basic, or advanced. Basic preference profiles are based on specific preference types that you use to override the way the system processes orders. Basic preferences are helpful when customizing a specifically defined business requirement. Advanced preferences use many of the same preference types you use in basic preference profiles, but also provide more detailed and complex processing capabilities. Advanced preferences use similar logic as the JD Edwards EnterpriseOne Advanced Pricing system from Oracle.

Typically, you use preferences when you have consistent business requirements that differ from the default values for the JD Edwards EnterpriseOne Sales Order Management system. For example, you can create preferences to fulfill these requirements:

- Customer-specific requirements.
- Item-specific requirements.
- Item-quantity requirements, specific by order.
- Policy-specific requirements, set by the company.

Before you use preferences, you must perform some setup tasks to customize preferences for the specific business requirements. As a business grows and changes, you can perform the same setup tasks to further customize preferences.

The setup and use of each preference, whether basic or advanced, requires careful planning. For example, consider the business purpose for using preferences in conjunction with the efficient use of the system's processing time.

**Note.** Do not use preferences for occasional variances. In those instances, manually enter exception information in the applicable fields of the customer or item information.

### **Preference Types**

To customize the processing of orders, you can set up either basic preferences, or advanced preferences. Some preferences are available as both basic and advanced preferences. Some are available only as basic preferences and some are available only as advanced preferences. With both basic and advanced preferences, you can use different preference types. The preference types contain fields that are shared by all preferences.

Preference fields are generally categorized as:

- · Key fields
- · Definition fields

You use these fields to enter standard preference information. Key fields are optional. You can use key fields as search criteria to have the system match preferences to sales order. These fields are found in the header portion of the Preference Master Revision form.

Preference definition fields are the fields that the system uses to resolve the preferences. Each preference has one or more definition fields unique to its requirements. These fields are found in the detail portion of each Preference Master Revisions form. Definition fields are required, although in some cases a value can be a blank. Typically, the system uses the values you input in these fields to override or add information on a sales order.

The system uses preference information in a number of ways:

- Adds it to order detail records during order entry and displays it on the order header or detail forms.
   For example, inventory commitment information is added to the Sales Order Detail File table (F4211) and displays on the Sales Order Detail Revisions form.
- Adds it to order detail records during order entry but does not display it.
   For example, revenue cost center information is added to the Sales Order Detail File table but does not display on the Sales Order Detail Revisions form.
- Uses it to override default information, such as priority codes, or to provide additional information, such as line of business.

This table provides an overview of preference types:

| Preference<br>Type | Advanced Preference? | Business Purpose                                                                            | Overrides | When Applied and Where to View                                           |
|--------------------|----------------------|---------------------------------------------------------------------------------------------|-----------|--------------------------------------------------------------------------|
| Carrier            | Yes                  | Assign a preferred carrier for a customer or customer group. You can also exclude carriers. |           | Applied during order entry to the Sales Order Detail File table (F4211). |

| Preference<br>Type       | Advanced Preference? | Business Purpose                                                                                                    | Overrides | When Applied and Where to View                                                                                                    |
|--------------------------|----------------------|----------------------------------------------------------------------------------------------------|-----------|----------------------------------------------------------------------------------------------------|
| Customer<br>Currency     | Yes                  | Assign currency for a customer or customer group. Because the system uses the branch/plant as search criteria, you can base the currency on the branch/plant for the order. Only one currency code is allowed per order. | None      | Applied during order entry to the Sales Order Header File table (F4201). View in the Currency Code field in the order header.                                                              |
| Customer<br>Freight      |                      | Specify the freight rate, freight handling, and route type. You can also designate how the billable charge is applied to the shipment.                                                                                   |           | Applied during order entry to the Sales Order Detail File table (F4211).                                                                                                    |
| Delivery Date            | Yes                  | Calculate the delivery date based on the number of days that the items are in transit.                                                                                                    | None      | Applied during order entry to<br>the Sales Order Detail File table<br>(F4211). View the delivery date<br>in the grid of an order detail<br>line.                                           |
| Document<br>Distribution | No                   | Designate specific delivery documents, the output queue, the number of copies to distribute internally and to the customers, and the mode of delivery.                                                                   | None      | Applied during either<br>Bulk/Packaged Load<br>Confirm or Preprint Delivery<br>Documents.                                                                                                  |
| Document Set             | Yes                  | Define the group of delivery documents to print. You can also assign different document sets by depot.                                                                                                    | None      | Applied during either Bulk/Packaged Load Confirm or Preprint Delivery Documents. View the document set selected on the Document Selection form.                                            |
| End Use                  | Yes                  | Define a product's end use<br>and duty status. Used for<br>regulatory, pricing, and<br>market analysis purposes.                                                                                                    | None      | Applied during order entry to the F4211 table. View end use results in the End Use field in the grid of an order detail line. View duty status in the Duty field on the order detail line. |
| Extended<br>Terms Deal   |                      | Offer extended terms to customers that purchase specific items or combinations of items.                                                                                                    |           | Applied during basket pricing (R42750).                                                                                                    |

| Preference<br>Type             | Advanced Preference? | Business Purpose                                                                                                    | Overrides                                                                                                    | When Applied and Where to View                                                                                                    |
|--------------------------------|----------------------|----------------------------------------------------------------------------------------------------|----------------------------------------------------------------------------------------------------|----------------------------------------------------------------------------------------------------|
| Freight                        | Yes                  | Select the freight table that determines freight charges billable to customer or payable to contractors.  Designate whether the freight is distance based, zone based, fixed fee, or time based. Also designate whether the freight is billable, payable or both. | None                                                                                                    | Applied when you run the Freight Update and Report batch program (R4981) to determine the billable and payable freight charges.  Normally, this is part of end of day processing. You can also calculate billable freight prior to printing delivery documents. |
| Grade and<br>Potency           | Yes                  | Ensure that packaged products selected for delivery are within the customer's allowable grade or potency range. Designed to work in conjunction with inventory commitments.                                                                                       | Default grade<br>/potency<br>range on Plant<br>Manufacturing Data<br>(included in the<br>item branch/plant<br>information). | Applied during order entry<br>to the F4211 table. View the<br>grade/potency ranges on the<br>Order Detail Information form.                                                                                                    |
| Gross Profit<br>Margin Pricing |                      | Define an item's price in order to meet target profit margins.                                                                                                    |                                                                                                    | Applied during order entry to the Sales Order Detail File table (F4211). View the percent profit margin on the order detail line.                                                                                                    |
| Inventory<br>Commitment        | Yes                  | Specify one or more branch/plants to use as the supply source when a customer orders a product or group of products. You also specify the minimum percentage in any order that must be filled for a branch/plant to be selected.                                  | Default branch<br>/plant in order detail<br>that comes from<br>the order header<br>Branch/Plant field.                      | Applied during order entry to the Sales Order Detail File table (F4211). View the source branch/plant, mode of transportation, carrier, and route code in the sales order detail.                                                                               |
| Line of<br>Business            | Yes                  | Identify a customer's line<br>of business to use as a basis<br>for price adjustments, sales<br>analysis, or other business<br>need.                                                                                                    | None                                                                                                    | Applied during order entry to the F4211 table. View results in reports.                                                                                                    |
| Mode of<br>Transport           |                      | Specify the type of carrier used to transport goods, origin of shipment, shipment destination information, and how supplier shipments are delivered.                                                                                                    |                                                                                                    | Applied during order entry to the Sales Order Detail File table (F4211). View the mode of transport on the order detail line.                                                                                                    |

| Preference<br>Type                                 | Advanced Preference? | Business Purpose                                                                                                    | Overrides                                                                                               | When Applied and Where to View                                                                                                    |
|----------------------------------------------------|----------------------|----------------------------------------------------------------------------------------------------|----------------------------------------------------------------------------------------------------|----------------------------------------------------------------------------------------------------|
| Multiple<br>Shipping and<br>Receiving<br>Locations | No                   | Define the shipping and receiving locations to which the system assigns product locations. Activate or deactivate the locations that you specify.                                                                            | Default location in branch/plant constants.                                                             | Applied during sales order entry and purchase order entry. View the shipping and receiving locations that the system assigns using programs such as: Request Inquiry (P4600) Warehouse Movement Confirmations (P4617) Override Shipping Location (P460501) Work with Shipments (P4915) Work with Load (P4960) |
| Next Order<br>Status                               | Yes                  | Change the next order status when a customer orders a specific product. By changing the order status after order entry, you can omit one or more steps in the standard processing for an order line or add processing steps. | Default Next Status code in the order activity rules.                                                   | Applied during order entry to the F4211 table. View the next status code in the Status (Last/Next) field in the grid of an order detail line.                                                                                                    |
| Order Detail<br>Default                            | Yes                  | Process orders using the combined business purposes of the Payment Terms, Pricing unit of Measure, Revenue Business Unit, Line of Business, End Use and User Defined Price Code preference types.                            | As specified by preference type.                                                                        | Applied during order entry to the F4211 table. View as specified by preference type.                                                                                                    |
| Options and<br>Equipment                           |                      | Specify special options or equipment for shipments.                                                                                                    |                                                                                                    | Applied during Shipment Revisions to the Shipment/Load Options and Equipment table (F4944). View the Option/Equipment field in the grid of the Shipment/Load Options and Equipment Revisions form.                                                                                                    |
| Order<br>Preparation<br>Days                       | Yes                  | Ensure that you accurately determine the number of days that it takes to deliver a sales order based on the number of days that it takes to pick, pack, and ship the items.                                                  | None                                                                                                    | Applied during order entry to the F4211 table.                                                                                                    |
| Payment Terms                                      | Yes                  | Specify the standard terms of payment for a customer. Payment terms affect invoice due dates and discounts.                                                                                                    | Payment terms or instrument that appear on the order header and are set up on Customer Master (P03013). | Applied during order entry to the F4211 table. View payment terms in the order detail information.                                                                                                    |

| Preference<br>Type                     | Advanced Preference? | Business Purpose                                                                                                    | Overrides                                                                                               | When Applied and Where to View                                                                                                    |
|----------------------------------------|----------------------|----------------------------------------------------------------------------------------------------|----------------------------------------------------------------------------------------------------|----------------------------------------------------------------------------------------------------|
| Payment Terms (branch)                 | Yes                  | Specify the standard terms of payment for a customer by branch.                                                                                                    | Payment terms or instrument that appear on the order header and are set up on Customer Master (P03013). | Applied during order entry to the F4211 table. View payment terms in the order detail information.                                                                                                    |
| Price<br>Adjustments<br>Schedule       | Yes                  | Use multiple pricing schedules per customer by item or item group.                                                                                                    | Default schedule<br>from Customer<br>Master.                                                            | Applied during order entry to the F4211 table. View in the Pricing Unit of Measure field that follows the Unit Price on an order detail line.                                                                                                    |
| Pricing Unit of<br>Measure             | Yes                  | Set the unit of measure used to price an item. This information is used to determine the correct price when invoices are printed.                                                                                                    | Pricing unit of measure from the Item Master table (F4101).                                             | Applied during order entry to the F4211 table. View in the Pricing Unit of Measure field that follows the description field on an order detail line.                                                                                                    |
| Pricing Unit<br>of Measure<br>(branch) | Yes                  | Set the pricing unit of measure and price extension calculation method by branch.                                                                                                    |                                                                                                    | Applied during order entry to the Sales Order Detail File table (F4211). View in the Pricing Unit of Measure field that follows the description field on the order detail line.                                                                                                    |
| Product<br>Allocation                  | Yes                  | Restrict the amount of product that a customer can purchase. Use this preference if demand exceeds supply. You can also use it if a product is produced only for a specific customer or group of customers, and you need to ensure that it is not distributed to others. | None                                                                                                    | Applied during order entry to the F4211 table. You will receive a warning message if you enter a quantity on the order detail line that exceeds the allocation limit for a customer. The order is placed on hold if you do not reduce the quantity to the amount of the remaining allocation. You can bypass the message and accept the excess amount, or accept the balance and cancel the excess. |
| Product<br>Allocation<br>(branch)      |                      | By branch, restrict the maximum quantity a customer can purchase, specify the total available product available and the percentage available for a specific customer or customer group.                                                                                  |                                                                                                    | Applied during order entry to the Sales Order Detail File table (F4211).                                                                                                    |

| Preference<br>Type                   | Advanced Preference? | Business Purpose                                                                                                    | Overrides                                                                               | When Applied and Where to View                                                                                                    |
|--------------------------------------|----------------------|----------------------------------------------------------------------------------------------------|-----------------------------------------------------------------------------------------|----------------------------------------------------------------------------------------------------|
| Quality<br>Management                |                      | Specify quality tests and specifications, tolerance values, preferred values, sample requirements, and results for a specific customer or a group of customers. This preference is branch specific.         |                                                                                         | Applied during Shipment<br>Confirmation to the Test Results<br>file (F3711).                                                                            |
| Revenue<br>Business Unit             | Yes                  | Assign the business unit (Accounting Branch/Plant) based on customer, product, or combinations. You might use this preference for a distributed warehouse operation, where revenue is recognized centrally. | Default business<br>unit that comes<br>from the order<br>header Business<br>Unit field. | Applied during order entry<br>to the F4211 table. View the<br>Revenue Business Unit on the<br>Order Detail Information form<br>and display all columns. |
| Revenue<br>Business Unit<br>(branch) | Yes                  | Assign the revenue branch, line of business, and salesperson to a branch/plant.                                                                                                    |                                                                                         | Applied during order entry to the Sales Order Detail File table (F4211).                                                                                |
| Sales<br>Commission                  | Yes                  | Set up sales people and commission rates based on a customer/item combination. You can also vary the information by branch/plant and line of business.                                                      | Default commission code/rate data in the Customer Billing Instructions (page 2).        | Applied during order entry to the F4211 table. View the sales commission data for an order detail line on the Order Detail Information form.            |
| Sales Prices<br>Based on Date        |                      | Define which date to use for pricing. For example, you might use the request date, ship date, transaction date, and so forth.                                                                               |                                                                                         | Applied during order entry to the Sales Order Detail File table (F4211).                                                                                |
| User Defined<br>Price Code           | Yes                  | Define codes to use for unique pricing needs. For example, you might define a price code to identify order lines that need to be repriced when commodity prices are published for a specific period.        | None                                                                                    | Applied during order entry to the F4211 table. View the price codes in the Price Codes fields in the grid area of an order detail line.                 |

### **Basic Preferences**

You can use basic preference to customize the way sales orders are processed. The system provides predefined, standard basic preferences. Use the basic preference to meet specific business requirements.

A basic preference, or preference profile, is information that you define for a customer, an item or any combination of customer information (sold to, ship to, or parent addresses), customer group, item and item group. The system uses preference profiles to override normal customer and item setup information when you enter orders.

### **How the System Uses Basic Preferences**

Each preference contains standards header lines. You can use the fields on these lines to define a preference for:

- · A customer.
- A customer group.
- An item.
- An item group.
- Any combination of customer or customer groups.
- Any combination of item or item groups.

You must activate preferences before the system can use them. Programs, such as Sales Order Entry (P4210), search for applicable preferences that contain information affecting the customer and item combination for each order line.

For sales order entry, the system uses this information to complete parts of the order. The system uses a hierarchy that you define to find the appropriate customer and item preference.

The system runs a set of programs for each preferences that you create. When you enter an order and are using preferences, the system uses the hierarchy that you set up to search preference profiles for information that affects the customer and item combination for each order line. It uses this information to complete parts of the sales order.

Some preferences override default information, while others add more information for use during the stages of the sales order processing cycle. As a result, some preference information might not be immediately displayed on the sales order.

#### **Example: Applying a Basic Preference**

By default, payment is due upon request when an item is delivered to a customer. For example, you have defined the retail customers in the Payment Terms basic preference customer group RETAIL. Customer A, a member of RETAIL, orders red pens. The red pen is a member of the Payment Terms basic preference item group PENS, in which the payment terms for this group is set at Net 30 Days. Based on the hierarchy for this preference, the payment terms for the customer group and item group combination, Net 30 Days, overrides the customer's payment terms that you set up in Customer Master.

When you enter the order for Customer A, the customer's payment terms appear on the order header, which comes from the Customer Master table (F0301).

This diagram illustrates how the system applies preferences:

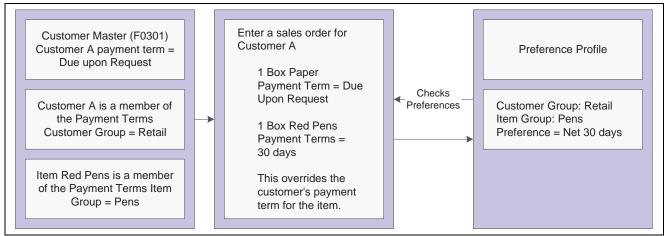

Preferences

### **Preference Master and Hierarchy**

When you determine that you have a consistent business requirement that differs from the system's default values for sales order processing, you can set up basic preferences to accommodate those requirements.

The system displays preferences in logical groups on the Preference Profiles form. You use the Preference Master Revision form to specify where a preference appears on this form and whether effective dates and quantities are a part of the preference.

For each preference, you must define a hierarchy to indicate the order in which you want the system to apply preferences to sales orders.

# **Understanding the Difference Between Basic and Advanced Preferences**

All preferences share standard preference information that applies to all of the preference types in a category. When setting up basic preferences, you enter this information for each preference in the header portion of the Work With Preference Master form. You enter information unique to each preference in the detail area.

If you set up multiple preferences for a customer and item combination, you can specify a sequence number that the system uses to search the preferences to process a sales order.

You enter custom preference information in the detail portion of the applicable preference profile form. Each preference has one or more definition fields unique to its requirements. For example, the definition fields for Carrier preferences are different from those for Mode of Transport preferences.

All preferences share common fields, called key fields, where you enter basic preference information. You must enter this information for each preference in the header portion of the Preference Profiles Revisions form.

When entering basic preference information, you can also specify a sequence number that the system uses to search for preference records. For example, to set up a preference for a customer and item combination and vary the preference by an additional key field, you need to sequence the preference records. If you set the sequence for a preference with Branch/Plant A at 1, the sequence for Branch/Plant B at 2, and all other branches at 999, you can ensure that the system searches for the preferences for Branch/Plants A and B before using the preference that applies to all other branch/plants.

Consequently, you need to use care when sequencing preference records. If the preference that applies to all branch/plants has a sequence number of 1, the system will not find the more specific preferences for Branch/Plants A and B, because the system first finds the preference that applies to all branch/plants. If you set up sequence numbers in increments, you can insert new preferences at a later date.

### **Understanding Custom Preference Types**

Preference definition fields, also referred to as driver or value fields, are the fields that the system uses to resolve the preferences. Each preference has one or more definition fields unique to its requirements. These fields are found in the detail portion of each preference's revision form. Definition fields are required, although in some cases a value can be a blank. Typically, the system uses the values you input in these fields to override or add information on a sales order.

### **Carrier Preference**

You can use the Carrier preference to select or exclude a specific carrier for a:

- Customer
- · Customer group
- Item
- · Item group

You can also use it to select a carrier from a list of preferred carriers. You can use Carrier preference to exclude one or more carriers in a list. For example, if a customer always prefers to use a specific carrier for shipments of fragile items, set it up as a Carrier preference.

The system uses the Carrier preference to evaluate routes. A route with an excluded carrier is not selected during automatic route selection. The system displays a warning message in routing options if you select an excluded route for a shipment.

When you enter transportation information for an inbound shipment, such as a purchase order or customer return, you can set up the Carrier preference based on the customer, item, and receiving warehouse. For purchase orders, the system uses the supplier and item and warehouse combination as default information on the purchase order.

The Carrier preference is available as an advanced preference.

### **Customer Currency Preference**

Use the Customer Currency preference to assign a currency code to a customer number or to a customer group. Unlike other preferences, this preference does not include the item or item group, because the currency code must be the same for all items on an order.

This preference overrides the default currency code from the Customer Master table (F0301) in the order header record. However, you must still include the customer currency in the Customer Master. This is because accounts receivable processing does not check preferences. Instead, it uses currency from each order detail line.

The header currency code applies to all detail lines in the order. Therefore, when you rely solely on the Customer Currency preference to set the order's currency code, you can have only one currency code per order.

The Customer Currency preference can be defined for a specific selling branch/plant or for all branch/plants. For example, if the company sells jet fuel to international airlines, the order might be in the euro from a depot in France and British pounds from a depot in the United Kingdom.

### **Customer Freight Preference**

The Customer Freight preference works within the system by:

- · Adding billable charges to an order.
- Selecting a routing entry.
- Specifying the freight terms for a shipment.

For example, if multiple freight charges exist on an order, you can use this preference to determine if all freight charges should be added together on one summarized line or if the individual charges should be appear on separate lines.

The Customer Freight preference also determines the factors that influence automatic route selection. The system evaluates cost, performance, and delivery time, based on the customer freight preference.

### **Delivery Date Preference**

You can use the Delivery Date preference to have the system calculate the delivery date based on the number of days that the items are in transit to the customer.

A sales order has several dates that the system uses to determine a delivery date:

| Date           | Description                                                                                                    |
|----------------|----------------------------------------------------------------------------------------------------|
| Order date     | The date that you enter the order into the system, or the date that you want to appear on the order.                                                |
| Requested date | The date the customer requests to receive the order. You can enter a single date for the entire order or several dates for individual detail lines. |
| Pick date      | The date that warehouse personnel picks the items from inventory.                                                                                   |
| Ship date      | The date that you promise to ship the order. You can enter dates for individual detail lines.                                                       |
| Delivery date  | The date that you tell the customer that the order will arrive.                                                                                     |

The system calculates the ship and delivery dates under these circumstances:

- Preferences are activated.
- One or more of the Branch/Plant, Route Code, Mode of Transport, Priority Code, and Carrier Number fields match the key fields of the preference.

Except for the Mode of Transport field, the fields display in the order detail from the Customer Billing Instructions. If they are blank, no match is necessary for the system to calculate dates.

When you set up this preference, you must define:

• The minimum number of days between order entry and scheduled pick date.

• The number of days that goods are in transit between ship and delivery.

#### **Example: Applying Dates for Products with the Delivery Date Preference**

These examples are based on the four order preparation days and five leadtime transit days that are specified in the delivery date and order preparation days preferences:

| Action                                                                     | Result                                                                                                    |  |
|----------------------------------------------------------------------------|----------------------------------------------------------------------------------------------------|--|
| Order taker manually enters a ship date.                                   | The program enters the promised date in advance:                                                                                                    |  |
|                                                                            | Sales Order Entered: Friday, November 6.                                                                                                    |  |
|                                                                            | Pick Date Calculated: Sunday, November 8.                                                                                                    |  |
|                                                                            | Ship Date Entered: Thursday, November 12.                                                                                                    |  |
|                                                                            | Promised Date Calculated: Tuesday, November 17.                                                                                                    |  |
|                                                                            | The system calculates the promised date by adding the leadtime transit days to the ship date. The system calculates the pick date by subtracting four days from the ship date.       |  |
| Order taker manually enters a promised date.                               | The program back schedules the ship date. The system subtracts the leadtime transit days from the promised date to calculate the ship date:                                          |  |
|                                                                            | Sales Order Entered: Friday, November 6.                                                                                                    |  |
|                                                                            | Promised Date Entered: Monday, November 23.                                                                                                    |  |
|                                                                            | Ship Date Calculated: Wednesday, November 18.                                                                                                    |  |
|                                                                            | Pick Date Calculated: Saturday, November 14.                                                                                                    |  |
|                                                                            | The system calculates the pick date by subtracting four days from the ship date. A warning appears if the pick date is prior to the order entry date.                                |  |
| Order taker does not enter Promised Date and Ship Date.                    | The program calculates the promised date by adding the order preparation days to determine the pick date and adding the leadtime transit days to the pick date:                      |  |
|                                                                            | Sales Order Entered: Tuesday, November 13.                                                                                                    |  |
|                                                                            | Pick Date Entered: Tuesday, November 13.                                                                                                    |  |
|                                                                            | Ship Date Calculated: Saturday, November 7.                                                                                                    |  |
|                                                                            | Promised Date Calculated: Thursday, November 12.                                                                                                    |  |
| System calculates a ship date that is prior to the sales order entry date. | If the ship and pick dates are prior to the order date, the system will display a soft error indicating the pick date is less than the order date. The order can still be processed. |  |

Verify that the priority code information for the customer is set up in Customer Billing Instructions.

### **Document Set Preference**

Use the Document Set preference to identify the set of delivery documents for a particular customer and item combination. The Document Set name is linked to the Document Set Profile Revisions form where the individual document sets are assigned.

If you are using delivery documents, you must define at least one Document Set preference. How you define the preference depends on types of products, such as bulk products or lubricants, or whether the customer is foreign or domestic. You can also vary the preference by branch/plant.

The system applies Document Set preferences when documents print during these stages:

- Shipment Confirmation.
- Bulk/Packaged Load Confirm.
- Preprint Delivery Documents.

At the end of each stage, you can view or change the document set information on the Document Selection form.

#### **Example: Document Set Preference**

Generally, companies create separate Document Set preferences for bulk and packaged products. This example summarizes an efficient method to set up two Document Set preferences so that the appropriate document sets are shipped with each product:

- 1. Create an item group.
- 2. Assign a Document Set preference to the item group.
- 3. Set up another Document Set preference for all items and all customers by leaving the Customer, Customer Group, Item, and Item Group fields blank.
- 4. Set up the preference hierarchy for the Document Set preference so that:
  - Item Group/All Addresses is first in the hierarchy.
  - All Items/All Addresses is second in the hierarchy.

When the system processes the Document Set preference during Load Confirmation, the preference hierarchy causes the system to first search for an Item Group preference. If the item in the sales order line is a bulk item and you have assigned it to the item group, the system uses the document set for bulk products. Otherwise, the system uses the standard preference default values and issues the document set for all items and all customers. In this case, the system uses the document set for packaged products because you have not assigned packaged products to the bulk product item group.

**Note.** When you set up a Document Set preference, verify that it does not conflict with an Invoice Cycle preference for the customer and item combination. Cycle billing (deferred invoicing) and delivery document invoicing are mutually exclusive.

To generate the invoice with the delivery documents, select a document set that includes a primary invoice.

To generate the invoice on a cyclical basis (such as weekly or monthly), run Cycle Billing Program (R49700).

#### **End Use Preference**

Use the End Use preference as system criteria for applying price adjustments. You can also use this preference to set up a paid or free status for stock that is commingled for duty.

End use refers to the customer's end use of the product. For example, you might be required to charge different prices for the same item depending on its end use. A product specific to aviation might have a special duty applied in which the amount of duty might depend on end use (in this case, different duty amounts that are based on different airports).

End Use and Duty Status are key fields. You can create different End Use preferences to assign values for various customer and item combinations. You can then assign the applicable End Use and Duty Status field values for each customer and item combination to suit the company's business needs.

#### **Extended Terms Deal Preference**

The Extended Terms Deal preference works with Basket Pricing to offer extended payment terms to customers who will purchase designated items or combinations of items.

The basket level payment terms preference is resolved when a basket level adjustment is applied. The system finds a payment terms preference and overrides the payment terms currently in the order entry detail. Even after the preference has been resolved, you can manually override the payment terms.

### **Freight Preference**

Use the Freight preference to link the sales order detail line to a freight table. The system uses freight tables to determine freight charges based on distance, zone, or fixed fee. The system also uses freight tables to determine whether the freight is billable, payable, or both. Use the Freight preference to specify a freight table for a customer/customer group and item/dispatch group.

The Freight preference differs from other preferences in that it does not have an Item Group selection. Instead, it uses the same dispatch groups that are used by the JD Edwards EnterpriseOne Transportation Management system to group products for dispatch.

The Freight preference works in conjunction with freight tables. You define the Freight preferences based on the distance-based, zone-based, or fixed-fee-based freight tables. You can specify one or more freight tables, for example, if you charge a customer a fixed fee and an additional distance-based fee for the same item or dispatch group.

You must also designate whether the freight charge is billable to customers, payable to contractors, or both. Branch/Plant and Mode of Transport are optional search fields.

The system applies the Freight preferences when you run the Freight Update and Report program (R4981) to determine billable and payable freight charges. Normally, this is part of end-of-day processing. However, billable freight charges can also be calculated prior to printing delivery documents.

### **Grade and Potency Preference**

Use the Grade and Potency preference to select inventory for a customer that is based on a specific grade or potency range for an item. You can set up base pricing by an item's grade or potency. You could use this preference if a customer requires a grade/potency range that differs from the standard range that you define for an item through item branch/plant information.

**Note.** Because bulk products cannot be selected by grade or potency or load confirmed by lot, you should use this preference only for packaged products.

The Grade and Potency preference works in conjunction with the Inventory Commitment preference and the commitment method to determine the availability of products. The preference causes the system to ensure that available quantities are within a customer's specified grade/potency parameters.

In addition, the system uses the value that you enter in the Days Expired Before field of the Grade and Potency preference to determine if the expiration date is within the customer's allowable days. This ensures that the availability of product will be the quantity of the grades or potencies that the customer enables and within an expiration date.

You can only use the Grade and Potency preference if either the Potency Control or the Grade Control is activated for the item. This is done in the Item Branch program (P41026). You typically use this preference only if a customer requires a grade or potency range that differs from the standard ranges that are set up in the Item/Branch Plant Info.

You cannot specify both grade and potency for the same item. However, when you create the Grade and Potency preference, the system displays both the Grade and Potency fields. This display occurs regardless of the status of the Potency Control and Grade Control setting in Item Branch.

The system does not check the status of the activation settings in Item Branch when you create a Grade and Potency preference. Therefore, you will not be prevented from entering values into the From Grade, Thru Grade, From Potency, or Thru Potency fields. You could also enter data in both fields. In either case, the system will not apply preference information that conflicts with activation settings or data entry rules.

### **Gross Profit Margin Pricing Preference**

You can use the Gross Profit Margin Pricing preference to help determine what the price of an item should be in order to meet the targeted profit margin, or you can enter a profit margin percentage on an order line and the system will calculate a price based on that percentage.

This preference establishes target gross profit margins for items/item groups and customer/customer groups. You can customize the profit margins even further because the preference enables you to define minimum and maximum targets.

The system tests and resolves the profit margin range and gives a soft error when the gross profit margin goes outside of the parameters you set up, and will still accept the order.

### **Inventory Commitment Preference**

Use the Inventory Commitment preference to:

- Specify that each order line be filled from one or more branch/plants based on customer/customer group or item/item group.
- Specify the branch/plants from where you want products shipped.
- Determine the percentage of the order to be filled from each branch/plant.
- Specify the mode of transport and carrier information in the sales detail line.
- Source (the ability to ship an order from one or many branch/plants) inventory for future orders.

If you use this preference to specify the branch/plants from where you want products shipped, use the Sequence Number and Branch/Plant fields to control the product's Ship From location. You can then sequence the preferences to establish a priority order.

You can use this preference to perform inventory sourcing all of the time, regardless of the commitment date of the branch/plant in the order header. If the order is in the future based on branch/plant in the order header, this preference will commit the inventory. The system will perform commitments for all sourced branch/plants based on their respective commitment days. You must enter 2 in the Inventory Commitment Preference processing option on the Preference tab in the Sales Order Entry processing options.

If you use this preference to determine the percentage of the order to be filled from each branch/plant, use preference sequences to establish an order. If you are unable to fill the order from any branch, the system creates a backorder on the branch/plant with the lowest sequence number. Normally, only packaged products, not bulk products, are backordered.

The system applies this preference during sales order entry. You can view the specified source branch/plant in the Branch/Plant field in the grid of an order detail line.

#### Percent-To-Fill Value and Related System Actions

If the percent-to-fill value is zero percent, the system performs normal processing. The system performs no checking for the quantity on hand, and regardless of the quantity on hand, it is shipped to fill the order.

If the percent-to-fill value is between 1 and 99 percent, the system requires that any branch must be able to fill the percentage that is specified. If the branch can fulfill the percentage, the quantity available is shipped and the remainder is transferred to the next branch. The system checks each branch to determine if the quantity can be shipped.

If you specify a percent-to-fill value of 100 percent for each of several branch/plants, an order can only be filled from a single branch/plant that has sufficient quantity to fill the order. If no branch/plant has sufficient quantity to fill 100 percent of the order, the order is put on backorder or partially shipped from the first preference branch/plant that it can satisfy.

If the percent to fill value is 100 percent, the system requires that the branch must be able to ship the entire quantity. This prevents shipping from multiple branches, but enables the system to check all branches to determine if the entire quantity can be shipped. If you specify a percent-to-fill value of 100 percent for each of several branch/plants, an order can only be filled from a single branch/plant that has sufficient quantity to fill the order. If no branch/plant has sufficient quantity to fill 100 percent of the order, the order is backordered or partially shipped from the first preference.

This table illustrates an example of an order that is placed for a quantity of 500:

| Branch/Plant: quantity available | Percent-to-fill as set<br>up on preference | Minimum order quantity available | Result                                                                                                    |
|----------------------------------|--------------------------------------------|----------------------------------|----------------------------------------------------------------------------------------------------|
| Branch/Plant A: 99               | 50 percent                                 | 200                              | Do not ship from this branch because the available branch/plant quantity is less than the minimum order quantity.        |
| Branch/Plant B: 400              | 80 percent                                 | 400                              | Ship 400 from this branch.                                                                                               |
| Branch/Plant C: 96               | 95 percent                                 | 95                               | Ship 96 from this branch because the available branch/plant quantity is at least 95 percent of the order balance of 100. |

The system backorders the remaining quantity of 4 to Branch/Plant B.

### **Example: Inventory Commitment Preference**

The Percent To Fill field provides you with the flexibility to fill an order line from one or more branch/plants. The Inventory Commitment preferences work in conjunction with the system's normal checking that is done for quantity available, and adds a check on all branches that are defined in the preference.

As each branch is checked, the order will be shipped from any one branch that can fill the entire order. Depending upon the number in the Percent To Fill field, a portion of the order line can be filled from one or more branch/plants.

#### **Technical Considerations**

Consider this for the Inventory Commitment Preference:

| Task                                            | Description                                                                                                    |  |
|-------------------------------------------------|----------------------------------------------------------------------------------------------------|--|
| Activating the Inventory Commitment preference. | You must activate the Inventory Commitment preference through a separate processing option in the Sales Order Entry program (P4210). |  |
| Working with kits and configured items.         | The Inventory Commitment preference does not function with kits or configured items.                                                 |  |

Before you use this preference, verify that the sales order entry preference options for inventory commitment are blank.

#### Line of Business Preference

Use this preference to specify a customer's line of business, such as aviation. Line of business preferences can be set for customer, customer group, item, and item group combinations.

The business can derive useful data for sales analysis when you define line of business preferences. You can write reports to produce reports by line of business. Price adjustments can be based on line of business.

This preference is applied during sales order entry.

### **Mode of Transport Preference**

The system uses the Mode of Transport preference to select a specific transportation method based on destination, in addition to preferences at the customer or item level. For example, if a customer prefers that a parcel carrier using second day air always ship all shipments to a specific destination, you would set that up as a mode of transport preference.

When you enter transportation information for an inbound transaction, such as a purchase order or customer return, you can set up the Mode of Transport preference based on the customer, item, and receiving warehouse. For purchase orders, the system uses the supplier and item and warehouse combination as default information on the purchase order.

## Multiple Shipping and Receiving Locations Preference

Use the Multiple Shipping and Receiving Locations preference to define the shipping and receiving locations to which the system assigns products. You also can activate or deactivate the locations that you define. If you activate the locations, the Multiple Shipping and Receiving Locations preference overrides the default location that is specified in Branch/Plant Constants (P41001).

For example, when you ship large quantities of products, warehouse personnel pick the products and place them at the appropriate docks so that drivers can load the products into trucks. When you receive products, the delivery drivers might need to deliver products to various locations. By defining all shipping and receiving locations that you might use, you can use the JD Edwards EnterpriseOne Sales Order Management system to help you plan for the shipment and arrival of products.

If you do not agree with the locations to which the system assigns products, you can override the locations using the JD Edwards EnterpriseOne Warehouse Management system or the JD Edwards EnterpriseOne Transportation Management system.

**Note.** If you want to override the location using the JD Edwards EnterpriseOne Warehouse Management system, you can use the Requests Inquiry program (P4600) or you can use the Confirmation program (P4617).

If you want to override the location using the JD Edwards EnterpriseOne Transportation Management system, you can use the Work with Shipments program (P4915) or the Work With Loads program (P4960).

#### See Also

JD Edwards EnterpriseOne Warehouse Management 8.12 Implementation Guide, "Working with Picking," Locating Existing Pick Requests

JD Edwards EnterpriseOne Warehouse Management 8.12 Implementation Guide, "Working with Picking," Confirming Pick Suggestions Interactively

JD Edwards EnterpriseOne Transportation Management 8.12 Implementation Guide, "Planning Transportation," Working with Loads

JD Edwards EnterpriseOne Transportation Management 8.12 Implementation Guide, "Tracking Shipments," Reviewing Shipment Status

#### **Next Order Status Preference**

Use the Next Order Status preference to skip or insert processing steps after sales order entry. The processing flow is determined by the order activity rules. The Next Order Status preference overrides the next step in the order activity rules. You should only use this preference to change the steps in the order activity rules when you enter an order.

For example, you might want to send an Electronic Data Interchange (EDI) order acknowledgement for a specific customer and item combination. For another customer, you might want to skip the confirmation steps defined in the order activity rules.

The order activity rules determine which steps you can skip. For example, to skip from Enter Sales Order (Status 520) to another status step, you must select one of the Other Allowed status codes. You may not be able to skip from Enter Sales Order to Cycle Billing (Status 580) because the alternate steps are not set up in the order activity rules.

**Note.** During preference setup, the system does not prohibit you from entering invalid activity/status codes. However, during sales order processing, the system highlights status code fields on the sales order to indicate that the system is retrieving an invalid activity/status code.

Before you use this preference, determine the order activity rules and the steps that can be skipped in the process flow.

## **Options and Equipment Preference**

The Options and Equipment preference specifies the options and equipment required for a shipment. This preference is resolved at all possible grid points on the preference hierarchy so that multiple options and equipment requirements are added to a shipment.

In addition, each specific preference can contain a list of possible options or equipment. For example, a shipment of perishable items requires a refrigerated trailer. You set up an option preference for these items on a refrigerated trailer. This option applies to any shipment that contains perishable items. When the system routes the shipment, the system selects only from those carriers, modes of transport, or routing entries that provide refrigerated trailers.

### **Order Preparation Days Preference**

You can set up information about the amount of time that it takes to prepare an order for shipping in the Order Preparations Days preference. This helps you to accurately determine the number of days that it takes to deliver the sales orders from the date that the customer places the order.

Order preparation days are the number of days that it takes to pick and pack the items on the sales order, prior to shipping. The system uses the priority code that you set up for the customer in the Customer Billing Instructions to determine the amount of preparation time. However, you can override the priority code for a single order during order entry.

When you enter an order, the system uses information in the Order Preparation Days preference and first attempts to obtain dates by back scheduling. Back scheduling involves calculating the pick, ship, and delivery dates for an order, starting with the delivery date and working backwards.

If the pick date is before the current date, the system forwards schedules starting with the order date to obtain pick, ship, and delivery dates.

#### **Example: Applying Dates for Products with the Order Preparation Days Preference**

These examples are based on four order preparation days and five leadtime transit days specified in the preference:

| Action                                       | Result                                                                                                    |
|----------------------------------------------|----------------------------------------------------------------------------------------------------|
| Order taker manually enters a ship date.     | The program enters the promised date in advance:                                                                                                    |
|                                              | • Sales Order Entered: Friday, November 6.                                                                                                    |
|                                              | • Pick Date Calculated: Sunday, November 8.                                                                                                    |
|                                              | • Ship Date Entered: Thursday, November 12.                                                                                                    |
|                                              | • Promised Date Calculated: Tuesday, November 17.                                                                                                    |
|                                              | The system calculates the promised date by adding the leadtime transit days to the load date. The system calculates the pick date by subtracting four days from the ship date. |
| Order taker manually enters a promised date. | The program back schedules the ship date. The system subtracts the leadtime transit days from the promised date to calculate the ship date:                                    |
|                                              | • Sales Order Entered: Friday, November 6.                                                                                                    |
|                                              | • Promised Date Entered: Monday, November 23.                                                                                                    |
|                                              | • Ship Date Calculated: Wednesday, November 18.                                                                                                    |
|                                              | • Pick Date Calculated: Saturday, November 14.                                                                                                    |
|                                              | The system calculates a pick date by subtracting four days from the ship date. A warning appears if the pick date is prior to today.                                           |

| Action                                                                     | Result                                                                                                    |
|----------------------------------------------------------------------------|----------------------------------------------------------------------------------------------------|
| Order taker leaves Promised Date and Ship Date fields blank.               | The program calculates the promised date by adding the order preparation days to determine the pick date and adding the leadtime transit days to the pick date:                      |
|                                                                            | Sales Order Entered: Tuesday, November 3.                                                                                                    |
|                                                                            | • Pick Date Entered: Tuesday, November 3.                                                                                                    |
|                                                                            | Ship Date Calculated: Saturday, November 7.                                                                                                    |
|                                                                            | Promised Date Calculated: Thursday, November 12.                                                                                                    |
| System calculates a ship date that is prior to the sales order entry date. | If the ship and pick dates are prior to the order date, the system will display a soft error indicating the pick date is less than the order date. The order can still be processed. |

## **Payment Terms Preference**

Use the Payment Terms preference to identify payment terms and instruments for specific customer and item combinations. The system applies payment terms only at the item detail level. For any items that are not included in this preference, the system applies the payment terms from the customer master information at the order level.

## **Payment Terms (Branch) Preference**

Use the Payment Terms (Branch) preference to identify payment terms and instruments for specific customer and item combinations. The system applies payment terms only at the branch level. For any items that are not included in this preference, the system applies the payment terms from the customer master information at the order level.

## **Price Adjustment Schedule Preference**

Use the Price Adjustment Schedule preference in conjunction with the JD Edwards EnterpriseOne Advanced Pricing system. You can use this preference to assign a different price adjustment schedule for items sold to a specific customer. You can also use this preference to create penalty schedules for agreements with business partners.

This preference overrides the default schedule from Customer Billing Instructions. The system applies this preference during sales order entry.

#### See Also

JD Edwards EnterpriseOne Advanced Pricing 8.12 Implementation Guide, "Working with Schedules and Adjustments," Setting Up Adjustment Controls

#### **Pricing Unit of Measure Preference**

Use the Pricing Unit of Measure preference to:

• Override the Pricing Unit of Measure field (in the default sales detail line).

The system completes the sales detail line based on information in the processing options or the Item Master (P4101). You might use this preference when the company has negotiated a price with a customer in a specific unit of measure. You then need to set up pricing for the customer and item in that unit of measure and enter a Pricing Unit of Measure preference to ensure that the system automatically adds the pricing unit of measure to the order. The pricing unit of measure can differ from the transaction unit of measure and can vary by branch/plant.

• Calculate the Price at Ambient/Standard.

The system uses this flag at the time of delivery confirmation to re-extend the price using the standard or ambient temperature, depending on which value you want.

**Note.** Leaving any of the key fields blank indicates you want to specify all values for that field. For example, a blank in the Business Unit field causes the system to apply the Pricing Unit of Measure preference to all business units.

Before you use the preference:

- Set the sales price retrieval unit of measure in system constants.
- Confirm that a base price or advanced pricing record exists for the pricing unit of measure to be entered in this preference.

#### See Also

Chapter 6, "Setting Up Base and Standard Pricing," page 99

Chapter 2, "Configuring the Sales Order Management System," Setting Up System Constants, page 20

## Pricing Unit of Measure (Branch) Preference

Use the Pricing Unit of Measure (Branch) preference to:

• Override the Pricing Unit of Measure field by branch (in the default sales detail line).

The system completes the sales detail line based on information in the processing options or the Item Master (P4101). You might use this preference when the company has negotiated a price with a customer in a specific unit of measure. You then need to set up pricing for the customer and item in that unit of measure and enter a Pricing Unit of Measure preference to ensure that the system automatically adds the pricing unit of measure to the order. The pricing unit of measure can differ from the transaction unit of measure and can vary by branch/plant.

• Calculate the Price at Ambient/Standard.

The system uses this flag at the time of delivery confirmation to re-extend the price using the standard or ambient temperature, depending on which value you want.

**Note.** Leaving any of the key fields blank indicates you want to specify all values for that field. For example, a blank in the Business Unit field causes the system to apply the Pricing Unit of Measure (Branch) preference to all business units.

Before you use this preference:

- Set the sales price retrieval unit of measure in system constants.
- Confirm that a base price or advanced pricing record exists for the pricing unit of measure to be entered in this preference.

#### See Also

Chapter 6, "Setting Up Base and Standard Pricing," Setting Up Base Prices, page 106

Chapter 2, "Configuring the Sales Order Management System," Setting Up System Constants, page 20

#### **Product Allocation Preference**

Use the Product Allocation preference to restrict the amount of an item or item group that a customer or customer group can purchase. For example, use this preference if the demand for a product exceeds the supply or if government regulations restrict limits for certain products.

You can set quantity limits to define the quantity that a customer or customer group is allowed to purchase or the quantity of each item or item group that is allowed to be sold. The system checks for allocation limits before it checks availability. Product allocation indicates how product is distributed among customers. Product availability indicates how much of any product is at any branch/plant location.

Product allocations can be set up as either:

- A fixed number of item units.
- A percentage of the available product.

If the order quantity exceeds allocated quantity, a warning message appears when you enter a sales order. At that time, you can put the order on hold or reduce order quantity to the allowable or available quantity.

Each time you place an order for an allocated product, the quantity ordered during the effective date range accumulates toward the allocation limit. The system updates the Quantity Sold field each time you enter an order. This field displays the quantity that was ordered at the time the allocation went into effect. When you change or cancel an order, the system subtracts the quantity from the running total. The system applies the product allocation preference before checking availability.

**Note.** You should disable the Quantity From and Quantity Thru fields on Preference Master (P40070) for the Product Allocation preference. This enables the system to automatically perform unit of measure conversions for this preference.

#### **Technical Considerations**

Consider this for Product Allocation Preference:

| Task                                    | Description                                                                        | Task | Description                                                                        |
|-----------------------------------------|------------------------------------------------------------------------------------|------|------------------------------------------------------------------------------------|
| Working with kits and configured items. | The Product Allocation preference does not function for kits and configured items. |      | The Product Allocation preference does not function for kits and configured items. |

| Task                                    | Description                                                                                                    | Task                                    | Description                                                                                                    |
|-----------------------------------------|----------------------------------------------------------------------------------------------------|-----------------------------------------|----------------------------------------------------------------------------------------------------|
| Quantity sold and balance calculations. | The balance column on the Product Allocation Profile Revisions form updates with the quantity available to purchase if one of these apply:                                         | Quantity sold and balance calculations. | The balance column on the Product Allocation Profile Revisions form updates with the quantity available to purchase if one of these apply:                                         |
|                                         | Allocation Method 1 is used.                                                                                                    |                                         | Allocation Method 1 is used.                                                                                                    |
|                                         | Allocation Method 2 is<br>used with the amount<br>remaining in the Quantity<br>Pool.                                                                                               |                                         | Allocation Method 2 is<br>used with the amount<br>remaining in the Quantity<br>Pool.                                                                                               |
|                                         | If you place an order on hold because it exceeds the allocated amount, the balance will display as a negative amount for either Allocation Method 1 or 2.                          |                                         | If you place an order on hold because it exceeds the allocated amount, the balance will display as a negative amount for either Allocation Method 1 or 2.                          |
| Activating product allocation           | You can set quantity limits to define the quantity that a customer or customer group is allowed to purchase or the quantity of each item or item group that is allowed to be sold. | Activating product allocation           | You can set quantity limits to define the quantity that a customer or customer group is allowed to purchase or the quantity of each item or item group that is allowed to be sold. |
|                                         | You must use the Product<br>Allocation Hold code<br>in conjunction with<br>the Product Allocation<br>Preference.                                                                   |                                         | You must use the Product<br>Allocation Hold code<br>in conjunction with<br>the Product Allocation<br>Preference.                                                                   |

Before you use this preference, you must identify the product allocation hold code in the sales order entry processing options if both of these apply:

- You create Product Allocation preferences.
- You want to place orders on hold if a customer's order exceeds their allocation.

#### **Product Allocation (Branch) Preference**

Use the Product Allocation (Branch) preference to restrict the amount of an item or item group that a customer or customer group can purchase by branch. For example, use this preference if the demand for a product exceeds the supply or if government regulations restrict limits for certain products.

You can set quantity limits to define the quantity that a customer or customer group is allowed to purchase or the quantity of each item or item group that is allowed to be sold by branch. The system checks for allocation limits before it checks availability. Product allocation indicates how product is distributed among customers. Product availability indicates how much of any product is at any branch/plant location.

Product allocations can be set up as either:

· A fixed number of item units.

• A percentage of the available product.

If the order quantity exceeds allocated quantity, a warning message appears when you enter a sales order. At that time, you can put the order on hold or reduce order quantity to the allowable or available quantity.

Each time you place an order for an allocated product, the quantity ordered during the effective date range accumulates toward the allocation limit. The system updates the Quantity Sold field each time you enter an order. This field displays the quantity that was ordered at the time the allocation went into effect. When you change or cancel an order, the system subtracts the quantity from the running total. The system applies the product allocation preference before checking availability.

**Note.** You should disable the Quantity From and Quantity Thru fields on Preference Master (P40070) for the Product Allocation preference. This enables the system to automatically perform unit of measure conversions for this preference.

#### **Technical Considerations**

Consider this for the Product Allocation Preference (Branch):

| Task                                    | Description                                                                                                    |
|-----------------------------------------|----------------------------------------------------------------------------------------------------|
| Working with kits and configured items. | The Product Allocation preference does not function for kits and configured items.                                                                                                    |
| Quantity sold and balance calculations. | The balance column on the Product Allocation Profile Revisions form updates with the quantity available to purchase if one of these apply:  • Allocation Method 1 is used.  • Allocation Method 2 is used with the amount remaining in the Quantity Pool.  If you place an order on hold because it exceeds the |
|                                         | allocated amount, the balance will display as a negative amount for either Allocation Method 1 or 2.                                                                                                    |
| Activating product allocation           | You can set quantity limits to define the quantity that a customer or customer group is allowed to purchase or the quantity of each item or item group that is allowed to be sold.                                                                                                    |
|                                         | You must use the Product Allocation Hold code in conjunction with the Product Allocation Preference.                                                                                                    |

Before you use this preference you must identify the product allocation hold code in the sales order entry processing options if both of these apply:

- You create Product Allocation preferences.
- You want to place orders on hold if a customer's order exceeds their allocation.

#### **Quality Management Preference**

Use a Quality Management preference to either request or require that a test be run and certain quality standards be met for a particular customer and item combination.

Before you use this preference, set up test specifications, which require the system to run a test or set a quality standard.

#### See Also

JD Edwards EnterpriseOne Quality Management 8.12 Implementation Guide, "Setting Up EnterpriseOne Quality Management," Defining Specifications

#### **Revenue Business Unit Preference**

Use the Revenue Business Unit preference to recognize revenue for a business unit that is different from the central business unit. This preference enables you to override the default branch/plant with the branch/plant you enter in this preference. The Revenue Business Unit preference does not apply to interbranch sales.

Additionally, you can use this preference for a salesperson that might be located at the revenue business unit that is associated with the preference.

#### **Example: Revenue Business Unit Preference**

This example summarizes how to set up the Revenue Business Unit preference to ship items from multiple sites while posting revenue to a single site:

- 1. Create a Southwest customer group for an item.
- 2. Set up a Revenue Business Unit preference.
- 3. Set the preference hierarchy for the Revenue Business Unit preference at the intersection of Ship to Customer Group and Item Number.
- 4. In the Business Unit field on the Revenue Business Unit Profile Revisions form, enter a branch/plant.
- 5. In the Revenue Business Unit field on the Revenue Business Unit Profile Revisions form, enter a different branch/plant than you entered in the Business Unit field.

Before you use this preference, set the Sales Update program (R42800) processing option to specify the revenue business unit.

## **Revenue Business Unit Preference (Branch)**

Use the Revenue Business Unit (Branch) preference to recognize revenue for a business unit that is different from the central business unit by branch. This preference enables you to override the default branch/plant with the branch/plant you enter in this preference. The Revenue Business Unit (Branch) preference does not apply to interbranch sales.

Additionally, you can use this preference for a salesperson that might be located at the revenue business unit that is associated with the preference.

#### **Example: Revenue Business Unit (Branch) Preference**

This example summarizes how to set up the Revenue Business Unit (Branch) preference to ship items from multiple sites while posting revenue to a single site:

- 1. Create a Southwest customer group for an item.
- 2. Set up a Revenue Business Unit (Branch) preference.
- 3. Set the preference hierarchy for the Revenue Business Unit (Branch) preference at the intersection of Ship to Customer Group and Item Number.
- 4. In the Business Unit field on the Revenue Business Unit Profile Revisions form, enter a branch/plant.

5. In the Revenue Business Unit field on the Revenue Business Unit Profile Revisions form, enter a different branch/plant than you entered in the Business Unit field.

Before you use this preference, set the Sales Update program (R42800) processing option to specify the revenue business unit.

#### **Sales Commission Preference**

Use the Sales Commission preference to set up sales personnel and commission rates based on customer and item combinations. You can assign multiple sales representatives or sales groups when you are setting up commission rates. Line of Business and Branch/Plant are additional search fields for this preference. You can assign different commission preferences for various customer and item combinations based on the line of business and branch/plant values.

The system normally provides default values from Customer Master table for the sales commission fields in the sales order header. If the billing instructions Rate fields are blank for the commission royalty information, the system can provide default values for the commission rate. Normally, the system provides default values for each line on the sales order. The preference overrides the header information at the line level.

Before you use this preference, you must set up all sales people in the address book and on the Commission/Royalty Information form before you can enter them on a preference.

#### See Also

Chapter 3, "Setting Up Order Processing Information," Setting Up Commission Information, page 39

#### Sales Price Based on Date Preference

Use the Sales Price Based on Date preference to guarantee a price for a certain time frame. For example, if you need to offer the May price for an item appearing on sales orders placed in June, you can set up this preference.

The system uses the Sales Price Based on Date preference to evaluate whether the preference is being used or if an effective date has been established for the price, and then applies the price associated with the date to the sales order.

The Sales Price Based on Date preference overrides all adjustments for the time frame that the Sales Based on Date is effective.

#### **User Defined Price Code Preference**

Use the User Defined Price Code preferences to define codes for the company's unique pricing needs. Price codes are added to the sales order detail line during order entry.

Price codes can be used in JD Edwards EnterpriseOne Advanced Pricing programs to define price adjustments. They can also be used for reporting requirements. For example, you might use a price code for temporary pricing. You define a price code to identify order lines that need to be repriced when commodity prices are published for a specific period.

When the price is known, you can run the Sales Order Batch Price/Cost Update program (R42950). You should only select those lines with the price code that is equal to the specified value.

#### See Also

Chapter 15, "Updating Prices," page 363

Chapter 6, "Setting Up Base and Standard Pricing," Setting Up Base Prices, page 106

# **Setting Up Preference Master Information**

This section provides an overview of preference master setup and discusses how to set up preference master information.

### **Understanding Preference Master Setup**

The system displays all preferences in logical groups on the Work With Preference Profiles form. You use the Preference Master Revision form to specify where a preference appears on this form and whether effective dates and quantities are a part of the preference.

If you activate quantities for a preference in the master preference information, no unit of measure conversions take place. Therefore, the system searches only for a preference with exactly the same unit of measure as the unit of measure entered on the order.

For example, if you set up a preference with the unit of measure as LT (liters) and enter a sales order in gallons, the system does not select the preference because it does not convert the gallons to liters when searching preference records.

If you need the effective quantity fields active for a particular preference, you must create separate preferences for each unit of measure that can be used as the sales order transaction unit of measure.

#### Form Used to Set Up Preference Master Information

| Form Name                  | FormID  | Navigation                                                            | Usage                       |
|----------------------------|---------|-----------------------------------------------------------------------|-----------------------------|
| Preference Master Revision | W40070D | Sales Order Advanced &<br>Technical Ops (G4231),<br>Preference Master | Add and revise preferences. |
|                            |         | Click Add on Work With<br>Preference Master.                          |                             |

### **Setting Up Preference Master Information**

Access the Preference Master Revision form.

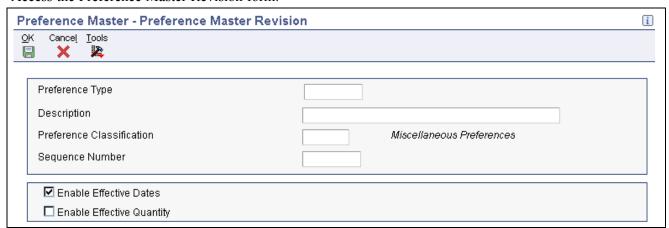

Preference Master Revision form

**Preference Type** 

Specify a user-defined code (UDC) (40/PR) that identifies a preference type.

**Preference Classification** Specify a classification or title that the system uses to group preference

on the Preference Profile.

**Enable Effective Dates** Specify whether the system displays fields for effective date ranges for a

preference. You might want the system to display effective date ranges if you

enter effective dates and effective quantities for a preferences.

**Enable Effective Quantity** Specify whether the system displays fields for effective quantity ranges for a

preference. Effective quantity fields are optional fields that you can disable prior to setting up any preference records, but not after you have created

preference records.

If you assign effective quantity, you must assign effective dates.

# **Arranging the Preference Hierarchy**

This section provides an overview of arranging the preference hierarchy and discusses how to arrange the preference hierarchy.

## **Understanding Arranging the Preference Hierarchy**

For each preference type, you must define a hierarchy to indicate the order in which you want the system to apply preferences to sales order.

The Preference Hierarchy Revisions form contains rows that identify customers and customer groups and columns that identify items or item groups. You use the intersections of the rows and columns to enter the hierarchy sequence.

The hierarchy tells the system in which order to search. The hierarchy must start with the number 1 and proceed in numerical order; you cannot skip numbers.

When the system searches for preference information, it uses the hierarchy to determine the order in which to search preference information. The system begins with the intersection in which you entered 1 and searches for records that are defined for that customer and item combination. If no preference for that intersection is found, the system identifies the intersection in which you entered 2, and so forth.

This diagram illustrates the way the system searches for preference information:

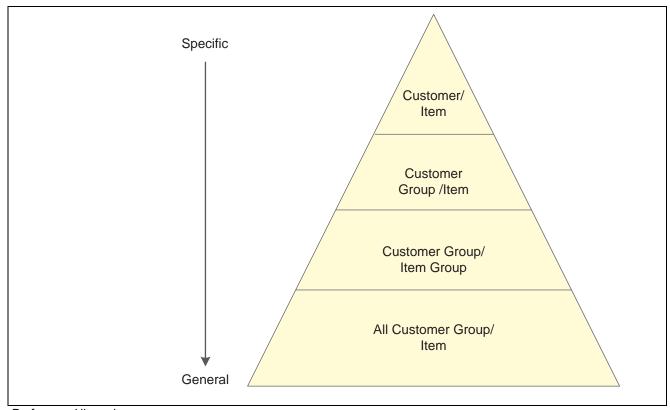

Preference Hierarchy

**Note.** When you define hierarchies, you should start with the most general groups (that is, begin with item only and customer only), and then define the more specific groups. Be aware that the system will not allow certain combinations for some preferences, for example, Print Messages.

## Form Used to Arrange the Preference Hierarchy

| Form Name                         | FormID  | Navigation                                                                                                | Usage                                                                      |
|-----------------------------------|---------|----------------------------------------------------------------------------------------------------|----------------------------------------------------------------------------|
| Preference Hierarchy<br>Revisions | W40073D | Sales Order Advanced &<br>Technical Ops (G4231),<br>Preference Master                                     | Define the orders in which the system applies preferences to sales orders. |
|                                   |         | On Work With Preference<br>Master, select a preference<br>and then select Hierarchy<br>from the Row menu. |                                                                            |

## **Arranging the Preference Hierarchy**

Access the Preference Hierarchy Revisions form.

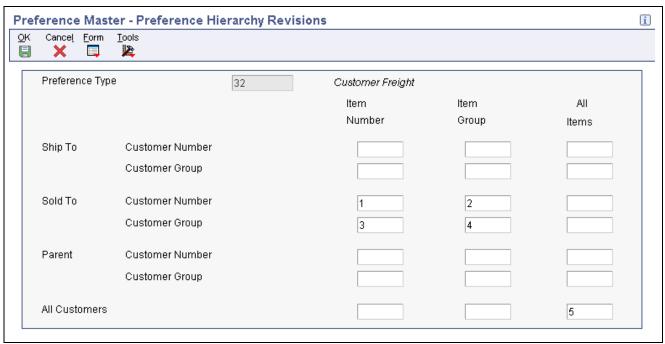

Preference Hierarchy Revisions form

# **Setting Up Basic Preference Information**

This section provides an overview of setting up basic preferences and discusses how to set up basic preference information.

## **Understanding Setting Up Basic Preferences**

After you set up the preference master and hierarchy information, you can enter the basic preference information.

### Forms Used to Enter Basic Preference Information

| Form Name                 | FormID  | Navigation                                                                                                    | Usage                                                  |
|---------------------------|---------|----------------------------------------------------------------------------------------------------|--------------------------------------------------------|
| Carrier Profile Revisions | W40333B | Sales Order Advanced & Technical Ops (G4231), Preference Master  On Work With Preference Master, select Carrier and then click Select. On Work With Carrier Profiles, click Add. On Preference Hierarchy Selection, select the appropriate combination and click Select. | Add and change carrier profile preference information. |

| Page Name                               | Object Name | Navigation                                                                                                    | Usage                                                            |
|-----------------------------------------|-------------|----------------------------------------------------------------------------------------------------|------------------------------------------------------------------|
| Customer Currency Profile<br>Revisions  | W40345D     | Sales Order Advanced &<br>Technical Ops (G4231),<br>Preference Master                                                                                                    | Add and change customer currency profile preference information. |
|                                         |             | On Work With Preference Master, select Customer Currency and then click Select. On Work With Customer Currency, click Add. On Customer Currency Profile Revisions, add the appropriate information and click OK.                    |                                                                  |
| Customer Freight Revisions              | W40332B     | Sales Order Advanced &<br>Technical Ops (G4231),<br>Preference Master                                                                                                    | Add and change customer freight preference information.          |
|                                         |             | On Work With Preference Master, select Customer Freight and then click Select. On Work With Customer Freight Profiles, click Add. On Preference Hierarchy Selection, select the appropriate combination and click Select.           |                                                                  |
| Delivery Date Profile<br>Revisions      | W40309A     | Sales Order Advanced &<br>Technical Ops (G4231),<br>Preference Master                                                                                                    | Add and change delivery date preference information.             |
|                                         |             | On Work With Preference Master, select Delivery Date and then click Select. On Work With Delivery Date Profiles, click Add. On Preference Hierarchy Selection, select the appropriate combination and click Select.                 |                                                                  |
| Document Distribution Profile Revisions | W40329A     | Sales Order Advanced &<br>Technical Ops (G4231),<br>Preference Master                                                                                                    | Add and change document distribution preference information.     |
|                                         |             | On Work With Preference Master, select Document Distribution and then click Select. On Work With Document Distribution Profiles, click Add. On Preference Hierarchy Selection, select the appropriate combination and click Select. |                                                                  |

| Page Name                                 | Object Name | Navigation                                                                                                    | Usage                                                       |
|-------------------------------------------|-------------|----------------------------------------------------------------------------------------------------|-------------------------------------------------------------|
| Document Set Profile<br>Revisions         | W40330A     | Sales Order Advanced &<br>Technical Ops (G4231),<br>Preference Master                                                                                                    | Add and change the document set preference information.     |
|                                           |             | On Work With Preference Master, select Document Set and then click Select. On Work With Document Set Profiles, click Add. On Preference Hierarchy Selection, select the appropriate combination and click Select.                                 |                                                             |
| End Use Profile Revisions                 | W40304D     | Sales Order Advanced &<br>Technical Ops (G4231),<br>Preference Master                                                                                                    | Add and change end use preference information.              |
|                                           |             | On Work With Preference<br>Master, select End Use and<br>then click Select. On Work<br>With End Use Profiles,<br>click Add. On Preference<br>Hierarchy Selection, select<br>the appropriate combination<br>and click Select.                      |                                                             |
| Grade & Potency Profile<br>Revisions      | W40308B     | Sales Order Advanced &<br>Technical Ops (G4231),<br>Preference Master                                                                                                    | Add and change grade and potency preference information.    |
|                                           |             | On Work With Preference<br>Master, select Grade and<br>Potency and then click<br>Select. On Work With<br>Grade & Potency Profiles,<br>click Add. On Preference<br>Hierarchy Selection, select<br>the appropriate combination<br>and click Select. |                                                             |
| Inventory Commitment<br>Profile Revisions | W40306B     | Sales Order Advanced &<br>Technical Ops (G4231),<br>Preference Master                                                                                                    | Add and change inventory commitment preference information. |
|                                           |             | On Work With Preference Master, select Inventory Commitment and then click Select. On Work With Inventory Commitment Profiles, click Add. On Preference Hierarchy Selection, select the appropriate combination and click Select.                 |                                                             |

| Page Name                                                                         | Object Name | Navigation                                                                                                    | Usage                                                                   |
|-----------------------------------------------------------------------------------|-------------|----------------------------------------------------------------------------------------------------|-------------------------------------------------------------------------|
| Line of Business Preference<br>Profiles                                           | W40310B     | Sales Order Advanced &<br>Technical Ops (G4231),<br>Preference Master                                                                                                    | Add and change line of business preference information.                 |
|                                                                                   |             | On Work With Preference Master, select Line of Business and then click Select. On Work With Line of Business Profiles, click Add. On Preference Hierarchy Selection, select the appropriate combination and click Select.                                  |                                                                         |
| Mode of Transport Profile<br>Revisions                                            | W40334B     | Sales Order Advanced &<br>Technical Ops (G4231),<br>Preference Master                                                                                                    | Add and change mode of transport preference information.                |
|                                                                                   |             | On Work With Preference Master, select Mode of Transport and then click Select. On Work With Mode of Transport Profiles, click Add. On Preference Hierarchy Selection, select the appropriate combination and click Select.                                |                                                                         |
| Receiving Locations Profile<br>Revisions, Shipping<br>Locations Profile Revisions | W40320B     | Sales Order Advanced &<br>Technical Ops (G4231),<br>Preference Master                                                                                                    | Add and change receiving and shipping locations preference information. |
|                                                                                   |             | On Work With Preference Master, select Receiving Locations or Shipping Locations and then click Select. On the Work With Locations Preference Profiles, click Add. On Preference Hierarchy Selection, select the appropriate combination and click Select. |                                                                         |
| Next Order Status Profile<br>Revisions                                            | W40341B     | Sales Order Advanced &<br>Technical Ops (G4231),<br>Preference Master                                                                                                    | Add and change next order status preference information.                |
|                                                                                   |             | On Work With Preference<br>Master, select Next Order<br>Status and then click Select.<br>On Work With Next Order<br>Status, click Add.                                                                                                    |                                                                         |

| Page Name                                  | Object Name | Navigation                                                                                                    | Usage                                                         |
|--------------------------------------------|-------------|----------------------------------------------------------------------------------------------------|---------------------------------------------------------------|
| Options and Equipment<br>Profile Revisions | W40331A     | Sales Order Advanced &<br>Technical Ops (G4231),<br>Preference Master                                                                                                    | Add and change options and equipment preference information.  |
|                                            |             | On Work With Preference Master, select Options and Equipment and then click Select. On Work With Options and Equipment Profiles, click Add. On Preference Hierarchy Selection, select the appropriate combination and click Select.                 |                                                               |
| Order Preparation Days<br>Revisions        | W40316B     | Sales Order Advanced &<br>Technical Ops (G4231),<br>Preference Master                                                                                                    | Add and change order preparation days preference information. |
|                                            |             | On Work With Preference Master, select Order Preparation Days and then click Select. On Work With Order Preparation Days, click Add. On Preference Hierarchy Selection, select the appropriate combination and click Select.                        |                                                               |
| Payment Term Profile<br>Revisions          | W40301C     | Sales Order Advanced &<br>Technical Ops (G4231),<br>Preference Master                                                                                                    | Add and change payment term preference information.           |
|                                            |             | On Work With Preference Master, select Payment Terms and then click Select. On Work With Payment Term Profiles, click Add. On Preference Hierarchy Selection, select the appropriate combination and click Select.                                  |                                                               |
| Payment Term Profile<br>Revisions          | W40338B     | Sales Order Advanced &<br>Technical Ops (G4231),<br>Preference Master                                                                                                    | Add and change branch payment term preference information.    |
|                                            |             | On Work With Preference<br>Master, select Payment<br>Terms (Branch) and then<br>click Select. On Work With<br>Payment Term Profiles,<br>click Add. On Preference<br>Hierarchy Selection, select<br>the appropriate combination<br>and click Select. |                                                               |

| Page Name                                      | Object Name | Navigation                                                                                                    | Usage                                                                 |
|------------------------------------------------|-------------|----------------------------------------------------------------------------------------------------|-----------------------------------------------------------------------|
| Price Adjustment Schedule<br>Profile Revisions | W40314B     | Sales Order Advanced &<br>Technical Ops (G4231),<br>Preference Master                                                                                                    | Add and change the price adjustment schedule preference information.  |
|                                                |             | On Work With Preference<br>Master, select Price<br>Adjustment Schedule and<br>then click Select. On Work<br>With Price Adjustment<br>Schedule, click Add.                                                                       |                                                                       |
| Pricing Unit of Measure<br>Revisions           | W40302C     | Sales Order Advanced &<br>Technical Ops (G4231),<br>Preference Master                                                                                                    | Add and change pricing unit of measure preference information.        |
|                                                |             | On Work With Preference Master, select Pricing Unit of Measure and then click Select. On Work With Pricing UoM Profiles, click Add. On Preference Hierarchy Selection, select the appropriate combination and click Select.     |                                                                       |
| Pricing Unit of Measure<br>Revisions           | W40347B     | Sales Order Advanced &<br>Technical Ops (G4231),<br>Preference Master                                                                                                    | Add and change branch pricing unit of measure preference information. |
|                                                |             | On Work With Preference Master, select Pricing UOM (Branch) and then click Select. On Work With Pricing UoM Profiles, click Add. On Preference Hierarchy Selection, select the appropriate combination and click Select.        |                                                                       |
| Product Allocation Profile<br>Revisions        | W40307A     | Sales Order Advanced &<br>Technical Ops (G4231),<br>Preference Master                                                                                                    | Add and change product allocation preference information.             |
|                                                |             | On Work With Preference Master, select Product Allocations and then click Select. On Work With Product Allocations Profiles, click Add. On Preference Hierarchy Selection, select the appropriate combination and click Select. |                                                                       |

| Page Name                                     | Object Name | Navigation                                                                                                    | Usage                                                                      |
|-----------------------------------------------|-------------|----------------------------------------------------------------------------------------------------|----------------------------------------------------------------------------|
| Product Allocation (Branch) Profile Revisions | W40339A     | Sales Order Advanced &<br>Technical Ops (G4231),<br>Preference Master                                                                                                    | Add and change branch product allocation preference information.           |
|                                               |             | On Work With Preference Master, select Product Allocation (Branch) and then click Select. On Work With Product Allocations Profiles, click Add. On Preference Hierarchy Selection, select the appropriate combination and click Select. |                                                                            |
| Quality Management Profile<br>Revisions       | W40318B     | Sales Order Advanced &<br>Technical Ops (G4231),<br>Preference Master                                                                                                    | Add and change the quality management preference information.              |
|                                               |             | On Work With Preference Master, select Quality Management and then click Select. On Work With Quality Management Profile, click Add. On Preference Hierarchy Selection, select the appropriate combination and click Select.            |                                                                            |
| Revenue Business Unit<br>Profile Revisions    | W40303C     | Sales Order Advanced &<br>Technical Ops (G4231),<br>Preference Master                                                                                                    | Add and change the revenue business unit preference information.           |
|                                               |             | On Work With Preference Master, select Revenue Business Unit and then click Select. On Work With Revenue Business Units, click Add. On Preference Hierarchy Selection, select the appropriate combination and click Select.             |                                                                            |
| Revenue Business Unit<br>Profile Revisions    | W40349B     | Sales Order Advanced &<br>Technical Ops (G4231),<br>Preference Master                                                                                                    | Add and change the revenue business unit by branch preference information. |
|                                               |             | On Work With Preference Master, select Revenue Business Unit (Branch) and then click Select. On Work With Revenue Business Units, click Add. On Preference Hierarchy Selection, select the appropriate combination and click Select.    |                                                                            |

| Page Name                             | Object Name | Navigation                                                                                                    | Usage                                                       |
|---------------------------------------|-------------|----------------------------------------------------------------------------------------------------|-------------------------------------------------------------|
| Sales Commission Profile<br>Revisions | W40344B     | Sales Order Advanced &<br>Technical Ops (G4231),<br>Preference Master                                                                                                    | Add and change the sales commission preference information. |
|                                       |             | On Work With Preference Master, select Sales Commission and then click Select. On Work With Sales Commission, click Add. On Preference Hierarchy Selection, select the appropriate combination and click Select.                                                                                |                                                             |
| Price Code 1 Profile<br>Revisions     | W40311B     | Sales Order Advanced & Technical Ops (G4231), Preference Master  On Work With Preference Master, select User Defined Price Code 1 and then click Select. On Work With Price Code 1 Profiles, click Add. On Preference Hierarchy Selection, select the appropriate combination and click Select. | Add and change the price code preference information.       |

### **Setting Up Basic Preference Information**

Access the Work With Preference Master form.

## **Setting Up Advanced Preferences**

This section provides an overview of setting up advanced preferences and discusses how to:

- Set up preference definition revisions.
- Set up preference schedule revisions.
- Set up preference detail revisions.

### **Understanding Setting Up Advanced Preferences**

Preferences are user-defined specifications for how the system will process an order. The system utilizes both basic and advanced preferences. Advanced preferences are set up using the same functionality as the JD Edwards EnterpriseOne Advanced Pricing system uses. For example, in basic preferences, the groups an item and customer groups are processed based on category code definitions, as in JD Edwards EnterpriseOne Advanced Pricing.

JD Edwards EnterpriseOne Advanced Pricing uses complex customer and item groups to manage pricing schedules. When you use advanced preferences, you also use complex customer groups and complex item groups to specify how the system processes the order. Advanced preference are set up with schedules that specify how the system will process the preferences.

Advanced preferences consist of one or more preference names, or types, a preference schedule, and the preference detail.

When you set up an advanced preference, you identify specific, key fields that you want the preference to override when processing a specific order. You specify the key fields as well as the return value fields.

#### **Advanced Preference Types**

A preference type, or name, is the profile created for the purpose of a specific override to default order processing. The preference type usually agrees with the purpose of the preference.

When you set up a preference type, you assign a preference hierarchy. The preference hierarchy allows a preference to be set up for a specific item, item group, customer, customer group, or a combination of these.

In advanced preference, multiple basic preferences have been rolled up into a single advanced preference. An example of a rolled-up advanced preference is the Order Detail Defaults preference. The Order Detail Defaults preference contains a number of basic preference, including Payment Terms, Pricing Unit of Measure, Revenue Business Unit, and End Use. Combining basic preferences into an advanced preference simplifies set up time, and improves system processing time.

#### **Advanced Preference Schedules**

A preference schedule contains one or more preference types and manages the way that the system processes preferences. In the schedule, you specify the sequence in which the system will process preferences. You can also specify effective dates for a schedule.

You must define the preference types and complete the preference details for each schedule.

#### **Advanced Preference Details**

You define advanced preference details when you add preference types to preference schedules. More specifically, details are key fields and return value fields. Key fields are dependent on the preference hierarchy as defined in the preference types. Return value fields are user-defined specifications for processing.

Advanced preference details may include groups, item and customers numbers, quantity level breaks and units of measure. The system uses the details you define to resolve the processing specific instructions and need for the business requirements.

#### **Advanced Preference Processing**

Advanced preference processing is based on a preference schedule. The preference schedule consists of one or more preference names or types. Each schedule can also contain additional details and value specific to the way you want the system to process orders.

The system will first look at the schedule identified in the system constants. This schedule determines which preferences the system resolves during order processing. If you have set the Sales Order Entry program (P4210) Preference tab processing option, Override Schedule for Advanced Preferences, to override the schedule specified in the system constants, the system will use the schedule specified for that version of Sales Order Entry. The system uses the schedule to find the appropriate preference names, or types, to process.

The system will then look into how you have identified the preference using the Advanced Preference Name Revisions menu option of the Price Adjustment Type program (P4071). It takes into account the preference hierarchy you have set up, as well as the preference type. The system will also not whether to update preference history records or whether to process level breaks by quantity.

Next the system uses the details you have set up for the preference. These details include groups, item and customer number, quantity level breaks, and units of measure. The details the system uses at this point also include the specific key and return value fields that you define when you define the preference type.

This table illustrates the sequence in which the system processes advanced preferences:

| Sequence | Preference Information                                                                                                 | Program or Fields                                  |
|----------|----------------------------------------------------------------------------------------------------|----------------------------------------------------|
| 1        | Preference types specified in the advanced preference schedule.                                                        | P4070 – Advanced Preference Schedule Revisions     |
| 2        | Preference type specifications such as:  • Hierarchy  • Quantity level breaks  • Complex groups                        | P4071 – Advanced Preferences Name<br>Revisions     |
| 3        | Preference Details based on:  • Preference hierarchy.  • Customer or item group or both as defined in Preference Type. | P4072 – Advanced Preference Detail<br>Revisions    |
| 4        | Key fields                                                                                                    | Key fields and return value as specified in P4072. |

# Forms Used to Set Up Advanced Preferences

| Form Name                          | FormID | Navigation                                                                                       | Usage                                                   |
|------------------------------------|--------|--------------------------------------------------------------------------------------------------|---------------------------------------------------------|
| Preference Definition<br>Revisions | W4071A | Advanced Preferences<br>(G40311), Advanced<br>Preferences Name Revisions                         | Create a new preference type.                           |
|                                    |        | On Work with Preference<br>Types, click Add.                                                     |                                                         |
| Preference Schedule<br>Revisions   | W4070C | Advanced Preferences<br>(G40311), Advanced<br>Preferences Schedule<br>Revisions                  | Create a preference schedule.                           |
|                                    |        | On Work with Preference<br>Schedules, click Add.                                                 |                                                         |
| Preference Detail Revisions        | W4072A | Advanced Preferences<br>(G40311), Advanced<br>Preferences Detail Revisions                       | Add key fields and return value fields to a preference. |
|                                    |        | On Work with Preference<br>Detail, search for a<br>Preference Name and click<br>Add.             |                                                         |
|                                    |        | On Preference Hierarchy<br>Selection, select the<br>appropriate combination<br>and click Select. |                                                         |

### **Setting Up Preference Definition Revisions**

Access the Preference Definition Revisions form.

### **Setting Up Preference Schedule Revisions**

Access the Preference Schedule Revisions form.

### **Setting Up Preference Detail Revisions**

Access the Preference Detail Revisions form.

## **Assigning Customers and Items to Groups**

This section provides an overview of assigning customers and items to groups, lists a prerequisite, and discusses how to:

- Assign a customer to a preference group.
- Assign an item to a preference group.

### **Understanding Assigning Customers and Items to Groups**

Before you use basic preferences, you must perform some setup tasks to customize preference for the specific business requirements. As the business grows and changes, you perform the same tasks to further customize preferences.

To save time while defining basic preferences, you can assign a customer or an item to a group. You can then define preferences once for a group rather than many times for several customer or items. For example, you can group all customers with the same payment terms. Then, when you create a payment terms preference, you can define one preference for the group.

#### Assign a Customer to a Preference Group

You can assign a customer to a customer group for any preference. For example, you can identify some customer as seasonal customers and create specific payment terms for them. To do this:

- Set up a SEASON customer group user-defined code.
- Assign all seasonal customers to this group.

Create one Payment Terms preference for the seasonal customer group.

You can assign any new seasonal customers to the seasonal customer group. The system automatically applies the Payment Terms preference to all of the new customer's sales orders.

#### **Prerequisite**

Verify that the user-defined codes for customer groups and item groups are set up.

# Forms Used to Assign Customers and Items to a Group

| Form Name                          | FormID  | Navigation                                                                                              | Usage                                  |
|------------------------------------|---------|----------------------------------------------------------------------------------------------------|----------------------------------------|
| Customer Group Revisions           | W40071D | Sales Order Advanced &<br>Technical Ops (G4231),<br>Preference Master                                   | Assign a customer to a customer group. |
|                                    |         | On Work With Preference<br>Master, select Customer<br>Groups from the Form menu.                        |                                        |
|                                    |         | On Work With Customer<br>Group Preferences, search<br>and select a customer number<br>and click Select. |                                        |
| Item Group Preference<br>Revisions | W40072D | Sales Order Advanced &<br>Technical Ops (G4231),<br>Preference Master                                   | Assign an item to an item group.       |
|                                    |         | On Work With Preference<br>Master, select Item Groups<br>from the Form menu.                            |                                        |
|                                    |         | On Work With Item Group<br>Preferences, search and<br>select a customer number<br>and click Select.     |                                        |

# Assigning a Customer to a Preference Group

Access the Customer Group Revisions form.

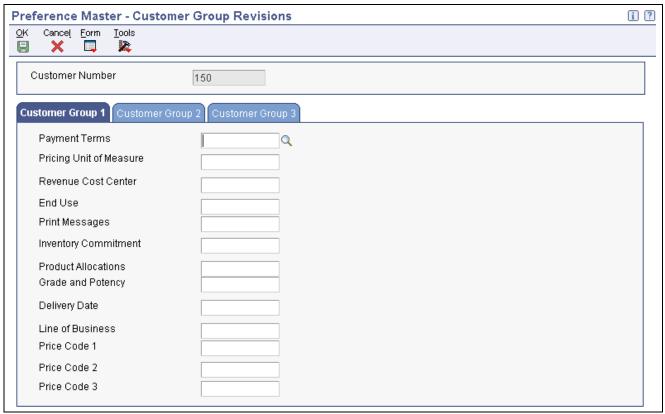

Customer Group Revisions form

### Assigning an Item to a Preference Group

Access the Item Group Preference Revisions form.

## **Activating Preferences**

This section provides overviews of how to activate preferences and how to select preferences, lists prerequisites, and discusses how to:

- Run the Preferences Selection program.
- Set processing options for Preferences Selection (R40400).

### **Understanding How to Activate Preferences**

You can activate each preference to use during order processing. With interactive processing, you activate each preference within a Preference Processing version. This version contains a list on which you activate or deactivate each preference for processing by the system.

You can use batch processing of preferences as an alternative to interactive processing during sales order entry. You can run preference batch processing after you have entered orders. Batch processing preferences can speed sales order entry because the system does not have to search for and apply each preference as you enter each order.

You can locate a specific preference to view ow the preference has been defined. You can also locate preferences to determine if preferences exist for a customer and item combination before creating a new preference.

Note. Values that you enter manually on the sales order line item override preference values.

### **Understanding How to Select Preferences**

You must set the processing options for preference profile processing for all of the version of order entry programs in which you want to apply preferences. You cannot use batch processing for the Inventory Commitment, Product Allocation, or Delivery Date preferences.

You must activate each preference that you want the system to use during processing. Preference are activated within a version for the Preference Processing Options program (R40400). The prompts contain a list on which you activate or deactivate each preference for processing by the system.

To determine whether a preference is active, see the Preference Status field on the preference inquiry or revision forms that are specific to the preference you are reviewing.

Preference values override default values that the system uses from the Item Master table (F4101), Item Branch table (F4102), Customer Master table (F0301), or data dictionary tables. If you do not activate preference in the sales order program or in the preference profile program, the system uses normal default values.

#### **Locating Preferences**

You can locate a specific preference to view how the preference has been defined. You can also locate preferences to determine if preference exist for a customer and item combination before creating a new preference.

**Note.** If preferences already exist for the customer and item combination, you should determine the strategy of their use before creating another preference that might conflict with existing preferences.

### **Prerequisites**

Before you complete the tasks in this section:

- Define a preference schedule in the system constants.
- Ensure that you have activated preference profile processing in the Sales Order Entry processing options (P4210).

#### **Running the Preferences Selection Program**

Select Sales Order Advanced & Technical Ops menu (G4231), Preference Selection.

## **Setting Processing Options for Preferences Selection (R40400)**

Use these processing options to process preferences.

#### **Process Ctl**

Payment Terms, Pricing Unit of Measure, Revenue Cost Center, End Use, Product Allocation, and Grade and Potency Specify whether the system will process the preference and whether the system writes to the Preference Resolution Ledger table (F40300R). Values are:

Blank: Do not process.

1: Process the preference.

2: Process the preference and write to the F40300R table.

**Note.** The Product Allocation preference does not support the resolution ledger.

#### **Process Ctl 2**

Delivery Date, Line of Business, Price Code 1, Price Code 2, and Price Code 3 Specify whether you want the system to process the preference and whether the system writes to the Preference Resolution Ledger table (F40300R). Values are:

Blank: Do not process.

1: Process the preference.

2: Process the preference and write to the F40300R table.

#### **Process Ctl 3**

Order Preparation Days, Price Adjustment Schedule, Next Order Status, Sales Commission, and Customer Currency Specify whether you want the system to process the preference and whether the system writes to the Preference Resolution Ledger table (F40300R). Values are:

Blank: Do not process.

1: Process the preference.

2: Process the preference and write to the F40300R table.

#### **Process Ctl 4**

Payment Terms (branch specific), Pricing Unit of Measure (branch specific), Revenue Cost Center (branch specific), Product Allocation (branch specific), Receiving Location, and Shipping Location

Specify whether you want the system to process the preference and whether the system writes to the Preference Resolution Ledger table (F40300R). Values are:

Blank: Do not process.

1: Process the preference.

2: Process the preference and write to the F40300R table.

**Note.** The Product Allocation preference does not support the resolution ledger.

#### APPENDIX A

# Delivered Workflow for JD Edwards EnterpriseOne Sales Order Management

This appendix discusses the delivered workflow for JD Edwards EnterpriseOne Sales Order Management.

#### See Also

JD Edwards EnterpriseOne Tools 8.96 Workflow Tools Guide

# Delivered Workflow for JD Edwards EnterpriseOne Sales Order Management

This section discusses the JD Edwards EnterpriseOne Sales Order Management workflow.

#### JDESOENTRY Workflow Process

This section discusses the JDESOENTRY Workflow Process.

#### **Description**

| Workflow Description | When you activate the JDESOENTRY Workflow process and the system puts an order on hold, an action message is sent to the person responsible for the hold code notifying them that the current order is on hold.                                                                                    |
|----------------------|----------------------------------------------------------------------------------------------------|
| Workflow Trigger     | After you click OK to accept the sales order, the system checks the processing option on the Workflow tab of Sales Order Entry (P4210) to determine if workflow is active. The system also checks the processing options for hold codes and compares the order against the order hold information. |
| Workflow Action      | The approver for order entry receives a message in the electronic work bench indicating that an order is on hold. The approver then selects the link to the application "Work with held orders" to release this order.                                                                             |

#### **Workflow Objects**

| System                               | 42B                   |
|--------------------------------------|-----------------------|
| Workflow Object Name                 | JDESOENTRY            |
| Object IDs                           | N4201570, B4200310    |
| Event Description / Function<br>Name | WorkflowProcessingSOE |
| Sequence / Line Number               | 10                    |

## **Acknowledgment Workflow**

This section discusses the Acknowledgment Workflow.

#### **Description**

| Workflow Description | Alerts the user when the system receives an EDI Acknowledgment for an outbound EDI message and whether the outbound message was accepted or rejected.                                                                                                    |
|----------------------|----------------------------------------------------------------------------------------------------|
| Workflow Trigger     | When a record is added, either manually or via flat file conversion, to the Acknowledgment Header table. The system resolves preferences based on the Acknowledgment Code. For example, if the order is accepted or rejected. If the system finds a preference, the system launches the workflow. |
| Workflow Action      | The user receives a message indicating that the Acknowledgment was either accepted or rejected. There is detail information, such as Sold To, Ship To, Shipment Number, Invoice Number, that assists the user in determining what outbound message was either accepted or rejected.               |

#### **Workflow Objects**

| System                               | 42B                          |
|--------------------------------------|------------------------------|
| Workflow Object Name                 | K470600                      |
| Object ID                            | N4700600                     |
| Event Description / Function<br>Name | LaunchAcknowledgmentWorkflow |
| Sequence / Line Number               | 45                           |

# Sales Order Change Approval

This section discusses the Sales Order Change Approval workflow.

## Description

| Workflow Description | The Approval Process Required for Sales Order Changes processing option on the Audit Log tab of Sales Order Entry must be set to activate workflow. When a user changes certain fields on a sales order and clicks OK, the system places the order on hold and sends a message to the specified approver. The system enters an AH hold code for approval hold. The system releases the order and accepts the change only when the approver accepts the change. |
|----------------------|----------------------------------------------------------------------------------------------------|
| Workflow Trigger     | When a user attempts to change any of these fields on a sales order: Quantity (Transaction and Secondary), Unit of Measure (Transaction and Secondary), Price (Unit and Extended), Requested Date, Promised Delivery, and Payment Terms.                                                                                                    |
| Workflow Action      | The approver for changes to the order receives a message in the work center under the queue "SO Change Approval". The approver then selects the message to see the details of the change and a link to the workflow allows the approver to accept or reject the change. The approver can also enter comments regarding the approval or rejection.                                                                                                    |

#### **Workflow Objects**

| System                               | 42B                     |
|--------------------------------------|-------------------------|
| Workflow Object Name                 | JDESOCHNG               |
| Object IDs                           | N4202130, B4200310      |
| Event Description / Function<br>Name | ApprovalProcessWorkflow |
| Sequence / Line Number               | 25                      |

#### APPENDIX B

# JD Edwards EnterpriseOne Sales Order Management Reports

This appendix provides an overview of JD Edwards EnterpriseOne Sales Order Management reports and enables you to:

- View summary tables of all reports.
- View details for selected reports.

## JD Edwards EnterpriseOne Sales Order Management Reports

You generate various JD Edwards EnterpriseOne Sales Order Management reports to review order status information about:

- · Open orders
- · Held orders
- · Backorders

You can also access and review several types of sales history information.

# JD Edwards EnterpriseOne Sales Order Management Reports: A to Z

This table lists the JD Edwards EnterpriseOne Sales Order Management reports, sorted alphanumerically by report ID.

| Report ID and Report Name             | Description                                                                               | Navigation                                                       |
|---------------------------------------|-------------------------------------------------------------------------------------------|------------------------------------------------------------------|
| R004203 Prepayment Transaction Report | Use this report to determine which transactions are at which statuses.                    | Prepayment Processing (G42131),<br>Prepayment Transaction Report |
| R42600<br>Sales Ledger Report         | Use this report to analyze sales history.                                                 | Sales Order Reports (G42111), Sales<br>Ledger Report             |
| R42611<br>Sales Analysis Summary      | Use this report to review period-to-date and year-to-date sales amounts and sales margin. | Sales Order Reports (G42111), Sales<br>Analysis Summary Reports  |

| Report ID and Report Name              | Description                                                                                                    | Navigation                                                        |
|----------------------------------------|----------------------------------------------------------------------------------------------------|-------------------------------------------------------------------|
| R42620 Open Orders by Customer Reports | Use this report to review:  Orders that have been picked but not                                                               | Sales Orders Reports (G42111), Open<br>Orders by Customer Reports |
|                                        | <ul><li>shipped.</li><li>Orders that have been picked but not billed.</li></ul>                                                |                                                                   |
|                                        | Open orders that exceed the customer's requested ship date.                                                                    |                                                                   |
| R42632<br>Open Orders by Item Reports  | Use this report to review the number of open orders for an item and determine how to fill them using availability information. | Sales Order Reports (G42111), Open<br>Orders by Item Reports      |
| R42640<br>Held Orders Reports          | Use this report to review a list of all sales orders that are on hold for these reasons:                                       | Sales Orders Reports (G42111), Held<br>Orders Reports             |
|                                        | • Credit                                                                                                    |                                                                   |
|                                        | Profit margin                                                                                                    |                                                                   |
|                                        | Partial order hold                                                                                                    |                                                                   |
|                                        | Price review                                                                                                    |                                                                   |

# JD Edwards EnterpriseOne Sales Order Management: Selected Reports

This section provides detailed information, including processing options, for individual reports. The reports are listed alphanumerically by report ID.

# **R004203 - Prepayment Transaction Report**

You can use the Prepayment Transaction Report (R004203) to determine which transactions are at which statuses. Based on data selection, the report can list prepayments that are authorized but not settled or transactions that are in error.

# Processing Options for Prepayment Transaction Report (R004203)

Processing options enable you to specify the default processing for programs and reports.

For programs, you can specify options such as the default values for specific transactions, whether fields appear on a form, and the version of the program that you want to run.

For reports, processing options enable you to specify the information that appears on reports. For example, you set a processing option to include the fiscal year or the number of aging days on a report.

Do not modify JD Edwards EnterpriseOne demo versions, which are identified by ZJDE or XJDE prefixes. Copy these versions or create new versions to change any values, including the version number, version title, prompting options, security, and processing options.

#### Purge

Although processing options are set up during system implementation, you can change processing options each time you run a program.

# 1. Purge Prepayment Transactions

Specify whether the system should or should not purge prepayment transactions. Values are:

Blank: Prepayment transactions are not purged.

1: Purge settled prepayment transactions.

## R42600 - Sales Ledger Report

You generate the Sales Ledger Report program (R42600) to analyze sales history Depending on the version of the Sales Ledger Report that you select, you can analyze sales history in these ways:

- By order (document) type, such as phone orders, blanket orders, COD orders, and credit orders.
- By line type, such as stock sales, non-stock sales, freight, and miscellaneous charges.
- By order status, such as shipped, backordered, or canceled.
- By customer, salesperson, or order entry person.
- By customer payment terms.
- By price amounts.

In the order activity rules, you can specify the steps in the process where the system records entries to the S.O. Detail Ledger File table (F42199).

Because the S.O. Detail Ledger File table can contain multiple records for a single order detail line, you must specify either a next or last status code in the data selection for the Sales Ledger Report. If you do not specify a status code, the report can overstate historical sales information.

The most common reasons why information does not print on this report is:

- You did not specify the correct status code in the processing options.
- The order has one or more hold codes.
- The system did not update the Sales Summary History File (F4229) table when you ran the Update Customer Sales program (R42800).

Verify that the processing options for the Update Customer Sales program (R42800) are set to update records in the Sales Summary History File table (F4229).

See Chapter 16, "Running the End of Day Processes," Updating Customer Sales, page 376.

# **Processing Options for Sales Ledger Report (R42600)**

Processing options enable you to specify the default processing for programs and reports.

For programs, you can specify options such as the default values for specific transactions, whether fields appear on a form, and the version of the program that you want to run.

For reports, processing options enable you to specify the information that appears on reports. For example, you set a processing option to include the fiscal year or the number of aging days on a report.

Do not modify JD Edwards EnterpriseOne demo versions, which are identified by ZJDE or XJDE prefixes. Copy these versions or create new versions to change any values, including the version number, version title, prompting options, security, and processing options.

#### **Dates**

Although processing options are set up during system implementation, you can change processing options each time you run a program.

From Date Enter the beginning date range for the report.

**Thru Date** (through date) Enter the ending date range for the report.

# R42611 - Sales Analysis Summary

You generate the Sales Analysis Summary program (R42611) to review period-to-date and year-to-date sales amounts and sales margin. The Sales Analysis Summary program retrieves information from the Sales Summary History File table (F4229).

The most common reasons why information does not print on this report is:

- You did not specify the correct status code in the processing options.
- The order has one or more hold codes.
- The system did not update the Sales Summary History File (F4229) table when you ran the Update Customer Sales program (R42800).

Verify that the processing options for the Update Customer Sales program (R42800) are set to update records in the Sales Summary History File table (F4229).

See Chapter 16, "Running the End of Day Processes," Updating Customer Sales, page 376.

# **Processing Options for Sales Analysis Summary (R42611)**

Processing options enable you to specify the default processing for programs and reports.

For programs, you can specify options such as the default values for specific transactions, whether fields appear on a form, and the version of the program that you want to run.

For reports, processing options enable you to specify the information that appears on reports. For example, you set a processing option to include the fiscal year or the number of aging days on a report.

Do not modify JD Edwards EnterpriseOne demo versions, which are identified by ZJDE or XJDE prefixes. Copy these versions or create new versions to change any values, including the version number, version title, prompting options, security, and processing options.

#### **Print**

Although processing options are set up during system implementation, you can change processing options each time you run a program.

Enter requested period start date

Enter the starting date (in the range of SPC expiration dates) to be used to build the workfile for review. This date should be entered in MM/DD/YY format.

Enter requested period end date

Enter the ending date (in the range of SPC expiration dates) to be used to build the workfile for review. This date should be entered in MM/DD/YY format.

## R42620 - Open Orders by Customer Reports

You print Open Orders by Customer Reports (R42620) to review:

- Orders that have been picked but not shipped.
- Orders that have been picked but not billed.
- Open orders that exceed the customer's requested ship date.

You can generate different versions of this report to review:

- Open orders and their total amount.
- Open orders beyond a specific date.
- Open orders for a specific document type or line type.

This report includes backordered items if you have set a processing option in sales order entry to create a backorder when inventory is not available. You must release backorders into the order process before generating this report to reflect accurate backorder and open order information.

If you use JD Edwards EnterpriseOne Demand Scheduling Execution from Oracle, the report displays the Scheduled Pick Time (PDTT) in the Date/Time column.

#### See Also

Chapter 9, "Entering Additional Orders," page 215

# Processing Options for Open Orders by Customer Reports (R42620)

Processing options enable you to specify the default processing for programs and reports.

For programs, you can specify options such as the default values for specific transactions, whether fields appear on a form, and the version of the program that you want to run.

For reports, processing options enable you to specify the information that appears on reports. For example, you set a processing option to include the fiscal year or the number of aging days on a report.

Do not modify JD Edwards EnterpriseOne demo versions, which are identified by ZJDE or XJDE prefixes. Copy these versions or create new versions to change any values, including the version number, version title, prompting options, security, and processing options.

#### **CURRENCY PROC** (currency processing)

Although processing options are set up during system implementation, you can change processing options each time you run a program.

#### **Currency Print Option**

Specify the currency in which to print amounts. Values are:

1: Print amounts in Foreign Currency.

2: Print amounts in both Foreign and Domestic Currency.

If you leave this processing option blank, only Domestic Currency amounts will print.

## R42632 - Open Orders by Item Reports

You generate the Print Open Sales Orders by Item program (R42632) to review the number of open orders for an item and determine how to fill them using availability information.

This report prints the detail line items within each of the sales orders and sorts the information by item number. It prints the on-hand quantities for each item within a warehouse location.

If you use JD Edwards EnterpriseOne Demand Scheduling Execution, the report displays the Scheduled Pick Time (PDTT) in the Date/Time column.

Verify that all necessary backorders have been released for processing.

## R42640 - Held Orders Reports

Use this report to review a list of all sales orders that are on hold for these reasons:

- Credit
- Profit margin
- Partial order hold
- Price review

## Glossary of JD Edwards EnterpriseOne Terms

activity A scheduling entity in JD Edwards EnterpriseOne tools that represents a designated

amount of time on a calendar.

activity rule The criteria by which an object progresses from one given point to the next in a flow.

**add mode** A condition of a form that enables users to input data.

**Advanced Planning Agent** 

(APAg)

A JD Edwards EnterpriseOne tool that can be used to extract, transform, and load enterprise data. APAg supports access to data sources in the form of rational databases,

flat file format, and other data or message encoding, such as XML.

**application server** A server in a local area network that contains applications shared by network clients.

**as if processing** A process that enables you to view currency amounts as if they were entered in a

currency different from the domestic and foreign currency of the transaction.

**alternate currency** A currency that is different from the domestic currency (when dealing with a

domestic-only transaction) or the domestic and foreign currency of a transaction.

In JD Edwards EnterpriseOne Financial Management, alternate currency processing enables you to enter receipts and payments in a currency other than the one in which

they were issued.

as of processing A process that is run as of a specific point in time to summarize transactions up to that

date. For example, you can run various JD Edwards EnterpriseOne reports as of a specific date to determine balances and amounts of accounts, units, and so on as of

that date.

back-to-back process A process in JD Edwards EnterpriseOne Supply Management that contains the same

keys that are used in another process.

batch processing A process of transferring records from a third-party system to JD Edwards

EnterpriseOne.

In JD Edwards EnterpriseOne Financial Management, batch processing enables you to transfer invoices and vouchers that are entered in a system other than JD Edwards EnterpriseOne to JD Edwards EnterpriseOne Accounts Receivable and JD Edwards EnterpriseOne Accounts Payable, respectively. In addition, you can transfer address book information, including customer and supplier records, to JD Edwards

EnterpriseOne.

**batch server** A server that is designated for running batch processing requests. A batch server

typically does not contain a database nor does it run interactive applications.

**batch-of-one immediate** A transaction method that enables a client application to perform work on a client

workstation, then submit the work all at once to a server application for further processing. As a batch process is running on the server, the client application can

continue performing other tasks.

See also direct connect and store-and-forward.

**business function** A named set of user-created, reusable business rules and logs that can be called

through event rules. Business functions can run a transaction or a subset of a transaction (check inventory, issue work orders, and so on). Business functions also contain the application programming interfaces (APIs) that enable them to be called from a form, a database trigger, or a non-JD Edwards EnterpriseOne application. Business functions can be combined with other business functions, forms, event rules,

and other components to make up an application. Business functions can be created through event rules or third-generation languages, such as C. Examples of business functions include Credit Check and Item Availability.

business function event rule

See named event rule (NER).

business view

A means for selecting specific columns from one or more JD Edwards EnterpriseOne application tables whose data is used in an application or report. A business view does not select specific rows, nor does it contain any actual data. It is strictly a view through which you can manipulate data.

central objects merge

A process that blends a customer's modifications to the objects in a current release with objects in a new release.

central server

A server that has been designated to contain the originally installed version of the software (central objects) for deployment to client computers. In a typical JD Edwards EnterpriseOne installation, the software is loaded on to one machine—the central server. Then, copies of the software are pushed out or downloaded to various workstations attached to it. That way, if the software is altered or corrupted through its use on workstations, an original set of objects (central objects) is always available on the central server.

charts

Tables of information in JD Edwards EnterpriseOne that appear on forms in the software.

connector

Component-based interoperability model that enables third-party applications and JD Edwards EnterpriseOne to share logic and data. The JD Edwards EnterpriseOne connector architecture includes Java and COM connectors.

contra/clearing account

A general ledger account in JD Edwards EnterpriseOne Financial Management that is used by the system to offset (balance) journal entries. For example, you can use a contra/clearing account to balance the entries created by allocations in JD Edwards EnterpriseOne Financial Management.

**Control Table Workbench** 

An application that, during the Installation Workbench processing, runs the batch applications for the planned merges that update the data dictionary, user-defined codes, menus, and user override tables.

control tables merge

A process that blends a customer's modifications to the control tables with the data that accompanies a new release.

cost assignment

The process in JD Edwards EnterpriseOne Advanced Cost Accounting of tracing or allocating resources to activities or cost objects.

cost component

In JD Edwards EnterpriseOne Manufacturing, an element of an item's cost (for example, material, labor, or overhead).

cross segment edit

A logic statement that establishes the relationship between configured item segments. Cross segment edits are used to prevent ordering of configurations that cannot be produced.

currency restatement

The process of converting amounts from one currency into another currency, generally for reporting purposes. You can use the currency restatement process, for example, when many currencies must be restated into a single currency for consolidated reporting.

database server

A server in a local area network that maintains a database and performs searches for client computers.

**Data Source Workbench** 

An application that, during the Installation Workbench process, copies all data sources that are defined in the installation plan from the Data Source Master and Table and Data Source Sizing tables in the Planner data source to the system-release number data source. It also updates the Data Source Plan detail record to reflect completion.

**date pattern** A calendar that represents the beginning date for the fiscal year and the ending date for

each period in that year in standard and 52-period accounting.

**denominated-in currency** The company currency in which financial reports are based.

**deployment server** A server that is used to install, maintain, and distribute software to one or more

enterprise servers and client workstations.

**detail information** Information that relates to individual lines in JD Edwards EnterpriseOne transactions

(for example, voucher pay items and sales order detail lines).

**direct connect** A transaction method in which a client application communicates interactively and

directly with a server application.

See also batch-of-one immediate and store-and-forward.

**Do Not Translate (DNT)**A type of data source that must exist on the iSeries because of BLOB restrictions.

**dual pricing** The process of providing prices for goods and services in two currencies.

edit code A code that indicates how a specific value for a report or a form should appear or be

formatted. The default edit codes that pertain to reporting require particular attention

because they account for a substantial amount of information.

edit mode A condition of a form that enables users to change data.

edit rule A method used for formatting and validating user entries against a predefined rule

or set of rules.

Electronic Data Interchange

(EDI)

An interoperability model that enables paperless computer-to-computer exchange of business transactions between JD Edwards EnterpriseOne and third-party systems. Companies that use EDI must have translator software to convert data from the EDI

standard format to the formats of their computer systems.

embedded event rule

An event rule that is specific to a particular table or application. Examples include

form-to-form calls, hiding a field based on a processing option value, and calling a

business function. Contrast with the business function event rule.

**Employee Work Center** A central location for sending and receiving all JD Edwards EnterpriseOne messages

(system and user generated), regardless of the originating application or user. Each user has a mailbox that contains workflow and other messages, including Active

Messages.

**enterprise server** A server that contains the database and the logic for JD Edwards EnterpriseOne.

**EnterpriseOne object** A reusable piece of code that is used to build applications. Object types include tables,

forms, business functions, data dictionary items, batch processes, business views,

event rules, versions, data structures, and media objects.

**EnterpriseOne process** A software process that enables JD Edwards EnterpriseOne clients and servers

to handle processing requests and run transactions. A client runs one process, and servers can have multiple instances of a process. JD Edwards EnterpriseOne processes can also be dedicated to specific tasks (for example, workflow messages and data replication) to ensure that critical processes don't have to wait if the server

is particularly busy.

**Environment Workbench** An application that, during the Installation Workbench process, copies the

environment information and Object Configuration Manager tables for each environment from the Planner data source to the system-release number data source. It

also updates the Environment Plan detail record to reflect completion.

**escalation monitor** A batch process that monitors pending requests or activities and restarts or forwards

them to the next step or user after they have been inactive for a specified amount of

time.

**event rule** A logic statement that instructs the system to perform one or more operations based

on an activity that can occur in a specific application, such as entering a form or

exiting a field.

facility An entity within a business for which you want to track costs. For example, a facility

might be a warehouse location, job, project, work center, or branch/plant. A facility is

sometimes referred to as a "business unit."

**fast path** A command prompt that enables the user to move quickly among menus and

applications by using specific commands.

**file server** A server that stores files to be accessed by other computers on the network. Unlike

a disk server, which appears to the user as a remote disk drive, a file server is a sophisticated device that not only stores files, but also manages them and maintains

order as network users request files and make changes to these files.

final mode The report processing mode of a processing mode of a program that updates or

creates data records.

**FTP server** A server that responds to requests for files via file transfer protocol.

**header information** Information at the beginning of a table or form. Header information is used to identify

or provide control information for the group of records that follows.

**interface table** See Z table.

**integration server** A server that facilitates interaction between diverse operating systems and applications

across internal and external networked computer systems.

integrity test A process used to supplement a company's internal balancing procedures by locating

and reporting balancing problems and data inconsistencies.

**interoperability model** A method for third-party systems to connect to or access JD Edwards EnterpriseOne.

**in-your-face-error** In JD Edwards EnterpriseOne, a form-level property which, when enabled, causes the

text of application errors to appear on the form.

**IServer service** This internet server service resides on the web server and is used to speed up delivery

of the Java class files from the database to the client.

jargon An alternative data dictionary item description that JD Edwards EnterpriseOne appears

based on the product code of the current object.

**Java application server** A component-based server that resides in the middle-tier of a server-centric

architecture. This server provides middleware services for security and state

maintenance, along with data access and persistence.

**JDBNET** A database driver that enables heterogeneous servers to access each other's data.

JDEBASE Database

Middleware

A JD Edwards EnterpriseOne proprietary database middleware package that provides

platform-independent APIs, along with client-to-server access.

**JDECallObject** An API used by business functions to invoke other business functions.

**jde.ini** A JD Edwards EnterpriseOne file (or member for iSeries) that provides the runtime

settings required for JD Edwards EnterpriseOne initialization. Specific versions of the file or member must reside on every machine running JD Edwards EnterpriseOne.

This includes workstations and servers.

JDEIPC Communications programming tools used by server code to regulate access to the

same data in multiprocess environments, communicate and coordinate between

processes, and create new processes.

**jde.log** The main diagnostic log file of JD Edwards EnterpriseOne. This file is always located

in the root directory on the primary drive and contains status and error messages from

the startup and operation of JD Edwards EnterpriseOne.

**JDENET** A JD Edwards EnterpriseOne proprietary communications middleware package. This

package is a peer-to-peer, message-based, socket-based, multiprocess communications middleware solution. It handles client-to-server and server-to-server communications

for all JD Edwards EnterpriseOne supported platforms.

**Location Workbench** An application that, during the Installation Workbench process, copies all locations

that are defined in the installation plan from the Location Master table in the Planner

data source to the system data source.

**logic server** A server in a distributed network that provides the business logic for an application

program. In a typical configuration, pristine objects are replicated on to the logic server from the central server. The logic server, in conjunction with workstations, actually performs the processing required when JD Edwards EnterpriseOne software

runs.

MailMerge Workbench An application that merges Microsoft Word 6.0 (or higher) word-processing

documents with JD Edwards EnterpriseOne records to automatically print business documents. You can use MailMerge Workbench to print documents, such as form

letters about verification of employment.

master business function (MBF) An interactive master file that serves as a central location for adding, changing, and

updating information in a database. Master business functions pass information between data entry forms and the appropriate tables. These master functions provide a common set of functions that contain all of the necessary default and editing rules for related programs. MBFs contain logic that ensures the integrity of adding, updating,

and deleting information from databases.

**master table** See published table.

matching document A document associated with an original document to complete or change a transaction.

For example, in JD Edwards EnterpriseOne Financial Management, a receipt is the matching document of an invoice, and a payment is the matching document of a

voucher.

media storage object Files that use one of the following naming conventions that are not organized into

table format: Gxxx, xxxGT, or GTxxx.

message center A central location for sending and receiving all JD Edwards EnterpriseOne messages

(system and user generated), regardless of the originating application or user.

messaging adapter An interoperability model that enables third-party systems to connect to JD Edwards

EnterpriseOne to exchange information through the use of messaging queues.

messaging server A server that handles messages that are sent for use by other programs using a

messaging API. Messaging servers typically employ a middleware program to perform

their functions.

**named event rule (NER)** Encapsulated, reusable business logic created using event rules, rather that C

programming. NERs are also called business function event rules. NERs can be reused in multiple places by multiple programs. This modularity lends itself to streamlining,

reusability of code, and less work.

nota fiscal In Brazil, a legal document that must accompany all commercial transactions for tax

purposes and that must contain information required by tax regulations.

*nota fiscal factura* In Brazil, a nota fiscal with invoice information.

See also nota fiscal.

**Object Configuration Manager** (OCM)

In JD Edwards EnterpriseOne, the object request broker and control center for the runtime environment. OCM keeps track of the runtime locations for business functions, data, and batch applications. When one of these objects is called, OCM directs access to it using defaults and overrides for a given environment and user.

**Object Librarian** 

A repository of all versions, applications, and business functions reusable in building applications. Object Librarian provides check-out and check-in capabilities for developers, and it controls the creation, modification, and use of JD Edwards EnterpriseOne objects. Object Librarian supports multiple environments (such as production and development) and enables objects to be easily moved from one environment to another.

Object Librarian merge

A process that blends any modifications to the Object Librarian in a previous release into the Object Librarian in a new release.

**Open Data Access (ODA)** 

An interoperability model that enables you to use SQL statements to extract JD Edwards EnterpriseOne data for summarization and report generation.

**Output Stream Access (OSA)** 

An interoperability model that enables you to set up an interface for JD Edwards EnterpriseOne to pass data to another software package, such as Microsoft Excel, for processing.

package

JD Edwards EnterpriseOne objects are installed to workstations in packages from the deployment server. A package can be compared to a bill of material or kit that indicates the necessary objects for that workstation and where on the deployment server the installation program can find them. It is point-in-time snapshot of the central objects on the deployment server.

package build

A software application that facilitates the deployment of software changes and new applications to existing users. Additionally, in JD Edwards EnterpriseOne, a package build can be a compiled version of the software. When you upgrade your version of the ERP software, for example, you are said to take a package build.

Consider the following context: "Also, do not transfer business functions into the production path code until you are ready to deploy, because a global build of business functions done during a package build will automatically include the new functions." The process of creating a package build is often referred to, as it is in this example, simply as "a package build."

package location

The directory structure location for the package and its set of replicated objects. This is usually \deployment server\release\path\_code\package\package name. The subdirectories under this path are where the replicated objects for the package are placed. This is also referred to as where the package is built or stored.

Package Workbench

An application that, during the Installation Workbench process, transfers the package information tables from the Planner data source to the system-release number data source. It also updates the Package Plan detail record to reflect completion.

planning family

A means of grouping end items whose similarity of design and manufacture facilitates being planned in aggregate.

preference profile

The ability to define default values for specified fields for a user-defined hierarchy of items, item groups, customers, and customer groups.

print server

The interface between a printer and a network that enables network clients to connect to the printer and send their print jobs to it. A print server can be a computer, separate hardware device, or even hardware that resides inside of the printer itself.

pristine environment

A JD Edwards EnterpriseOne environment used to test unaltered objects with JD Edwards EnterpriseOne demonstration data or for training classes. You must have this environment so that you can compare pristine objects that you modify.

processing option

A data structure that enables users to supply parameters that regulate the running of a batch program or report. For example, you can use processing options to specify default values for certain fields, to determine how information appears or is printed, to specify date ranges, to supply runtime values that regulate program execution, and so on.

production environment

A JD Edwards EnterpriseOne environment in which users operate EnterpriseOne software.

production-grade file server

A file server that has been quality assurance tested and commercialized and that is usually provided in conjunction with user support services.

program temporary fix (PTF)

A representation of changes to JD Edwards EnterpriseOne software that your organization receives on magnetic tapes or disks.

project

In JD Edwards EnterpriseOne, a virtual container for objects being developed in Object Management Workbench.

promotion path

The designated path for advancing objects or projects in a workflow. The following is the normal promotion cycle (path):

11>21>26>28>38>01

In this path, 11 equals new project pending review, 21 equals programming, 26 equals QA test/review, 28 equals QA test/review complete, 38 equals in production, 01 equals complete. During the normal project promotion cycle, developers check objects out of and into the development path code and then promote them to the prototype path code. The objects are then moved to the productions path code before declaring them complete.

proxy server

A server that acts as a barrier between a workstation and the internet so that the enterprise can ensure security, administrative control, and caching service.

published table

Also called a master table, this is the central copy to be replicated to other machines. Residing on the publisher machine, the F98DRPUB table identifies all of the published tables and their associated publishers in the enterprise.

publisher

The server that is responsible for the published table. The F98DRPUB table identifies all of the published tables and their associated publishers in the enterprise.

pull replication

One of the JD Edwards EnterpriseOne methods for replicating data to individual workstations. Such machines are set up as pull subscribers using JD Edwards EnterpriseOne data replication tools. The only time that pull subscribers are notified of changes, updates, and deletions is when they request such information. The request is in the form of a message that is sent, usually at startup, from the pull subscriber to the server machine that stores the F98DRPCN table.

**OBE** 

An abbreviation for query by example. In JD Edwards EnterpriseOne, the QBE line is the top line on a detail area that is used for filtering data.

real-time event

A service that uses system calls to capture JD Edwards EnterpriseOne transactions as they occur and to provide notification to third-party software, end users, and other JD Edwards EnterpriseOne systems that have requested notification when certain transactions occur.

refresh

A function used to modify JD Edwards EnterpriseOne software, or subset of it, such as a table or business data, so that it functions at a new release or cumulative update level, such as B73.2 or B73.2.1.

replication server

A server that is responsible for replicating central objects to client machines.

quote order

In JD Edwards Procurement and Subcontract Management, a request from a supplier for item and price information from which you can create a purchase order.

In JD Edwards Sales Order Management, item and price information for a customer who has not yet committed to a sales order.

selection Found on JD Edwards EnterpriseOne menus, a selection represents functions that you

can access from a menu. To make a selection, type the associated number in the

Selection field and press Enter.

**Server Workbench** An application that, during the Installation Workbench process, copies the server

configuration files from the Planner data source to the system-release number data

source. It also updates the Server Plan detail record to reflect completion.

**spot rate** An exchange rate entered at the transaction level. This rate overrides the exchange rate

that is set up between two currencies.

**Specification merge** A merge that comprises three merges: Object Librarian merge, Versions List merge,

and Central Objects merge. The merges blend customer modifications with data that

accompanies a new release.

**specification** A complete description of a JD Edwards EnterpriseOne object. Each object has its own

specification, or name, which is used to build applications.

**Specification Table Merge** 

Workbench

An application that, during the Installation Workbench process, runs the batch

applications that update the specification tables.

**store-and-forward** The mode of processing that enables users who are disconnected from a server to enter

transactions and then later connect to the server to upload those transactions.

**subscriber table** Table F98DRSUB, which is stored on the publisher server with the F98DRPUB table

and identifies all of the subscriber machines for each published table.

**supplemental data** Any type of information that is not maintained in a master file. Supplemental data is

usually additional information about employees, applicants, requisitions, and jobs (such as an employee's job skills, degrees, or foreign languages spoken). You can track

virtually any type of information that your organization needs.

For example, in addition to the data in the standard master tables (the Address Book Master, Customer Master, and Supplier Master tables), you can maintain other kinds of data in separate, generic databases. These generic databases enable a standard approach to entering and maintaining supplemental data across JD Edwards

EnterpriseOne systems.

table access management

(TAM)

The JD Edwards EnterpriseOne component that handles the storage and retrieval of use-defined data. TAM stores information, such as data dictionary definitions; application and report specifications; event rules; table definitions; business function input parameters and library information; and data structure definitions for running

applications, reports, and business functions.

 Table Conversion Workbench
 An interoperability model that enables the exchange of information between JD

Edwards EnterpriseOne and third-party systems using non-JD Edwards EnterpriseOne

tables

table conversion An interoperability model that enables the exchange of information between JD

Edwards EnterpriseOne and third-party systems using non-JD Edwards EnterpriseOne

tables.

table event rules

Logic that is attached to database triggers that runs whenever the action specified by

the trigger occurs against the table. Although JD Edwards EnterpriseOne enables event rules to be attached to application events, this functionality is application

specific. Table event rules provide embedded logic at the table level.

terminal server A server that enables terminals, microcomputers, and other devices to connect to a

network or host computer or to devices attached to that particular computer.

three-tier processing

The task of entering, reviewing and approving, and posting batches of transactions in JD Edwards EnterpriseOne.

three-way voucher match

In JD Edwards Procurement and Subcontract Management, the process of comparing receipt information to supplier's invoices to create vouchers. In a three-way match, you use the receipt records to create vouchers.

transaction processing (TP) monitor

A monitor that controls data transfer between local and remote terminals and the applications that originated them. TP monitors also protect data integrity in the distributed environment and may include programs that validate data and format terminal screens.

transaction set

An electronic business transaction (electronic data interchange standard document) made up of segments.

trigger

One of several events specific to data dictionary items. You can attach logic to a data dictionary item that the system processes automatically when the event occurs.

triggering event

A specific workflow event that requires special action or has defined consequences or resulting actions.

two-way voucher match

In JD Edwards Procurement and Subcontract Management, the process of comparing purchase order detail lines to the suppliers' invoices to create vouchers. You do not record receipt information.

**User Overrides merge** 

Adds new user override records into a customer's user override table.

variance

In JD Edwards Capital Asset Management, the difference between revenue generated by a piece of equipment and costs incurred by the equipment.

In JD Edwards EnterpriseOne Project Costing and JD Edwards EnterpriseOne Manufacturing, the difference between two methods of costing the same item (for example, the difference between the frozen standard cost and the current cost is an engineering variance). Frozen standard costs come from the Cost Components table, and the current costs are calculated using the current bill of material, routing, and overhead rates.

**Version List merge** 

The Versions List merge preserves any non-XJDE and non-ZJDE version specifications for objects that are valid in the new release, as well as their processing options data.

visual assist

Forms that can be invoked from a control via a trigger to assist the user in determining what data belongs in the control.

vocabulary override

An alternate description for a data dictionary item that appears on a specific JD Edwards EnterpriseOne form or report.

wchar t

An internal type of a wide character. It is used for writing portable programs for international markets.

web application server

A web server that enables web applications to exchange data with the back-end systems and databases used in eBusiness transactions.

web server

A server that sends information as requested by a browser, using the TCP/IP set of protocols. A web server can do more than just coordination of requests from browsers; it can do anything a normal server can do, such as house applications or data. Any computer can be turned into a web server by installing server software and connecting the machine to the internet.

Windows terminal server

A multiuser server that enables terminals and minimally configured computers to display Windows applications even if they are not capable of running Windows software themselves. All client processing is performed centrally at the Windows

terminal server and only display, keystroke, and mouse commands are transmitted over the network to the client terminal device.

workbench

A program that enables users to access a group of related programs from a single entry point. Typically, the programs that you access from a workbench are used to complete a large business process. For example, you use the JD Edwards EnterpriseOne Payroll Cycle Workbench (P07210) to access all of the programs that the system uses to process payroll, print payments, create payroll reports, create journal entries, and update payroll history. Examples of JD Edwards EnterpriseOne workbenches include Service Management Workbench (P90CD020), Line Scheduling Workbench (P3153), Planning Workbench (P13700), Auditor's Workbench (P09E115), and Payroll Cycle Workbench.

work day calendar

In JD Edwards EnterpriseOne Manufacturing, a calendar that is used in planning functions that consecutively lists only working days so that component and work order scheduling can be done based on the actual number of work days available. A work day calendar is sometimes referred to as planning calendar, manufacturing calendar, or shop floor calendar.

workflow

The automation of a business process, in whole or in part, during which documents, information, or tasks are passed from one participant to another for action, according to a set of procedural rules.

workgroup server

A server that usually contains subsets of data replicated from a master network server. A workgroup server does not perform application or batch processing.

**XAPI** events

A service that uses system calls to capture JD Edwards EnterpriseOne transactions as they occur and then calls third-party software, end users, and other JD Edwards EnterpriseOne systems that have requested notification when the specified transactions occur to return a response.

XML CallObject

An interoperability capability that enables you to call business functions.

**XML Dispatch** 

An interoperability capability that provides a single point of entry for all XML documents coming into JD Edwards EnterpriseOne for responses.

XML List

An interoperability capability that enables you to request and receive JD Edwards EnterpriseOne database information in chunks.

**XML Service** 

An interoperability capability that enables you to request events from one JD Edwards EnterpriseOne system and receive a response from another JD Edwards EnterpriseOne system.

**XML Transaction** 

An interoperability capability that enables you to use a predefined transaction type to send information to or request information from JD Edwards EnterpriseOne. XML transaction uses interface table functionality.

XML Transaction Service (XTS)

Transforms an XML document that is not in the JD Edwards EnterpriseOne format into an XML document that can be processed by JD Edwards EnterpriseOne. XTS then transforms the response back to the request originator XML format.

Z event

A service that uses interface table functionality to capture JD Edwards EnterpriseOne transactions and provide notification to third-party software, end users, and other JD Edwards EnterpriseOne systems that have requested to be notified when certain transactions occur.

Z table

A working table where non-JD Edwards EnterpriseOne information can be stored and then processed into JD Edwards EnterpriseOne. Z tables also can be used to retrieve JD Edwards EnterpriseOne data. Z tables are also known as interface tables.

Z transaction

Third-party data that is properly formatted in interface tables for updating to the JD Edwards EnterpriseOne database.

## Index

Α

|                                         | overview for customer service             |
|-----------------------------------------|-------------------------------------------|
| account information                     | representatives 211                       |
| locating from automatic accounting      | reviewing 176                             |
| instructions 49                         | reviewing for customer service            |
| Account Revisions form 29               | representatives 212                       |
| active sales orders                     | audit log and approval processing for     |
| restoring 395                           | customer service representatives 211      |
| additional documentation xxiv           | audit logs                                |
| additional order processing during ship | purging transactions 399                  |
| confirm 302                             | Authorize Prepayment Transactions         |
| Address Book Conversion - F03012        | program (R004201)                         |
| program (R8903012E)                     | processing options 337                    |
| processing options 78                   | automatic accounting instructions         |
| Address Book Revision form 67           | defining flexible account numbers 48,     |
| advanced preferences                    | 49                                        |
| details 452                             | invoice cycles 348                        |
| overview 451                            | locating account information 49           |
| processing 452                          | overview 26                               |
| schedule 452                            | setting up 29                             |
| setting up 451                          | setup overview 26                         |
| types 452                               | types for Sales Order Management 27       |
| agreements                              | using in sales update 381                 |
| assigning to a sales order 126          | availability calculations                 |
| Application Constants form 23           | reviewing 262                             |
| application fundamentals xxiii          | <i>y</i>                                  |
| approval processing                     | В                                         |
| overview 174                            | Backorder Release and Report program      |
| working with 174                        | (R42118)                                  |
| as-if currency                          | processing options 249                    |
| for invoices 351                        | usage 249                                 |
| reviewing sales orders 270              | backorder releases                        |
| associated items                        | batch 245                                 |
| entering 168                            | overview 244                              |
| entering for customer service           | releasing in batch 249                    |
| representatives 209                     | backorders                                |
| entering on sales orders 167            | releasing online 249                      |
| entering on sales orders for customer   | Base Price Generation by Currency program |
| service representatives 208             | (R410601)                                 |
| overview 167                            | processing options 372                    |
| overview for customer service           | Base Price Revisions form 108             |
| representatives 208                     | base price updates                        |
| setting up cross-references 168, 208    | overview 363                              |
| audit log                               | base prices                               |
| overview 174                            | retrieving 124                            |
|                                         | setting up 108                            |

| updating 100                             | batch sales orders                      |
|------------------------------------------|-----------------------------------------|
| base prices in a different currency      | correcting 194                          |
| example 370                              | processing 180, 193                     |
| overview 370                             | batch types                             |
| setting data selection 371               | example 378                             |
| base pricing                             | interbranch orders 380                  |
| changing multiple prices 363             | Batch-of-One Process diagram 191        |
| converting price levels 368              | batch-of-one processing                 |
| creating future prices 364               | overview 191                            |
| describing 363                           | bi-weekly invoicing 347                 |
| overview 106                             | billing information                     |
| price group relationships 113            | printing order acknowledgements 279     |
| price preference hierarchy 102           | reviewing online invoices 278           |
| structure 101                            | Billing Information form 72, 104        |
| updating 100, 363                        | bills of lading                         |
| base pricing structure                   | overview 321                            |
| overview 101                             | printing 321, 322                       |
| Base/Price Maintenance - Batch program   | blanket order release 253               |
| (R41830)                                 | blanket orders                          |
| processing options 364                   | describing 215, 225                     |
| based-on-date invoicing 347              | entering 225, 226                       |
| basic preferences                        | releasing 253, 255                      |
| customizing 421                          | Branch Location Definition form 24      |
| differences with advanced                | branch sales markups                    |
| preferences 423                          | overview 45                             |
| example 422                              |                                         |
| overview 422                             | setting up 45                           |
|                                          | Branch Transfer Markup Revision form 45 |
| setting up 444                           |                                         |
| batch backorder releases 245             | branch/plant constants                  |
| batch control constants                  | setting up 12, 15                       |
| defining 12                              | Branch/Plant Constants form 15          |
| setting up 23                            | Build Customer Segment Items program    |
| Batch Credit Hold program (R42542)       | (R42441)                                |
| processing options 238                   | processing options 232                  |
| Batch Edit and Creation program (R4210Z) | bulk stock information                  |
| processing options 193                   | updating 379                            |
| Batch Order Entry program (P4001Z) 180   | business processes 2                    |
| batch orders                             | business units                          |
| for recurring sales 180                  | locating in flexible account numbers 49 |
| processing 180                           | buying segment codes                    |
| batch receiver purge                     | updating 230                            |
| running 398                              |                                         |
| Batch Release Credit Holds program       | C                                       |
| (R42550)                                 | Calculating Prices diagram 99           |
| overview 243                             | calculation rules 346                   |
| processing options 243                   | carrier preferences                     |
| batch sales order corrections            | overview 424                            |
| overview 190                             | category codes                          |
| batch sales order processing             | customer groups 110                     |
| overview 190                             | item groups 110                         |

| Check Price and Availability program (P4074) | contract pricing overview 114                  |
|----------------------------------------------|------------------------------------------------|
| processing options 258                       | converted limit amounts                        |
| closed text lines purge                      | rounding 77                                    |
| running 397                                  | converted limit amounts rounding               |
| comments, submitting xxviii                  | example 77                                     |
| commission accruals reviewing 276            | Create Direct Ships – Enter New Order form 224 |
| commission assignments                       | Create Sales Order - Detail First - Enter      |
| overview 40                                  | New Order form 206                             |
| Commission Constant Revisions form 42        | Create Sales Order - Header First - Enter      |
| commission constants                         | New Order form 205                             |
| calculating additional information 39        | Create Sales Order - Header First - Order      |
| setting up 42                                | Header Revisions form 204                      |
| commission information                       | credit card authorizations 336                 |
| assigning 40                                 | credit card transactions                       |
| entering 76, 125                             | authorizing 336                                |
| overview 274                                 | overview 336                                   |
| setup overview 39                            | credit checking                                |
| commissions                                  | performing for order hold codes 55             |
| assigning 40                                 | credit hold releases 239                       |
| defining flexible sales 39                   | credit holds                                   |
| flexible sales 125                           | releasing in batchs 243                        |
| commitments                                  | credit holds in batch                          |
| inventory commitment preference 429          | releasing 243                                  |
| using the grade and potency                  | credit information                             |
| preference 428                               | entering 76                                    |
| common fields xxviii                         | credit memos                                   |
| complex item groups                          | entering 407                                   |
| setting up 112                               | overview 407                                   |
| complex item price groups                    | credit orders                                  |
| overview 110                                 | describing 215                                 |
| complex price groups                         | entering 216                                   |
| overview 109                                 | entering automatically 217                     |
| setting up 111                               | entering from history 218                      |
| configured item orders                       | entering manually 216                          |
| entering for customer service                | overview 216                                   |
| representatives 213                          | releasing order holds 338                      |
| overview 176                                 | credit orders from history                     |
| configured items                             | entering 218                                   |
| confirming partial order quantities 305      | cross-docking information                      |
| overview 176                                 | entering 163                                   |
| overview for customer service                | cross-references xxvii                         |
| representatives 212                          | cross-references for kit items 178             |
| confirming shipments                         | custom preference types 424                    |
| additional non-inventory line items 319      | customer account information                   |
| batches 306                                  | reviewing 269, 272                             |
| overview 304                                 | customer billing information                   |
| printing related documents 321               | setting up 72                                  |
| contact information xxviii                   | customer billing instructions                  |

482

| assigning order hold codes 58 overview 71 setting up credit information 71 Customer Connection website xxiv | assigning a customer pricing group 104 assigning buying segment codes 229 assigning pricing rules 118 assigning to a price group 112 |
|----------------------------------------------------------------------------------------------------|----------------------------------------------------------------------------------------------------|
| customer credit information                                                                                 | assigning to a price group 112                                                                                                    |
| reviewing 123                                                                                               | assigning to groups 454                                                                                                    |
| customer currency conversions overview 77                                                                   | setting up self-service setup 60 cycle billing                                                                                       |
| customer currency preferences 424                                                                           | invoiced and not invoiced order                                                                                                    |
| customer freight preferences 425                                                                            | lines 361                                                                                                    |
| Customer Group Revisions form 455                                                                           | journal entries 361                                                                                                    |
| customer groups                                                                                             | running 359                                                                                                    |
| assigning pricing rules 118                                                                                 | cycle billing transaction report                                                                                                    |
| Customer History Template Rebuild                                                                           | reviewing 361                                                                                                    |
| program (R42815)                                                                                            |                                                                                                    |
| processing options 53                                                                                       | D                                                                                                    |
| Customer Price Group Definition                                                                             | daily invoicing 347                                                                                                    |
| form 111                                                                                                    | data                                                                                                    |
| customer price groups                                                                                       | purging 397                                                                                                    |
| generating price group                                                                                      | purging active order lines 398                                                                                                    |
| relationships 113                                                                                           | purging closed text lines 397                                                                                                    |
| overview 101, 110                                                                                           | data purges                                                                                                    |
| setting up 101                                                                                              | batch order files 398                                                                                                    |
| customer price updates 365                                                                                  | moving sales order detail to history 399                                                                                             |
| Customer Pricing Rules form 115                                                                             | prerequisites 398                                                                                                    |
| customer sales                                                                                              | sales order header 398                                                                                                    |
| updating 376                                                                                                | data purging 397                                                                                                    |
| customer segment based selling                                                                              | date-sensitive customer sets                                                                                                    |
| adding items to a sales order 229                                                                           | overview 79                                                                                                    |
| assigning codes to customers 229                                                                            | setting up 80                                                                                                    |
| building customer segment items 230                                                                         | default address types                                                                                                    |
| overview 229                                                                                                | defining 67, 70                                                                                                    |
| customer segment items                                                                                      | overview 67                                                                                                    |
| adding to a sales order 229, 232                                                                            | default information for interbranch                                                                                                  |
| building 230                                                                                                | orders 234                                                                                                    |
| Customer Segment Items program                                                                              | default information in sales order detail                                                                                            |
| (P983051)                                                                                                   | revisions 123                                                                                                    |
| processing options 231                                                                                      | default line information                                                                                                    |
| customer self-service                                                                                       | entering 126, 162                                                                                                    |
| activating processing options 61                                                                            | entering 120, 102                                                                                                    |
| overview 60                                                                                                 | representatives 205                                                                                                    |
| Customer Set program (P42430) 79                                                                            | delivery date preferences                                                                                                    |
| customer sets                                                                                               | example 426, 433                                                                                                    |
| date-sensitive 79                                                                                           | overview 425                                                                                                    |
| Customer Template Revisions program                                                                         | delivery information                                                                                                    |
| (P4015)                                                                                                    | entering 74                                                                                                    |
| processing options 54                                                                                       | delivery notes                                                                                                    |
| customer-related information 65                                                                             | printing 321, 323                                                                                                    |
| customers                                                                                                   | Delivery Notes Inquiry program (P42290)                                                                                              |
| assigning a buying segment code 231                                                                         | processing options 274                                                                                                    |
|                                                                                                    | processing options 2/1                                                                                                    |

| Detail Availability form 262                          | F                                        |
|-------------------------------------------------------|------------------------------------------|
| detail information                                    | Flexible Account Number diagram 48       |
| duplicating 257                                       | flexible account numbers                 |
| overview 123                                          | defining advanced pricing automatic      |
| substituting items 167, 208                           | accounting instructions 49               |
| detail information for customer service               | defining for automatic accounting        |
| representatives 200                                   | instructions 48                          |
| detail to history purge                               | definition 47                            |
| running 399                                           | example 48                               |
| direct ship orders                                    | locating business units 49               |
| describing 215, 221                                   | locating subledgers 50                   |
| entering 224                                          | locating subsidiary accounts 50          |
| entering receipts 223                                 | overview 47                              |
| performing voucher match 223                          | Flexible Accounting Inquiry program      |
| restrictions for kits 178                             | (P40296) 50                              |
| Direct Ships - Sales Order Detail Revisions           | Flexible Sales Account Revisions form 50 |
| form 224                                              | flexible sales commissions 39            |
| document set preferences                              | freight and delivery information         |
| example 427                                           | entering 74                              |
| overview 426                                          | freight information                      |
| documentation                                         | entering 74                              |
| printed xxiv                                          | freight preferences 428                  |
| related xxiv                                          | future prices                            |
| updates xxiv                                          | creating 364                             |
| draft collection for prepayments 342                  | future sales orders                      |
| duplicating sales order information for               | recommitting 394                         |
| customer service representatives 207                  |                                          |
|                                                       | G                                        |
| 1'.' 1 1 ' C' 100                                     | general ledger                           |
| editing header information 199                        | posting 375                              |
| electronic mail for sales update errors               | general ledger post 375                  |
| reviewing 380                                         | grade and potency preferences 428        |
| electronic mail messages                              | gross profit margin pricing              |
| posting errors and other messages 376                 | preferences 429                          |
| end of day processing overview 373                    | 11                                       |
|                                                       | H                                        |
| reviewing sales journals and reports 392              | header information                       |
| running cycle billing 359                             | duplicating 257                          |
|                                                       | purging 398                              |
| updating sales information 376<br>updating tables 377 | updating 165                             |
| end use preferences 427                               | updating header to detail                |
| end-of-month invoicing 347                            | information 164                          |
| error messages                                        | header information for customer service  |
| posting 376                                           | representatives 199                      |
| existing templates                                    | header information to the detail form    |
| updating 52                                           | updating 164                             |
| extended terms deal preferences 428                   | held orders                              |
| extended terms dear preferences 420                   | overview 239                             |
|                                                       | printing 338                             |

Ε

| releasing 239, 242                                          | updating 378, 380                       |
|-------------------------------------------------------------|-----------------------------------------|
| held orders report                                          | Interbranch versus Intercompany Orders  |
| generating 468                                              | diagram 233                             |
| Held Orders Reports program (R42640)                        | interbranch/intercompany transactions   |
| overview 464                                                | updating 380                            |
| usage 468                                                   | intercompany invoices                   |
| Hierarchical Configuration Definition                       | printing 352                            |
| Revisions form 91                                           | intercompany orders 233                 |
| hierarchical configurations                                 | inventory commitment preferences        |
| setting up 88, 91                                           | example 430                             |
| Hierarchical Configurations diagram 89                      | overview 429                            |
| hierarchical configurations for UCC 128                     | specifying percent-to-fill value 430    |
| processing                                                  | technical considerations 431            |
| setting up 88                                               | inventory pricing rules                 |
| hold codes                                                  | overview 113                            |
| assigning 57                                                | setting up 117                          |
| assigning during order entry 57                             | Invoice Cycle Calculation Rule form 349 |
| assigning in the customer billing                           | invoice cycle calculation rules 346     |
| instructions 58                                             | invoice cycle preferences               |
| checking for inactive customers 56                          | creating 349                            |
| defining 55, 336                                            | invoice cycles                          |
| defining for prepayments 57                                 | setting up 346                          |
| overview 54                                                 | setting up automatic accounting         |
| performing credit checking 55                               | instructions 348                        |
| performing credit checking 55 performing margin checking 56 |                                         |
|                                                             | setting up user-defined codes 348       |
| performing partial holds 57                                 | invoice journal                         |
| setting up minimum and maximum order                        | reviewing 393                           |
| amounts 55                                                  | invoice setup                           |
| setup overview 54                                           | invoice cycle calculation rules 346     |
|                                                             | scheduled date calculation 347          |
|                                                             | invoices                                |
| implementation guides                                       | as if currency 351                      |
| ordering xxiv                                               | consolidated 351                        |
| implementation steps                                        | online 278                              |
| global 5                                                    | overview 345                            |
| sales order management 6                                    | setting up default address types 67     |
| in-transit accounting for transfer                          | setting up invoicing addresses 66       |
| orders 306                                                  | setting up related addresses 66         |
| inactive customers                                          | summarized 351                          |
| checking order hold codes 56                                | tax information 351                     |
| interbranch orders                                          | invoicing addresses                     |
| batch types 380                                             | defining 69                             |
| default information 234                                     | item and quantity information           |
| entering 233, 235, 236                                      | entering 124                            |
| entering shipment confirmation 235                          | item availability                       |
| order entry 235                                             | setting up 19                           |
| overview 233                                                | Item Availability program (P41202)      |
| setting up branch sales markups 45                          | processing options 259                  |
| system updates 378                                          | Item Hierarchy program (P4101H)         |
| interbranch sales information                               | processing options 62                   |
|                                                             | <del>-</del>                            |

I

| item information                          | K                                       |
|-------------------------------------------|-----------------------------------------|
| duplicating 257                           | kit orders                              |
| generating the open orders by customer    | entering 178, 179                       |
| report 467                                | entering for customer service           |
| generating the open orders by item        | representatives 213                     |
| report 468                                | Kit Selection form 179                  |
| reviewing 259, 262                        | kits                                    |
| UCC 128 processing 95                     | components 177                          |
| item information for UCC 128              | confirming partial order quantities 305 |
| setting up 96                             | entering 176                            |
| item information for UCC 128 processing   | example 178                             |
| overview 95                               | freight calculation restrictions 178    |
| item master information                   | overview 176                            |
| setting up for base prices 106            | overview for customer service           |
| Item Master Maintenance - UCC 128         | representatives 212                     |
| program (P41020) 96                       | restrictions 178                        |
| item price groups                         | stocking parent items 178               |
| generating price group                    | transfer order restrictions 220         |
| relationships 113                         | work orders 178                         |
| overview 102, 110                         |                                         |
| item restrictions                         | L                                       |
| entering 76                               | line default information                |
| Item Sales Price Level Conversion program | confirming shipments 319                |
| (R41816)                                  | line of business preferences 431        |
| processing options 369                    | load and delivery confirmation 303      |
| items                                     | location control                        |
| assigning an item pricing group 105       | setting up 13                           |
| assigning to an item group 112            | location formats 13                     |
| assigning to groups 454                   | setting up 24                           |
| associated 167, 208                       | locations                               |
| configured items 176                      | defining in branch/plants 13            |
| obsolete 168, 208                         | defining the location format 13         |
| promotional 167, 208                      | locations in branch/plants              |
| setting up cross-references for 168, 208  | setting up 25                           |
| substitute 208                            |                                         |
| substituting 167                          | M                                       |
|                                           | margin checking                         |
| :1t-i                                     | performing for hold codes 56            |
| journal entries                           | releasing 338                           |
| batches 374                               | master table download to the            |
| cycle and non-cycle billing 361           | workstation 187                         |
| posting 375                               | master tables                           |
| reviewing 374                             | downloading to the workstation 187,     |
| reviewing and approving 374               | 192                                     |
| updating sales information 374            | matrix items                            |
| verifying the post 375                    | entering sales orders 195               |
| journal entries post                      | overview 194                            |
| verifying 375                             | Matrix Order Entry form 195             |
| journal entry post 375                    | messages                                |

J

N

0

| electronic mail 376                       | order address                                     |
|-------------------------------------------|---------------------------------------------------|
| mode of transport preferences 431         | overriding 126                                    |
| multicurrency                             | order address overrides 126                       |
| processing international orders 120       | order entry                                       |
| multiple shipping and receiving locations | detail information 123                            |
| preferences 431                           | header information 122                            |
| preferences 131                           | using templates 166                               |
|                                           | order entry for customer service                  |
| next order status preferences 432         | representatives                                   |
| non-cycle billing journal entries 361     | detail information 200                            |
| notes xxvii                               | header information 199                            |
|                                           | using templates 207                               |
| notifications for upselling               | order hold codes                                  |
| activating 169                            |                                                   |
| activating notifications for customer     | assigning 57                                      |
| service representatives 209               | assigning during order entry 57                   |
| notifications for volume-based upselling  | assigning in the customer billing instructions 58 |
| activating 169                            |                                                   |
| activating for customer service           | checking for inactive customers 56                |
| representatives 209                       | defining 55, 336                                  |
|                                           | defining for prepayments 57                       |
|                                           | performing credit checking 55                     |
| on-hand inventory                         | performing margin checking 56                     |
| updating 379                              | performing partial holds 57                       |
| updating during ship confirm 302          | setting up 58                                     |
| Online Invoice Inquiry program (P42230)   | setting up minimum and maximum order              |
| processing options 280                    | amounts 55                                        |
| Online Invoice program (P42230) 278       | Order Hold Information form 58                    |
| online invoices                           | order holds 237                                   |
| reviewing 278                             | order line types                                  |
| open orders by customer report            | adding a message 30                               |
| generating 467                            | assigning for nonstock items 30                   |
| Open Orders by Customer Reports program   | overview 30                                       |
| (R42620)                                  | setting up 31                                     |
| overview 464                              | setup overview 30                                 |
| processing options 467                    | Order Line Types program (P40205) 31              |
| usage 467                                 | order preparation days preferences 433            |
| open orders by item report                | order processing 37                               |
| generating 468                            | order promising                                   |
| Open Orders by Item Reports program       | generating delivery proposals 171                 |
| (R42632) 464                              | overview 171                                      |
| options and equipment preferences 432     | overview for customer service                     |
| order acknowledgements 279                | representatives 210                               |
| printing 279, 281                         | order promising proposals                         |
| order activity rules                      | configuring 171                                   |
| assigning status codes 34                 | order releases 237                                |
| overview 33                               | order status reports                              |
| setting up 34                             | generating 468                                    |
| updating status codes 290                 | order templates                                   |
| Order Activity Rules - Revisions form 34  | creating standard templates 52                    |
| ,                                         | overview 51                                       |

|   | updating 52          |               | P42117 program                           |
|---|----------------------|---------------|------------------------------------------|
|   | working with 51      |               | overview 244                             |
|   | Order Templates form | 167           | processing options 245                   |
|   | orders               |               | P4220 program                            |
|   | reposting 394        |               | processing options 301                   |
|   | orders on hold       |               | P42230 program                           |
|   | releasing 242, 338   |               | processing options 280                   |
|   |                      |               | P42290 program                           |
| Р |                      |               | processing options 274                   |
|   | P4001Z program 180   |               | P42430 program 79                        |
|   | P4004Z program       |               | P42440 program                           |
|   |                      | 180           | processing options 231                   |
|   | P40051 program       |               | P42565 program 345                       |
|   | overview 401         |               | P43070 program                           |
|   | processing options   | 408           | processing options 240                   |
|   | P400511 program      |               | P4915 program                            |
|   | overview 407         |               | processing options 326                   |
|   |                      | 402           | partial holds                            |
|   | P4015 program        |               | performing for order hold codes 57       |
|   | . •                  | 54            | partial order quantities                 |
|   | P40205 program 31    |               | confirming shipments 305                 |
|   | P4021 program        |               | payment terms (branch) preferences 434   |
|   | . •                  | 263           | payment terms preferences 434            |
|   | P40296 program 50    |               | PeopleCode, typographical                |
|   | P4074 program        |               | conventions xxvi                         |
|   | . •                  | 258           | pick slips                               |
|   | P40950 program 29    |               | printing 295                             |
|   | P4101H program       |               | picking documents                        |
|   |                      | 62            | overview 293                             |
|   | P41020 program 96    |               | pick slips 293                           |
|   | P41202 program       |               | posting                                  |
|   | . •                  | 259           | error messages 376                       |
|   | P420111 program      |               | preauthorized drafts for prepayments 342 |
|   | overview 253, 256    |               | preference hierarchies                   |
|   | processing options   |               | overview 423                             |
|   | P42025 program       |               | preference hierarchy 442                 |
|   | overview 407         |               | arranging 442, 443                       |
|   |                      | 217, 273      | Preference Hierarchy diagram 442         |
|   | P42040 program       | ,             | Preference Hierarchy Revisions form 105, |
|   | 1 0                  | 291           | 443                                      |
|   | usage 292            |               | preference master information            |
|   | P4205 program        |               | setting up 441                           |
|   |                      | 308           | Preference Master Revision form 441      |
|   | usage 330            |               | preference masters                       |
|   | P42090 program 57    |               | overview 423                             |
|   | usage 58             |               | setting up 441                           |
|   | P4210 program        |               | preference types                         |
|   |                      | 129           | defining 416                             |
|   | P42101 program       | <del></del> - | overview 415                             |
|   |                      | 200           | setting up 415                           |
|   | Programa obmone      | <del></del>   | <i>O</i> <b>r</b> -                      |

| preferences                            | overview 463                         |
|----------------------------------------|--------------------------------------|
| carrier preference 424                 | processing options 464               |
| customer currency preference 424       | usage 464                            |
| customer freight preference 425        | Prepayment Transaction Revisions     |
| delivery date 425                      | form 340                             |
| document set 426                       | prepayment transactions              |
| end use 427                            | changing during order processing 337 |
| freight 428                            | overview 341                         |
| grade and potency 428                  | updating 337                         |
| inventory commitment 429               | prepayment types 335                 |
| lines of business 431                  | prerequisites xxiii                  |
| locating 457                           | price adjustment schedule            |
| mode of transport preference 431       | preferences 434                      |
| multiple shipping and receiving        | price and availability information   |
| locations 431                          | locating 259, 262                    |
| next order status 432                  | reviewing 259                        |
| options and equipment preference 432   | price group                          |
| order preparation days 432             | complex 110                          |
| overview 415                           | price group relationships            |
| payment terms 434                      | generating 110, 113                  |
| payment terms (branch) 434             | price groups                         |
| pricing unit of measure (branch) 435   | relationship 113                     |
| product allocation 436                 | price history                        |
| product allocation (branch) 437        | notifications for upselling 169, 209 |
| quality 438                            | upselling prices 169                 |
| revenue business unit (branch) 439     | price levels                         |
| revenue cost center 439                | converting 368                       |
|                                        |                                      |
| sales commission 440                   | prices                               |
| sales price based on date 440          | updating for a customer 101          |
| setting up 415                         | pricing                              |
| user defined price code 440            | base 363, 364                        |
| preferences activation 456             | base prices 100                      |
| preferences and preference types 415   | changing 363                         |
| Preferences diagram 422                | converting price levels 368          |
| preferences selection 457              | hierarchy 102                        |
| Preferences Selection program (R40400) | overview of pricing in sales order   |
| processing options 457                 | management 99                        |
| prepayment hold codes 336              | preferences 435                      |
| prepayment processing                  | repricing 101, 365                   |
| authorizing transactions 336           | setting up branch sales markups 45   |
| overview 333                           | standard price adjustments 113       |
| settling transactions 341              | pricing hierarchy                    |
| updating transactions 337              | defining 102                         |
| working with drafts 341                | setting up 105                       |
| prepayment processing setup 334        | pricing preferences                  |
| prepayment status codes 334            | extended terms deal 428              |
| prepayment statuses                    | gross profit margin 429              |
| reviewing 464                          | price adjustment schedule 434        |
| Prepayment Transaction Report program  | pricing unit of measure 434          |
| (R004203)                              | pricing unit of measure preferences  |

| overview 434, 435                       | Purge Sales Order Header (F4201) program |
|-----------------------------------------|------------------------------------------|
| Print Delivery Notes program (R42535)   | (R4201P)                                 |
| processing options 323                  | processing options 398                   |
| Print Held Sales Orders report          | Purging Sales Order Header program       |
| (R42640) 338                            | (R4201P)                                 |
| Print Invoices program (P42565)         | usage 398                                |
| overview 345                            | C                                        |
| Print Invoices program (R42565)         | Q                                        |
| processing options 282, 352             | quality management preferences 438       |
| Print Open Sales Orders by Item program | quantity information                     |
| (R42632)                                | locating 262                             |
| usage 468                               | quote order release 256                  |
| Print Pick Slips program (R42520)       | quote orders                             |
| processing options 295                  | describing 215, 227                      |
| Print Sales Journal program (R42810)    | entering 227                             |
| processing options 393                  | releasing 257                            |
| Print Shipping Documents program        | quotes orders                            |
| (R42530)                                | entering 228                             |
| processing options 322                  | entering 226                             |
| printed documentation xxiv              | R                                        |
| product allocation (branch) preferences |                                          |
| overview 437                            | R004201 program                          |
| technical considerations 438            | processing options 337                   |
| product allocation preferences          | R004202 program                          |
| overview 436                            | processing options 341                   |
| technical considerations 436            | R004203 program                          |
|                                         | overview 463                             |
| product hierarchies                     | processing options 464                   |
| setting up 62                           | usage 464                                |
| promised delivery dates                 | R400502 program                          |
| selecting 173, 211                      | processing options 412                   |
| promotional items                       | R400510 program                          |
| entering 168                            | processing options 413                   |
| entering for customer service           | R40211Z program                          |
| representatives 209                     | processing options 183                   |
| entering on sales orders for customer   | R40400 program                           |
| service representatives 208             | processing options 457                   |
| overview 167                            | R410601 program                          |
| overview for customer service           | processing options 372                   |
| representatives 208                     | R41816 program                           |
| purchase orders                         | processing options 369                   |
| maintaining integrity with sales        | R41830 program                           |
| orders 222                              | processing options 364                   |
| Purge Audit Log program (R42420)        | R4201P program                           |
| processing options 399                  | processing options 398                   |
| usage 399                               | R4210Z program                           |
| Purge Batch Receiver File program       | processing options 193                   |
| (R4001ZP) 398                           | R42118 program 244                       |
| Purge Detail to History program         | processing options 249                   |
| (R42996) 399                            | usage 249                                |

| R42420 program      |              | processing options 53                  |
|---------------------|--------------|----------------------------------------|
| processing options  | 399          | R42950 program                         |
| usage 399           |              | processing options 366                 |
| R42441 program      |              | R42995 program                         |
| processing options  | 232          | processing options 395                 |
| R42442 program      |              | R42996 program 399                     |
| processing options  | 232          | R49700 program                         |
| R42500 program      |              | processing options 362                 |
| processing options  | 320          | R8903012E program                      |
| R42520 program      |              | processing options 78                  |
| processing options  | 295          | rating and routing                     |
| R42530 program      |              | bypassing 325                          |
| processing options  | 322          | record reservations 38                 |
| R42535 program      |              | Recurring Order Information form 182   |
| processing options  | 323          | recurring orders                       |
| R42542 program      |              | manual entry 180                       |
| processing options  | 238          | processing 183                         |
| R42550 program      |              | Recurring Orders Edit and Creation     |
| overview 243        |              | program (R40211Z)                      |
| processing options  | 243          | processing options 183                 |
| R42565 program      |              | Recurring Orders program (P4004Z)      |
| processing options  | 282, 352     | processing options 180                 |
| R42600 program      |              | recurring sales orders                 |
| overview 463        |              | entering 180, 182                      |
| processing options  | 466          | overview 180                           |
| usage 465           |              | related addresses                      |
| R42611 program      |              | entering 66                            |
| overview 463        |              | overview 66, 122                       |
| processing options  | 466          | setting up 66, 67                      |
| usage 466           |              | related documentation xxiv             |
| R42620 program      |              | related sales and purchase orders      |
| overview 464        |              | maintaining integrity between 222      |
| processing options  | 467          | Related Salesperson Revisions form 43  |
| usage 467           |              | Release Backorders – Online program    |
| R42632 program      |              | (P42117)                               |
| overview 464        |              | overview 244                           |
| usage 468           |              | processing options 245                 |
| R42640 program      |              | Release Backorders Batch program       |
| overview 464        |              | (R42118)                               |
| usage 468           |              | overview 244                           |
| R42640 report       |              | Release Batch Credit Holds program     |
| overview 338        |              | (R42550) 239                           |
| R42800 program      |              | Release Blankets program (P420111)     |
| overview 377, 380   |              | overview 253                           |
| processing options  |              | Release Holds P43070 program 239       |
| using with automati | c accounting | Release Holds program (P43070)         |
| instructions 381    |              | processing options 240                 |
| R42810 program      | 202          | Release Quote Orders program (P420111) |
| processing options  | 373          | overview 256                           |
| R42815 program      |              | reports                                |

| running sales update 392                   | Sales Blanket Order Release program      |
|--------------------------------------------|------------------------------------------|
| Repost Active Sales Orders program         | (P420111)                                |
| (R42995)                                   | processing options 254                   |
| processing options 395                     | sales commission preferences 440         |
| repricing                                  | sales groups                             |
| updating customer prices 101, 365          | calculating additional commission        |
| Return Material Authorization Defaults     | information 39                           |
| Revisions form 405                         | setting up 43                            |
| Return Material Authorization Revisions    | setting up variable commissions within a |
| program (P400511)                          | group 43                                 |
| processing options 402                     | sales history reports                    |
| returned goods authorization 401           | generating sales ledger details 465      |
| returned material authorization            | sales information                        |
| overview 401                               | selecting versions 377                   |
| setting up defaults 402                    | updating 392                             |
| Returned Material Authorization Revisions  | updating using interactive versions 380  |
| program (P400511)                          | sales information update                 |
| overview 407                               | batches 374                              |
| returned material authorizations           | journal entries 374                      |
| entering 406, 410                          | overview 376                             |
| entering credit memos 407                  | reviewing the electronic mail for update |
| running Update Sales Order Status          | errors 380                               |
| (R400502) 411                              | selecting proof or final mode 378        |
| setting up 405                             | sales journals                           |
| working with 406                           | reviewing 393                            |
| <del>-</del>                               | •                                        |
| returned material authorizations purge     | sales journals and reports reviewing 392 |
| running 413                                | E                                        |
| revenue business unit (branch) preferences | sales ledger                             |
| example 439                                | reviewing 270                            |
| overview 439                               | sales ledger detail report               |
| revenue business unit preferences          | generating 465                           |
| example 439                                | sales ledger detailed reports 270        |
| revenue cost center preferences            | sales ledger information                 |
| overview 439                               | reviewing 270                            |
| RMA - Update Sales Order Status program    | Sales Ledger Inquiry program (P42025)    |
| (R400502)                                  | overview 407                             |
| processing options 412                     | processing options 217, 273              |
| RMA Purge program (R400510)                | Sales Ledger Report program (R42600)     |
| processing options 413                     | overview 463                             |
| routing options                            | processing options 466                   |
| reviewing 326                              | usage 465                                |
|                                            | Sales Order Batch Price/Cost Update      |
|                                            | program (R42950)                         |
| Sales Analysis Summary program (R42611)    | processing options 366                   |
| overview 463                               | sales order commission information       |
| processing options 466                     | reviewing 275                            |
| usage 466                                  | sales order detail information           |
| sales analysis summary report              | working with 123                         |
| generating 466                             | Sales Order Detail Revisions form 160    |
|                                            | sales order duplication 257              |

S

| sales order entry                          | entering using a template for customer    |
|--------------------------------------------|-------------------------------------------|
| overview 119                               | service representatives 208               |
| working with prepayment                    | header information 120, 122               |
| information 338                            | holding 238                               |
| Sales Order Entry program (P4210)          | invoices 345                              |
| processing options 129                     | item information 277                      |
| Sales Order Entry program (P42101)         | kits 176                                  |
| processing options 200                     | locating item information 262             |
| Sales Order Header form 157                | maintaining integrity with purchase       |
| sales order header information             | orders 222                                |
| entering 157                               | matrix items 194                          |
| entering for customer service              | overview 119                              |
| representatives 204                        | pick slips 293                            |
| working with 122                           | prerequisites 121                         |
| sales order header purge                   | pricing 99                                |
| running 398                                | processing 289                            |
| sales order information                    | processing batch 193                      |
| copying 164                                | recommitting future 394                   |
| duplicating 164, 257                       | recurring 180                             |
| reviewing 270                              | releasing order holds 338                 |
| updating 164                               | releasing orders on hold 242              |
| sales order item information               | restoring active 395                      |
| entering 160                               | reviewing 270, 272                        |
| entering for customer service              | reviewing commission information 275      |
| representatives 206                        | reviewing customer account                |
| sales order management                     | information 269                           |
| business processes 2                       | reviewing item information 259, 262       |
| implementation steps 5                     | substituting items 167                    |
| integration 3                              | types of 180                              |
| overview 1                                 | updated tables 120                        |
| sales order processing 289                 | updating sales information 376, 377,      |
| Sales Order Speed Status Update Additional | 378                                       |
| Selections form 292                        | uploading to the server 193               |
| sales order upload to the server 189       | using templates 166, 207                  |
| sales orders                               | sales orders for customer service         |
| adding customer segment items 232          | representatives                           |
| batch mode 180                             | configured items 212                      |
| billing information 277, 278, 279          | detail information 200                    |
| configured items 176                       | header information 199                    |
| confirming shipments 304                   | kits 212                                  |
| copying 165, 207                           | overview 197, 198                         |
| correcting batch 194                       | prerequisites 198                         |
| creating shipments 325                     | substituting items 208                    |
| customer account information 277           | sales orders with templates               |
| detail information 120, 123                | entering 166                              |
| duplicating item information 257           | sales orders with templates for customer  |
| end of day processing 373                  | service representatives 207               |
| entering commission information 123        | sales price based on data preferences 440 |
| entering for matrix items 195              | sales price level conversions 368         |
| entering using a template 167              | sales quotes                              |

| antarina 228                                | automotic accounting instructions 26                         |
|---------------------------------------------|--------------------------------------------------------------|
| entering 228 sales update                   | automatic accounting instructions 26 branch sales markups 45 |
| •                                           | *                                                            |
| using with automatic accounting             |                                                              |
| instructions 381                            | commissions constants 39                                     |
| Sales Update program (R42800)               | customer billing instructions 71                             |
| overview 380                                | customer-related information 65                              |
| using with automatic accounting             | flexible account numbers 47, 50                              |
| instructions 381                            | order activity rules 33                                      |
| scheduled invoice date calculation          | order holds 54                                               |
| example 347                                 | order line types 30                                          |
| Scheduling Invoice Cycle (R49700)           | order templates 51                                           |
| processing options 362                      | pricing 99                                                   |
| segment codes                               | ship ascending dates 305                                     |
| assigning to customers 229                  | ship confirm 302                                             |
| self-service setup                          | ship confirm batch application                               |
| addressing security issues 60               | overview 306                                                 |
| product hierarchy 61                        | Ship Confirm Batch Application program                       |
| setting up for Sales Order                  | (R42500)                                                     |
| Management 60                               | processing options 320                                       |
| semi-monthly invoicing 347                  | Shipment Confirmation form 319                               |
| serial number information                   | Shipment Confirmation program (P4205)                        |
| entering during confirmation 303            | processing options 308                                       |
| overview 299                                | usage 319, 330                                               |
| Serial Number Inquiry program (P4220)       | shipment, packaging, and UCC 128                             |
| processing options 301                      | shipments                                                    |
| serial number processing                    | entering information 330                                     |
| in distribution systems 299                 | shipments                                                    |
| overview 299                                | confirming 304                                               |
| serial number requirements                  | related documents 321                                        |
| processing 125                              | shipments for UCC 128 processing                             |
| serial numbers                              | processing 325                                               |
| accessing during purchase order             | shipped items                                                |
| receipts 300                                | confirming test results 304                                  |
| entering during initial item entry 300      | shipping container codes                                     |
| entering during sales order entry 300       | bar code labels 87                                           |
| entering during shipment                    | setting up aggregates 96                                     |
| confirmation 301                            | structure 85                                                 |
| entering information during                 | shipping documents                                           |
| confirmation 303                            | printing 321                                                 |
|                                             |                                                              |
| processing during shipment confirmation 319 | shipping information                                         |
|                                             | labels 92                                                    |
| setup for a branch/plant 301                | setting up 94                                                |
| serial shipping container code              | special purges                                               |
| structure 86                                | running 397                                                  |
| serial shipping container codes             | standard invoices                                            |
| bar code labels 87                          | printing 350                                                 |
| Settle Prepayment Transactions program      | standard price adjustments                                   |
| (R004202)                                   | overview 113                                                 |
| processing options 341                      | working with 113                                             |
| setup                                       | standard pricing adjustments                                 |

| setting up 115                               | system constants                     |
|----------------------------------------------|--------------------------------------|
| standard templates                           | defining 12                          |
| creating 53                                  | overview 12                          |
| Status Code Update program (P42040)          | setting up 20                        |
| processing options 291                       | System Constants form 20             |
| status codes                                 | system setup                         |
| confirming shipments 304                     | configuring sales order management 9 |
| invoices 345                                 | constants 12                         |
| overview 290                                 | defining user-defined codes 10       |
| updating 290, 292                            | overview 9                           |
| status flow for prepayments 334              | system-generated credit orders       |
| store-and-forward order creation 189         | entering 217                         |
| Store-and-Forward Process diagram 185        | system-generated template            |
| store-and-forward processing 180             | creating 53                          |
| entering orders 193                          | E                                    |
| overview 184                                 | Т                                    |
| subledgers                                   | tare and pack information            |
| locating in flexible account numbers 50      | entering 320                         |
| subsidiary accounts                          | overview 306                         |
| locating in flexible account numbers 50      | tax information                      |
| substitute items                             | changing 125                         |
| entering 168                                 | tax information on invoices 351      |
| entering for customer service                | templates                            |
| representatives 209                          | creating standard order templates 52 |
| entering on sales orders for customer        | creating system-generated 53         |
| service representatives 208                  | entering a sales order 167           |
| overview 167                                 | entering sales orders 166            |
| overview for customer service                | for customer service                 |
| representatives 208                          | representatives 207                  |
| setting up cross-references 168, 208         | system-generated 399                 |
| substitute, associated, or promotional items | updating 52                          |
| entering 167                                 | test results                         |
| subsystem processing                         | confirming for shipped items 304     |
| activating 127                               | trade discounts                      |
| activating in sales order entry for          | overview 114                         |
| customer service representatives 210         | setting up 118                       |
| subsytem processing in sales order entry     | transaction processing               |
| overview 127                                 | overview 290                         |
| suggestions, submitting xxviii               | transaction status                   |
| supplier currency conversions                | updating manually 339                |
| overview 77                                  | transaction status codes             |
| supplier self-service                        | updating 340                         |
| overview 60                                  | transaction statuses                 |
| suppliers                                    | reviewing 464                        |
| setting up self-service setup 60             | transfer orders                      |
| supply and demand information                | confirming shipments 306             |
| reviewing 269                                | describing 215, 220                  |
| Supply and Demand Inquiry program            | entering 221                         |
| (P4021)                                      | restrictions for kits 178, 220       |
| processing options 263                       | 105th 6th 6th 170, 220               |
|                                              |                                      |

|   | using in-transit accounting in shipment                      | invoice cycles 348                      |
|---|--------------------------------------------------------------|-----------------------------------------|
|   | confirmation 306                                             | Using Control Pick Slips and Pick Slips |
|   | Transfers - Sales Order Detail Revisions                     | diagram 294                             |
|   | form 221                                                     |                                         |
|   | typographical conventions xxvi                               | V                                       |
|   |                                                              | visual cues xxvii                       |
| U |                                                              | volume-based upselling                  |
|   | UCC 128 compliance                                           | activating notifications 169            |
|   | bar code labels 86                                           | activating notifications for customer   |
|   | overview 83                                                  | service representatives 209             |
|   | serial shipping container codes 86                           | creating prices 169                     |
|   | shipping 325                                                 | volume-based upselling prices           |
|   | shipping container codes 85                                  | creating 170                            |
|   | UCC identification codes 84                                  | creating for customer service           |
|   | universal product codes 84                                   | representatives 210                     |
|   | UCC 128 processing                                           |                                         |
|   | identification codes 84                                      | W                                       |
|   | overview 83                                                  | warnings xxvii                          |
|   | preparing the shipment 325                                   | weekly invoicing 347                    |
|   | processing shipments 325                                     | Work with AAIs program (P40950)         |
|   | setting up 88                                                | usage 29                                |
|   | tare and pack information 306                                | Work with Hold Order Constants program  |
|   | understanding compliance                                     | (P42090) 58                             |
|   | procedures 83                                                | Work with Item Branch form 102          |
|   | universal product code                                       | Work with Order Hold Constants program  |
|   | structure 84                                                 | (P42090) 57                             |
|   | universal product codes                                      | Work with Return Material Authorization |
|   | bar code labels 86                                           | program (P40051)                        |
|   | Update Buying Segment Codes program                          | overview 401                            |
|   | (R42442)                                                     | processing options 408                  |
|   | processing options 232                                       | Work With Sales Ledger Inquiry form 218 |
|   | Update Customer Sales                                        | Work with Shipments program (P4915)     |
|   | journal batches 374                                          | processing options 326                  |
|   | reviewing electronic mail for update                         | workflow processing during sales order  |
|   | errors 380                                                   | entry 126, 200                          |
|   | selecting proof or final mode 378                            | Z                                       |
|   | Update Customer Sales program (R42800)<br>overview 377       |                                         |
|   |                                                              | zero cost 126                           |
|   | processing options 383 Update Direct Ships - Manage Existing | zero price 126                          |
|   | Order form 224                                               |                                         |
|   | Update Status Code program (P42040)                          |                                         |
|   | usage 292                                                    |                                         |
|   | upselling notifications                                      |                                         |
|   | activating 169                                               |                                         |
|   | activating notifications for customer                        |                                         |
|   | service representatives 209                                  |                                         |
|   | upselling prices 169                                         |                                         |
|   | user defined price code preferences 440                      |                                         |
|   | aser astrice price code proteteness 110                      |                                         |

user-defined code list

Index